# **SonicWall® Secure Mobile Access 10.2**

Administration Guide

SMA 200/400 SMA 210/410 SMA 500v for ESXi SMA 500v for Hyper-V SMA 500v for AWS SMA 500v for Azure

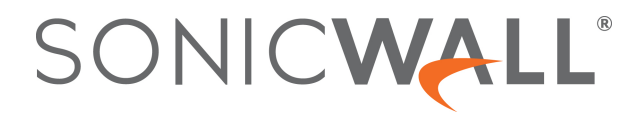

# **Contents**

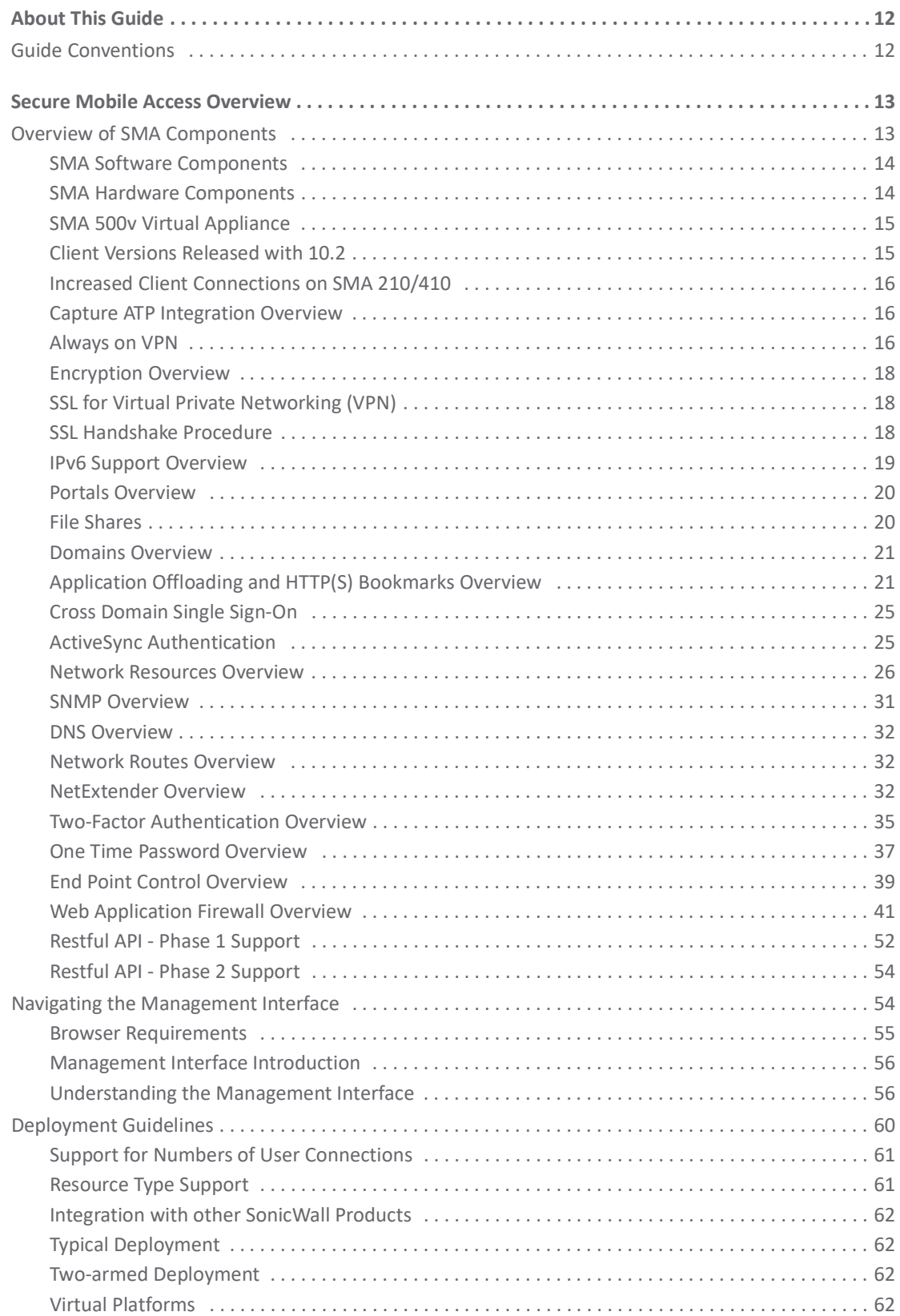

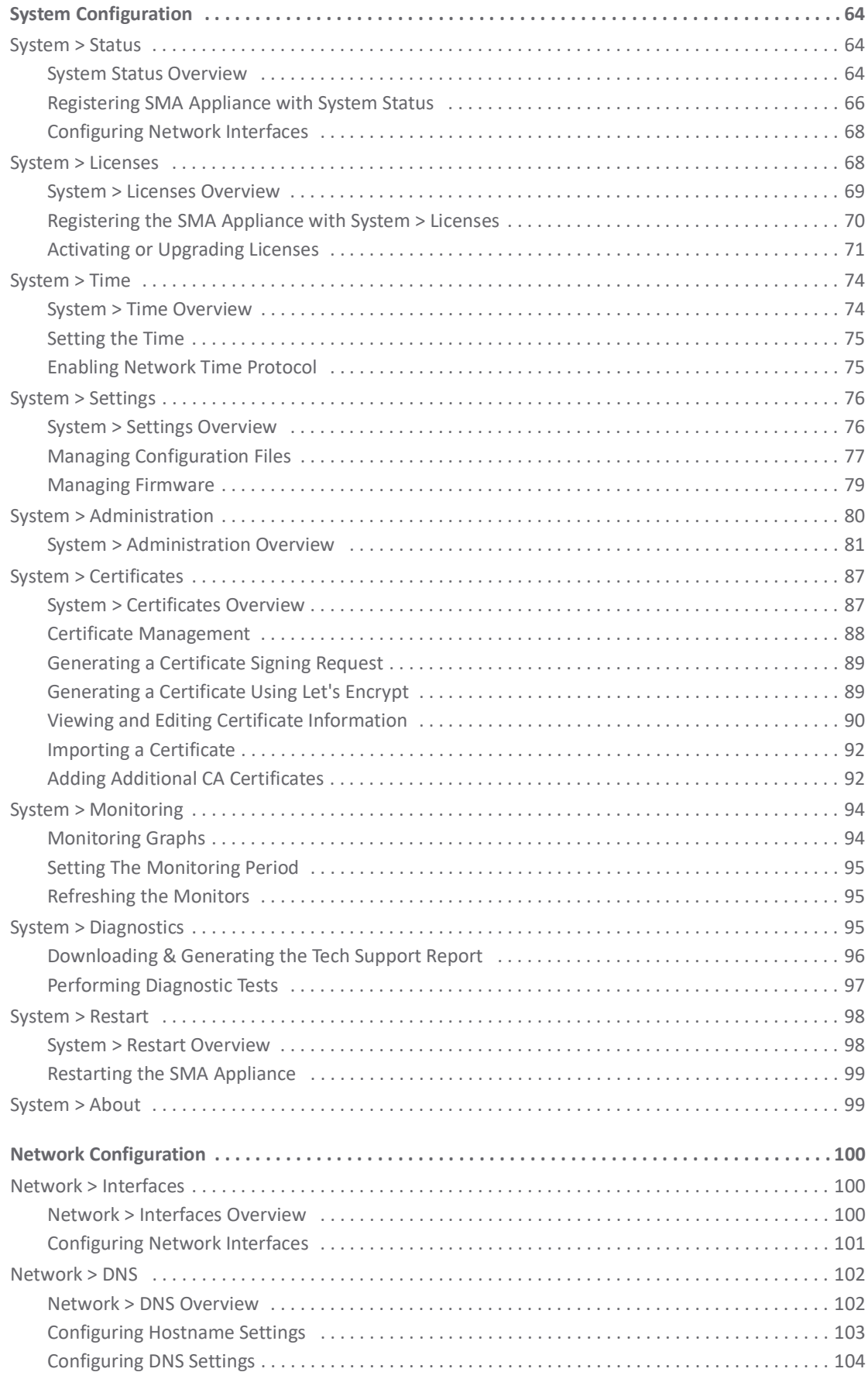

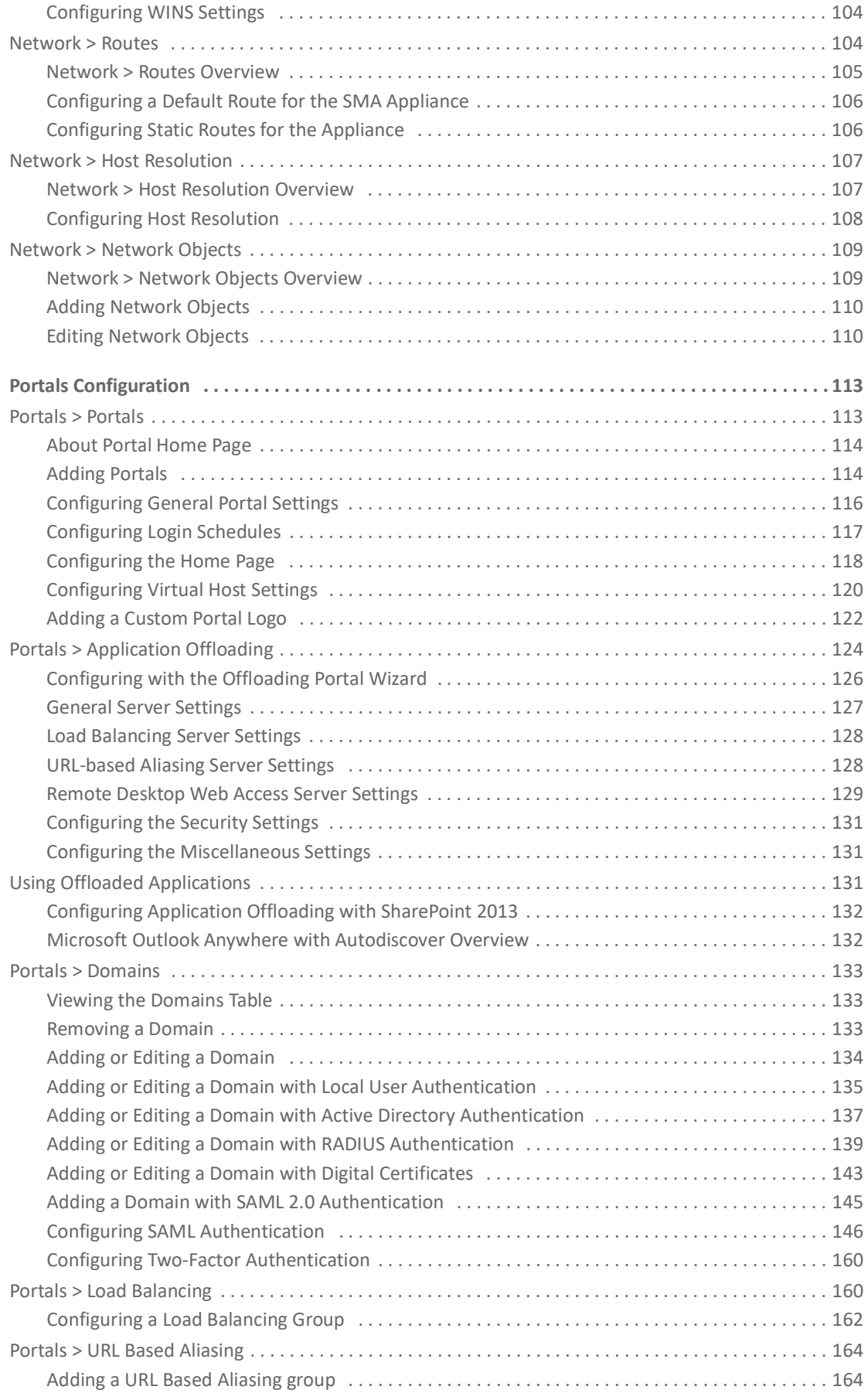

SonicWall Secure Mobile Access 10.2 Administration Guide Contents **<sup>4</sup>**

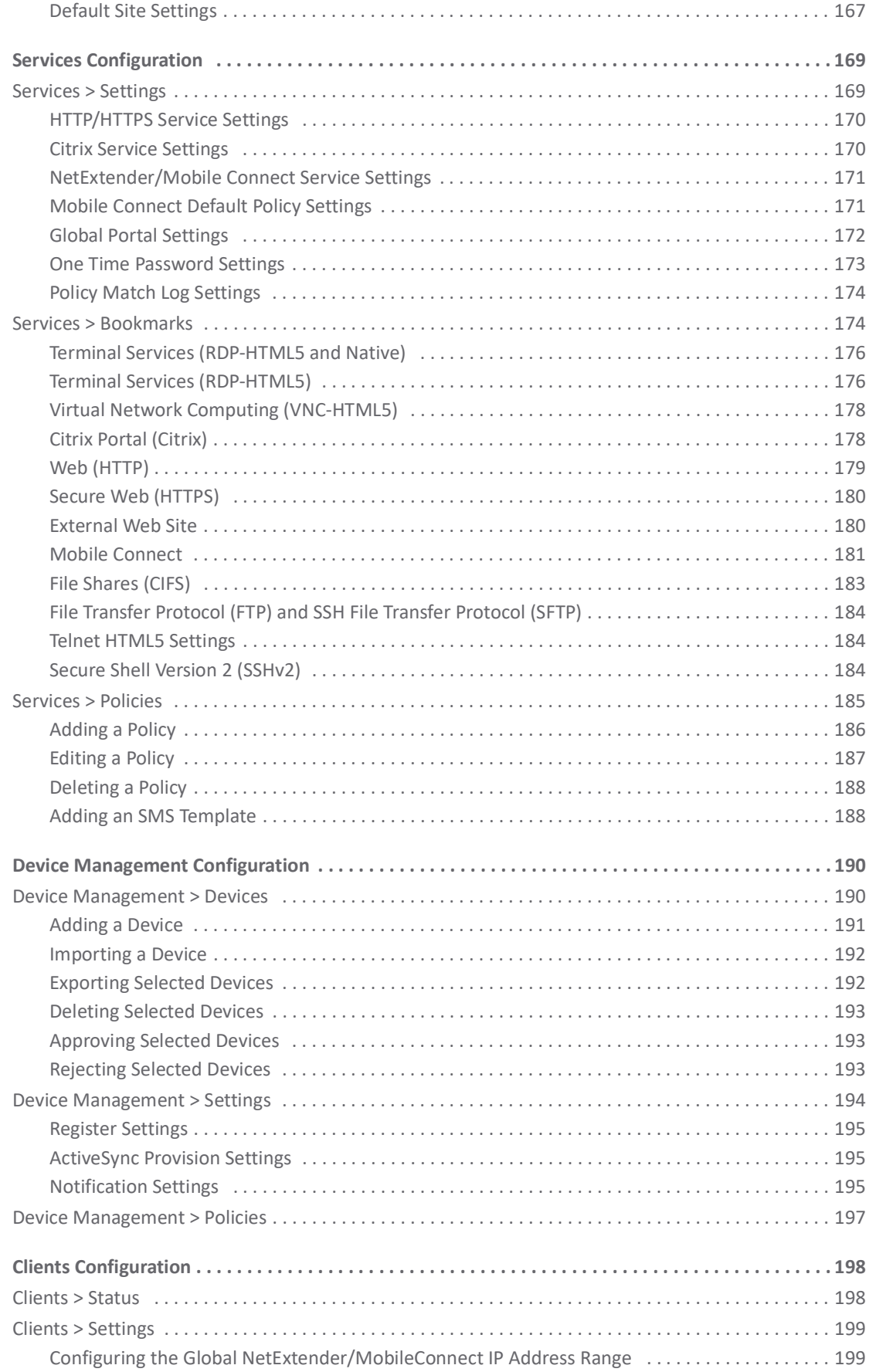

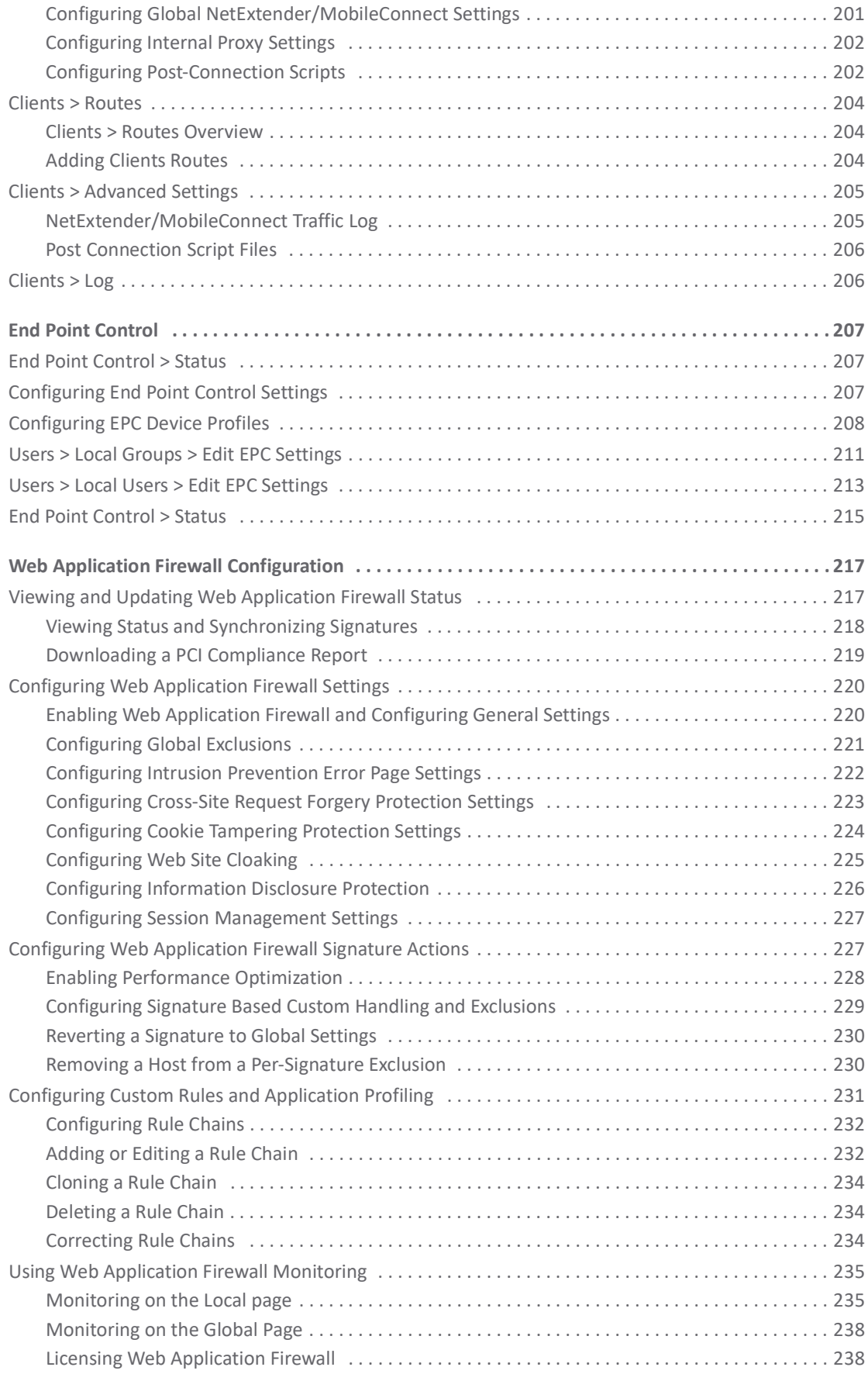

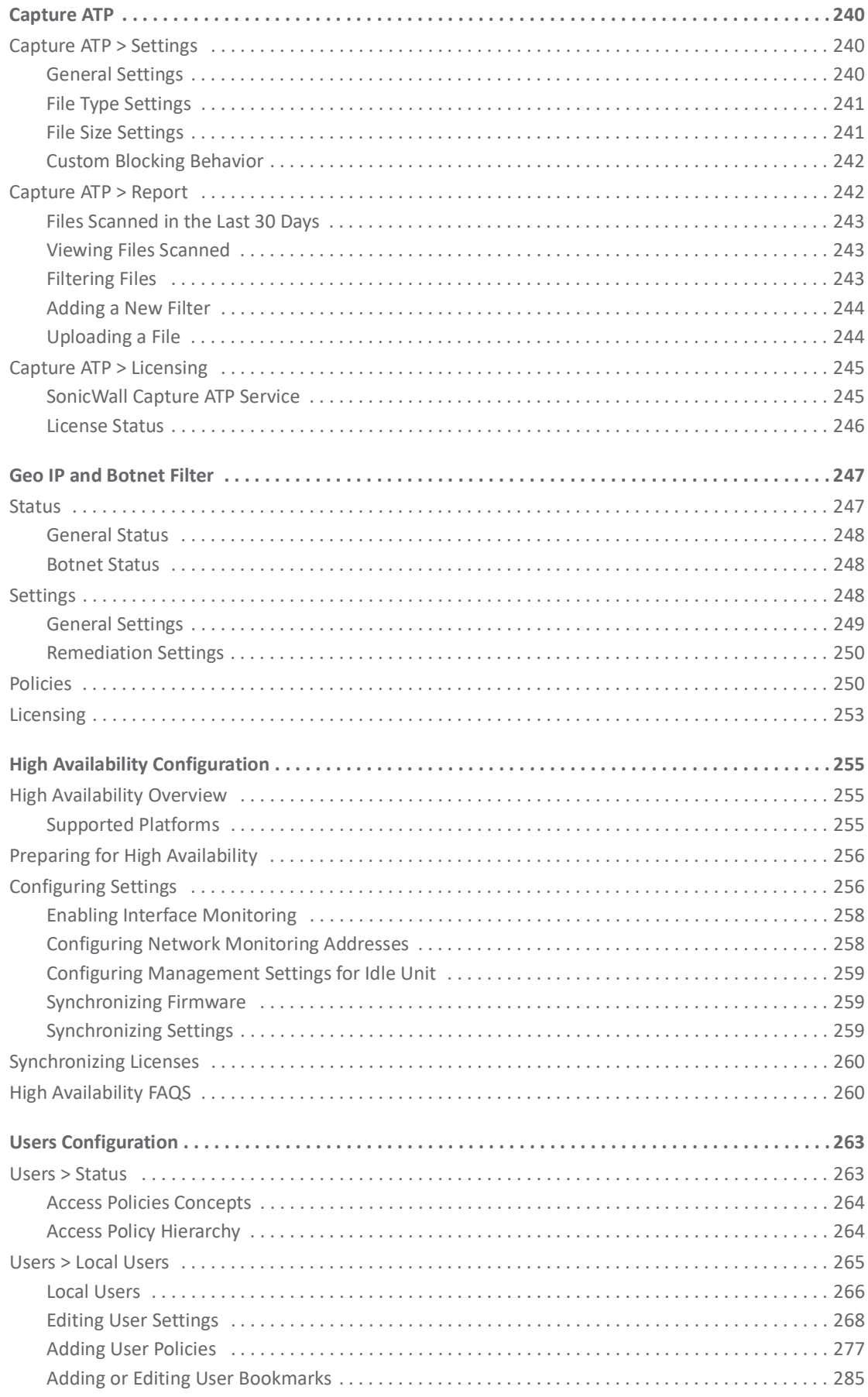

SonicWall Secure Mobile Access 10.2 Administration Guide  $\overline{7}$ Contents

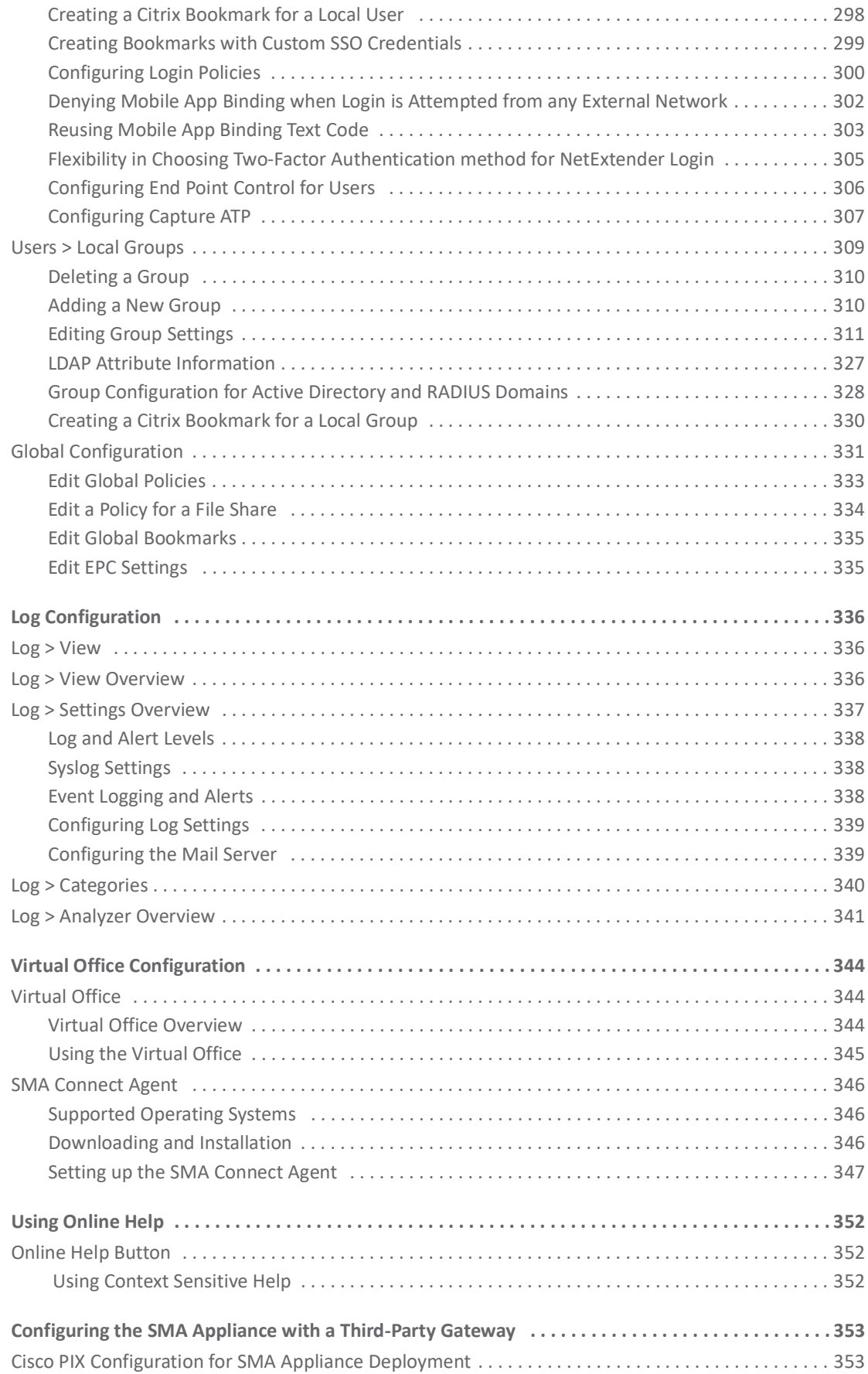

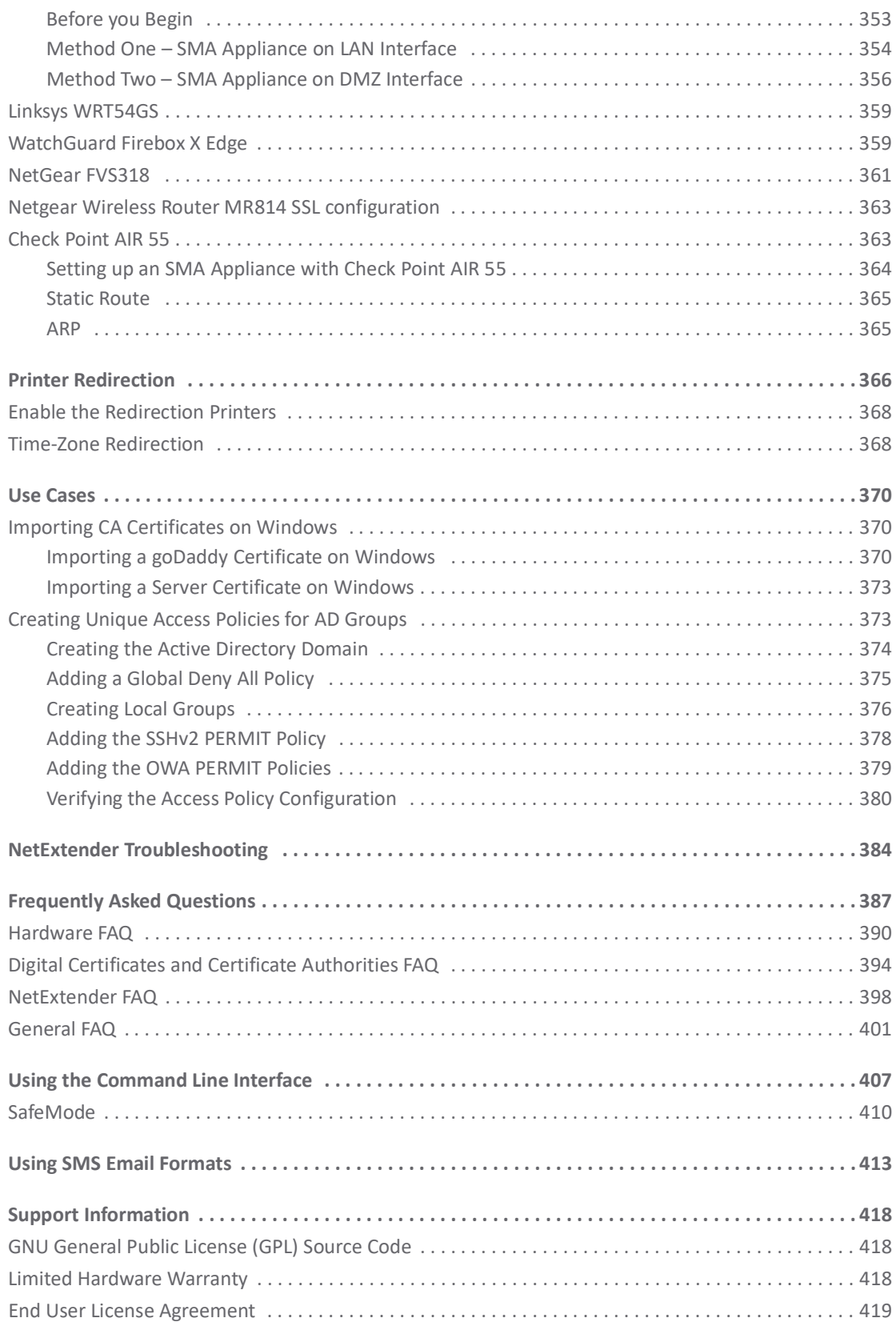

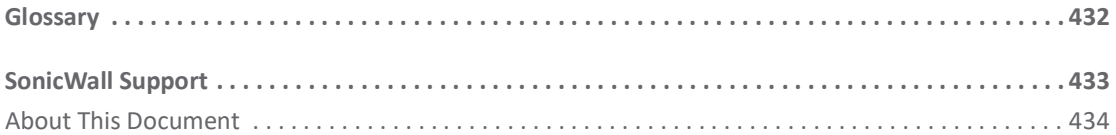

# **Part 1**

# **Introduction**

- **•** [About This Guide](#page-11-2)
- **•** [Secure Mobile Access Overview](#page-12-2)

# <span id="page-11-2"></span>**About This Guide**

<span id="page-11-0"></span>This *SonicWall Secure Mobile Access Administration Guide* provides network administrators with a high-level overview of SonicWall Secure Mobile Access (SMA) technology, including activation, configuration, and administration of SonicWall SMA appliances using the Secure Mobile Access management interface.

#### **Topics:**

**•** [Guide Conventions](#page-11-1)

# <span id="page-11-1"></span>**Guide Conventions**

The following conventions are used in this guide:

#### **Conventions used in this guide**

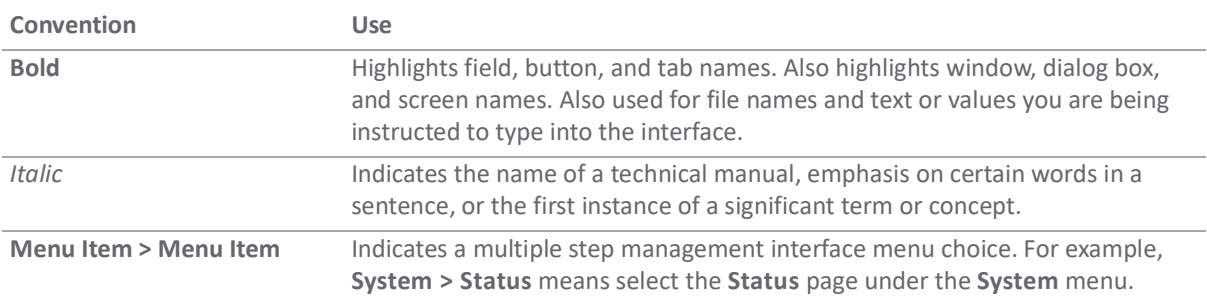

# <span id="page-12-2"></span>**Secure Mobile Access Overview**

**2**

<span id="page-12-0"></span>This section provides an overview of the SonicWall Secure Mobile Access (SMA) technology, concepts, basic navigational elements and standard deployment guidelines.

#### **Topics:**

- **•** [Overview of SMA Components](#page-12-1)
- **•** [Navigating the Management Interface](#page-53-1)
- **•** [Deployment Guidelines](#page-59-0)

# <span id="page-12-1"></span>**Overview of SMA Components**

The SMA appliances provide organizations with a simple, secure and client-less method of access to applications and network resources specifically for remote and mobile employees. Organizations can use SMA connections without the need to have a pre-configured, large-installation host. Users can easily and securely access email files, intranet sites, applications, and other resources on the corporate Local Area Network (LAN) from any location by accessing a standard Web browser.

#### **Topics:**

- **•** [SMA Software Components](#page-13-0)
- **•** [SMA Hardware Components](#page-13-1)
- **•** [SMA 500v Virtual Appliance](#page-14-0)
- **•** [Increased Client Connections on SMA 210/410](#page-15-0)
- **•** [Always on VPN](#page-15-2)
- **•** [Encryption Overview](#page-17-0)
- **•** [SSL for Virtual Private Networking \(VPN\)](#page-17-1)
- **•** [SSL Handshake Procedure](#page-17-2)
- **•** [IPv6 Support Overview](#page-18-0)
- **•** [Portals Overview](#page-19-0)
- **•** [File Shares](#page-19-1)
- **•** [Domains Overview](#page-20-0)
- **•** [Application Offloading and HTTP\(S\) Bookmarks Overview](#page-20-1)
- **•** [Cross Domain Single Sign-On](#page-24-0)
- **•** [ActiveSync Authentication](#page-24-1)
- **•** [Network Resources Overview](#page-25-0)
- **•** [SNMP Overview](#page-30-0)
- **•** [DNS Overview](#page-31-0)
- **•** [Network Routes Overview](#page-31-1)
- **•** [NetExtender Overview](#page-31-2)
- **•** [Two-Factor Authentication Overview](#page-34-0)
- **•** [One Time Password Overview](#page-36-0)
- **•** [End Point Control Overview](#page-38-0)
- **•** [Web Application Firewall Overview](#page-40-0)
- **•** [Restful API Phase 1 Support](#page-51-0)
- **•** [Restful API Phase 2 Support](#page-53-0)

# <span id="page-13-0"></span>**SMA Software Components**

SMA appliances provide client-less identity-based secure remote access to the protected internal network. Using the Virtual Office environment, SMA appliances can provide users with secure remote access to your entire private network, or to individual components such as File Shares, Web servers, FTP servers, remote desktops, or even individual applications hosted on Citrix or Microsoft Terminal Servers.

Although SMA protocols are described as clientless, the typical SMA portal combines Web, ActiveX components that are downloaded from the portal transparently, allowing users to connect to a remote network without needing to manually install and configure a VPN client application. In addition, SMA enables users to connect from a variety of devices, including Windows, Macintosh, and Linux PCs. ActiveX components are only supported on Windows platforms.

For administrators, the SMA web-based management interface provides an end-to-end SMA solution. This interface can configure SMA users, access policies, authentication methods, user bookmarks for network resources, and system settings.

For clients, web-based SMA customizable user portals enable users to access, update, upload, and download files and use remote applications installed on desktop machines or hosted on an application server. The platform also supports secure web-based FTP access, network neighborhood-like interface for file sharing, Secure Shell version 2 (SSHv2), Telnet emulation, VNC (Virtual Network Computing) and RDP (Remote Desktop Protocol) support, Citrix Web access, bookmarks for offloaded portals (external Web sites), and Web and HTTPS proxy forwarding.

The SMA network extension client, NetExtender, is available through the SMA Web portal through an ActiveX control on Windows or we could Linux systems. It is also available through stand-alone applications for Windows, Linux, and MacOS platforms. The NetExtender standalone applications are automatically installed on a client system the first time the user clicks the NetExtender link in the Virtual Office portal. NetExtender enables end users to connect to the remote network without needing to install and configure complex software, providing a secure means to access any type of data on the remote network. NetExtender supports IPv6 client connections from Windows systems and from Linux clients.

# <span id="page-13-1"></span>**SMA Hardware Components**

The Secure Mobile Access 10.2 release supports SMA 100 Series platforms and virtual appliances. Refer to the latest SMA 10 Release Notes on MySonicWall, and the latest SMA 10 Upgrade Guide on the SonicWall Technical Documentation portal for more information about specific supported platforms. For more information, see SMA 200/210/400/410 Quick Start Guides and Getting Started Guides available at: https://www.sonicwall.com/support/technical-documentation/.

# <span id="page-14-0"></span>**SMA 500v Virtual Appliance**

The SMA 500v Virtual Appliance is a virtual machine that runs the SMA software on a VMware platform. All software components, features, and functionality described in this guide are supported by the SMA 500v Virtual Appliance, except High Availability and SSL Off-loading.

Deploying SMA as a virtual appliance allows leveraging of shared computing resources to optimize utilization, easy migration and reduced capital costs. The SMA 500v Virtual Appliance provides the following benefits:

- **•** Cost savings:
	- **•** Multiple virtual machines can run on a single server, reducing hardware costs, power consumption, and maintenance costs.
	- **•** Microsoft Windows Server is not required, eliminating the cost of the Windows license.
- **•** Operational ease:
	- **•** In a virtual environment, it is easy to commission new servers or decommission old ones, or to bring servers up or down.
	- **•** Installation is accomplished by importing a file into the virtual environment, with no need to run an installer.
- **•** Security:
	- **•** The SMA 500v Virtual Appliance provides the same hardened operating system that comes with the SMA/SRA hardware appliances.

The elements of basic VMware structure must be implemented prior to deploying the SMA 500v Virtual Appliance. For detailed information about deploying the SMA 500v Virtual Appliance, see the *SonicWall Inc. SMA 500v Virtual Appliance Getting Started Guide*, available at: [SMA Documentation](https://support.sonicwall.com/sonicwall-secure-mobile-access/sma%206200/release-notes-guides)

# <span id="page-14-1"></span>**Client Versions Released with 10.2**

**Topics:**

- **•** NetExtender Client Versions
- **•** SMA Connect Agent Versions

### **NetExtender Client Versions**

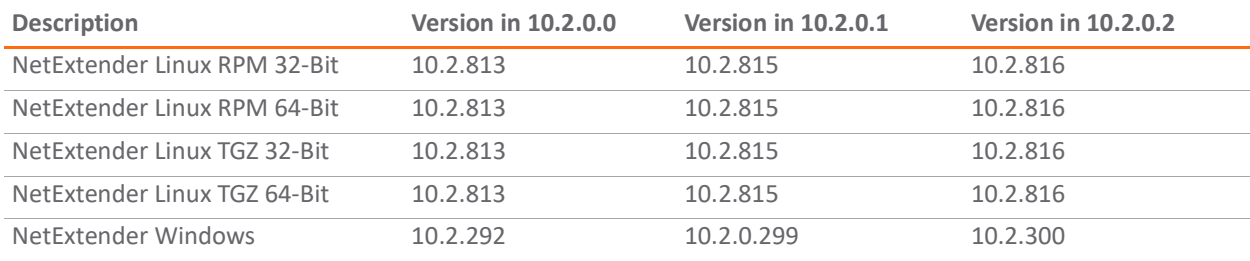

### **SMA Connect Agent Versions**

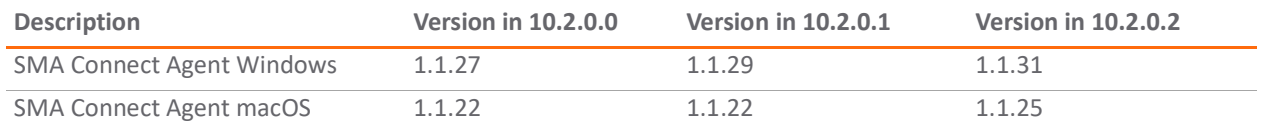

# <span id="page-15-0"></span>**Increased Client Connections on SMA 210/410**

SMA 10.2.0.1 increases the maximum concurrent client connections on SMA 210 and SMA 410 appliances. The new maximums apply to both licensed users and Spike licenses. The concurrent connections maximums are now:

- **•** SMA 210 Increased from 50 to 200
- **•** SMA 410 Increased from 250 to 400

# <span id="page-15-1"></span>**Capture ATP Integration Overview**

Capture Advanced Threat Protection (Capture ATP) is a cloud-based service that analyzes various types of content for malicious behavior. Capture Advanced Threat Protection (ATP) helps Secure Mobile Access (SMA) identify whether a file is malicious by transmitting the file to the cloud where the SonicWall Capture ATP service analyzes the file to determine if it contains a virus or other malicious elements. Capture ATP then sends the results to the SMA. The analysis and reporting are done in real time while the file is being processed by the SMA.

All files are sent to the Capture ATP cloud over an encrypted connection. Files are analyzed and deleted within minutes of a verdict being determined, unless a file is found to be malicious. Malicious files are submitted via an encrypted HTTPS connection to the SonicWall threat research team for further analysis and to harvest threat information. Files are not transferred to any other location for analysis. Malicious files are deleted after harvesting threat information within 30 days of receipt. Capture ATP provides a file analysis report (threat report) with detailed threat behavior information.

The administrator can modify Capture ATP settings at the user level, group level, and global level.

# <span id="page-15-2"></span>**Always on VPN**

Always On VPN (AOV) is supported in SMA in conjunction with the Windows NetExtender client, which is installed from an MSI installer. Always on VPN provides continuous network access to remote users. AOV detection is triggered by a user logon event, and is ended when the user logs out of the computer. AOV settings apply to Domain, Group, and User, and they have an inherited relationship. In AOV mode, the VPN CLI tool cannot disconnect VPN or edit profiles.

**Topics:**

- **•** [Secure Network Detection](#page-16-0)
- **•** [AOV Controls](#page-16-1)
- **•** [AOV Logs](#page-16-2)
- **•** [Anti-Tampering Protection](#page-17-3)

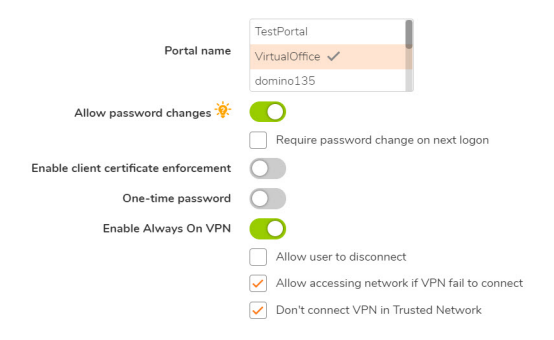

## <span id="page-16-0"></span>**Secure Network Detection**

AOV supports Secure Network Detection (SND), and provides the **Don't connect VPN in Trusted Network** setting to control VPN connections when SND is detected. If this option is enabled, in AOV mode a VPN is automatically disconnected when SND is detected. If the option is disabled, the VPN remains connected.

For SND, the DNS and suffixes applied to a VPN client are a subset of system DNS and suffixes. If only one of the DNS or suffixes match, it is used as the final match. If VPN suffixes are not set, then SND is confirmed if there is a match for at least one of the DNS results.

## <span id="page-16-1"></span>**AOV Controls**

When a VPN status is *disconnected*, AOV can block user access to network resources until the VPN connection is recovered. This is controlled by the AOV option **Allow accessing network if VPN fail to connect**:

- **•** Enabled User is allowed to access network.
- **•** Disabled User is not allowed to access network until VPN connection is recovered.

Users can request to temporarily disable AOV by inputting a challenge code received in configured email. This is controlled by the AOV option **Allow User to disconnect**:

- **•** Enabled User is allowed to disable AOV temporarily, and there is an **unlock** button available at client side for user to click and request unlocking.
- **•** Disabled User is not allowed to disable AOV and no **unlock** or **disconnect** button is available.

In case of client issues and to troubleshoot problems, there is a way for the SMA administrator to remotely disable the Always Running Client.

- **•** The administrator can temporarily disable AOV by navigating to the **Clients > Status** page, selecting the VPN session, and then clicking the **On** switch.
- **•** When AOV is disabled, no failure policy is applied and no automatic connection is established.

In regard to VPN Session control, when auto-reconnect is enabled for NetExtender on the client side, and an administrator kills the user session manually, the client does not try to reconnect. NetExtender tries to reconnect only when there is a network break which causes the VPN to disconnect.

## <span id="page-16-2"></span>**AOV Logs**

The VPN log viewer keeps logs of the AOV status change history. The user is notified via popup that a state change has occurred or action blocked, and can view the history of such messages in the logs.

# <span id="page-17-3"></span>**Anti-Tampering Protection**

SMA Anti-tampering service is integrated in NetExtender to protect NEService, Installation directory and Registry.

# <span id="page-17-0"></span>**Encryption Overview**

Encryption enables users to encode data, making it secure from unauthorized viewers. Encryption provides a private and secure method of communication over the Internet.

A special type of encryption known as Public Key Encryption (PKE) comprises a public and a private key for encrypting and decrypting data. With public key encryption, an entity, such as a secure Web site, generates a public and a private key. A secure Web server sends a public key to a user who accesses the Web site. The public key allows the user's Web browser to decrypt data that had been encrypted with the private key. The user's Web browser can also transparently encrypt data using the public key and this data can only be decrypted by the secure Web server's private key.

Public key encryption allows the user to confirm the identity of the Web site through an SSL certificate. After a user contacts the SMA appliance, the appliance sends the user its own encryption information, including an SSL certificate with a public encryption key.

# <span id="page-17-1"></span>**SSL for Virtual Private Networking (VPN)**

A Secure Socket Layer-based Virtual Private Network (SSL VPN) allows applications and private network resources to be accessed remotely through a secure connection. Using SSL VPN, mobile workers, business partners, and customers can access files or applications on a company's intranet or within a private local area network.

Organizations use Virtual Private Networks (VPNs) to establish secure, end-to-end private network connections over a public networking infrastructure, allowing them to reduce their communications expenses and to provide private, secure connections between a user and a site in the organization. By offering Secure Socket Layer (SSL) VPN, without the expense of special feature licensing, the SMA appliance provides customers with cost-effective alternatives to deploying parallel remote-access infrastructures.

# <span id="page-17-2"></span>**SSL Handshake Procedure**

The following procedure is an example of the standard steps required to establish an SSL session between a user and an SMA gateway using the Secure Mobile Access web-based management interface:

- 1 When a user attempts to connect to the SMA appliance, the user's Web browser sends information about the types of encryption supported by the browser to the appliance.
- 2 The appliance sends the user its own encryption information, including an SSL certificate with a public encryption key.
- 3 The Web browser validates the SSL certificate with the Certificate Authority identified by the SSL certificate.
- 4 The Web browser generates a pre-master encryption key, encrypts the pre-master key using the public key included with the SSL certificate and sends the encrypted pre-master key to the SMA gateway.
- 5 The SMA gateway uses the pre-master key to create a master key and sends the new master key to the user's Web browser.
- 6 The browser and the SMA gateway use the master key and the agreed upon encryption algorithm to establish an SSL connection. From this point on, the user and the SMA gateway encrypts and decrypts data using the same encryption key. This is called symmetric encryption.
- 7 After the SSL connection is established, the SMA gateway encrypts and sends the Web browser the SMA gateway login page.
- 8 The user submits their user name, password, and domain name.
- 9 If the user's domain name requires authentication through a RADIUS, LDAP, or Active Directory Server, the SMA gateway forwards the user's information to the appropriate server for authentication.
- 10 After being authenticated, the user can access the Secure Mobile Access portal.

# <span id="page-18-0"></span>**IPv6 Support Overview**

Internet Protocol version 6 (IPv6) is a replacement for IPv4 that is becoming more frequently used on networked devices. IPv6 is a suite of protocols and standards developed by the Internet Engineering Task Force (IETF) that provides a larger address space than IPv4, additional functionality and security, and resolves IPv4 design issues. You can use IPv6 without affecting IPv4 communications.

IPv6 supports stateful address configuration that is used with a DHCPv6 server, and stateless address configuration, where hosts on a link automatically configure themselves with IPv6 addresses for the link, called *link-local* addresses.

In IPv6, source and destination addresses are 128 bits (16 bytes) in length. For reference, the 32-bit IPv4 address is represented in dotted-decimal format, divided by periods along 8-bit boundaries. The 128-bit IPv6 address is divided by colons along 16-bit boundaries, where each 16-bit block is represented as a 4-digit hexadecimal number. This is called colon-hexadecimal.

The IPv6 address, 2008:0AB1:0000:1E2A:0123:0045:EE37:C9B4 can be simplified by removing the leading zeros within each 16-bit block, as long as each block has at least one digit. When suppressing leading zeros, the address representation becomes: 2008:AB1:0:1E2A:123:45:EE37:C9B4

When addresses contain contiguous sequences of 16-bit blocks set to zeros, the sequence can be compressed to **::**, a double-colon. For example, the link-local address of 2008:0:0:0:B67:89:ABCD:1234 can be compressed to 2008::B67:89:ABCD:1234. The multicast address 2008:0:0:0:0:0:0:2 can be compressed to 2008::2.

The IPv6 prefix is the part of the address that indicates the bits of the subnet prefix. Prefixes for IPv6 subnets, routes, and address ranges are written as address/prefix-length, or CIDR notation. For example, 2008:AA::/48 and 2007:BB:0:89AB::/64 are IPv6 address prefixes.

Secure Mobile Access supports IPv6 in the following areas:

#### **Services**

- **• FTP Bookmark** Define a FTP bookmark using an IPv6 address.
- **• Telnet Bookmark** Define a Telnet bookmark using an IPv6 address.
- **• SSHv2 Bookmark** Define an SSHv2 bookmark using an IPv6 address.
- **• Reverse proxy for HTTP/HTTPS Bookmark** Define an HTTP or HTTPS bookmark using an IPv6 address.
- **• Citrix Bookmark** Define a Citrix bookmark using an IPv6 address.
- **• RDP Bookmark** Define an RDP bookmark using an IPv6 address.
- **• VNC Bookmark** Define a VNC bookmark using an IPv6 address.

#### **Settings**

- **• Interface Settings** Define an IPv6 address for the interface. The **link-local** address is displayed in a tooltip on Interfaces page.
- **• Route Settings** Define a static route with IPv6 destination network and gateway.
- **• Network Object** Define the network object using IPv6. An IPv6 address and IPv6 network can be attached to this network object.

### **NetExtender and IPv6**

When a client connects to NetExtender, it can get an IPv6 address from the SMA appliance if the client machine supports IPv6 and an IPv6 address pool is configured on the SMA appliance. NetExtender supports IPv6 client connections from Windows systems and from Linux clients.

# <span id="page-19-0"></span>**Portals Overview**

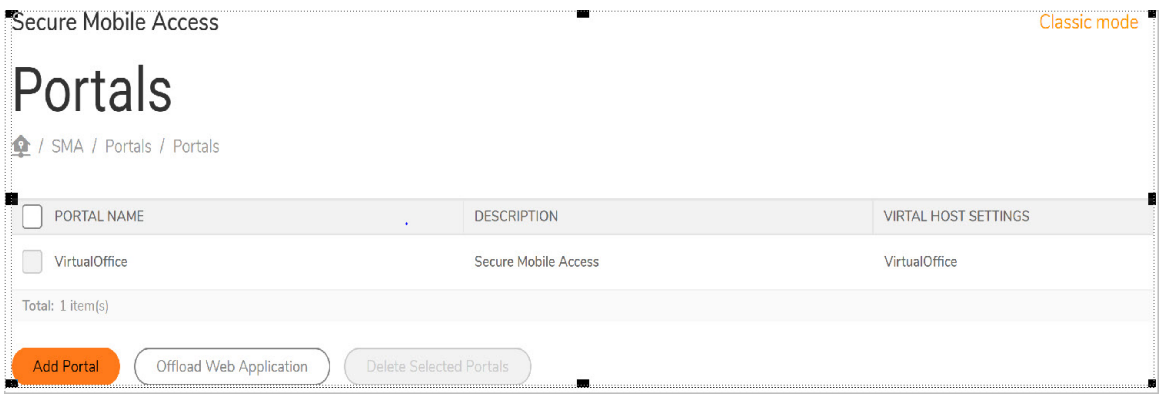

Secure Mobile Access provides a mechanism called Virtual Office that is a web-based *portal* interface that provides clients with easy access to internal resources in your organization. Components such as NetExtender, , and bookmarks to file shares and other network resources are presented to users through the Virtual Office portal. For organizations with multiple user types, the SMA appliance allows for multiple customized portals, each with its own set of shared resource bookmarks. Portals also allow for individual domain and security certificates on a per-portal basis. The components in a portal are customized when adding a portal.

### **Custom Portals**

SMA appliances allow you to configure multiple portals, each with their own title, banner, login message, logo and set of available resources. Each portal also enables you to set individual Virtual Hosts/Domain Names to create a unique default portal URL. When a user logs into a portal, he or she sees a set of pre-configured links and bookmarks that are specific to that portal. You can configure whether or not NetExtender is displayed on a Virtual Office portal, and if you want NetExtender to automatically launch when users log in to the portal. The administrator configures which elements each portal displays through the **Portal Settings** window.

# <span id="page-19-1"></span>**File Shares**

File shares provide remote users with a secure Web interface to Microsoft File Shares using the CIFS (Common Internet File System) or SMB3 (Server Message Block) protocols. Using a Web interface similar in style to Microsoft's familiar Network Neighborhood or My Network Places, File Shares allow users with appropriate

permissions to browse network shares, rename, delete, retrieve, and upload files, and to create bookmarks for later recall. File shares can be configured to allow restricted server path access.

# <span id="page-20-0"></span>**Domains Overview**

A domain in the Secure Mobile Access environment is a mechanism that enables authentication of users attempting to access the network being serviced by the SMA appliance. Domain types include the Secure Mobile Access internal LocalDomain, and the external platforms Microsoft Active Directory, LDAP, and RADIUS. Often, only one domain suffices to provide authentication to your organization, although a larger organization might require distributed domains to handle multiple nodes or collections of users attempting to access applications through the portal.

# <span id="page-20-1"></span>**Application Offloading and HTTP(S) Bookmarks Overview**

SMA/SRA appliances use HTTP(S) bookmarks and application offloading to provide access to web-based applications running on servers within the intranet. This includes SharePoint 2007 and the enhanced versions of commonly-used Web mail interfaces, such as Microsoft OWA Premium and Domino Web Access 8.0.1, 8.5.1, and 8.5.2. SharePoint 2010 is supported with application offloading, but not with HTTP(S) bookmarks. SharePoint 2013 is supported with application offloading. Note that third-party modules that are not proxy friendly might not be supported by SharePoint.

Both application offloading and HTTP(S) bookmarks use an HTTP(S) reverse proxy. A reverse proxy is a proxy server that is deployed between a remote user outside an intranet and a target Web server within the intranet. The reverse proxy intercepts and forwards packets that originate from outside the intranet. An HTTP(S) reverse proxy specifically intercepts HTTP(S) requests and responses.

Application Offloading provides secure access to both internal and publicly hosted Web applications. An application offloading host is created as a special-purpose portal with an associated virtual host acting as a proxy for the backend Web application.

Unlike HTTP(S) bookmarks, access to offloaded applications is not limited to remote users. The administrator can enforce strong authentication and access policies for specific users or groups. For instance, in an organization certain guest users might need Two-factor or Client Certificate authentication to access Outlook Web Access (OWA), but are not allowed to access OWA public folders. If authentication is enabled, multiple layers of advanced authentication features such as One Time Password, Two-factor Authentication, Client Certificate Authentication and Single Sign-On can be applied on top of each other for the offloaded host.

The offloaded application portal must be configured as a virtual host with a suitable Secure Mobile Access domain. It is possible to disable authentication and access policy enforcement for such an offloaded host.

Web transactions can be centrally monitored by viewing the logs. In addition, Web Application Firewall can protect offloaded application hosts from any unexpected intrusion, such as Cross-site scripting or SQL Injection.

Access to offloaded Web applications happens seamlessly as URLs in the proxied page are not rewritten in the manner used by HTTP or HTTPS bookmarks.

#### **Topics:**

- **•** [Benefits of HTTP\(S\) Bookmarks](#page-21-0)
- **•** [Benefits of Application Offloading](#page-21-1)
- **•** [Software Prerequisites](#page-23-0)
- **•** [Supported Application Deployment Considerations](#page-23-1)

# <span id="page-21-0"></span>**Benefits of HTTP(S) Bookmarks**

By using HTTP(S) bookmarks, users can access the full-featured versions of SharePoint 2007, Microsoft OWA Premium, and Domino Web Access 8.0.1, 8.5.1, and 8.5.2 Web mail interfaces. These interfaces are easier to use and provide more enhanced features than their basic counterparts.

# <span id="page-21-1"></span>**Benefits of Application Offloading**

An offloaded Web application has the following advantages over configuring the Web application as an HTTP(S) bookmark in Secure Mobile Access:

- **•** No URL rewriting is necessary, thereby improving throughput significantly.
- **•** The functionality of the original Web application is retained almost completely, while an HTTP(S) bookmark is a best-effort solution.
- **•** Application offloading extends Secure Mobile Access security features to publicly hosted Web sites.

Application offloading can be used in any of the following scenarios:

- **•** To function as an SSL offloader and add HTTPS support to the offloaded Web application, using SSL acceleration of the SMA appliance.
- **•** In conjunction with the Web Application Firewall subscription service to provide the offloaded Web application continuous protection from malicious Web attacks.
- **•** To add strong or stacked authentication to the offloaded Web application, including Two-factor authentication, One Time Passwords and Client Certificate authentication.
- **•** To control granular access to the offloaded Web application using global, group or user based access policies.
- **•** To support Web applications not currently supported by HTTP/HTTPS bookmarks. Application Offloading does not require URL rewriting, thereby delivering complete application functionality without compromising throughput.
- **•** To authenticate ActiveSync Application Offloading technology that delivers Web applications using Virtual Hosting and Reverse Proxy. ActiveSync authentication does not require URL rewriting in order to deliver the Web applications seamlessly. As an example, the ActiveSync protocol is used by a mobile phone's email client to synchronize with an Exchange server.

#### **Appliance Platforms**

Application Offloading and HTTP(S) bookmarks are supported on all the SMA appliances that support the SonicWall Secure Mobile Access 10.2 release:

- **•** SMA 200/400
- **•** SMA 210/410
- **•** SMA 500v for ESXi
- **•** SMA 500v for Hyper-V
- **•** SMA 500v for AWS
- **•** SMA 500v for Azure

#### **HTTP Versions**

HTTP(S) bookmarks and application offloading portals support both HTTP/1.0 and HTTP/1.1.

Certain performance optimization features, such as caching, compression, SSL hardware acceleration, HTTP connection persistence, TCP connection multiplexing and transfer-chunk encoding for proxies are automatically enabled depending on the usage.

#### **Applications**

**SharePoint 2010** and **SharePoint 2013** are supported with application offloading, but not with HTTP(S) bookmarks. The following features have been tested and verified as working well on the indicated browsers:

#### **Supported SharePoint features**

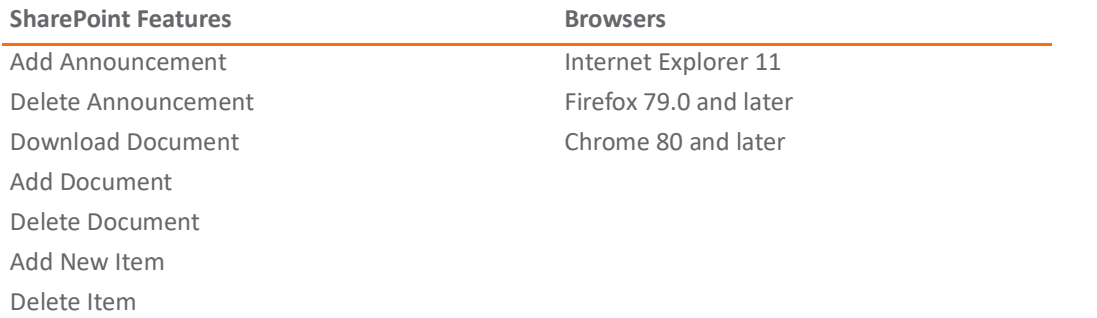

The following Web applications have been tested and verified to work with HTTP(S) bookmarks and as offloaded applications:

**•** Microsoft Outlook Web Access 2013 Outlook Web Access 2010 Outlook Web Access 2007

**NOTE:** Outlook Web Access is supported on the SMA 200/400, SMA 210/410, SMA 500v for ESXi, SMA 500v for Hyper-V, SMA 500v for AWS, and SMA 500v for Azure.

**•** Windows SharePoint 2013 (supported only using App Offloading) Windows Sharepoint 2007 (supported only using App Offloading) Windows Sharepoint Services 3.0

**NOTE:** The integrated client features of SharePoint are not supported.

**•** Lotus Domino Web Access 8.0.1 Lotus Domino Web Access 8.5.1 Lotus Domino Web Access 8.5.2

**NOTE:** Lotus Domino Web Access is supported on the SMA 200/400, SMA 210/410, SMA 500v for ESXi, SMA 500v for Hyper-V, SMA 500v for AWS, and SMA 500v for Azure.

- **•** Novell Groupwise Web Access 7.0
- **•** ActiveSync with Microsoft Exchange 2010 ActiveSync with Microsoft Exchange 2007 ActiveSync with Microsoft Exchange 2003
- **NOTE:** Exchange ActiveSync is supported on Apple iPhone, Apple iPad, and the latest Android based phones.
- **NOTE:** Application Offloading supports authentication for ActiveSync. ActiveSync is a protocol used by a ⋒ mobile phone's email client to synchronize with an Exchange server. The Administrator can create an offloading portal and set the application server host to the backend Exchange server. Then, a user can use the new virtual host name in a mobile phone's email client, and synchronize with the backend Exchange server through the SMA/SRA appliance.

#### **Authentication Schemes**

The following authentication schemes are supported for use with application offloading and HTTP(S) bookmarks:

- **• Basic** Collects credentials in the form of a username and password.
- **• Forms-based authentication** Uses a Web form to collect credentials.

## <span id="page-23-0"></span>**Software Prerequisites**

The following end-user requirements must be met in order to access the complete set of application offloading and HTTP(S) bookmarks features:

- **•** Internet Explorer 9.0 or newer
- **•** Windows 10 and Windows 7
- **NOTE:** The maximum number of users supported is limited by the number of applications being accessed and the volume of application traffic being sent.

**NOTE:** Feature support varies based on your hardware and installation, see the respective sections for <u>①</u> more detailed information about specific application support.

**TIP:** If you are using the correct Web browser and operating system, and a supported application does not work, delete the browser session cookies, close and reopen all instances of your browser, clear the browser cache, and then try again.

### <span id="page-23-1"></span>**Supported Application Deployment Considerations**

Be aware of these installation and general feature caveats when using application offloading and HTTP(S) bookmarks with the following software applications:

- **•** SharePoint
	- **•** SharePoint 2013 and SharePoint 2010 are supported with application offloading, but not with HTTP(S) bookmarks.
- **•** Outlook Anywhere
	- **•** SMA/SRS with Application Offloading.
	- **•** Outlook Anywhere uses Microsoft's MS-RPCH proprietary protocol that could conflict with normal HTTP(S) protocol.

Application Offloading is only supported on SharePoint 2013 and with any application using HTTP/HTTPS. Secure Mobile Access has limited support for applications using Web services and no support for non-HTTP protocols wrapped within HTTP.

The application should not contain hard-coded self-referencing URLs. If these are present, the Application Offloading proxy must rewrite the URLs. Because Web site development does not usually conform to HTML standards, the proxy can only do a best-effort translation when rewriting these URLs. Specifying hard-coded, self-referencing URLs is not recommended when developing a Web site because content developers must modify the Web pages whenever the hosting server is moved to a different IP or hostname.

For example, if the backend application has a hard-coded IP address and scheme within URLs as follows. Application Offloading must rewrite the URL.

<a href="http://1.1.1.1/doAction.cgi?test=foo">

This can be done by enabling the **Enable URL Rewriting for self-referenced URLs** setting for the Application Offloading Portal, but all the URLs might not be rewritten, depending on how the Web application has been developed. (This limitation is usually the same for other vendors employing reverse proxy mode.)

# <span id="page-24-0"></span>**Cross Domain Single Sign-On**

External Website Bookmarks can be created for application offloading portals to achieve a single point of access for users. This allows users to automatically log in to application offloading portals after logging into the main portal.

#### *To use Cross Domain Single Sign-on (SSO):*

- 1 Create two or more portals with the same shared domain (from Virtual Host Domain name) and that need authentication. One portal should be a regular portal. These portals are also in the same SMA appliance's domain so that a user can log in to both of them with the same credentials.
- 2 Log in to the portal and create a bookmark.
- 3 Set the service to **External Web Site**.
- 4 Enable **Automatically log in** for the bookmark that enables Cross Domain SSO for this bookmark.
- 5 Specify a Host that is a portal with the same shared domain name.
- 6 Save the bookmark and launch it. The new portal is logged in automatically without any credential.

The shared domain names do not need to be identical; a sub-domain also works. For example, one portal is a regular portal whose virtual host domain name is "www.example.com" and its shared domain name is ".example.com." The other portal's virtual host domain name is "intranet.eng.example.com" and the shared domain name is ".eng.example.com." If a bookmark to xyz.eng.example.com is created in the www.example.com portal, Cross Domain SSO works because ".eng.example.com" is a sub-domain of ".example.com."

# <span id="page-24-1"></span>**ActiveSync Authentication**

Application Offloading now supports authentication for ActiveSync. Application Offloading technology delivers Web applications using Virtual Hosting and Reverse Proxy. Users still need to authenticate with the SMA appliance before accessing the backend Web application. However, the proxy avoids URL rewriting in order to deliver the Web applications seamlessly.

ActiveSync is a protocol used by a mobile phone's email client to synchronize with an Exchange server. The Administrator can create an offloading portal and set the application server host to the backend Exchange server. Then, a user can use the new virtual host name in a mobile phone's email client, and synchronize with the backend Exchange server through the SMA appliance.

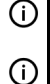

**NOTE:** On iPhones/iPads running versions earlier than iOS 6.1.2, initial account synchronization might fail if a calendar contains a recurring invite.

**NOTE:** To provide better protection for the Exchange Server, anonymous ActiveSync access will not be supported in the future.

ActiveSync is managed through the **Portals > Offload Web Application > Offloading > Security Settings** page.

To configure ActiveSync authentication, clear **Disable Authentication Controls** to display the authentication fields. Select **Enable ActiveSync authentication** and then type the default domain name. The default domain name cannot be used when the domain name is set in the email client's setting.

#### **Topics:**

- **•** [ActiveSync Log Entries](#page-25-1)
- **•** [Configuring a Portal to Check Email From an Android Device](#page-25-2)

# <span id="page-25-1"></span>**ActiveSync Log Entries**

The **Log > View** page is updated when a Web application is offloaded. Most mobile systems (iPhone, Android, and so on) support ActiveSync. These log entries identify when the client began to use ActiveSync through the offloading portal. The ActiveSync message identifies the device ID (ActiveSync: Device ID is…) for an ActiveSync request unless a client sets up the account and the request does not contain a device ID.

### <span id="page-25-2"></span>**Configuring a Portal to Check Email From an Android Device**

The following example shows how to set up ActiveSync to check emails from an Android device. Be sure to replace entries shown in the examples with entries for your environment, and be careful to input the correct password. Otherwise, the account is blocked.

- 1 Create a **Domain name** of webmail.example.com. Set the **Active Directory domain** and **Server address**  to webmail.example.com. Set the **Portal name** to VirtualOffice.
- 2 In the Secure Mobile Access management interface, scroll down to the relevant section and create an offloading portal with the name **sales**.
- 3 Set the **Scheme** to **Secure Web (HTTPS).**
- 4 Set the **Application Server Host** to your Exchange server, for example *webmail.example.com*.
- 5 Set the virtual host name, for example, *webmail.example.com*. The virtual host name should be resolved by the DNS server. Otherwise, modify the hosts file in the Android phone.
- 6 Select **Enable Email Clients Authentication**. Leave the default domain name blank or input **webmail.example.com.**
- 7 Click the **Virtual Host** tab.
- 8 Turn on the Android phone, open the Email application, and type your email address and password. Click **Next**.
- 9 Choose **Exchange.**
- 10 Input your **Domain\Username**, **Password**, and **Server**. No domain name is displayed, so use the default domain name specified in the offloading portal's setting. Select **Accept all SSL certificates** and click **Next.**
- 11 If the AD authentication times out, the **Setup could not finish** message is displayed. Wait about 20 seconds and try again. You can also check the Secure Mobile Access log to see if the user logged in successfully. You might not encounter this problem if the AD authentication is fast.
- 12 When the authentication finishes, a security warning appears. Click **OK** to continue, modify your account settings, and click **Next**.
- 13 Try to send and receive emails, and ensure that ActiveSync entries are included in the Secure Mobile Access log.

# <span id="page-25-0"></span>**Network Resources Overview**

Network Resources are the granular components of a trusted network that can be accessed using the SMA appliance. Network Resources can be pre-defined by the administrator and assigned to users or groups as bookmarks, or users can define and bookmark their own Network Resources.

The following sections describe types of network resources supported by the SMA appliance:

**•** [HTTP \(Web\) and Secure HTTPS \(Web\)](#page-26-0)

- **•** [Telnet](#page-26-1)
- **•** [SSHv2](#page-27-0)
- **•** [FTP](#page-27-1)
- **•** [File Shares](#page-19-1)
- **•** [Remote Desktop Protocols](#page-27-2)
- **•** [Application Protocols Using RDP](#page-28-0)
- **•** [Microsoft Outlook Web Access](#page-29-0)
- **•** [Windows SharePoint Services](#page-29-1)
- **•** [Lotus Domino Web Access](#page-30-1)
- **•** [Citrix Portal](#page-30-2)

# <span id="page-26-0"></span>**HTTP (Web) and Secure HTTPS (Web)**

The SMA appliance provides proxy access to an HTTP or HTTPS server on the internal network, Internet, or any other network segment that can be reached by the appliance. The remote user communicates with the SMA appliance using HTTPS and requests a URL. The URL is then retrieved over HTTP by the SMA appliance. The URL is transformed as needed, and returned encrypted to the remote user.

The Secure Mobile Access administrator can configure Web (HTTP) or Secure Web (HTTPS) bookmarks to allow user access to web-based resources and applications such as Microsoft OWA Premium, Windows SharePoint 2007, Novell Groupwise Web Access 7.0, or Domino Web Access 8.0.1, 8.5.1, and 8.5.2 with HTTP(S) reverse proxy support. Reverse-proxy bookmarks also support the HTTP 1.1 protocol and connection persistence.

HTTPS bookmarks on SMA appliances support keys of up to 2048 bits.

HTTP(S) caching is supported on the SMA appliance for use when it is acting as a proxy Web server deployed between a remote user and a local Web server. The proxy is allowed to cache HTTP(S) content on the SMA appliance which the internal Web server deems cacheable based on the HTTP(S) protocol specifications. For subsequent requests, the cached content is returned only after ensuring that the user is authenticated with the SMA appliance and is cleared for access by the access policies. However, Secure Mobile Access optimizes traffic to the backend Web server by using TCP connection multiplexing, where a single TCP connection is used for multiple user sessions to the same web server. Caching is predominantly used for static Web content like JavaScript files, style sheets, and images. The proxy can parse HTML/JavaScript/CSS documents of indefinite length. The administrator can enable or disable caching, flush cached content and set the maximum size for the cache.

Content received by the SMA appliance from the local Web server is compressed using *gzip* before sending it over the Internet to the remote client. Compressing content sent from the appliance saves bandwidth and results in higher throughput. Furthermore, only compressed content is cached, saving nearly 40-50 percent of the required memory. Note that gzip compression is not available on the local (clear text side) of the SMA appliance, or for HTTPS requests from the remote client.

## <span id="page-26-1"></span>**Telnet**

Java is being deprecated. Going forward, use HTML5 bookmarks. 8.6 utilizes HTML5 by default.

Telnet client is delivered through the remote user's Web browser. The remote user can specify the IP address of any accessible Telnet server and the SMA appliance makes a connection to the server. Communication between the user over SSL and the server is proxied using native Telnet. The Telnet applet supports MS JVM (Microsoft Java Virtual Machine) in Internet Explorer, and requires Oracle Java Runtime Environment (JRE) 1.1 or higher for other browsers. Telnet also supports HTML5 and Smart Access selection.

# <span id="page-27-0"></span>**SSHv2**

SSH clients delivered through the remote user's Web browser. The remote user can specify the IP address of any accessible SSH server and the SMA appliance makes a connection to the server. Communication between the user over SSL and the server is proxied using natively encrypted SSH. SSHv2 provides stronger encryption and has other advanced features, and can only connect to a server that supports SSHv2. SSHv2 support sets the terminal type to VT100. SSHv2 requires JRE 1.6.0 10 or higher, available from https://www.oracle.com/java/technologies/.

SSHv2 also supports HTML5 and Smart Access selection.

# <span id="page-27-1"></span>**FTP**

Proxy access to an FTP server on the internal network, the Internet, or any other network segment that can be reached by the SMA appliance. The remote user communicates with the SMA appliance by HTTPS and requests a URL that is retrieved over HTTP by the SMA appliance, transformed as needed, and returned encrypted to the remote user. FTP supports 25 character sets, including four Japanese sets, two Chinese sets, and two Korean sets. The client browser and operating system must support the desired character set, and language packs might be required. FTP also supports HTML5 and Smart Access selection.

# **File Shares (CIFS)**

File Shares provide remote users with a secure Web interface to Microsoft File Shares using the CIFS (Common Internet File System) or the older SMB (Server Message Block) protocols. Using a Web interface similar in style to Microsoft's familiar Network Neighborhood or My Network Places, File Shares allow users with appropriate permissions to browse network shares, rename, delete, retrieve, and upload files, and to create bookmarks for later recall. File shares can be configured to allow restricted server path access.

# <span id="page-27-2"></span>**Remote Desktop Protocols**

RDP is supported on Windows, Linux, and Mac operating systems. Most Microsoft workstations and servers have RDP server capabilities that can be enabled for remote access. HTML5 and Native, are the two methods offered for authorized user to access Remote Desktop.

# **Virtual Network Computing**

VNC is supported on Windows, Linux, and Mac operating systems. VNC was originally developed by AT&T, but is today widely available as open source software. There are a number of freely available VNC servers that can be downloaded and installed on most operating systems. An authorized user could use VNC HTML5 bookmark to access the Remote VNC server.

#### **RDP 7 Support**

The SMA appliance supports connections with RDP 7 clients and supports the RDP 7 feature set. RDP 7 is available on following operating systems:

- **•** Windows Server 2016
- **•** Windows Server 2012
- **•** Windows 10
- **•** Windows 7

#### **RDP 6 Support**

The SMA appliance supports connections with RDP 6.1 and RDP 6 clients, and supports the RDP 5 feature set plus four RDP 6 features.

RDC 6.1 is included with the following operating systems:

- **•** Windows 7
- **•** Windows Server 2008

RDC 6.1 incorporates the following functionality in Windows Server 2008:

- **•** Terminal Services RemoteApp
- **•** Terminal Services EasyPrint driver
- **•** Single Sign-On

# <span id="page-28-0"></span>**Application Protocols Using RDP**

Applications protocols are RDP sessions that provide access to a specific application rather than to an entire desktop. This allows defined access to an individual application, such as CRM or accounting software. When the application is closed, the session closes. The following RDP formats can be used as applications protocols:

- **• RDP Native** Uses the native RDP client to connect to the terminal server, and to automatically invoke an application at the specified path (for example, **C:\programfiles\microsoft office\office11\winword.exe**)
- **• RDP HTML5** Uses the HTML5-based RDP client to connect to the terminal server, and to automatically invoke an application at the specified path (for example, **C:\programfiles\wireshark\wireshark.exe**).

#### **Application Support for SSO, User Policies, Bookmarks**

The following table provides a list of application-specific support for Single Sign-On (SSO), global/group/user policies, and bookmark Single Sign-On control policies.

#### **Application Support Table**

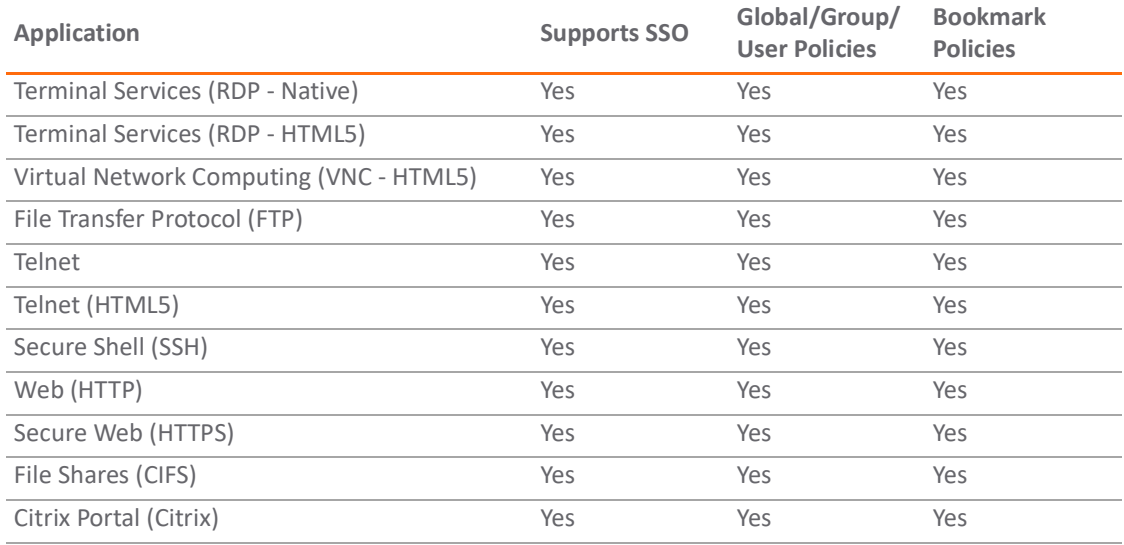

#### <span id="page-29-0"></span>**Microsoft Outlook Web Access**

Secure Mobile Access includes reverse proxy application support for all versions of OWA 2013, 2010, and 2007.

Microsoft OWA Premium mode is a Web client for Microsoft Outlook that simulates the Microsoft Outlook interface and provides more features than basic OWA. Microsoft OWA Premium includes features such as spell check, creation and modification of server-side rules, Web beacon blocking, support for tasks, auto-signature support, and address book enhancements. Secure Mobile Access HTTP(S) reverse proxy supports Microsoft OWA Premium.

## <span id="page-29-1"></span>**Windows SharePoint Services**

The Secure Mobile Access reverse proxy application support for Windows SharePoint 2007 and Windows SharePoint Services 3.0 includes the following features:

- **•** Site Templates
- **•** Wiki Sites
- **•** Blogs
- **•** RSS Feeds
- **•** Project Manager
- **•** Mobile Access to Content
- **•** My Site
- **•** Search Center
- **•** Document Center
- **•** Document Translation Management
- **•** Web Content Management
- **•** Workflows
- **•** Report Center

## <span id="page-30-1"></span>**Lotus Domino Web Access**

The SMA appliance reverse proxy application supports for Domino Web Access 8.0.1, 8.5.1, and 8.5.2 includes the following features:

#### **Lotus Domino Web Access: Supported Features**

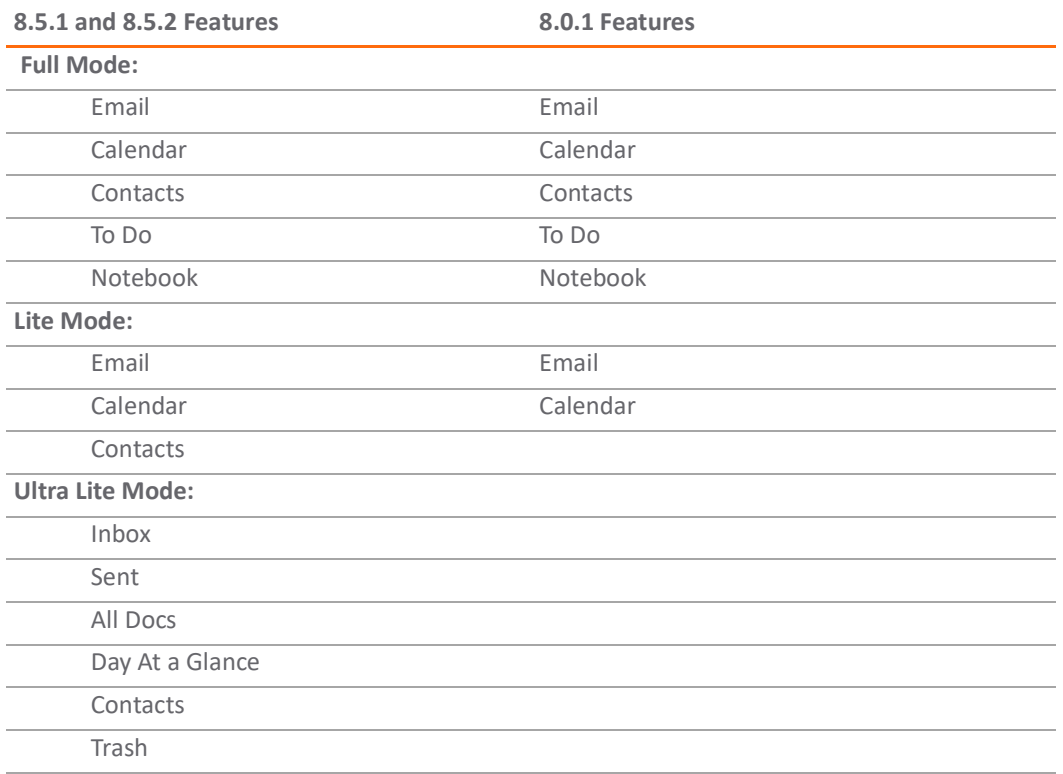

## <span id="page-30-2"></span>**Citrix Portal**

Citrix is a remote access, application sharing service, similar to RDP. It enables users to remotely access files and applications on a central computer over a secure connection.

The Citrix Receiver clients for ActiveX are supported, as well as the earlier XenApp and ICA clients. In previous versions of Citrix, the Citrix ICA Client was renamed as the Citrix XenApp plug-in.

Secure Mobile Access supports Citrix XenApp Server 7.6, 6.5, XenApp Server 6.0, and XenApp Server 5.0.

Secure Mobile Access supports Citrix Receiver for Windows 4.2, 4.1, 4.0 (Online Plug-in 14.2, 14.1, 14.0).

# <span id="page-30-0"></span>**SNMP Overview**

SMA appliances support Simple Network Management Protocol (SNMP) that reports remote access statistics. SNMP support facilitates network management for administrators, allowing them to leverage standardized reporting tools.

# <span id="page-31-0"></span>**DNS Overview**

The administrator can configure DNS on the SMA appliance to enable it to resolve host names with IP addresses. The Secure Mobile Access web-based management interface allows the administrator to configure a hostname, DNS server addresses, and WINS server addresses.

# <span id="page-31-1"></span>**Network Routes Overview**

Configuring a default network route allows your SMA appliance to reach remote IP networks through the designated default gateway. The gateway is typically the upstream firewall to which the SMA appliance is connected. In addition to default routes, it also possible to configure specific static routes to hosts and networks as a preferred path, rather than using the default gateway.

# <span id="page-31-2"></span>**NetExtender Overview**

This section provides an overview to the NetExtender feature.

#### **Topics:**

- **•** [What is NetExtender?](#page-31-3)
- **•** [Benefits of NetExtender](#page-31-4)
- **•** [NetExtender Concepts](#page-32-0)

## <span id="page-31-3"></span>**What is NetExtender?**

SonicWall Inc. NetExtender is a transparent software application for Windows and Linux users that enables remote users to securely connect to the remote network. With NetExtender, remote users can securely run any application on the remote network. Users can upload and download files, mount network drives, and access resources as if they were on the local network. The NetExtender connection uses a Point-to-Point Protocol (PPP) connection. NetExtender capabilities for Mac, Apple iPhone, iPad, and iPod Touch.

# <span id="page-31-4"></span>**Benefits of NetExtender**

NetExtender provides remote users with full access to your protected internal network. The experience is virtually identical to that of using a traditional IPSec VPN client, but NetExtender does not require any manual client installation. Instead, the NetExtender Windows client is automatically installed on a remote user's PC by an ActiveX control when using the Internet Explorer browser or Firefox. On Linux systems, supported browsers use Java controls to automatically install NetExtender from the Virtual Office portal.

The NetExtender Windows client also has a custom-dialer that allows it to be launched from the Windows **Network Connections** menu. This custom-dialer allows NetExtender to be connected before the Windows domain login. The NetExtender Windows client also supports a single active connection, and displays real-time throughput and data compression ratios in the client.

After installation, NetExtender automatically launches and connects a virtual adapter for SSL-secure NetExtender point-to-point access to permitted hosts and subnets on the internal network.

# <span id="page-32-0"></span>**NetExtender Concepts**

#### **Stand-Alone Client**

Secure Mobile Access provides a stand-alone NetExtender application. NetExtender is a browser-installed lightweight application that provides comprehensive remote access without requiring users to manually download and install the application. The first time a user launches NetExtender, the NetExtender stand-alone client is automatically installed on the user's PC. The installer creates a profile based on the user's login information. The installer window then closes and automatically launches NetExtender. If the user has a legacy version of NetExtender installed, the installer first uninstalls the old NetExtender and installs the new version.

After the NetExtender stand-alone client has been installed, Windows users can launch NetExtender from their PC's **Start > Programs** menu and configure NetExtender to launch when Windows boots.

NetExtender can establish a VPN session before the user logs into the Windows domain. Users can click **Switch User** on the Windows login screen and click the blue computer icon that appears at the right bottom of the screen to view the dialup connection list, and then can select NetExtender to connect.

On Linux systems, the installer creates a desktop shortcut in /usr/share/NetExtender. This can be dragged to the shortcut bar in environments like Gnome and KDE.

NetExtender is officially supported on the following client platforms:

- **•** Fedora 14+
- **•** Ubuntu 11.04+
- **•** OpenSUSE 10.3+
- **•** Windows 10, Windows 7, Windows 2012, Windows Server 2008 R2.

NetExtender might work properly on other Linux distributions, but they are not officially supported by SonicWall Inc.

#### **Pre-filling the Server and Domain Fields while Installing NetExtender through Microsoft Installer**

Installing NetExtender through Microsoft Installer (MSI) now supports the use of default profile settings during the installation process where the default server and default domain can be pre-filled along with additional options that control whether the server and domain fields can be edited by a standard user. This feature is designed specifically for administrators who want their default servers and domains pre-set during the installation process.

#### *To set the default server and domain during the NetExtender Installation with Microsoft Installer:*

- 1 On the **Default Profile Setting** page, enter the IP address of the **Default Server** in the appropriate field and the location of the **Default Domain** in the second field.
- 2 Disable **Allow connections to other profiles** to prevent users from connecting to other profiles. This setting disables the Server and Domain fields for editing on the login page of NetExtender.
- 3 Enable this option to allow those connections. If this option is not enabled, users are not able to add or delete profiles on the NetExtender properties page.

#### **Multiple Ranges and Routes**

Multiple range and route support for NetExtender on SMA appliances enables network administrators to easily segment groups and users without the need to configure firewall rules to govern access. This user segmentation allows for granular control of access to the network—allowing users access to necessary resources while restricting access to sensitive resources to only those who require it.

For networks that do not require segmentation, client addresses and routes can be configured globally.

#### **IP Address User Segmentation**

Administrators can configure separate NetExtender IP address ranges for users and groups. These settings are configured on the **Users > Local Users** and **Users > Local Groups** pages, using the **NetExtender** tab in the **Edit User** and **Edit Group** windows.

When configuring multiple user and group NetExtender IP address ranges, it is important to know how the SMA appliance assigns IP addresses. When assigning an IP address to a NetExtender client, the SMA appliance uses the following hierarchy of ranges:

- 1 An IP address from the range defined in the user's local profile.
- 2 An IP address from the range defined in the group profile to which the user belongs.
- 3 An IP address from the global NetExtender range.

To reserve a single IP address for an individual user, the administrator can enter the same IP address in both the **Client Address Range Begin** and **Client Address Range End** fields on the **NetExtender** tab of the **Edit Group**  window.

#### **Client Routes**

NetExtender client routes are used to allow and deny access to various network resources. Client routes can also be configured at the user and group level. NetExtender client routes are also configured on the **Edit User** and **Edit Group** windows. The segmentation of client routes is fully customizable, allowing the administrator to specify any possible permutation of user, group, and global routes (such as only group routes, only user routes, group and global routes, user, group, and global routes, and so on). This segmentation is controlled by **Add Global NetExtender Client routes** and **Add Group NetExtender Client routes**.

#### **NetExtender with External Authentication Methods**

Networks that use an external authentication server are not configured with local usernames on the SMA appliance. In such cases, when a user is successfully authenticated, a local user account is created when the **Add Global NetExtender Client routes** and **Add Group NetExtender Client routes** settings are enabled.

#### **Point to Point Server IP Address**

In Secure Mobile Access, the PPP server IP address is 192.0.2.1 for all connecting clients. This IP address is transparent to both the remote users connecting to the internal network and to the internal network hosts communicating with remote NetExtender clients. Because the PPP server IP address is independent from the NetExtender address pool, all IP addresses in the global NetExtender address pool are used for NetExtender clients.

#### **Connection Scripts**

SMA appliances provide users with the ability to run batch file scripts when NetExtender connects and disconnects. The scripts can be used to map or disconnect network drives and printers, launch applications, or open files or Web sites. NetExtender Connection Scripts can support any valid batch file commands.

#### **Tunnel All Mode**

Tunnel All mode routes all traffic to and from the remote user over the Secure Mobile Access NetExtender tunnel—including traffic destined for the remote user's local network. This is accomplished by adding the following routes to the remote client's route table:

#### **Tunnel All Mode: Routes to be Added to Remote Client's Route Table**

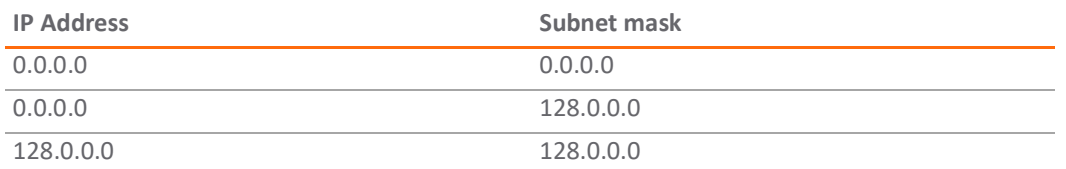

NetExtender also adds routes for the local networks of all connected Network Connections. These routes are configured with higher metrics than any existing routes to force traffic destined for the local network over the Secure Mobile Access tunnel instead. For example, if a remote user is has the IP address 10.0.67.64 on the 10.0.\*.\* network, the route 10.0.0.0/255.255.0.0 is added to route traffic through the Secure Mobile Access tunnel.

**NOTE:** {{**hostname}}** is to be replaced with the IP address of the SMA appliance.

Tunnel All mode can be configured at the global, group, and user levels.

#### **Proxy Configuration**

SMA appliances support NetExtender sessions using proxy configurations. Currently, only HTTPS proxy is supported. When launching NetExtender from the Web portal, if your browser is already configured for proxy access, NetExtender automatically inherits the proxy settings. The proxy settings can also be manually configured in the NetExtender client preferences. NetExtender can automatically detect proxy settings for proxy servers that support the Web Proxy Auto Discovery (WPAD) Protocol.

NetExtender provides three options for configuring proxy settings:

- **• Automatically detect settings** To use this setting, the proxy server must support Web Proxy Auto Discovery Protocol (WPAD)) that can push the proxy settings script to the client automatically.
- **• Use automatic configuration script** If you know the location of the proxy settings script, you can select this option and provide the URL of the script.
- **• Use proxy server** You can use this option to specify the IP address and port of the proxy server. Optionally, you can enter an IP address or domain in the **BypassProxy** field to allow direct connections to those addresses and bypass the proxy server. If required, you can enter a user name and password for the proxy server. If the proxy server requires a username and password, but you do not specify them, a NetExtender pop-up window prompts you to enter them when you first connect.

When NetExtender connects using proxy settings, it establishes an HTTPS connection to the proxy server instead of connecting to the SMA server directly. The proxy server then forwards traffic to the SMA server. All traffic is encrypted by SSL with the certificate negotiated by NetExtender, of which the proxy server has no knowledge. The connecting process is identical for proxy and non-proxy users.

# <span id="page-34-0"></span>**Two-Factor Authentication Overview**

Two-factor authentication is an authentication method that requires two independent pieces of information to establish identity and privileges. Two-factor authentication is stronger and more rigorous than traditional password authentication that only requires one factor (the user's password).

SonicWall Inc.'s implementation of two-factor authentication partners with two of the leaders in advanced user authentication: RSA and VASCO.

Two RADIUS servers can be used for two-factor authentication, allowing users to be authenticated through the Web portal or with an Secure Mobile Access client such as NetExtender.

**Topics:** 

- **•** [Benefits of Two-Factor Authentication](#page-35-0)
- **•** [How Does Two-Factor Authentication Work?](#page-35-1)
- **•** [Supported Two-Factor Authentication Providers](#page-35-2)
- **•** [Two-Factor Authentication Login Processes](#page-36-1)

### <span id="page-35-0"></span>**Benefits of Two-Factor Authentication**

Two-factor authentication offers the following benefits:

- **•** Greatly enhances security by requiring two independent pieces of information for authentication.
- **•** Reduces the risk posed by weak user passwords that are easily cracked.
- **•** Minimizes the time administrators spend training and supporting users by providing a strong authentication process that is simple, intuitive, and automated.

## <span id="page-35-1"></span>**How Does Two-Factor Authentication Work?**

Two-factor authentication requires the use of a third-party authentication service, or two separate RADIUS authentication servers.

With two-factor authentication, users must enter a valid temporary passcode to gain access. A passcode consists of the following:

- **•** The user's personal identification number (PIN)
- **•** A temporary token code or password

When two RADIUS servers are used, the second stage PIN or password can be sent to the user through SMS or email. NetExtender login provide extra challenge(s) for entering it.

When a third-party authentication service is used, it consists of two components:

- **•** An authentication server on which the administrator configures user names, assigns tokens, and manages authentication-related tasks.
- **•** Physical tokens that the administrator gives to users which display temporary token codes.

Users receive the temporary token codes from their RSA or VASCO token cards. The token cards display a new temporary token code every minute. When the RSA or VASCO server authenticates the user, it verifies that the token code timestamp is current. If the PIN is correct and the token code is correct and current, the user is authenticated.

Because user authentication requires these two factors, the dual RADIUS servers solution, the RSA SecureID solution, and the VASCO DIGIPASS solution offers stronger security than traditional passwords (single-factor authentication).

# <span id="page-35-2"></span>**Supported Two-Factor Authentication Providers**

#### **RSA**

RSA is an algorithm for public-key cryptography. RSA utilizes RSA SecurID tokens to authenticate through an RSA Authentication Manager server. RSA is not supported on all hardware platforms and is supported through RADIUS only.
### **VASCO**

VASCO is a public company that provides user authentication products. VASCO utilizes Digipass tokens to authenticate through a VASCO IdentiKey server. VASCO is supported on all SMA platforms.

VASCO Data Security delivers reliable authentication through the use of One Time Password technology. VASCO IdentiKey combined with SMA and firewall VPN appliances creates an open-market approach delivered through VASCO IdentiKey technology.

VASCO IdentiKey allows users to utilize the VASCO DIGIPASS concept that uses One Time Passwords that are assigned for time segments that provide easy and secure remote access. The One Time Password within the authentication request is verified on the VASCO IdentiKey. After verification, a RADIUS access-accept message is sent to the SMA server for authentication.

### **Two-Factor Authentication Login Processes**

This section provides examples of the two-factor authentication login prompts when using Web login and NetExtender.

With Web login, the **Username** and **Password** fields are used to enter the first-stage credentials.

When prompting the user to input the challenge code, the message "Please enter the M.ID PIN:" is the reply message from the RADIUS server in this example; different RADIUS servers can have different reply message formats.

Some RADIUS servers might require the user to respond to several challenges to complete the authentication. In this example, the M.ID server asks the user to supply two challenges. The following passcode can be received through email or cellphone (if SMS is configured).

When using two-factor authentication with the NetExtender Windows client, the login process through the client is very similar to logging in through the Web page.

Initially, the **Username** and **Password** fields are used to enter the first-stage credentials.

# **One Time Password Overview**

### **Topics:**

- **•** [What is One Time Password?](#page-36-0)
- **•** [Benefits of One Time Passwords](#page-37-0)
- **•** [How Does the One Time Password Feature Work?](#page-37-1)
- **•** [Configuring One Time Passwords for SMS-Capable Phones](#page-37-2)
- **•** [Verifying Administrator One Time Password Configuration](#page-38-0)

### <span id="page-36-0"></span>**What is One Time Password?**

The Secure Mobile Access One Time Password feature adds a second layer of login security to the standard username and password. A one-time password is a randomly generated, single-use password. The Secure Mobile Access One Time Password feature is a two-factor authentication scheme that utilizes one-time passwords in addition to standard user name and password credentials, providing additional security for Secure Mobile Access users.

The Secure Mobile Access One Time Password feature requires users to first submit the correct Secure Mobile Access login credentials. After following the standard login procedure, Secure Mobile Access generates a one-time password that is sent to the user at a pre-defined email address. The user must log in to that email

account to retrieve the one-time password and type it into the Secure Mobile Access login screen when prompted, before the one-time password expires. This can also be configured using methods such as TOTP and SMS One Time Password.

The supported one time password methods include Email, TOPTP, SMS, and Backup Code.

## <span id="page-37-0"></span>**Benefits of One Time Passwords**

The Secure Mobile Access One Time Password feature provides more security than single, static passwords alone. Using a one-time password in addition to regular login credentials effectively adds a second layer of authentication. Users must be able to access the email address defined by the Secure Mobile Access administrator before completing the Secure Mobile Access One Time Password login process. Each one-time password is single-use and expires after a set time period, requiring that a new one-time password be generated after each successful login, canceled or failed login attempt, or login attempt that has timed out, thus reducing the likelihood of a one-time password being compromised.

## <span id="page-37-1"></span>**How Does the One Time Password Feature Work?**

The Secure Mobile Access administrator can enable the One Time Password feature on a per-user or per-domain basis with the one time password methods such as Email, TOTP, SMS, and Backup Code. To enable the One Time Password feature on a per-user basis, the administrator must edit the user settings in the Secure Mobile Access management interface. The administrator must also enter an external email address for each user who is enabled for One Time Passwords. For users of Active Directory and LDAP, the administrator can enable the One Time Password feature on a per-domain basis.

Enabling the One Time Password feature on a per-domain basis overrides individual "enabled" or "disabled" One Time Password settings. Enabling the One Time Password feature for domains does not override manually entered email addresses that take precedence over those auto-configured by a domain policy and over AD/LDAP settings.

In order to use the Secure Mobile Access One Time Password feature, the administrator must configure valid mail server settings in the **Log > Settings** page of the Secure Mobile Access management interface. The administrator can configure the One Time Password feature on a per-user or per-domain basis, and can configure timeout policies for users.

If the email addresses to which you want to deliver your One Time Passwords are in an external domain (such as SMS addresses or external webmail addresses), you might need to configure your SMTP server to allow relaying from the SMA appliance to the external domain.

For users enabled for the One Time Password feature either on a per-user or per-domain basis, the login process begins with entering standard user name and password credentials in the Secure Mobile Access interface. After login, users receive a message that a temporary password has been sent to a pre-defined email account. The user must log in to the external email account and retrieve the one-time password, then type or paste it into the appropriate field in the Secure Mobile Access login interface. Any user requests prior to entering the correct one-time password re-directs the user to the login page.

The one-time password is automatically deleted after a successful login and can also be deleted by the user by clicking **Cancel** in the Secure Mobile Access interface, or it is automatically deleted when the user fails to login within that user's timeout policy period.

## <span id="page-37-2"></span>**Configuring One Time Passwords for SMS-Capable Phones**

Secure Mobile Access One Time Passwords can be configured to be sent by email directly to SMS-capable phones. Contact your cell phone service provider for further information about enabling SMS (Short Message Service).

To configure the SMA appliance to send one-time passwords to an SMS email address.

### <span id="page-38-0"></span>**Verifying Administrator One Time Password Configuration**

To verify that an individual user account has been enabled to use the One Time Password feature, log in to the Secure Mobile Access Virtual Office user interface using the credentials for that account.

If you are able to successfully log in to Virtual Office, you have correctly used the One Time Password feature.

If you cannot login using One Time Password, verify the following:

- **•** Are you able to login without being prompted to check your email for One-time Password? The user account has not been enabled to use the One-time Password feature.
- **•** Is the email address correct? If the email address for the user account has been entered incorrectly, log in to the management interface to correct the email address.
- **•** Is there no email with a one-time password? Wait a few minutes and refresh your email inbox. Check your spam filter. If there is no email after several minutes, try to login again to generate a new one-time password.
- **•** Have you accurately typed the one-time password in the correct field? Re-type or copy and paste the one-time password within the time allotted by the user's timeout policy as set in the **Log > Settings** page.

# **End Point Control Overview**

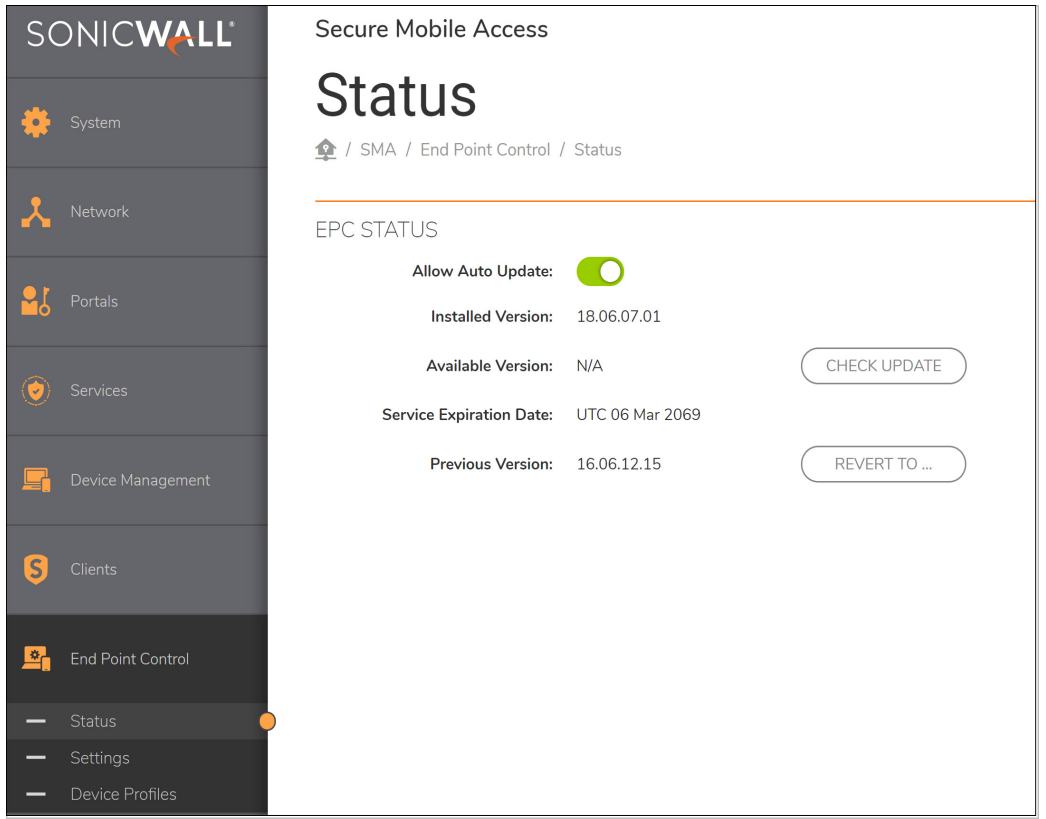

This section provides an introduction to the End Point Control feature.

**Topics:** 

- **•** [What is End Point Control?](#page-39-0)
- **•** [Benefits of End Point Control](#page-39-1)
- **•** [How Does End Point Control Work?](#page-39-2)
- **•** [Configuring End Point Control](#page-39-3)

# <span id="page-39-0"></span>**What is End Point Control?**

In traditional VPN solutions, accessing your network from an untrusted site like an employee-owned computer or a kiosk at an airport or hotel increases the risk to your network resources. EPC provides secure access from any Web-enabled system, including devices in untrusted environments.

## <span id="page-39-1"></span>**Benefits of End Point Control**

The SMA appliance supports End Point Control (EPC) that provides the following benefits:

- **•** Verifies that the user's environment is secure before establishing a connection.
- **•** Protects sensitive data.
- **•** Ensures that your network is not compromised when accessed from devices in untrusted environments.
- **•** Protects the network from threats originating from client devices participating in the SMA.

# <span id="page-39-2"></span>**How Does End Point Control Work?**

The SMA appliance provides end point security controls by completing host integrity checking and security protection mechanisms before a tunnel session is begun. Host integrity checks help ensure that the client system is in compliance with your organization's security policy. SonicWall end point security controls are tightly integrated with access control to analyze the Windows client system and apply access controls based on the results.

End Point Control is supported on Mac iOS and Android mobile devices using Mobile Connect, allowing device profiles to be created for these devices. This provides security protection from threats against client devices and protection to the SMA appliance from threats originating from client devices logged in to the appliance.

# <span id="page-39-3"></span>**Configuring End Point Control**

### *To configure End Point Control (EPC):*

- 1 Configure Device Profiles that allow or deny user authentication based on various global, group, or user attributes. Refer to
- 2 Add and configure groups and users to allow or deny End Point Control profiles.
- 3 Configure users to inherit their group profiles.
- 4 Enable End Point Control.
- 5 Connect to NetExtender and monitor the End Point Control log.

# **Web Application Firewall Overview**

This section provides an introduction to the Web Application Firewall feature.

### **Topics:**

- **•** [What is Web Application Firewall?](#page-40-0)
- **•** [Benefits of Web Application Firewall](#page-43-0)
- **•** [How Does Web Application Firewall Work?](#page-43-1)
- **•** [How are Signatures Used to Prevent Attacks?](#page-44-0)
- **•** [How is Cross-Site Request Forgery Prevented?](#page-45-0)
- **•** [How is Information Disclosure Prevented?](#page-46-0)
- **•** [How are Broken Authentication Attacks Prevented?](#page-46-1)
- **•** [How are Insecure Storage and Communications Prevented?](#page-47-0)
- **•** [How is Access to Restricted URLs Prevented?](#page-47-1)
- **•** [How are Slowloris Attacks Prevented?](#page-47-2)
- **•** [What Type of PCI Compliance Reports Are Available?](#page-47-3)
- **•** [How Does Cookie Tampering Protection Work?](#page-48-0)
- **•** [How Does Application Profiling Work?](#page-49-0)
- **•** [How Does Rate Limiting for Custom Rules Work?](#page-50-0)

## <span id="page-40-0"></span>**What is Web Application Firewall?**

Web Application Firewall is subscription-based software that runs on the SMA appliance and protects Web applications running on servers behind the appliance. Web Application Firewall also provides real-time protection for resources such as HTTP(S) bookmarks, Citrix bookmarks, offloaded Web applications, and the Secure Mobile Access management interface and user portal that run on the SMA appliance itself.

Web Application Firewall provides real-time protection against a whole suite of Web attacks such as Cross-site scripting, SQL Injection, OS Command Injection, and many more. The top ten vulnerabilities for Web applications are tracked by OWASP, an open source community that focuses its efforts on improving the security of Web applications. Secure Mobile Access Web Application Firewall protects against these top ten, defined as follows:

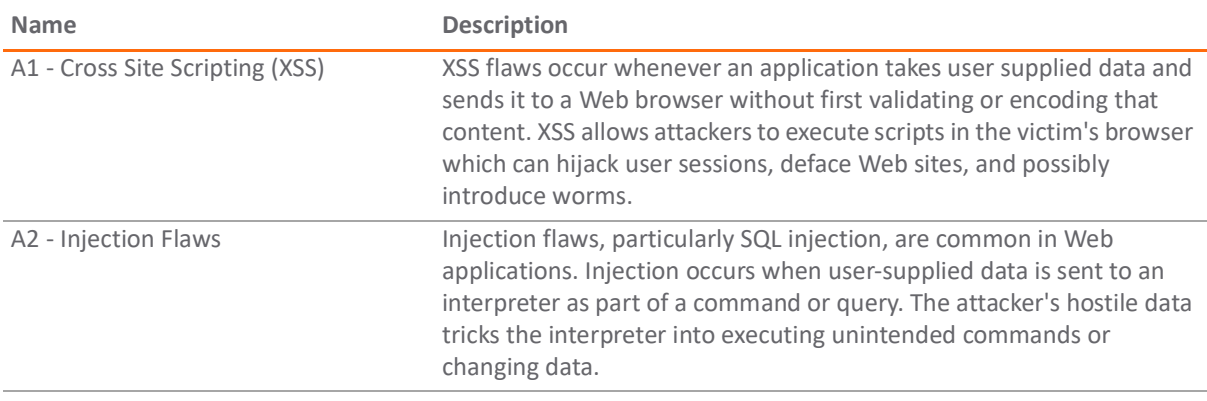

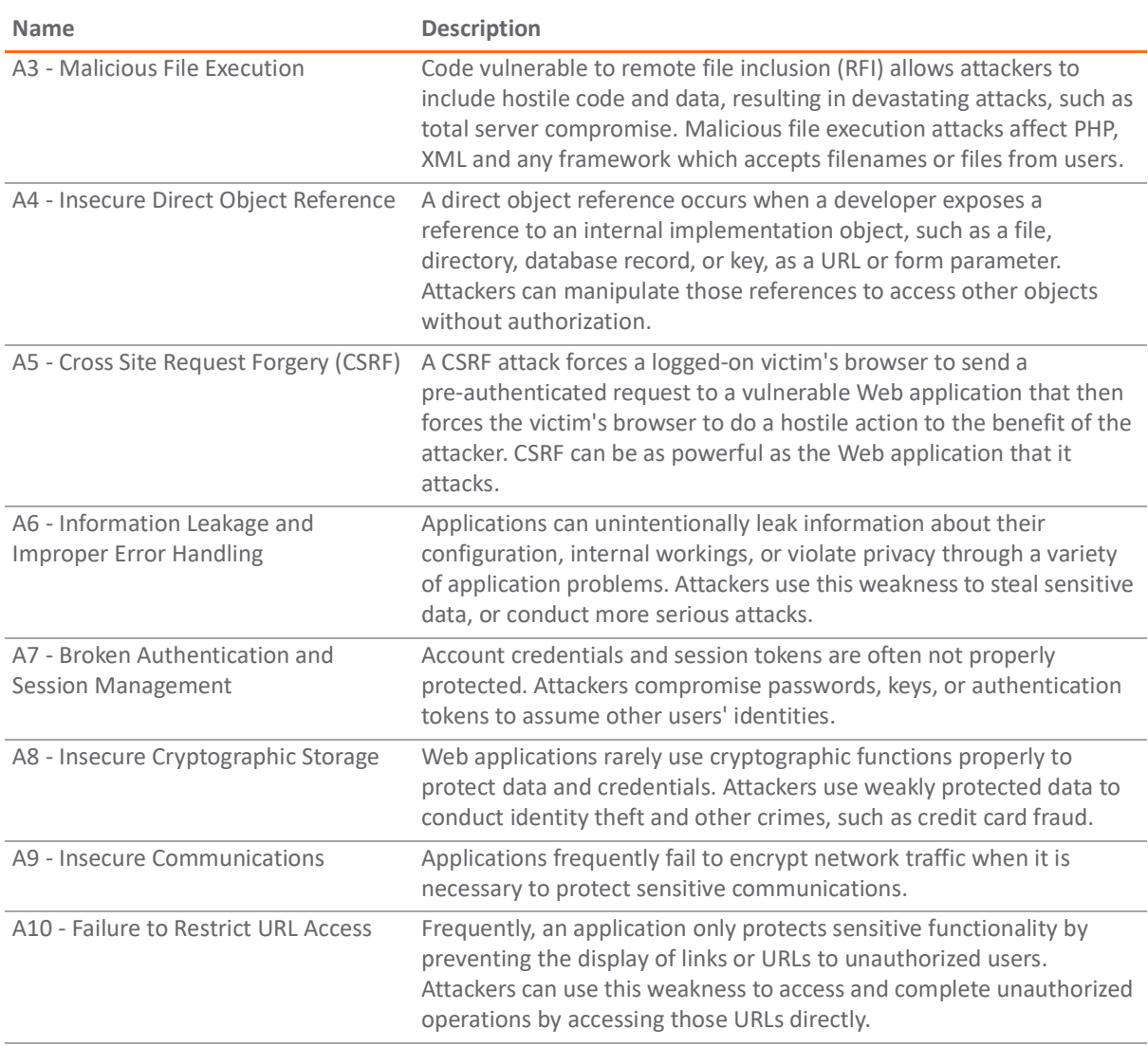

### **Slowloris Protection**

In addition to the top ten threats listed previously, Web Application Firewall protects against Slowloris HTTP Denial of Service attacks. This means that Web Application Firewall also protects all the backend Web servers against this attack. Many Web servers, including Apache, are vulnerable to Slowloris. Slowloris is especially effective against Web servers that use threaded processes and limit the amount of threading allowed.

Slowloris is a stealthy, slow-acting attack that sends partial HTTP requests at regular intervals to hold connections open to the Web server. It gradually ties up all the sockets, consuming sockets as they are freed up when other connections are closed. Slowloris can send different host headers, and can send GET, HEAD, and POST requests. The string of partial requests makes Slowloris comparable to a SYN flood, except that it uses HTTP rather than TCP. Only the targeted Web server is affected, while other services and ports on the same server are still available. When the attack is terminated, the Web server can return to normal within as little as 5 seconds, making Slowloris useful for causing a brief downtime or distraction while other attacks are initiated. After the attack stops or the session is closed, the Web server logs can show several hundred 400 errors.

### **Offloaded Web Application Protection**

Web Application Firewall can also protect an offloaded Web application that is a special purpose portal created to provide seamless access to a Web application running on a server behind the SMA appliance. The portal must

be configured as a virtual host. It is possible to disable authentication and access policy enforcement for such an offloaded host. If authentication is enabled, a suitable domain needs to be associated with this portal and all SonicWall Inc. advanced authentication features such as One Time Password, Two-factor Authentication, and Single Sign-On apply to the offloaded host.

### **Application Profiling**

Application Profiling (Phase 1) allows the administrator to generate custom rules in an automated manner based on a trusted set of inputs. This is a highly effective method of providing security to Web applications because it develops a profile of what inputs are acceptable by the application. Everything else is denied, providing positive security enforcement. This results in fewer false positives than generic signatures that adopt a negative security model. When the administrator places the device in learning mode in a staging environment, the SMA appliance learns valid inputs for each URL accessed by the trusted users. At any point during or after the learning process, the custom rules can be generated based on the "learned" profiles.

### **Rate Limiting for Custom Rules**

You can track the rate at which a custom rule, or rule chain, is being matched. This is extremely useful to block dictionary attacks or brute force attacks. The action for the rule chain is triggered only if the rule chain is matched as many times as configured.

### **Cookie Tampering Protection**

Cookie Tampering Protection is an important item in the Payment Card Industry Data Security Standard (PCI DSS) section 6.6 requirements and part of the Web Application Firewall evaluation criteria that offers strict security for cookies set by the backend Web servers. Various techniques such as encryption and message digest are used to prevent cookie tampering.

### **Credit Card and Social Security Number Protection**

Credit Card/SSN protection is a Data Loss Prevention technique that ensures that sensitive information, such as credit card numbers and Social Security numbers are not leaked within Web pages. After such leakage is detected, the administrator can choose to mask these numbers partially or wholly, present a configurable error page, or simply log the event.

### **Web Site Cloaking**

Web Site Cloaking prevents guessing the Web server implementation and exploiting its vulnerabilities.

### **PDF Reporting for WAF Monitoring and PCI DSS 6.5 and 6.6 Compliance**

PDF reporting is introduced for Web Application Firewall Monitoring and PCI DSS 6.5 and 6.6 Compliance. You can generate the reports on the **Web Application Firewall > Status** page. The time line for generating the data published in the reports is configurable on the **Web Application Firewall > Monitoring** page.

# <span id="page-43-0"></span>**Benefits of Web Application Firewall**

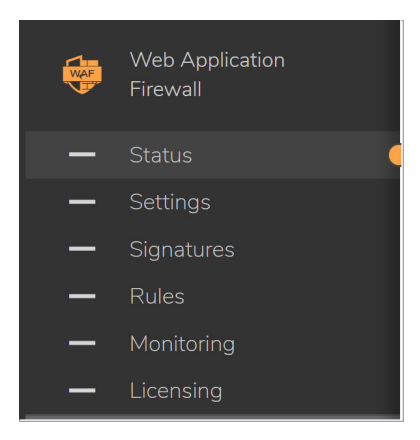

Web Application Firewall is secure and can be used in various areas, including financial services, healthcare, application service providers, and e-commerce. Secure Mobile Access uses SSL encryption to encrypt data between the Web Application Firewall and the client. Secure Mobile Access also satisfies OWASP cryptographic storage requirements by encrypting keys and passwords wherever necessary.

Companies using Web Application Firewall can reduce the development cost required to create secure applications and also cut out the huge turnaround time involved in deploying a newly found vulnerability fix in every Web application by signing up for Web Application Firewall signature updates.

Resources accessed over Application Offloaded portals and HTTP(S) bookmarks can be vulnerable because of a variety of reasons ranging from badly designed architecture to programming errors. Web Application Firewall provides an effective way to prevent a hacker from exploiting these vulnerabilities by providing real-time protection to Web applications deployed behind the SMA appliance.

Deploying Web Application Firewall at the SMA appliance lets network administrators use application offloading even when it exposes Web applications needing security to internal and remote users. Application offloading avoids URL rewriting that improves the proxy performance and functionality.

There are several benefits of integrating Web Application Firewall with SMA appliances. Firstly, identity-based policy controls are core to Web Application Firewall and this is easily achievable using Secure Mobile Access technology. Secondly, there are lower latencies because of the existing hardware-based SSL offloading. Most importantly, SMA appliances run Web applications and must be protected from such attacks.

As small businesses adopt hosted services to facilitate supplier collaboration, inventory management, online sales, and customer account management, they face the same strict compliance requirements as large enterprises. Web Application Firewall on an SMA appliance provides a convenient, cost-effective solution.

Web Application Firewall is easy to configure in the Secure Mobile Access management interface. The administrator can configure Web Application Firewall settings globally, by attack priority, and on a per-signature basis. After custom configuration settings or exclusions are in place, you can disable Web Application Firewall without losing the configuration, allowing you to complete maintenance or testing and then easily re-enable it.

## <span id="page-43-1"></span>**How Does Web Application Firewall Work?**

To use the Web Application Firewall feature, the administrator must first license the software or start a free trial. Web Application Firewall must then be enabled on the **Web Application Firewall > Settings** page of the Secure Mobile Access management interface. Web Application Firewall can be configured to log or block detected attacks arriving from the Internet.

The following sections describe how Web Application Firewall and SMA appliances prevent attacks such as Slowloris or those listed in the OWASP top ten, how Web Application Firewall protects against information disclosure, and how other features work.

# <span id="page-44-0"></span>**How are Signatures Used to Prevent Attacks?**

For Cross Site Scripting, Injection Flaws, Malicious File Execution, and Insecure Direct Object Reference vulnerabilities, the Web Application Firewall feature uses a black list of signatures that are known to make Web applications vulnerable. New updates to these signatures are periodically downloaded from a SonicWall Inc. signature database server, providing protection from recently introduced attacks.

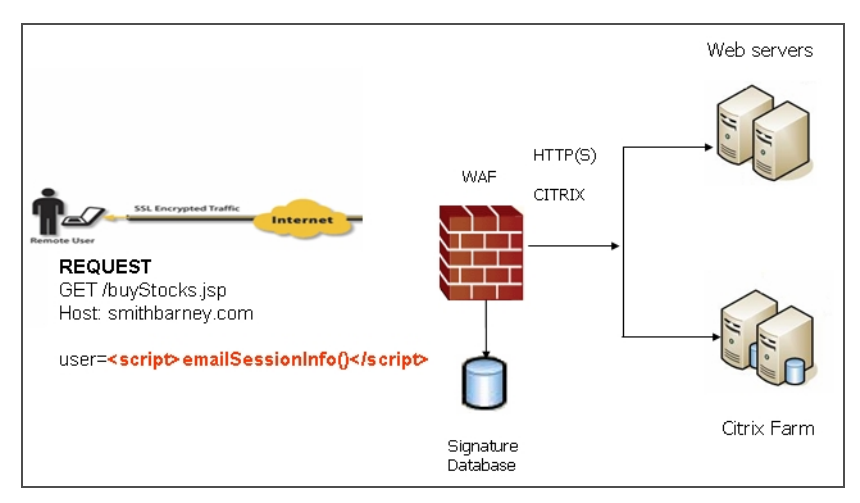

#### **How signatures are used to prevent attacks**

When input arrives from the Internet, Web Application Firewall inspects HTTP/HTTPS request headers, cookies, POST data, query strings, response headers, and content. It compares the input to both a black list and a white list of signatures. If pattern matching succeeds for any signature, the event is logged and/or the input is blocked if so configured. If blocked, an error page is returned to the client and access to the resource is prevented. If blocked, an error page is returned to the client and access to the resource is prevented. The threat details are not exposed in the URL of the error page. If configured for detection only, the attack is logged but the client can still access the resource. If no signature is matched, the request is forwarded to the Web server for handling.

#### **What happens when no signature is matched**

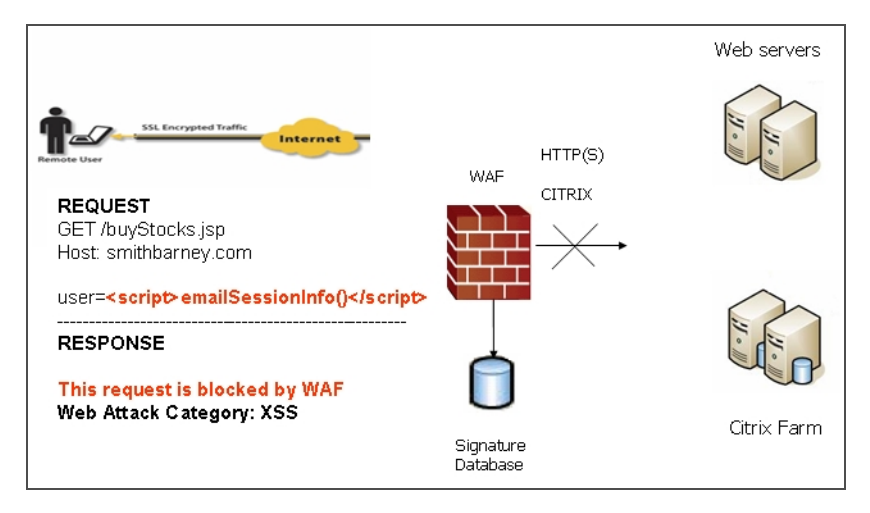

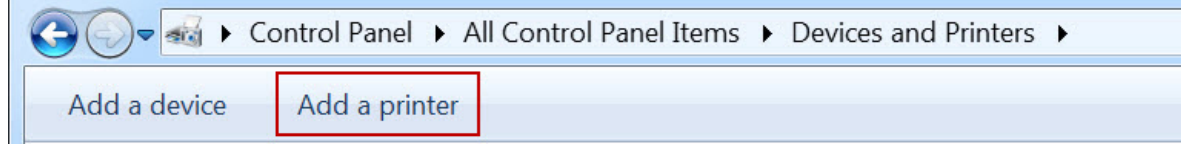

The Web Application Firewall process is outlined in the following flowchart.

#### **Web Application Firewall process**

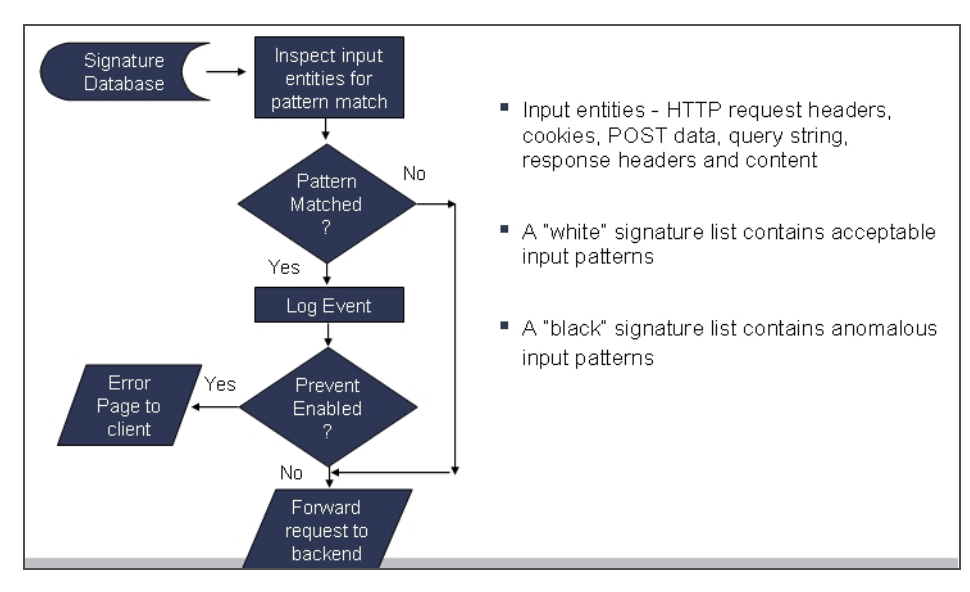

In the case of a blocked request, the following error page is returned to the client:

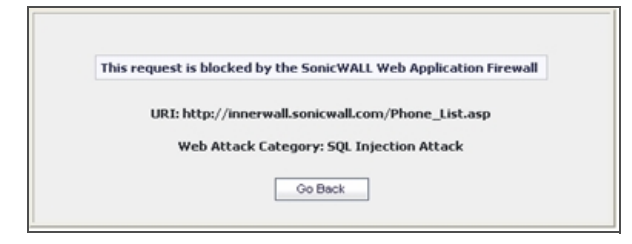

This page is customizable under **Web Application Firewall > Settings** in the Secure Mobile Access management interface. Some administrators might want to customize the HTML contents of this page. Others might not want to present a user friendly page for security reasons. Instead, they might prefer the option to present an HTTP error code such as 404 (Not found) or 403 (Access Denied).

## <span id="page-45-0"></span>**How is Cross-Site Request Forgery Prevented?**

CSRF attacks are not detected with signature matching. Using this vulnerability, a hacker disguised as the victim can gain unauthorized access to application even without stealing the session cookie of a user. While a victim user is authenticated to a Web site under attack, the user can unwittingly load a malicious Web page from a different site within the same browser process context, for instance, by launching it in a new tab part of the same browser window. If this malicious page makes a hidden request to the victim Web server, the session cookies in the browser memory are made part of this request making this an authenticated request.

The Web server serves the requested Web page as it assumes that the request was a result of a user action on its site. To maximize the benefits, typically, hackers targets actionable requests, such as data updates to carry out this attack.

To prevent CSRF attacks, every HTTP request within a browser session needs to carry a token based on the user session. To ensure that every request carries this token, the Web Application Firewall feature rewrites all URLs contained in a Web page similarly to how they are rewritten by the Reverse Proxy for HTTP(S) Bookmarks feature. If CSRF protection is enabled, this is also done for Application Offloading.

If authentication is enforced for the portal, then the user is redirected to the login page for the portal.

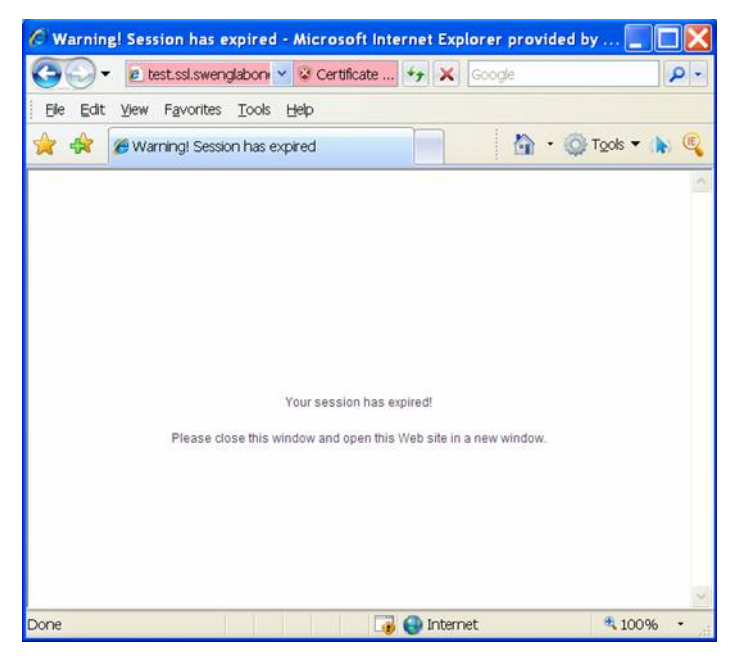

## <span id="page-46-0"></span>**How is Information Disclosure Prevented?**

Web Application Firewall prevents Information Disclosure and Improper Error Handling by providing a way for the administrator to configure text containing confidential and sensitive information so that no Web site accessed through the Web Application Firewall reveals this text. These text strings are entered on the **Web Application Firewall > Settings** page.

Beside the ability to pattern match custom text, signatures pertaining to information disclosure are also used to prevent these types of attacks.

Web Application Firewall protects against inadvertent disclosure of credit card and Social Security numbers (SSN) in HTML Web pages.

Web Application Firewall can identify credit card and SSN numbers in various formats. For example, a SSN can be specified as XXX XX XXXX or XXX-XX-XXXX. Web Application Firewall attempts to eliminate false-positives by filtering out formats that do not conform to the credit card or SSN specification. For example, credit cards follow the Luhn's algorithm to determine if an n-digit number could be a credit card number or not.

The administrator can set an appropriate action, such as detect (log), prevent, or just mask the digits that can reveal the user identity. Masking can be done fully or partially, and you can select any of the following characters for masking: #, \*, -, x, X, ., !, \$, and ?. The resulting masked number is similar to the appearance of credit card numbers printed on an invoice.

### <span id="page-46-1"></span>**How are Broken Authentication Attacks Prevented?**

The requirement for Broken Authentication and Session Management requires Web Application Firewall to support strong session management to enhance the authorization requirements for Web sites. Secure Mobile Access already has strong authentication capabilities with the ability to support One Time Password, Two-factor Authentication, Single Sign-On, and client certificate authentication.

For Session Management, Web Application Firewall pops up a session logout dialog box when the user portal is launched or when a user logs in to an application offloaded portal. This feature is enabled by default when Web Application Firewall is licensed and can be disabled from the **Web Application Firewall > Settings** page.

## <span id="page-47-0"></span>**How are Insecure Storage and Communications Prevented?**

Insecure Cryptographic Storage and Insecure Communications are prevented by encrypting keys and passwords wherever necessary, and by using SSL encryption to encrypt data between the Web Application Firewall and the client. Secure Mobile Access also supports HTTPS with the backend web server.

# <span id="page-47-1"></span>**How is Access to Restricted URLs Prevented?**

Secure Mobile Access supports access policies based on host, subnet, protocol, URL path, and port to allow or deny access to Web sites. These policies can be configured globally or for users and groups.

## <span id="page-47-2"></span>**How are Slowloris Attacks Prevented?**

Slowloris attacks can be prevented if there is an upstream device, such as an SMA security appliance, that limits, buffers, or proxies HTTP requests. Web Application Firewall uses a rate-limiter to thwart Slowloris HTTP Denial of Service attacks.

## <span id="page-47-3"></span>**What Type of PCI Compliance Reports Are Available?**

Payment Card Industry Data Security Standard (PCI DSS) 6.5 (Version 2.0) and PCI DSS 6.6 (Version 1.2) are covered in PCI reporting. The administrator can configure Web Application Firewall to satisfy these PCI requirements.

You can generate and download the PCI report file on the **Web Application Firewall > Status** page.

**NOTE:** This is not an official PCI Compliance report. It is for your self-assessment only.

In the report cover, the following information is displayed:

- **•** The model, serial number, and firmware version of the appliance
- **•** The user name of the person who downloaded the report, displayed as the author of the report
- **•** Time when the report was generated

The following is an example:

Model: SMA 400

Serial Number: 18B169093120 Firmware Version: 10.2.0.2-20sv

Author: admin

Time: 2020/08/25 04:47:33

Two tables are dynamically generated in the PCI compliance report to display the status of each PCI requirement. The format of the table is shown in the example that follows:

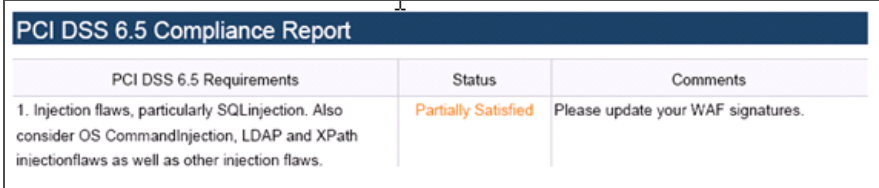

The first column describes the PCI requirement.

The second column displays the status of the PCI requirement under current Web Application Firewall settings. There are four possible values for the status, distinguished by color.

- **•** Satisfied (Green)
- **•** Partially Satisfied (Orange)
- **•** Unsatisfied (Red)
- **•** Unable to determine (Black)

The third column provides comments and details explaining the status rating. If the status is Satisfied, no comments are provided.

### <span id="page-48-0"></span>**How Does Cookie Tampering Protection Work?**

SMA appliances protect important server-side cookies from tampering.

There are two kinds of cookies:

- **• Server-Side Cookies** These cookies are generated by backend Web servers. They are important and have to be protected. They have optional attributes like Path, Domain, Secure, and HttpOnly.
- **• Client-Side Cookies** These cookies are created by client side scripts in user browsers. They are not safe, and can be easily tampered with.

This feature is found on the **Web Application Firewall > Settings** page.

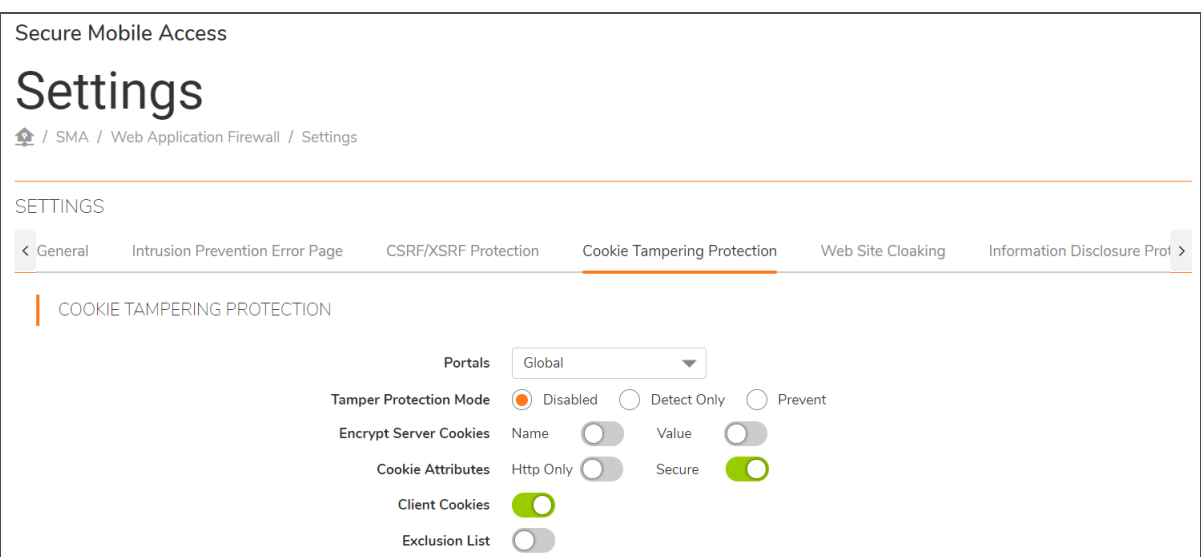

This page contains the following options:

**Portals** – A list of all application offloading portals. Each portal has its own settings. The item **Global** is the default setting for all portals.

**Tamper Protection Mode** – Three modes are available:

- **• Prevent** Strip all the tampered cookies and log them.
- **• Detect only** Log the tampered cookies only.
- **• Inherit Global** Use the global setting for this portal.

**Encrypt Server Cookies** – Choose to encrypt name and value separately. This affects client-side script behavior because it makes cookie names or values unreadable. Only server-side cookies are encrypted by these options.

**Cookie Attributes** – The attributes *HttpOnly* and *Secure* are appended to server-side cookies if they are enabled.

The attribute *HttpOnly* prevents the client-side scripts from accessing the cookies that is important in mitigating attacks such as Cross Site Scripting and session hijacking. The attribute *Secure* ensures that the cookies are transported only in HTTPS connections. Both together add a strong layer of security for the server-side cookies.

**NOTE:** By default, the attribute Secure is always appended to an HTTP connection even if Cookie Tampering Protection is disabled. This behavior is a configurable option, and can be turned off.

**Allow Client Cookies** – The Allow Client Cookies option is enabled by default. In Strict mode, the Allow Client Cookies option is disabled. When disabled, client-side cookies are not allowed to be sent to the backend systems. This option does not affect server-side cookies.

**Exclusion List** – If the Exclusion List is enabled and contains a cookie, the cookie is passed as usual and is not protected. You can exclude server-side cookies and client-side cookies.

Exclusion list items are case sensitive, and in the format 'CookieName@CookiePath.' Cookies with the same name and different paths are treated as different cookies. 'CookiePath' can be left empty to represent any path.

**Import Global** – Application Offloading portals can import the Global exclusion list.

# <span id="page-49-0"></span>**How Does Application Profiling Work?**

The administrator can configure application profiling on the **Web Application Firewall > Rules** page. Application profiling is completed independently for each portal and can profile multiple applications simultaneously.

After selecting the portal, you can select the type of application content that you want to profile. You can choose **HTML/XML**, **JavaScript**, **CSS**, or **All** that includes all content types such as images, HTML, and CSS. HTML/XML content is the most important from a security standpoint, because it typically covers the more sensitive Web transactions. This content type is selected by default.

Then the SMA appliance is placed in learning mode by clicking **Begin Profiling** (the button then changes to **End Profiling**). The profiling should be done while trusted users are using applications in an appropriate way. The Secure Mobile Access records inputs and stores them as URL profiles. The URL profiles are listed as a tree structure on the **Web Application Firewall > Rules** page in the Application Profiling section.

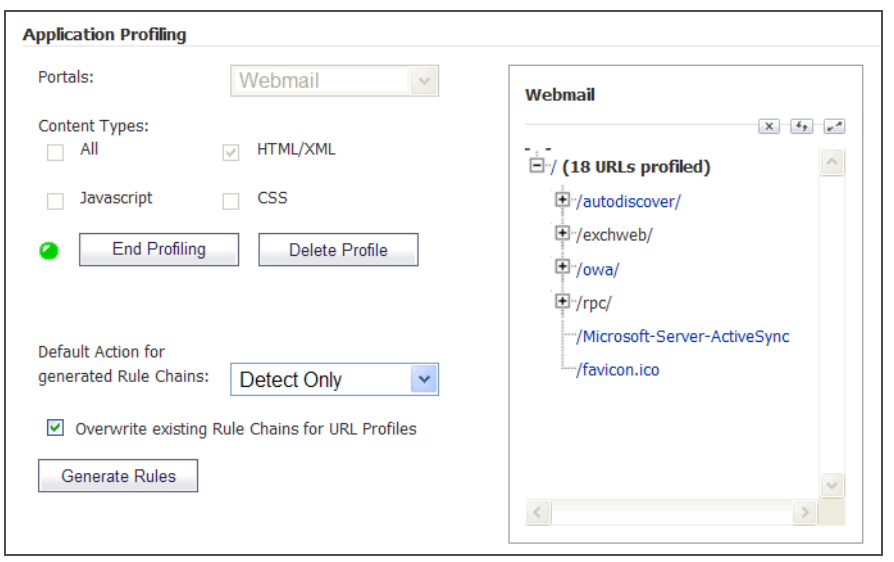

Only the URLs presented as hyperlinks are accessible URLs on the backend server. You can click on the hyperlink to edit the learned values for that URL if the values are not accurate. You can then generate rules to use the modified URL profile.

The SMA appliance learns the following HTTP Parameters:

- **•** Response Status Code
- **•** Post Data Length The Post Data Length is estimated by learning the value in the Content-Length header. The maximum size is set to the power of two that is closest to and higher than this value. This accommodates the amount of memory that could have been allocated by the backend application. For example, for a Content Length of 65, the next power of two greater than 65 is 128. This is the limit configured in the URL profile. If the administrator determines that this is not accurate, the value can be modified appropriately.
- **•** Request Parameters This is the list of parameters that a particular URL can accept.

When an adequate amount of input has been learned, you can click **End Profiling** and are ready to generate the rules from the learned input. You can set one of the following as a default action for the generated rule chains:

- **• Disabled** The generated rules are disabled rather than active.
- **• Detect Only** Content triggering the generated rule are detected and logged.
- **• Prevent** Content triggering the generated rule are blocked and logged.

If a rule chain has already been generated from a URL profile in the past, then the rule chain are overwritten only when **Overwrite existing Rule Chains for URL Profiles** is selected. When you click **Generate Rules**, the rules are generated from the URL profiles. If a URL profile has been modified, those changes are incorporated.

## <span id="page-50-0"></span>**How Does Rate Limiting for Custom Rules Work?**

The administrator can configure rate limiting when adding or editing a rule chain from the **Web Application Firewall > Rules** page. When rate limiting is enabled for a rule chain, the action for the rule chain is triggered only when the number of matches within a configured time period is above the configured threshold.

This type of protection is useful in preventing Brute Force and Dictionary attacks. An example rule chain with a Rule Chain ID of 15002 is available in the Secure Mobile Access management interface for administrators to use as reference.

The associated fields are exposed when **Enable Hit Counters** is selected at the bottom of the **New Rule Chain** or **Edit Rule Chain** screen.

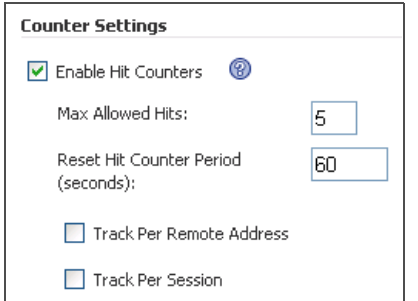

After a rule chain is matched, Web Application Firewall keeps an internal counter to track how many times the rule chain is matched. The **Max Allowed Hits** field contains the number of matches that must occur before the rule chain action is triggered. If the rule chain is not matched for the number of seconds configured in the **Reset Hit Counter Period** field, then the counter is reset to zero.

Rate limiting can be enforced per remote IP address or per user session or both. **Track Per Remote Address** enables rate limiting based on the attacker's remote IP address.

**Track Per Session** enables rate limiting based on the attacker's browser session. This method sets a cookie for each browser session. Tracking by user session is not as effective as tracking by remote IP if the attacker initiates a new user session for each attack.

The **Track Per Remote Address** option uses the remote address as seen by the SMA appliance. In the case where the attack uses multiple clients from behind a firewall that is configured with NAT, the different clients effectively send packets with the same source IP address and is counted together.

# **Restful API - Phase 1 Support**

Restful API phase 1 includes the User Authentication API and Threat API. The target users of these APIs are the API consumers.

### **User Authentication API**

The actions for the User Authentication API include the following:

- 1 Configure information
	- **•** List Portals
	- **•** List Domains
- 2 Authentication flow
	- **•** Create a Login ID for one authentication process
	- **•** Post authentication information from the end user to the appliance
	- **•** Get response from the appliance and do the next step according to the response status
	- **•** Show the default message from the response
	- **•** Must support all of our authentication methods and user interactions
		- **•** Username/Password
		- **•** Client certificate authentication
		- **•** Password expiration notification
		- **•** Password changing
		- **•** One time password
- 3 Post authentication
	- **•** Device authorization workflow
	- **•** End point check workflow

The document path is *https://{{hostname}}/\_\_api\_\_/v1/threat/doc.json.*

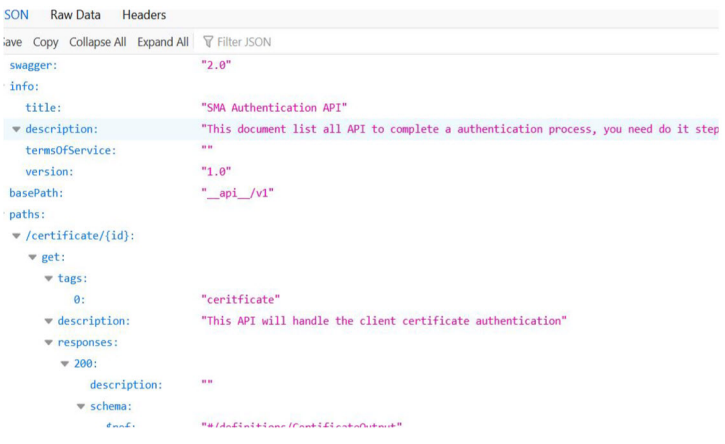

# **Threat API**

The attributes of the Threat API include the following:

- **•** Access appliance failure
- **•** Authenticate failure
- **•** Geo IP and Botnet check failure
- **•** Malicious file upload through our appliance

The document path is *https://{{hostname}}/threat/\_\_api\_\_/v1/doc.json.*

```
Save Copy Collapse All Expand All \sqrt{ } Filter JSON
  swagger:
                                        "2.0"\bullet info:
                                      "SMA Threat API"
    title:
                                      "This document list all threat API."
    description:
                                    "This d<br>""<br>"1.0"<br>"threat
    termsOfService:
     version:
 basePath:
                                      "threat/_api_/v1"
\bullet paths:
  \blacktriangledown /access:
     \bullet get:
  \bullet tags:
                                       "AccessFailure"
             \theta:
                                      "This API can get all access failure records"
          description:
        responses:
           = 200:
```
# **Restful API - Phase 2 Support**

Restful API phase 2 includes the Management API and Report API. The target users of these APIs are the front-end developers.

### **Management API**

With Management APIs, the front-end developers can query, add, modify, and delete the SMA appliance management configuration data.

The document path is *https://{{hostname}}/\_\_api\_\_/v1/management/doc.json.*

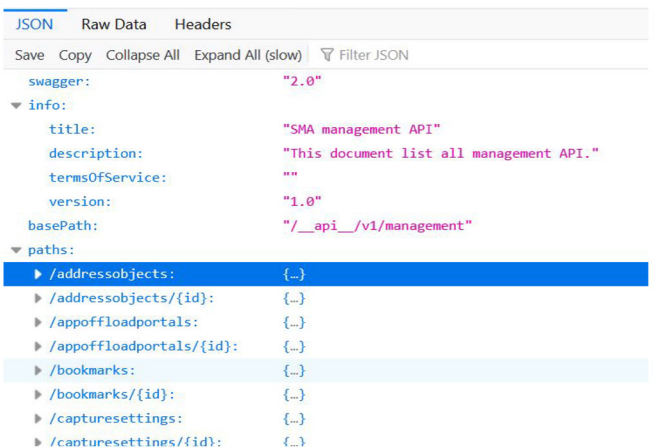

# **Report API**

With Report APIs, the front-end developers can query current active users, sessions, and system status in the SMA appliance.

The document path is *https://{{hostname}}/\_\_api\_\_/v1/report/doc.json.*

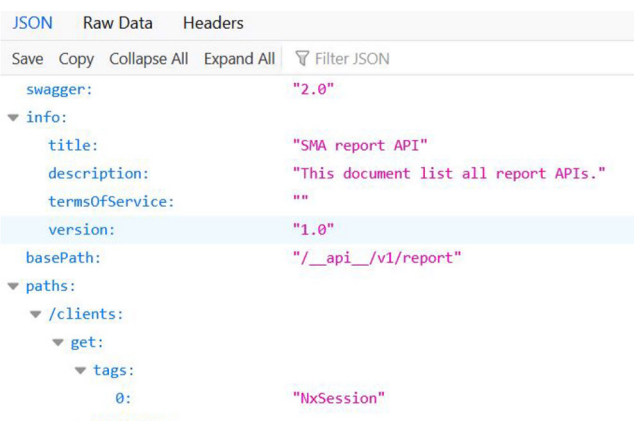

# **Navigating the Management Interface**

The following sections describe how to navigate the Secure Mobile Access management interface:

**•** [Browser Requirements](#page-54-0)

- **•** [Management Interface Introduction](#page-55-0)
- **•** [Understanding the Management Interface](#page-55-1)
- **•** [Dashboard](#page-56-0)

# <span id="page-54-0"></span>**Browser Requirements**

The following web browsers and operating systems support the Secure Mobile Access web-based management interface and the user portal, **Virtual Office**.

For information about certain limitations, see the *SMA 10.2 Release Notes* available on MySonicWall.

### **Topics:**

- **•** [Browser Requirements for the Administrator](#page-54-1)
- **•** [Browser Requirements for the End User](#page-54-2)

### <span id="page-54-1"></span>**Browser Requirements for the Administrator**

#### **Secure Mobile Access Administrator Browser Requirements**

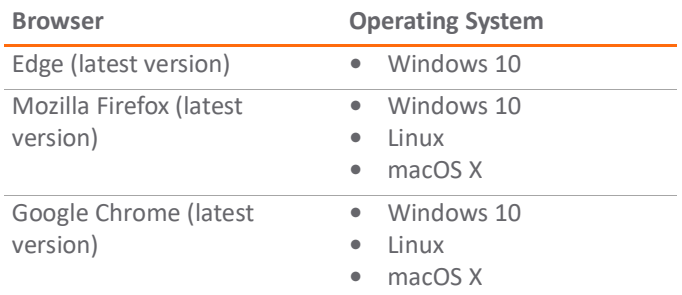

To configure an SMA 10.2 appliance using the Secure Mobile Access web-based management interface, an administrator must use a web browser with Java, JavaScript, ActiveX, cookies, pop-ups, TLS 1.2, and TLS 1.3 enabled.

### <span id="page-54-2"></span>**Browser Requirements for the End User**

The following is a list of Web browser and operating system support for various Secure Mobile Access protocols including NetExtender and various Application Proxy elements. Minimum browser version requirements are shown for Windows, Linux, and MacOS.

The following table provides specific browser requirements for the Secure Mobile Access End User Interface:

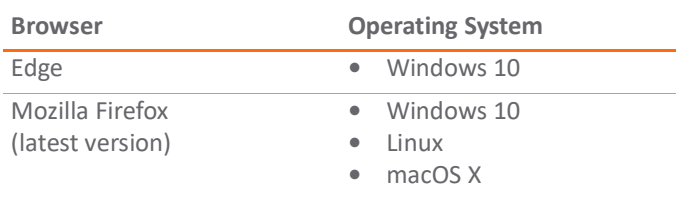

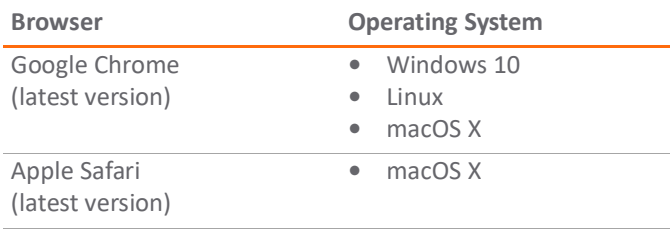

# <span id="page-55-0"></span>**Management Interface Introduction**

The following is an overview of basic setup tasks that connect you to the Secure Mobile Access web-based management interface of the SMA appliance.

Connect one end of a CAT-6 cable into the **X0** port of your SMA appliance. Connect the other end of the cable into the computer you are using to manage the SMA appliance.

- 1 Set the computer you use to manage your SMA appliance to have a static IP address in the **192.168.200.x/24** subnet, such as **192.168.200.20**. For help with setting up a static IP address on your computer, refer to the Getting Started Guide for your model.
- 2 Open a Web browser and enter **https://192.168.200.1** (the default LAN management IP address) in the **Location** or **Address** field.
- 3 A security warning can appear. Click **Yes** to continue.
- 4 The **Secure Mobile Access management interface** is displayed and prompts you to enter your user name and password. Enter **admin** in the **User Name** field, **password** in the **Password** field, select **LocalDomain** from the **Domain** drop-down list and click **Login**.

When you have successfully logged in, you see the default page, **System > Status**.

The **System**, **Network**, **Portals**, **NetExtender**, **Web Application Firewall**, **Users** and **Log** menu headings on the left side of the browser window configure administrative settings. When you click one of the headings, its submenu options are displayed below it. Click on submenu links to view the corresponding management pages.

The **Virtual Office** option in the navigation menu opens a separate browser window that displays the login page for the user portal, Virtual Office.

**Help** in the upper right corner of the management interface opens a separate browser window that displays Secure Mobile Access Help.

**Logout** in the upper right corner of the management interface terminates the management session and closes the browser window.

# <span id="page-55-1"></span>**Understanding the Management Interface**

The Secure Mobile Access web-based management interface allows the administrator to configure the SMA appliance. The Secure Mobile Access management interface contains top level, read-only windows and configuration windows:

- **• Windows** Displays information in a read-only format.
- **• Configuration windows** Enables administrator interaction to add and change values that characterize objects. For example, IP addresses, names, and authentication types.

The following sections provide details about the Secure Mobile Access web-based management interface. Note the various elements of a standard Secure Mobile Access interface window.

**Topics:** 

- **•** [Dashboard](#page-56-0)
- **•** [Status Bar](#page-57-0)
- **•** [Accepting Changes](#page-57-1)
- **•** [Navigating Tables](#page-58-0)
- **•** [Restarting](#page-58-1)
- **•** [Common Icons in the Management Interface](#page-58-2)
- **•** [Tool tip in the Management Interface](#page-59-0)
- **•** [Getting Help](#page-59-1)
- **•** [Logging Out](#page-59-2)

# <span id="page-56-0"></span>**Dashboard**

The **Overview > Dashboard** page displays the overview of system health—total threat count, current & historic graph for CPU, memory, concurrent users, connected tunnel users, current users and application location info, and threat summary.

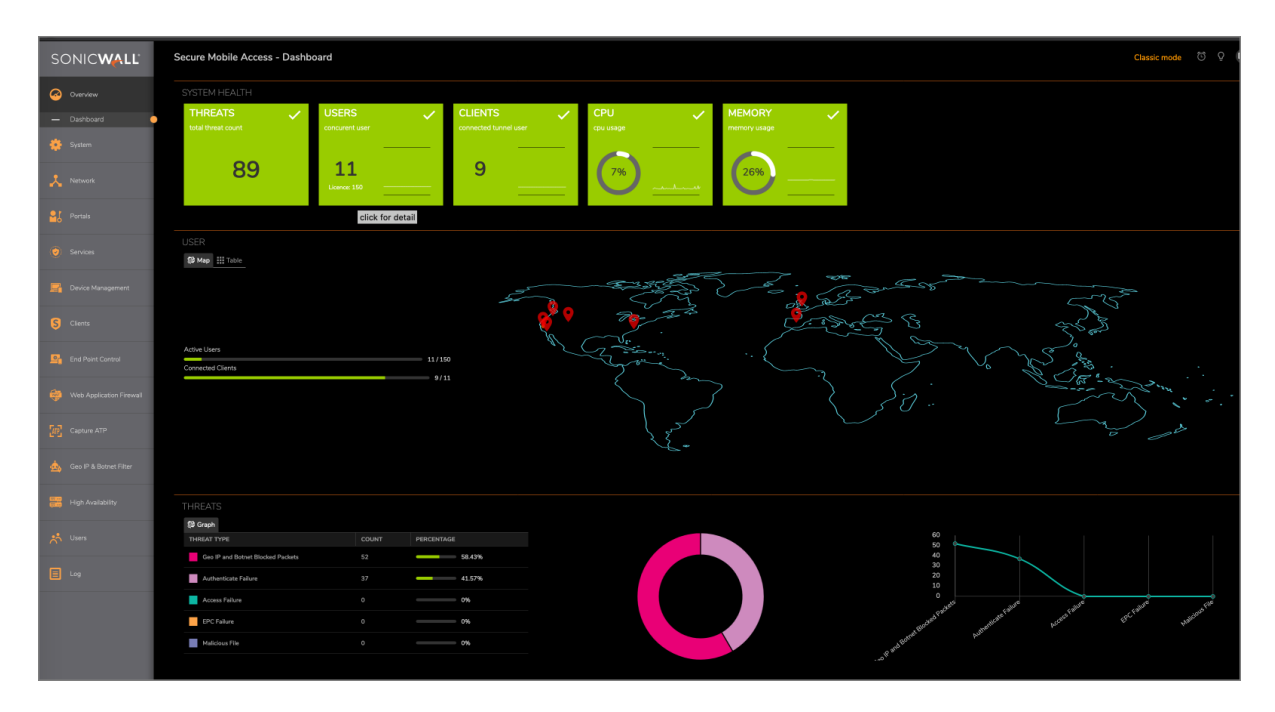

# **Navigation Bar**

The Secure Mobile Access navigation bar is located on the left side of the Secure Mobile Access management interface and is comprised of a hierarchy of menu headings. Most menu headings expand to a submenu of related management functions, and the first submenu item page is automatically displayed. For example, when you click the **System** heading, the **System > Status** page is displayed.

#### **Secure Mobile Access**

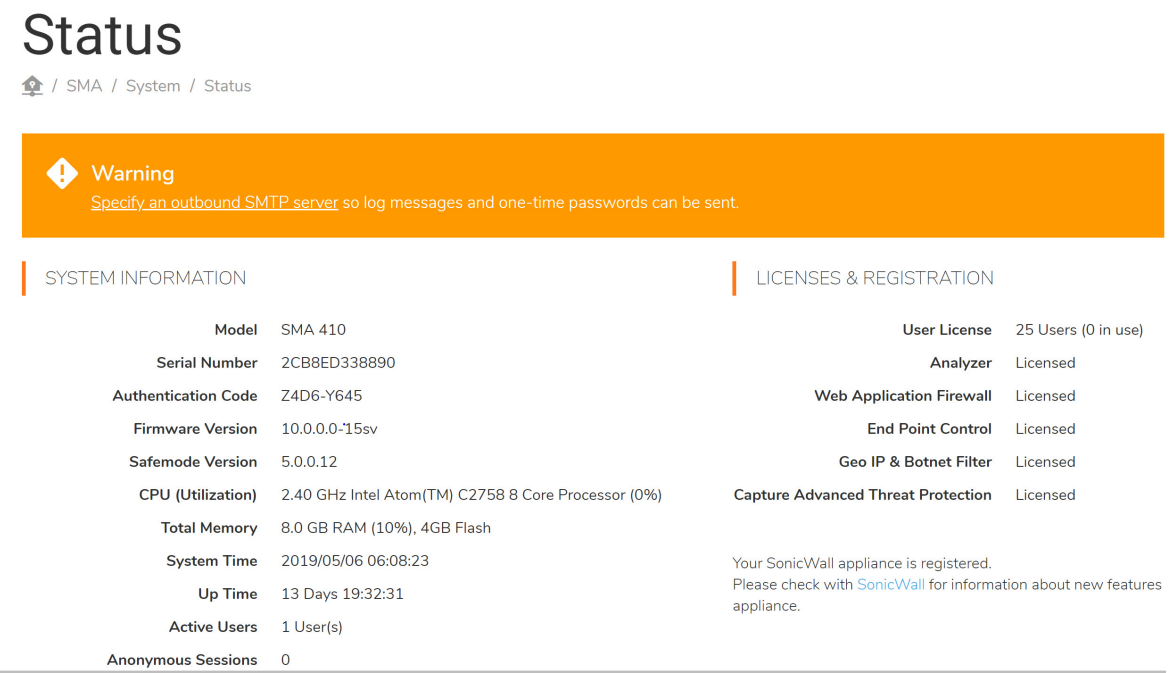

The navigation menu headings are: **System**, **Network**, **Portals**, **Services**, **End Point Control**, **Web Application Firewall**, **High Availability**, **Users**, **Log**.

### <span id="page-57-0"></span>**Status Bar**

The **Status** bar at the bottom of the management interface window displays the status of actions executed in the Secure Mobile Access management interface.

### <span id="page-57-1"></span>**Accepting Changes**

Click **Accept** at the top right corner of the main window to save any configuration changes you made on the page.

If the settings are contained in a secondary window within the Secure Mobile Access management interface, **Accept** is still available at the top right corner of the window.

# <span id="page-58-0"></span>**Navigating Tables**

Navigating tables with large number of entries is simplified by navigation buttons located above the table. For example, the **Log > View** page contains an elaborate bank of navigation buttons:

#### **Log > View**

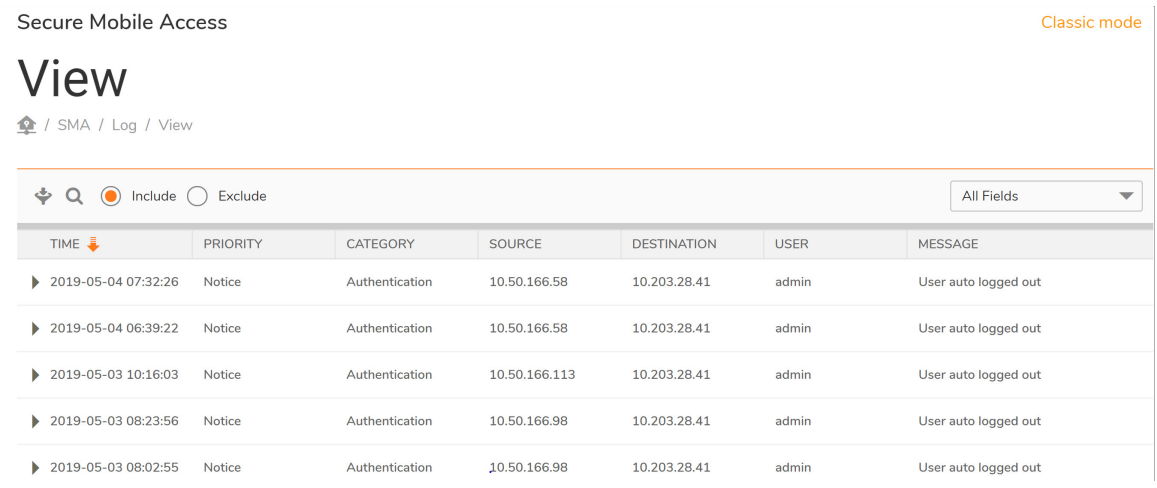

#### **Navigation Buttons in the Log View Page**

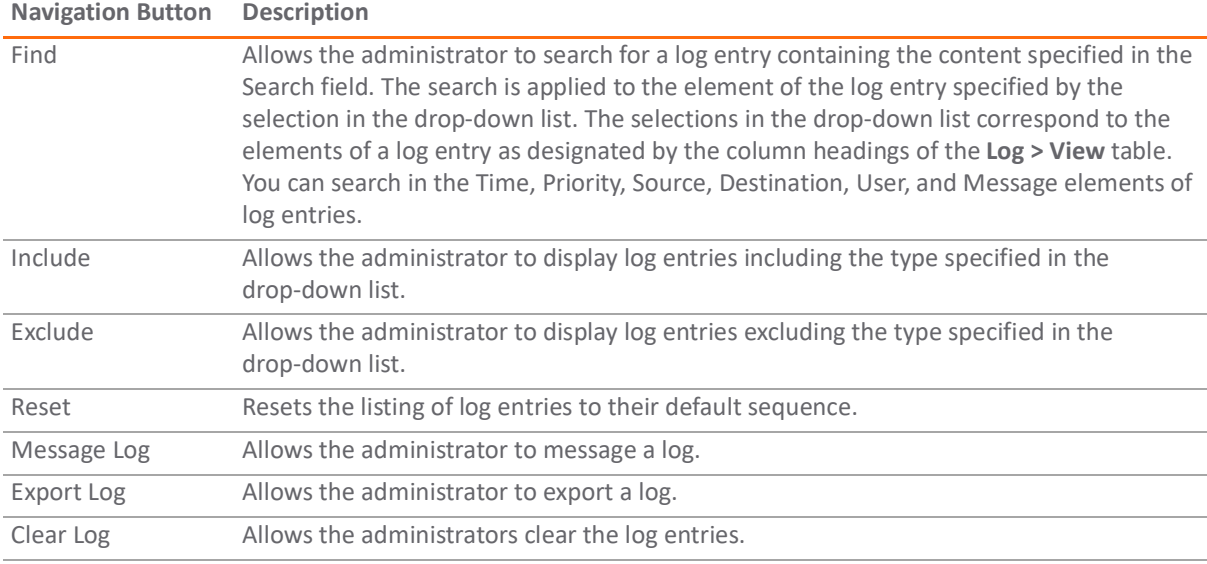

## <span id="page-58-1"></span>**Restarting**

The **System > Restart** page provides a **Restart** button for restarting the SMA appliance.

### <span id="page-58-2"></span>**Common Icons in the Management Interface**

The following icons are used throughout the Secure Mobile Access management interface:

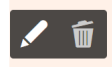

- **•** Clicking on the configure icon displays a window for editing the settings.
- **•** Clicking on the delete icon deletes a table entry.
- **•** Moving the pointer over the comment icon displays text from a **Comment** field entry.

## <span id="page-59-0"></span>**Tool tip in the Management Interface**

Many pages throughout the Secure Mobile Access management interface display popup tool tip with configuration information when the mouse cursor hovers over a check box, text field, or radio button. Some fields have a Help icon that provides a tooltip stating related requirements.

# <span id="page-59-1"></span>**Getting Help**

**Help** in the upper right corner of the Secure Mobile Access management interface opens a separate Web browser that displays the main Secure Mobile Access Help.

### O

SMA appliances also include online context-sensitive Help, available from the management interface by clicking the question mark button on the top-right corner of most pages. Clicking on the question mark button opens a new browser window that displays management page or feature-specific Help.

# <span id="page-59-2"></span>**Logging Out**

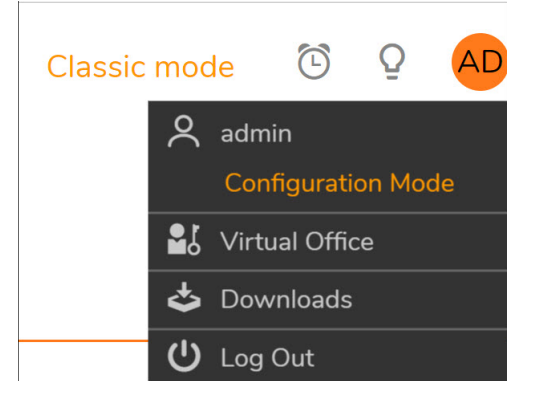

**Logout** in the upper right corner of the management interface terminates the management session.

When you click **Logout**, you are logged out of the Secure Mobile Access management interface and the Web browser is closed.

# **Deployment Guidelines**

### **Topics:**

- **•** [Support for Numbers of User Connections](#page-60-0)
- **•** [Resource Type Support](#page-60-1)
- **•** [Integration with other SonicWall Products](#page-61-0)
- **•** [Typical Deployment](#page-61-1)
- **•** [Two-armed Deployment](#page-61-2)
- **•** [Virtual Platforms](#page-61-3)

# <span id="page-60-0"></span>**Support for Numbers of User Connections**

The following table lists the maximum and recommended numbers of concurrent tunnels supported for each appliance.

#### **Concurrent tunnels supported based on appliance**

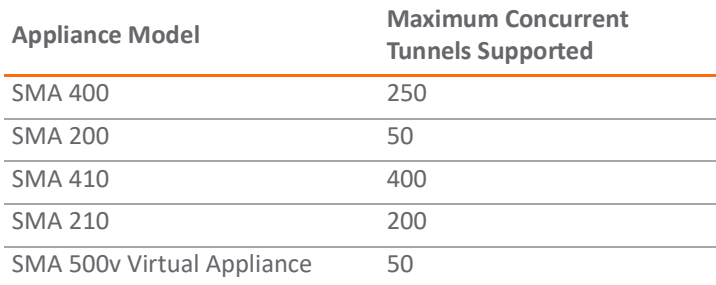

Factors such as the complexity of applications in use and the sharing of large files can impact performance.

# <span id="page-60-1"></span>**Resource Type Support**

The following table describes the types of applications or resources you can access for each method of connecting to the SMA appliance.

### **Supported application and resource types**

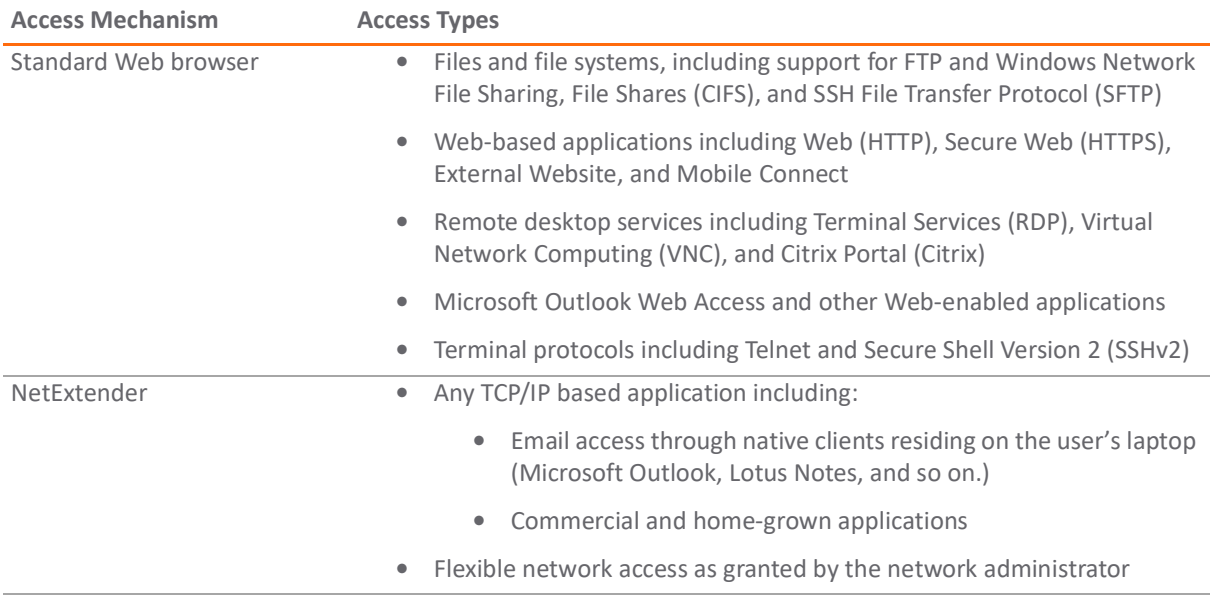

# <span id="page-61-0"></span>**Integration with other SonicWall Products**

The SMA appliance integrates with other SonicWall Inc. products, complementing the SonicWall Inc. NSA, SuperMassive (9000 Series) and TZ Series product lines. Incoming HTTPS traffic is redirected by a SonicWall Inc. firewall appliance to the SMA appliance. The SMA appliance then decrypts and passes the traffic back to the firewall where it can be inspected on its way to internal network resources.

# <span id="page-61-1"></span>**Typical Deployment**

The SMA appliance is commonly deployed in tandem in one-armed mode over the DMZ or Opt interface on an accompanying gateway appliance, for example, a SonicWall Inc. network security appliance,

This method of deployment offers additional layers of security control plus the ability to use SonicWall Inc.'s Unified Threat Management (UTM) services, including Gateway Anti-Virus, Anti-Spyware, Content Filtering and Intrusion Prevention, to scan all incoming and outgoing NetExtender traffic. SonicWall Inc. recommends one-armed mode deployments over two-armed for the ease-of-deployment and for use in conjunction with UTM GAV/IPS for clean VPN.

As shown in the following figure, in one-armed mode the primary interface (X0) on the SMA appliance connects to an available segment on the gateway device. The encrypted user session is passed through the gateway to the SMA appliance (step 1). The SMA appliance decrypts the session and determines the requested resource. The Secure Mobile Access session traffic then traverses the gateway appliance (step 2) to reach the internal network resources. While traversing the gateway, security services, such as Intrusion Prevention, Gateway Anti-Virus and Anti-Spyware inspection can be applied by appropriately equipped gateway appliances. The internal network resource then returns the requested content to the SMA appliance through the gateway (step 3) where it is encrypted and returned to the client.

# <span id="page-61-2"></span>**Two-armed Deployment**

The SMA appliances also support two-armed deployment scenarios, using one external (DMZ or WAN side) interface and one internal (LAN) interface. However, two-armed mode introduces routing issues that need to be considered before deployment. The SMA appliance does not route packets across interfaces, as there are IP tables rules preventing that, and therefore cannot be used as a router or default gateway. Any other machines connected to an internal interface of the SMA appliance in two-armed mode would need to access the Internet or other network resources (DNS, NTP) through a different gateway.

If you have an internal router as well as an Internet router, you can use a two-armed deployment to leverage your internal router to access your internal resources.

**Sample Scenario**: Company A has resources and a number of subnets on their internal network, and they already have a robust routing system in place. With two-armed deployment of the SMA appliance, client requests destined for internal resources on the corporate network can be delivered to an internal router.

# <span id="page-61-3"></span>**Virtual Platforms**

Users can now launch their own instances of SMA 500v in public cloud environment—AWS, Azure, EXSXi and Hyper-V. The hosted 500v supports the same features as a data center-hosted 500v.

For information on installing and configuring SMA 500v instance for AWS and Azure, see the *SMA 500v Getting Started Guide for AWS and SMA 500v Getting Started Guide for Azure* available at the Technical Documentation portal: https://www.sonicwall.com/support/technical-documentation/.

For information about certain limitations of this feature, see the *SMA 10.2 Release Notes* available on MySonicWall.

# **Part 2**

# **Configuring Secure Mobile Access**

- **•** [System Configuration](#page-63-0)
- **•** [Network Configuration](#page-99-0)
- **•** [Portals Configuration](#page-112-0)

# <span id="page-63-0"></span>**System Configuration**

**3**

This section provides information and configuration tasks specific to the **System** pages in the SonicWall Secure Mobile Access web-based management interface, including registering your SMA appliance, setting the date and time, configuring system settings, system administration and system certificates.

#### **Topics:**

- **•** [System > Status](#page-63-1)
- **•** [System > Licenses](#page-67-0)
- **•** [System > Time](#page-73-0)
- **•** [System > Settings](#page-75-0)
- **•** [System > Administration](#page-79-0)
- **•** [External FTP/TFTP Server](#page-85-0)
- **•** [System > Certificates](#page-86-0)
- **•** [System > Monitoring](#page-93-0)
- **•** [System > Diagnostics](#page-94-0)
- **•** [System > Restart](#page-97-0)
- **•** [System > About](#page-98-0)

# <span id="page-63-1"></span>**System > Status**

This section provides an overview of the **System > Status** page and a description of the configuration tasks available on this page.

- **•** [System Status Overview](#page-63-2)
- **•** [Registering SMA Appliance with System Status](#page-65-0)

# <span id="page-63-2"></span>**System Status Overview**

The **System > Status** page provides the administrator with current system status for the SMA appliance, including information and links to help manage the SMA appliance and Security Services licenses. This section provides information about the page display and instructions to complete the configuration tasks on the **System > Status** page.

#### Secure Mobile Access

# **Status**

/ / SMA / System / Status

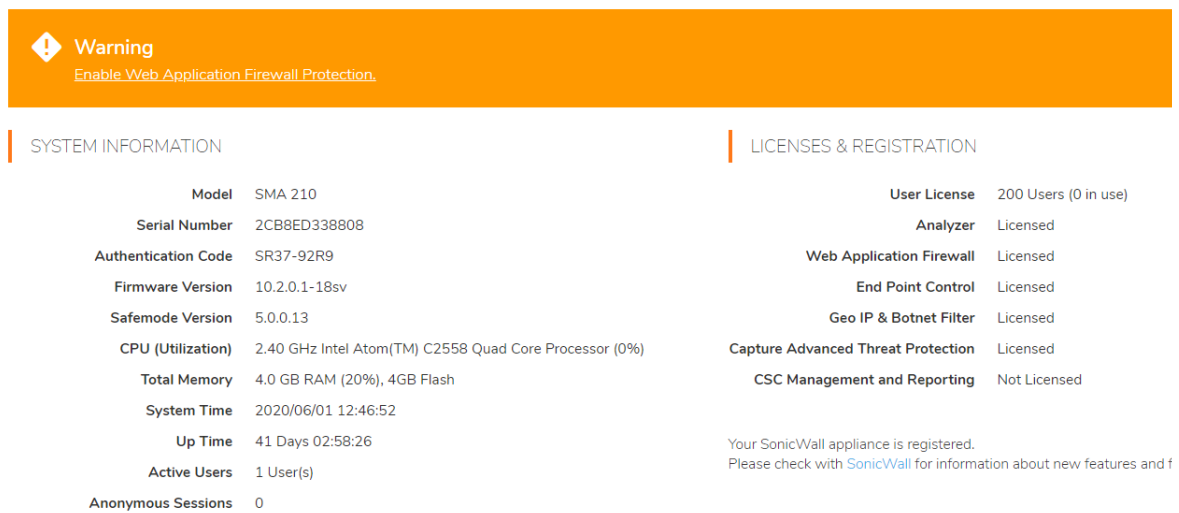

Overview of each area of the System > Status page are provided in the following sections:

- **•** [System Messages](#page-64-0)
- **•** [System Information](#page-64-1)
- **•** [Latest Alerts](#page-65-1)
- **•** [Licenses & Registration](#page-65-2)

### <span id="page-64-0"></span>**System Messages**

The System Messages section displays text about recent events and important system messages, such as system setting changes. For example, if you do not set an outbound SMTP server, you will see the message, "Log messages and one-time passwords cannot be sent because you have not specified an outbound SMTP server address."

### <span id="page-64-1"></span>**System Information**

The System Information section displays details about your specific SMA appliance. The following information is displayed in this section:

#### **System Information**

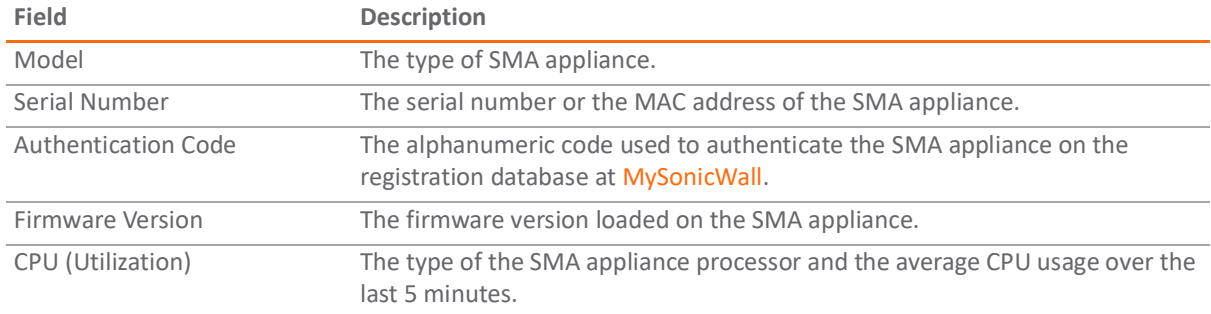

SonicWall Secure Mobile Access 10.2 Administration Guide Administration Guide<br>System Configuration **65** 

### **System Information (Continued)**

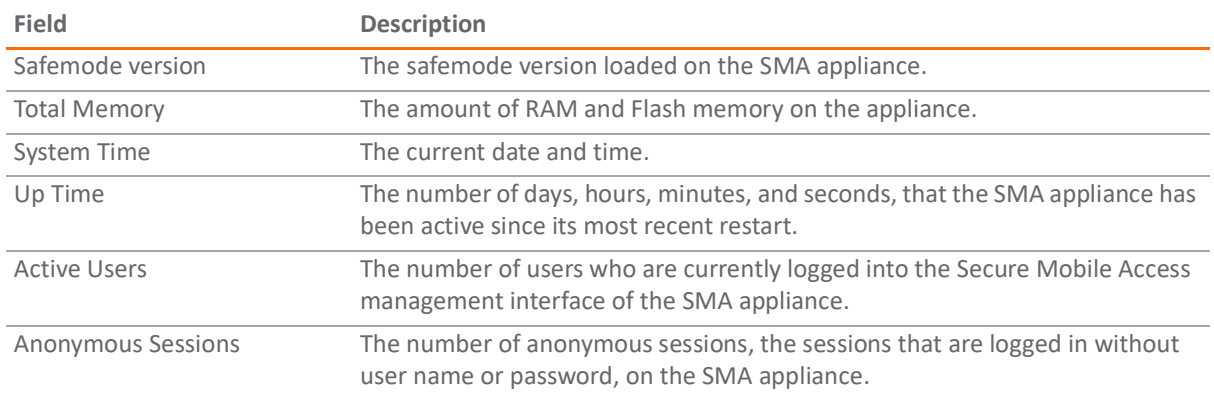

### <span id="page-65-1"></span>**Latest Alerts**

The Latest Alerts section displays text about recent invasive events, irregular system behavior, or errors. Latest Alerts includes information about the date and time of the event, the host of the user that generated the event and a brief description of the event.

Any messages relating to system events or errors are displayed in this section. Clicking the arrow button located in upper right corner of this section displays the **Show Log Messages**.

Fields in the Latest Alerts section are:

- **• Date/Time** The date and time when the message was generated.
- **• User** The name of the user that generated the message.
- **• Message** A message describing the error.

## <span id="page-65-2"></span>**Licenses & Registration**

The Licenses & Registration section indicates the user license allowance and registration status of your SMA appliance. The status of your Analyzer, ViewPoint, Spike License, and Web Application firewall licenses are also displayed here.

Go to the **System > Licenses** page to register your appliance on MySonicWall and allow the appliance to automatically synchronize registration and license status with the SonicWall Inc. server.

The Network Interfaces section provides the administrator with a list of SMA appliance interfaces by name. For each interface, the Network Interfaces tab provides the IP address that has been configured and the current link status.

# <span id="page-65-0"></span>**Registering SMA Appliance with System Status**

Register with MySonicWall to get the most out of your SMA appliance. Complete the steps in the following sections to register.

**Topics:** 

- **•** [Before You Register](#page-66-0)
- **•** [Registering with MySonicWall](#page-66-1)

## <span id="page-66-0"></span>**Before You Register**

Verify that the time, DNS, and default route settings on your SMA appliance are correct before you register your appliance. These settings are generally configured during the initial SMA appliance setup process. To verify or configure the time settings, navigate to the **System > Time** page. To verify or configure the DNS setting, navigate to the **Network > DNS** page. To verify or configure the default route, navigate to the **Network > Routes** page.

### *To create a MySonicWall account from System > Licenses:*

- 1 On the **System > Licenses** page, click **Activate, Upgrade, or Renew services**. The License Management page is displayed.
- 2 If you do not have a MySonicWall account or if you forgot your user name or password, click the **https://www.MySonicWall.com** link at the bottom of the page. The **MySonicWall User Login** page is displayed.

Do one of the following:

- **•** If you forgot your user name, click the **Forgot Username?** link.
- **•** If you forgot your password, click the **Forgot Password?** link.
- **•** If you do not have a MySonicWall account, click the **Not a registered user?** link.
- 3 Follow the instructions to activate your MySonicWall account.

## <span id="page-66-1"></span>**Registering with MySonicWall**

There are two ways to register your SMA appliance:

- **•** Log in to your MySonicWall account directly from a browser or click the **SonicWall Inc.** link on the **System > Status** page to access MySonicWall, enter the appliance serial number and other information there, and then enter the resulting registration code into the field on the **System > Status** page.
- **•** Use the link on the **System > Licenses** page to access MySonicWall, then enter the serial number and other information into MySonicWall. When finished, your view of the **System > Licenses** page shows that the appliance has been automatically synchronized with the licenses activated on MySonicWall

### *To register your SMA appliance:*

- 1 If you are not logged into the Secure Mobile Access management interface, log in with the username *admin* and the administrative password you set during initial setup of your SMA appliance (the default is *password*).
- 2 If the **System > Status** page is not automatically displayed in the Secure Mobile Access management interface, click **System** in the left-navigation menu, and then click **Status**.
- 3 Record your **Serial Number** and **Authentication Code** from the **SYSTEM INFORMATION** section.
- 4 Do one of the following to access the MySonicWall Web page:
	- **•** Click the **SonicWall Inc.** link in the **Licenses & Registration** section.
	- **•** Type [http://www.MySonicWall.com](http://www.mysonicwall.com) into the Address or Location field of your Web browser.

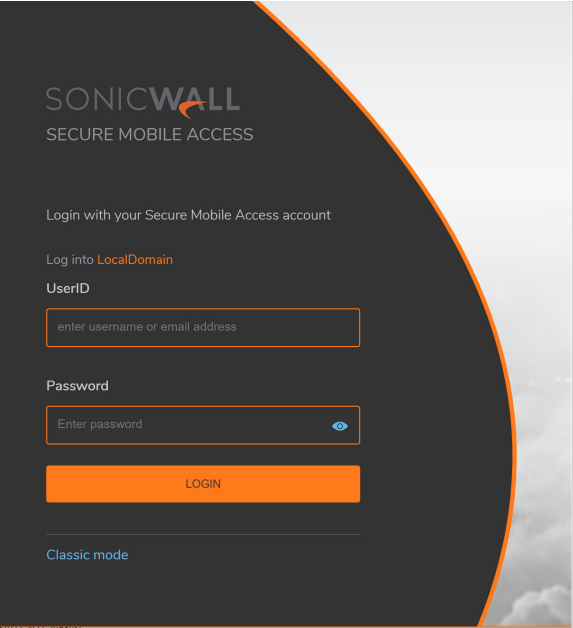

- 5 Enter your MySonicWall account user name and password.
- 6 Navigate to **Products** in the left navigation bar.
- 7 Enter your **Serial Number** and **Authentication Code** in the appropriate fields.
- 8 Enter a descriptive name for your SMA appliance in the **Friendly Name** field.
- 9 Select the product group for this appliance, if any, from the **Product Group** drop-down list.
- 10 Click **Register**. When the MySonicWall server has finished processing your registration, the Registration Code is displayed along with a statement that your appliance is registered.
- 11 Click **Continue**.
- 12 On the **System > Status** page of the Secure Mobile Access management interface, enter the Registration Code into the field at the bottom of the **Licenses & Registration** section, and then click **Update**.

# **Configuring Network Interfaces**

The IP settings and interface settings of the SMA appliance can be configured by clicking on the blue arrow in the corner of the Network Interfaces section of the **System > Status** page. The link redirects you to the **Network > Interfaces** page that can also be accessed from the navigation bar. From the **Network > Interfaces** page, a SMA appliance administrator can configure the IP address of the primary (X0) interface, and also optionally configure additional interfaces for operation.

For a port on your SMA appliance to communicate with a firewall or target device on the same network, you need to assign an IP address and a subnet mask to the interface.

# <span id="page-67-0"></span>**System > Licenses**

This section provides an overview of the **System > Licenses** page and a description of the configuration tasks.

**•** [System > Licenses Overview](#page-68-0)

# <span id="page-68-0"></span>**System > Licenses Overview**

Services upgrade licensing and related functionality is provided by the License Manager that runs on the SMA appliance. The License Manager communicates periodically (hourly) with the SonicWall Inc. licensing server to verify the validity of licenses. The License Manager also allows the administrator to purchase licenses directly or turn on free trials to preview a product before buying.

The **System > Licenses** page provides a link to activate, upgrade, or renew SonicWall Inc. Security Services licenses. From this page in the Secure Mobile Access management interface, you can manage all the SonicWall Inc. Security Services licenses for your SMA appliance.

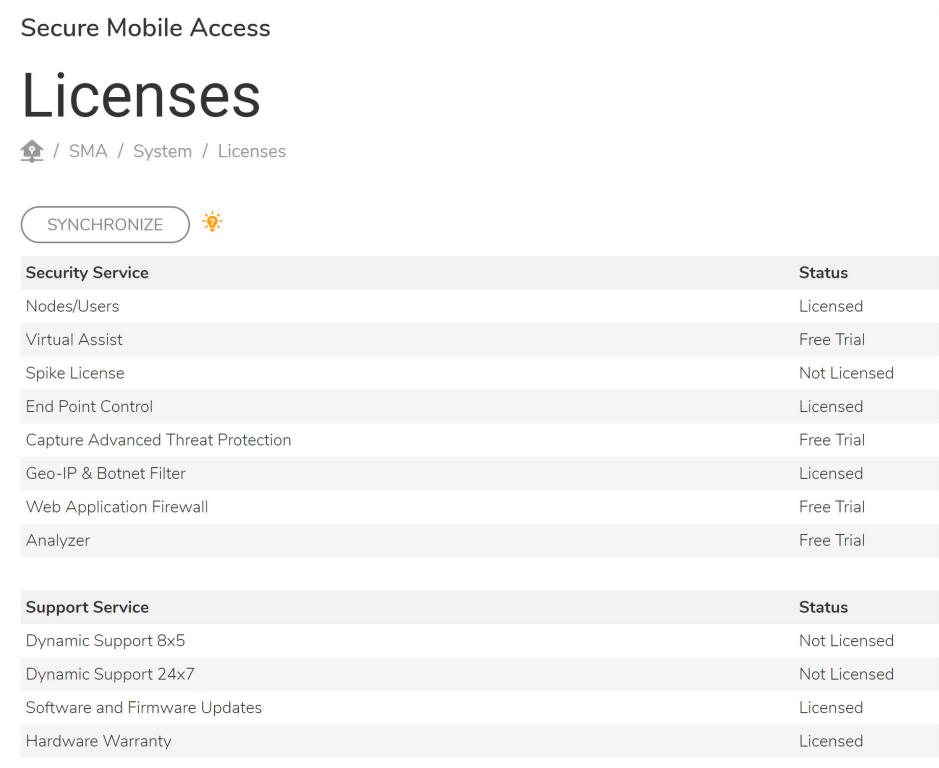

### **Topics:**

- **•** [Security Services Summary](#page-68-1)
- **•** [Manage Security Services Online](#page-69-0)

### <span id="page-68-1"></span>**Security Services Summary**

The **Security Services Summary** table lists the number of Nodes/Users licenses and the available and activated security services on the SMA appliance.

The **Security Service** column lists all the available SonicWall Inc. Security Services and upgrades available for the security appliance. The **Status** column indicates if the security service is activated (Licensed), available for activation (Not Licensed, or for Spike License, Inactive), or no longer active (Expired). ViewPoint, Spike License, Stateful High Availability and Web Application Firewall are licensed separately as upgrades.

The number of nodes (computer or other device connected to your appliance with an IP address) or users allowed by the license is displayed in the **Count** column. This number refers to the maximum number of simultaneous connections to the SMA appliance.

The **Expiration** column displays the expiration date for any licensed service that is time-based. For a Spike License, the Expiration column shows the number of days that the Spike License can be active before it expires. The days do not have to be consecutive.

The information listed in the **Security Services Summary** table is updated from the SonicWall Inc. licensing server every time the SMA appliance automatically synchronizes with it (hourly), or you can click **Synchronize** to synchronize immediately.

# <span id="page-69-0"></span>**Manage Security Services Online**

You can log in to MySonicWall directly from the **System > Licenses** page by clicking the link **Activate, Upgrade, or Renew services**. You can click this link to register your appliance, to purchase additional licenses for upgrading or renewing services, or to activate free trials.

# **Registering the SMA Appliance with System > Licenses**

On a new SMA appliance or after upgrading your firmware from an earlier release, you can register your appliance from the **System > Licenses** page.

*To register your appliance from the System > Licenses page:*

1 Log in to the **System > Licenses** page. Click "A**ctivate, Upgrade, or Renew services**.

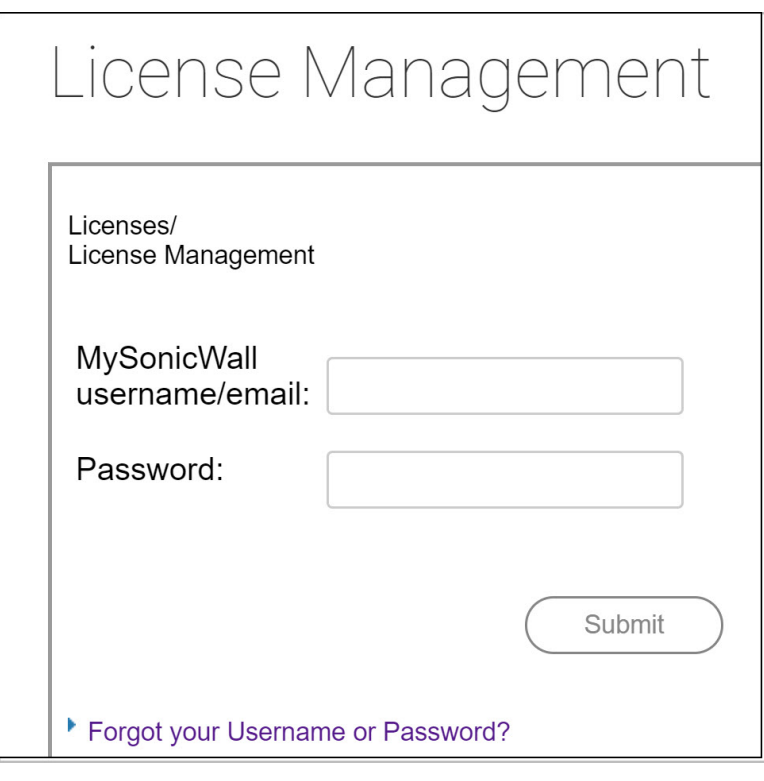

- 2 Enter your MySonicWall user name and password into the fields and then click **Submit**.
- 3 The License Management page is displayed.
- 4 Click **Activate**, **Upgrade**, or **Renew** on your existing license.
- 5 Enter your license key in the spaces provided.
- 6 Click **Submit**.
- 7 The display changes to inform you that your SMA appliance is registered.
- 8 In the License Management page, your latest license information is displayed.

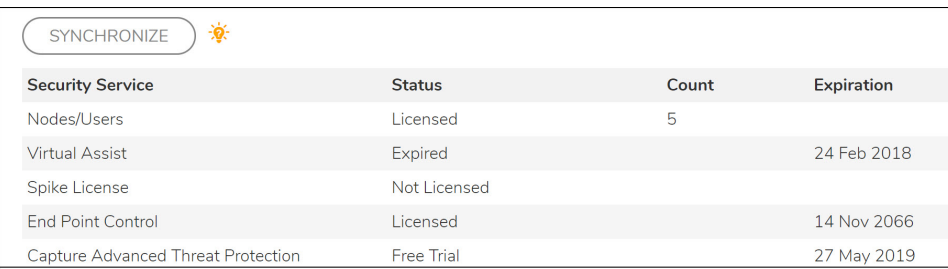

# **Activating or Upgrading Licenses**

**Topics:** After your SMA appliance is registered, you can activate licenses for Analyzer/ViewPoint, End Point Control, Spike License, and Web Application Firewall on the **System > Licenses** page. Analyzer/ViewPoint, and Web Application Firewall also offer a free trial. You can also upgrade a license from this page.

- **•** [Using a Spike License](#page-71-0)
- **•** [Manual Upgrade](#page-72-0)

### MANAGE SECURITY SERVICES ONLINE

Activate, Upgrade, or Renew services.

To view the most up to date and accurate data please sign into the License Management backend page by clicking the link above.

- 1 To activate or upgrade licenses or free trials on your appliance:
- 2 On the **System > Licenses** page, click **Activate, Upgrade, or Renew services**. The License Management page is displayed.
- 3 Enter your MySonicWall user name and password into the fields and then click **Submit**. The display changes to show the status of your licenses. The services can have a **Try** link, an **Activate** link, or an **Upgrade** link.
- 4 To activate a free trial, click **Try** next to the service that you want to try. The page explains that you will be guided through the setup of the service, and that you can purchase a SonicWall Inc. product subscription at any time during or after the trial. Click **Continue**, and follow the setup instructions.
- 5 To activate a new license which you have already purchased on MySonicWall or from your reseller, click **Activate, Upgrade, or Renew services** under the Manage Security Services Online **section.** Enter your license activation key into the **<Product> Activation Key** field, and then click **Submit**.
- 6 After completing the activation or upgrading process, click **Synchronize** to update the appliance license status from the SonicWall Inc. licensing server. Rebooting the appliance also updates the license status.

# <span id="page-71-0"></span>**Using a Spike License**

A Spike License enables you to temporarily increase the number of remote users your appliance or can support if there is a sudden spike in remote access needs, such as during a period of severe weather or during a business event for remote participants. Licensed separately, this feature helps you accommodate spikes in remote access traffic during planned or unplanned events.

When you buy a Spike License, it is valid for a given number of users and days (total number of users supported when the Spike License is activated, not the number in addition to your base license number). You can suspend and resume the use of the license as needed.

More than one Spike Licenses can be uploaded to your appliance, but only one can be active at a time.

An option is available to automatically enable and disable the license depending on the number of user connections. Select **Automatically activate Spike License** to enable it. If this option is enabled, the Spike License is automatically activated when the number of connected users exceeds your normal user license. The Spike License stays active until either the number of users decreases back to your normal licensed amount or the Spike License expires.

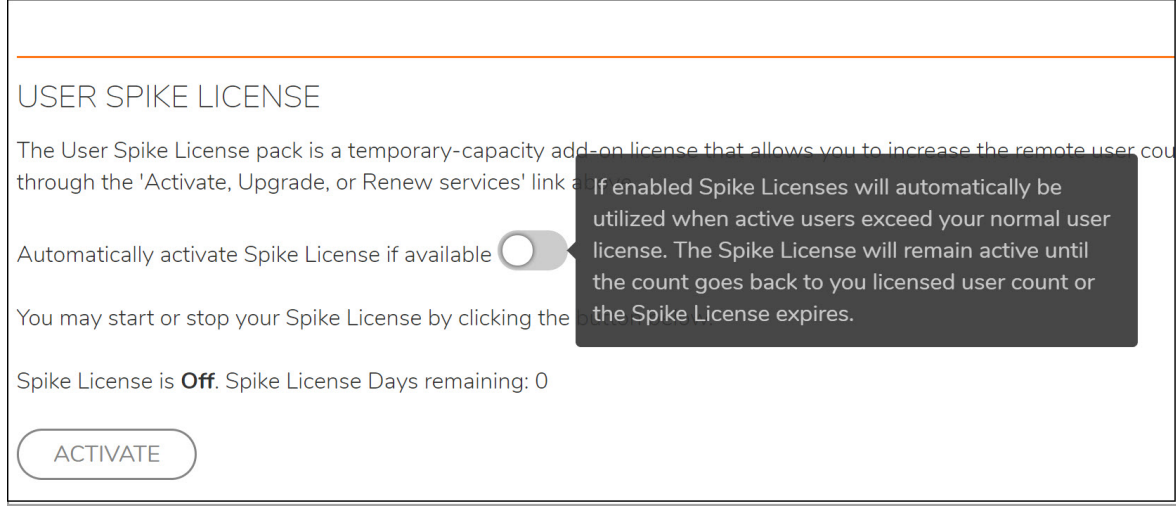

#### *To activate or stop a Spike License:*

- 1 Purchase your Spike License from MySonicWall and import it to the appliance. After licensing, the status is updated to *Licensed*, and the total users supported and number of usage days remaining in the Spike License are shown on the **System > Licenses** page.
- 2 After reloading the page, the Spike License is listed as *Off* on the **System > Licenses** page.
- 3 When you need to accommodate more users, click **Activate**. The status changes to *Active*.
- 4 To stop an active Spike License, click **Stop**. The status goes back to *Off*, and the number of days remaining is updated.
## **Manual Upgrade**

To manually upgrade the your Security Services, scroll down to the Manual Upgrade section of the **System** > **Licences** page. You will need the Keyset for the service(s) you wish to upgrade. Enter the **Keyset** in the available field, then click **Submit**. Click **Synchronize** at the top of the page to refresh the Security Services Summary. You should now see the upgraded license in the Security Services Summary.

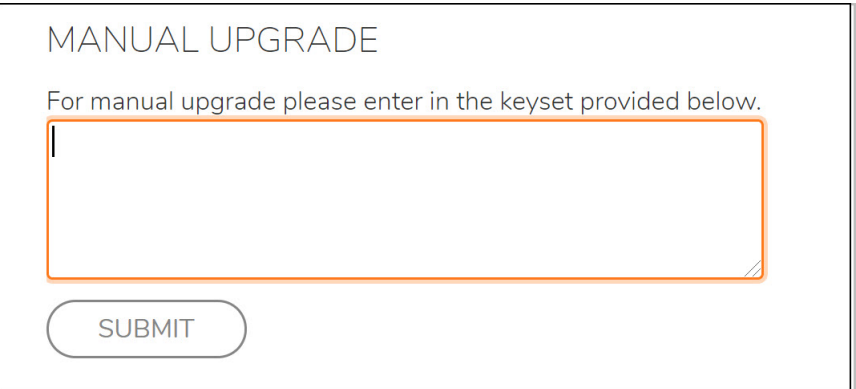

# **System > Time**

This section provides an overview of the **System > Time** page:

- **•** [System > Time Overview](#page-73-0)
- **•** [Setting the Time](#page-74-0)
- **•** [Enabling Network Time Protocol](#page-74-1)

## <span id="page-73-0"></span>**System > Time Overview**

This section provides an overview of the **System > Time** page and a description of the configuration tasks available on this page.The **System > Time** page provides the administrator with controls to set the SMA.appliance system time, date and time zone, and to set the SMA appliance to synchronize with one or more NTP servers.

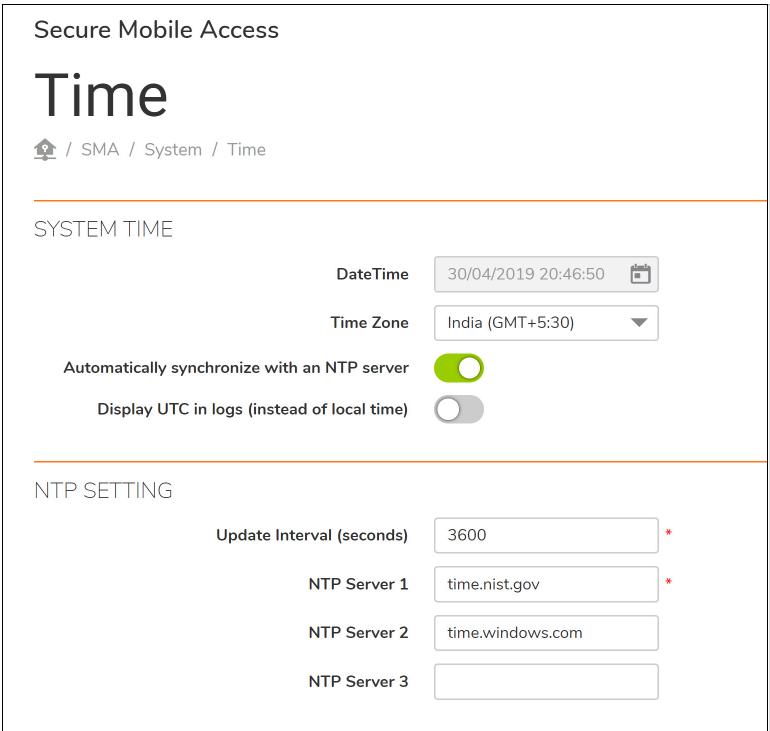

**Topics:** 

- **•** [System Time](#page-73-1)
- **•** [NTP Settings](#page-74-2)

## <span id="page-73-1"></span>**System Time**

The System Time section allows the administrator to set the time (hh:mm:ss), date (mm:dd:yyyy) and time zone. It also allows the administrator to select automatic synchronization with the NTP (Network Time Protocol) server and to display UTC (Coordinated Universal Time) instead of local time in logs.

## <span id="page-74-2"></span>**NTP Settings**

The NTP Settings section allows the administrator to set an update interval (in seconds), an NTP server, and two additional (optional) NTP servers.

# <span id="page-74-0"></span>**Setting the Time**

To configure the time and date settings, navigate to the **System > Time** page. The appliance uses the time and date settings to timestamp log events and for other internal purposes. It is imperative that the system time be set accurately for optimal performance and proper registration.

### *To configure the time and date settings:*

- 1 Select your time zone in the **Time Zone** drop-down list.
- 2 The current time, in 24-hour time format, appears in the **Time (hh:mm:ss)** field and the current date appears in the **Date (mm:dd:yyyy)** field.
- 3 Alternately, you can manually enter the current time in the **Time (hh:mm:ss)** field and the current date in the **Date (mm:dd:yyyy)** field.
- 4 Click **Accept** to update the configuration.

## <span id="page-74-1"></span>**Enabling Network Time Protocol**

If you enable Network Time Protocol (NTP), then the NTP time settings overrides the manually configured time settings. The NTP time settings are determined by the NTP server and the time zone that is selected in the **Time Zone** drop-down list.

### *To set the time and date for the appliance using the Network Time Protocol (NTP):*

- 1 Navigate to the **System > Time** page.
- 2 Select **Automatically synchronize with an NTP server**.
- 3 In the NTP Settings section, enter the time interval in seconds to synchronize time settings with the NTP server in the **Update Interval** field. If no period is defined, the appliance selects the default update interval, 3600 seconds.

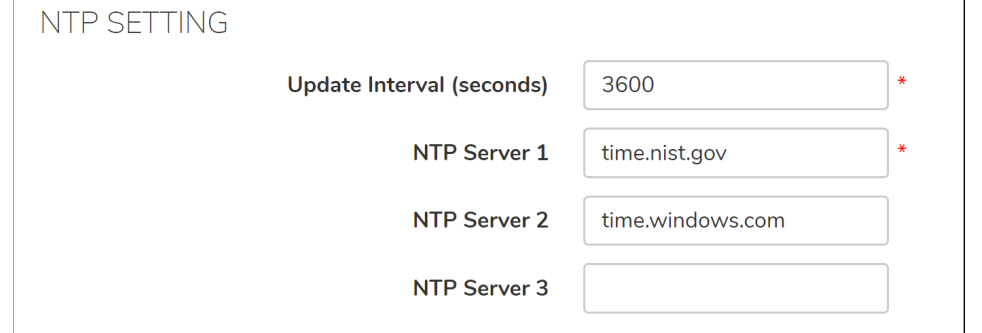

- 4 Enter the NTP server IP address or fully qualified domain name (FQDN) in the **NTP Server 1** field.
- 5 For redundancy, enter a backup NTP server address in the **NTP Server Address 2 (Optional)** and **NTP Server Address 3 (Optional)** fields.
- 6 Click **Accept** to update the configuration.

# **System > Settings**

This section provides an overview of the **System > Settings** page and a description of the configuration tasks available.

- **•** [System > Settings Overview](#page-75-0)
- **•** [Managing Configuration Files](#page-76-0)
- **•** [Managing Firmware](#page-78-0)

## <span id="page-75-0"></span>**System > Settings Overview**

The **System** > **Settings** page allows the administrator to import and export the settings of the SMA appliance. Options to automatically send your settings to an external FTP server after a firmware upgrade and upon generation are included. SMA already had a period backup of the appliance settings, but these options provide a new method for backup.

On a physical appliance, the **System** > **Settings** page provides a way to upload new firmware, and to boot either the current firmware, newly uploaded firmware, or backup firmware.

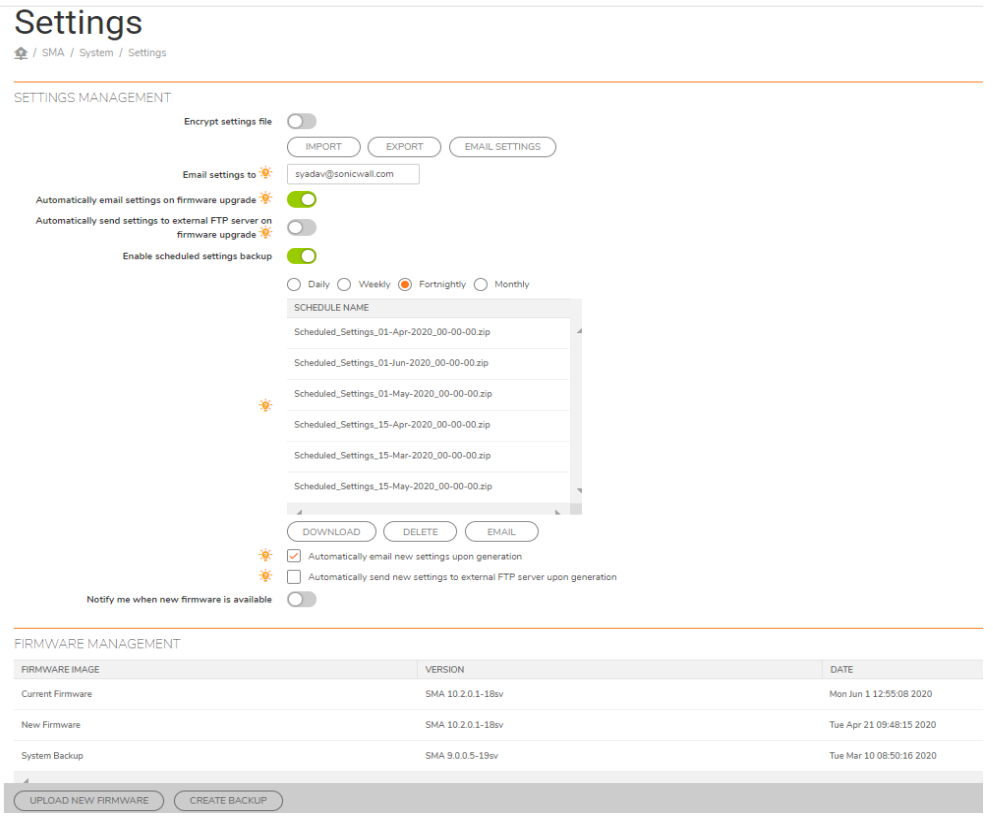

Configure the FTP server on the **System > Administration** page to automatically send new settings to the external FTP server.

The Settings page provides buttons to import and export settings along with email settings, and allows the administrator to encrypt the settings files. There is also an option to be notified when new firmware becomes available.

**Topics:** 

**•** [Firmware Management](#page-76-3)

### <span id="page-76-3"></span>**Firmware Management**

The Firmware Management section allows the administrator to control the firmware that is running on the SMA appliance. This section provides buttons for uploading new firmware, creating a backup of current firmware, downloading existing firmware to the management computer, rebooting the appliance with current or recently uploaded firmware, and rebooting the appliance with factory default settings.

# <span id="page-76-0"></span>**Managing Configuration Files**

SMA appliances allow you to save and import file sets that hold the SMA configuration settings. These file sets can be saved and uploaded through the **System > Settings** page in the Secure Mobile Access management interface.

### **Topics:**

- **•** [Encrypting the Configuration File](#page-76-1)
- **•** [Importing a Configuration File](#page-76-2)
- **•** [Importing Partial Configurations](#page-77-1)
- **•** [Exporting a Backup Configuration File](#page-77-0)
- **•** [Emailing Configuration Settings](#page-78-1)
- **•** [Enabling Scheduled Backups](#page-78-2)
- **•** [Emailing New Settings](#page-78-3)

## <span id="page-76-1"></span>**Encrypting the Configuration File**

For security purposes, you can encrypt the configuration files in the **System > Settings** page. However, if the configuration files are encrypted, they cannot be edited or reviewed for troubleshooting purposes.

To encrypt the configuration files, select **Encrypt settings file** in the **System > Settings** page.

### <span id="page-76-2"></span>**Importing a Configuration File**

You can import the configuration settings that you previously exported to a backup configuration file.

### *To import a configuration file:*

- 1 Navigate to the **System > Settings** page.
- 2 To import a backup version of the configuration, click **Import Settings**. The **Import Settings** dialog box is displayed.
- 3 Click **Browse** to navigate to a location that contains the file (that includes settings) you want to import. The file can be any name, but is named **sslvpnSettings-serialnumber.zip** by default.
- 4 Click **Upload**. Secure Mobile Access imports the settings from the file and configures the appliance with those settings.
- 5 After the file has been imported, restart the appliance to make the changes permanent.

### <span id="page-77-1"></span>**Importing Partial Configurations**

This feature allows you to import settings on partial configurations while leaving some configurations unchanged; including interface settings, route settings, DNS settings, WINS settings, and Licenses.

### *To import the settings partially,*

1 Navigate to **System > Settings > Import Settings**. The **Import Settings** page appears.

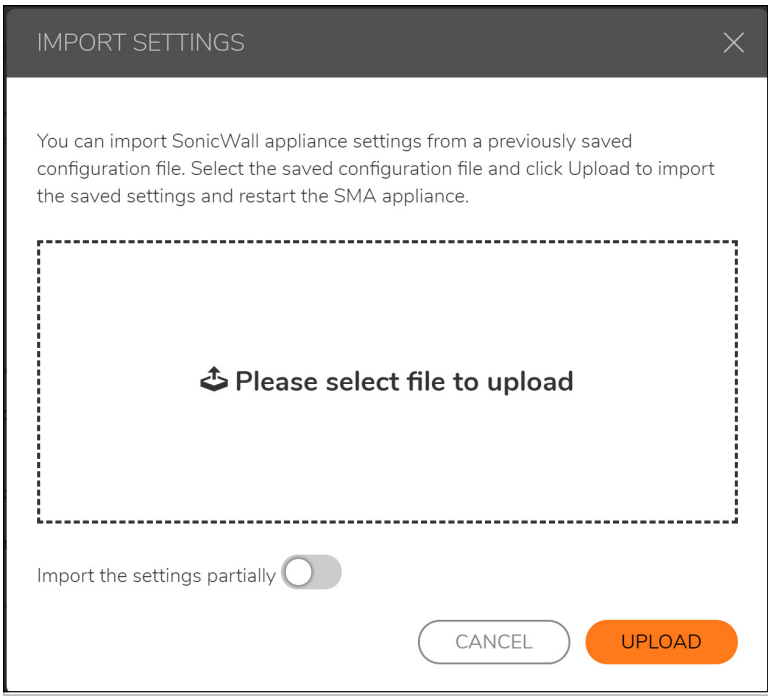

- 2 Choose the configuration file you would like to upload, and click **Import the settings partially**.
- 3 Click **Accept**.

### <span id="page-77-0"></span>**Exporting a Backup Configuration File**

Exporting a backup configuration file allows you to save a copy of your configuration settings on your local machine. You can then save the configuration settings or export them to a backup file and import the saved configuration file at a later time, if necessary. The backup file is called **sslvpnSettings-serialnumber.zip** by default, and includes the contents shown in the following figure.

The backup directory structure contains the following elements:

- **• ca** folder (not shown) Contains CA certificates provided by a Certificate Authority.
- **• cert** folder Contains the **default** folder with the default key/certification pair. Also contains key/certification pairs generated by Certificate Signing Requests (CSRs) from the **System > Certificates**  page, if any.
- **• uiaddon** folder Contains a folder for each portal. Each folder contains portal login messages, portal home page messages, and the default logo or the custom logo for that portal, if one was uploaded. **VirtualOffice** is the default portal.
- **• firebase**.**conf** file Contains network, DNS and log settings.
- **• settings.json** file Contains user, group, domain and portal settings.
- **• fcrontab.config** file Only generated when the Schedule TSR is enabled.

#### *To export a backup configuration file:*

- 1 Navigate to the **System > Settings** page.
- 2 To save a backup version of the configuration, click **Export Settings**. The browser you are working in displays a pop-up asking you if you want to open the configuration file.
- 3 Select the option to **Save** the file.
- 4 Choose the location to save the configuration file. The file is named **sslvpnSettings-serialnumber.zip** by default, but it can be renamed.
- 5 Click **Save** to save the configuration file.

## <span id="page-78-1"></span>**Emailing Configuration Settings**

You can email the current settings, auto-generated settings on upgrade, and scheduled settings to an email address as another way to back up your system. Specify an email address in the **Email Settings to** field. Then, click **Email Settings**.

You can also have the email settings sent automatically upon every firmware upgrade. Select the Automatically email settings on firmware upgrade check box. The **Mail Server** and **Mail From Address** values must be configured for automated email delivery.

## <span id="page-78-2"></span>**Enabling Scheduled Backups**

You can set scheduled backups for your current settings by selecting **Enable scheduled settings backup**. Then, specify the frequency of back ups to be scheduled. You can specify for the back ups to occur Daily, Weekly, Fortnightly, or Monthly.

### <span id="page-78-3"></span>**Emailing New Settings**

You can select **Automatically email new settings upon generation** to have emails sent to you of the newest settings after they are generated.

## <span id="page-78-0"></span>**Managing Firmware**

The Firmware Management section of **System > Settings** provides the administrator with the option to be notified when new firmware becomes available. It provides the configuration options for firmware images.

### **Topics:**

- **•** [Setting Firmware Notification](#page-78-4)
- **•** [Creating a Backup](#page-79-0)
- **•** [Downloading Firmware](#page-79-1)
- **•** [Booting a Firmware Image](#page-79-2)
- **•** [Uploading New Firmware](#page-79-3)

### <span id="page-78-4"></span>**Setting Firmware Notification**

The administrator can be notified by email when a new firmware build is available. To be notified when new firmware is available, select **Notify me when new firmware is available**.

### <span id="page-79-0"></span>**Creating a Backup**

To create a system backup of the current firmware and settings, click **Create Backup**. The backup might take up to two minutes. When the backup is complete, the **Status** at the bottom of the screen displays the message, "System Backup Successful."

## <span id="page-79-1"></span>**Downloading Firmware**

To download firmware, click the download icon  $\bigoplus$  next to the Firmware Image version you want to download.

### <span id="page-79-2"></span>**Booting a Firmware Image**

You can boot up (restart) the appliance with any firmware image that appears in the Firmware Management table on the **System > Settings** page. You have the choice of keeping current configuration settings or reverting to factory default settings.

### *To boot a firmware image:*

- 1 Click the boot icon  $\bigcirc$  in the row for the Firmware Image version that you want to run on the SMA appliance.
- 2 To reboot the image with factory default settings, select **Boot with factory default settings**. If this option is not selected, current configuration settings are kept.
- 3 The pop-up message is displayed: **Are you sure you wish to boot this firmware?** Click **OK**.

### <span id="page-79-3"></span>**Uploading New Firmware**

### *To upload new firmware:*

- 1 Log in to MySonicWall.
- 2 Download the latest Secure Mobile Access firmware version.
- 3 In the Secure Mobile Access management interface, navigate to the **System > Settings** page.
- 4 Click **Upload New Firmware** under the Firmware Management section.
- 5 Click **Browse**.
- 6 Select the downloaded Secure Mobile Access firmware. It should have a .sig file extension.
- 7 Click **Open**.
- 8 Click **Accept**. Wait for the firmware to upload and be written to the disk.
- 9 The **System** > **Settings** page displays the firmware table, with the uploaded firmware listed in it. Click the Boot icon in the **Uploaded Firmware** row to boot the new firmware with existing settings.

# **System > Administration**

This section provides an overview of the **System > Administration** page and a description of the configuration tasks available on this page.

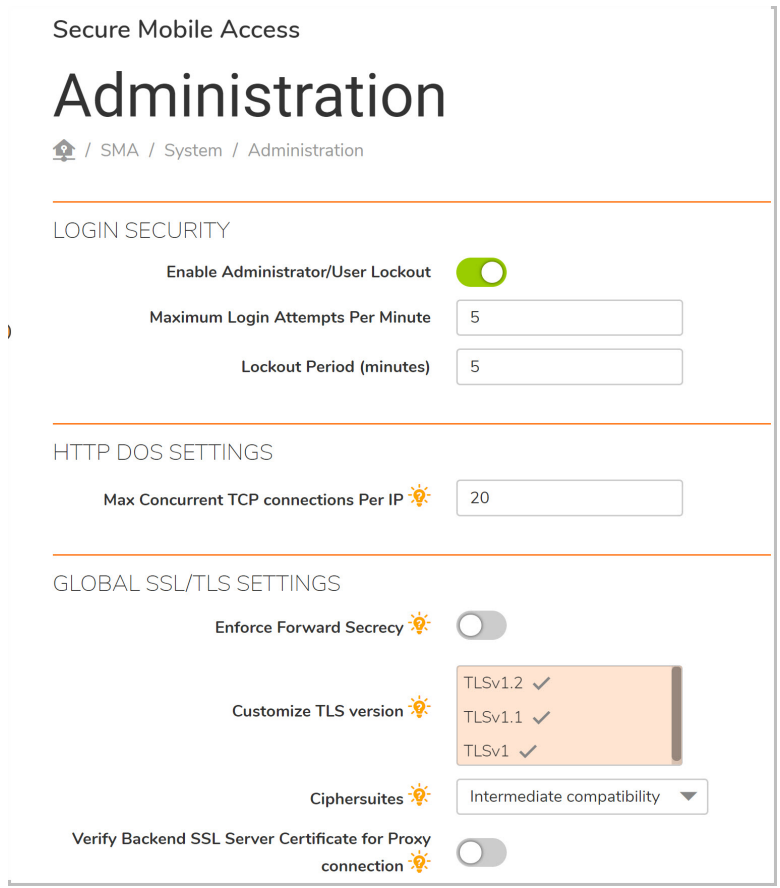

**Topics:** 

- **•** [System > Administration Overview](#page-80-0)
- **•** [Configuring Login Security](#page-83-0)
- **•** [Configuring HTTP DOS Settings](#page-83-1)
- **•** [Configuring Web Management Settings](#page-84-0)
- **•** [Configuring SNMP Settings](#page-84-1)
- **•** [Enabling GMS Management](#page-84-2)

## <span id="page-80-0"></span>**System > Administration Overview**

This section provides the administrator with information about and instructions to complete the configuration tasks on the **System > Administration** page. The **System > Administration** page allows the administrator to configure login security, Web management settings, SNMP settings, and GMS settings.

**Topics:** 

- **•** [Login Security](#page-81-0)
- **•** [HTTP DOS Settings](#page-81-1)
- **•** [Global SSL/TLS Settings](#page-81-2)
- **•** [Transport Layer Security \(TLS\) 1.3 support](#page-82-0)
- **•** [Capacity Matrix](#page-82-1)
- **•** [Web Management Settings](#page-83-2)
- **•** [SNMP Settings](#page-83-3)
- **•** [Enabling GMS Management](#page-84-2)
- **•** [Enabling Cloud Management](#page-85-0)

## <span id="page-81-0"></span>**Login Security**

The Login Security section provides a way to configure administrator/user lockout for a set period of time (in minutes) after a set number of maximum login attempts per minute.

## <span id="page-81-1"></span>**HTTP DOS Settings**

The HTTP DOS Settings section is used to configure the maximum concurrent TCP connections (20-100, default 20) a client can open with the Secure Mobile Access web server.

## <span id="page-81-2"></span>**Global SSL/TLS Settings**

The Global SSL/TLS settings section allows the administrator to configure Secure Sockets Layer (SSL) and Transport Layer Security (TLS) settings globally from the **System > Administration** page.

### **Topics:**

### **•** [Transport Layer Security \(TLS\) 1.3 support](#page-82-0)

Configure the following settings:

- **• Customize TLS version** Specify the TLS version that will be supported by the web server for special security reasons. The TLS version is used for communication between the client and the web server. To specify the TLS version, select one of the following options from the **Customize TLS version** scroll menu:
	- **•** TLSv1.3
	- **•** TLSv1.2
	- **•** TLSv1.1
	- **•** TLSv1
- **• Ciphersuites** Specify cipher suites by selecting one of the following options from the **Ciphersuites** drop-down menu:
	- **• Modern compatibility** provides a higher level of security, but may not be compatible with older clients. The oldest compatible clients are Firefox 27, Chrome 30, IE 11, on Windows 7, Edge, Opera 17, Safari 9, Android 5.0, and Java 8.
	- **• Intermediate compatibility (recommended)**  supports a wide range of clients, but is not compatible with legacy clients (mostly WinXP). The oldest compatible clients are Firefox 1, Chrome 1, IE 7, Opera 5, Safari 1, Windows XP IE8, Android 2.3, and Java 7.
	- **• Old backward compatibility (not recommended)** supports all clients back to Windows XP/IE6. Oldest compatible clients are Windows XP, IE6, Java 6.
	- **• Custom ciphersuites** provides a customizable level of security. Select **Custom ciphersuites** and input a custom cipher list in the text field.

**• Verify Backend SSL Server Certificate for Proxy connections** — When this option is enabled, the connection is dropped if the backend SSL/TLS server certificate is not trusted. The verification depth is 10. Alert level log messages are also generated when this option is enabled.

### <span id="page-82-0"></span>**Transport Layer Security (TLS) 1.3 support**

SMA has been enhanced to support the latest secured protocol version TLS 1.3 for both incoming and outgoing connections.

**NOTE:** TLS 1.3 is supported on NetExtender for Linux but not on NetExtender for Windows.

#### *To configure the TLS version:*

- 1 Log in to the SMA management interface.
- 2 Navigate to **System > Administration**, select **TLSv 1.3** in the **Customize TLS version** scroll menu.

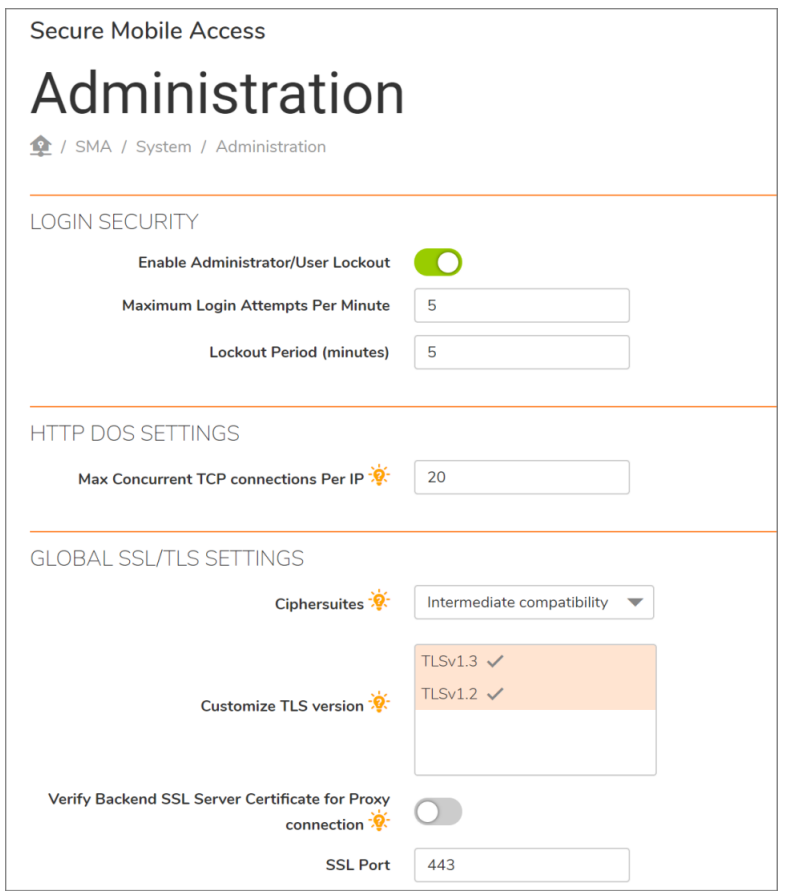

3 Click **Accept** at the lower-right corner of the page.

## <span id="page-82-1"></span>**Capacity Matrix**

The Secure Mobile Access Capacity Matrix Report is a downloadable .PDF file that allows you to view the total number of various connections, interfaces, portals, domains, groups, users, and so on, available for your specific SMA appliance model. Click **Download** to have the report downloaded to your local system.

### <span id="page-83-2"></span>**Web Management Settings**

The Web Management Settings section allows the administrator to set the default page size for paged tables and the streaming update interval for dynamically updated tables in the Secure Mobile Access management interface.

The minimum for the Default Table Size field is 10 rows, the default is 100, and the maximum is 99,999.

The following dynamically updated tables are affected by the Streaming Update Interval setting:

- **• System > Monitoring**
- **• Network > Interfaces**
- **• NetExtender > Status**
- **• Users > Status**

The minimum for the Streaming Update Interval field is one second, the default is 10 seconds, and the maximum is 99,999.

## <span id="page-83-3"></span>**SNMP Settings**

The SNMP Settings section allows the administrator to enable SNMP and specify SNMP settings for the appliance. A list of downloaded MIBs is displayed to the right of the fields.

The GMS Settings section allows the administrator to enable GMS management, and specify the GMS host name or IP address, GMS Syslog server port and heartbeat interval (in seconds).

### <span id="page-83-0"></span>**Configuring Login Security**

SMA appliance login security provides an auto lockout feature to protect against unauthorized login attempts on the user portal. Complete the following steps to enable the auto lockout feature:

- 1 Navigate to **System > Administration**.
- 2 Select **Enable Administrator/User Lockout**.
- 3 In the **Maximum Login Attempts Per Minute** field, type the number of maximum login attempts allowed before a user is locked out. The default is five attempts. The maximum is 99 attempts.
- 4 In the **Lockout Period (minutes)** field, type a number of minutes to lockout a user that has exceeded the number of maximum login attempts. The default is five minutes. The maximum is 9999 minutes.
- 5 Click **Accept** to save your changes.

## <span id="page-83-1"></span>**Configuring HTTP DOS Settings**

HTTP DPS setting is used to configure the maximum concurrent TCP connections per IP address. Complete the following steps to change the maximum number of connections at any one time:

- 1 Navigate to **System > Administration**.
- 2 In the **Max Concurrent TCP connections Per IP** field, type the maximum number of concurrent TCP connections a client can open with the Secure Mobile Access web server. The default is 20 and the maximum is 100 connections.

### <span id="page-84-0"></span>**Configuring Web Management Settings**

The Web Management Settings section allows the administrator to set the default page size for paged tables and the streaming update interval for dynamically updated tables in the Secure Mobile Access management interface.

### *To set the table page size and streaming update interval:*

- 1 In the **Default Table Size** field, enter the number of rows per page for paged tables in the Secure Mobile Access management interface. The default is 100, the minimum is 10, and the maximum is 99,999.
- 2 In the **Streaming Update Interval** field, enter the number of seconds between updates for dynamically updated tables in the Secure Mobile Access management interface. The default is 10, the minimum is 1, and the maximum is 99,999.
- 3 Click **Accept** to save your changes.

## <span id="page-84-1"></span>**Configuring SNMP Settings**

### *To configure the SNMP Settings fields:*

- 1 Navigate to **System > Administration**.
- 2 Select **Enable SNMP**.
- 3 Type the name (FQDN) of the system into the **System Name** field.
- 4 Type the email address of the system contact into the **System Contact** field.
- 5 Type the city or other identifying location of the system into the **System Location** field.
- 6 Type the asset number of the system into the **Asset** field. The asset number is defined by the administrator.
- 7 Type the public community name into the **Get Community Name** field. This name is used in SNMP GET requests.
- 8 Click **Accept** to save your changes.

## <span id="page-84-2"></span>**Enabling GMS Management**

The SonicWall Inc. Global Management System (GMS) is a web-based application that can configure and manage thousands of SonicWall Inc. Internet Security appliances, including global administration of multiple site-to-site VPNs from a central location.

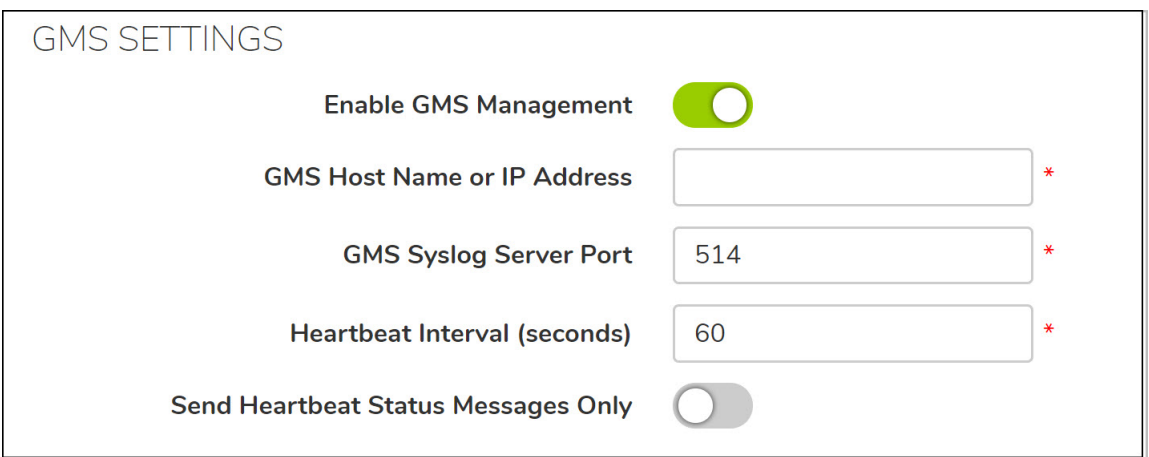

*To enable GMS management of your SMA appliance, complete the following steps:*

- 1 Navigate to **System > Administration**.
- 2 Select **Enable GMS Management**.
- 3 Type the host name or IP address of your GMS server in the **GMS Host Name or IP Address** field.
- 4 Type the port number of your GMS server in the **GMS Syslog Server Port** field. The default for communication with a GMS server is port 514.
- 5 Type the desired interval for sending heartbeats to the GMS server in the **Heartbeat Interval (seconds)** field. The maximum heartbeat interval is 86400 seconds (24 hours).
- 6 Click **Accept** to save your changes.

### **External FTP/TFTP Server**

The External FTP/TFTP Server section allows you to configure an external FTP server to backup your settings and diagnostic data.

#### *To configure the External FTP/TFTP Server field:*

1 Navigate to **System > Administration | External FTP/TFTP Server**.

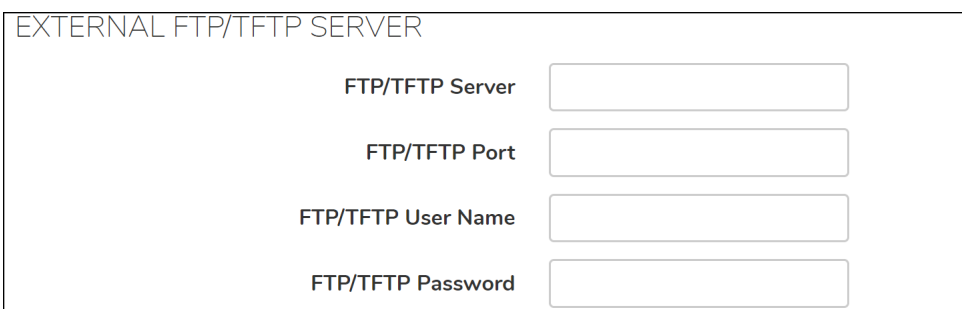

- 2 Type the FTP/TFTP server address, port, user name, and password into the corresponding fields.
- 3 Click **Accept** to save your changes.

### <span id="page-85-0"></span>**Enabling Cloud Management**

The Capture Security Center acts as a single access point for the cloud services and

the products you can license from SonicWall. Once you select the SMA tile, you can access analytics, activities, and the real-time threat reports on the registered SMA Devices.

### *To enable CSC:*

- 1 Enable CSC management on MSW for the specific tenant and appliance/license.
- 2 Login into the appliance and enable CSC reporting.
- 3 Verify and appliance state changed from registered to online.

For more information, refer to *Cloud SMA GSG*.

# **System > Certificates**

This section provides an overview of the **System > Certificates** page and a description of the configuration tasks available on this page.

**Topics:**

- **•** [System > Certificates Overview](#page-86-0)
- **•** [Certificate Management](#page-87-0)
- **•** [Generating a Certificate Signing Request](#page-88-0)
- **•** [Generating a Certificate Using Let's Encrypt](#page-88-1)
- **•** [Importing a Certificate](#page-91-0)
- **•** [Adding Additional CA Certificates](#page-91-1)

## <span id="page-86-0"></span>**System > Certificates Overview**

The **System > Certificates** page allows the administrator to import server certificates and additional CA (Certificate Authority) certificates.

### **Topics:**

- **•** [Server Certificates](#page-86-1)
- **•** [Additional CA Certificates](#page-87-1)
- **•** [SAML Certificates](#page-87-2)

### <span id="page-86-1"></span>**Server Certificates**

The Server Certificates section allows the administrator to import and configure a server certificate, and to generate a CSR (certificate signing request).

A server certificate is used to verify the identity of the SMA appliance. The appliance presents its server certificate to the user's browser when the user accesses the login page. Each server certificate contains the name of the server to which it belongs.

There is always one self-signed certificate (self-signed means that it is generated by the SMA appliance, not by a real CA), and there could be multiple certificates imported by the administrator. If the administrator has configured multiple portals, it is possible to associate a different certificate with each portal.

A CSR is a certificate signing request. When preparing to get a certificate from a CA, you first generate a CSR with the details of the certificate. Then the CSR is sent to the CA with any required fees, and the CA sends back a valid signed certificate.

## <span id="page-87-1"></span>**Additional CA Certificates**

The Additional CA Certificates section allows the administrator to import additional certificates from a Certificate Authority server, either inside or outside of the local network. The certificates are in PEM encoded format for use with chained certificates, for example, when the issuing CA uses an intermediate (chained) signing certificate.

The imported additional certificates only take effect after restarting the SMA appliance.

## <span id="page-87-2"></span>**SAML Certificates**

The Security Assertion Markup Language (SAML) is a secured method for exchanging authentication and authorization data between an identity provider and a service provider. When a user logs in to an SAML enabled application, the service provider requests authorization from the identity provider. The identity provider authenticates the credentials of the user and returns the authorization for the user to the service provider. The user is able to use the application after this.

You can download the SAML certificates from the Identity Provider (Azure, OneLogin, and so on) and upload to this field.

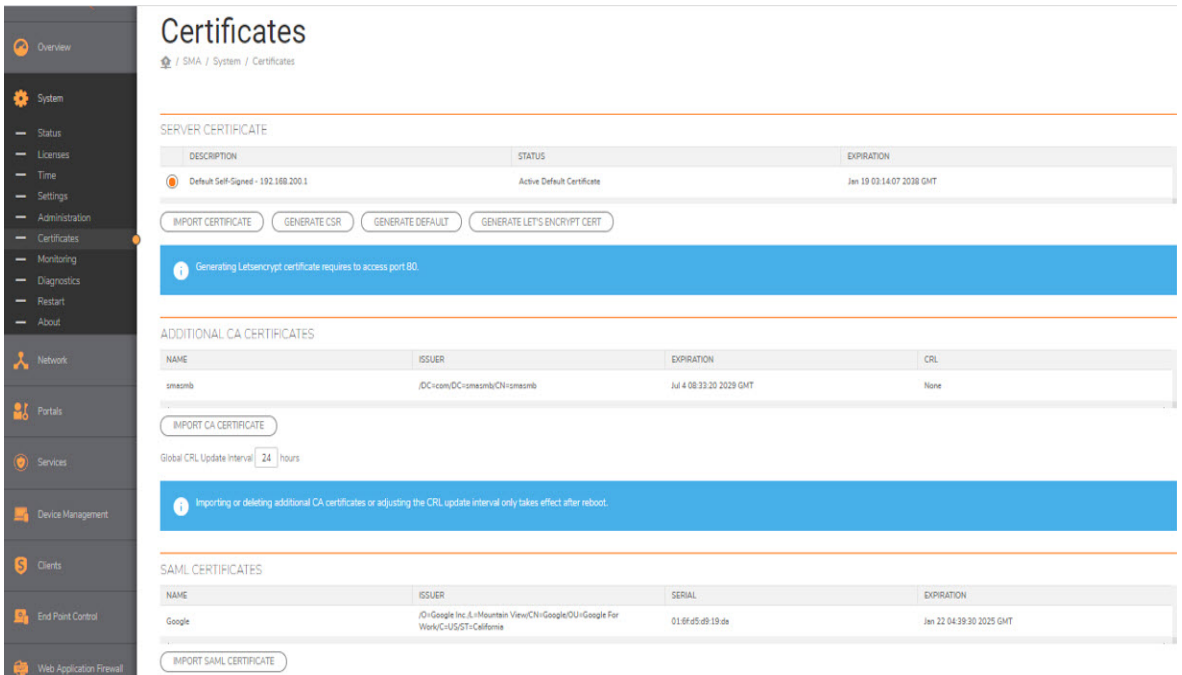

## <span id="page-87-0"></span>**Certificate Management**

The SMA appliance comes with a pre-installed self-signed X509 certificate for SSL functions. A self-signed certificate provides all the same functions as a certificate obtained through a well-known certificate authority (CA), but presents an "untrusted root CA certificate" security warning to users until the self-signed certificate is imported into their trusted root store. This import procedure can be completed by the user by clicking **Import Certificate** within the portal after authenticating.

## <span id="page-88-0"></span>**Generating a Certificate Signing Request**

In order to get a valid certificate from a widely accepted CA such as RapidSSL, Verisign, or Thawte, you must generate a Certificate Signing Request (CSR) for your SMA appliance.

#### *To generate a certificate signing request:*

- 1 Navigate to the **System > Certificates** page.
- 2 Click **Generate CSR** to generate a CSR and Certificate Key. The **Generate Certificate Signing Request** dialog box is displayed.
- 3 Fill in the fields in the dialog box and click **Accept**.
- 4 If all information is entered correctly, a **csr.zip** file is created. Save this .zip file to disk. You need to provide the contents of the server.csr file, found within this zip file, to the CA.

## <span id="page-88-1"></span>**Generating a Certificate Using Let's Encrypt**

Let's Encrypt is a non-profit certificate authority run by Internet Security Research Group that provides X.509 certificates for Transport Layer Security encryption at no charge.

This feature enables you to generate a valid public certificate trusted by most browsers for different portals. Let's Encrypt certificate is generated quickly, and you can use it in any portal.

#### *To generate a Let's Encrypt certificate:*

- 1 Log in to the management interface of SMA appliance.
- 2 Navigate to **System > Certificates** and click **GENERATE LET'S ENCRYPT CERT**.

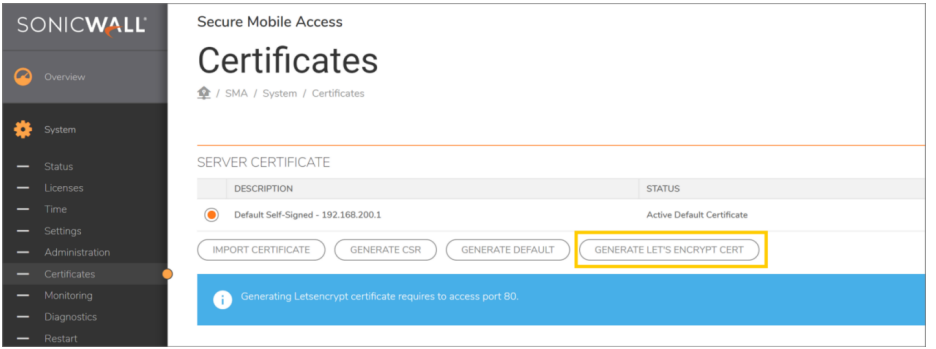

3 In the **GENERATE LET'S ENCRYPT CERT** dialog, select the appropriate portal from the **Portal Name** drop-down menu.

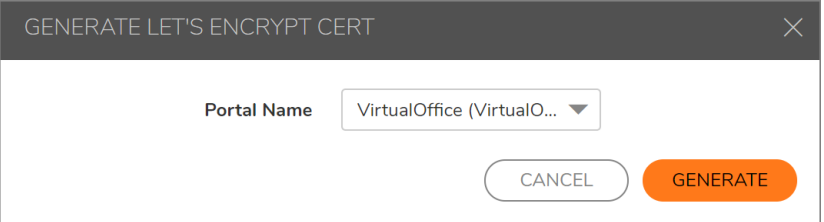

4 Click **GENERATE**.

The certificate is generated.

To renew or revoke the Let's Encrypt certificate, hover over the certificate and click the **Edit** icon. Select **RENEW** or **REVOKE**, enter the **Private Key Password**, and then click **SUBMIT**.

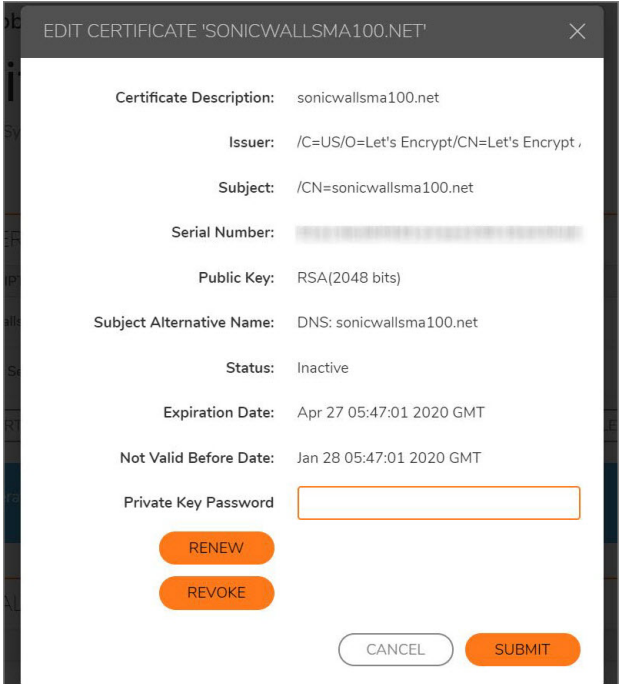

## **Viewing and Editing Certificate Information**

The Current Certificates table in **System > Certificates** lists the currently loaded SSL certificates.

#### *To view certificate and issuer information and edit the Common Name in the certificate:*

1 Click the configure icon for the certificate. The **Edit Certificate** window displays, showing issuer and certificate subject information.

## Generate Certificate Signing Request

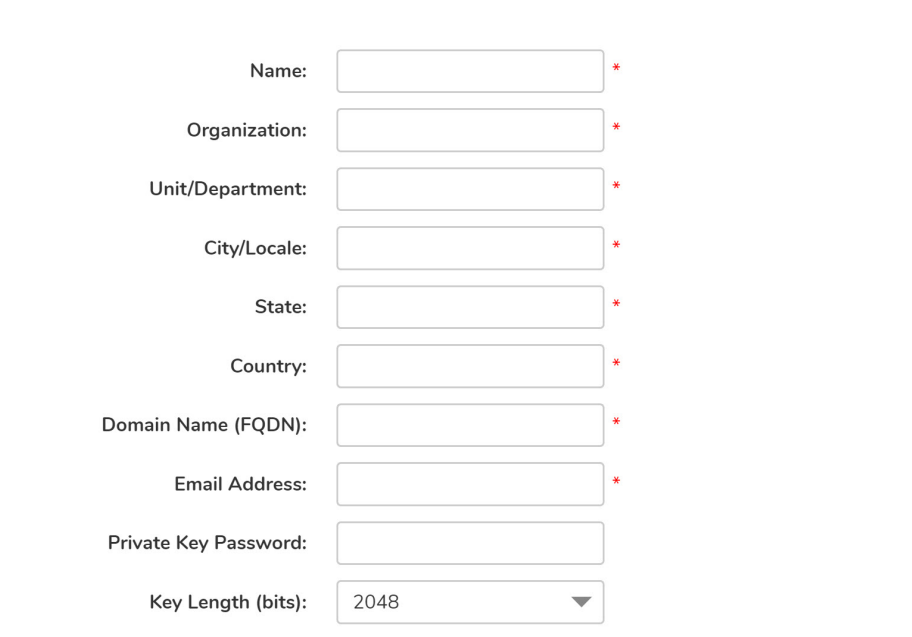

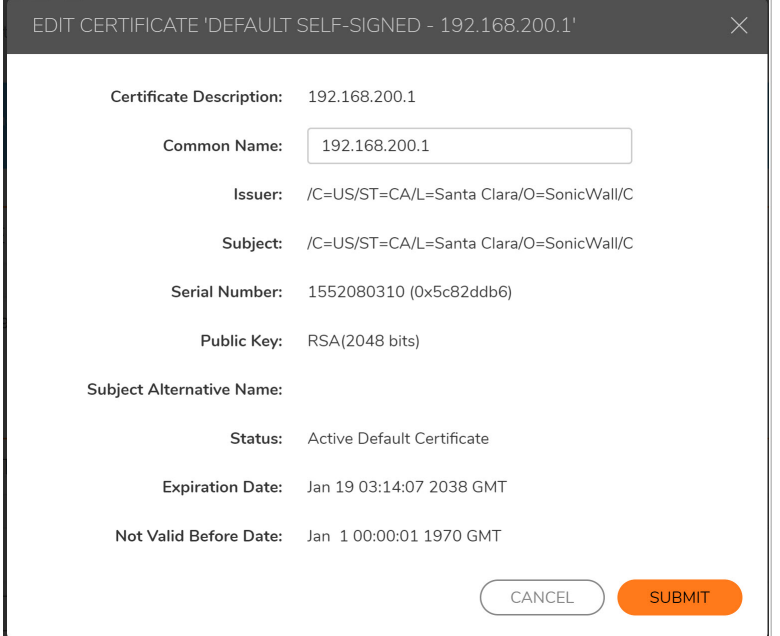

- 2 From the **Edit Certificate** window, you can view the issuer and certificate subject information.
- 3 On self-signed certificates, type in the Web server host name or IP address in the **Common Name** field.
- 4 Click **Submit** to submit the changes.

You can also delete an expired or incorrect certificate. Delete the certificate by clicking **Delete** in the row for the certificate, on the **System > Certificates** page.

## <span id="page-91-0"></span>**Importing a Certificate**

When importing a certificate you must upload either a **PKCS #12** (.p12 or.pfx) file containing the private key and certificate, or a zip file containing the PEM-formatted private key file named "server.key" and the PEM-formatted certificate file named **server.crt**. The .zip file must have a flat file structure (no directories) and contain only **server.key** and **server.crt** files.

You can import a CRL certificate under CA certificates that checks whether the user certificate is revoked from the server or not. So if you perform certificate authentication with a revoked certificate, a warning is displayed that the certificate has been revoked.

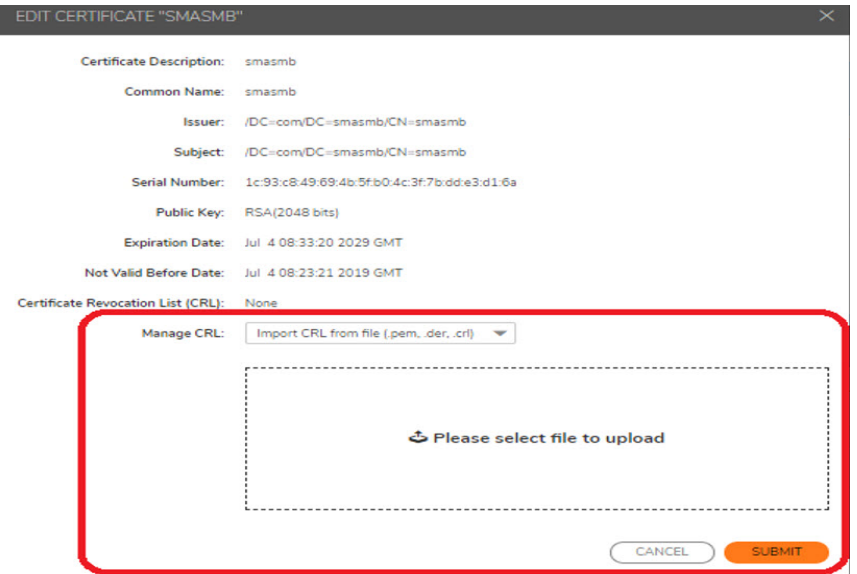

#### *To import a certificate:*

- 1 Navigate to the **System** > **Certificates** page.
- 2 Click **Import Certificate**. The Import Certificate dialog box is displayed.
- 3 Click **Browse**.
- 4 Locate the server certificate. If uploading from a PKCS #12 file, select the .p12 or .pfx file from your disk or network drive. If uploading a zipped file containing the private key and certificate select the .zip file from your disk or network drive. Any filename is accepted, but it must have the ".zip" extension. The zipped file should contain a certificate file named **server.crt** and a certificate key file named **server.key**. The key and certificate must be at the root of the zip, or the file is not uploaded.
- 5 Click **Upload**.

After the certificate has been uploaded, the certificate is displayed in the Certificates list in the **System > Certificates** page.

## <span id="page-91-1"></span>**Adding Additional CA Certificates**

You can import additional CA certificates for use with chained certificates, for example, when the issuing CA uses an intermediate (chained) signing certificate. To import a CA certificate file, upload a **PEM-encoded**, **DER-encoded**, or **PKCS #7** (.p7b) file.

### *To add additional certificates in PEM format:*

1 Navigate to the **System > Certificates** page.

- 2 Click **Import CA Certificate** in the Additional CA Certificates section. The Import Certificate dialog box is displayed.
- 3 Click **Browse**.
- 4 Locate the PEM-encoded, DER-encoded, or PKCS #7 CA certificate file on your disk or network drive and select it. Any filename is accepted.
- 5 Click **Upload**.

After the certificate has been uploaded, the CA certificate is displayed in the Additional CA Certificates list in the **System > Certificates** page.

6 To add the new CA certificate to the Web server's active CA certificate list, the Web server must be restarted. Restart the SMA appliance to restart the Web server.

# **System > Monitoring**

The SMA appliance provides configurable monitoring tools that enable you to view usage and capacity data for your appliance. The **System > Monitoring** page provides the administrator with four monitoring graphs:

- **•** Active Concurrent Users
- **•** Bandwidth Usage
- **•** CPU Utilization (%)
- **•** Memory Utilization (%)

The administrator can configure the following monitoring periods: last 30 seconds, last 30 minutes, last 24 hours, last 30 days. For example, **Last 24 Hours** refers to the most recent 24 hour period.

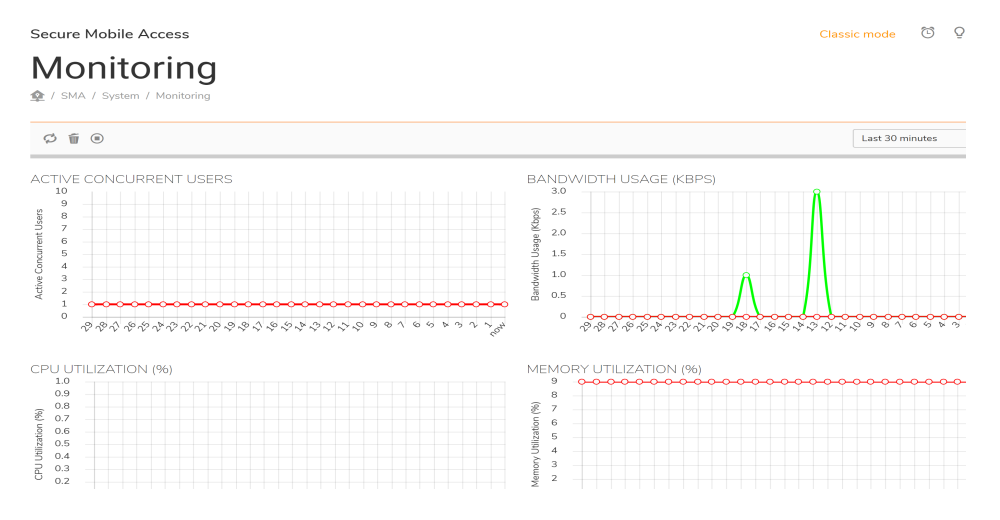

#### **Topics:**

- **•** [Monitoring Graphs](#page-93-0)
- **•** [Setting The Monitoring Period](#page-94-0)
- **•** [Refreshing the Monitors](#page-94-1)

## <span id="page-93-0"></span>**Monitoring Graphs**

The four monitoring graphs can be configured to display their respective data over a period of time ranging from the last hour to the last month.

### **Monitoring Graph Types**

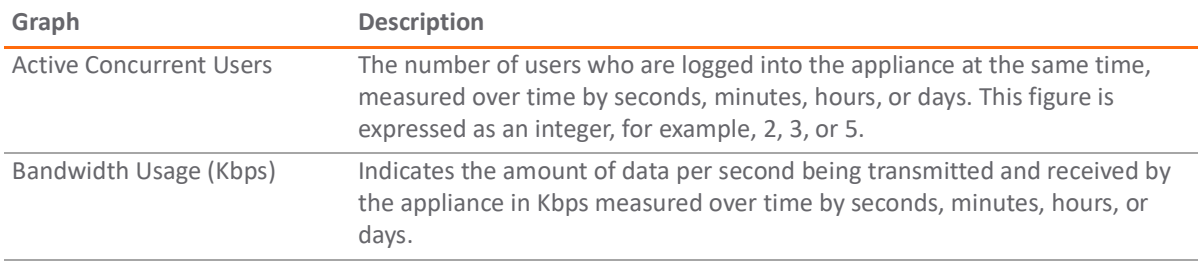

### **Monitoring Graph Types (Continued)**

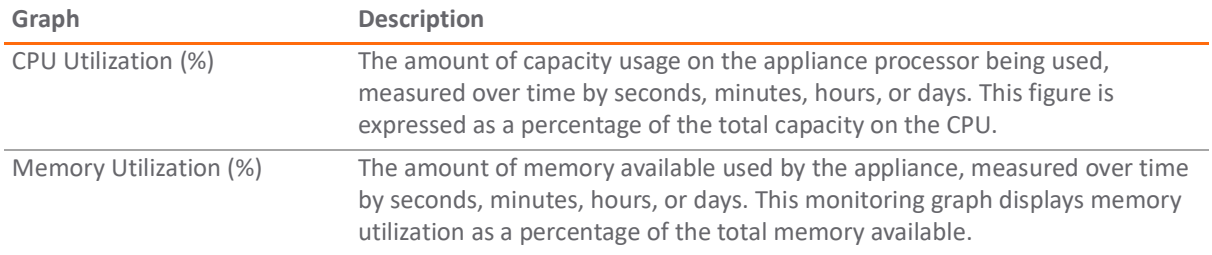

## <span id="page-94-0"></span>**Setting The Monitoring Period**

To set the monitoring period, select one of the following options from the **Monitor Period** drop-down list in the **System > Monitoring** page:

- **•** Last 30 Seconds
- **•** Last 30 Minutes
- **•** Last 24 Hours
- **•** Last 30 Days

## <span id="page-94-1"></span>**Refreshing the Monitors**

To refresh the monitors, click **Refresh** at the top right corner of the **System > Monitoring** page.

# **System > Diagnostics**

This section provides an overview of the **System > Diagnostics** page and a description of the configuration tasks available on this page.

Options to automatically send the TSR to an external FTP server after a restart and upon generation are included. Configure the FTP server in the **System > Administration** page to automatically send the TSR to an external FTP server.

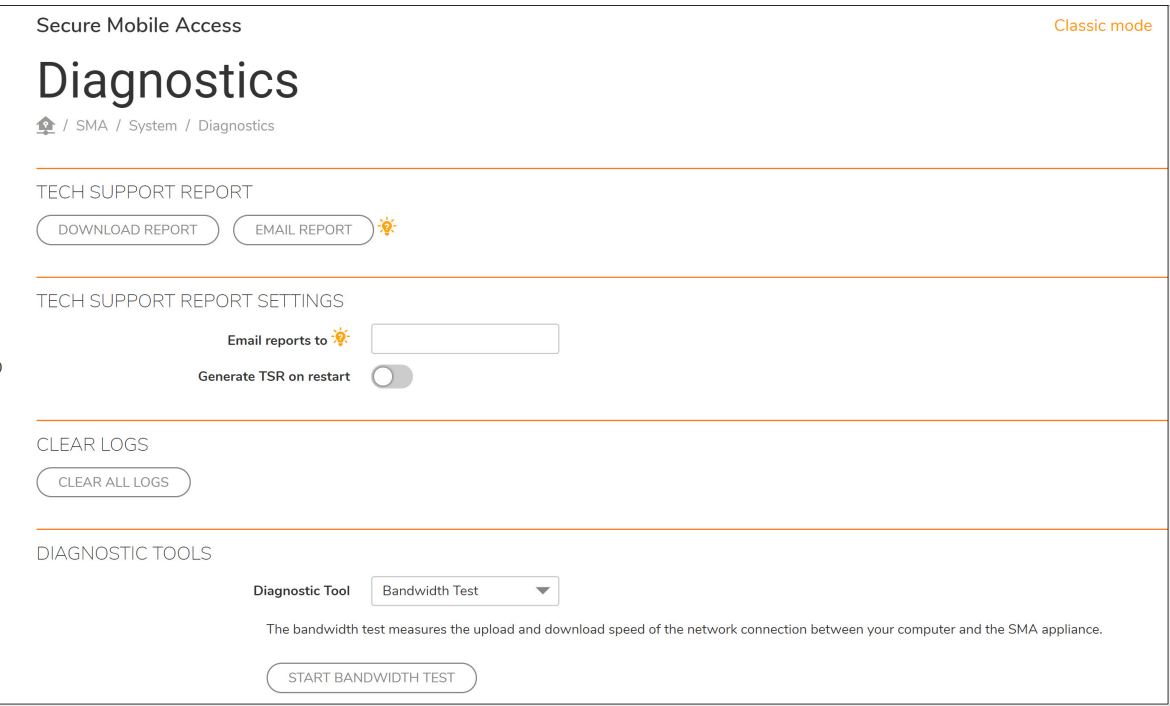

### **Topics:**

- **•** [Downloading & Generating the Tech Support Report](#page-95-0)
- **•** [Performing Diagnostic Tests](#page-96-0)

## <span id="page-95-0"></span>**Downloading & Generating the Tech Support Report**

Downloading a Tech Support Report records system information and settings that are useful to SonicWall Inc. Technical Support when analyzing system behavior. The following options are available for Tech Support Reports:

- **• Download Current Report**—Clicking this button prompts a Windows pop-up to display confirming the download. Click **Save** to save the report. The Tech Support Report is saved as a .zip file, containing graphs, event logs and other technical information about your SMA appliance.
- **• Email Current Report—** Click to email the TSR report to the Email address specified in the **Email Reports to** field.
- **• Generate TSR on Restart**—Enable this option by selecting the check box. When enabled, the SMA appliance generates a new TSR upon every restart of the appliance. The latest report generated from an appliance restart is available in the drop-down list, prefaced with "Restarted\_TSR\_."
	- **• Download**—This button allows you to download the latest Restarted Tech Support Report to your local system.
	- **• Delete**—This button allows you to delete the latest Restarted Tech Support Report.
	- **• Email**—Click this button to email the latest Restarted Tech Support Report to the values specified in the **Mail Server** field on the **Log** > **Settings** page.

- **• Automatically email new reports upon generation**—Select this check box to enable automatic emailing of the latest Restarted Tech Support Report. You must specify the **Mail Server** and **Mail From Address** fields on the **Log** > **Settings** page for automated email delivery.
- **• Enable scheduled TSR generation**—Click the check box to enable scheduled Tech Support Reports. After enabled, you can either have them generated **Hourly** or **Daily**. Note that a maximum of 12 TSRs are stored, with a total file size not exceeding 50 MB. Scheduled Tech Support Reports are mostly used for diagnostics or troubleshooting purposes by a SonicWall Inc. technician, if needed.
	- **• Download**—This button allows you to download the latest scheduled Tech Support Reports to your local system.
	- **• Delete**—This button allows you to delete the latest scheduled Tech Support Reports.
	- **• Email**—Click this button to email the latest scheduled Tech Support Reports to the values specified in the **Mail Server** field on the **Log** > **Settings** page.
	- **• Automatically email new reports upon generation**—Select this check box to enable automatic emailing of the latest scheduled Tech Support Reports. You must specify the **Mail Server** and **Mail From Address** fields on the **Log** > **Settings** page for automated email delivery.

## <span id="page-96-0"></span>**Performing Diagnostic Tests**

Diagnostic tools allows the administrator to test SMA connectivity by performing a ping, TCP connection test, DNS lookup, or Traceroute for a specific IP address or Web site. You can also do a bandwidth test between the SMA appliance and your local computer, or do an SNMP query to display information about the appliance.

You can do standard network diagnostic tests on the SMA appliance in the **System > Diagnostics** page.

### *To run a diagnostic test:*

- 1 Navigate to the **System** > **Diagnostics** page.
- 2 In the **Diagnostic Tool** drop-down list, select **Bandwidth Test**, **TCP Connection Test**, **DNS Lookup**, **Ping**, **Ping6**, **Traceroute**, **Traceroute6**, **SNMP Query**, or **Botnet Test**.

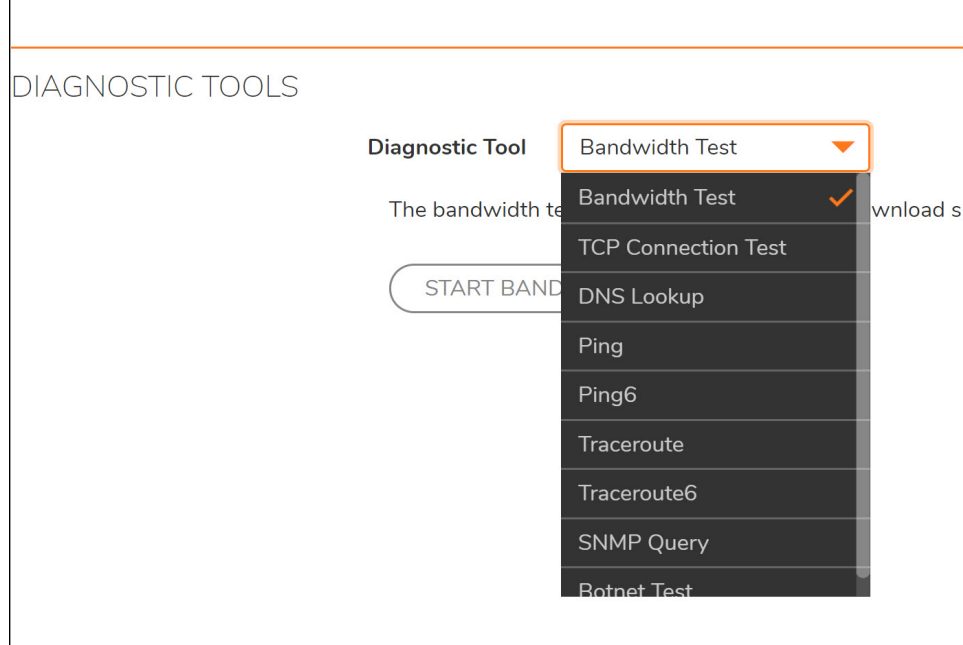

#### **Diagnostic tools and their functions**

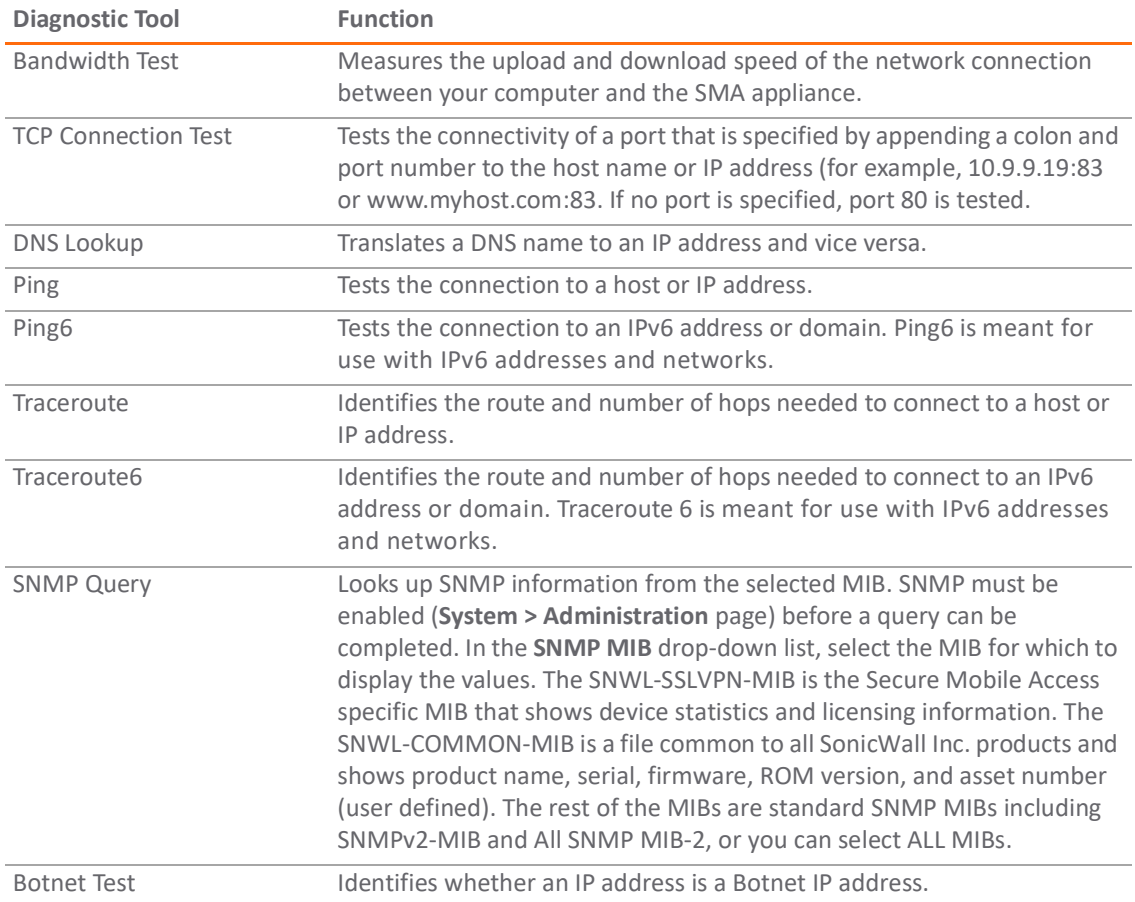

- 3 If prompted for additional information like a Host or IP Address, type the requested information.
- 4 Click **Enter**.The results display at the bottom of the page.

# **System > Restart**

This section provides an overview of the **System > Restart** page and a description of the configuration tasks available on this page.

#### **Topics:**

- **•** [System > Restart Overview](#page-97-0)
- **•** [Restarting the SMA Appliance](#page-98-0)

## <span id="page-97-0"></span>**System > Restart Overview**

The **System > Restart** page allows the administrator to restart the SMA appliance.

A warning is displayed that restarting takes one or two minutes and causes all current users to be disconnected.

## <span id="page-98-0"></span>**Restarting the SMA Appliance**

#### *To restart the SMA appliance, complete the following steps:*

- 1 Navigate to **System > Restart**.
- 2 Click **Restart**.
- 3 In the confirmation dialog box, click **OK**.

# **System > About**

The **System** > **About** page provides the End-User License Agreement for using the SMA appliance. Click **Download** for SonicWall Inc. copyright Information.

Secure Mobile Access

## About

/ / SMA / System / About

#### END-USER PRODUCT AGREEMENT

PLEASE READ THIS AGREEMENT CAREFULLY BEFORE USING THIS PRODUCT. BY DOWNLOADING, INSTALLING OR USING THIS PRODUCT, YOU ACCEPT AND AGREE TO THE TERMS AND CONDITIONS OF THIS AGREEMENT. FOR DELIVERIES OUTSIDE THE UNITED STATES OF AMERICA. PLEASE GO TO HTTPS://WWW.SONICWALL.COM/LEGAL/EUPA.ASPX TO VIEW THE APPLICABLE VERSION OF THIS AGREEMENT FOR YOUR REGION. IF YOU DO NOT AGREE TO THE TERMS AND CONDITIONS OF THIS AGREEMENT OR THE APPLICABLE VERSION OF THIS AGREEMENT FOR YOUR REGION, DO NOT DOWNLOAD, INSTALL OR USE THIS PRODUCT.

This SonicWall End User Product Agreement (the "Agreement") is made between you, the Customer ("Customer" or "You") and the Provider, as defined below

- 1. Definitions. Capitalized terms not defined in context shall have the meanings assigned to them below:
	- a. "Affiliate" means any legal entity controlling, controlled by, or under common control with a party to this Agreement, for so ng as such control relationship exists.
	- b. "Appliance" means a computer hardware product upon which Software is pre-installed and delivered. c. "Documentation" means the user manuals and documentation that Provider makes available for the Products, and all copies
	- of the foregoin d. "Maintenance Services" means Provider's maintenance and support offering for the Products as identified in the
	- Maintenance Services Section below.<br>
	et al. The service of the services section below.<br>
	e. "Partner" means the reseller or distributor that is under contract with Provider or another Partner and is authorized via such
	- re the products and/or Maintenance Services.<br>Contract to resell the Products and/or Maintenance Services.<br>f. "Provider" means, (i) for the US, Europe, Middle East, Africa, Latin America, and Taiwan, SonicWall Inc., with it

# **Network Configuration**

This section provides information and configuration tasks specific to the **Network** pages on the SonicWall Secure Mobile Access web-based management interface. Network tasks for the SMA appliance include configuring network interfaces, DNS settings, routes, and host resolution.

#### **Topics:**

- **•** [Network > Interfaces](#page-99-0)
- **•** [Network > DNS](#page-101-0)
- **•** [Network > Routes](#page-103-0)
- **•** [Network > Host Resolution](#page-106-0)
- **•** [Network > Network Objects](#page-108-0)

## <span id="page-99-0"></span>**Network > Interfaces**

This section provides an overview of the **Network > Interfaces** page and a description of the configuration tasks available on this page.

- **•** [Network > Interfaces Overview](#page-99-1)
- **•** [Configuring Network Interfaces](#page-100-0)

## <span id="page-99-1"></span>**Network > Interfaces Overview**

The **Network > Interfaces** page allows the administrator to configure the IP address, subnet mask and view the connection speed of physical network interface ports on the SMA appliance.

#### **Network > Interfaces Page**

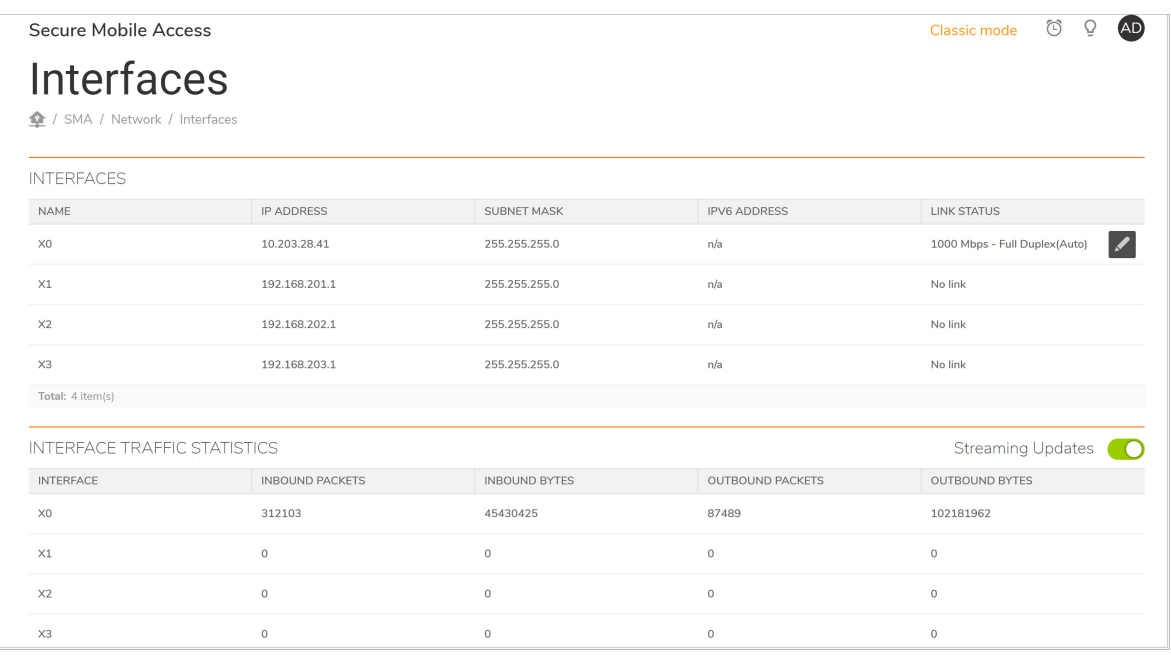

## <span id="page-100-0"></span>**Configuring Network Interfaces**

*To configure these settings for an interface on the SMA appliance:*

- 1 Navigate to the **Network > Interfaces** page and click the edit icon next to the interface you want to configure.
- 2 In the **Edit Interfaces** dialog box on the SMA appliance, type an unused static IP address in the **IP Address** field. This IP address should reside within the local subnet to which your SMA appliance is connected.
- 3 Type **Subnet Mask** in the corresponding field.

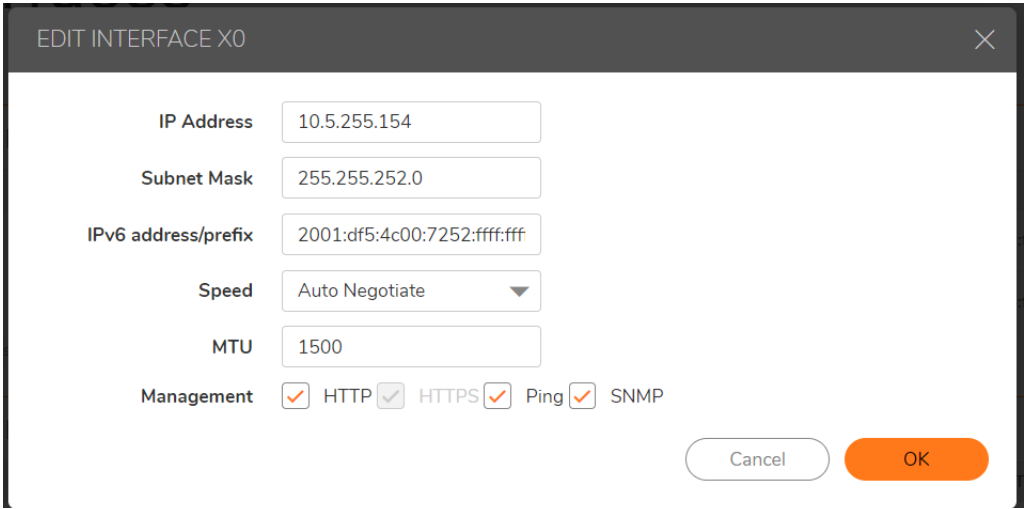

- 4 In the **IPv6 address/prefix** field, optionally enter an IPv6 address for global scope. If you leave this field empty, IPv6-enabled devices can still automatically connect using a link-local address. The scope is indicated in a tooltip on the **Network > Interfaces** page.
- 5 In the **Speed** drop-down list, **Auto Negotiate** is selected by default to allow the SMA appliance to automatically negotiate the speed and duplex mode with the connected switch or other networking device. Ethernet connections are typically auto-negotiated. If you want to force a certain link speed and duplex mode, select one of the following options:
	- **•** 1000 Mbps Full Duplex
	- **•** 100 Mbps Full Duplex
	- **•** 100 Mbps Half Duplex
	- **•** 10 Mbps Full Duplex
	- **•** 10 Mbps Half Duplex
- 6 For the **Management** options, if you want to enable remote management of the SMA appliance from this interface, select the supported management protocol(s): **HTTP**, **HTTPS**, **Ping,SNMP**.
- 7 Click **OK**.

## <span id="page-101-0"></span>**Network > DNS**

This section provides an overview of the **Network > DNS** page and a description of the configuration tasks available on this page.

- **•** [Network > DNS Overview](#page-101-1)
- **•** [Configuring Hostname Settings](#page-102-0)
- **•** [Configuring DNS Settings](#page-103-1)
- **•** [Configuring WINS Settings](#page-103-2)

## <span id="page-101-1"></span>**Network > DNS Overview**

The **Network > DNS** page allows the administrator to set the SMA appliance hostname, DNS settings and WINS settings. The hostname section allows the administrator to specify the SMA gateway hostname.

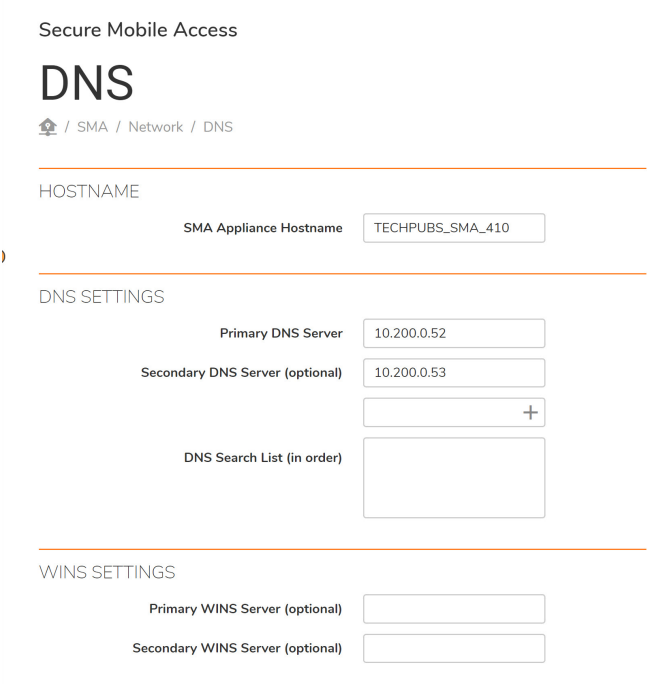

### **Topics:**

- **•** [DNS Settings](#page-102-1)
- **•** [WINS Settings](#page-102-2)

### <span id="page-102-1"></span>**DNS Settings**

The DNS settings section allows the administrator to specify a **Primary DNS Server, Secondary DNS Server** (optional). The Primary DNS Server is required.

For SMA appliances supporting connections from Apple iPhones, iPads, or other iOS devices using SonicWall Inc. Mobile Connect, the **DNS Domain** is a required field. This DNS domain is set on the VPN interface of the iPhone/iPad after the device makes a connection to the appliance. When the mobile device user accesses a URL, iOS determines if the domain matches the VPN interface's domain, and if so, uses the VPN interface's DNS server to resolve the hostname lookup. Otherwise, the Wi-Fi or 3G/4G DNS server is used that cannot resolve hosts within the company intranet.

### <span id="page-102-2"></span>**WINS Settings**

The WINS (Windows Internet Name Server) settings section allows the administrator to specify the primary WINS server and secondary WINS server (both optional).

## <span id="page-102-0"></span>**Configuring Hostname Settings**

### *To configure a hostname:*

- 1 Navigate to the **Network > DNS** page.
- 2 In the Hostname region, type a hostname for the SMA appliance in the **SMA Gateway Hostname** field.
- 3 Click **Accept**.

## <span id="page-103-1"></span>**Configuring DNS Settings**

The Domain Name Server (DNS) is required to allow your SMA appliance to resolve host names and URL names with a corresponding IP address. This enables your SMA appliance to connect to hosts or sites using a Fully Qualified Domain Name (FQDN).

#### *To configure a DNS server:*

- 1 Navigate to the **Network > DNS** page.
- 2 In the DNS Settings region, type the address of the primary DNS server in the **Primary DNS Server** field.
- 3 An optional secondary address can be provided in the **Secondary DNS Server (optional)** field.
- 4 Optionally, use the **DNS Search List** field to create a pool of domain names:
	- a Type the domain suffix in the **Domain Search List** and click **Add**. The suffix is appended with the host name to make a Fully Qualified Domain Name (FQDN) that is used in host resolution.
	- b To remove a DNS suffix, select the domain suffix from the list and click **Remove**.
	- c Use the up and down arrow keys to arrange the DNS domain suffixes in the order that is used to resolve host names.

For example, your host name is SonicPRS and the usa.n.sonicwall.com and rsc.sonicwall.com DNS suffixes are added to the search list. The first suffix is appended to SonicPRS to make the FQDN (SonicPRS.usa.n.sonicwall.com) that is used in name resolution. If the name is not resolved, the next suffix in the search list is used (SonicPRS.rsc.sonicwall.com).This process continues until the name is resolved or all suffixes have been tried.

- 5 Click **Accept**.
- 6 Restart the appliance to ensure new DNS settings take effect.

## <span id="page-103-2"></span>**Configuring WINS Settings**

WINS settings are optional. The SMA appliance can act as both a NetBIOS and WINS (Windows Internet Naming Service) client to learn local network host names and corresponding IP addresses.

### *To configure WINS settings:*

- 1 Navigate to the **Network > DNS** page.
- 2 In the WINS Settings region, type a primary WINS address in the **Primary WINS Server (optional) field**.
- 3 In the WINS settings region, type a secondary WINS address in the **Secondary WINS Server (optional)** field.
- 4 Click **Accept**.

# <span id="page-103-0"></span>**Network > Routes**

This section provides an overview of the **Network > Routes** page and a description of the configuration tasks available on this page.

### **Topics:**

**•** [Network > Routes Overview](#page-104-0)

- **•** [Configuring a Default Route for the SMA Appliance](#page-105-0)
- **•** [Configuring Static Routes for the Appliance](#page-105-1)

## <span id="page-104-0"></span>**Network > Routes Overview**

The **Network > Routes** page allows the administrator to assign a default gateway and interface, and to add and configure static routes. For more information on default or static routes, refer to the Getting Started Guide for your appliance model.

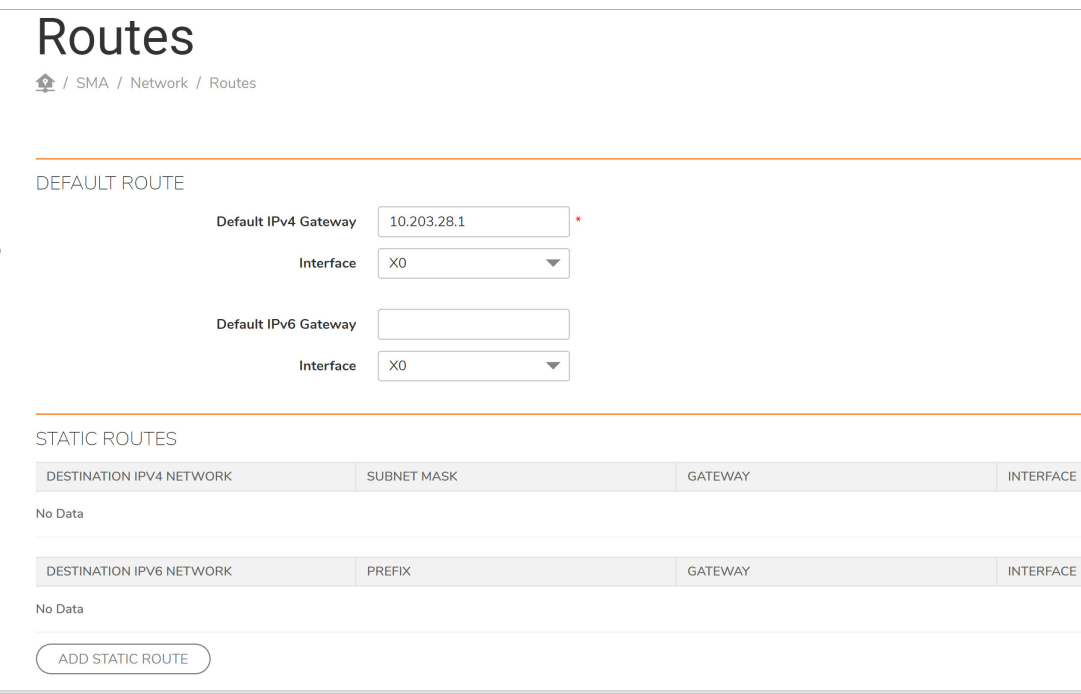

### **Topics:**

- **•** [Default Route](#page-104-1)
- **•** [Static Routes](#page-104-2)

### <span id="page-104-1"></span>**Default Route**

The default route section allows the administrator to define the default network route by setting the default IPv4 gateway and interface, and/or default IPv6 gateway and interface. A default network route is required for Internet access.

### <span id="page-104-2"></span>**Static Routes**

The static routes section allows the administrator to add and configure additional static routes by specifying a destination network, subnet mask, optional default gateway, and interface.

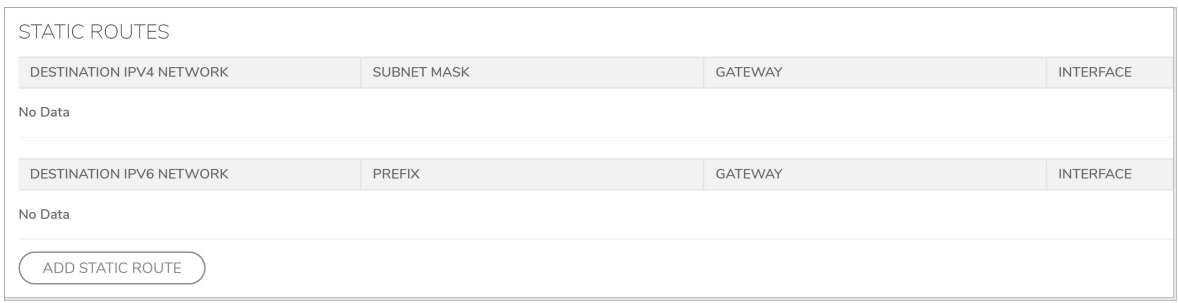

## <span id="page-105-0"></span>**Configuring a Default Route for the SMA Appliance**

You must configure a default gateway on your SMA appliance for it to be able to communicate with remote networks. A remote network is any IP subnet different from its own. In most cases, the default gateway is the LAN IP address of the firewall interface to which the SMA appliance is connected. This is the default route for the appliance.

### *To configure the default route:*

- 1 Navigate to the **Network > Routes** page.
- 2 In the **Default IPv4 Gateway** field, type the IP address of the firewall or other gateway device through which the SMA appliance connects to the network. This address acts as the default route for the appliance.
- 3 In the **Interface** drop-down list, select the interface that serves as the IPv4 connecting interface to the network. In most cases, the interface is X0.
- 4 In the **Default IPv6 Gateway** field, type the IPv6 address of the firewall or other gateway device through which the SMA appliance connects to the network. This address acts as the default IPv6 route for the appliance.
- 5 In the **Interface** drop-down list, select the interface that serves as the IPv6 connecting interface to the network.
- 6 Click **Accept**.

## <span id="page-105-1"></span>**Configuring Static Routes for the Appliance**

Based on your network's topology, you might find it necessary or preferable to configure static routes to certain subnets rather than attempting to reach them through the default gateway. While the default route is the default gateway for the device, static routes can be added as needed to make other networks reachable for the SMA appliance. For more details on routing or static routes, refer to a standard Linux reference guide.

### *To configure a static route to an explicit destination for the appliance, complete the following steps:*

- 1 Navigate to the **Network > Routes** page and click **Add Static Route..**.
- 2 In the **Add Static Route** dialog box, type the subnet or host to which the static route is directed into the **Destination Network** field (for example, **192.168.220.0** provides a route to the 192.168.220.X/24 subnet). You can enter an IPv6 subnet (for example, **2017:1:2::**).

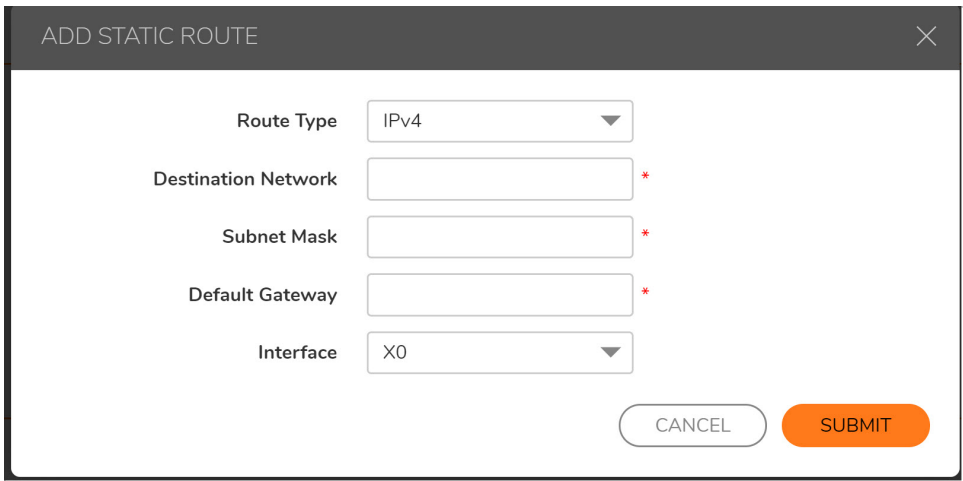

- 3 In the **Subnet Mask/Prefix** field, enter the number of bits used for the prefix.
- 4 In the **Default Gateway** field, type the IP address of the gateway device that connects the appliance to the network.You can enter an IPv6 address.
- 5 In the **Interface** drop-down list, select the interface that connects the appliance to the desired destination network.
- 6 Click **Submit.**

## <span id="page-106-0"></span>**Network > Host Resolution**

This section provides an overview of the **Network > Host Resolution** page and a description of the configuration tasks available.

- **•** [Network > Host Resolution Overview](#page-106-1)
- **•** [Configuring Host Resolution](#page-107-0)

## <span id="page-106-1"></span>**Network > Host Resolution Overview**

The **Network > Host Resolution** page allows the administrator to configure host names.

#### **Network > Host Resolution Page**

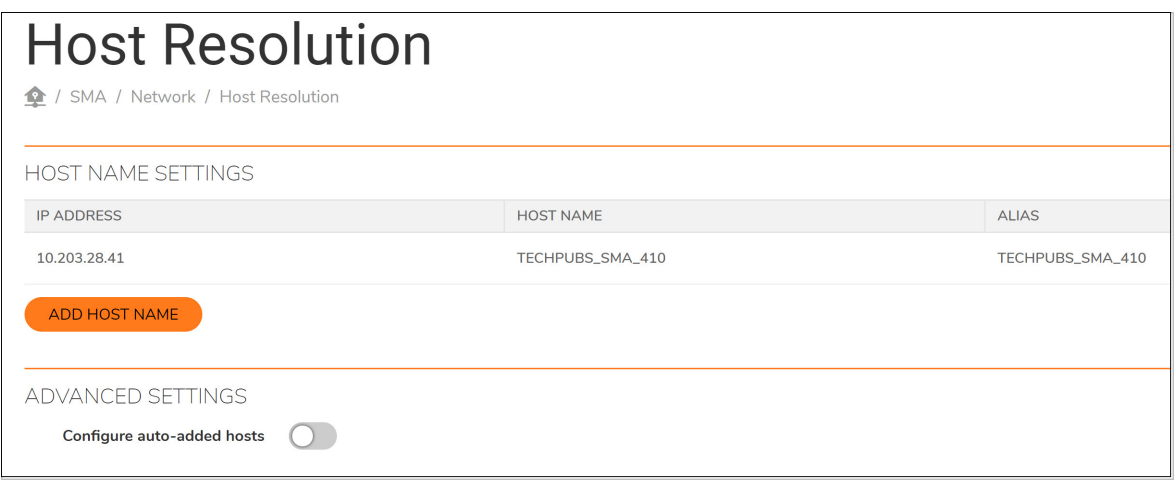

### **Host Name Settings**

The host name settings section allows the administrator to add and configure a host name by specifying an IP address, host name (host or FQDN) and an optional alias.

## <span id="page-107-0"></span>**Configuring Host Resolution**

The Host Resolution page enables network administrators to configure or map host names or fully qualified domain names (FQDNs) to IP addresses.

The SMA appliance can act as both a NetBIOS and WINS (Windows Internet Name Service) client to learn local network host names and corresponding IP addresses.

#### *To resolve a host name to an IP address:*

- 1 Navigate to the **Network > Host Resolution** page. The **Network** > **Host Resolution** page is displayed.
- 2 Click **Add Host Name**.

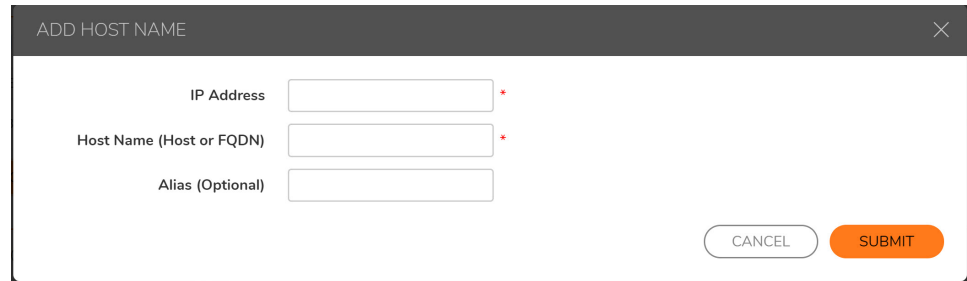

- 3 In the **Add Host Name** window, in the **IP Address** field, type the IP address that maps to the hostname.
- 4 In the **Host Name** field, type the hostname that you want to map to the specified IP address.
- 5 Optionally, in the **Alias** field, type a string that is the alias for the hostname.
- 6 Click **Submit**. The **Host Resolution** page now displays the new host name.
- 7 Optionally select **Configure auto-added hosts** on the **Network > Host Resolution** page. If this option is selected, you can edit or delete automatically added Host entries (such as for IPv6). This option is not recommended, as host mis-configuration could lead to undesirable results.
# **Network > Network Objects**

This section provides an overview of the **Network > Network Objects** page and a description of the configuration tasks available on this page.

- **•** [Network > Network Objects Overview](#page-108-0)
- **•** [Adding Network Objects](#page-109-0)
- **•** [Editing Network Objects](#page-109-1)

# <span id="page-108-0"></span>**Network > Network Objects Overview**

The **Network > Network Objects** page allows the administrator to add and configure network resources, called objects. For convenience, you can create an entity that contains both a service and an IP address mapped to it. This entity is called a network object. This creates an easy way to specify a service to an explicit destination (the network object) when you are applying a policy, instead of having to specify both the service and the IP address.

You can create IPv6 network objects using IPv6 object types and addresses.

### **Network > Network Objects Page**

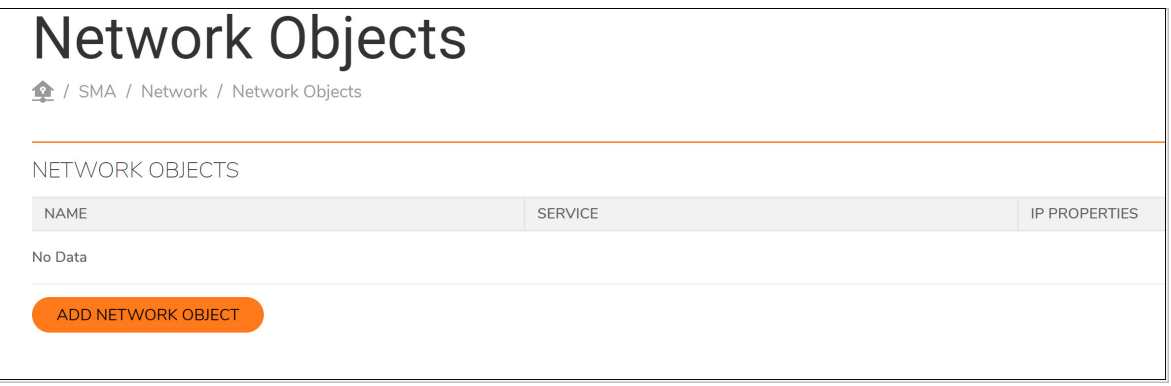

Network objects are set up by specifying a name and selecting one of the following services:

- **•** Web (HTTP)
- **•** Secure Web (HTTPS)
- **•** NetExtender & Mobile Connect
- **•** Terminal Services (RDP)
- **•** Virtual Network Computing (VNC)
- **•** File Transfer Protocol (FTP)
- **•** Telnet, Secure Shell Version 2 (SSHv2)
- **•** File Shares (CIFS)
- **•** Citrix Portal (Web Access)

Port or port range settings are available for all services, allowing the administrator to configure a port range (such as 80-443) or a port number (80) for a Network Object. You can use this feature to create port-based policies. For example, you can create a Deny All policy and allow only HTTP traffic to reach port 80 of a Web server.

# <span id="page-109-0"></span>**Adding Network Objects**

### *To add a network object:*

- 1 Navigate to the **Network** > **Network Objects** page.
- 2 Click **Add Network Object..**. The **Add Network Object** screen is displayed.

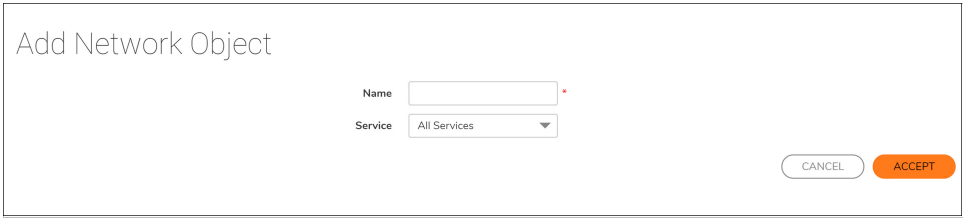

- 3 Type a string in the **Name** field that is the name of the network object you are creating.
- 4 Click on the **Service** list and select a service type: Web (HTTP), Secure Web (HTTPS), NetExtender, Terminal Services (RDP), Virtual Network Computing (HTML5), File Transfer Protocol, Telnet, Telnet (HTML5), Secure Shell Version 2 (SSHv2), File Shares (CIFS), or Citrix Portal.
- 5 Click **Accept**. The **Edit Network Object** screen is displayed, showing the network object name and the service associated with it.

# <span id="page-109-1"></span>**Editing Network Objects**

### *To edit a network object, complete the following steps:*

1 To edit an existing network object, navigate to the **Network** > **Network Objects** page and click the Configure icon or click the **Incomplete** link for the object you wish to edit. The **Edit Network Object**  screen is displayed.

If you just created a network object, the **Edit Network Object** screen is displayed as soon as you clicked **Accept**.

The **Edit Network Object** shows the network object name and the service associated with it. It also contains an address list that displays existing addresses mapped to the network object.

2 To change the service, select the desired service from the **Service** drop-down list and then click **Update Service**. The Service column in the Network Objects table displays the new service, and the **Edit Network Object** dialog box remains open. You can click **Done** if finished.

3 To add or edit **Object Type** and **IP Address** values for this Network Object, click **Add**. The **Define Object Address** page is displayed.

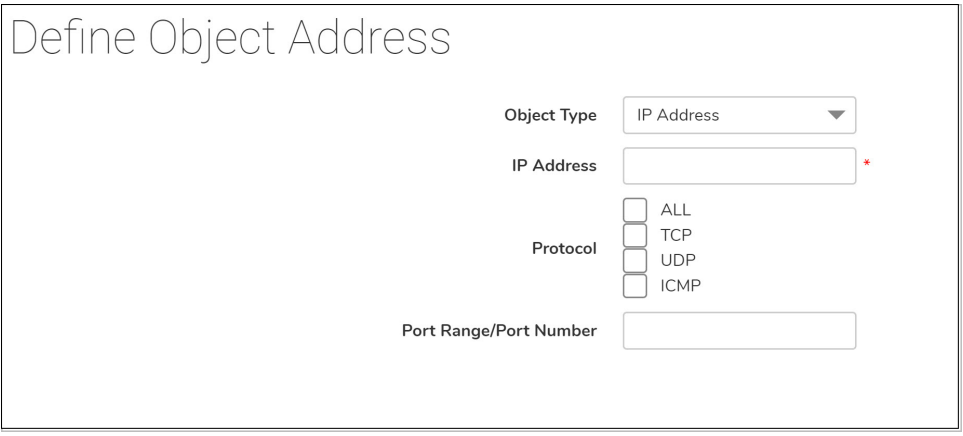

- 4 Select the desired **Protocol**. The available value options in the Protocol field include: **TCP**, **UDP**, **ICMP**, and **ALL**. You can select multiple items among **TCP**, **UDP** and **ICMP**. However, when **ALL** is selected, all others options are deselected.
- 5 Click **Accept** to add the Object Address to the Network Objects.
- 6 When finished adding addresses, click **Done** in the Edit Network Object screen.
- 7 The **Network** > **Network Objects** page is displayed with the new network object in the **Network Objects** list.
- 8 If the object is not fully defined with at least one IP address or network range, the status **Incomplete**  displays. Click the **Incomplete** link or the Configure icon to edit the network object again, and then click **Add** to add Type and Address values for this network object. The **Define Object Address** page is displayed.

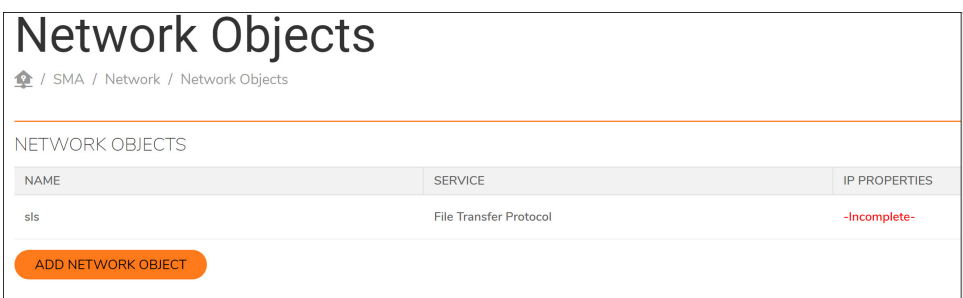

### **Defining an Object Address**

- 1 In the **Define Object Address** page, click on the **Object Type** drop-down list and select an object type. The four object types are:
	- **• IP Address** A single IP address.
	- **• IP Network**  A range of IP addresses, defined by a starting address and a subnet mask.
	- **• IPV6 Address** A single IPv6 address.
	- **• IPV6 Network** A range of IPv6 addresses.
- 2 Type in the appropriate information pertaining to the object type you have selected.
	- **•** For the **IP Address** object type, type an IP address in the **IP Address** field.
- **•** For the **IP Network** object type, in the **Network Address** field, type an IP Address that resides in the desired network subnet and type a subnet mask in the **Subnet Mask** field.In the **Port Range/Port Number** field, optionally enter a port range in the format 80-443, or enter a single port number.
- **•** For the **IPV6 Address** object type, type an IP address in the **IPv6 Address** field.
- **•** For the **IPV6 Network** object type, in the **IPv6 Network Address** field, type an IPv6 address that resides in the desired network subnet and type the number of bits to use as a prefix in the **Prefix** field.

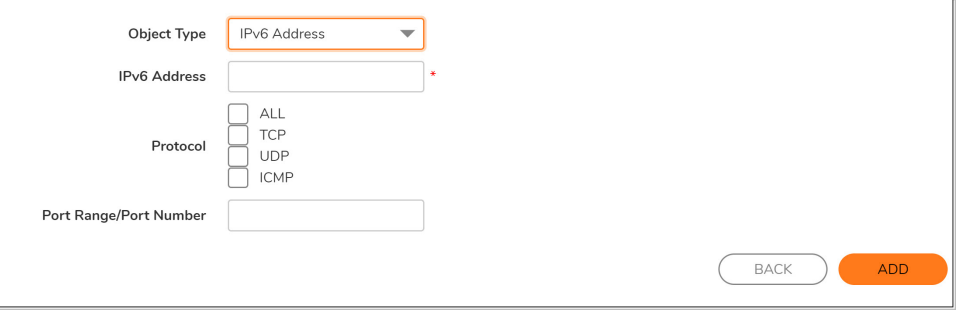

3 When finished adding addresses, click **Add** in the Define Network Object dialog box.

# **Portals Configuration**

**5**

Classic mode

This section provides information and configuration tasks specific to the **Portals** pages on the SonicWall Secure Mobile Access web-based management interface, including configuring portals, assigning portals, and defining authentication domains, such as RADIUS, LDAP, and Active Directory.

### **Topics:**

- **•** [Portals > Portals](#page-112-0)
- **•** [Portals > Application Offloading](#page-123-0)
- **•** [Using Offloaded Applications](#page-130-0)
- **•** [Portals > Domains](#page-132-0)
- **•** [Portals > Load Balancing](#page-159-0)
- **•** [Portals > URL Based Aliasing](#page-163-0)

# <span id="page-112-0"></span>**Portals > Portals**

The **Portals > Portals** page allows the administrator to configure a custom portal for the Secure Mobile Access portal login page as well as the portal home page.

Secure Mobile Access

## **Portals**

/ / SMA / Portals / Portals

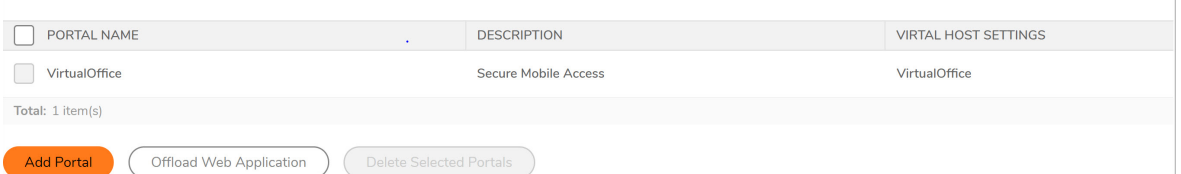

**Topics:** 

- **•** [About Portal Home Page](#page-113-0)
- **•** [Adding Portals](#page-113-1)
- **•** [Configuring General Portal Settings](#page-115-0)
- **•** [Configuring Login Schedules](#page-116-0)
- **•** [Configuring the Home Page](#page-117-0)
- **•** [Configuring Virtual Host Settings](#page-119-0)
- **•** [Adding a Custom Portal Logo](#page-121-0)

# <span id="page-113-0"></span>**About Portal Home Page**

The **Portal Settings** section allows the administrator to configure a custom portal by providing the portal name, portal site title, portal banner title, login message, virtual host/domain name and portal URL. This section also allows the administrator to configure custom login options for control over what is displayed/loaded on login and logout, HTTP meta tags for cache control, ActiveX Web cache cleaner, login uniqueness, and client source uniqueness.

For most Secure Mobile Access administrators, a plain text home page message and a list of links to network resources is sufficient. For administrators who want to display additional content on the user portal, review the following information:

- **•** With the Tips/Help sidebar enabled, the width of the workspace is 561 pixels.
- **•** With the Tips/Help sidebar disabled, the width of the workspace is 712 pixels.
- **•** No IFRAME is used.
- **•** You can upload a custom HTML file which is displayed following all other content on the home page. You can also add HTML tags and JavaScript to the **Home Page Message** field.
- Because the uploaded HTML file is displayed after other content, do not include <head> or <br/>body> tags in the file.

# <span id="page-113-1"></span>**Adding Portals**

The administrator can customize a portal that appears as a customized landing page to users when they are redirected to the SMA appliance for authentication.

The network administrator might define individual layouts for the portal. The layout configuration includes menu layout, portal pages to display, portal application icons to display, and Web cache control options.

The default portal is the **Virtual Office** portal. Additional portals can be added and modified.

### *To add a portal:*

1 Navigate to the **Portals > Portals** window and click **Add Portal**. The **Portal Settings** window is displayed.

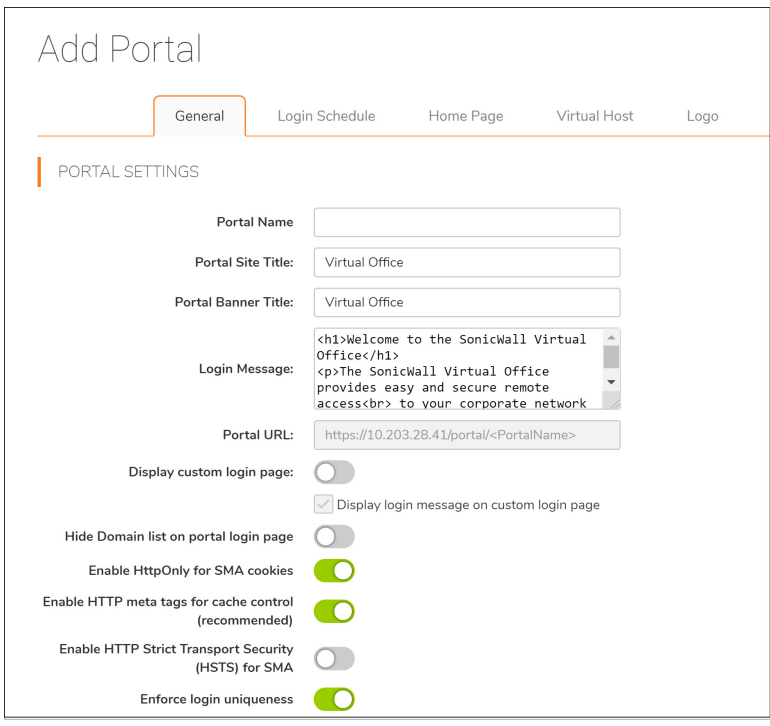

### **General Section Fields**

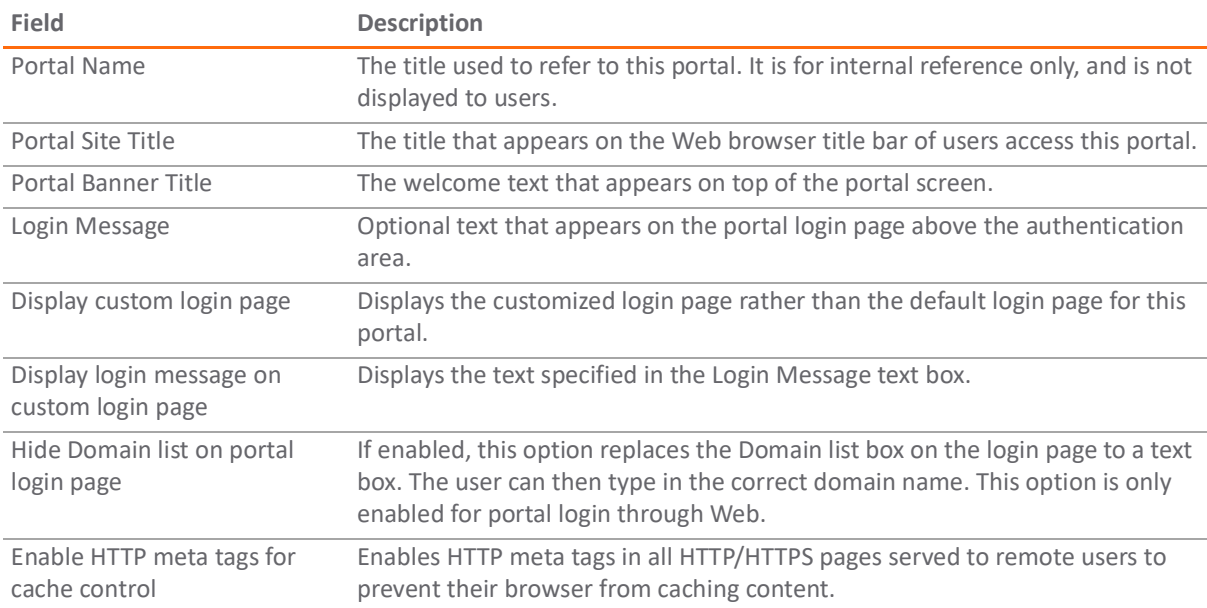

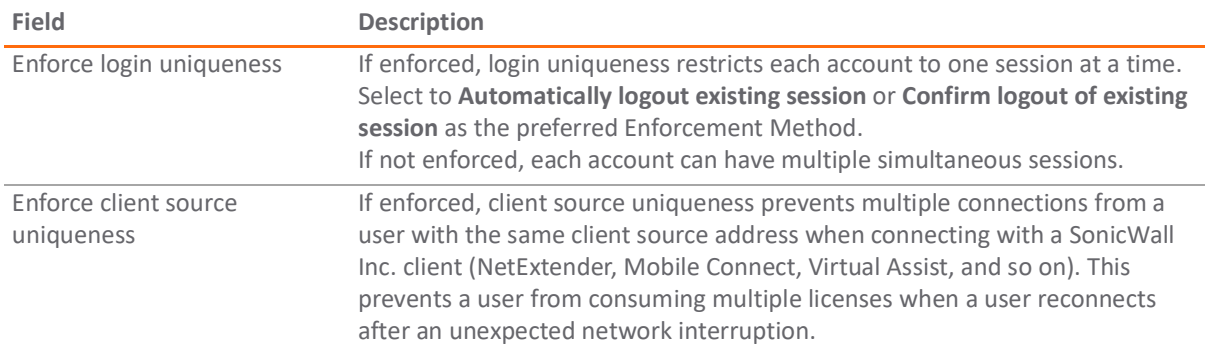

### **General Section Fields (Continued)**

## <span id="page-115-0"></span>**Configuring General Portal Settings**

There are two main options for configuring a portal:

- **•** Modify an existing layout.
- **•** Configure a new portal.

### **Topics:**

- **•** [Enforcing Login Uniqueness](#page-116-1)
- **•** [Enforcing Client Source Uniqueness](#page-116-2)

### *To configure the settings in the General section for a new portal:*

- 1 Navigate to the **Portals > Portals** page.
- 2 Click **Add Portal** or Configure next to the portal you want to configure. The **Add Portal** or **Edit Portal** screen displays.
- 3 In the General section, enter a descriptive name for the portal in the **Portal Name** field. This name is part of the path of the Secure Mobile Access portal URL. For example, if your Secure Mobile Access portal is hosted at **https://vpn.company.com**, and you created a portal named "sales," then users are able to access the sub-site at **https://vpn.company.com/portal/sales**.
- 4 Enter the title for the Web browser window in the **Portal Site Title** field.
- 5 To display a banner message to users before they log in to the portal, enter the banner title text in the **Portal Banner Title** field.
- 6 Enter an HTML compliant message, or edit the default message in the **Login Message** field. This message is shown to users on the custom login page.
- 7 The **Portal URL** field is automatically populated based on your SMA appliance network address and Portal Name.
- 8 To enable visibility of your custom logo, message, and title information on the login page, select **Display custom login page**.
- 9 Select **Enable HTTP meta tags for cache control** to apply HTTP meta tag cache control directives to the portal. Cache control directives include:

```
<meta http-equiv="pragma" content="no-cache"> 
<meta http-equiv="cache-control" content="no-cache">
<meta http-equiv="cache-control" content="must-revalidate">
```
These directives help prevent clients browsers from caching SMA portal pages and other Web content.

- 10 Select **Enable ActiveX Web cache cleaner** to load an ActiveX cache control when users log in to the SMA appliance. The Web cache cleaner prompts the user to delete all session temporary Internet files, cookies and browser history when the user logs out or closes the Web browser window. The ActiveX Web cache control is ignored by Web browsers that do not support ActiveX.
- 11 Specify the link(s) for the **Small** / **Medium** / **Wide** / **Large** Logo to be used with Live Tile.
- 12 Specify the **Background Color** for Live Tile. If no value is specified, the default color is #0085C3.
- 13 Specify the **Site Name** to be displayed for Live Tile. If no value is specified, the default is the Portal Name.

## <span id="page-116-1"></span>**Enforcing Login Uniqueness**

Login uniqueness, when enforced, restricts each account to a single session at a time. When login uniqueness is not enforced, each account can have multiple, simultaneous, sessions.

### *To enforce login uniqueness:*

- 1 Navigate to **Portals > Portals.**
- 2 For an existing portal, click the configure icon next to the portal you want to configure. Or, for a new portal, click **Add Portal**.
- 3 Select **Enforce login uniqueness**.
- 4 Click **Accept**.

### <span id="page-116-2"></span>**Enforcing Client Source Uniqueness**

Client source uniqueness, when enforced, prevents multiple connections from a user with the same client source address when connecting with a SonicWall Inc. client (NetExtender, Mobile Connect, and so on). This prevents a user from consuming multiple licenses when a user reconnects after an unexpected network interruption.

For example, a user on an unreliable network is disconnected because of a network issue. If login uniqueness is NOT enabled, the user session on the appliance stays active for this type of disconnect until the timeout value is reached. The user reconnects and consumes a second license with the potential of consuming more licenses before the timeout disconnects them.

### *To enforce client source uniqueness:*

- 1 Navigate to **Portals > Portals.**
- 2 For an existing portal, click the configure icon next to the portal you want to configure. Or, for a new portal, click **Add Portal**.
- 3 Select **Enforce client source uniqueness**.
- 4 Click **Accept**.

# <span id="page-116-0"></span>**Configuring Login Schedules**

The login schedules section allows you to restrict access to a portal based on the time specified.

### *To enable login schedules:*

1 Navigate to **Portals** > **Portals**.

- 2 Select the existing portal you want to configure.
- 3 Go to the **Login Schedule** section. The Login Schedule displays.

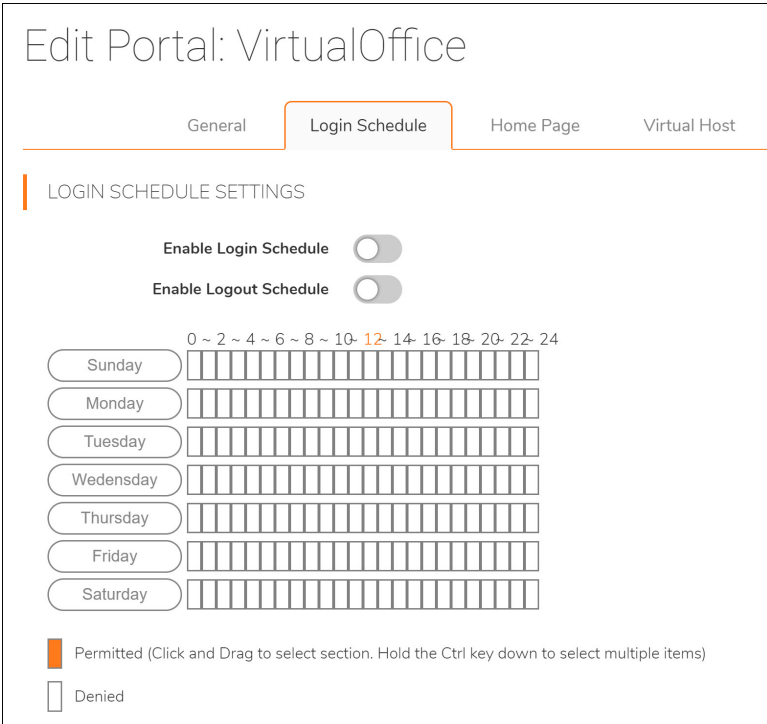

- 4 Click **Enable Login Schedule**.
- 5 Set the login schedule by clicking the time slot on the day you wish to permit or deny access. To select multiple items, hold the Ctrl key down. You can also click **Day** to select the whole day.
- 6 Click **OK** to save changes made to the login schedule.

# <span id="page-117-0"></span>**Configuring the Home Page**

The home page is an optional starting page for the Secure Mobile Access appliance portal. The home page enables you to create a custom page that mobile users see when they log in to the portal. Because the home page can be customized, it provides the ideal way to communicate remote access instructions, support information, technical contact information or Secure Mobile Access-related updates to remote users.

The home page is well-suited as a starting page for restricted users. If mobile users or business partners are only permitted to access a few files or Web URLs, the home page can be customized to show only those links.

You can edit the title of the page, create a home page message that is displayed at the top of the page, show all applicable bookmarks (user, group, and global) for each user, and optionally upload an HTML file.

**Topics:** 

- **•** [Enabling NetExtender to Launch Automatically in the User Portal](#page-119-1)
- **•** [Configuring Virtual Host Settings](#page-119-0)

### *To configure the home page:*

- 1 Navigate to the **Portals > Portals** page.
- 2 Click **Add Portal** or **Configure** next to the portal you want to configure. The **Add Portal** or **Edit Portal** screen displays.
- 3 Go to the **Home Page** section.

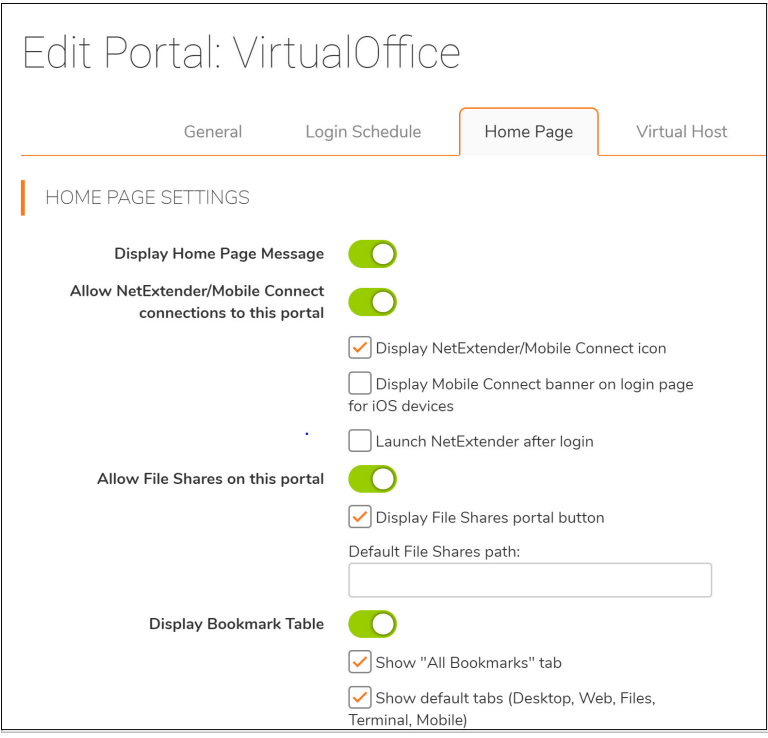

The following table provides a description of the configurable options in the Home Page section.

### **Home Page Section Fields**

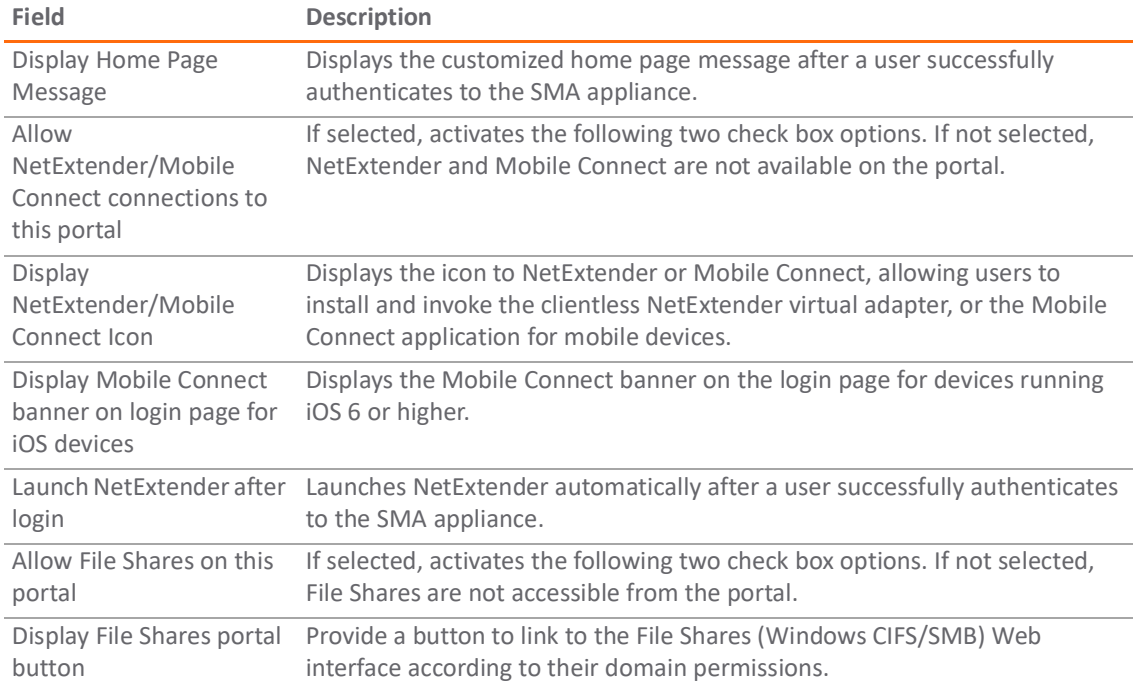

### **Home Page Section Fields (Continued)**

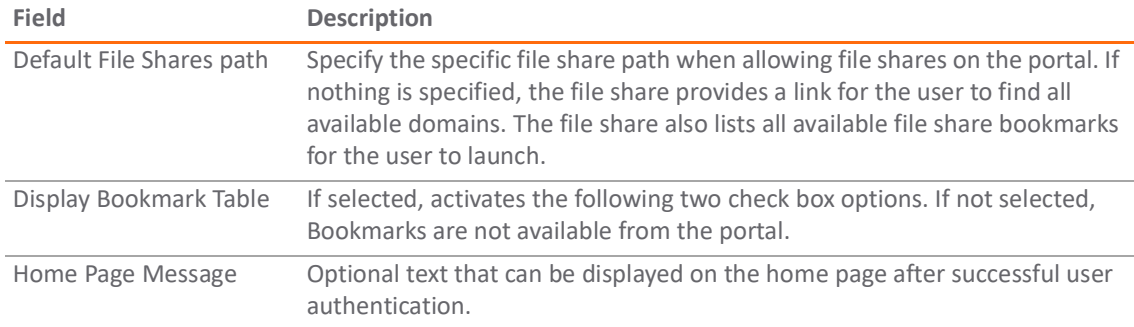

4 Click **Accept** to update the home page content.

### <span id="page-119-1"></span>**Enabling NetExtender to Launch Automatically in the User Portal**

NetExtender can be configured to start automatically when a user logs into the user portal. You can also configure whether or not NetExtender is displayed on a Virtual Office portal.

### *To configure NetExtender portal options:*

- 1 Navigate to **Portals > Portals**
- 2 Click **Add Portal** or **Configure** next to the portal you want to configure. The **Add Portal** or **Edit Portal** screen displays.
- 3 Click the **Home Page** section.
- 4 To prevent users from accessing NetExtender through this portal, clear **Allow NetExtender connections to this portal**. Because Mobile Connect acts as a NetExtender client when connecting, clearing this check box also prevents Mobile Connect users on this portal.
- 5 To launch NetExtender automatically when users log in to the portal, select **Launch NetExtender after login**.
- 6 Click **Accept**.

# <span id="page-119-0"></span>**Configuring Virtual Host Settings**

Creating a virtual host allows users to log in using a different hostname than your default URL. For example, sales members can access **https://sales.company.com** instead of the default domain, **https://vpn.company.com** that you use for administration. The Portal URL (for example, **https://vpn.company.com/portal/sales**) still exists even if you define a virtual host name. Virtual host names enable administrators to give separate and distinct login URLs to different groups of users.

### *To create a Virtual Host Domain Name:*

1 Navigate to **Portals > Portals**.

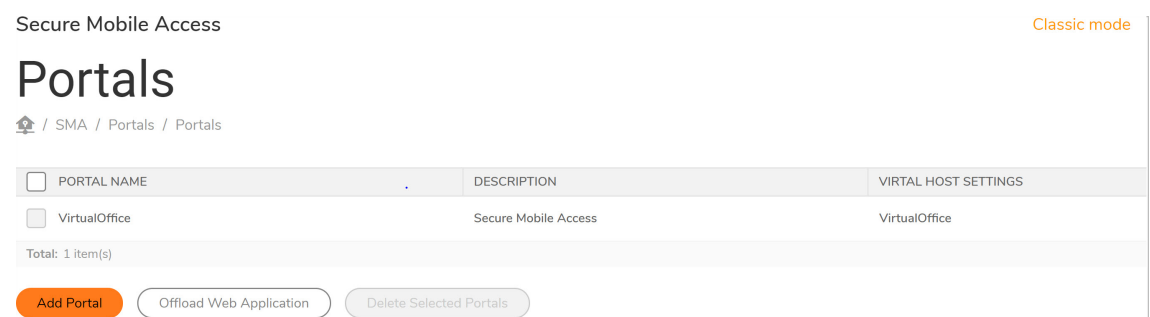

- 2 Click **Add Portal** or **Configure** next to the portal you want to configure.
- 3 Go to the **Virtual Host** section.

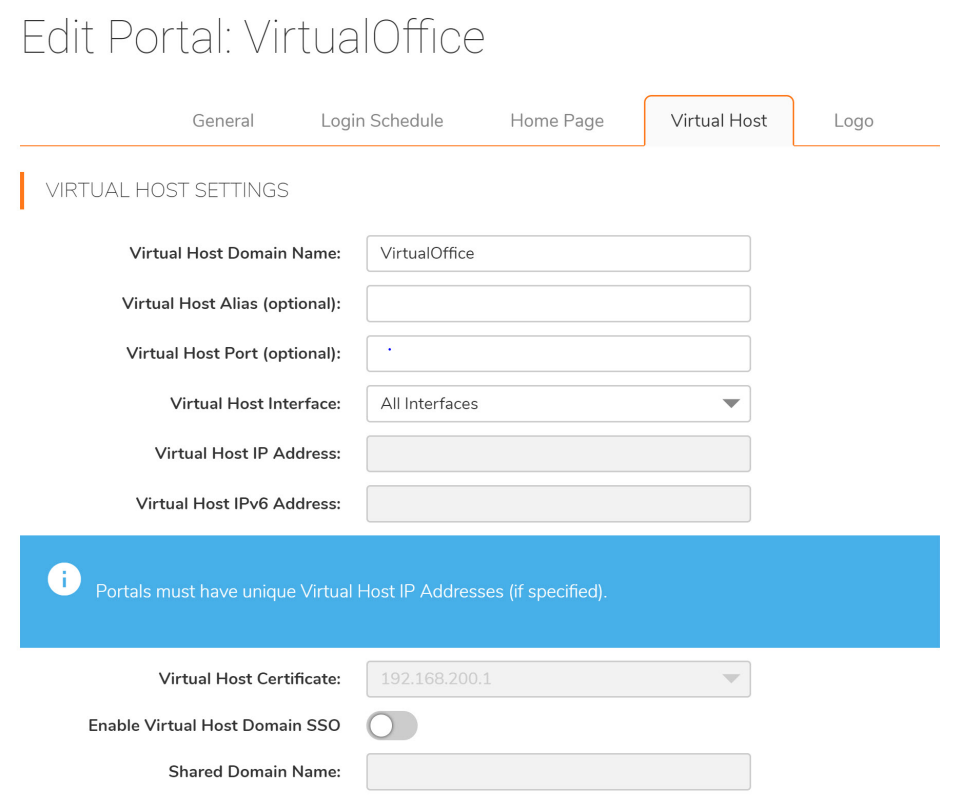

4 Enter a host name in the **Virtual Host Domain Name** field, for example, **sales.company.com**. This field is optional.

Only alphanumeric characters, hyphen (-) and underscore (\_) are accepted in the **Virtual Host Domain Name** field.

5 Select a specific **Virtual Host Interface** for this portal if using IP based virtual hosting.

If your virtual host implementation uses name based virtual hosts — where more than one hostname resides behind a single IP address — choose **All Interfaces** from the Virtual Host interface.

- 6 If you selected a specific Virtual Host Interface for this portal, enter the desired **Virtual Host IP Address**  in the field provided. This is the IP address users use in order to access the Virtual Office portal.
- 7 If you selected a specific Virtual Host Interface for this portal, you can specify an IPv6 address in the **Virtual Host IPv6 Address** field. You can use this address to access the virtual host. Enter the IPv6 address using decimal or hexadecimal numbers in the form:

2001::A987:2:3:4321

8 If you plan to use a unique security certificate for this sub-domain, select the corresponding port interface address from the **Virtual Host Certificate** list.

Unless you have a certificate for each virtual host domain name, or if you have purchased a \*.domain SSL certificate, your users might see a **Certificate host name mismatch** warning when they log in to the Secure Mobile Access Virtual Office portal. The certificate hostname mismatch affects the login page, NetExtender; Other Secure Mobile Access client applications are not affected by a hostname mismatch.

To achieve a single point of access for users, configure External Website Bookmarks for application offloading portals by selecting **Enable Virtual Host Domain SSO** to enable cross domain Single Sign-On (SSO). Cross Domain SSO shares the credentials for all portals in the same shared domain. Enabling Virtual Host Domain SSO automatically sets the Shared Domain Name one level up from the Virtual Host Domain name and displays it in the **Shared Domain Name** field. For example, the Shared Domain Name is example.com if the Virtual Host Domain is webmail.example.com.

- 9 Under the **Advanced SSL/TLS settings** section, the Enforce Forward Secrecy field allows you to: **Use Global Setting**, **Enable**, or **Disable** the feature. Enable this option to allow current information to be kept in secrecy, even if the private key is compromised in the future. Note that browsers that do not support Forward Secrecy might not be able to connect to the SMA appliance. The performance of this feature can decline depending on the ciphers that the client browser supports.
- 10 **Verify Backend SSL Server Certificate for Proxy connections** When this option is enabled, the connection is dropped if the backend SSL/TLS server certificate is not trusted. The verification depth is 10. Alert level log messages are also generated when this option is enabled.
- 11 Enable **Force SSL/TLS version for Proxy connections** to enable communication between the Virtual Host and the Backend Server.

## <span id="page-121-0"></span>**Adding a Custom Portal Logo**

The Custom Logo Settings section allows the administrator to upload a custom portal logo and to toggle between the default SonicWall Inc. logo and a custom uploaded logo. You can also upload a custom portal favicon in this section. You must add the portal before you can upload a custom logo or custom favicon. In the Add Portal screen, the Logo section does not have an option to upload a custom logo or custom favicon.

The supported formats for logo include SVG, JPG, PNG, GIF, BMP and JPEG. The logo resolution is recommended not to be less than 180 x 30.

The recommended format for favicon is the ICO not larger than 32 x 32.

### *To add a custom portal logo:*

1 Navigate to **Portals > Portals** and click **Configure** next to the existing portal to which you want to add a custom logo. The **Edit Portal** screen displays.

### 2 Go to the **Logo** section.

#### **CUSTOM LOGOS**

Custom Logos may now be uploaded per portal on the Portals > Portals page. Edit a Portal and select the Logo 1

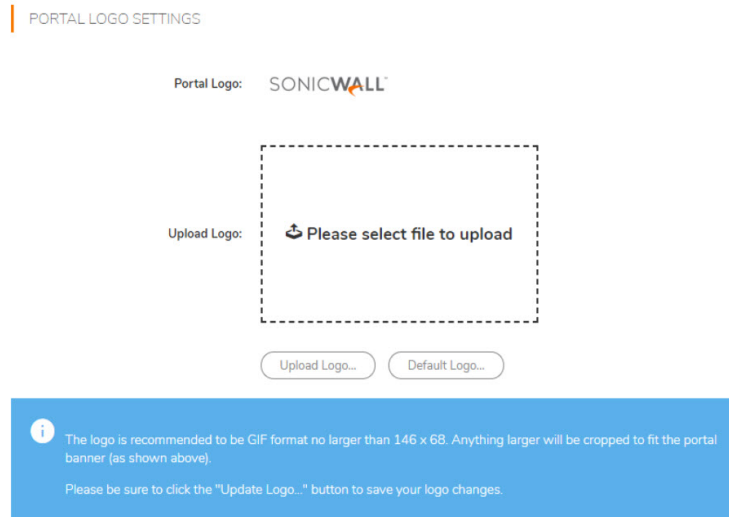

- 3 Click **Please select File** to **Upload Logo** field. The file browser window displays.
- 4 Select an appropriate-sized .gif format logo in the file browser and click **Open**.
- 5 Select **Light** or **Dark** from the **Background** drop-down list. Select a background shade that helps set off your logo from the rest of the portal page.
- 6 Click **Update Logo** to transfer the logo to the SMA appliance.
- 7 Click **Default Logo** to revert to the default SonicWall Inc. logo.
- 8 Click **OK** to save changes.

### *To add a custom favicon:*

- 1 Navigate to **Portals > Portals** and click **Configure** next to the existing portal to which you want to add a custom favicon. The **Edit Portal** screen displays.
- 2 Go to the **Logo** section. Navigate to the **Portal Favicon Settings** section.
- 3 Click **Choose File** by the **Upload Favicon** field. The file browser window displays.

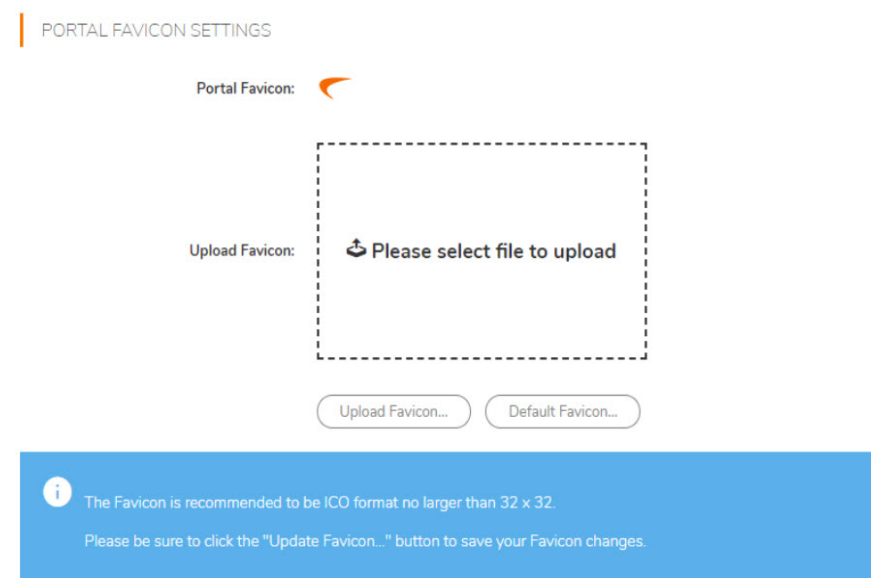

- 4 Select an appropriate-sized ICO format favicon in the file browser and click **Open**.
- 5 Click **Update Favicon** to transfer the favicon to the SMA appliance.
- 6 Click **Default Favicon** to revert to the default SonicWall Inc. favicon.
- 7 If authentication control of the portal is disabled, **Reuse Favicon to Offload Server** is available. Enabling this option allows the favicon of the backend server to display in the client browser.
- 8 Click **OK** to save changes.

# <span id="page-123-0"></span>**Portals > Application Offloading**

The **Portals > Application Offloading** page in the Secure Mobile Access management interface provides an overview of the Application Offloading functionality available from the **Portals > Portals** page. No configuration is available on this page.

### **Topics:**

- **•** [Configuring with the Offloading Portal Wizard](#page-125-0)
- **•** [General Server Settings](#page-126-0)
- **•** [Load Balancing Server Settings](#page-127-0)
- **•** [URL-based Aliasing Server Settings](#page-127-1)
- **•** [Remote Desktop Web Access Server Settings](#page-128-0)
- **•** [Configuring the Security Settings](#page-130-1)
- **•** [Configuring the Miscellaneous Settings](#page-130-2)

Application Offloading provides secure access to both internal and publicly hosted Web applications. An application offloading host is created as a special-purpose portal with an associated virtual host acting as a proxy for the backend Web application.

Unlike HTTP(S) bookmarks, access to offloaded applications is not limited to remote users. The administrator can enforce strong authentication and access policies for specific users or groups. For instance, in an organization certain guest users might need Two-factor or Client Certificate authentication to access Outlook Web Access (OWA), but are not allowed to access OWA public folders. If authentication is enabled, multiple

layers of SonicWall advanced authentication features such as One Time Password, Two-factor Authentication, Client Certificate Authentication and Single Sign-On can be applied on top of each other for the offloaded host.

The portal must be configured as a virtual host with a suitable Secure Mobile Access domain. It is possible to disable authentication and access policy enforcement for such an offloaded host.

Web transactions can be centrally monitored by viewing the logs. In addition, Web Application Firewall can protect these hosts from any unexpected intrusion, such as Cross-site scripting or SQL Injection.

Access to offloaded Web applications happens seamlessly as URLs in the proxied page are not rewritten in the manner used by HTTP or HTTPS bookmarks.

An offloaded Web application has the following advantages over configuring the Web application as an HTTP(S) bookmark in Secure Mobile Access:

- **•** No URL rewriting is necessary, thereby improving the throughput tremendously.
- **•** The functionality of the original Web application is retained almost completely, while an HTTP(S) bookmark is only a best-effort solution.
- **•** Application offloading extends Secure Mobile Access security features to publicly hosted Web sites.

Application offloading can be used in any of the following scenarios:

- **•** To function as an SSL offloader and add HTTPS support to the offloaded Web application, using the integrated SSL accelerator hardware of the SMA appliance.
- **•** In conjunction with the Web Application Firewall subscription service to provide the offloaded Web application continuous protection from malicious Web attacks.
- **•** To add strong or stacked authentication to the offloaded Web application, including Two-factor authentication, One Time Passwords and Client Certificate authentication.
- **•** To control granular access to the offloaded Web application using global, group or user based access policies.
- **•** To support Web applications not currently supported by HTTP/HTTPS bookmarks. Application Offloading does not require URL rewriting, thereby delivering complete application functionality without compromising throughput.

# <span id="page-125-0"></span>**Configuring with the Offloading Portal Wizard**

### *To configure a portal with Offloading Portal Wizard:*

1 Navigate to **Portals > Portals** and click **Offload Web Application**. The Offloading Portal Wizard opens.

# **Application Offloading**

1 / SMA / Portals / Application Offloading

#### APPLICATION OFFLOADING

Application Offloading provides secure access to both internal and publicly hosted web applications. Application Offloading can be used in any of the following scenarios

- . To function as an SSL offloader and add HTTPS support to the offloaded web application, using the integrated SSL accelerator hardware of the SMA appliance (if available).
- . In conjunction with the Web Application Firewall subscription service to provide the offloaded web application continuous protection from malicious web attacks . To add strong or stacked authentication to the offloaded web application, including two-factor authentication, One Time Passwords and client certificate authentication,
- . To control granular access to the offloaded web application using global, group or user based access policies
- . To support web applications not currently supported by HTTP/HTTPS bookmarks. Application Offloading does not require URL rewriting, thereby delivering complete application functionality without compromising throughput.
- . To function as a Laver-7 load balancer with failover capabilities.

### Offload a web application on the Portals > Portals page by clicking on the "Offload Web Application ..." button. Portals 1 / SMA / Portals / Portals

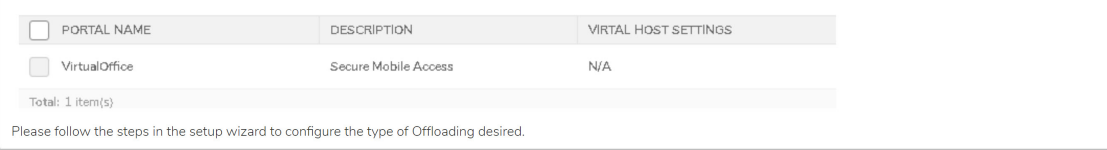

2 Begin by selecting the Application Offloading Portal type.

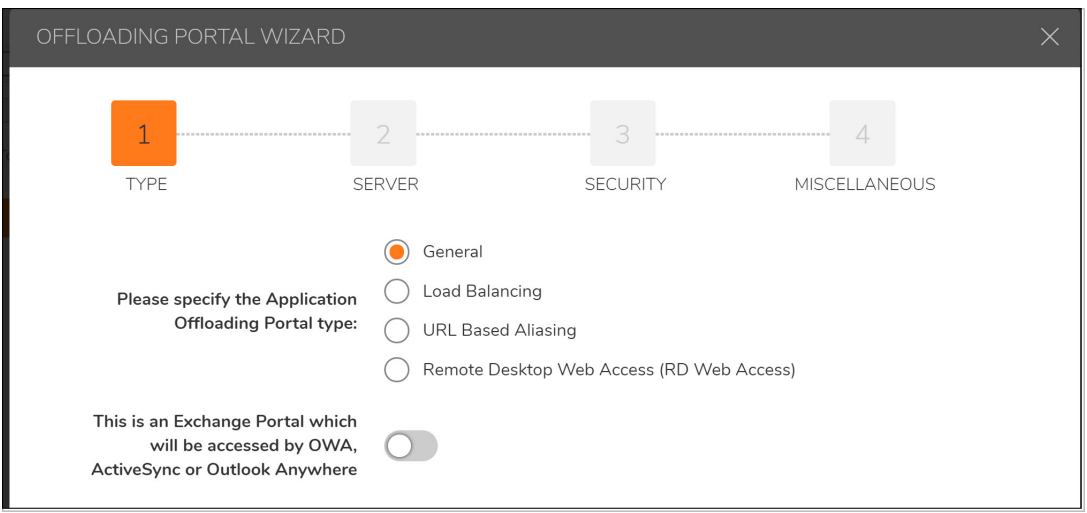

The options include:

- **• General** portal Can be selected for most scenarios.
- **• Load Balancing** portal This type of portal is used to setup a Load Balancing Offloading portal.
- **• URL-based Aliasing** portal Use to setup a URL-based Aliasing Offloading portal. Select **URL Based Aliasing** if you want the ability to access several Web sites using one portal and domain name. If this option is enabled, the screen options will change.
- **• Remote Desktop Web Access (RD Web Access)** The Remote Desktop (RD) Web Access page uses the SMA Agent to proxy the RDP connection to the private network to make the resource list on

the RD Web site function more efficiently. Another advantage in using the RD Web Access option is that the it works for all browsers (Chrome, Firefox, and Internet Explorer).

- 3 Click **This is an Exchange Portal which will be accessed by OWA, ActiveSync or Outlook Anywhere** if using an Exchange portal.
- 4 Click **Next**.

# <span id="page-126-0"></span>**General Server Settings**

When **General** is selected on the initial page, the **Server** page appears as follows. The portal and application server settings can be set on this page.

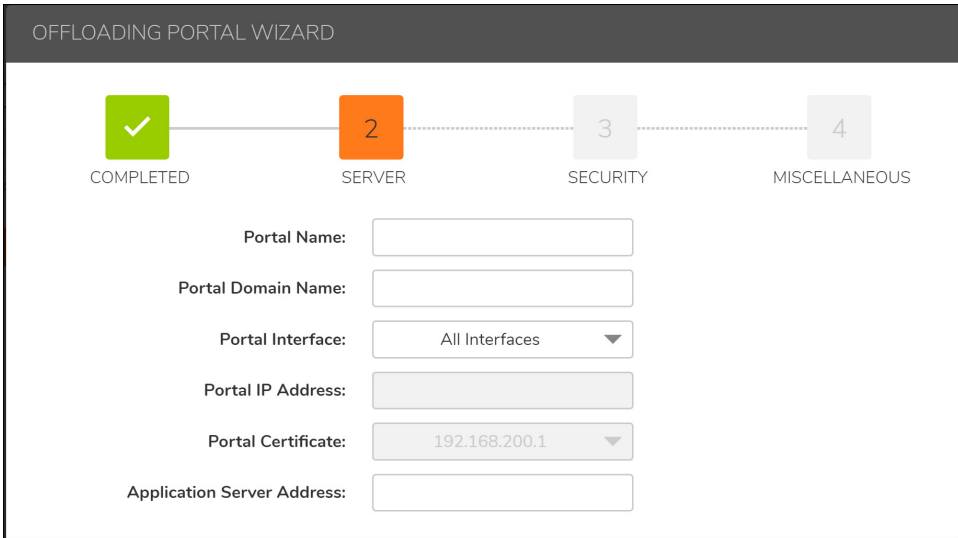

- 1 In the **Portal Name** field, enter a unique name to identify different portals.
- 2 In the **Portal Domain Name** field, enter the domain name used to access the offloading portal.
- 3 In the **Portal Interface** field, enter the network interface to which the portal is bound. If one specific network interface is selected, a new IP address is assigned to the portal.
- 4 In the **Portal IP Address** field, enter the IP address where the portal is located.
- 5 The **Portal Certificate** drop-down lists all certificates that have been imported.
- 6 The **Application Server Address** field accepts settings relevant to the application server. This can simply be the IP address of the application server. The scheme of the address is "HTTPS" by default. The port and default path can also be set in this single field.

All these settings are verified instantly from the Appliance when the mouse leaves the input field (green check). If the input fails, the reason it failed is shown. Only when all fields are satisfied, can you click **Next** to go to the next tab.

# <span id="page-127-0"></span>**Load Balancing Server Settings**

When **Load Balancing** is selected on the initial page, the **Server** page appears as follows.

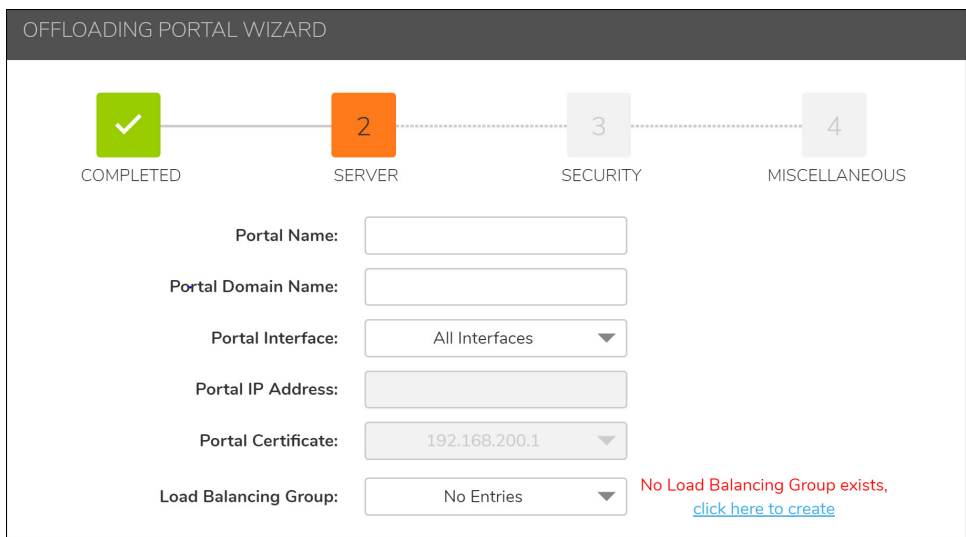

- 1 In the **Portal Name** field, enter a unique name to identify different portals.
- 2 In the **Portal Domain Name** field, enter the domain name used to access the offloading portal.
- 3 In the **Portal Interface** field, enter the network interface to which the portal is bound. If one specific network interface is selected, a new IP address is assigned to the portal.
- 4 In the **Portal IP Address** field, enter the IP address where the portal is located.
- 5 The **Portal Certificate** drop-down lists all certificates that have been imported.
- 6 The **Load Balancing Group** field replaces the **Application Server Address** field to show the existing Load Balancing Group to which you can assign to this portal. If no Load Balancing Group exists, you can create a new one by clicking "click here to create."

All these settings are verified instantly from the Appliance when the mouse leaves the input field (green check). If the input fails, the reason it failed is shown. Only when all fields are satisfied, can you click **Next** to go to the next tab.

# <span id="page-127-1"></span>**URL-based Aliasing Server Settings**

Select **URL Based Aliasing** on the initial page when you want the ability to access several Web sites using one portal and domain name. When this option is enabled, the screen options change. You will need to select the **URL Based Aliasing Group** from the drop down list. When **URL Based Aliasing** is selected on the initial page, the **Server** step appears as follows:

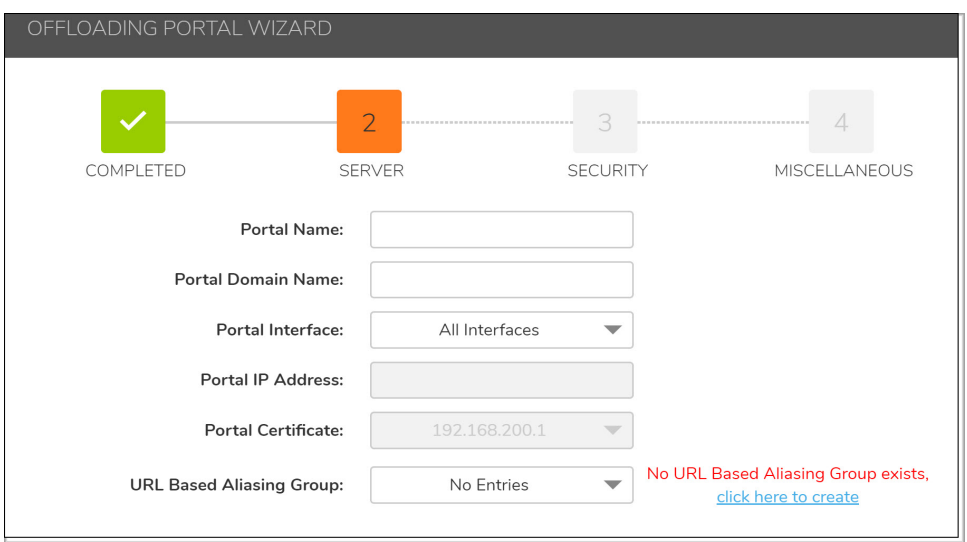

- 1 In the **Portal Name** field, enter a unique name to identify different portals.
- 2 In the **Portal Domain Name** field, enter the domain name used to access the offloading portal.
- 3 In the **Portal Interface** field, enter the network interface to which the portal is bound. If one specific network interface is selected, a new IP address is assigned to the portal.
- 4 The **Portal IP Address** field is not required if **All Interfaces** is selected in the **Portal Interface** field, but you need to enter the **Portal IP Address** of specific X0, X1, X2, and X3 interfaces.
- 5 The **Portal Certificate** drop-down lists all certificates that have been imported.
- 6 Any existing **URL Based Aliasing Group**(s) are listed in the drop-down and available to assign to this portal. If no **URL Based Aliasing Group** exists, you can create a new one by clicking the "**click here to create**" hyperlink.

All these settings are verified instantly from the Appliance when the mouse leaves the input field (green check). If the input fails, the reason it failed is shown. Only when all fields are satisfied, can you click **Next** to go to the next tab.

## <span id="page-128-0"></span>**Remote Desktop Web Access Server Settings**

Select **Remote Desktop Web Access (RD Web Access)** on the initial page when you want the ability to use the SMA Agent to proxy the RDP connection to the private network to make the resource list on the RD Web site function more efficiently. When this option is enabled, the screen options change. You will need to select

**Remote Desktop Web Access (RD Web Access)** from the drop down list. When **Remote Desktop Web Access (RD Web Access)** is selected on the initial page, the **Server** step appears as follows.

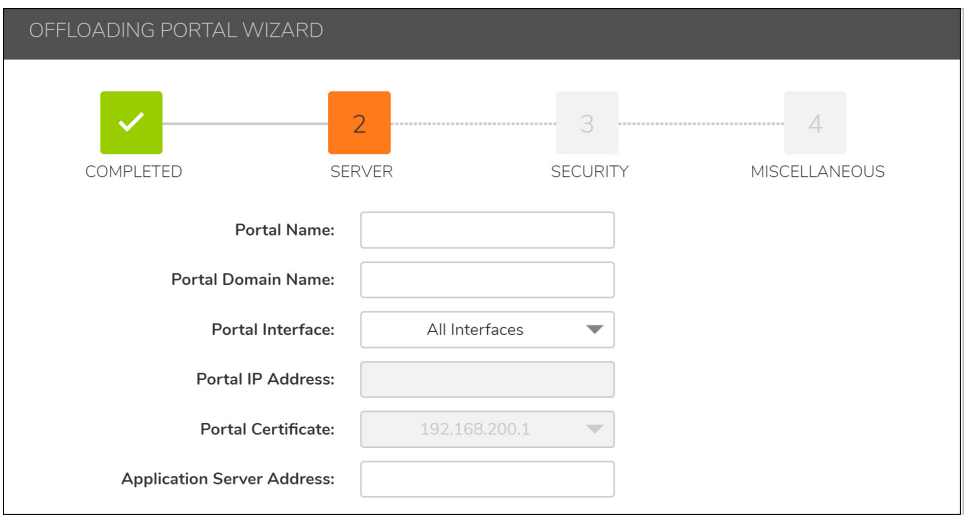

- 1 In the **Portal Name** field, enter a unique name to identify different portals.
- 2 In the **Portal Domain Name** field, enter the domain name used to access the offloading portal.
- 3 In the **Portal Interface** field, enter the network interface to which the portal is bound. If one specific network interface is selected, a new IP address is assigned to the portal.
- 4 The **Portal IP Address** field is not required if **All Interfaces** is selected in the **Portal Interface** field, but you need to enter the **Portal IP Address** of specific X0, X1, X2, and X3 interfaces.
- 5 The **Portal Certificate** drop-down lists all certificates that have been imported.
- 6 The **Application Server Address** field accepts settings relevant to the application server. This can simply be the IP address of the application server. The scheme of the address is "HTTPS" by default. The port and default path can also be set in this single field.

All these settings are verified instantly from the Appliance when the mouse leaves the input field (green check). If the input fails, the reason it failed is shown. Only when all fields are satisfied, can you click **Next** to go to the next tab.

# <span id="page-130-1"></span>**Configuring the Security Settings**

The third step is for the Security settings, including **Enable Web Application Firewall** and **Disable Authentication Controls**. However, both options require a Web Application Firewall license.

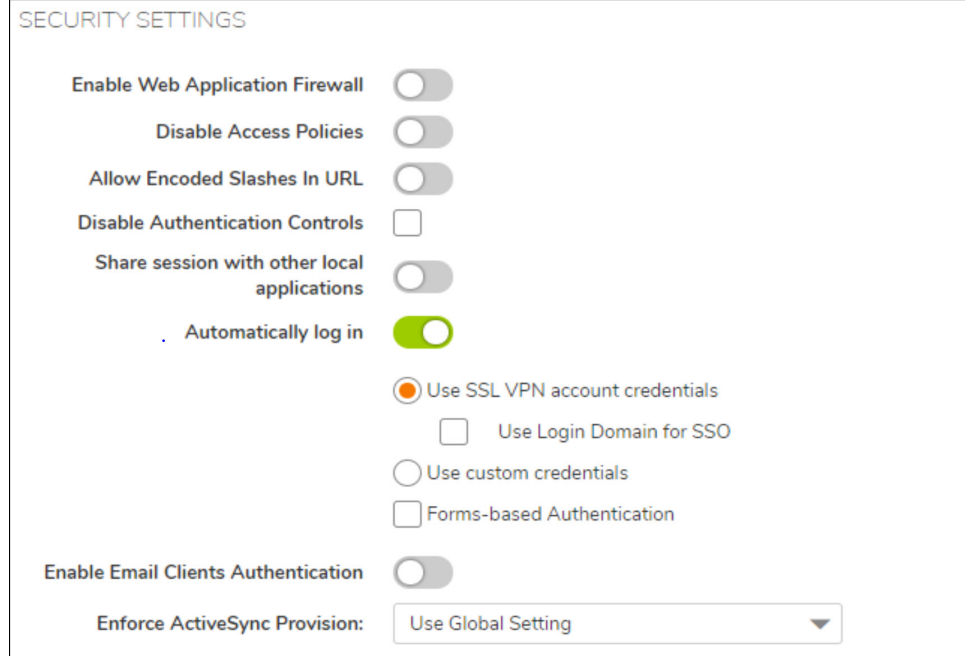

# <span id="page-130-2"></span>**Configuring the Miscellaneous Settings**

The fourth and last step includes the general portal settings.

**Portal Site Title**, **Portal Banner Title**, and **Login Message** are set by default, but they can still be customized.

**Restart Now** - Gracefully restarts the appliance immediately after clicking **Finish**.

More advanced options can be fine-tuned by editing this portal after the wizard has finished. Changing the Portal settings requires a web server restart that could disconnect any active NetExtender connections and certain Bookmarks. If you want to proceed with restarting the web server for the settings to take effect immediately, check **Restart now**. Otherwise, uncheck the check box to save the changes without web server restarting. You can restart the appliance later from the **System > Restart** page.

The wizard ends after clicking **Finish**. The page is blocked and you are redirected to the portal list page after the App Offloading portal is successfully created.

# <span id="page-130-0"></span>**Using Offloaded Applications**

An offloaded application has its own portal page on the SMA appliance. The portal can be accessed directly by entering the URL in a Web browser. You can also create an External Web site Bookmark on the SMA Virtual Office portal that takes you to the offloaded application portal.

**Topics:** 

- **•** [Configuring Application Offloading with SharePoint 2013](#page-131-0)
- **•** [Microsoft Outlook Anywhere with Autodiscover Overview](#page-131-1)

### *To use an offloaded application:*

- 1 For direct access, point your Web browser to the URL of the offloaded application portal.
- 2 For access through an External Web site Bookmark, log in to the SonicWall Inc. Virtual Office and then click on the bookmark.

A new window is launched in your default browser that connects to the offloaded application portal specified in the bookmark.

3 On the portal page, enter your login credentials to access the application if authentication is required.

# <span id="page-131-0"></span>**Configuring Application Offloading with SharePoint 2013**

When the SharePoint 2013 server is accessed through an offloaded portal, basic functionalities, such as adding, editing, or deleting documents, tasks, or calender events are supported. The client integration is supported if the offloaded portal's authentication controls are enabled or disabled. However, when the Authentication Controls are enabled, the client is only supported on Internet Explorer under the following caveats:

- **•** The offloaded portal created for SharePoint must use a valid certificate.
- **•** The Scheme used by the offloaded portal and the back end SharePoint must be the same. If the back end SharePoint is running on HTTP, the offloaded portal must enable HTTP access and be accessed with HTTP.
- **•** The same Scheme between the offloaded portal and the back end SharePoint means that URL Rewriting for the offloaded portal does *not* need to be enabled.
- **•** The **Share session with other local application** option must be enabled. This check box is located on the **Portals** > **Portals** > **Offloading** tab.
- **•** The **Restrict Request Headers** option must be disabled. This check box is located on the **Services** > **Settings** page.
- **•** If using Windows Vista or Windows 7 with the client, the offloaded portal should be added as a "Trusted Site" on the Internet Explorer browser. To configure your trusted sites, navigate to **Tools** > **Internet Options**. On the **Security** tab, click the **Trusted Sites** icon.
- **•** The **Share session with other local applications** option must be enabled at login.

# <span id="page-131-1"></span>**Microsoft Outlook Anywhere with Autodiscover Overview**

The Outlook Anywhere with Autodiscover Application Offloading is a feature that provides the ability for clients using Outlook 2013, Outlook 2010, or Outlook 2007 to access the Outlook Exchange Server from the Internet. Autodiscover support provides a simple configuration of the user's account by only requiring the user's email address and password. Autodiscover also helps to update settings on the client side when Outlook Exchange server settings have changed.

Outlook Anywhere with Autodiscover is supported by the Application Offloading portal; both Access Policy and Authentication can be enforced.

# <span id="page-132-0"></span>**Portals > Domains**

The **Portals > Domains** page allows the administrator to add and configure a domain, including settings for:

- **•** Authentication type (local user database, Active Directory, LDAP, or RADIUS)
- **•** Domain name
- **•** Portal name
- **•** Group (AD, RADIUS) or multiple Organizational Unit (LDAP) support (optional)
- **•** Client digital certificate requirements (optional)
- **•** One-time passwords (optional)

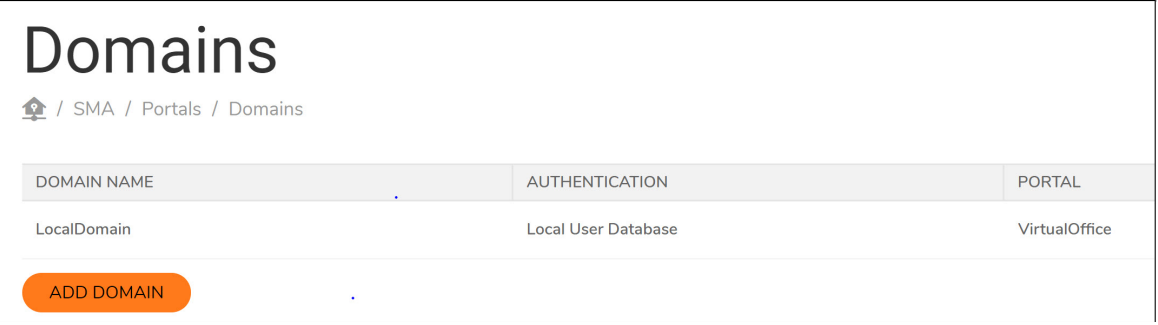

### **Topics:**

- **•** [Viewing the Domains Table](#page-132-1)
- **•** [Removing a Domain](#page-132-2)
- **•** [Adding or Editing a Domain](#page-133-0)
- **•** [Adding or Editing a Domain with Local User Authentication](#page-134-0)
- **•** [Adding or Editing a Domain with Active Directory Authentication](#page-136-0)
- **•** [Adding or Editing a Domain with RADIUS Authentication](#page-138-0)
- **•** [Adding or Editing a Domain with Digital Certificates](#page-142-0)
- **•** [Adding a Domain with SAML 2.0 Authentication](#page-144-0)
- **•** [Configuring SAML Authentication](#page-145-0)
- **•** [Adding a Domain with SAML 2.0 Authentication](#page-144-0)

# <span id="page-132-1"></span>**Viewing the Domains Table**

All of the configured domains are listed in the table in the **Portals > Domains** window. The domains are listed in the order in which they were created. You can reverse the order by clicking the up/down arrow next to the **Domain Name** column heading.

# <span id="page-132-2"></span>**Removing a Domain**

*To delete a domain:*

1 Navigate to **Portals > Domains**.

- 2 In the table, click the delete icon in the same row as the domain that you wish to delete.
- 3 Click **OK** in the confirmation dialog box.

After the SMA appliance has been updated, the deleted domain is no longer be displayed in the table.

# <span id="page-133-0"></span>**Adding or Editing a Domain**

To edit an existing domain, click the **Configure** icon to the right of the domain you wish to edit.

The interface provides the same fields for both adding and editing a domain, but the **Authentication Type** and **Domain Name** fields cannot be changed when editing an existing domain.

In order to create access policies, you must first create authentication domains. By default, the LocalDomain authentication domain is already defined. The LocalDomain domain is the internal user database. Additional domains can be created that require authentication to remote authentication servers. The SMA appliance supports RADIUS, LDAP, Active Directory, and Digital Certificate authentication in addition to internal user database authentication.

You can create multiple domains that authenticate users with user names and passwords stored on the SMA appliance to display different portals (such as a Secure Mobile Access portal page) to different users.

For convenient configuration of SMA appliance administrator accounts, you can create a domain that provides administrator access for all users who log in to that domain. Either LDAP or Active Directory authentication is used for this type of domain.

# <span id="page-134-0"></span>**Adding or Editing a Domain with Local User Authentication**

### *To add or edit a domain for local database authentication:*

1 Navigate to the **Portals > Domains** window and click **Add Domain** or the Configure icon for the domain to edit. The **Add Domain** or **Edit Domain** window is displayed.

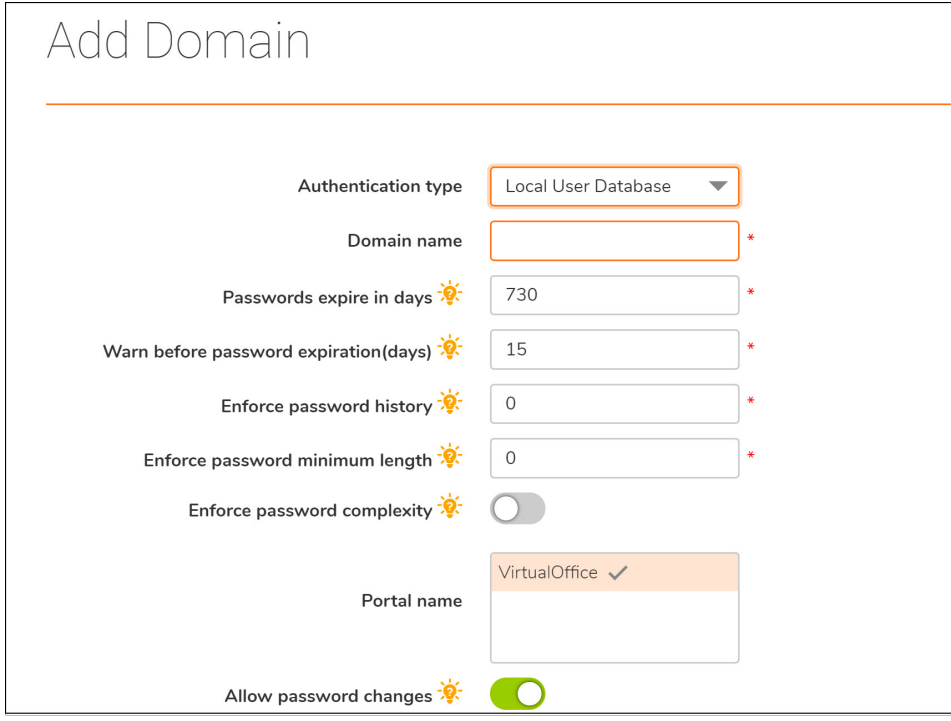

- 2 If adding the domain, select **Local User Database** from the **Authentication Type** drop-down list.
- 3 If adding the domain, enter a descriptive name for the authentication domain in the **Domain Name** field (maximum 24 characters). This is the domain name users select to log in to the Secure Mobile Access portal.
- 4 Select the name of the layout in the **Portal Name** field. Additional layouts can be defined in the **Portals > Portals** page.
- 5 All newly created domains in the local database user type should be set with a default password expiration value, as well as the "show expiration warning days" option set to 15. You can manually change it upon creation. Optionally, force all users in the Local User Database to change their password at set intervals or the next time they login. To force users to change their password at set intervals, type the expiration interval in the **Passwords expire in** *x* **days** field. To force users to change their password the next time they log in, check **Require password change on next logon**.

If the domain is set with concrete password expiration days, you should also set the user expiration to 0. That means using the domain expiration setting. The domain setting detection is automatic after submitting the "adding user" request. Also, you can manually change it on creation.

The default password expiration value is two years (730 days).

On upgrade, the existing values for password expiration should remain as they are.

6 If you set a password expiration interval, type the number of days before expiration that users should receive notifications in the **Show warning** *x* **days before password expiration** field.

When configured and a password is expiring, a notification is displayed on the user's Virtual Office page or the Administrator's management console identifying the number of days before their password expires. Notifications also include a link to a screen where the password can be changed.

- 7 Optionally add the number of unique new passwords that is associated with a user account before an old password can be re-used for the account in the **Enforce password history,** *x* **passwords remembered** field. The value specified must be between 0 and 10 passwords.
- 8 Optionally **Enforce password minimum length** by entering a value between 1 and 14 characters. This is the minimum amount of characters accepted for a user password.
- 9 Optionally select **Enforce password complexity**. When this option is enforced, at least *three* of the four following parameters must be met when setting a password:
	- **•** English uppercase characters (A through Z)
	- **•** English lowercase characters (a through z)
	- **•** Base 10 digits (0 through 9)
	- **•** Non-alphabetic characters (for example, !, \$, #, %)
- 10 Optionally select **Allow password changes**. This allows users to change their own passwords after their account is set up.
- 11 Optionally select **Require password change on next login**. This requires users to change their passwords during their next login.
- 12 Optionally select **Enable client certificate enforcement** to require the use of client certificates for login. By checking this box, you require the client to present a client certificate for strong mutual authentication. Two additional fields appear:
	- **• Verify user name matches Common Name (CN) of client certificate** Select this check box to require that the user's account name match their client certificate.
	- **• Verify partial DN in subject** Use the following variables to configure a partial DN that matches the client certificate:
		- **•** User name: %USERNAME%
		- **•** Domain name: %USERDOMAIN%
		- **•** Active Directory user name: %ADUSERNAME%
		- **•** Wildcard: %WILDCARD%
- 13 Optionally select **One-time passwords** to enable the one-time password feature. A drop-down list appears, in which you can select **User discretion**, **Use E-mail**, and **Use Mobile App**.

These are defined as:

- **• User discretion** Users in this domain can edit one-time password settings from the **Portals > Domains > Add Domain** page**.**
- **• Use E-mail** Optionally select **Use E-mail** to enable this one-time password method. The **Email domain:** window appears, in which you can enter an email address to send the one-time password.
- **• Use Mobile App** Optionally select **Use Mobile App** to enable this one-time password method to force users to use a one-time password. Users can use Google Authenticator, Duo Mobile, or any other compliant two-factor authentication service.
- 14 If **Enable Always on VPN** is enabled, users have uninterupted access to the network.
- 15 Optionally select **Enable Always on VPN** to enable the Always on VPN feature. A drop-down list appears, in which you can select from the following:
	- **• Allow user to disconnect** and enter a domain in the **E-mail domain:** window.
- **• Allow accessing network if VPN fail to connect.**
- **• Don't connect VPN in Trusted Network.**
- 16 Select one of the following options from the **Require Device Register:** drop -down menu:
	- **•** Select **Use Global Setting** to apply the global setting to this domain.
	- **•** Select **Enable** this feature, no matter what is selected for the global setting.
	- **•** Select **Disable** this feature, no matter what is selected for the global setting.
- 17 Click **Accept** to update the configuration. After the domain has been added, the domain is added to the table on the **Portals > Domains** page.

# <span id="page-136-0"></span>**Adding or Editing a Domain with Active Directory Authentication**

### *To configure Windows Active Directory authentication:*

1 Click **Add Domain** or the Configure icon for the domain to edit. The **Add Domain** or **Edit Domain**  window is displayed.If adding the domain, select **Active Directory** from the **Authentication type** drop-down list. The Active Directory configuration fields are displayed.

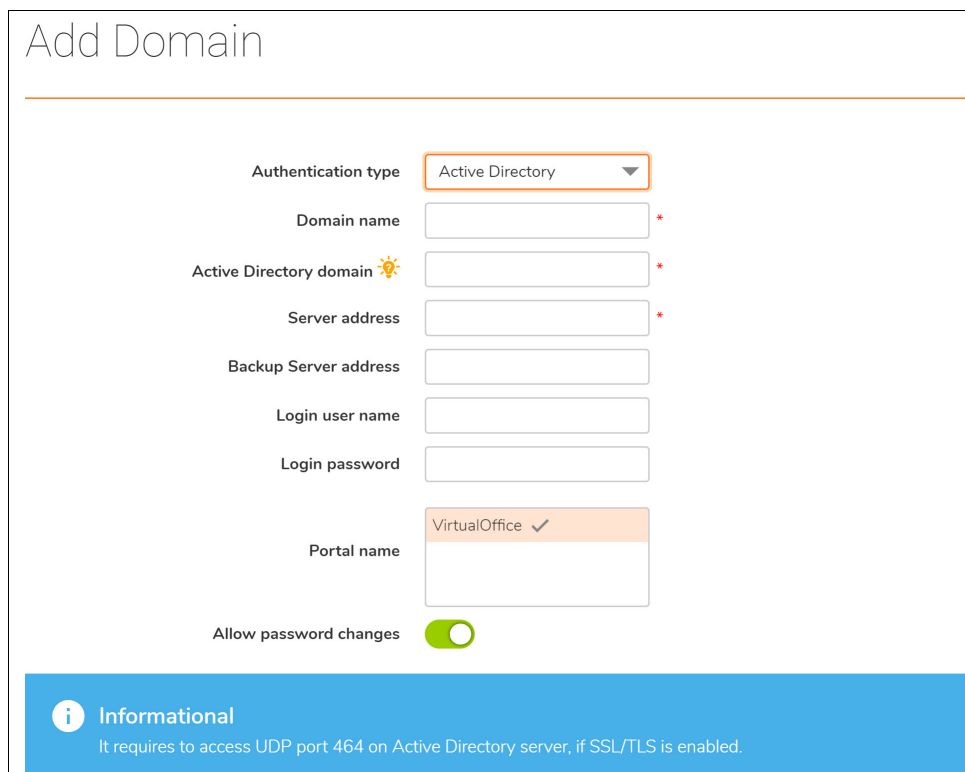

- 2 If adding the domain, enter a descriptive name for the authentication domain in the **Domain name** field. This is the domain name users select in order to log in to the SMA appliance portal. It can be the same value as the **Server address** field or the **Active Directory domain** field, depending on your network configuration.
- 3 Enter the Active Directory domain name in the **Active Directory domain** field.
- 4 Enter the IP address or host and domain name of the Active Directory server in the **Server address** field.
- 5 Enter the IP address or host and domain name of the back up server in the **Backup Server address** field.
- 6 Enter the user name for login in the **Login user name** field.
- 7 Enter the password for login in the **Login password** field.
- 8 Optionally select **Allow password changes**. Enabling this feature allows a user to change their password through the Virtual Office portal by selecting **Options** on the top of the portal page. User must submit their old password, along with a new password and a re-verification of the newly selected password.
- 9 Optionally select **Use SSL/TLS**. This option allows for the needed SSL/TLS encryption to be used for Active Directory password exchanges. This check box should be enabled when setting up a domain using Active Directory authentication.
- 10 Optionally select **Enable client certificate enforcement** to require the use of client certificates for login. By checking this box, you require the client to present a client certificate for strong mutual authentication. Two additional fields appear:
	- **• Verify user name matches Common Name (CN) of client certificate** Select this check box to require that the user's account name match their client certificate.
	- **• Verify partial DN in subject** Use the following variables to configure a partial DN that matches the client certificate:
		- **•** User name: %USERNAME%
		- **•** Domain name: %USERDOMAIN%
		- **•** Active Directory user name: %ADUSERNAME%
		- **•** Wildcard: %WILDCARD%
- 11 Select **Delete external user accounts on logout** to delete users who are not logged into a domain account after they log out.
- 12 Select **Only allow users listed locally** to allow only users with a local record in the Active Directory to login.
- 13 Select **Auto-assign groups at login** to assign users to a group when they log in.

Users logging into Active Directory domains are automatically assigned in real time to Secure Mobile Access groups based on their external AD group memberships. If a user's external group membership has changed, their Secure Mobile Access group membership automatically changes to match the external group membership.

- 14 Optionally, select **One-time passwords** to enable the One Time Password feature. A drop-down list appears, in which you can select **User discretion**, **Use E-mail**, **Use Mobile App**. These are defined as:
	- **• User discretion** Users in this domain can edit one-time password settings from the **Portals > Domains > Add Domain** page**.**
	- **• Use Mobile App** Optionally select **Use Mobile App** to enable this one-time password method to force users to use a one-time password. Users can use Google Authenticator, Duo Mobile, or any other compliant two-factor authentication service.
- 15 If you selected **if configured** or **required for all users** in the **One-time passwords** drop-down list, the Active Directory **AD e-mail attribute** drop-down list appears, in which you can select **mail**, **mobile**, **pager**, **userPrincipalName**, or **custom**. These are defined as:
	- **mail** If your AD server is configured to store email addresses using the "mail" attribute, select **mail**.
	- **• mobile** or **pager** If your AD server is configured to store mobile or pager numbers using either of these attributes, select mobile or pager, respectively. Raw numbers cannot be used, however, SMS addresses can.
- **• userPrincipalName** If your AD server is configured to store email addresses using the "userPrincipalName" attribute, select **userPrincipalName**.
- **• custom** If your AD server is configured to store email addresses using a custom attribute, select **custom**. If the specified attribute cannot be found for a user, the email address assigned in the individual user policy settings is used. If you select **custom**, the **Custom attribute** field appears. Type the custom attribute that your AD server uses to store email addresses. If the specified attribute cannot be found for a user, the email address is taken from their individual policy settings.

If you select **using domain name**, an **E-mail domain** field appears following the drop-down list. Type in the domain name where one-time password emails are sent (for example, abc.com).

- 16 Select the type of user from the **User Type** drop-down list. All users logging in through this domain are treated as this user type. The choices depend on user types defined already. Some possible choices are:
	- **External User** Users logging into this domain are treated as normal users without administrative privileges.
	- **• External Administrator** Users logging into this domain are treated as administrators, with local Secure Mobile Access admin credentials. These users are presented with the admin login page.

This option allows the Secure Mobile Access administrator to configure a domain that allows Secure Mobile Access admin privileges to all users logging into that domain.

SonicWall Inc. recommends adding filters that allow administrative access only to those users who are in the correct group. You can do so by editing the domain on the **Users > Local Groups** page.

- **• Read-only Administrator** Users logging into this domain are treated as read-only administrators and can view all information and settings, but cannot apply any changes to the configuration. These users are presented with the admin login page.
- 17 Click **Accept** to update the configuration. After the domain has been added, the domain is added to the table on the **Portals > Domains** page.

# <span id="page-138-0"></span>**Adding or Editing a Domain with RADIUS Authentication**

### *To configure a domain with RADIUS authentication:*

- 1 On the **Portals > Domains** page,
- 2 click **Add Domain** or the Configure icon for the domain to edit.

### The **Add Domain** or **Edit Domain**

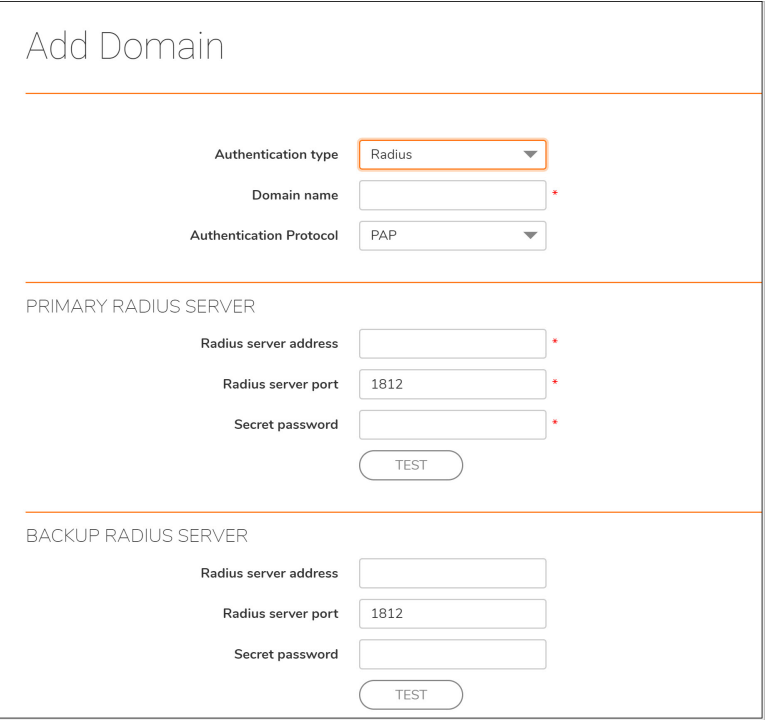

- If adding the domain, select **RADIUS** from the **Authentication type** menu. The **RADIUS configuration** fields are displayed.
- If adding the domain, enter a descriptive name for the authentication domain in the **Domain name** field. This is the domain name users selects in order to log in to the Secure Mobile Access portal.
- Select the proper **Authentication Protocol** for your RADIUS server. Choose from **PAP**, **CHAP**, **MSCHAP**, or **MSCHAPV2**.
- Under **Primary Radius server**, enter the IP address or domain name of the RADIUS server in the **RADIUS server address** field.
- Enter the RADIUS server port in the **RADIUS server port** field.
- If required by your RADIUS configuration, enter an authentication secret in the **Secret password** field.
- Under **Backup Radius Server**, enter the IP address or domain name of the backup RADIUS server in the **RADIUS server address** field.
- Enter the backup RADIUS server port in the **RADIUS server port** field.
- If required by the backup RADIUS server, enter an authentication secret for the backup RADIUS server in the **Secret password** field.
- Enter the test user ID in the **Test User ID** field.
- Enter the test password in the **Test Password** field.
- Enter a number (in seconds) for RADIUS timeout in the **RADIUS Timeout (Seconds)** field.
- Enter the maximum number of retries in the **Max Retries** field.
- Optionally, if using RADIUS for group-based access, select **Use Filter-ID for RADIUS Groups**.
- Optionally, select **User Client IP for RADIUS Server Logging** to use the client IP instead of the SMA IP address for RADIUS logging.
- Click the name of the layout from the **Portal name** drop-down list.
- 20 If you selected the Authentication Protocol for your RADIUS server as MSCHAP or MSCHAPV2, you have the option to select **Allow password changes**. Note that if you enable password changes, you must also deploy the LAN Manager authentication.
- 21 Optionally select **Enable client certificate enforcement** to require the use of client certificates for login. By checking this box, you require the client to present a client certificate for strong mutual authentication. Two additional fields appear:
	- **• Verify user name matches Common Name (CN) of client certificate** Select this check box to require that the user's account name match their client certificate.
	- **• Verify partial DN in subject** Use the following variables to configure a partial DN that matches the client certificate:
		- **•** User name: %USERNAME%
		- **•** Domain name: %USERDOMAIN%
		- **•** Active Directory user name: %ADUSERNAME%
		- **•** Wildcard: %WILDCARD%
- 22 Select **Delete external user accounts on logout** to delete users who are not logged into a domain account after they log out.
- 23 Select **Only allow users listed locally** to only allow users that are configured locally, but to still use RADIUS to authenticate.
- 24 Select **Auto-assign groups at login** to assign users to a group when they log in.

Users logging into RADIUS domains are automatically assigned in real time to Secure Mobile Access groups based on their external RADIUS filter-IDs. If a user's external group membership has changed, their Secure Mobile Access group membership automatically changes to match the external group membership.

- 25 Optionally select **One-time passwords** to enable the One-time password feature. A drop-down list appears, in which you can select **if configured**, **required for all users**, or **using domain name**. These are defined as:
	- **• if configured** Only users who have a One Time Password email address configured uses the One Time Password feature.
	- **• required for all users** All users must use the One Time Password feature. Users who do not have a One Time Password email address configured is not allowed to login.
	- **• using domain name** Users in the domain use the One Time Password feature. One Time Password emails for all users in the domain is sent to username@domain.com.
- 26 If you select **using domain name**, an **E-mail domain** field appears following the drop-down list. Type in the domain name where one-time password emails are sent (for example, abc.com).
- 27 Optionally select **Always on VPN** to allow uninterrupted VPN access. Three additional fields appear:
	- **• Allow user to disconnect** and enter a domain in the **E-mail domain:** window.
	- **• Allow accessing network if VPN fail to connect.**
	- **• Don't connect VPN in Trusted Network.**
- 28 Select an option from the Require Device Register drop-down menu:
	- **•** Select **Use Global Settings** to apply global settings to domain.
	- **•** Select **Enable** to enable this feature, no matter what is selected for global setting.
	- **•** Select **Disable** to disable this feature, no matter what is selected for global setting.
- 29 Click **Accept** to update the configuration. After the domain has been added, the domain is added to the table on the **Portals > Domains** page.
- 30 Click **Configure** next to the RADIUS domain you added.
- 31 Enter your RADIUS user ID in the **User ID** field and your RADIUS password in the **Password** field.
- 32 Click **Test**. The SMA appliance connects to your RADIUS server.
- 33 If you receive the message **Server not responding**, check your user ID and password and click the **General** tab to verify your RADIUS settings. Try running the test again.

### **Portal Name Added to Client Identifier for RADIUS**

In SMA 10.2.0.1, portal information is now automatically included in the RADIUS client identifier. The client identifier format is [sma hostname]/[portal name]. No additional configuration is needed for this. The portal name is attached automatically.

This enhancement provides the ability to distinguish between different SMA portals on the RADIUS server. In previous releases, the RADIUS server used only the IP address of the SMA appliance and could not differentiate between portals. This interfered with the ability to define multiple RADIUS domains on the SMA while pointing to the same RADIUS server.

# <span id="page-142-0"></span>**Adding or Editing a Domain with Digital Certificates**

### *To add or edit a domain for digital certificate authentication:*

1 Navigate to the **Portals > Domains** window and click **Add Domain** or **Configure** for the domain to edit. The **Add Domain** or **Edit Domain** window is displayed.

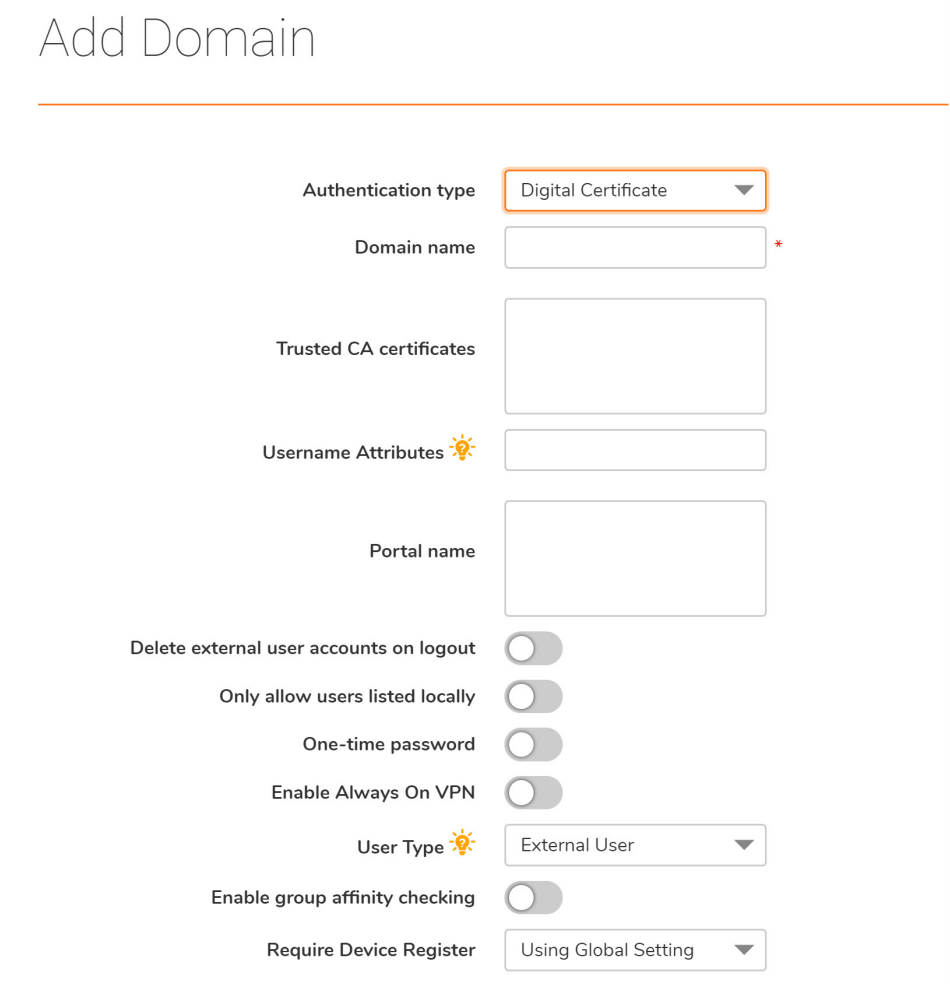

- 2 If adding the domain, select **Digital Certificate** from the **Authentication Type** menu. The **Digital Certificate configuration** field is displayed.
- 3 If adding the domain, enter a descriptive name for the authentication domain in the **Domain name** field. This is the domain name users selects in order to log in to the Secure Mobile Access portal.
- 4 Select one or more certificates from the **All CA certificates** list to be added to the **Trusted CA certificates** list. The All CA certificates list displays all available certificates for the SMA appliance that were imported from the system certificate setting.
- 5 Enter the **Username Attribute** as **CN**. This uses the CN attribute of the client certificate as the login username.
- 6 Click **Accept** to save changes. Next, you need to import the client certificate to your Web browser.

*To import the client certificate:*

1 Navigate to the Certificate details on your Web browser's settings.

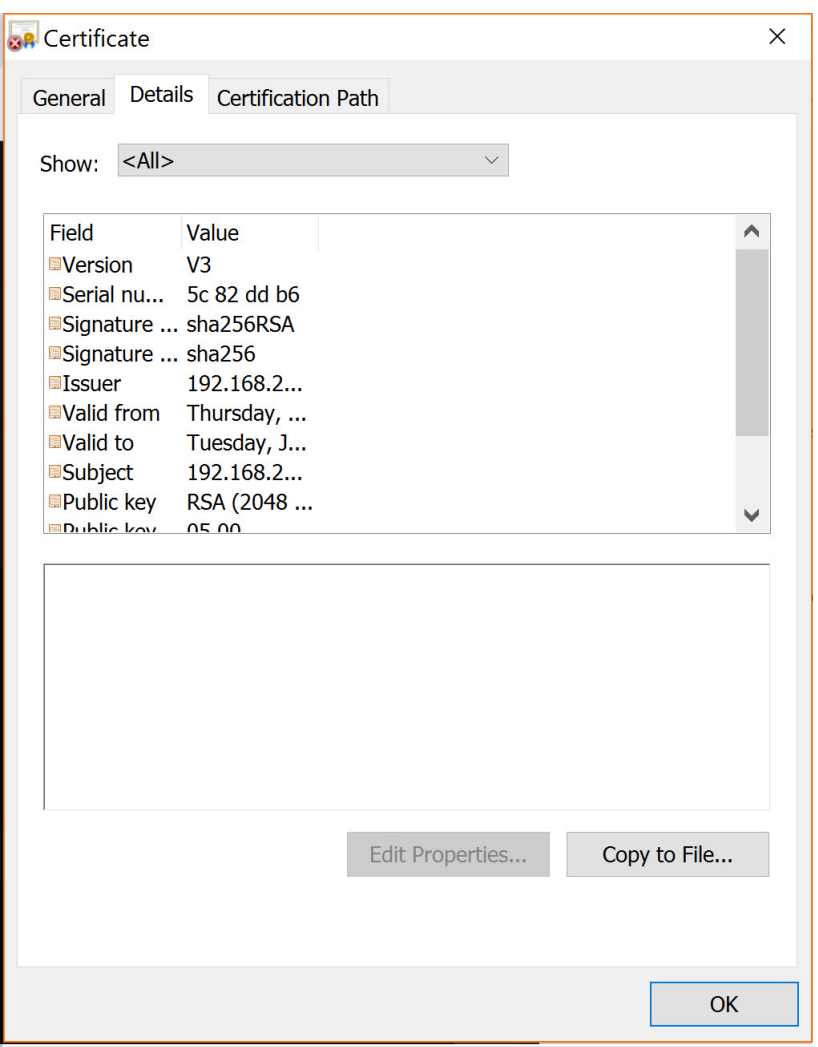

2 Select the CA domain. A dialogue window displays. Choose a client certificate to authenticate. Click **OK**.

The authentication completes if the CA of the client certificate is on the Trusted CA certificates list. If the client certificate is not on the Trusted CA certificates list, the appliance blocks access and displays an error message.

3 Next, the client certificate user must be authorized.

### *To authorize the client certificate:*

- 1 Navigate to the **Portals > Domains** window and click the Configure icon for the domain to edit.
- 2 Select **Enable group affinity checking**.
- 3 Select one of the available domains from the drop-down list to designate as the **Server**.
- 4 Click **Accept**.
## **Adding a Domain with SAML 2.0 Authentication**

Security Assertion Markup Language (SAML) is a standard protocol used by web browsers to enable Single Sign-On (SSO) through secure tokens.

SAML eliminates the need for passwords during sign-in by implementing a secure method of passing user authentications and authorizations between the identity provider and service providers. When a user logs into a SAML enabled application, the service provider requests authorization from the appropriate identity provider. The identity provider authenticates the user's credentials and then returns the authorization for the user to the service provider, and the user is now able to use the application.

SAML 2.0 specifies a Web Browser SSO Profile that involves exchanging information among an identity provider (IDP), a service provider (SP), and a principal (user) on a web browser. SMA100 works as a Service Provider (SP); Microsoft Azure Active Directory and onelogin server work as Identity Providers.

#### *To add a domain with SAML 2.0 authorization:*

**Prerequisite**: You need to add the SMA application to an IDP that you wish to use as the SMA Authentication server. For information on adding the SMA application to an IDP and configuring SAML authentication on your SMA appliance, see [Configuring SAML Authentication.](#page-145-0)

- 1 In the SMA management interface, navigate to **Portals > Domains**.
- 2 In the **Domains** page, click **ADD DOMAIN**.

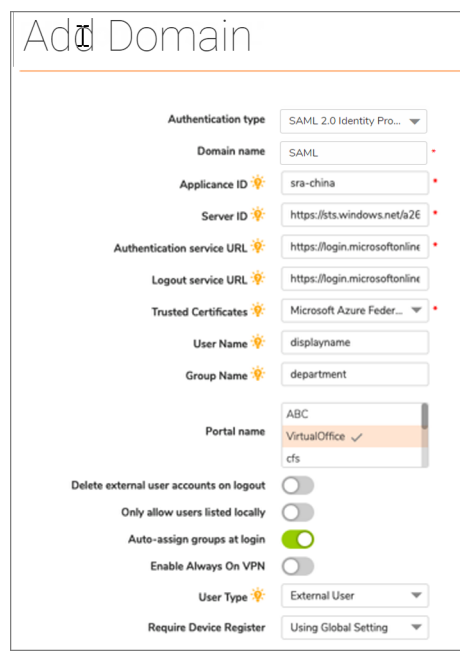

- 3 Select **SAML 2.0 Identity Provider** from the **Authentication type** drop-down menu.
- 4 Enter a descriptive name for the authentication domain in the **Domain Name** field.

This is the domain name users select in order to log in to the Secure Mobile Access user portal. It can be the same value as the Server address field

- 5 Enter the SAML entity ID of the appliance in the **Appliance ID** field.
- 6 Enter the SAML entity ID of the IDP in the **Server ID** field.
- 7 Enter the HTTP/S URL where IDP hosts the SAML SSO service in the **Authentication service URL** box.
- 8 Enter the HTTP/S URL where IDP hosts the SAML logout service in the **Logout service URL** box.
- 9 From the **Trusted Certificates** drop-down box, select the SAML certificate (used for SAML message verification) downloaded from the IDP server. The SAML certificates that can be selected are uploaded under **System > Certificates > SAML certificates**.
- 10 Enter the customized user name for SAML users in the **User Name** box.
- 11 Enter the custom name for groups in the **Group Name** box.
- 12 Select the appropriate portal in the **Portal Name** box.
- 13 Configure all the other optional fields displayed in the page.
- 14 Click **Submit**.

## <span id="page-145-0"></span>**Configuring SAML Authentication**

#### **Topics:**

- **•** Configuring SAML Authentication With Azure
- **•** Configuring SAML Authentication With OneLogin
- **•** Configuring SAML Authentication With G Suite
- **•** Configuring SAML Authentication With Office 365
- **•** Configuring SAML Authentication With Okta

### **Configuring SAML Authentication With Azure**

- 1 Navigate to https://portal.azure.com, create a trial/paid account, and register a domain.
- 2 Log in to your Azure account using admin credentials.
- 3 To add SMA application to your Azure account:
	- a On the **Applications** menu of the directory, click **+ New application**.

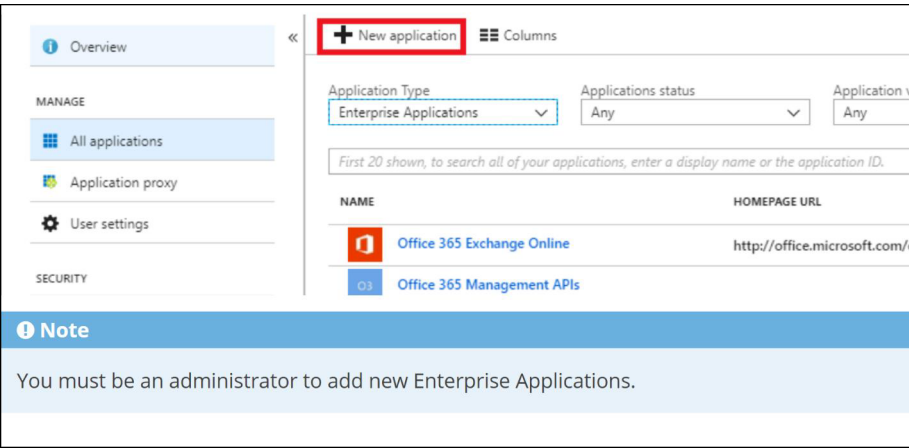

b Select **Non-gallery application** to add your own application.

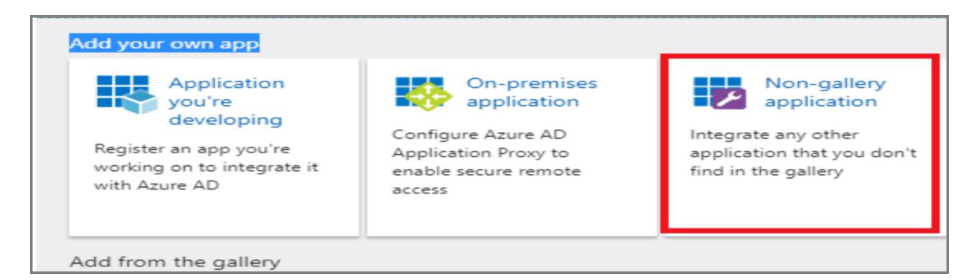

- c In the **Add your own application** dialog, enter a display name.
- d Click **Add**.
- e Assign users to the new added SMA application:
	- **•** Click **Users and groups** below **Manage**.
	- **•** Click **+ Add user**.
	- **•** Select a User and Role.
	- **•** Click **Assign**.

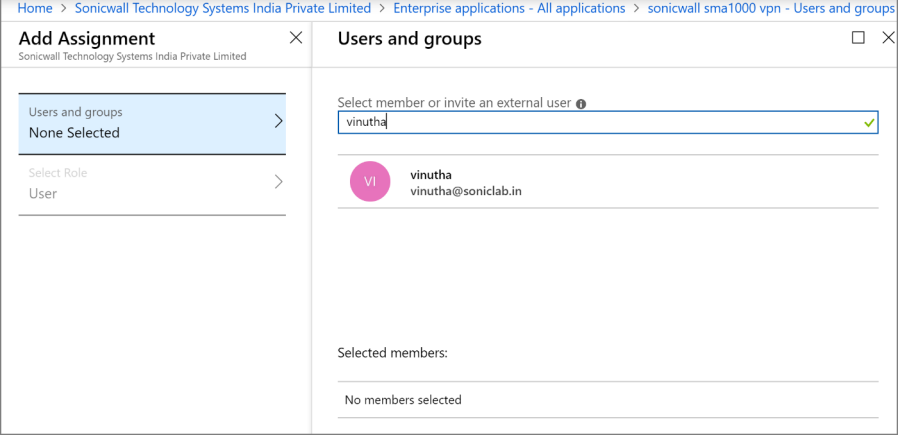

- f Navigate to **Enterprise applications** in AZURE and select the application you have created "Sma100 VPN".
- g Click **single sign on** and select **SAML**.
- h Configure basic SAML configurations:

**Issuer URL**: *https://{appliance 's IP address or HostName}.* **Reply URL**: *https://{appliance 's IP address or HostName}/\_\_api\_\_/v1/logon/saml2ssoconsumer.* **SSO URL**: *https://{appliance 's IP address or HostName}/\_\_api\_\_/v1/logon/saml2ssoconsumer.*

- i Click **save**.
- j Download the Certificate.
- 4 To configure SAML on SMA appliance:
	- a Import SAML Certificate on **System > Certificates**.
	- b Create a SAML domain.
	- c Enter a valid domain name.
	- d **Appliance ID** is *https://{appliance 's IP address or HostName}*
	- e **Server ID** is *Azure AD identifier* value present in Azure.

f **Authentication service URL** is *Login URL* value present in Azure.

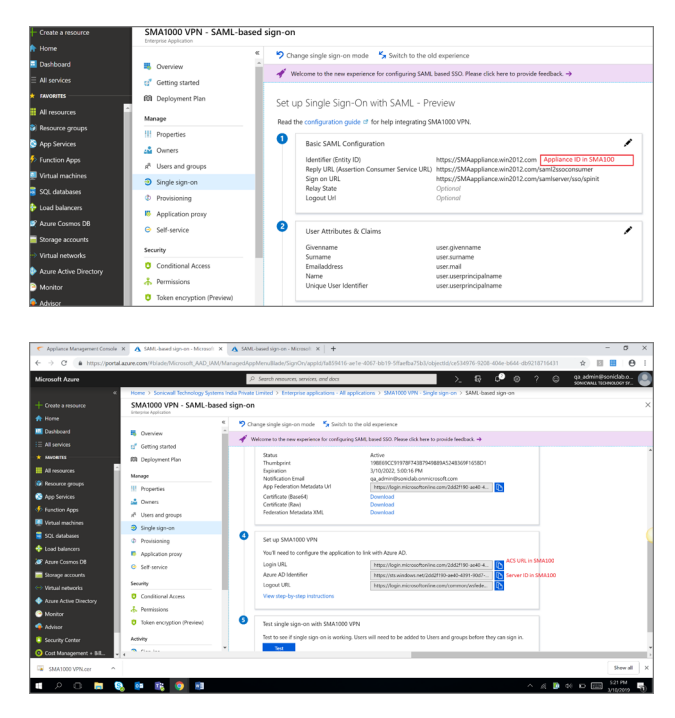

You can now proceed with authentication from Virtual Office portal and NetExtender. When you select **Azure** domain in the login page, you will be redirected to the Azure login, and after providing correct credentials, the authentication will be successful.

### **Configuring SAML Authentication With OneLogin**

- 1 Access https://www.onelogin.com/ and create Trial/paid account.
- 2 Log in to your OneLogin account and create a domain when prompted. For example: sonicwall.onelogin.com.

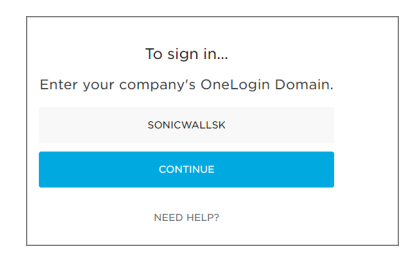

- 3 To add SMA application to your OneLogin account:
	- a Select **Apps > Add Apps**.

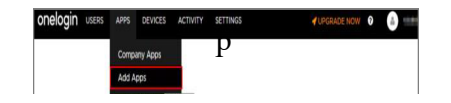

b Search **SAML** and add it by clicking **SAML Test Connector (Advanced)**.

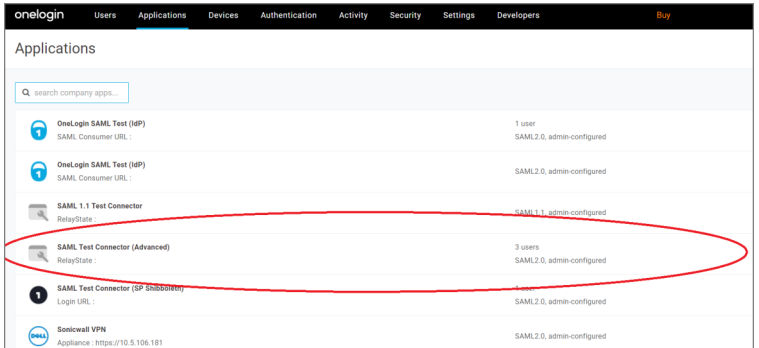

c Enter appropriate name into the **Display Name** field (e.g. SAML Test Connector (IdP)) and then click **Save**.

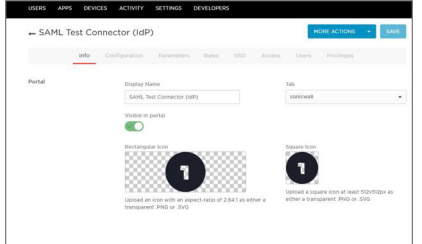

- d Click **SSO** tab.
- e Click **View Details** below **X.509 Certificate** in **Enable SAML 2.0** section.
- f Download the certificate to upload as 'Certificate Authority' cert in SMA appliance.

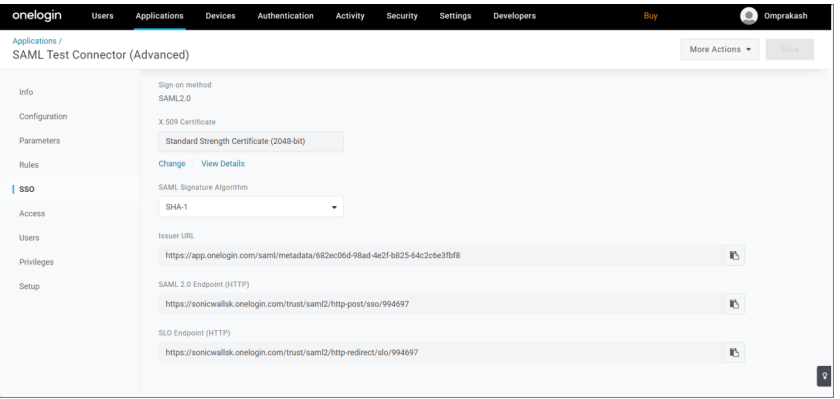

- g Click **Configuration**.
- h Set Audience, Recipient, ACS URL Validator, ACS URL, Single Logout URL as per the following:
	- **• Relay state**: SMA100 does not support
	- **• Audience**: This is same as Appliance ID in SAML Domain configure page
	- **• Recipient**: It is SMA100 receive SAML message path, the format is: *https://{appliance 's IP address or Hostname}/\_\_api\_\_/v1/logon/saml2ssoconsumer*
	- **• ACS URL Validator**: same as Recipient: *https://{appliance 's IP address or Hostname}/\_\_api\_\_/v1/logon/saml2ssoconsumer*
	- **• ACS URL**: *https://{appliance 's IP address or Hostname}/\_\_api\_\_/v1/logon/saml2ssoconsumer*

**• Single Logout URL**: *https://{appliance's IP address or Hostname}/\_\_api\_\_/v1/logon/saml2ssoco*

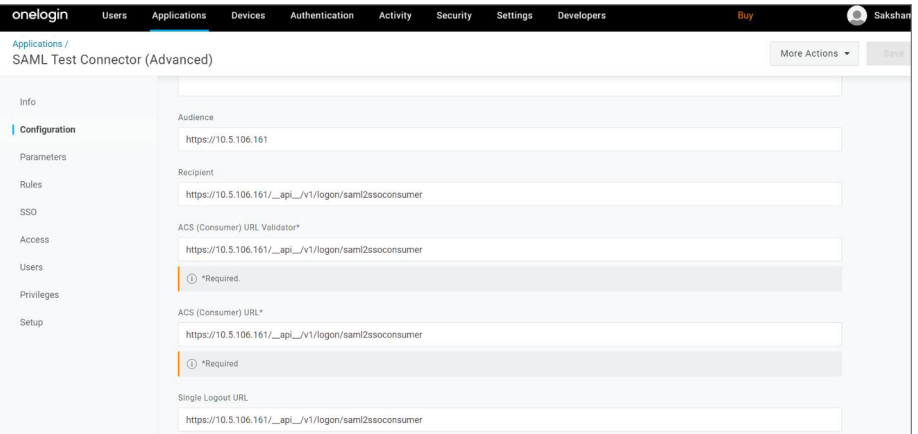

- i To add parameter and group user:
	- a) Click **Add parameter**.

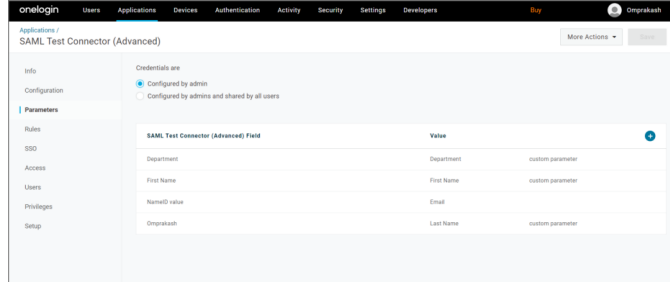

b) Enter a name for **Field name**, select **Include in SAML assertion**, and click **SAVE**.

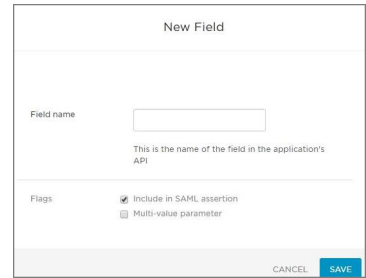

c) The dialog will bind the field name to user's attribute.

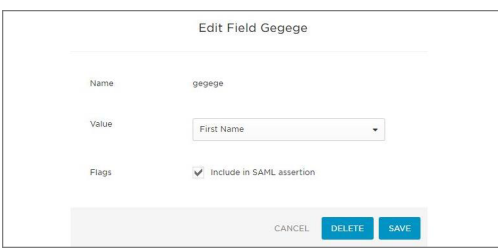

You can select an attribute relevant to this field and select **Include in SAML assertion**, then this attribute will be present in AUTH Response messages.

For example in step 1 we have customized some parameters, for example:

parameter name: GGNAME ,the value of GGNAME is the value of user's attribute Department

parameter name: UUNAME ,the value of UUNAME is value of user's attribute First Name

d) Now you will see the parameter that you have set.

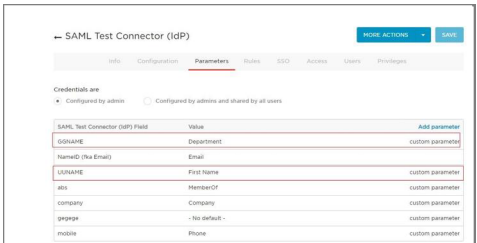

- j To sync appliance date/time with NTP server:
	- a) Navigate to Users
	- b) Add more users for the SAML domain.

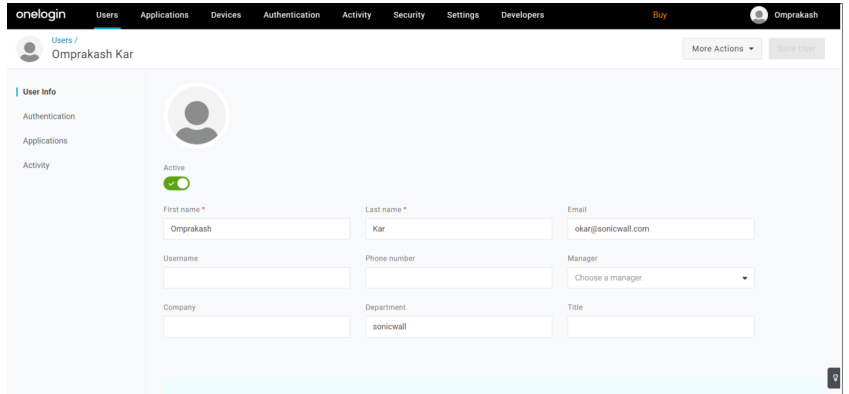

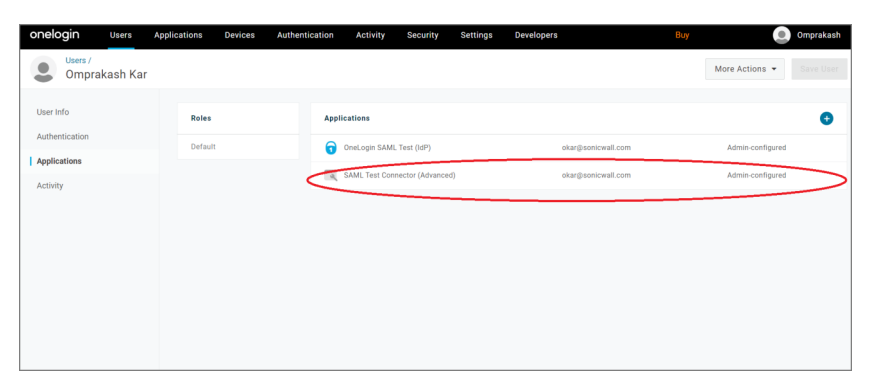

- c) Click **Change Password** for changing password of the newly created user.
- 4 Configure SAML Domain on your SMA appliance:
	- a Navigate to **System > Certificates** and import SAML certificates.
	- b Configure SAML domain with OneLogin data.

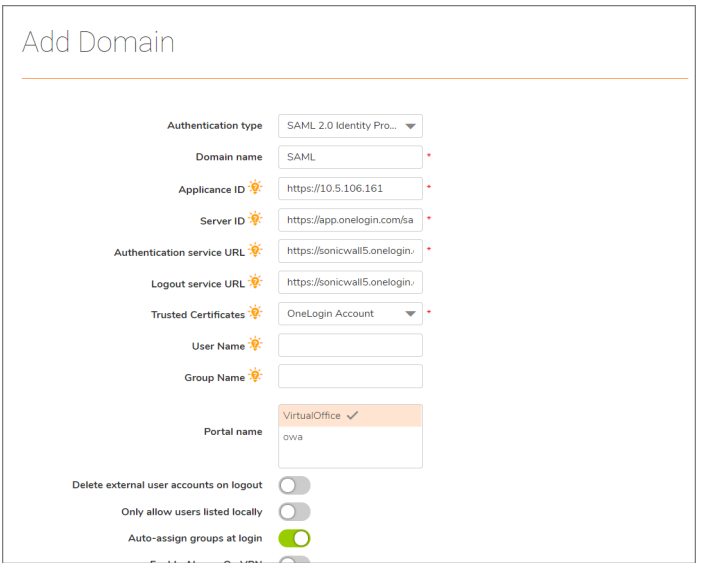

You can now proceed with authentication from Virtual Office portal and NetExtender. When you select **OneLogin** domain in the login page, you will be redirected to the **OneLogin** login page, and after providing correct credentials, the authentication will be successful.

### **Configuring SAML Authentication With G Suite**

- 1 Access https://gsuite.google.com/, create a G suite account and register a domain.
- 2 To add SMA application to your G Suite account:
	- a Click **Apps**.

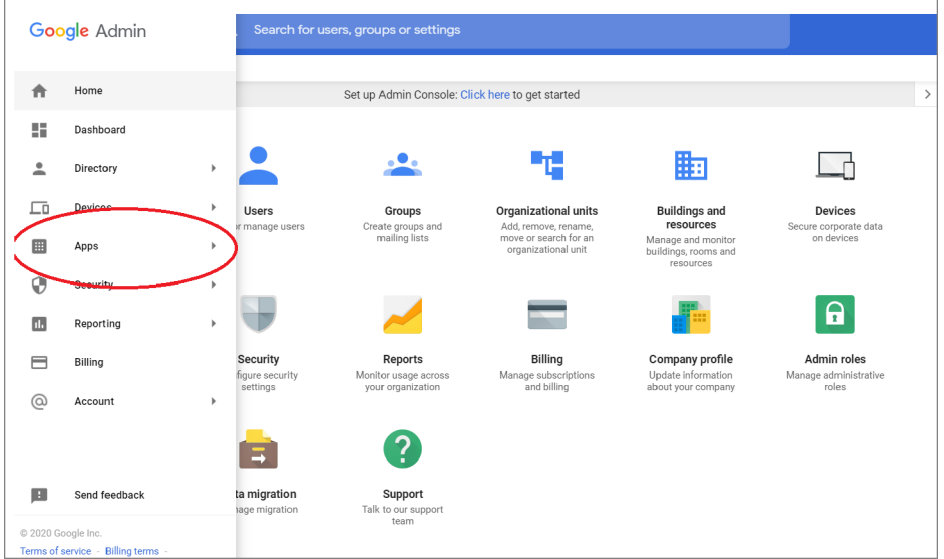

- b Click **SAML apps**.
- c Configure **ACS URL** as *https://{ApplianceIP or Hostname}/\_\_api\_\_/v1/logon/saml2ssoconsumer.*
- d Configure **Entity ID** as *https://{ApplianceIP or Hostname}.*

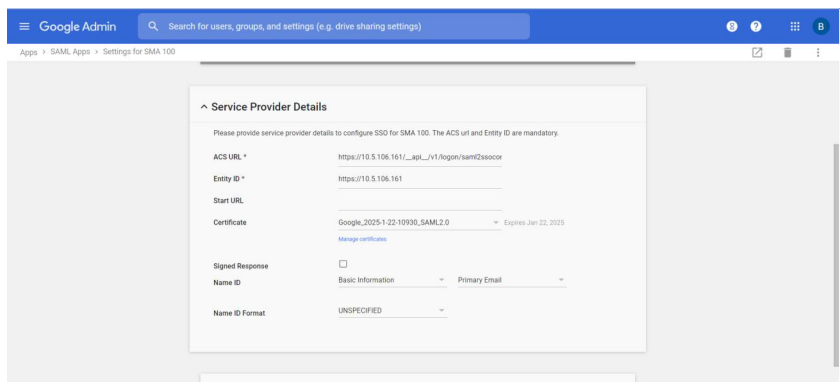

- e Click **manage certificates** and fetch "SSO URL" and "Entity ID".
- f Download SAML Certificate.

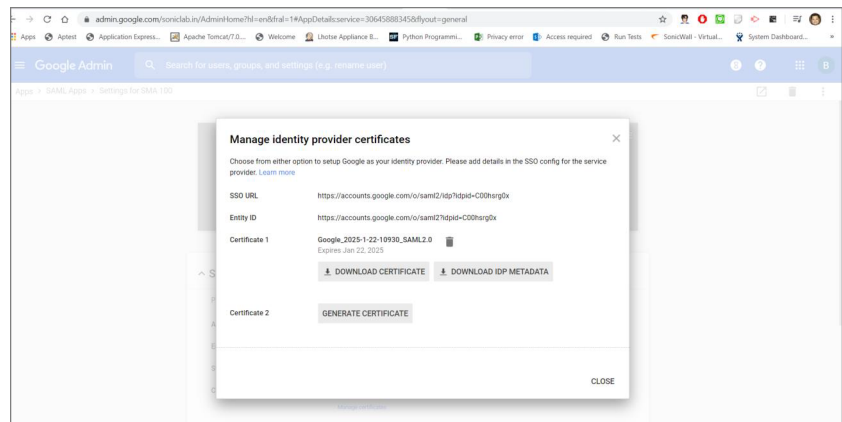

- 3 Configure SAML on your SMA appliance:
	- a Import SAML Certificate on **System > Certificates** page.
	- b Create a SAML domain with G suite data:
		- **•** Enter a name, for example: **SAML Google***.*
		- **•** Server ID is *https:// {appliance 's IP address or Hostname}***.**
		- **• Server ID** is *Entity ID of G suite account*.
		- **• Authentication service URL** and **Logout service URL** is *SSO URL of the G-Suite account*.

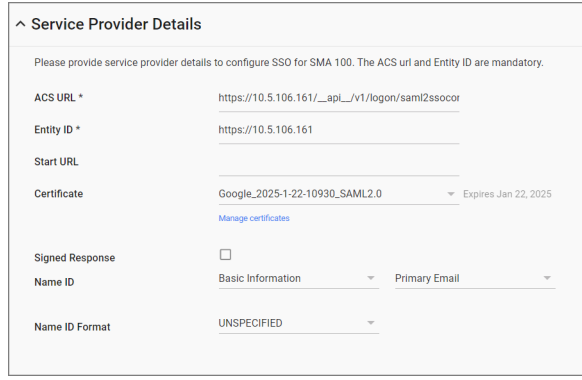

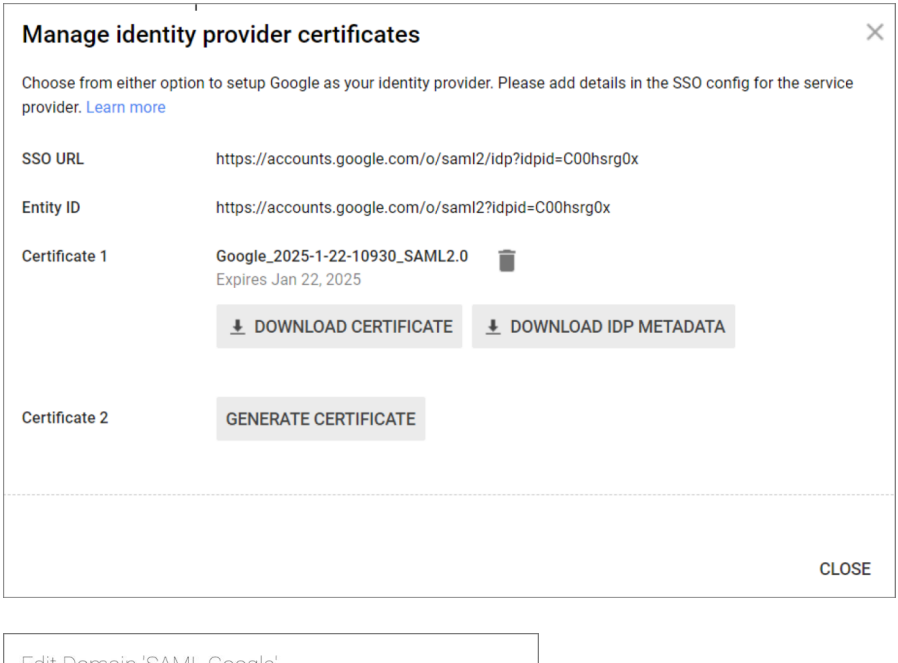

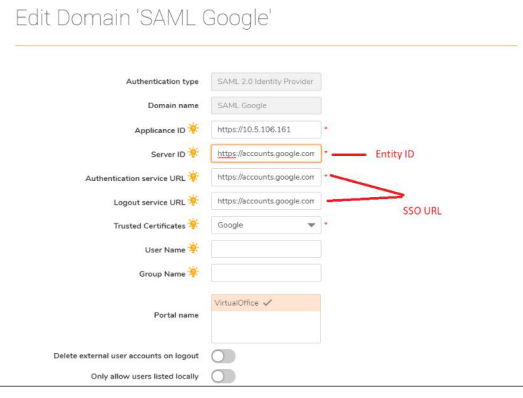

You can now proceed with authentication from Virtual Office portal and NetExtender. When you select G Suite domain in the login page, you will be redirected to the G suite login page, and after providing correct credentials, the authentication will be successful.

G Synchronize IDP date/time with NTP server to avoid any date-time related SAML errors.

### **Configuring SAML Authentication With Office 365**

- 1 Download and Install ADSelfService Plus:
	- a Download ADSelfService Plus from https://www.manageengine.com/products/ad-manager/.
	- b Install the application.
- 2 To add SMA application to your Office 365 account:
	- a Log in to ADSelfService Plus account with valid credentials.
	- b Click **Password Sync/Single Sign On**.

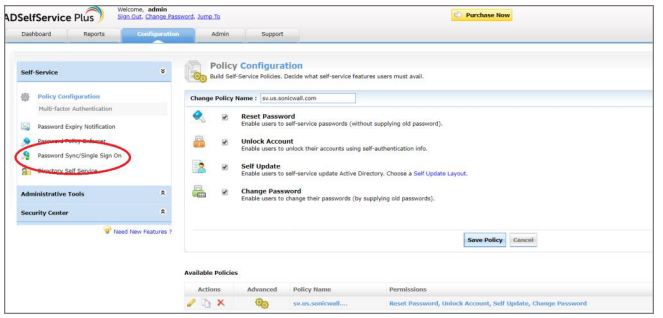

- c Click **Office 365 application**.
- d Select **Single Sign On** in the **Modules** drop-down menu.

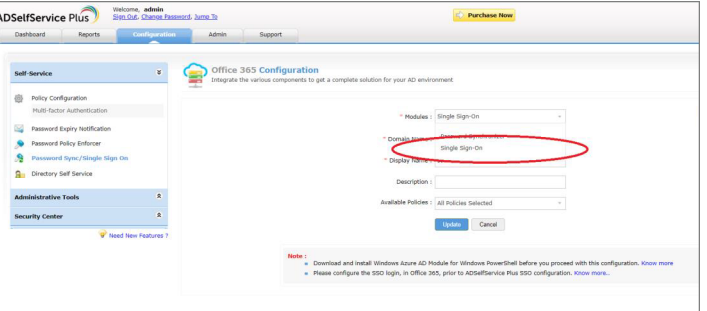

- e Specify **Domain Name**, **Display Name** and **Available Policies**.
- f Click **Download SSO Certificate**.
- g Fetch the Details of Login URL, Logout URL and Download the SAML certificate.

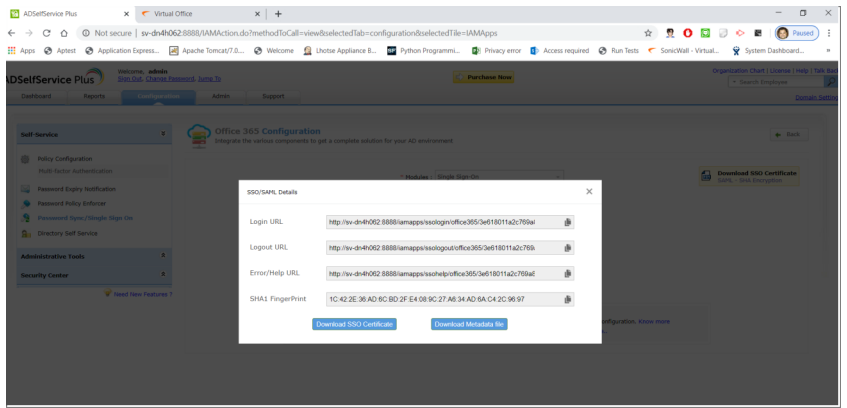

- 3 Configuring SAML on your SMA appliance:
	- a Navigate to **System > Certificates** and import SAML Certificate.
	- b Create a SAML domain:
		- **•** Enter a suitable Domain Name, for example: SAML Office 365
		- **• Appliance ID** should be in the format *http://{Appliance IP or Hostname}.*
		- **• Server ID** and **Authentication Service URL** is **Login URL** of the SAML Domain
		- **• Logout Service URL** is the **Logout Service URL** of SAML Domain
	- c During login, provide the correct Gsuite credentials.

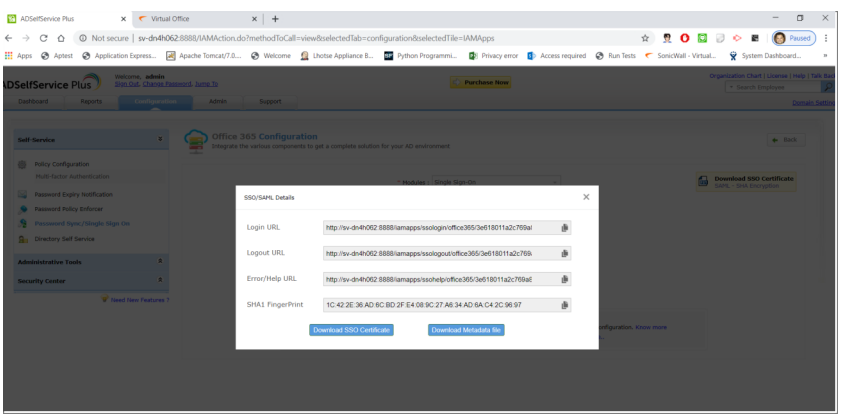

You can now proceed with authentication from Virtual Office portal and NetExtender. When you select Office 365 domain in the login page, you will be redirected to the **ADSelfService Plus** login page, and after providing correct credentials, the authentication will be successful.

### **Configuring SAML Authentication With Okta**

- 1 Access https://www.okta.com/ and create a trial account.
- 2 Log in to your Okta account, create a domain when prompted. For example: sonicwallsk.okta.com.

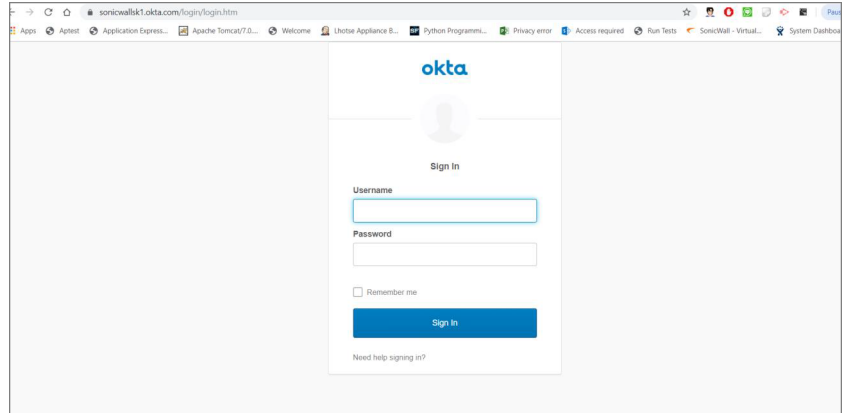

- 3 To add SMA application to your Okta account:
	- a Login to Okta account with proper credentials.
	- b Click **Admin** at the upper-right corner of the page.
	- c Click **Add App** under **Use single sign on**.

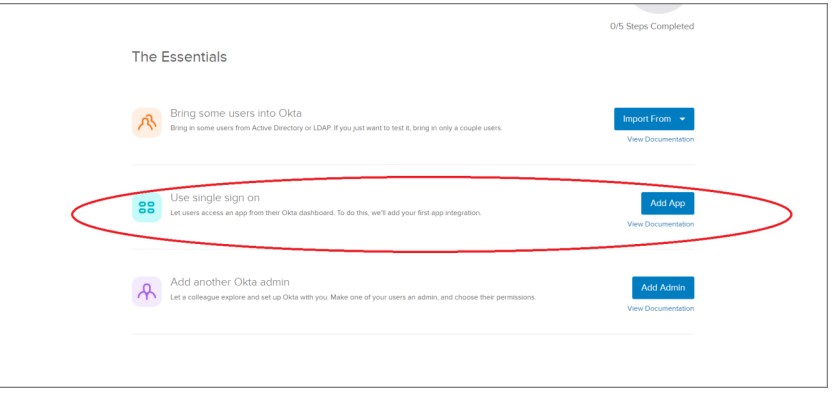

d Click **Create New App** button to create a new app.

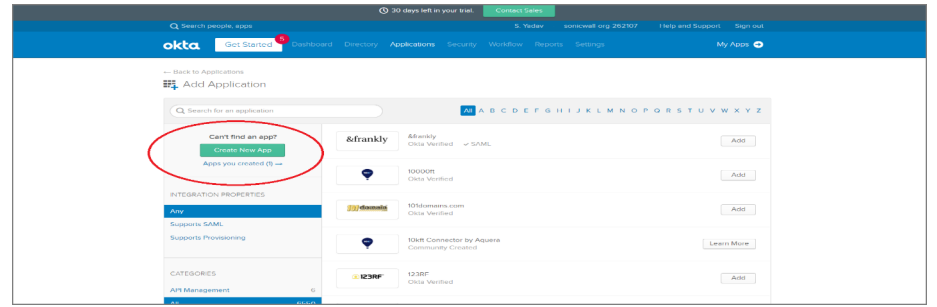

- e In the dialog, select **SAML 2.0**, and then click **Create**.
- f In **General Settings**, enter "SMA100 VPN" (Just an example) in the **App name** box, and then click **Next**.

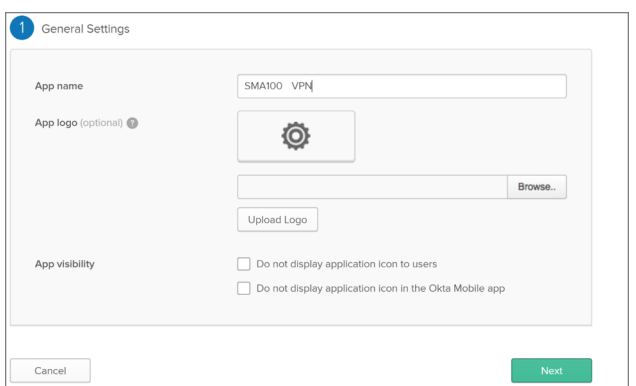

g In **Configure SAML**, under **SAML Settings**, paste the URL: *https://{appliance 's IP address or Hostname}/\_\_api\_\_/v1/logon/saml2ssoconsumer* in **Single sign on URL**, **Recipient URL**, **Destination URL** and **Audience Restriction (SP Entity ID)** fields.

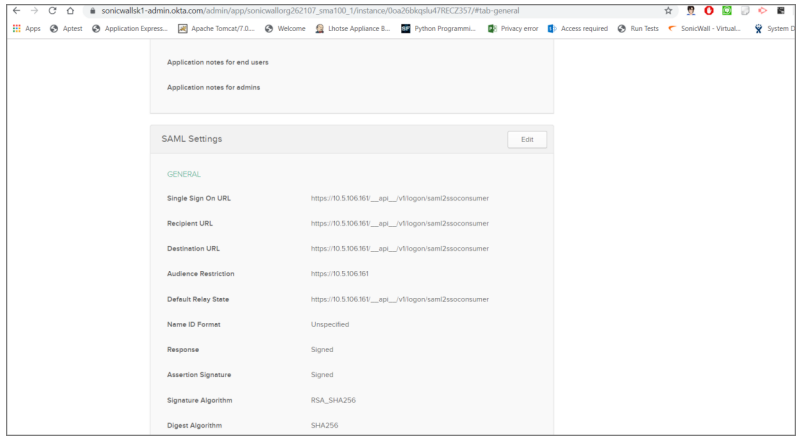

- h In the **Attribute Statements** section, add three attribute statements:
	- a) **FirstName** set to "user.firstName"
	- b) **LastName** set to "user.lastName"
	- c) **Email** set to "user.email"

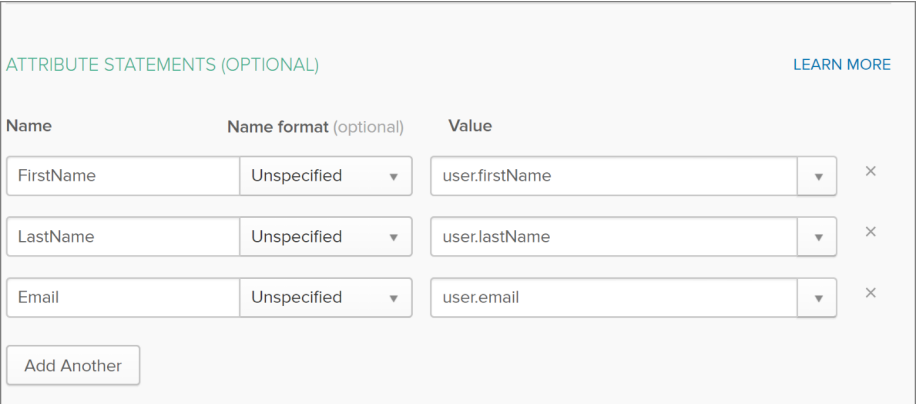

- i Click **Next** to continue.
- j In **Feedback**, select **I'm an Okta customer adding an internal app**, and **This is an internal app that we have created**, and then click **Finish**.
- k The **Sign On** section of created "SMA100 VPN" application appears. Keep this page open in a separate tab or browser window. You need to return to this page and copy the "Identity Provider metadata" link later. (To copy that link, right-click on the **Identity Provider metadata** link and select **Copy**).

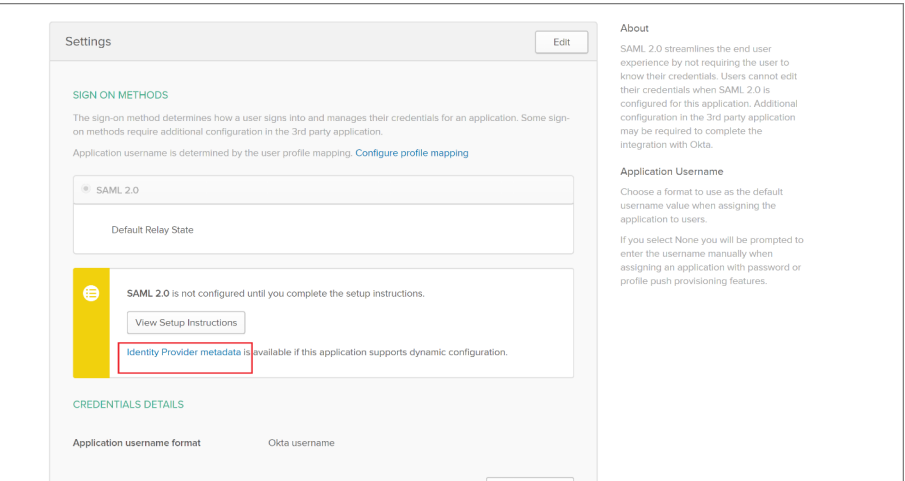

l Click **View setup Instructions** and download the certificate. (This information will be required while configuring authentication server in SMA100 appliance).

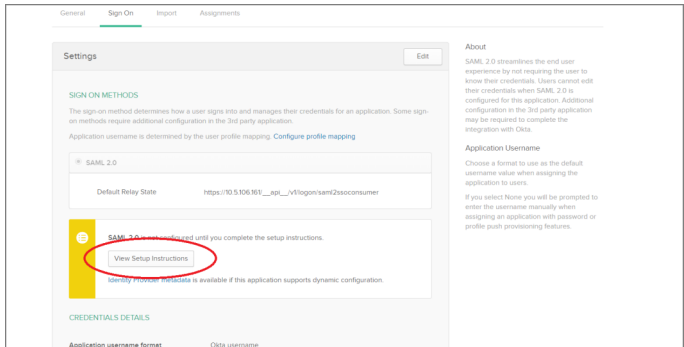

- m Right-click on the **Assignments** section of the "SMA100 VPN" application and select **Open Link in New Tab** (so that you can come back to the **Sign On** section later).
- n In the new tab that opens, click on the **Assign** button and select **Assign to People**.

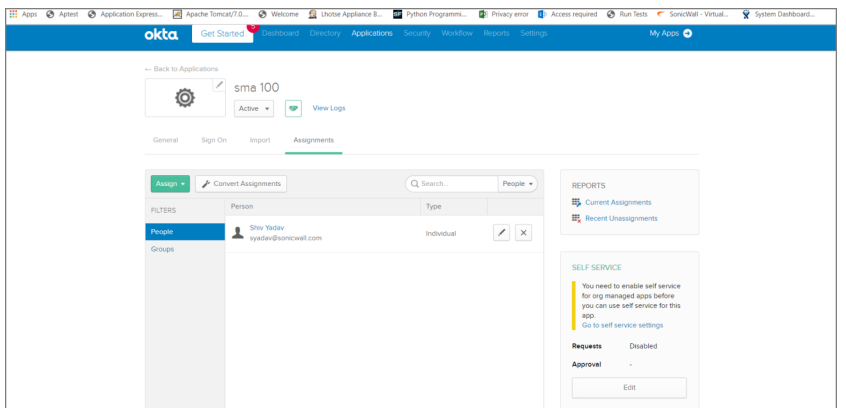

- 4 To configure SAML on your SMA appliance:
	- a Upload Okta SAML certificate in the SMA 100 appliance on **system > certificates** page.

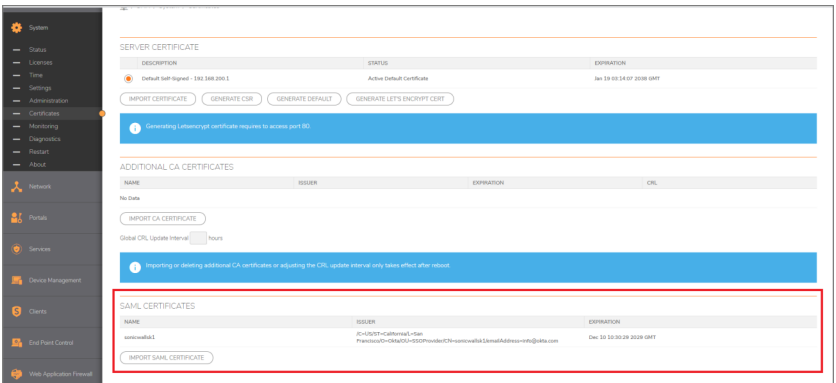

- b Create a SAML domain with data of Okta IDP:
	- **•** Give any valid name like "SAML OKTA".
	- **•** Server ID is **Identity Provider Issuer** value present in Okta.
	- **•** Authentication service URL is **Identity Provider Single Sign-On URL** value present in Okta.

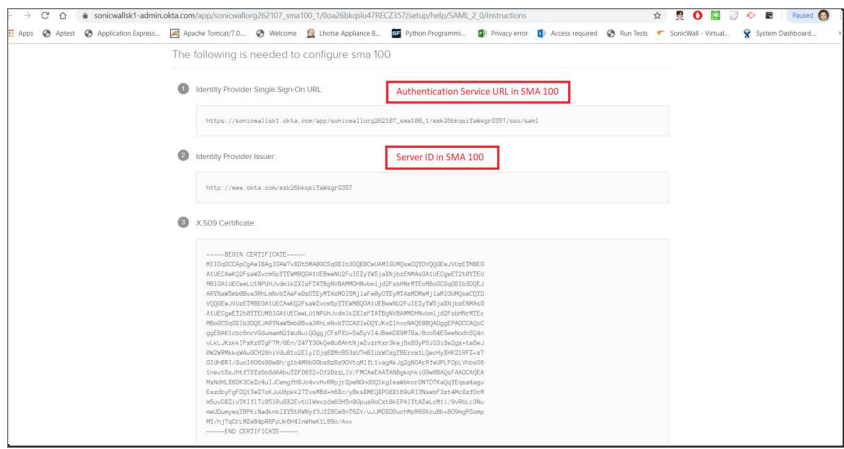

You can now proceed with authentication from Virtual Office portal and NetExtender. When you select Okta domain in the login page, you will be redirected to the **Okta** login page, and after providing correct credentials, the authentication will be successful.

## **Configuring Two-Factor Authentication**

Two-factor authentication is an authentication method that requires two independent pieces of information to establish identity and privileges. Two-factor authentication is stronger and more rigorous than traditional password authentication that only requires one factor (the user's password).

SonicWall Inc.'s implementation of two-factor authentication either uses two separate RADIUS authentication servers, or partners with two of the leaders in advanced user authentication: RSA and VASCO. If you are using RSA, you must have the RSA Authentication Manager and RSA SecurID tokens. If you are using VASCO, you must have the VASCO IdentiKey and Digipass tokens.

# **Portals > Load Balancing**

This section provides an overview of the **Portals > Load Balancing** page and a description of the configuration tasks available on this page.

The **Portals > Load Balancing** page allows the administrator to configure back end Web servers for a load balanced deployment. This default landing page for the load balancing feature allows the administrator to configure load balancing groups, and lists general properties of any existing load balancing groups.

### **Configuration Scenarios**

Load Balancing for Secure Mobile Access is a robust feature that has multiple uses, including:

- **• Balancing a Farm of Web Servers** This is useful when the SMA appliance with a higher horse power is offering protection and balancing the load of a relatively low powered farm of Web servers. In this case, Web Application Firewall, URL rewriting and other CPU intensive operations are enabled on the Load Balancer.
- **• Balancing a Low-Powered Cluster** A relatively low powered SMA cluster can be balanced for improved scalability. In this case, Web Application Firewall, URL rewriting, and other scalable features are enabled on the low powered SMA appliances.
- **• Load Balanced Pair**  In this scenario, the Load Balancer can have one portal configured for the front-end, and another Application Offloading portal configured to act as a Virtual Backend Server. This Virtual Backend Server and the second SMA device are configured as the Load Balancing Members and also take up the load of the Security Services. The Load Balancer in the previous two scenarios is essentially a dummy proxy without the load of any Security Services to burden it.

### **Load Balancing Settings**

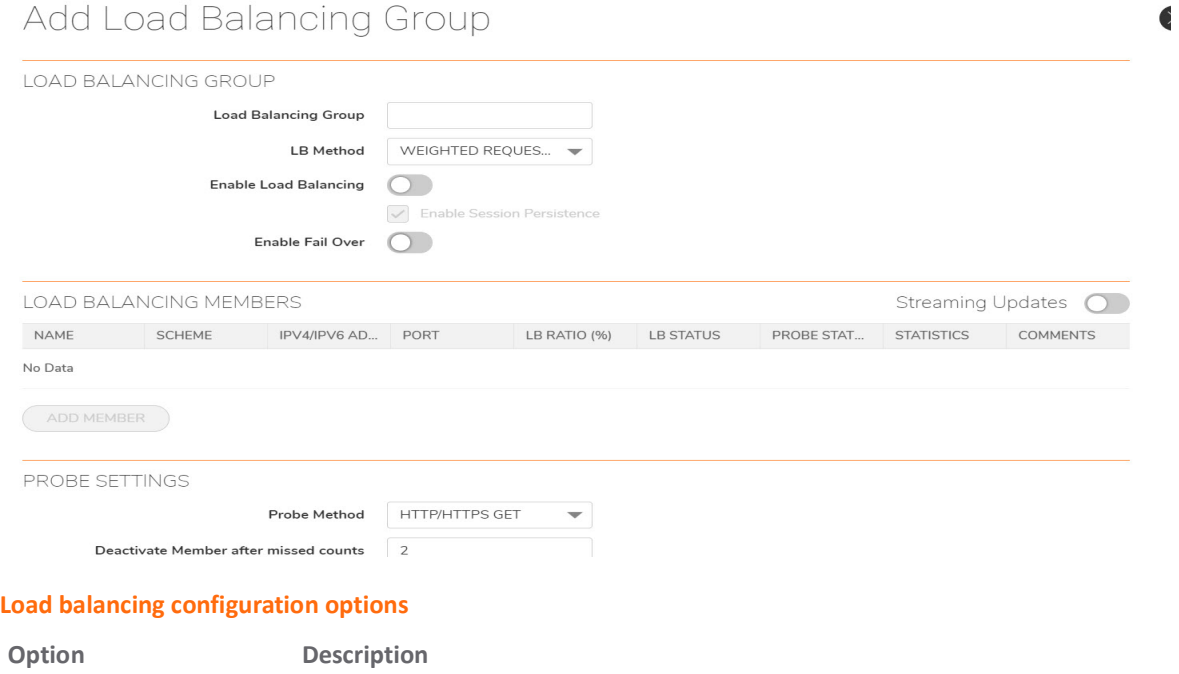

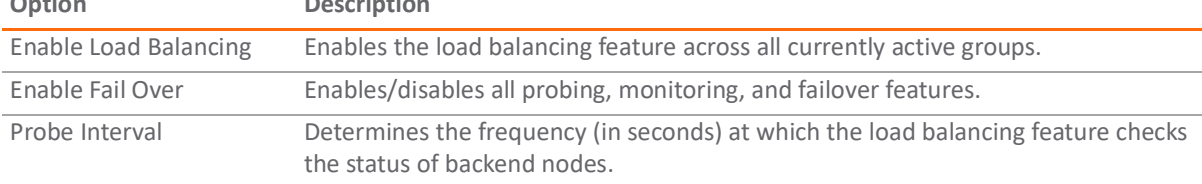

## **Configuring a Load Balancing Group**

This section provides configuration details for creating a new load balancing group and consists of the following sections:

- **•** [Adding a New Load Balancing Group](#page-161-0)
- **•** [Configuring Probe Settings](#page-162-0)
- **•** [Adding New Members to a Load Balancing Group](#page-162-1)

### <span id="page-161-0"></span>**Adding a New Load Balancing Group**

1 In the **Portals > Load Balancing Group** page, click **Add Group**.

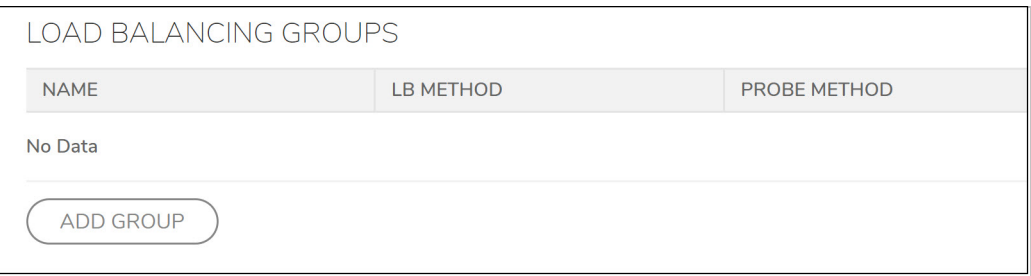

2 Enter a friendly **LB Group Name** for this load balancing group.

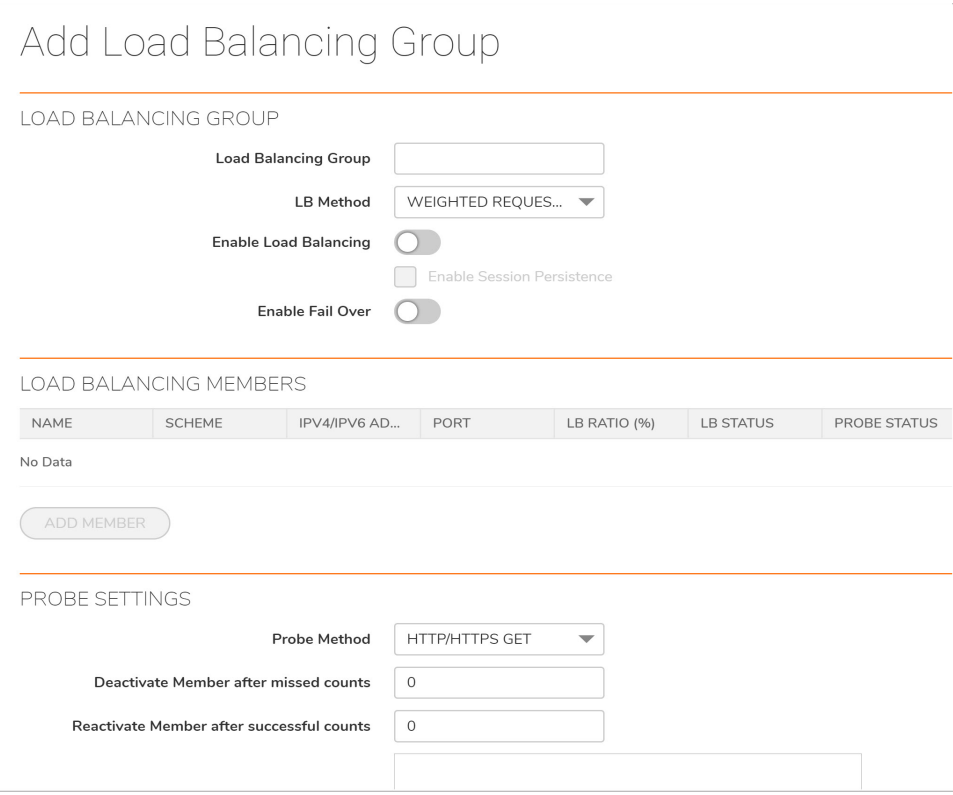

- 3 Select a load balancing method from the **LB Method** drop-down list. Options include:
	- **• Weighted Requests** Keeps track of the number of incoming requests (including successfully completed requests) to decide which member should handle the next incoming request. The LB Ratio decides the percentage distribution.
- **• Weighted Traffic** Keeps track of the number of bytes of inbound/outbound data to decide which member should handle the next incoming request.
- **• Least Requests** Keeps track of the number of incoming requests (excluding successfully completed requests) that are currently being serviced to decide which Member should handle the next incoming request.
- 4 Select **Enable Load Balancing** to enable this group for load balancing.
- 5 The **Enable Session Persistence** option is automatically selected when the group is enabled. This option allows the administrator to enable continuous user sessions by forwarding the "requests" part of the same session to the same backend member.
- 6 Select **Enable Failover** to enable probing, monitoring, and failover features.

### <span id="page-162-0"></span>**Configuring Probe Settings**

To configure probe settings for this load balancing group in the **Probe Settings** section of the **Portals > Load Balancing** screen:

- 1 Select a **Probe Method** from the drop-down list. Options include:
	- **• HTTP/HTTPS GET** The Load Balancer sends a HTTP(S) GET request periodically (based on the configured Probe interval) to see if the HTTP response status code is not greater than or equal to 500 to ensure there are no Web server errors. This is the most reliable method to determine if a Web server is alive. This method ignores SSL Certificate warnings while probing.
	- **• TCP Connect** The Load Balancer completes a 3-way TCP handshake periodically to monitor the health of a backend node.
	- **• ICMP Ping** The Load Balancer sends a simple ICMP Ping request to monitor if a backend node is alive.
- 2 In the **Deactivate Member after** field, enter the number of missed intervals required to fail the node. The default value is 2.
- 3 In the **Reactivate Member after** field, enter the number of successful intervals required to reinstate the node as functional. The default value is 2.
- 4 In the **Display error page when there is no resource available to fail over** text box, enter a custom message or Web page to display in the event that all of the configured backend nodes have failed. HTML formatting is allowed in this field.

### <span id="page-162-1"></span>**Adding New Members to a Load Balancing Group**

#### *To add members to a new or existing load balancing group:*

- 1 When editing or adding a group from the **Portals > Load Balancing** page, click **Add Member**. The Load Balancing Member screen displays.
- 2 Enter a **Member Name** to uniquely identify this member within the Load Balancing Group.
- 3 Enter a friendly name or description in the **Comment** field to identify this group by mousing over the group's page.
- 4 Select a **Scheme** to connect to the backend server. Select one of the following options from the drop-down list: **HTTP**, **HTTPS**, or **AUTO**. The default value is HTTPS.

If AUTO is selected, specify two port numbers for HTTPS and HTTP.

5 Enter the back end HTTP(S) server IP address in the **IPv4/IPv6 Address** field.

- 6 Enter the **Port** for the backend server. The default value for an HTTPS connection is 443 and HTTP is 80. For Auto schemes, the default port numbers for HTTPS and HTTP are accepted.
- 7 Enter the **LB Ratio**, the proportion of requests a Load Balancing Member could process. The total LB Ratio should be equal to 100.
- 8 Check the **LB Status** to see whether the server is up and processing the request. The gray button indicates that the LB member is just added and there is not communication between the appliance and the server. The red button indicates that the server is down. The green button indicates that the server is up.
- 9 Check the **Probe Status** to see whether the server is healthy or not.
- 10 Check the **Statistics** to know the requests, inbound traffic, and outbound traffic processed by a Load Balancing Member.
- 11 Click **Accept** to add this member to the group.

# **Portals > URL Based Aliasing**

This section provides an overview of the **Portals > URL Based Aliasing** page and a description of the configuration tasks available on this page.

URL Based Aliasing provides the ability to access several different Web sites through one portal using one domain name. This feature is designed to be consistent with the Load Balancing setting. Because URL Based Aliasing involves rewriting URLS found in the content served by the backend Web server, the backend Web application should be compatible with third-party proxies. If a Web application does not render properly using URL Based Aliasing, you might need to set up access to the application using App Offloading without URL rewriting or using NetExtender.

#### **Topics:**

- **•** [Adding a URL Based Aliasing group](#page-163-0)
- **•** [Default Site Settings](#page-166-0)

### <span id="page-163-0"></span>**Adding a URL Based Aliasing group**

#### **Topics:**

- **•** [Adding Members](#page-165-0)
- **•** [Deleting a Group](#page-165-1)
- **•** [Deleting a Member](#page-166-1)

*To add a URL Based Aliasing group:*

1 Navigate to the **Portals** > **URL Based Aliasing** page.

Secure Mobile Access

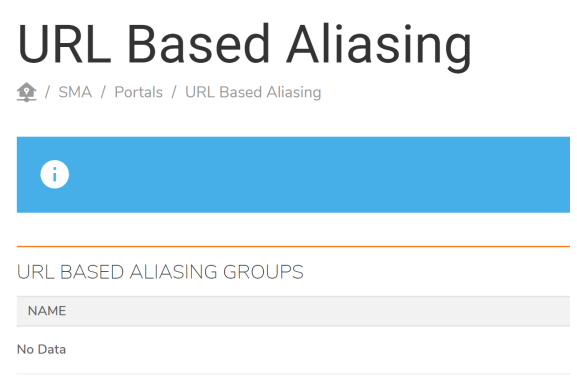

2 Under the URL Based Aliasing Groups section, click **Add Group**. The New URL Based Aliasing Group page displays.

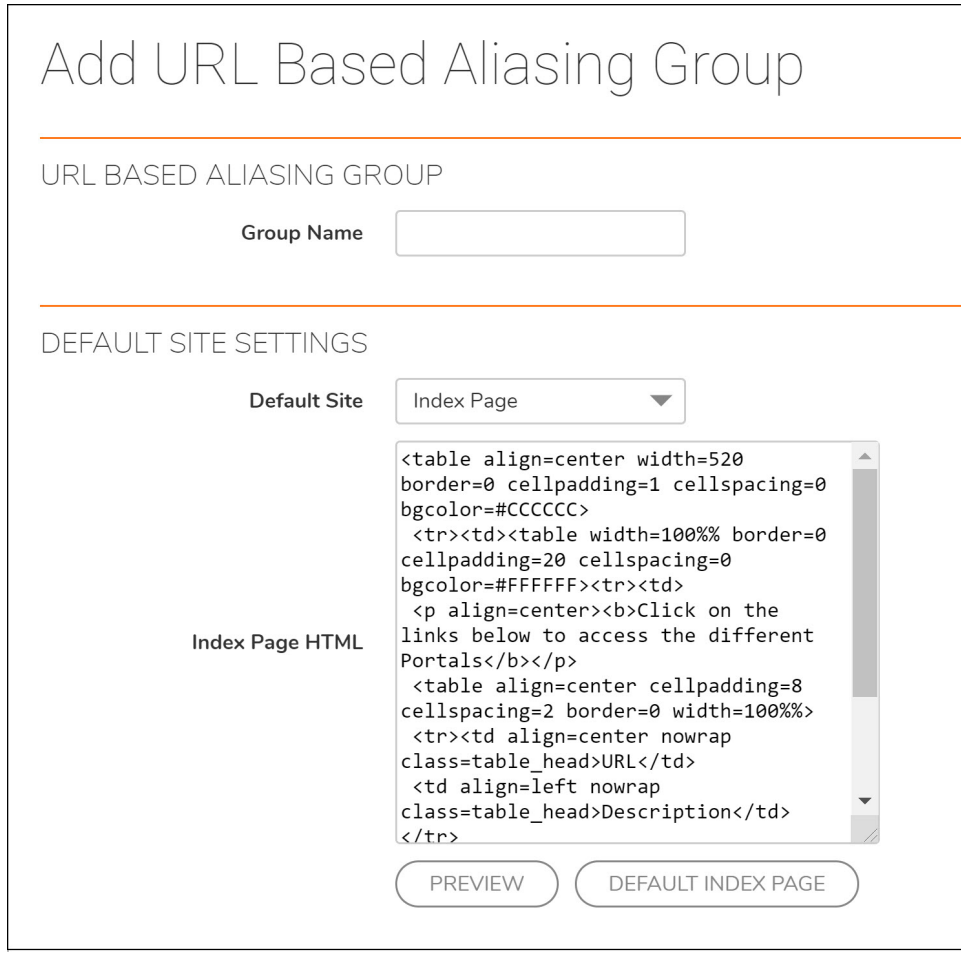

3 Enter a **Group Name** in the field provided. Then, click **Accept**. The newly added group displays on the URL Based Aliasing Groups list.

### <span id="page-165-0"></span>**Adding Members**

URL Based Aliasing allows you to add up to 100 members to a group.

#### *To add members to a URL Based Aliasing group:*

- 1 Navigate to the **Portals** > **URL Based Aliasing** page.
- 2 Click the **Configure** icon of the group you want to modify. The Group URL Based Aliasing Settings page displays.
- 3 Click **Add Member**. The Add URL Based Aliasing Member page displays.

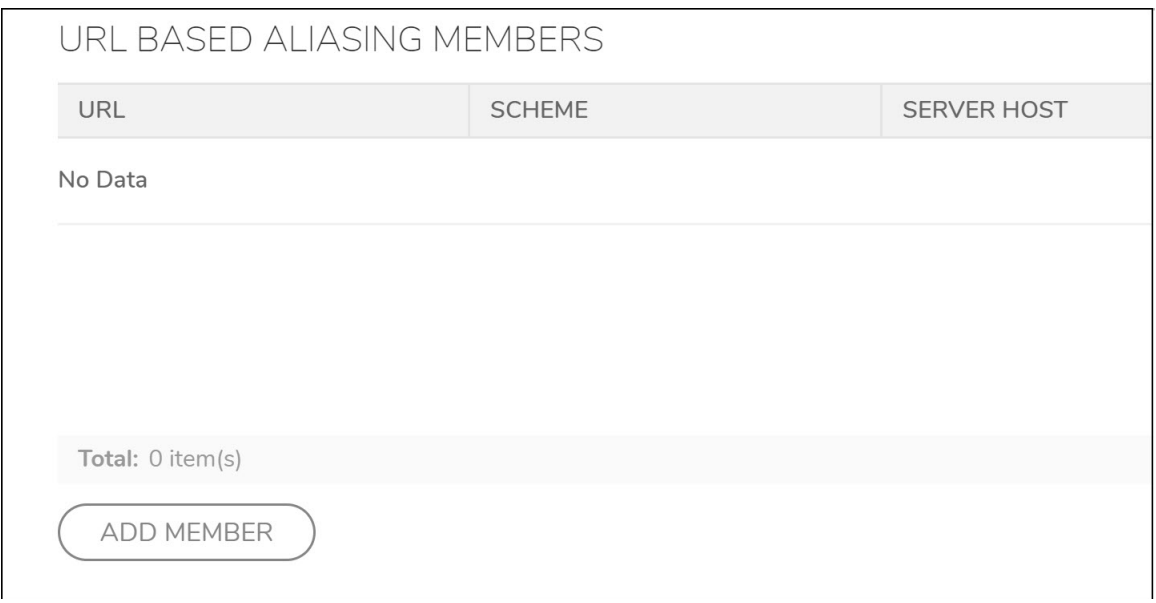

Configure the following fields:

- **• URL** Enter the URL or name of the member.
- **• Comments** Enter any additional information. Anything entered in this field displays on the Index page.
- **• Scheme** Select from the drop-down list the scheme of the backend server. Select between HTTP, HTTPS, or AUTO.
- **• Application Server Host** Enter a Hostname, IPv4 address, or IPv6 address of the host.
- **• Port** Specify the port number. The default value is 443.
- 4 Click **Accept** to save changes and add a member to the group. The newly added member appears on the **URL Based Aliasing Settings** page.

### <span id="page-165-1"></span>**Deleting a Group**

#### *To delete a specific group:*

- 1 Navigate to the **Portal** > **URL Based Aliasing** page.
- 2 Click the **Delete** icon of the group you wish to delete. A confirmation for deleting the group appears. Click **OK**.

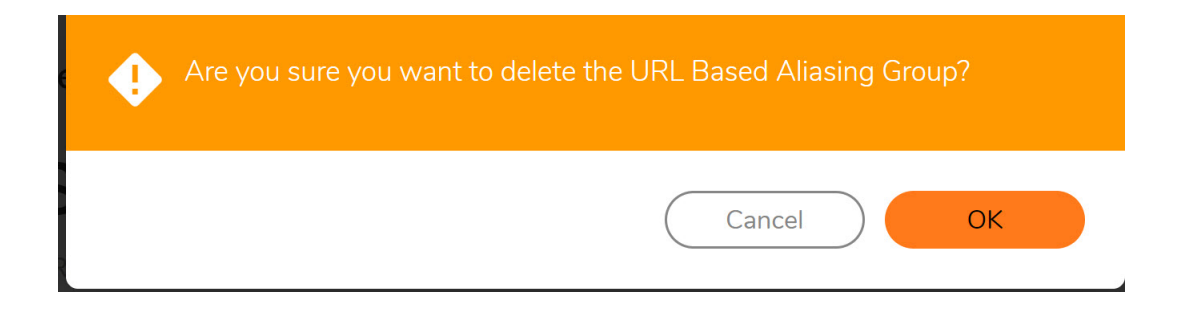

### <span id="page-166-1"></span>**Deleting a Member**

#### *To delete a specific member from a group:*

- 1 Navigate to the URL Based Aliasing group settings page in which the member belongs.
- 2 Click the **Delete** icon of the member you wish to delete.
- 3 A confirmation for deleting the member appears. Click **OK**.

## <span id="page-166-0"></span>**Default Site Settings**

The Default Site Settings section provides the ability to set a default site when accessing the portal without any URL specified. The default value in the drop-down list is Index Page.

The Default Site Settings can be customized by editing the HTML, and then clicking **Accept**.

- **•** Click **Preview...** to view the Index Page. To modify how this page appears, edit the HTML in the Default Site Settings section and click **Accept**.
- **•** Click the **Default Index Page** to indicate the default page.

# **Part 3**

# **Configuring Services and Clients**

- **•** [Services Configuration](#page-168-0)
- **•** [Device Management Configuration](#page-189-0)
- **•** [Clients Configuration](#page-197-0)
- **•** [End Point Control](#page-206-0)
- **•** [Web Application Firewall Configuration](#page-216-0)
- **•** [Capture](#page-239-0) ATP
- **•** [Geo IP and Botnet Filter](#page-246-0)
- **•** [High Availability Configuration](#page-254-0)

# <span id="page-168-0"></span>**Services Configuration**

This section provides information and configuration tasks specific to the **Services** pages on the SonicWall Secure Mobile Access web-based management interface, including configuring settings, bookmarks, and policies for various application layer services, such as HTTP/HTTPS, Citrix, RDP, and VNC.

#### **Topics:**

- **•** [Services > Settings](#page-168-1)
- **•** [Services > Bookmarks](#page-173-1)
- **•** [Services > Policies](#page-184-0)

## <span id="page-168-1"></span>**Services > Settings**

This section provides an overview of the **Services > Settings** page and a description of the configuration tasks listed on this page:

- **•** [HTTP/HTTPS Service Settings](#page-169-0)
- **•** [Citrix Service Settings](#page-169-1)
- **•** [NetExtender/Mobile Connect Service Settings](#page-170-0)
- **•** [Mobile Connect Default Policy Settings](#page-170-1)
- **•** [Global Portal Settings](#page-171-0)
- **•** [One Time Password Settings](#page-172-0)
- **•** [Policy Match Log Settings](#page-173-0)

The **Services > Settings** page allows the administrator to configure various settings related to HTTP/HTTPS, Citrix, Global Portal character sets, and one-time passwords.

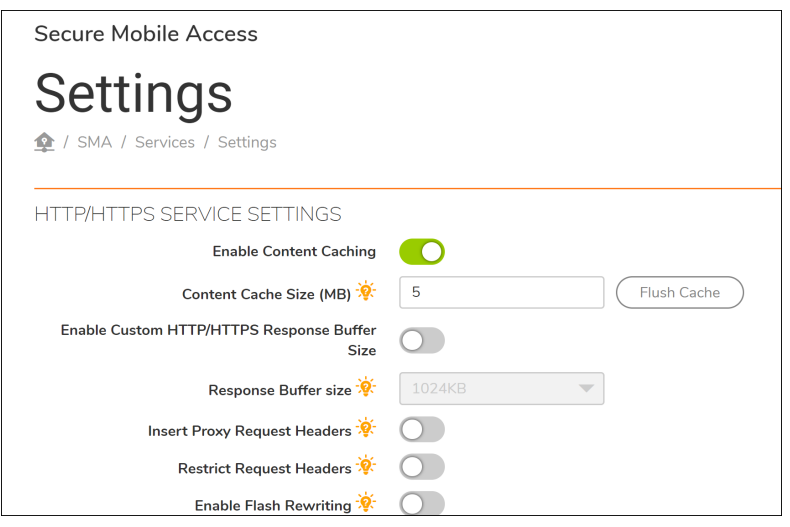

## <span id="page-169-0"></span>**HTTP/HTTPS Service Settings**

Administrators can take the following steps to configure HTTP/HTTPS Service Settings:

1 **Enable Content Caching** is selected by default. Administrators can disable the check box if they choose to do so. However, changing the Enable Content Cache setting restarts Secure Mobile Access Services, including the web server.

In the **Cache Size** field, define the size of the desired content cache. **5** MB is the default setting, but administrators can set any size in the valid range from two to 20 MB. Select **Flush** to flush the content cache.

- 2 Check **Enable Custom HTTP/HTTPS Response Buffer Size**, if you wish to establish a response buffer. Set the desired buffer size using the **Buffer size** drop-down menu. This limit is enforced for HTTP and HTTPS responses from the backend Web server for plain text, Flash, and Java applets. The default size of the buffer is 1024 KB.
- 3 Check **Insert Proxy Request Headers** to insert these types of headers into the HTTP/HTTPS requests to the backend Web server. The following headers are inserted:
	- **• X-Forwarded-For**: Specifies the client IP address of the original HTTP/HTTPS request.
	- **• X-Forwarded-Host**: Specifies the "Host" in the HTTP/HTTPS request from the client.
	- **• X-Forwarded-Server**: Specifies the host name of the SMA proxy server.
- 4 Check **Restrict Request Headers** to strip unrecognized HTTP request headers.
- 5 Check **Enable Flash Rewriting** to rewrite URLs contained in Flash files. Rewriting URLs in Flash might work only with a few websites. Application Offloading is recommended for unsupported Web sites. This feature is disabled by default.

## <span id="page-169-1"></span>**Citrix Service Settings**

The administrator needs to host the Citrix clients on a local Web server and have Secure Mobile Access download these clients from there. For example, place the following Citrix Receiver clients on the Web server:

- **•** For ActiveX: Receiver for Windows 3.0 CitrixReceiver.exe
- **•** For Java: Receiver for Java 10.1 JICAComponents.zip

#### *To configure Citrix Service Settings, complete the following steps:*

- 1 Select **Enable custom URL for Citrix Java client downloads** to use your own HTTP URL to download the Citrix Java client. Fill-in the custom URL in the **URL** field. If this option is not enabled, the default URL is used.
- 2 Select **Enable custom URL for Citrix ActiveX client downloads** to use your own HTTP URL to download the Citrix ActiveX client. Fill-in the custom URL in the **URL** field. If this option is not enabled, the default URL is used.

### <span id="page-170-0"></span>**NetExtender/Mobile Connect Service Settings**

- 1 Enable Compression to reduce file size when desired.
- 2 Enable verbose NetExtender debug logging. The mcd.log file would be part of Tech Support Reports (TSRs) generated from the **System > Diagnostics** page. Select the default log level from the **Log Level** drop-down menu; levels are listed from lowest to highest:
	- **•** Debug
	- **•** Info
	- **•** Notice default
	- **•** Warning
	- **•** Error

All logs adhere to the default level set here unless specifically overridden.

- 3 To make changes to the logs in the Overrides section, deselect the Adhere to default level checkbox. All drop-down menus for all service categories become active.
- 4 **Enable Packet Capture** for NetExtender/Mobile Connect connections. Click **Download All** to download all of the saved Packet Captures. Click **Delete All** to delete all of the saved Packet Captures. Use this option for troubleshooting only, as it can affect the throughput adversely.
- 5 Based on the Packet Capture Type specified, a unique Pcap file is saved. Select the capture type from the **Capture Type** drop-down menu; types include:
	- **• Per User** Selecting **Per User** saves a unique Pcap file for each user while Packet Capture is on.
	- **• Per NetExtender Client IP** Selecting **Per NetExtender Client IP** saves a unique Pcap file for each Remote IP assigned by the SMA.
	- **• Per User Session** Selecting **Per User Session** saves a unique Pcap file for each User Session.
	- **• Per Client IP** Selecting **Per Client IP** saves a unique Pcap file for each Client IP that originally initiated a connection to the SMA.

## <span id="page-170-1"></span>**Mobile Connect Default Policy Settings**

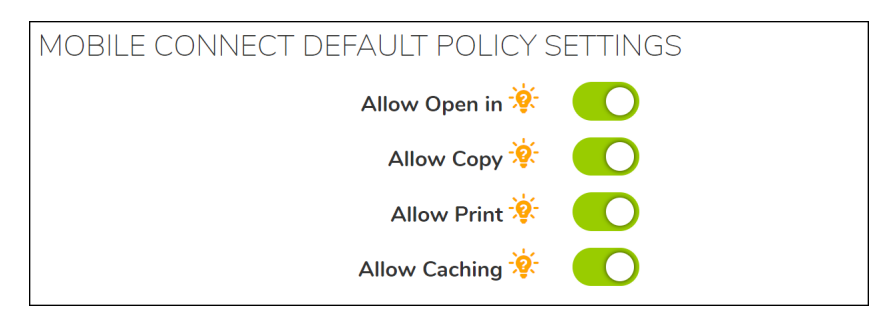

Select from the following Mobile Connect default policy settings:

- **• Allow Open in** Allow a file to be opened in other apps, however, the Mobile Connect policies will not be enforced by other apps.
- **• Allow Copy** Allows portions of the file to be copied onto the clipboard,
- **• Allow Print** Allows a file to be printed.
- **• Allow Caching** Allows a file to be cached on the client, stored securely, and encrypted.

## <span id="page-171-0"></span>**Global Portal Settings**

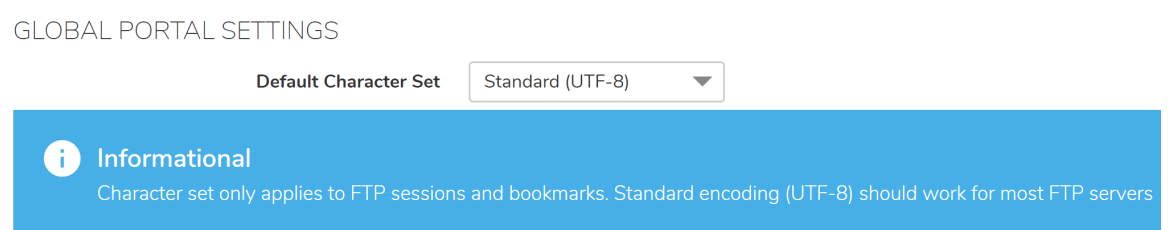

Use the **Default Character Set** drop-down menu to set the language compatibility character set to be used with standard and non-standard FTP servers. The character set only applies to FTP sessions and bookmarks. Standard encoding (UTF-8), the default setting, should work for most FTP servers.

### **European Keyboards**

Some European characters cannot be input using US language keyboards. The keyboard type must be set and match on the Remote Server, the HTML5 server, or the Local Client computers.

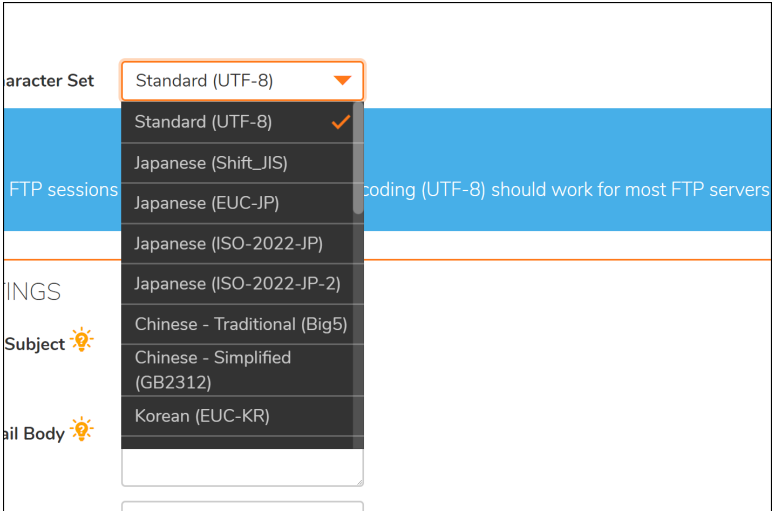

The available keyboards are listed as follows:

To parse the input correctly, set the same language for the HTML5 Canvas (<canvas>) element by clicking the language identifier beside the S shield to trigger the language selection menu.

### **Language Selection Menu**

Keep the keyboard language settings consistent between these three areas:

- 1 Local client machine
- 2 HTML5 settings
- 3 Remote RDP server machine

The Bookmark administrator can set the default language keyboard in the bookmark settings. When the bookmark is launched, the default language identifier is shown beside the S shield.

## <span id="page-172-0"></span>**One Time Password Settings**

The **One Time Password Settings** section allows administrators to configure settings relating to the creation and communication of one-time passwords.

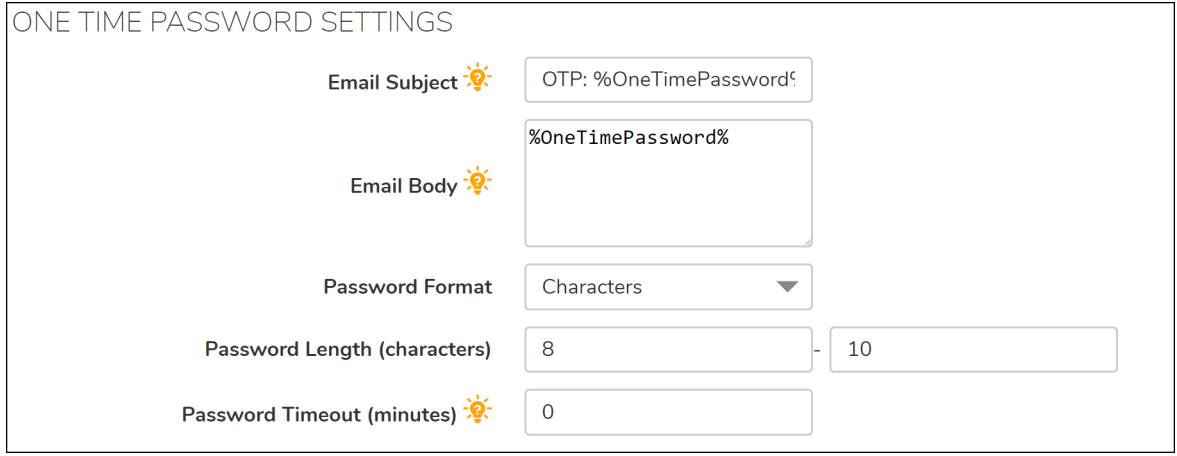

One-time passwords are dynamically generated strings of characters, numbers or a combination of both. For compatibility with mail services that allow a limited number of characters in the email subject (such as SMS), the administrator can customize the email subject to either include or exclude the one-time password. The email message body can also be configured in the same way. The administrator can also select the format (such as characters and numbers) for the password.

#### *To configure the One Time Password email subject format, email body format, and change the default character types used when generating one time passwords, complete the following tasks:*

- 1 In the **Email Subject** field, type the desired text for the one-time password email subject. The default subject consists of **OTP** plus the actual one-time password (represented here with the parameter placeholder **%OneTimePassword%**).
- 2 In the **Email Body** field, type the desired text for the one-time password email message body. The default message is simply the one-time password itself (represented here as **%OneTimePassword%**).

Variables can be used in the subject or body of a one-time password email:

- **•** %**OneTimePassword**% The user's one-time password. This should appear at least once in either the email subject or body.
- **•** %**AD:mobile**% The user's mobile phone as configured in Active Directory (AD).
- **•** %**AD:\_\_\_\_\_\_\_\_**% Any other Active Directory (AD) user attribute. See the Microsoft documentation link following the **Email Body** field for additional attributes.
- 3 In the **One Time Password Format** drop-down list, select one of the following three options:
	- **• Characters** Only alphabetic characters are used when generating the one-time password.
	- **• Characters and Numbers** Alphabetic characters and numbers are used when generating the one-time password.
	- **• Numbers** Only numbers are used when generating the one-time password.
- 4 Use the **One Time Password Length** fields to adjust the range of characters allowed for one-time passwords.
- 5 Click **Accept** in the lower right corner of the **Services > Settings** page to save your changes.

## <span id="page-173-0"></span>**Policy Match Log Settings**

The Policy Match Log Settings allows you to access statistic information for policies. Policy Match Log Settings logs who matches set policies, where the user is from, and what destination the user is accessing. This information is then logged in the **Services** > **Policies** page.

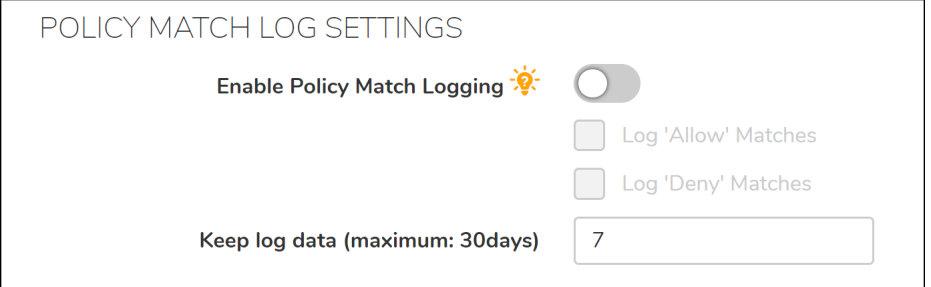

*To enable Policy Match Log:*

- 1 Navigate to the **Services > Settings** page and scroll to Policy Match Log Settings section.
- 2 **Enable Policy Match** by selecting the respective check box.
- 3 **Enable Policy Match for Allow Action** allows you to set the server log matched information for Allow types.
- 4 **Enable Policy Match for Deny Action** allows you to set the server log matched information for Deny types.
- 5 In the **Keep log data field**, specify the amount of days you want the data to be kept in the log. The default value is 0.

# <span id="page-173-1"></span>**Services > Bookmarks**

The **Services > Bookmarks** page within the Secure Mobile Access web-based management interface provides a single interface for viewing bookmarks and access to configure bookmarks for users and groups.

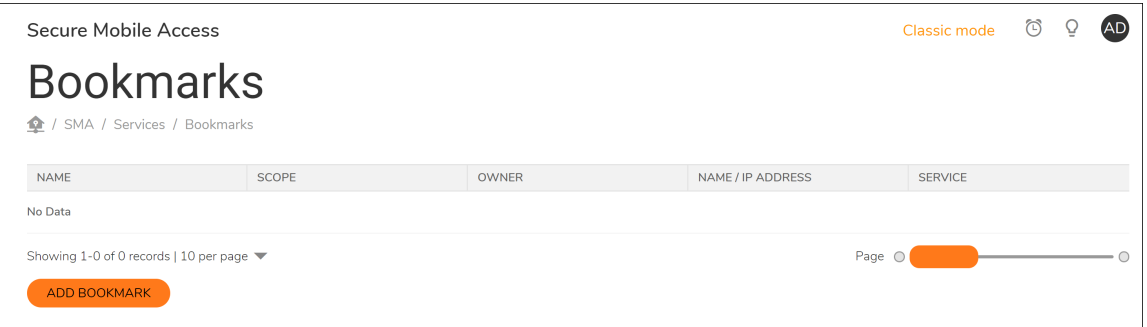

**Topics:** 

- **•** [Terminal Services \(RDP-HTML5 and Native\)](#page-175-1)
- **•** [Terminal Services \(RDP-HTML5\)](#page-175-0)
- **•** [Virtual Network Computing \(VNC-HTML5\)](#page-177-0)
- **•** [Citrix Portal \(Citrix\)](#page-177-1)
- **•** [Web \(HTTP\)](#page-178-0)
- **•** [Secure Web \(HTTPS\)](#page-179-0)
- **•** [External Web Site](#page-179-1)
- **•** [Mobile Connect](#page-180-0)
- **•** [File Shares \(CIFS\)](#page-182-0)
- **•** [File Transfer Protocol \(FTP\) and SSH File Transfer Protocol \(SFTP\)](#page-183-2)
- **•** [Telnet HTML5 Settings](#page-183-0)
- **•** [Secure Shell Version 2 \(SSHv2\)](#page-183-1)

To add a bookmark, navigate to the **Services > Bookmarks** screen within the Secure Mobile Access management interface and select **Add Bookmark..**. The **Add Bookmark** window opens.

#### *To add a service bookmark:*

- 1 Use the **Bookmark Owner** drop-down menu to select whether the bookmark is owned as a **Global Bookmark**, a **LocalDomain Group Bookmark**, or a bookmark assigned to an individual **User**.
- 2 Specify the **Bookmark Name** field with a friendly name for the service bookmark.
- 3 Fill-in the **Name or IP Address** field with hostname, IP address, or IPv6 address for the desired bookmark. IPv6 addresses should begin with "[" and end with "]."
- 4 Use the **Service** drop-down menu to select the desired bookmark service. Use the following information for the chosen service to complete the building of the bookmark.

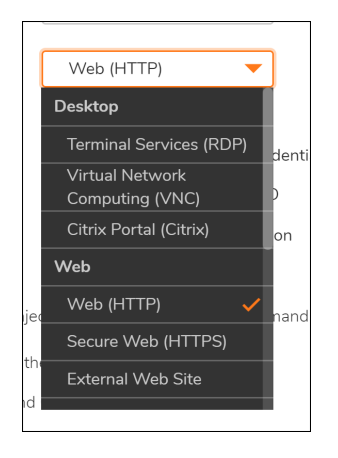

### <span id="page-175-1"></span>**Terminal Services (RDP-HTML5 and Native)**

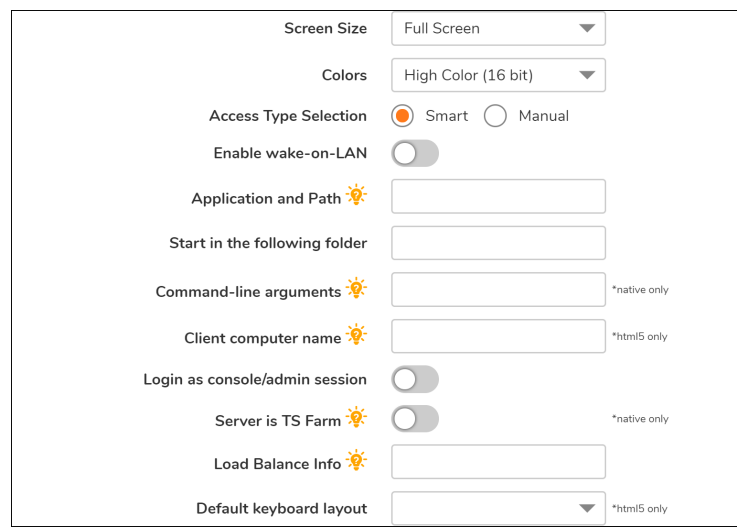

1 In the **Screen Size** drop-down list, select the default terminal services screen size to be used when users execute this bookmark.

Because different computers support different screen sizes, when you use a remote desktop application, you should select the size of the screen on the computer from which you are running a remote desktop session. Additionally, you might want to provide a path to where your application resides on your remote computer by typing the path in the **Application Path** field.

- 2 In the **Colors** drop-down list, select the default color depth for the terminal service screen when users execute this bookmark.
- 3 Optionally, enter the local path for this application in the **Application and Path** field.
- 4 In the **Start in the following folder** field, optionally enter the local folder in which to execute application commands.
- 5 Select **Login as console/admin session** to allow login as console or admin. Login as admin replaces login as console in RDC 6.1 and newer.
- 6 Select **Enable wake-on-LAN** to enable waking up a computer over the network connection. Selecting this check box causes the following new fields to be displayed:
	- **• MAC/Ethernet Address** Enter one or more MAC addresses, separated by spaces, of target hosts to wake.
	- **• Wait time for boot-up (seconds)** Enter the number of seconds to wait for the target host to fully boot up before cancelling the WOL operation.
	- **• Send WOL packet to host name or IP address** To send the WOL packet to the hostname or IP of this bookmark, select **Send WOL packet to host name or IP address** that can be applied in tandem with a MAC address of another machine to wake.
- 7 Check **Server is TS Farm** if the bookmark is used to launch a terminal service farm. A terminal service bookmark requires the client to have a compatible client installed to connect to the terminal server.

## <span id="page-175-0"></span>**Terminal Services (RDP-HTML5)**

1 In the **Screen Size** drop-down list, select the default terminal services screen size to be used when users execute this bookmark.

Because different computers support different screen sizes, when you use a remote desktop application, you should select the size of the screen on the computer from which you are running a remote desktop session. Additionally, you might want to provide a path to where your application resides on your remote computer by typing the path in the **Application Path** field.

- 2 In the **Colors** drop-down list, select the default color depth for the terminal service screen when users execute this bookmark.
- 3 Select **Enable wake-on-LAN** to enable waking up a computer over the network connection. Selecting this check box causes the following new fields to be displayed:
	- **• MAC/Ethernet Address** Enter one or more MAC addresses, separated by spaces, of target hosts to wake.
	- **• Wait time for boot-up (seconds)** Enter the number of seconds to wait for the target host to fully boot up before cancelling the WOL operation.
	- **• Send WOL packet to host name or IP address** To send the WOL packet to the hostname or IP of this bookmark, select **Send WOL packet to host name or IP address** that can be applied in tandem with a MAC address of another machine to wake.
- 4 Select **Login as console/admin session** to allow login as console or admin. Login as admin replaces login as console in RDC 6.1 and newer.
- 5 Check **Server is TS Farm** if the bookmark is used to launch a terminal service farm. A terminal service bookmark requires the client to have a compatible client installed to connect to the terminal server.
- 6 Click **Show Advanced Windows options** and select the desired check boxes for the following options: **Desktop background**, **Menu/window animation**, **Show window contents while dragging/resizing**, **Redirect clipboard**, **Redirect ports**, **Display connection bar**, **Redirect printers**, **Remote audio**, **Auto reconnection**, **Visual styles**, **Remote copy**, **Redirect drives**, **Redirect smartcards**, and **Bitmap caching**.
- 7 Optionally select **Automatically log in** and select **Use SSL-VPN account credentials** to forward credentials from the current Secure Mobile Access session for log in to the RDP server. Select **Use custom credentials** to enter a custom username, password, and domain for this bookmark. Virtual Network Computing (VNC)
- 8 In the **Encoding** drop-down menu, select the desired encoding transfer format. Options include Raw, RRE, CoRRE, Hextile, Zlib, and Tight.
- 9 Use the **Compression Level** drop-down menu to select the desired compression level for data.
- 10 Select the JPEG image file quality level using the **JPEG Image Quality** drop-down menu.
- 11 In the **Cursor Shape Updates** drop-down menu, select to either **Enable**, **Disable**, or **Ignore**.
- 12 In the **Remote Paste Keys** drop-down menu, select either **Ctrl + V**, **Meta + V**, or **Alt + V**.
- 13 Enable or disable the **Use CopyRect** function using the associated check box.
- 14 Enable or disable the use of only **Restricted Colors (256 Colors)** by using the associated check box.
- 15 Enable **View Only** to control to prevent taking control over VNC.
- 16 Enable **Share Desktop** to allow desktop view to be shared over VNC.
- 17 Enable **Remote Copy** to copy text between the VNC client and the server.
- 18 Enable the **Display Bookmark to Mobile Connect clients** option to display your bookmark in Mobile Connect clients. Mobile Connect must be running version 2.0 or newer to view and access the Bookmark. Support varies by device and could require supported third-party applications being installed.

## <span id="page-177-0"></span>**Virtual Network Computing (VNC-HTML5)**

#### *To enable Virtual Network Computing:*

- 1 Enable **View Only** to control to prevent taking control over VNC.
- 2 Enable **Share Desktop** to allow desktop view to be shared over VNC.

## <span id="page-177-1"></span>**Citrix Portal (Citrix)**

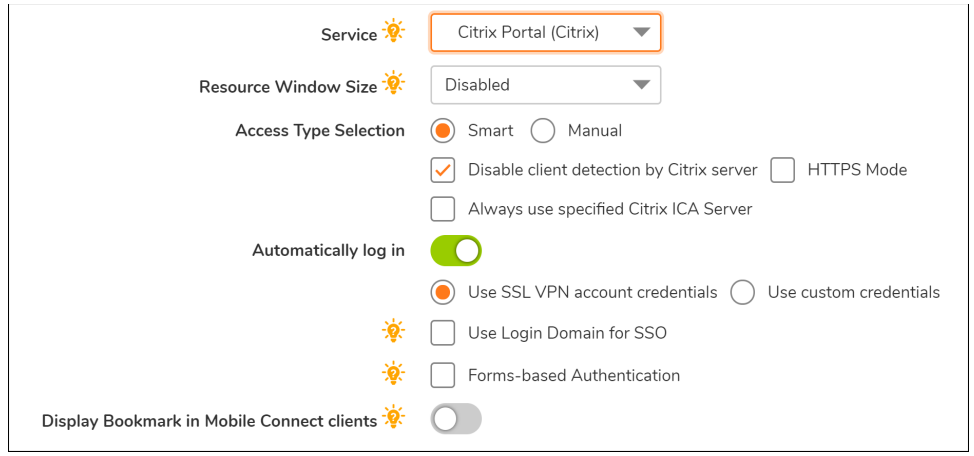

#### *To enable the Citrix Portal:*

- 1 In the **Resource Window Size** drop-down list, select the default screen size to be used for Citrix sessions when users execute this bookmark.
- 2 Select to have a **Smart** or **Manual Access Type selection** for this bookmark. A new Citrix bookmark is **Smart** by default. The launch sequence is as follows: HTML5, Native, and ActiveX. Selecting Manual allows you to change, enable, or disable the Access Type launch methods.
- 3 Select **Disable client detection by Citrix server** to disable the client detection done by the Citrix server when using the bookmark. The SMA appliance always completes a Citrix client detection when using Citrix. Enabling client detection on the Citrix server makes this client detection redundant.
- 4 If the Citrix Web server is configured with SSL, to enable SSL encryption for communication between the SMA appliance and the Citrix server, select **HTTPS Mode**.
- 5 To explicitly set the Citrix ICA server address for the Citrix ICA session, select **Always use specified Citrix ICA Server** and then type the server IP address into the **ICA Server Address** field.
- 6 Some Citrix deployments have the Citrix Web Interface on one IP address and the ICA server listening on a different address. If the Citrix Web Interface and Citrix ICA server do not share the same IP address, use this setting to explicitly set the ICA server address.
- 7 Optionally select **Automatically log in** and select **Use SSL-VPN account credentials** to forward credentials from the current Secure Mobile Access session for log in to the Web server. Select **Use custom credentials** to enter a custom username, password, and domain for this bookmark.
- 8 Select **Display Bookmark to Mobile Connect clients** to display this Citrix bookmark in Mobile Connect clients. Support varies between devices and could require supported third-party applications to be installed.
- 9 Select **Force MC Secure Web Browser** to force Mobile Connect user to utilize the in-app Secure Web Browser instead of the configured third-party app. Mobile Connect must be running version 5.0 or newer for this option to be in effect. This setting overrides the user setting for HTTP and HTTPS bookmarks, and is only available for RDP, VNC, SSH, Telnet, HTTP, HTTPS, and External Website services.
- 10 Select **Allow Edit URL in Secure Web Browser** to allow the user to edit the URL in the Mobile Connect Secure Web Browser. Mobile Connect must be running version 5.0 or newer for this option to take effect. Enabling this option overrides the Mobile Connect client Bookmark settings for Web Bookmarks (HTTP/HTTPS). This setting is only available for HTTP/HTTPS bookmarks.

## <span id="page-178-0"></span>**Web (HTTP)**

#### *To set up Web (HTTP):*

- 1 Optionally select **Automatically log in** and select **Use SSL-VPN account credentials** to forward credentials from the current Secure Mobile Access session for log in to the Web server. Select **Use custom credentials** to enter a custom username, password, and domain for this bookmark. For more information about custom credentials,
- 2 Select **Forms-based Authentication** to configure Single Sign-On for forms-based authentication. Configure the **User Form Field** to be the same as the 'name' and 'id' attribute of the HTML element representing User Name in the Login form, for example: <input type=text name='userid'>. Configure the **Password Form Field** to be the same as the 'name' or 'id' attribute of the HTML element representing Password in the Login form, for example: <input type=password name='PASSWORD' id='PASSWORD' maxlength=128>.
- 3 Select **Display Bookmark to Mobile Connect clients** to display this bookmark in Mobile Connect clients. Support varies between devices and could require supported third-party applications to be installed.
- 4 Select **Force MC Secure Web Browser** to force Mobile Connect user to utilize the in-app Secure Web Browser instead of the configured third-party app. Mobile Connect must be running version 5.0 or newer for this option to be in effect. This setting overrides the user setting for HTTP and HTTPS bookmarks.
- 5 Select **Allow Edit URL in Secure Web Browser** to allow the user to edit the URL in the Mobile Connect Secure Web Browser. Mobile Connect must be running version 5.0 or newer for this option to take effect. Enabling this option overrides the Mobile Connect client Bookmark settings for Web Bookmarks (HTTP/HTTPS).

## <span id="page-179-0"></span>**Secure Web (HTTPS)**

#### *To set up Web (HTTP):*

- 1 Optionally select **Automatically log in** and select **Use SSL-VPN account credentials** to forward credentials from the current Secure Mobile Access session for log in to the secure Web server. Select **Use custom credentials** to enter a custom username, password, and domain for this bookmark.
- 2 Select **Forms-based Authentication** to configure Single Sign-On for forms-based authentication. Configure the **User Form Field** to be the same as the 'name' and 'id' attribute of the HTML element representing User Name in the Login form, for example: <input type=text name='userid'>. Configure the **Password Form Field** to be the same as the 'name' or 'id' attribute of the HTML element representing Password in the Login form, for example: <input type=password name='PASSWORD' id='PASSWORD' maxlength=128>.
- 3 Select **Display Bookmark to Mobile Connect clients** to display this HTTPS bookmark in Mobile Connect clients. Support varies between devices and could require supported third-party applications to be installed.
- 4 Select **Force MC Secure Web Browser** to force Mobile Connect user to utilize the in-app Secure Web Browser instead of the configured third-party app. Mobile Connect must be running version 5.0 or newer for this option to be in effect. This setting overrides the user setting for HTTP and HTTPS bookmarks.
- 5 Select **Allow Edit URL in Secure Web Browser** to allow the user to edit the URL in the Mobile Connect Secure Web Browser. Mobile Connect must be running version 5.0 or newer for this option to take effect. Enabling this option overrides the Mobile COnnect client Bookmark settings for Web Bookmarks (HTTP/HTTPS).

### <span id="page-179-1"></span>**External Web Site**

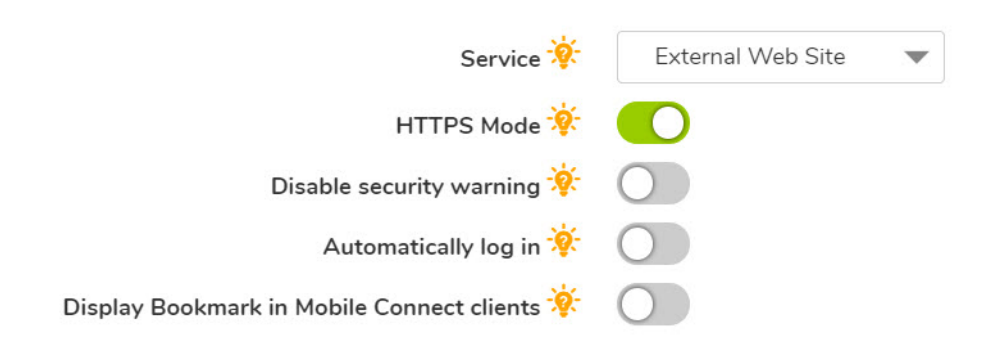

#### *To set up an External Web Site:*

1 Enable HTTPS mode is to encrypt Web communication by using the SSL protocol.
- 2 Select whether you wan to **Disable security warning**. If this bookmark does not refer to an Application Offloaded Web site and this check box is disabled, then a security warning dialog is displayed.
- 3 Select the option to **Automatically log in** and enable Virtual Host Domain SSO for this bookmark. If the host in the bookmark refers to a portal which has the same shared domain with this portal, it could be logged in automatically with this portal's credential.
- 4 Select **Display Bookmark to Mobile Connect clients** to display this External Web Site bookmark in Mobile Connect clients. Support varies between devices and could require supported third-party applications to be installed.
- 5 Select **Force MC Secure Web Browser** to force Mobile Connect user to utilize the in-app Secure Web Browser instead of the configured third-party app. Mobile Connect must be running version 5.0 or newer for this option to be in effect. This setting overrides the user setting for HTTP and HTTPS bookmarks.
- 6 Select **Allow Edit URL in Secure Web Browser** to allow the user to edit the URL in the Mobile Connect Secure Web Browser. Mobile Connect must be running version 5.0 or newer for this option to take effect. Enabling this option overrides the Mobile Connect client Bookmark settings for Web Bookmarks.

## **Mobile Connect**

The Mobile Connect bookmark allows a custom bookmark to be defined for display in Mobile Connect after the user is connected. This bookmark is meant to support any third-party app, whether an in-house app or a public app in the App Store or Google Play. The bookmark also enables calling third-party apps that have defined a custom URL scheme, for example 'comgoogleearth://' for Google Earth. The Mobile Connect bookmark is only available for edit from normal browsers and is intended for use only on mobile devices.

**NOTE:** The Mobile Connect bookmark can also be used for 'http://' or 'https://' URL schemes, however, SonicWall Inc. recommends using HTTP or HTTPS bookmarks for these schemes.

Enter the **Bookmark Name** and the **Name or IP Address**. The Name or IP Address field is the custom URL scheme.

Enable **Display Bookmark to Mobile Connect clients** to send bookmark information to Mobile Connect clients.

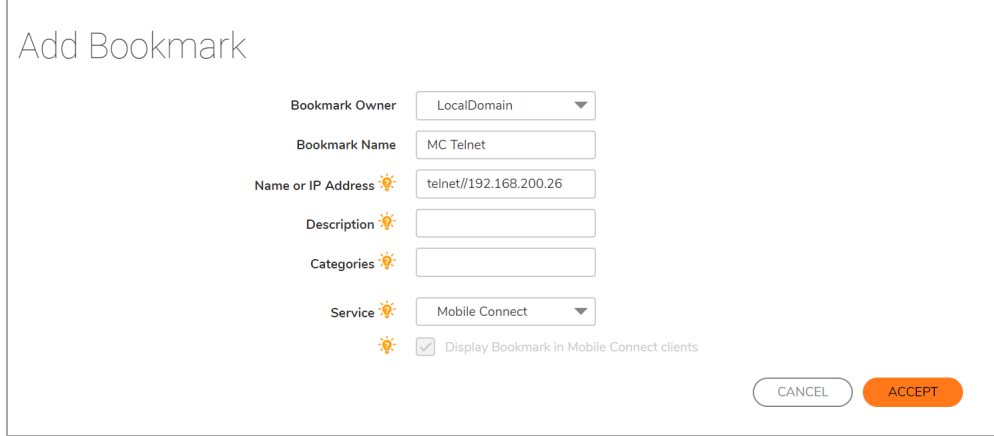

After the Mobile Connect bookmark on Secure Mobile Access is successfully configured, the bookmark displays on your mobile device:

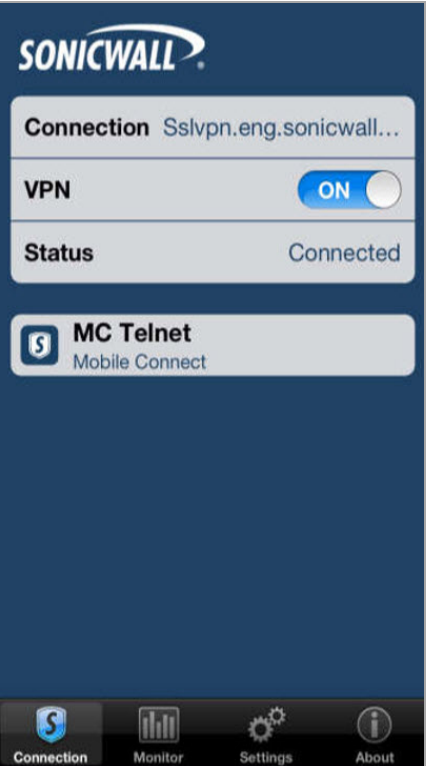

The following example of a Mobile Connect bookmark shows how you can create a bookmark using Google Earth to display a map with specific directions.

First, you must create the bookmark with the URL scheme:

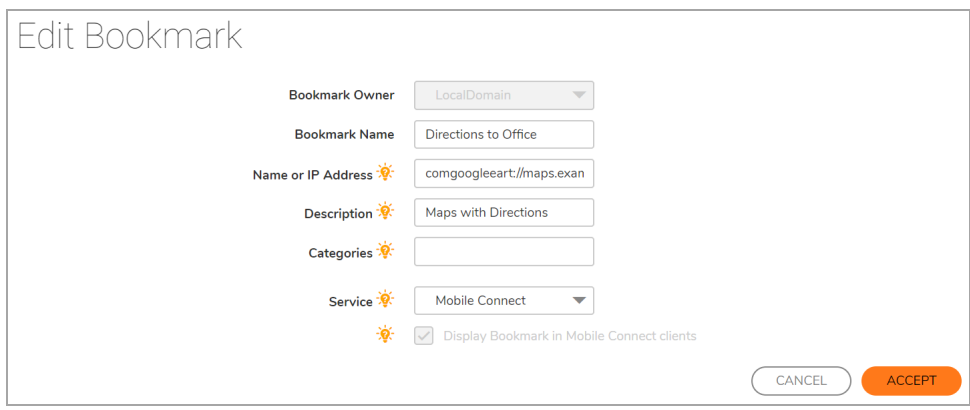

This bookmark is now available to access from your mobile device.

Click the newly added bookmark. For the "Directions to Office" bookmark, a Google Map displays.

The following example shows another way to use the Mobile Connect bookmark. In this example, you add a bookmark that launches the Phone app on iOS to make a call to the IT Support Hotline.

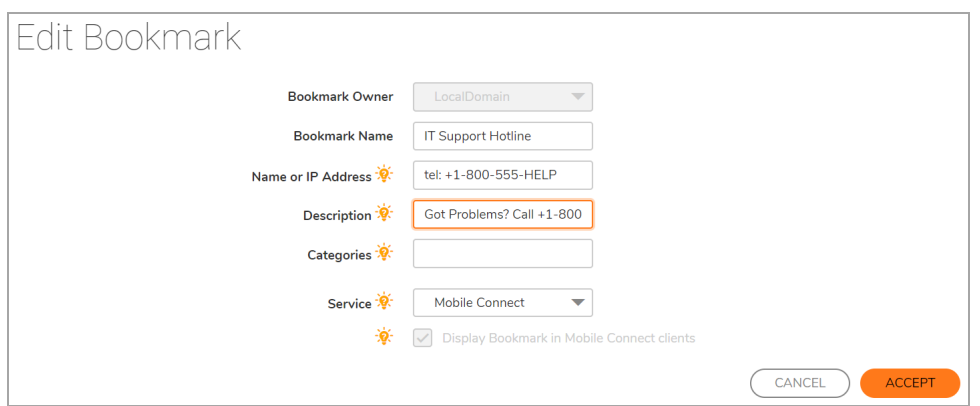

This bookmark is now available to access from your mobile device.

Click the newly added bookmark. For the "IT Support Hotline" bookmark, the iOS Phone app begins a call to the IT Support Hotline:

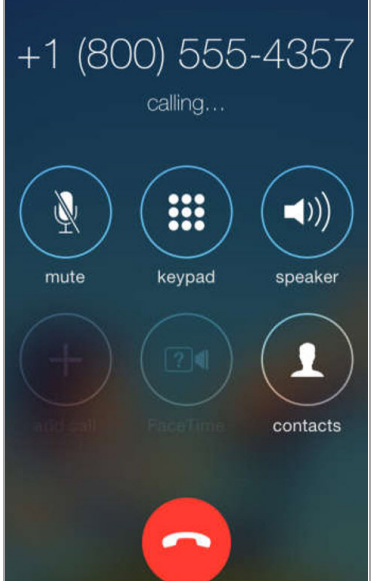

## **File Shares (CIFS)**

To restrict access on the client UI, select **Set user to access the specific files/folders**. To completely restrict access, navigate to the **Services** > **Policies** page to set a policy for access constraints.

Optionally select **Automatically log in** and select **Use SSL-VPN account credentials** to forward credentials from the current Secure Mobile Access session for log in to the RDP server. Select **Use custom credentials** to enter a custom username, password, and domain for this bookmark. Enable **Display Bookmark to Mobile Connect clients** to send bookmark information to Mobile Connect clients.

When creating a File Share, do not configure a Distributed File System (DFS) server on a Windows Domain Root system. Because the Domain Root allows access only to Windows computers in the domain, doing so disables access to the DFS file shares from other domains. The SMA appliance is not a domain member and is not able to connect to the DFS shares.

*C***) NOTE:** DFS file shares on a stand-alone root are not affected by this Microsoft restriction.

## **File Transfer Protocol (FTP) and SSH File Transfer Protocol (SFTP)**

Expand **Show advanced server configuration** to select an alternate value in the **Character Encoding** drop-down list. The default is **Standard (UTF-8)**.

Optionally select **Automatically log in** and select **Use SSL-VPN account credentials** to forward credentials from the current Secure Mobile Access session for log in to the FTP server. Select **Use custom credentials** to enter a custom username, password, and domain for this bookmark. For more information about custom credentials, Enable **Display Bookmark to Mobile Connect clients** to send bookmark information to Mobile Connect clients.

## **Telnet HTML5 Settings**

- 1 Optionally select **Automatically log in** and select **Use SSL VPN account credentials** to forward credentials from the current Secure Mobile Access session for log in to the secure Web server. Select **Use custom credentials** to enter a custom username, password, and domain for this bookmark.
- 2 Select **Display Bookmark to Mobile Connect clients** to display this External Web Site bookmark in Mobile Connect clients. Support varies between devices and could require supported third-party applications to be installed.
- 3 Select **Force MC Secure Web Browser** to force Mobile Connect user to utilize the in-app Secure Web Browser instead of the configured third-party app. Mobile Connect must be running version 5.0 or newer for this option to be in effect. This setting overrides the user setting for HTTP and HTTPS bookmarks.
- 4 Select **Allow Edit URL in Secure Web Browser** to allow the user to edit the URL in the Mobile Connect Secure Web Browser. Mobile Connect must be running version 5.0 or newer for this option to take effect. Enabling this option overrides the Mobile Connect client Bookmark settings for Web Bookmarks (HTTP/HTTPS).

## **Secure Shell Version 2 (SSHv2)**

Use the Secure Shell Version 2 (SSHv2) bookmark option to perform an SSH to a back-end resource:

Edit Bookmark

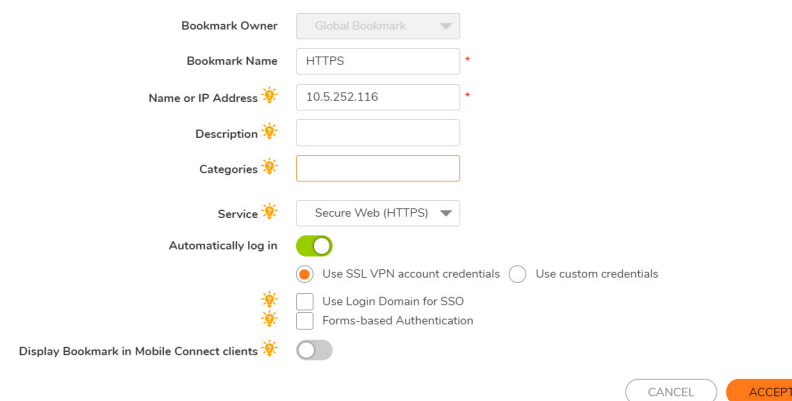

To edit an SSH to a back-end resource:

1 Enter **Bookmark Name** for the SSH.

- 2 Enter **Name or IP Address**. This field accepts host names, IP addresses, and IPv6 addresses. Provide the IPv6 address with in the square brackets. You can also use Wildcard variable %USERNAME%. It uses the current user name to access. The Wildcard variables are case sensitive.
- 3 Enter **Description** to be displayed in the bookmark table.
- 4 Enter **Categories** where the bookmarks should appear, separated by commas. You do not have to specify the standard categories including Desktop, Web, Files, Terminal, Mobile, and so on.
- 5 Select **Service** for the Secure Shell Version 2 (SSHv2).
- 6 Select **Default Font Size**. The supported font size is in between 12 to 99.
- 7 Enable the **Automatically Accept Host Key** if required.
- 8 Enable **Automatically log in** to perform authentication through SSL VPN account credentials, Custom Credentials, or Forms-based Authentication.
- 9 Enable Display Bookmark in Mobile Connect clients, if required. The mobile connect support for displaying bookmarks require the supported third-party applications to be installed, and may vary between different platforms.

## **Services > Policies**

The **Services > Policies** page within the Secure Mobile Access web-based management interface provides a single interface for viewing service policies and access to configure policies for users and groups.

### **Topics:**

- **•** [Adding a Policy](#page-185-0)
- **•** [Editing a Policy](#page-186-0)
- **•** [Deleting a Policy](#page-187-1)
- **•** [Adding an SMS Template](#page-187-0)

## <span id="page-185-0"></span>**Adding a Policy**

To add a policy, navigate to the **Services > Policies** screen within the Secure Mobile Access management interface and select **Add Policy...**.

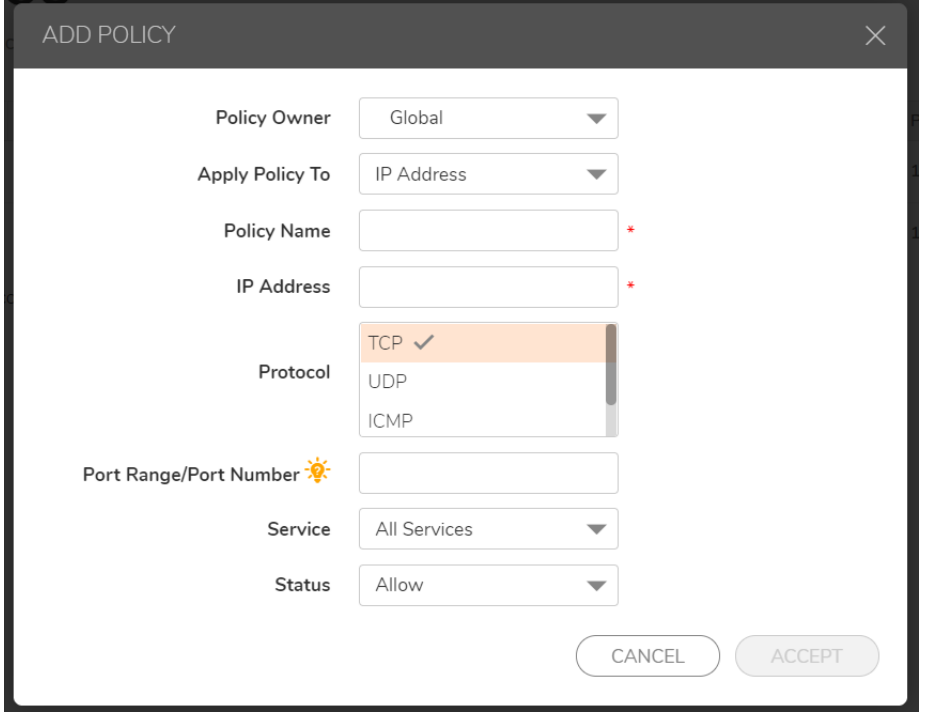

#### *To add a service policy:*

- 1 Use the **Policy Owner** drop-down menu to select whether the policy is owned as a **Global Policy**, a **Local Domain** group policy, or a policy assigned to an individual **User**.
- 2 In the **Apply Policy To** drop-down menu, select whether the policy is applied to an individual host, a range of network addresses, all addresses, a network object, a server path, or a URL object. You can also select an individual IPv6 host, a range of IPv6 addresses, or all IPv6 addresses. The **Add Policy** dialog box changes depending on what type of object you select in the **Apply Policy To** drop-down list.
- 3 Complete the appropriate step that follows depending on your selection in the **Apply Policy To** menu.
	- **• IP Address** If your policy applies to a specific host, enter the IP address of the local host machine in the **IP Address** field. Optionally enter a port range (for example, 4100-4200) or a single port number into the **Port Range/Port Number** field.
	- **• IP Network** If your policy applies to a range of addresses, enter the beginning IP address in the **IP Network Address** field and the subnet mask that defines the IP address range in the **Subnet Mask** field. Optionally, enter a port range (for example, 4100-4200) or a single port number into the **Port Range/Port Number** field.
	- **• All Addresses** If your policy applies to all IPv4 addresses, you do not need to enter any IP address information. .
	- **• Network Object** If your policy applies to a predefined network object, select the name of the object from the **Network Object** drop-down list. A port or port range can be specified when defining a Network Object.
	- **• Server Path** If your policy applies to a server path, select one of the following radio buttons in the **Resource** field:
- **•** Share (Server path) When you select this option, type the path into the Server Path field.
- **•** Network (Domain list)
- **•** Servers (Computer list)
- **• URL Object** If your policy applies to a predefined URL object, type the URL into the **URL** field. See .
- **• All IPv6 Address** If your policy applies to all IPv6 addresses, you do not need to enter any IP address information. .
- **• IPv6 Address** If your policy applies to a specific host, enter the IPv6 address of the local host machine in the **IPv6 Address** field. Optionally enter a port range (for example, 4100-4200) or a single port number into the **Port Range/Port Number** field. **IPv6 Network** - If your policy applies to a range of addresses, enter the beginning IPv6 address in the **IPv6 Network Address** field and the prefix that defines the IPv6 address range in the **IPv6 Prefix** field. Select the desired **Protocol**. The available value options in the Protocol field include: **TCP**, **UDP**, **ICMP**, and **ALL**. You can select multiple items among **TCP**, **UDP** and **ICMP**. However, when **ALL** is selected, all others options are deselected.
- 4 Select the service type in the **Service** drop-down list. If you are applying a policy to a network object, the service type is defined in the network object.
- 5 Select **ALLOW** or **DENY** from the **Status** drop-down list to either allow or deny SMA connections for the specified service and host machine.
- 6 Click **Accept** to update the configuration. After the configuration has been updated, the new policy is displayed in the **Services > Policies** window.
- **NOTE:** SonicWall Inc. recommends that administrators set up a Global Deny ALL policy that allows access ⋒ to only trusted hosts. This prevents outbound requests to malicious hosts from Secure Mobile Access.

### *To create a Global Deny ALL policy:*

- 1 From the **Services > Policy** page, click **Add Policy**.
- 2 For **Policy Owner**, select **Global Policy** from the drop-down list.
- 3 For **Apply Policy To**, select **All Addresses** from the drop-down list.
- 4 For **Policy Name**, create a friendly name for this policy, such as "Deny ALL."
- 5 Select the desired **Protocol**. The available value options in the Protocol field include: **TCP**, **UDP**, **ICMP**, and **ALL**. You can select multiple items among **TCP**, **UDP**, and **ICMP**. However, when **ALL** is selected, all others options are deselected.

**NOTE:** The protocol setting only appears when the Service is set to **NetExtender & Mobile Connect** or **All Services**.

- 6 The **IP Address Range** automatically defaults to **All IP Addresses**.
- 7 For **Service**, select **All Services** from the drop-down list.
- 8 For **Status**, select **Deny** from the drop-down list.

## <span id="page-186-0"></span>**Editing a Policy**

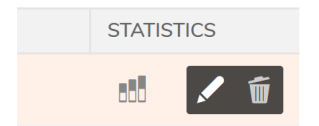

*To edit a service-related policy:*

1 Navigate to the **Services > Policies** screen.

- 2 Click on the **Add** icon in the **Configure** column. A new **Edit Policy** window opens with the bookmark's current configuration.
- 3 Make all desired adjustments.
- 4 Select **Accept**. The edited bookmark still displays in the **Services > Policies** window.

### <span id="page-187-1"></span>**Deleting a Policy**

### *To delete a configured policy:*

- 1 Navigate to the **Services > Policies** screen.
- 2 Click on the delete icon in the **Configure** column. A dialog box opens and asks if you are sure you want to delete the specified policy.
- 3 Click **OK** to delete the policy. The policy no longer appears in the **Services > Policies** screen.

### <span id="page-187-0"></span>**Adding an SMS Template**

You can use this feature to send short message with a one-time password (OTP) code to the users to log in to the appliance.

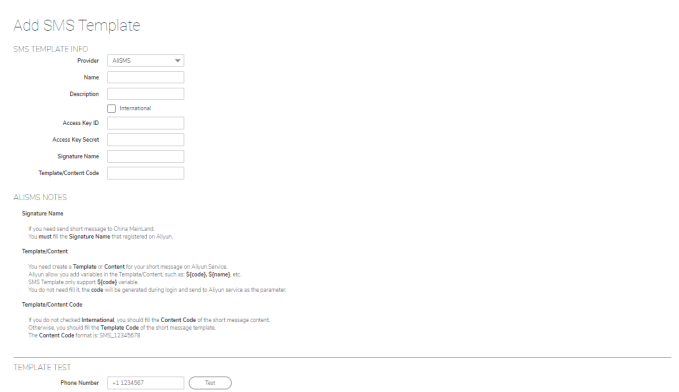

#### *To add an SMS Template:*

- 1 To add a policy, navigate to the **Services** > **SMS Templates** screen within the Secure Mobile Access management interface and select **SMS Templates**.
- 2 Provide the necessary SMS Template information. Select the **SMS Provider**. The two providers are Aliyun and Twilio. You can add multiple provider templates in the appliance and use them in different domains or user levels.
- 3 Enter **Name**.
- 4 Enter **Description** for the SMS Template. Select the **International** check box, if applicable.
- 5 Enter **Access Key ID**.
- 6 Enter **Access Key Secret code**.
- 7 Enter **Signature Name.**
- 8 Enter Template/Content Code.
- 9 You can test the newly created SMS template. Enter **Phone Number** in the **TEMPLATE TEST** field, and click **Test**.
- 10 Click **Accept** to confirm the changes.

# **Device Management Configuration**

**7**

This section provides information and configuration tasks specific to the Device Management pages on the SonicWall Secure Mobile Access web-based management interface.

#### **Topics:**

- **•** [Device Management > Devices](#page-189-0)
- **•** [Device Management > Settings](#page-193-0)
- **•** [Device Management > Policies](#page-196-0)

## <span id="page-189-0"></span>**Device Management > Devices**

SonicWall Secure Mobile Access obtains the client device's unique Device ID. With that information, you can view all devices, change device status, and delete unwanted devices. This section provides an overview of the **Device Management > Devices** page.

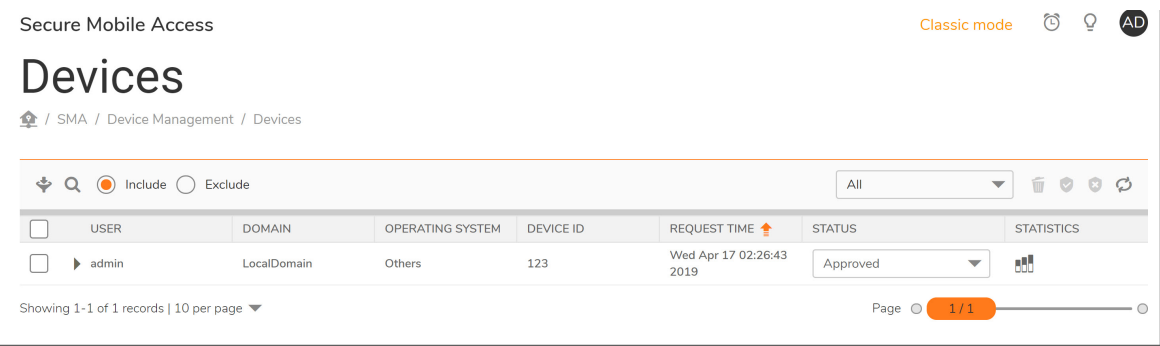

**Topics:** 

- **•** [Adding a Device](#page-190-0)
- **•** [Importing a Device](#page-191-0)
- **•** [Exporting Selected Devices](#page-191-1)
- **•** [Deleting Selected Devices](#page-192-0)
- **•** [Approving Selected Devices](#page-192-1)
- **•** [Rejecting Selected Devices](#page-192-2)

## <span id="page-190-0"></span>**Adding a Device**

The **Device Management > Devices** page allows you to Add, Import and Export client devices.

### *To add a new device:*

1 Navigate to the **Device Management > Devices** page and click **ADD DEVICE**. The Add Device window appears.

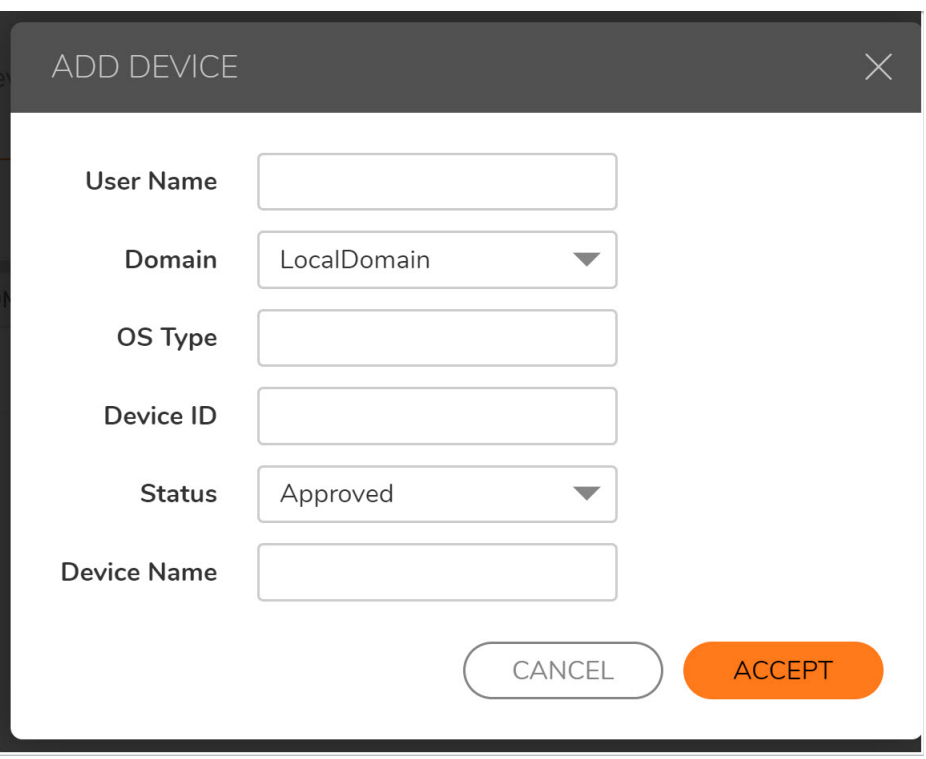

- 2 In the **Add Device** window, enter the user name for the user in the **User Name** field. This is the name the user enters in order to log in to the Secure Mobile Access user portal.
- 3 Select the name of the domain to which the user belongs in the **Domain** drop-down list.
- 4 In the **OS Type** window, enter the device operating system information. Compatible operating systems include Windows, Android, and iOS.
- 5 In the Device ID window, enter the Device ID.
- 6 Select the device status from the **Status** drop-down menu. The available status types are **Rejected**, **Approved**, and **Pending**.
- 7 Click **ACCEPT** to update the configuration. The new device is displayed on the **Device Management > Devices** page.

## <span id="page-191-0"></span>**Importing a Device**

### *To import a new device:*

1 Navigate to the **Device Management > Devices** page and click **IMPORT DEVICES**. The **Import Devices** page appears.

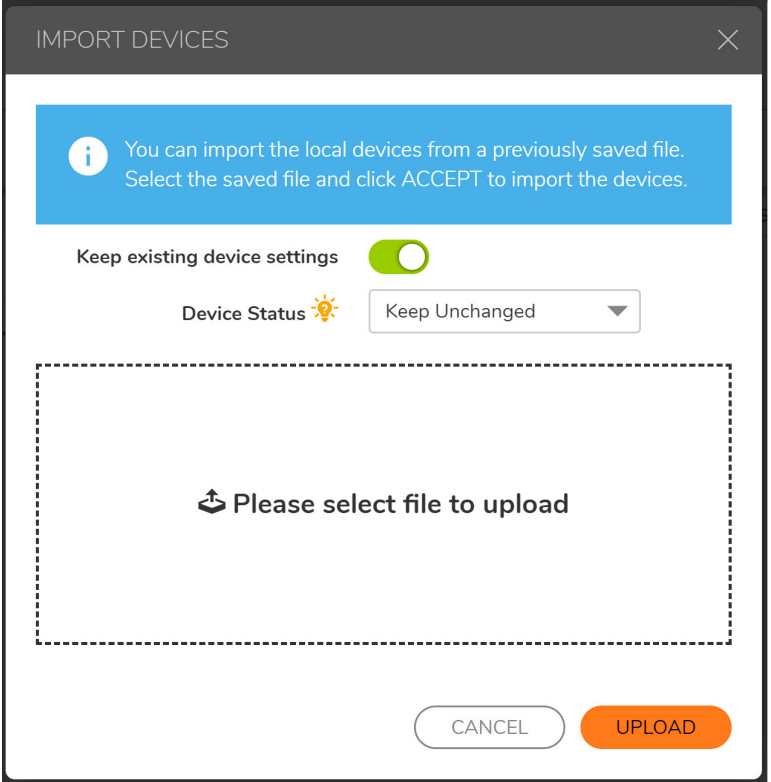

- 2 Enable **Keep device settings if the device has existed** to keep device settings. Otherwise the deleted device settings are deleted.
- 3 Under **Device Status**, select one following devices statuses for the imported device:
	- **• Keep Unchanged**  the status of all imported devices will be kept as those in the file.
	- **• Approved**  the status of all imported devices will be set to Approved.
	- **• Rejected**  the status of all imported devices will be set to Rejected.
	- **• Pending**  the status of all imported devices will be set to Pending.
- 4 Select the file and click **Open** to import the device.
- 5 Click **UPLOAD** to update the configuration. The imported device is displayed on the **Device Management > Devices** page.

## <span id="page-191-1"></span>**Exporting Selected Devices**

### *To export a selected device:*

- 1 Select the check box next to the device user name.
- 2 Click **EXPORT DEVICES**. A file with .json extension is saved on your hard drive.

## <span id="page-192-0"></span>**Deleting Selected Devices**

### *To delete a selected device:*

1 Navigate to the **Device Management > Devices** page.

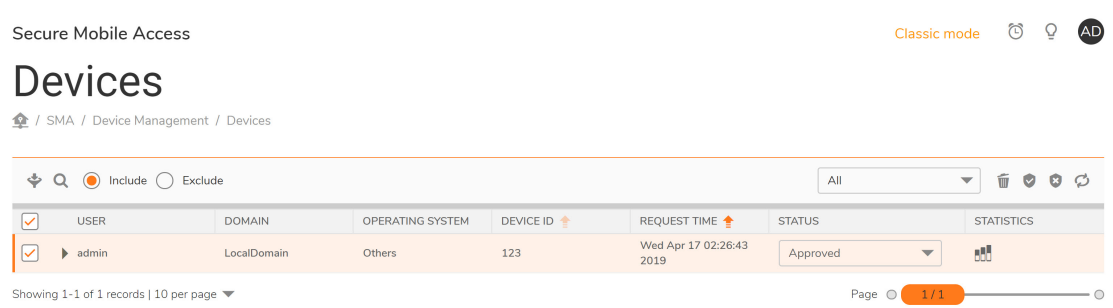

2 Select the check box next to the device user name and click on the delete icon. The device is removed from the table on the **Device Management > Devices** page.

## <span id="page-192-1"></span>**Approving Selected Devices**

### *To approve a selected device:*

- 1 Navigate to the **Device Management > Devices** page.
- 2 To approve a device, select the check box next to the device user name and click **APPROVE (tick mark in the above options )**. A window appears asking **Are you sure you want to approve all of the selected devices?**

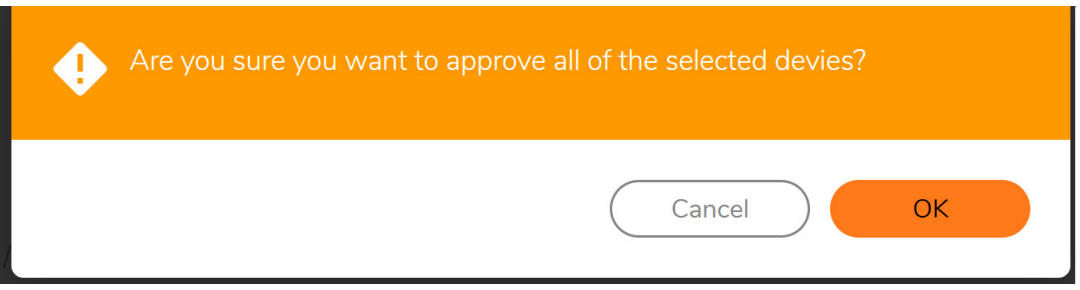

- 3 Click **OK**. The device status is listed as Approved on the **Device Management > Devices** page.
- 4 Optionally, select **Approved** from the device **Status** drop-down menu to approve the device.

## <span id="page-192-2"></span>**Rejecting Selected Devices**

### *To reject a selected device:*

- 1 Navigate to the **Device Management > Devices** page.
- 2 To reject a device, select the check box next to the device user name and click **REJECT SELECTED DEVICES**. A window appears asking **Are you sure you want to reject all of the selected devices?**

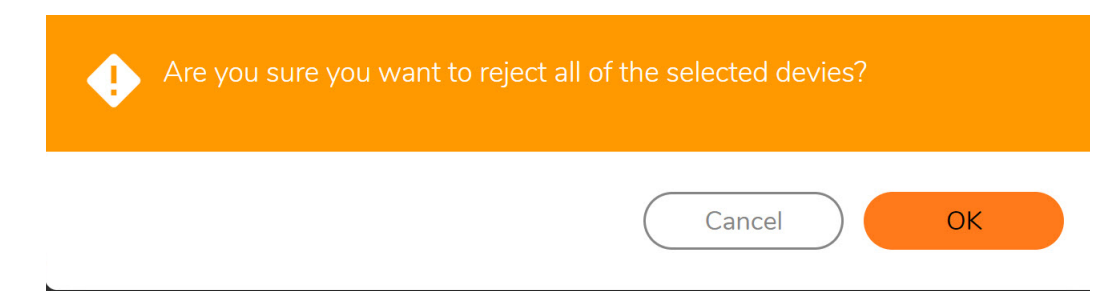

- 3 The device status is listed as Rejected on **Device Management > Devices** page.
- 4 Optionally, select **Rejected** from the device **Status** drop-down menu to reject the device.

# <span id="page-193-0"></span>**Device Management > Settings**

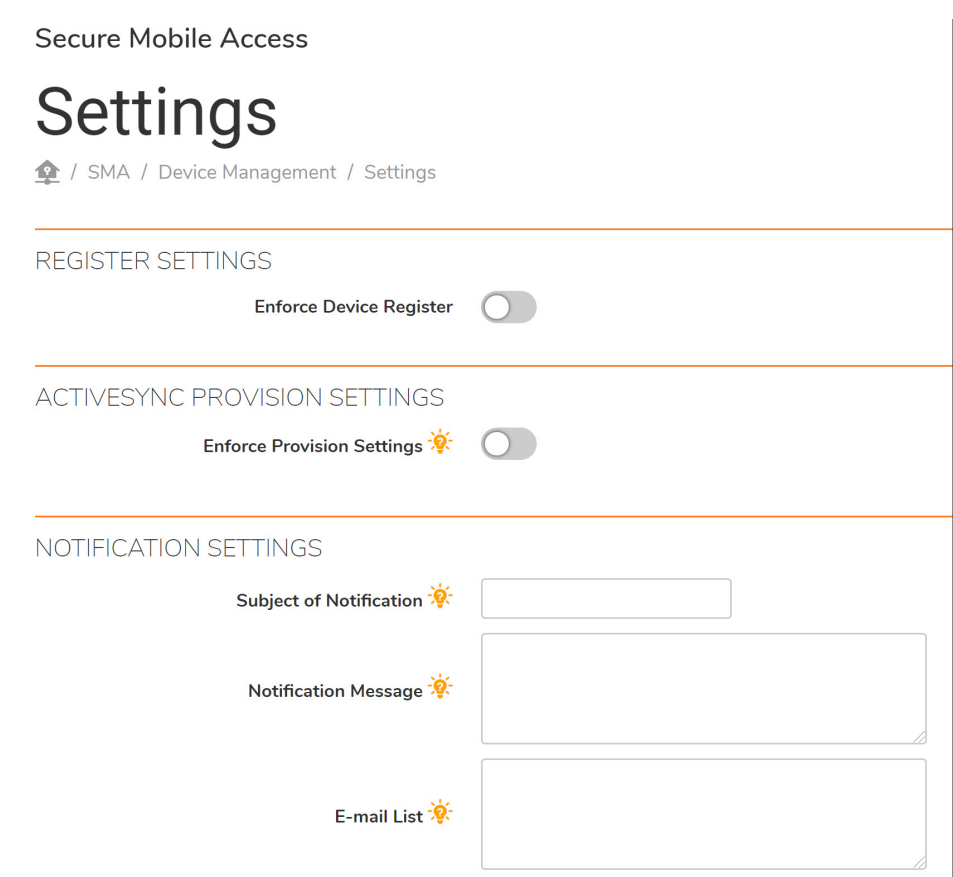

**Topics:** 

- **•** [Register Settings](#page-194-0)
- **•** [ActiveSync Provision Settings](#page-194-1)
- **•** [Notification Settings](#page-194-2)

## <span id="page-194-0"></span>**Register Settings**

You can enforce device registration by enabling the Personal Device Authorization (PDA). It is disabled by default.

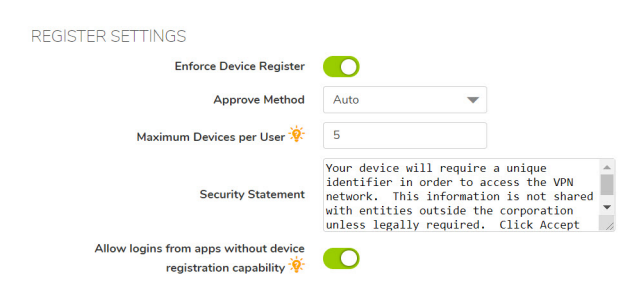

#### *To register device settings:*

- 1 Enable the E**nforce Device Register** option.
- 2 Select **Approve Method**. You can set automatic or manual intervention for the policy. The options are **Auto** or **Manual.**
- 3 Enter **Maximum Devices per User** to set the maximum number of devices allowed for a particular user. The value should be in between one to ten.
- 4 Enter **Security Statement** to set the statements to make the user decide whether to proceed or decline the policy check.
- 5 Enable **Allow logins from apps without device registration capability** if required. This option is applicable for the devices that do not have the SMA Connect Agent, such as Linux, Android, iOS, and so on.

### <span id="page-194-1"></span>**ActiveSync Provision Settings**

ActiveSync Provision Settings can be applied specifically to ActiveSync devices. Provision settings can override the settings on a back-end Exchange server. Mobile devices are not able to sync when the Provision settings are not satisfied.

## <span id="page-194-2"></span>**Notification Settings**

You can list a set of email addresses here. When a new registration request arrives, an email notification is sent to these addresses notifying the recipients to handle the request. The notification email's Subject and Message can be customized.

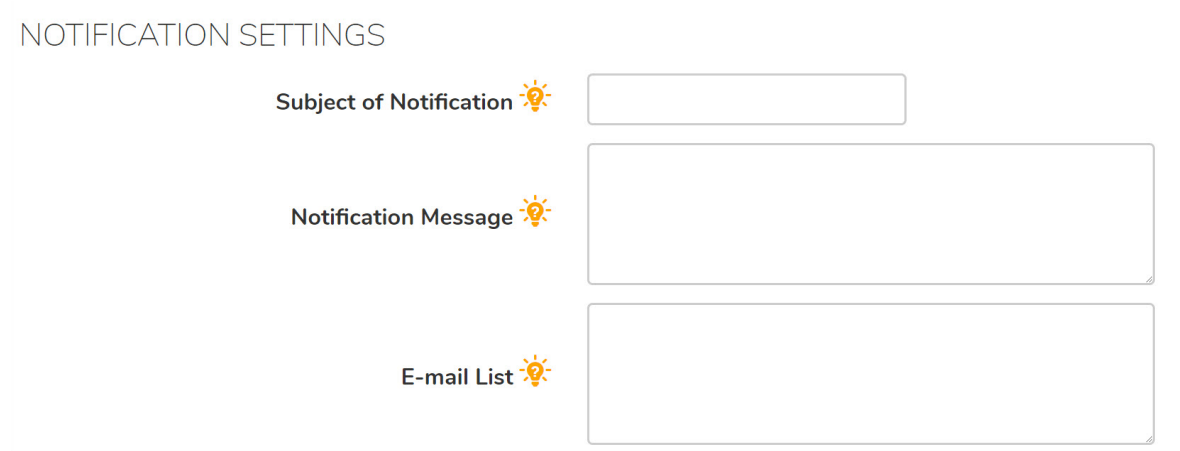

## <span id="page-196-0"></span>**Device Management > Policies**

Device policies are global and initially apply to each device register request. The device takes the policy's defined action when matching policies. When unmatched, the device gets it's status according to the option of the approved method. This can reduce the workload of administrator.

There are two types of device policies: **Device Id** and **OS**. The Device Id has a higher priority than OS by default.

There are also two Operators: **Matches Regex** and **Equals String**. Equals String is case sensitive. Equals String has priority to Matches Regex by default.

The Action option has three choices: **Reject**, **Approve**, and **Pending**. The device takes on the defined action when it matches the policies.

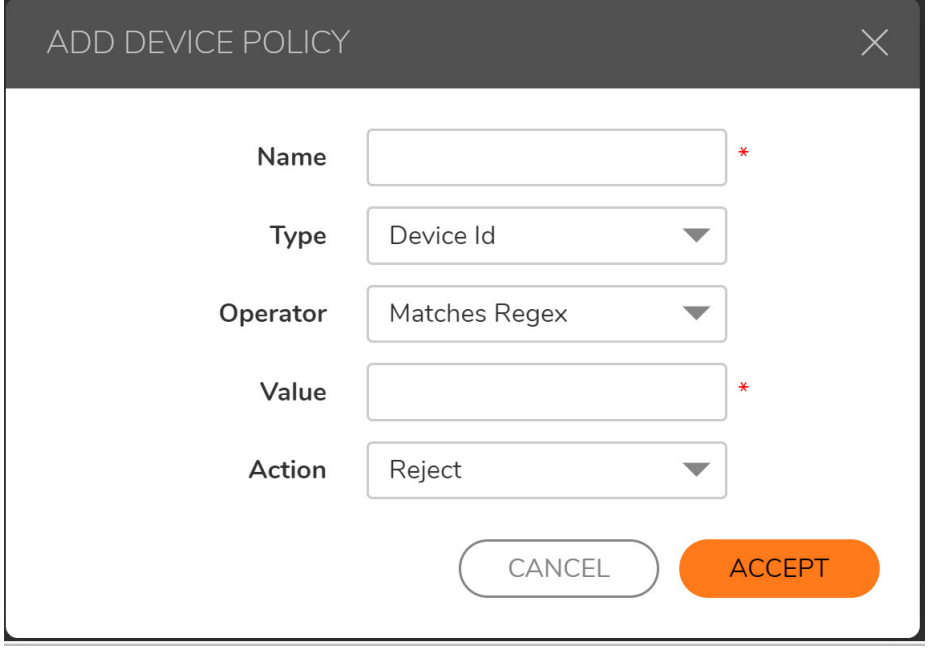

# **Clients Configuration**

This section provides information and configuration tasks specific to the Clients pages on the SonicWall Secure Mobile Access web-based management interface.

NetExtender/MobileConnect is a Secure Mobile Access client for Windows, Mac, Linux, or Android smart phone users that is downloaded transparently and allows you to run any application securely on the company's network.

It uses Point-to-Point Protocol (PPP). NetExtender/MobileConnect allows remote clients to have seamless access to resources on your local network.

Users can access NetExtender/MobileConnect three ways: Using **NetExtender/MobileConnect** on the Secure Mobile Access user portal, using the Microsoft Installer (MSI), or by using the NetExtender standalone client that is installed by clicking one of the **NetExtender Clients** in the Secure Mobile Access web-based management interface. The NetExtender/MobileConnect standalone client application can be accessed directly from the Windows Start menu, from the Application folder or dock on Mac systems, by path name or from the shortcut bar on Linux systems, and with the icon on Android smart phones.

The SMA appliance supports client certificates in both the standalone Windows NetExtender/MobileConnect client and the NetExtender/MobileConnect Mobile client.

On Windows systems, NetExtender/MobileConnect supports establishing a VPN session before logging in to Windows. NetExtender/MobileConnect supports IPv6 client connections from Windows systems running Vista or newer, and from Linux clients. An IPv6 address pool for NetExtender/MobileConnect is optional, while an IPv4 address pool is necessary.

#### **Topics:**

- **•** [Clients > Status](#page-197-0)
- **•** [Clients > Settings](#page-198-0)
- **•** [Clients > Routes](#page-203-0)
- **•** [Clients > Advanced Settings](#page-204-0)
- **•** [Clients > Log](#page-205-0)

## <span id="page-197-0"></span>**Clients > Status**

The **Clients > Status** page allows the administrator to view active NetExtender/MobileConnect sessions, including the name, IP address, login time, length of time logged in and logout time.

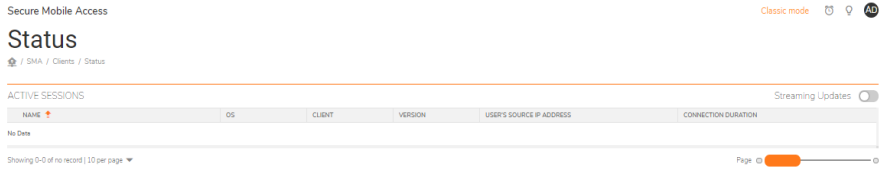

The **Clients > Status** page allows the administrator to view active NetExtender/MobileConnect sessions, including the name, IP address, OS, client, version, and connection duration.

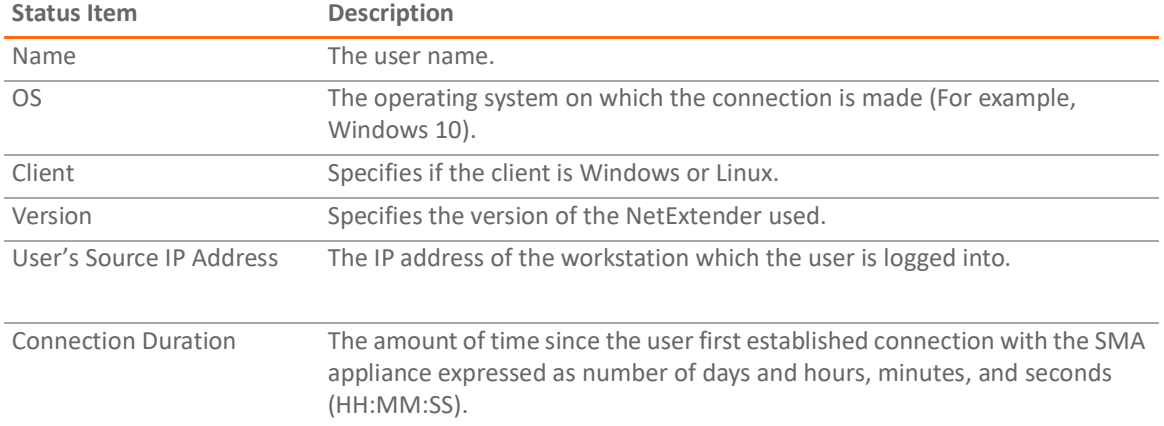

## <span id="page-198-0"></span>**Clients > Settings**

The Clients > Settings page allows the administrator to specify the client address range.

**Topics:** 

- **•** [Configuring the Global NetExtender/MobileConnect IP Address Range](#page-198-1)
- **•** [Configuring Global NetExtender/MobileConnect Settings](#page-200-0)
- **•** [Configuring Internal Proxy Settings](#page-201-0)
- **•** [Configuring Post-Connection Scripts](#page-201-1)

## <span id="page-198-1"></span>**Configuring the Global NetExtender/MobileConnect IP Address Range**

The **Clients > Settings** page allows the administrator to specify the global client address range. The address range can be specified for both IPv4 and IPv6. An IPv6 address pool for NetExtender/MobileConnect is optional, while an IPv4 address pool is required. The global NetExtender/MobileConnect IP range defines the IP address pool from which addresses is assigned to remote users during NetExtender/MobileConnect sessions. The range needs to be large enough to accommodate the maximum number of concurrent NetExtender/MobileConnect users you wish to support plus one (for example, the range for 15 users requires 16 addresses, such as 192.168.200.100 to 192.168.200.115).

The range should fall within the same subnet as the interface to which the SMA appliance is connected, and in cases where there are other hosts on the same segment as the SMA appliance, it must not overlap or collide with any assigned addresses. You can determine the correct subnet in one of the following ways:

- **•** You can leave the NetExtender/MobileConnect range at the default (192.168.200.100 to 192.168.200.200).
- **•** Select a range that falls within your existing DMZ subnet. For example, if your DMZ uses the 192.168.50.0/24 subnet, and you want to support up to 30 concurrent NetExtender/MobileConnect sessions, you could use 192.168.50.220 to 192.168.50.250, providing they are not already in use.

**•** Select a range that falls within your existing LAN subnet. For example, if your LAN uses the 192.168.168.0/24 subnet, and you want to support up to 10 concurrent NetExtender/MobileConnect sessions, you could use 192.168.168.240 to 192.168.168.250, providing they are not already in use.

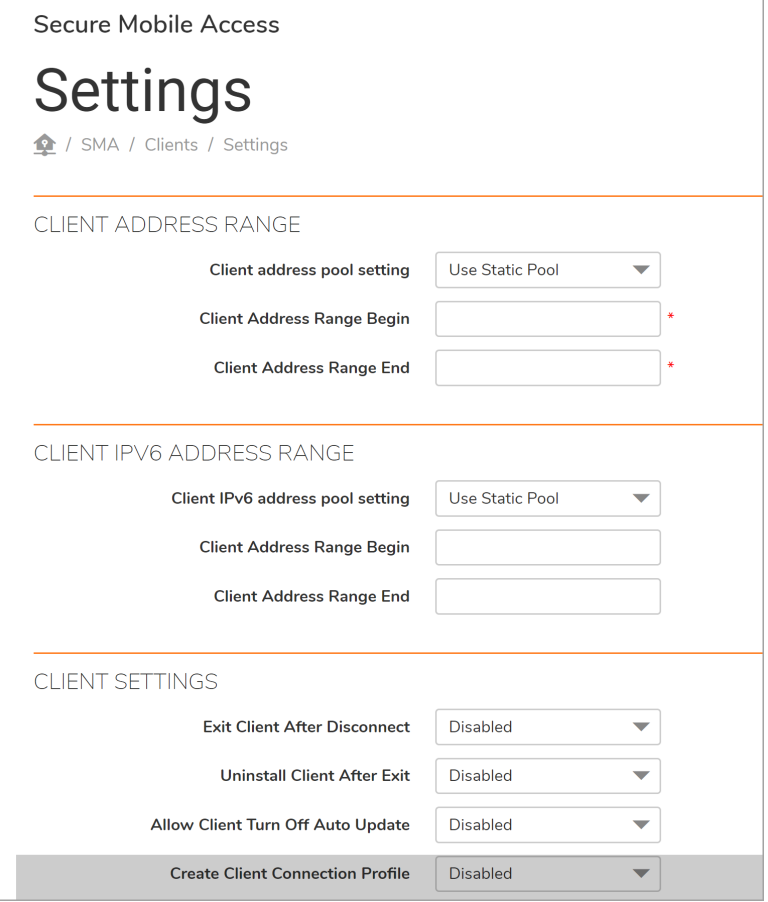

### *To specify your global NetExtender/MobileConnect address range using a Static IP:*

- Navigate to the **Clients > Settings** page.
- Under **Client Address Range**, select **Use Static Pool** from the drop-down list.
- Supply a beginning client IPv4 address in the **Client Address Range Begin** field.
- Supply an ending client IPv4 address in the **Client Address Range End** field.
- Under **Client IPv6 Address Range**, optionally select **Use Static Pool** from the drop-down list.
- Supply a beginning client IPv6 address in the **Client Address Range Begin** field.
- If using IPv6, supply an ending client IPv6 address in the **Client Address Range End** field.
- Click **Accept**.
- The **Status** message displays **Update Successful. Restart for current clients to obtain new addresses.**

#### *To specify your global NetExtender/MobileConnect address range using a DHCP:*

- Navigate to the **Clients > Settings** page.
- Under **Client Address Range**, select **Use DHCP** from the drop-down list.
- Under **Select Interface**, use the drop-down list to select the interface to use for DHCP.
- Supply the **DHCP Server** in the field provided.

- 5 Under **Client IPv6 Address Range**, optionally select **Use DHCP** from the drop-down list.
- 6 Under **Select Interface**, use the drop-down list to select the interface to use for DHCPv6.
- 7 Supply the **DHCPv6 Server** in the field provided.
- 8 Click **Accept**.
- 9 The **Status** message displays **Update Successful. Restart for current clients to obtain new addresses.**

## <span id="page-200-0"></span>**Configuring Global NetExtender/MobileConnect Settings**

The SMA appliance provides several settings to customize the behavior of NetExtender/MobileConnect when users connect and disconnect.

#### *To configure global NetExtender/MobileConnect client settings, complete the following steps:*

- 1 Navigate to the **Clients > Settings** page. The following options can be enabled or disabled for all users:
	- **• Exit Client After Disconnect** The NetExtender/MobileConnect client exits when it becomes disconnected from the SMA server. To reconnect, users have to either return to the Secure Mobile Access portal or launch NetExtender/MobileConnect from their Programs menu. This option applies to all supported platforms except Android smart phones.
	- **• Uninstall Client After Exit** The NetExtender/MobileConnect client automatically uninstalls when the user exits the client user interface. This occurs when the user right-clicks the NetExtender/MobileConnect tray icon and selects Exit. To reconnect, users have to return to the Secure Mobile Access portal and select NetExtender/MobileConnect to reinstall it. This option only applies to Windows clients. It does not apply to Android, Mac, or Linux clients.
	- **• Allow Client to Turn Off Auto Update**  The NetExtender/MobileConnect client disables the automatic update feature.
	- **• Create Client Connection Profile** The NetExtender/MobileConnect client creates a connection profile recording the SMA Server name, the Domain name and optionally the username and password.
- 2 The **User Name & Password Caching** options provide flexibility in allowing users to cache their usernames and passwords in the NetExtender/MobileConnect client. The three options are **Allow saving of user name only**, **Allow saving of user name & password**, and **Prohibit saving of user name & password**. These options enable administrators to balance security needs against ease of use for users.
- 3 In the **Allow client to use Touch ID on IOS devices**, the control only blocks future attempts to log in with fingerprint technology on IOS devices when the option is disabled as there is no method for the server to change the client settings until the client attempts a connection. So in some cases, a client might not be conforming to previous policies for the initial connection. Configuration is allowed globally, by group, or per user.
- 4 In the **Allow client to use Fingerprint Authentication on Android devices**, the control only blocks future attempts to log in with fingerprint technology on Android devices when the option is disabled as there is no method for the server to change the client settings until the client attempts a connection. So in some cases, a client might not be conforming to previous policies for the initial connection. Configuration is allowed globally, by group, or per user.
- 5 In the **Allow client to use Touch ID on macOS devices**, the control only blocks future attempts to log in with fingerprint technology on macOS devices when the option is disabled as there is no method for the server to change the client settings until the client attempts a connection. So in some cases, a client

might not be conforming to previous policies for the initial connection. Configuration is allowed globally, by group, or per user.

- 6 In the **Allow Face ID on iOS devices**, the control only blocks future attempts to log in with Face ID technology on macOS devices when the option is installed as there is no method for the server to change the client settings until the client attempts a connection.
- 7 In the **Disconnect on inactivity timeout**, the NetExtender/MobileConnect client disconnects when the session reaches predefined inactivity limits. To reconnect, users have to either return to the Secure Mobile Access portal or launch NetExtender/MobileConnect from their Programs menu. This option only applies to NetExtender Windows client.
- 8 Click **Accept**.

## <span id="page-201-0"></span>**Configuring Internal Proxy Settings**

NetExtender/MobileConnect supports the provisioning of connections so that all user traffic is routed through a designated internal proxy server. After enabling the Internal Proxy feature, users are able to specify which Proxy server to use. After NetExtender/MobileConnect connects to the SMA appliance, the internal proxy settings are pushed to the client and used as proxy settings for the NetExtender/MobileConnect virtual adapter.

### *To configure Internal Proxy settings:*

- 1 Navigate to the **Clients > Settings** page.
- 2 Under **Internal Proxy Settings**, select **Enabled** for Enable Internal Proxy.
- 3 Select one of the following for the Internal Proxy Server:
	- **• Automatic Configuration Script—**Select this option to set the script to auto configure the proxy.
	- **• Proxy Server**—Manually set the proxy server.
	- **• Bypass Proxy**—Set the host that is bypassed to the proxy server.
- 4 Click **Accept** to save all changes.

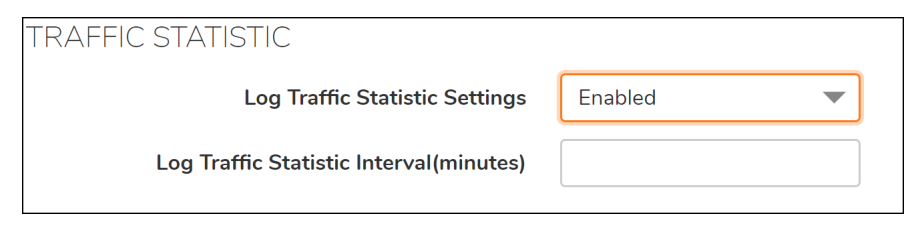

## <span id="page-201-1"></span>**Configuring Post-Connection Scripts**

### *To run post-connection scripts for a Windows, Linux, or Mac system:*

- 1 Navigate to the **Clients > Settings** page.
- 2 Under **Post-Connection Scripts**, find the operating system you want to run post-connection scripts to. Then, select **Run a post-connection script** for that operating system.
- 3 Select **Run Local File** if you have the post-connection script(s) available on your local client machine. Select the **Run Files** for the radio button if you have post-connection script(s) uploaded to the server.
- 4 For local files, set the script path on the **Run this file** field.
- 5 For local files, set the **Command line arguments**.
- 6 For local files, set the directory in the **Working directory** field.
- 7 For remote files, you can select the **Available Files** to move into the **In Use Files** boxes, and vice versa. The script files in the In Use Files box runs after the client is connected.
- 8 Click **Accept** to save settings.

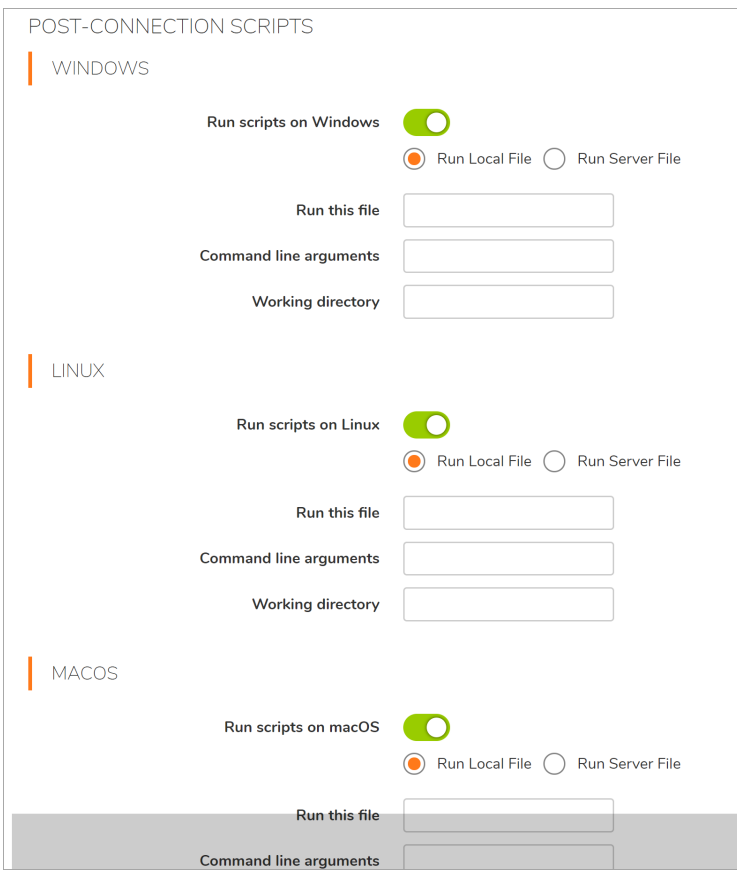

## <span id="page-203-0"></span>**Clients > Routes**

This section provides an overview of the **Clients > Routes** page and a description of the configuration tasks available on this page.

### **Topics:**

- **•** [Clients > Routes Overview](#page-203-1)
- **•** [Adding Clients Routes](#page-203-2)

### <span id="page-203-1"></span>**Clients > Routes Overview**

The **Clients > Routes** page allows the administrator to add and configure clients routes.

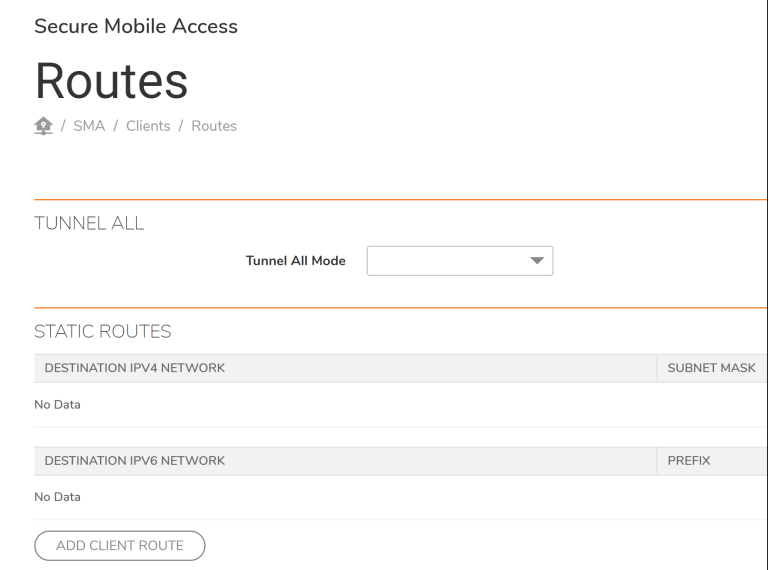

## <span id="page-203-2"></span>**Adding Clients Routes**

The client routes are passed to all NetExtender/MobileConnect clients and are used to govern which private networks and resources remote user can access by way of the Secure Mobile Access connection.

Group-level routes should be assigned from both primary and additional groups if the user-level option to **Add Client Routes** is enabled. User-level **Routes** must always be pushed to the NX client, and global routes must still depend on the **Add Client Routes** option as they did before. IPv4 and IPv6 routes both follow these rules.

Additional allow and deny policies can be created by destination address or address range and by service type.

### *To add client routes*

- 1 Navigate to the **Clients > Routes** page.
- 2 Select **Enabled** from the **Tunnel All Mode** drop-down list to force all traffic for this user—including traffic destined to the remote users' local network—over the Secure Mobile Access NetExtender/MobileConnect tunnel.
- 3 Click **Add Client Route**. The **Add Client Route** dialog box displays.

4 In the **Add Client Route** dialog box, in the **Destination Network** field, type the IP address of the trusted network to which you would like to provide access with NetExtender/MobileConnect. For example, if you are connecting to an existing DMZ with the network 192.168.50.0/24 and you want to provide access to your LAN network 192.168.168.0/24, you would enter 192.168.168.0.

You can enter an IPv6 route in the **Destination Network** field, in the form 2007::1:2:3:0.

- 5 For an IPv4 destination network, type the subnet mask in the **Subnet Mask/Prefix** field using decimal format (255.0.0.0, 255.255.0.0, or 255.255.255.0). For an IPv6 destination network, type the prefix, such as 112.
- 6 Click **Submit.**
- 7 Repeat this procedure for all necessary routes.

# <span id="page-204-0"></span>**Clients > Advanced Settings**

The **Clients > Advanced Settings** page allows you to set traffic log settings and upload post connection script files.

### **Topics:**

.

- **•** [NetExtender/MobileConnect Traffic Log](#page-204-1)
- **•** [Post Connection Script Files](#page-205-1)

### <span id="page-204-1"></span>**NetExtender/MobileConnect Traffic Log**

Traffic logging allows you log traffic information over the NetExtender/MobileConnect tunnel by enabling the **Allow logging Nx Traffic**. You can configure how many days to keep the log data, where expired data is automatically removed. Leave the value as 0 to keep log data forever. View the log data in the **Clients > Log** page.

### **Advanced Settings**

/ / SMA / Clients / Advanced Settings

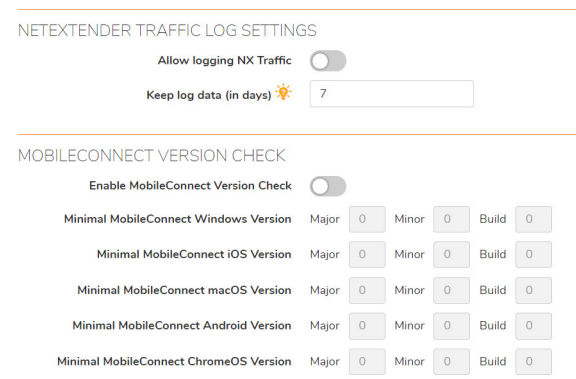

Enable **Mobile Connect Version Check** options to provide the build version for the platforms like Windows, iOS, macOS, Android, Chrome OS, and so on. This is to qualify the authentication through NetExtender.

## <span id="page-205-1"></span>**Post Connection Script Files**

Administrators are now able to upload or delete post connection script files for NetExtender/MobileConnect. Navigate to the **Clients > Advanced Settings** page and scroll down to the Post Connection Script Files section.

Click **Choose File** to upload a file from your local system. Then, click **UPLOAD**. After uploaded, the file displays in a list.

To delete a script file, locate the file you want to delete, and click the '**X**' delete icon.

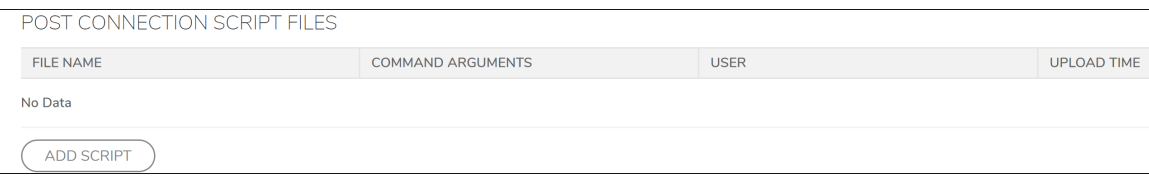

## <span id="page-205-0"></span>**Clients > Log**

The **Clients > Log** page allows you to view and search for data logs. If you enabled logging NetExtender/MobileConnect traffic on the **Clients > Advanced Settings** page, you are able to view the data logs on this page.

The following options are available:

- **• Search**—Enter a value you want to search for in the Logs, then click **Search**. Optionally, you can select a specific field in the drop-down list to narrow your search:
	- **•** All Fields
	- **•** User
	- **•** Domain
	- **•** From
	- **•** Platform
	- **•** Login Time
	- **•** Sent
	- **•** Received
- **• Exclude**—Excludes the value you has specified in the search.
- **• Reset**—Clears the search field as well as any search results.

# **End Point Control**

This section provides information and configuration tasks specific to the **End Point Control** pages on the SonicWall Secure Mobile Access web-based management interface.

#### **Topics:**

- **•** [End Point Control > Status](#page-206-0)
- **•** [Configuring End Point Control Settings](#page-206-1)
- **•** [Configuring EPC Device Profiles](#page-207-0)

## <span id="page-206-0"></span>**End Point Control > Status**

The End Point Control > Status page allows you to configure auto updates, view the current EPC version being used, update the EPC version, and the service expiration date.

- 1 Select **Allow auto update** to enable the OPSWAT to update automatically.
- 2 The Installed version displays the current version being used.
- 3 Click **Check Update** to instantly query if there are any available updates. If there is a new update available, the button changes to **Apply Update**.
- 4 The Service Expiration Date displays when the current service expires.
- 5 Click **Revert To** to apply the previous version of the service. End Point Control > Settings

## <span id="page-206-1"></span>**Configuring End Point Control Settings**

In traditional VPN solutions, accessing your network from an untrusted site like an employee-owned computer or a kiosk at an airport or hotel increases the risk to your network resources. The SMA/SRA appliance provides secure access from any Web-enabled system, including devices in untrusted environments. Secure Mobile Access supports End Point Control (EPC), a default service available on SMA 400/200, SRA 4600/1600, and SMA 500v Virtual Appliance.

EPC verifies that the user's environment is secure before establishing a connection. EPC protects sensitive data and ensures that your network is not compromised when accessed from devices in untrusted environments. EPC also protects the network from threats originating from client devices participating in the SMA.

EPC is checked when users log in to the web portal from a web browser that blocks any access to the private network from untrusted sites. The EPC portal checking process uses the browser plug-ins on your system.

EPC is supported on iOS and Android mobile devices using Mobile Connect, allowing device profiles to be created for these mobile devices. This provides security protection from threats against client devices and protection to the SMA/SRA appliance from threats originating from client devices participating in the SSL VPN. For more information on Mobile Connect, refer to the *Mobile Connect User Guides*.

Secure Mobile Access provides these end point security controls by completing host integrity checking and security protection mechanisms before a tunnel session is begun. Host integrity checks help ensure that the client system is in compliance with your organization's security policy. SonicWall Inc. end point security controls are tightly integrated with access control to analyze the client system and apply access controls based on the results.

EPC supports the Windows, Linux, and NetExtender client. It also supports Mobile Connect for iOS, Android, OSX, Windows Phone, and Windows Next. For Web Portal login, EPC is supported only on Windows platforms. EPC enhancements are supported on the SonicWall Inc. SMA 400/200, SRA 4600/1600, and SMA 500v Virtual Appliance platforms.

**NOTE:** When the EPC feature is active other features might run slower because of the increased traffic.

EPC is globally enabled or disabled on the **End Point Control > Settings** page. When EPC is disabled, it is disabled at the global, group, and user level. The Settings page also is used to customize the message displayed when a NetExtender client login fails EPC security checking.

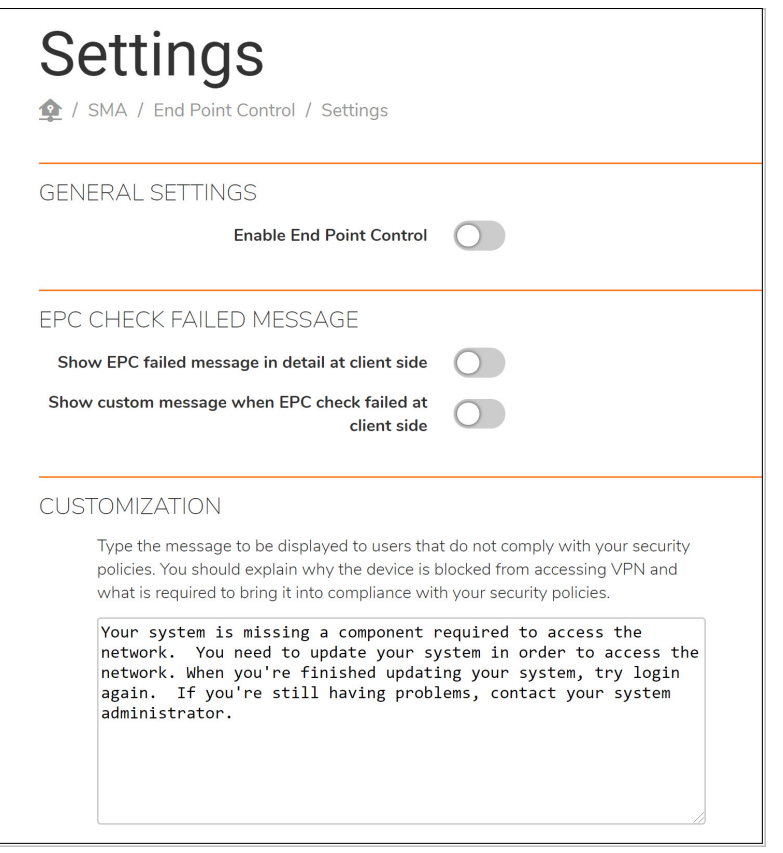

## <span id="page-207-0"></span>**Configuring EPC Device Profiles**

Create device profiles to configure authentication guidelines for users or groups of users based on various global, group, or user attributes. For example, you can select groups that use an Antivirus program or users with a specific Windows version.

Two kinds of profiles are available: **Allow** profiles and **Deny** profiles. **Allow** profiles identify attributes of the client's network that must be present before a user is authenticated, and **Deny** profiles identify attributes of the network that *cannot* be present. If multiple profiles are defined for a group or user, connection to the SMA appliance is granted only when a client's environment fulfills all **Allow** profiles for the group or user and does not fulfill any **Deny** profiles.

The **End Point Control > Device Profiles** page lists all device profiles and identifies the platform where the profile can be used. This page also contains buttons that allow you to add, edit, or delete profiles. Hover the mouse over an icon or button to identify it.

#### *To create a device profile:*

1 On the **End Point Control > Device Profiles** page, click **Add Device profile**.

Add Attribute

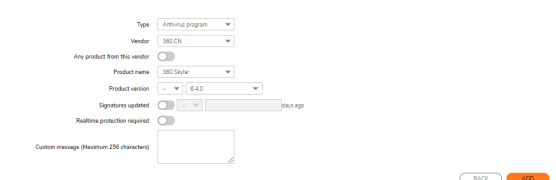

- 2 In the **Name** field, type the name that is used to identify the profile.
- 3 In the **Description** field, optionally type a brief description of the profile that helps identify the profile.
- 4 Select whether the profile is being created for **Windows**, **Mac**, **Linux**, **iOS**, or **Windows & Android Phone** clients.
- 5 Click  $\pm$  to add the device profile.
- 6 Use the **Type** drop-down list to select the attribute used to select users. The options are Antivirus program, Antimalware, Personal firewall program, Client certificate, Application, Directory name, File name, registry entry details, Domain, Version, Equipment ID, and Windows Patches. You should select the remaining fields on this page, as the fields vary based on your selection of the type.
- 7 Click **Add to current attribute**. Repeat 5 & 6 for each attribute that should be included in the profile.
- 8 You can optionally enter a custom message that shows the user the EPC check has failed. The Administrator could enter text to indicate how to fix the issue or the reason the policy failed.
- 9 To complete the profile, click **Accept** at the upper right of the page.
- 10 To edit the Device profile click on the edit.

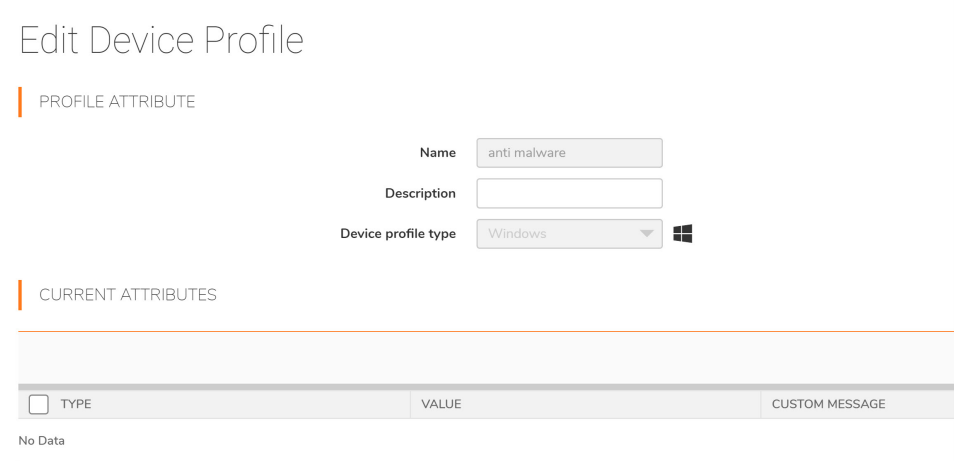

11 Click on Submit on the lower right to save your changes.

## **Users > Local Groups > Edit EPC Settings**

After creating device profiles, assign them to the local groups that uses them to authenticate users. Device profiles can be **Allow** profiles and **Deny** profiles. **Allow** profiles identify attributes of the client's network that must be present before a user is authenticated, and **Deny** profiles identify attributes of the network that *cannot* be present. If multiple profiles are defined for a group, connection to the SMA/SRA appliance is granted only when a client's environment fulfills all **Allow** profiles for the group and does not fulfill any **Deny** profiles. Use the **EPC** page on the **Users > Local Groups > Edit** page to assign device profiles to a group.

NetExtender login can be disabled on platforms where EPC is enabled.

EPC portal checking uses the NetExtender browser plug-in. EPC is checked when users log in to the web portal from a web browser that blocks any access to the private network from untrusted sites.

### *To configure device profiles to be used when authenticating users in a local group:*

- 1 Navigate to the **Users > Local Groups** page and click **Edit** for the Global group or a local group to be configured for EPC.
- 2 When the Edit Local Group page appears, go to the EPC settings section. Use the **EPC** page to enable or disable EPC for the group, select how to handle authentication requests from unsupported clients, and to add or remove device profiles.

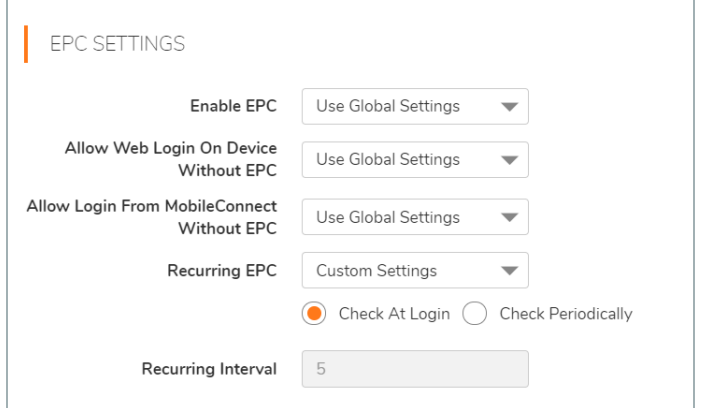

- 3 In the **Enable EPC** field, select **Enabled** to enable EPC for the group, **Disabled** to disable EPC for the group, or **Use Global Settings** to either enable or disable EPC based on whether EPC is enabled on the **Users > Local Users > Edit Global Policies** or **Users > Local Groups > Edit Global Policies** page.
- 4 In the **Allow Web Login On Device Without EPC** field, set the default action to **Enabled** to allow, **Disabled** to block logins from these portals when EPC is enabled, or **Use Global Settings**.
- 5 EPC is supported for iOS and Android mobile clients. In the **Allow Login From MobileConnect Without EPC** field, set the default action to **Enabled** to allow or **Disabled** to block logins from these clients when EPC is enabled, or **Use Global Settings**.
- 6 Fields in the **Recurring EPC** section vary, depending on whether you are configuring EPC for the Global group or a local group. To configure EPC for the Global group, select **Check at login** to do EPC checks only when users login, or select **Check Periodically** to also do EPC checks at set intervals. For example, to do EPC checks whenever a user logs in and every *x* minutes thereafter while the user is logged in, select **Check Periodically** and type the number of minutes to wait between EPC checks.

OR

To configure EPC for a local group, select **Use Global Settings** or **Custom Settings** from the **Recurring EPC** drop-down list. If you select **Use Global Settings**, the local group inherits the EPC settings from the Global group. If you select **Custom Settings**, the **Check at login** and **Check Periodically** prompts are displayed and you can configure EPC, as explained for the Global group.

7 Either select **Inherit global device profiles** to use all defined Allow and Deny device profiles for the group.

OR

Add or remove profiles using the Edit EPC page:

- a To add an **Allow** profile for the group, click **Add Profile** below the **Allow Profiles** heading.
- b Select the profiles from the **Available Profiles** list that you want to add to the group and click **Add**. Selected profiles are then moved to the **Allow Profiles** list on the page that lists all device profiles that are used for the group.
- c To remove an Allow profile from the group, select the profile from the **Allow Profiles** list and click the **delete** icon.
- d To add a Deny profile for the group, click **Add Profiles** below the **Deny Profiles** heading and follow the preceding steps b and c.
- 8 Click **Accept** to save your changes.

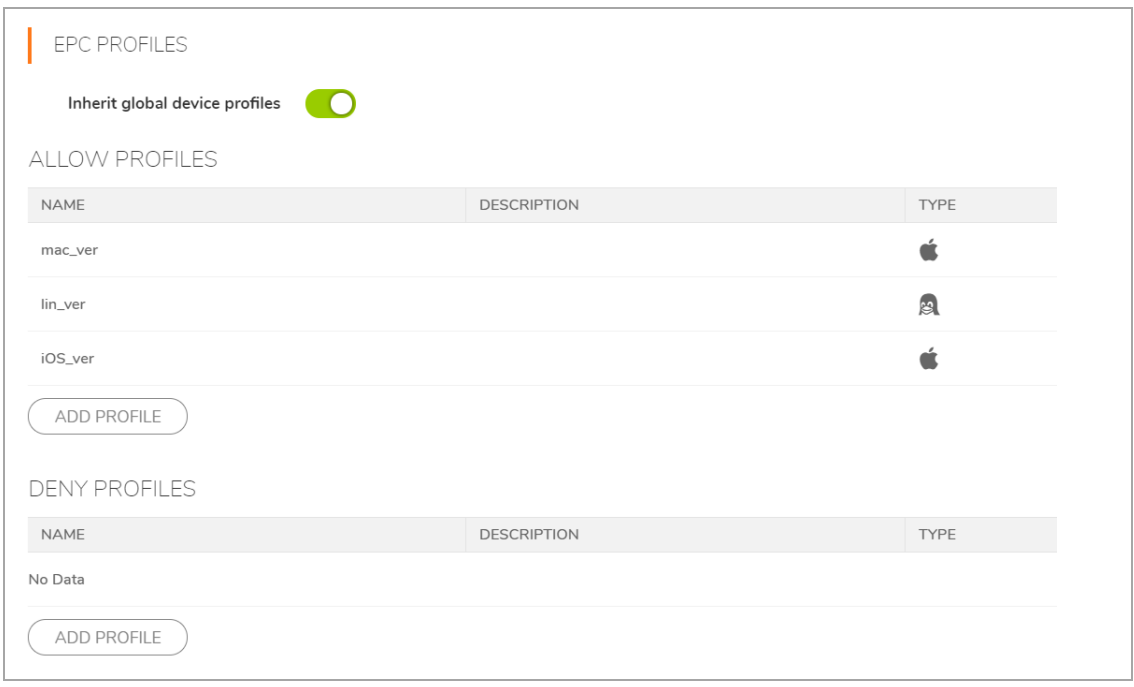

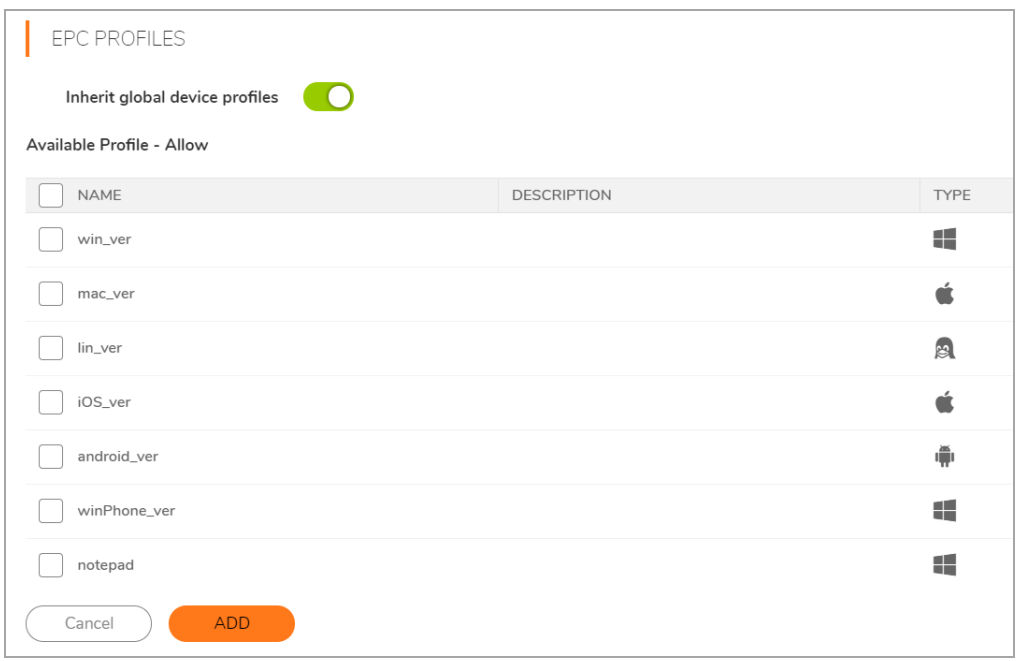

## **Users > Local Users > Edit EPC Settings**

After creating device profiles, assign them to the local users. Device profiles can be **Allow** profiles and **Deny** profiles. **Allow** profiles identify attributes of the client's network that must be present before a user is authenticated, and **Deny** profiles identify attributes of the network that *cannot* be present. If multiple profiles are defined for a user, connection to the SMA/SRA appliance is granted only when a client's environment fulfills all **Allow** profiles for the user and does not fulfill any **Deny** profiles. Use the **EPC** page on the **Users > Local Users > Edit** page to assign device profiles to a user.

NetExtender login can be disabled on platforms where EPC is enabled.

### *To configure device profiles to be used when authenticating a local user:*

- 1 Navigate to the **Users > Local Users** page and click **Edit** for the user to be configured for EPC.
- 2 When the Edit Local Userpage appears, go to the EPC settings section. Use the **EPC** page to enable or disable EPC for the user, select how to handle authentication requests from unsupported clients, and to add or remove device profiles.

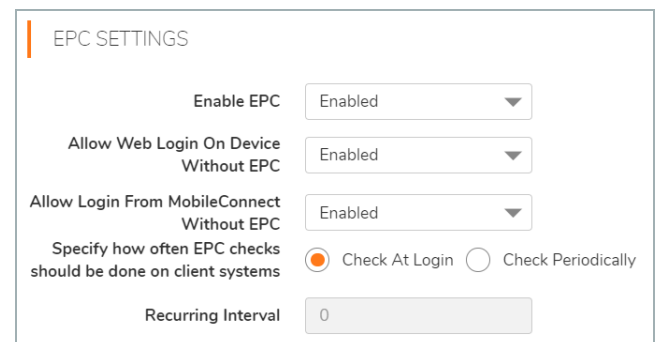

3 In the **Enable EPC** field, select **Enabled** to enable EPC for the user, **Disabled** to disable EPC for the user, or **Use Global Settings** to either enable or disable EPC based on whether EPC is enabled on the **End Point Control > Settings** page.

- 4 In the **Allow Web Login On Device Without EPC** field, set the default action to **Enabled** to allow, **Disabled** to block logins from these portals when EPC is enabled, or **Use Global Settings**.
- 5 EPC is supported for iOS and Android mobile clients. In the **Allow Login From MobileConnect Without EPC** field, set the default action to **Enabled** to allow or **Disabled** to block logins from these clients when EPC is enabled, or **Use Global Settings**.
- 6 In the **Specify how often EPC checks should be done on client systems** section, configure when EPC checks should be conducted. Select **Check at login** to do EPC checks only when users login, or select **Check Periodically** to also do EPC checks at set intervals. For example, to do EPC checks whenever a user logs in and every x minutes thereafter while the user is logged in, select **Check Periodically** and type the number of minutes to wait between EPC checks.
- 7 Fields in the **Specify how often EPC checks should be done on client systems** section vary, depending on whether you are configuring EPC for the Global group or a local user. To configure EPC for the Global group, select **Check at login** to do EPC checks only when users login, or select **Check Periodically** to also do EPC checks at set intervals. For example, to do EPC checks whenever a user logs in and every *x*  minutes thereafter while the user is logged in, select **Check Periodically** and type the number of minutes to wait between EPC checks.

OR

To configure EPC for a local user, select **Use Global Settings** or **Custom Settings** from the **Recurring EPC** drop-down list. If you select **Use Global Settings**, the local user inherits the EPC settings from the Global group. If you select **Custom Settings**, the **Check at login** and **Check Periodically** prompts are displayed and you can configure EPC, as explained for the Global group.

8 Either select **Inherit global device profiles** to use all defined Allow and Deny device profiles for the user.

OR

Add or remove profiles using the **Edit EPC** page:

- a To add an **Allow** profile for the user, click **Add Profile** below the **Allow Profiles** heading.
- b Select the profiles from the **Available Profiles** list that you want to add to the user and click **Add**. Selected profiles are then moved to the **Allow Profiles** list on the page that lists all device profiles that are used for the user.
- c To remove an Allow profile from the user, select the profile from the **Allow Profiles** list and click the **delete** icon.
- d To add a Deny profile for the user, click **Add Profiles** below the **Deny Profiles** heading and follow the preceding steps b and c.
- 9 Click **Accept** to save your changes.

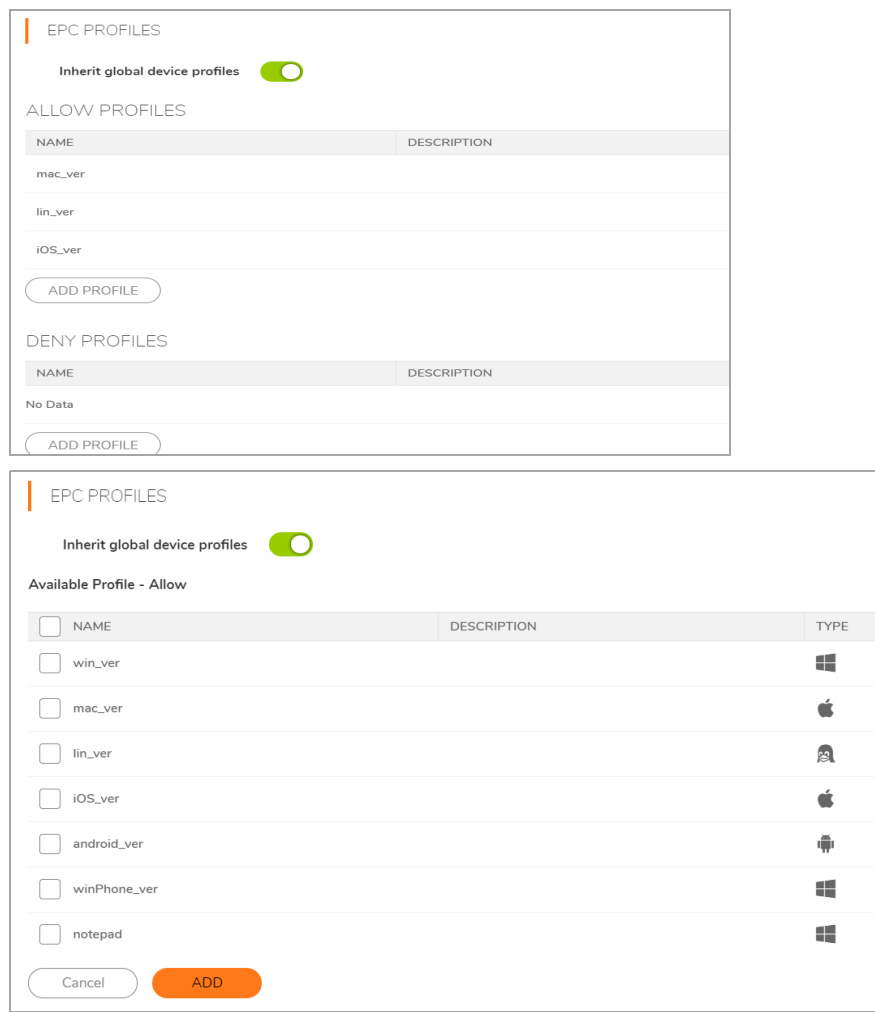

## **End Point Control > Status**

The **End Point Control > Status** page allows you to configure auto updates, view the current EPC version being used, update the EPC version, and the service expiration date.

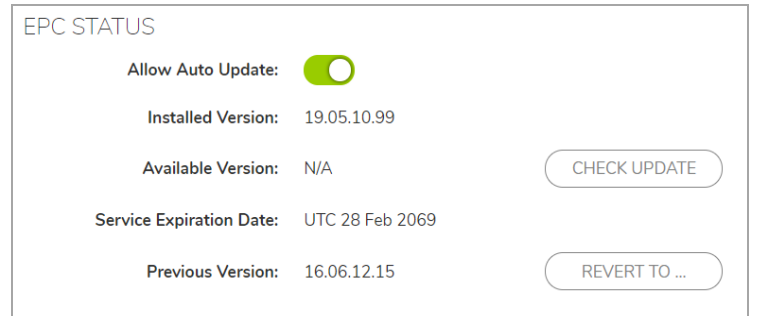

### **End Point Control > Status**

1 Select **Allow auto update** to enable the OPSWAT to update automatically.

- 2 The Installed version displays the current version being used.
- 3 Click **Check Update** to instantly query if there are any available updates. If there is a new update available, the button changes to **Apply Update**.
- 4 The Service Expiration Date displays when the current service expires.
- 5 Click **Previous Settings** to apply the previous version of the service.
# **10**

# **Web Application Firewall Configuration**

This section provides information and configuration tasks specific to the **Web Application Firewall** pages on the SonicWall Secure Mobile Access (web-based management interface).

#### **Topics:**

- **•** [Viewing and Updating Web Application Firewall Status](#page-216-0)
- **•** [Configuring Web Application Firewall Settings](#page-219-0)
- **•** [Configuring Web Application Firewall Signature Actions](#page-226-0)
- **•** [Configuring Custom Rules and Application Profiling](#page-230-0)
- **•** [Using Web Application Firewall Monitoring](#page-234-0)
- **•** [Licensing Web Application Firewall](#page-237-0)

Web Application Firewall is subscription-based software that runs on the SMA appliance and protects Web applications running on servers behind the SMA. A Web Application Firewall also provides real-time protection for resources such as HTTP(S) bookmarks, Citrix bookmarks, offloaded Web applications, and the Secure Mobile Access management interface and user portal that run on the SMA appliance itself.

# <span id="page-216-0"></span>**Viewing and Updating Web Application Firewall Status**

The **Web Application Firewall > Status** page provides status information about the Web Application Firewall service and signature database, and displays the license status and expiration date. **Synchronize** allows you to download the latest signatures from the SonicWall Inc. online database. You can use **Download** to generate and download a PCI compliance report file.

#### **Topics:**

- **•** [Viewing Status and Synchronizing Signatures](#page-217-0)
- **•** [Downloading a PCI Compliance Report](#page-218-0)

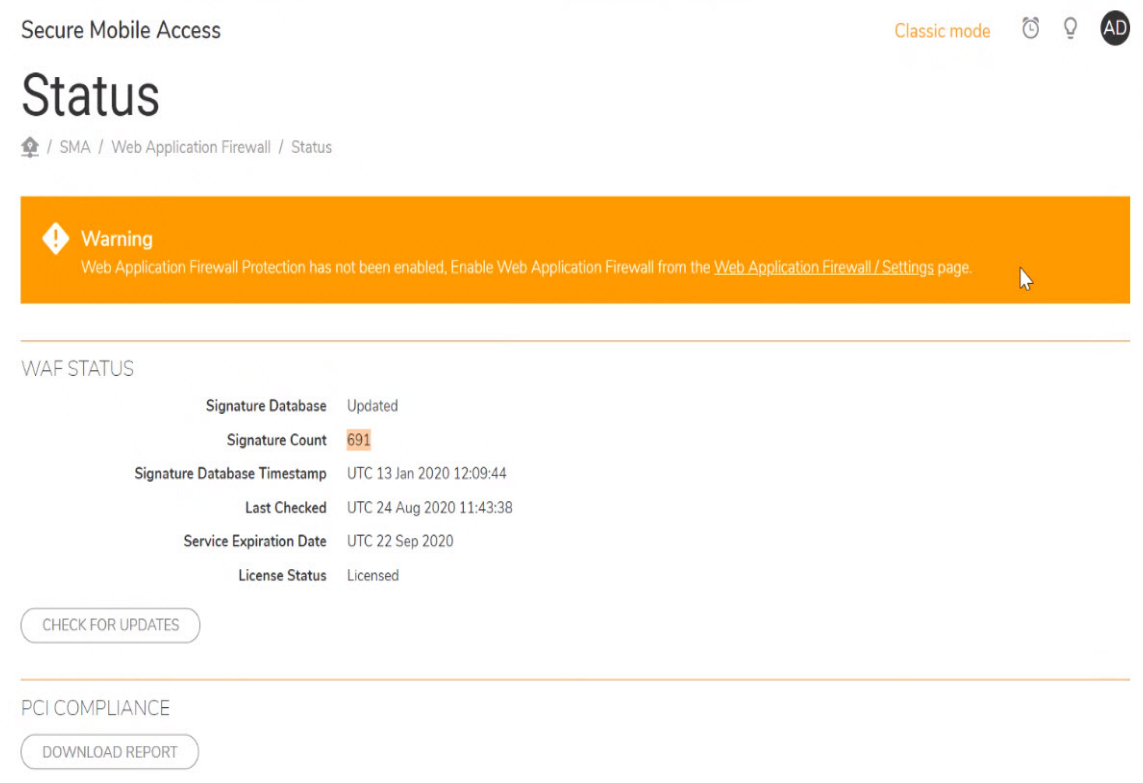

### <span id="page-217-0"></span>**Viewing Status and Synchronizing Signatures**

*To view the status of the signature database and Web Application Firewall service license, and synchronize the signature database:*

- 1 Navigate to **Web Application Firewall > Status**. The WAF Status section displays the following information:
	- **•** Status of updates to the signature database
	- **•** Timestamp of the signature database
	- **•** Time that the system last checked for available updates to the signature database
	- **•** Expiration date of the Web Application Firewall subscription service
	- **•** Status of the Web Application Firewall license
- 2 If updates are available for the signature database, **Apply** is displayed. Click **Apply** to download the updates.

You can select an option to update and apply new signatures automatically on the **Web Application Firewall > Settings** page. If this automatic update option is enabled, **Apply** disappears from the **Web Application Firewall > Status** screen as soon as the new signatures are automatically applied.

### <span id="page-218-0"></span>**Downloading a PCI Compliance Report**

#### *To download a PCI DSS 6.5/6.6 compliance report:*

- 1 Navigate to **Web Application Firewall > Status**.
- 2 Click **Download**.
- 3 In the File Download dialog box, click **Open** to create the PCI report as a temporary file and view it with Adobe Acrobat, or click **Save** to save the report as a PDF file.

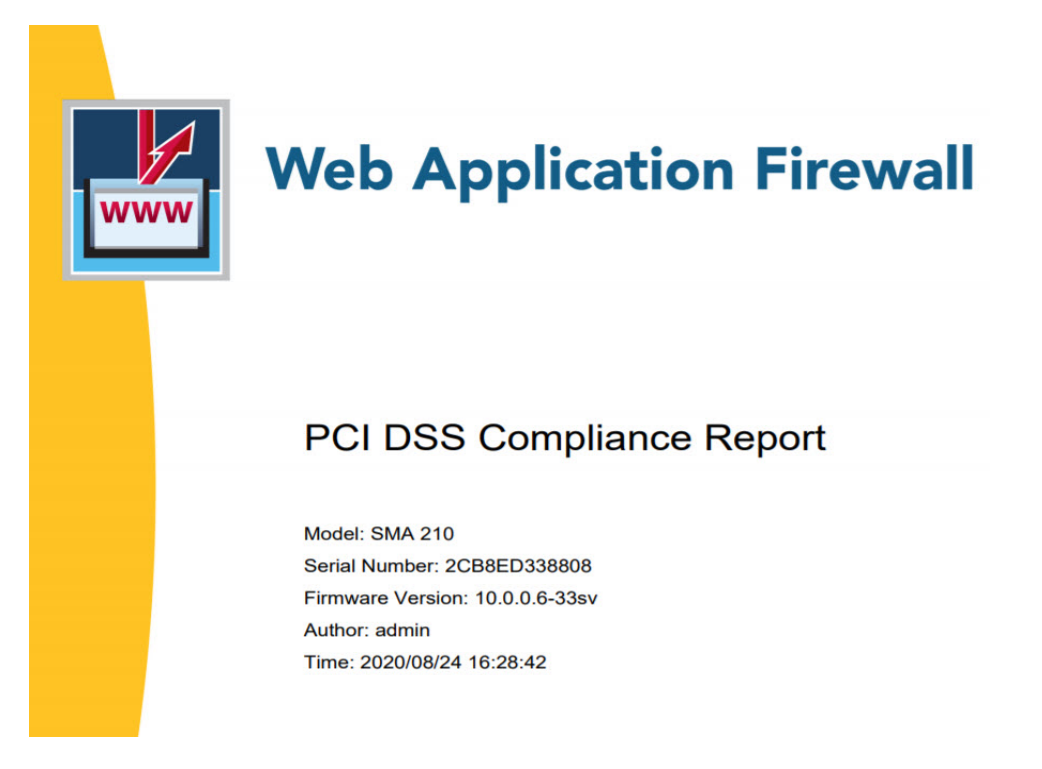

# <span id="page-219-0"></span>**Configuring Web Application Firewall Settings**

The **Web Application Firewall > Settings** page allows you to enable and disable Web Application Firewall on your SMA appliance globally and by attack priority. You can individually specify detection or prevention for three attack classes: high, medium, and low priority attacks.

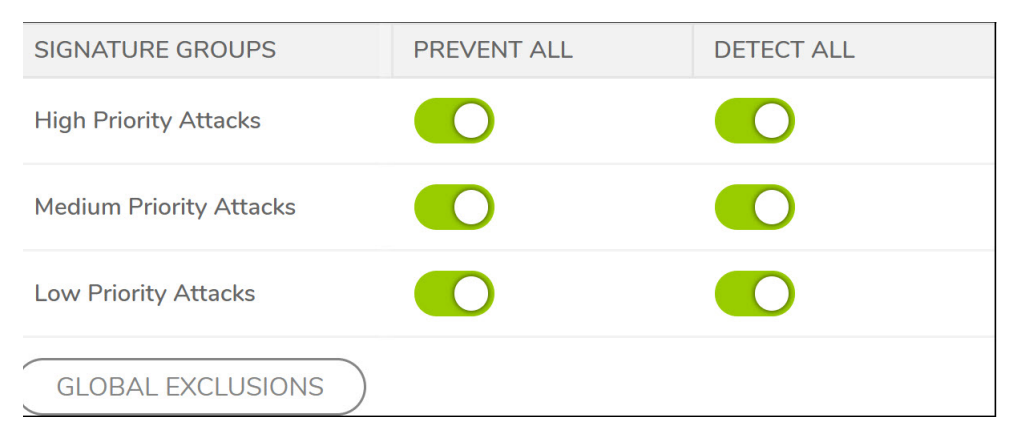

This page also provides configuration options for other Web Application Firewall settings. The following sections describe the procedures for enabling and configuring Web Application Firewall settings:

- **•** [Enabling Web Application Firewall and Configuring General Settings](#page-219-1)
- **•** [Configuring Global Exclusions](#page-220-0)
- **•** [Configuring Intrusion Prevention Error Page Settings](#page-221-0)
- **•** [Configuring Cross-Site Request Forgery Protection Settings](#page-222-0)
- **•** [Configuring Cookie Tampering Protection Settings](#page-223-0)
- **•** [Configuring Web Site Cloaking](#page-224-0)
- **•** [Configuring Information Disclosure Protection](#page-225-0)
- **•** [Configuring Session Management Settings](#page-226-1)

### <span id="page-219-1"></span>**Enabling Web Application Firewall and Configuring General Settings**

To enable and activate Web Application Firewall, you must select the check box to globally enable it and select at least one of the check boxes in the Signature Groups table. The settings in the General Settings section on this page allow you to globally manage your network protection against attacks by selecting the level of protection for high, medium, or low priority attacks. You can also clear **Global Enable Web Application Firewall** to temporarily disable Web Application Firewall without losing any of your custom configuration settings.

You can enable automatic signature updates in the **General Settings** section, so that new signatures are automatically downloaded and applied when available. A log entry is generated for each automatic signature update. If a signature is deleted during automatic updating, its associated Exclusion List is also removed. A log entry is generated to record the removal. You can view the log entries on the **Web Application Firewall > Log** page.

#### *To configure global settings for Web Application Firewall:*

- 1 On the **Web Application Firewall > Settings** page, expand the **General Settings** section.
- 2 Select **Enable Web Application Firewall**.
- 3 A warning dialog box is displayed if none of the signature groups have **Prevent All** already selected. Click **OK** in the dialog box to set all signature groups to **Prevent All**, or click **Cancel** to leave the settings as they are or to manually continue the configuration.

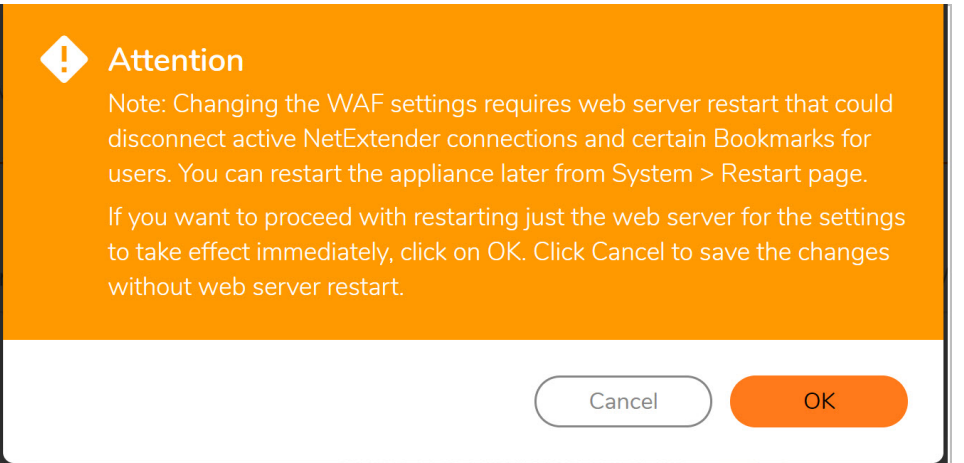

- 4 Select **Apply Signature Updates Automatically** to enable new signatures to be automatically downloaded and applied when available. You do not have to click **Apply** on the **Web Application Firewall > Status** page to apply the new signatures.
- 5 Select the desired level of protection for **High Priority Attacks** in the Signature Groups table. Select one of the following options:
	- **•** Select **Prevent All** to block access to a resource when an attack is detected. Selecting **Prevent All** automatically selects **Detect All**, turning on logging.
	- **•** Clear **Prevent All** and select **Detect All** to log attacks while allowing access to the resource.
	- **•** To globally disable all logging and prevention for this attack priority level, clear both check boxes.
- 6 Select the desired level of protection for **Medium Priority Attacks** in the Signature Groups table.
- 7 Select the desired level of protection for **Low Priority Attacks** in the Signature Groups table.
- 8 When finished, click **Accept**.

### <span id="page-220-0"></span>**Configuring Global Exclusions**

There are three ways that you can exclude certain hosts from currently configured global Web Application Firewall settings. You can completely disable Web Application Firewall for certain hosts, you can lower the action level from Prevent to Detect for certain hosts, or you can set Web Application Firewall to take no action.

The affected hosts must match the host names used in your HTTP(S) bookmarks and Citrix bookmarks, and the Virtual Host Domain Name configured for an offloaded Web application.

#### *To configure global exclusions:*

- 1 On the **Web Application Firewall > Settings** page, expand the **General Settings** section.
- 2 Click **Global Exclusions**.
- 3 In the Edit Global Exclusions page, the action you set overrides the signature group settings for the resources configured on these host pages. Select one of the following from the **Action** drop-down list:
	- **• Disable** Disables Web Application Firewall inspection for the host.
	- **Detect** Lowers the action level from prevention to only detection and logging for the host.
	- **• No Action** Web Application Firewall inspects host traffic, but takes no action.
- 4 In the **Host** field, type in the host entry as it appears in the bookmark or offloaded application. This can be a host name or an IP address. Up to 32 characters are allowed. To determine the correct host entry for this exclusion,
- 5 You can configure a path to a particular folder or file along with the host. The protocol, port, and the request parameters are simply ignored in the URL. If a path is configured, then the exclusion is recursively applied to all subfolders and files. For instance, if **Host** is set to **webmail.company.com/exchange**, then all files and folders under **exchange** are also excluded.
- 6 Click **+** to move the host name into the list box.
- 7 Repeat the process to add more hosts to this exclusion.
- 8 When finished, click **Accept**.

### <span id="page-221-0"></span>**Configuring Intrusion Prevention Error Page Settings**

*To configure the error page to use when intrusions are detected:*

- 1 Click on the **Intrusion Prevention Error Page Settings tab** section.
- 2 In the **Intrusion Prevention Response** drop-down list, select the type of error page to be displayed when blocking an intrusion attempt.

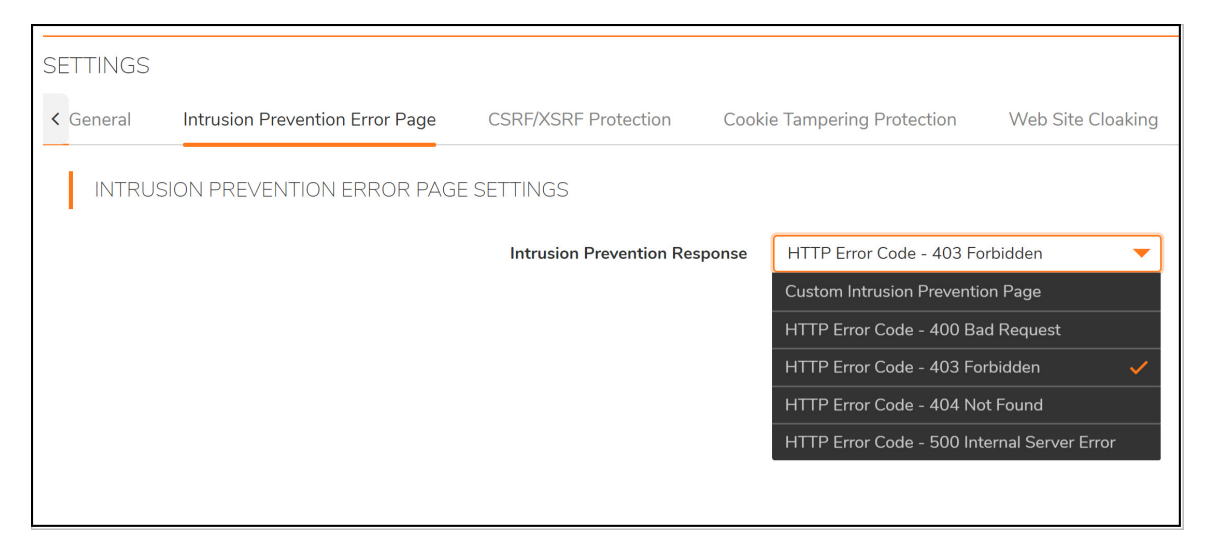

- 3 To create a custom page, select **Custom Intrusion Prevention Page** and modify the sample HTML in the text box.
- 4 To view the resulting page, click **Preview**.
- 5 To reset the current customized error page to the default error page, click **Default Blocked Page** and then click **OK** in the confirmation dialog box.
- 6 If you do not want to use a customized error page, select one of the following for the error page:
- **•** HTTP Error Code 400 Bad Request
- **•** HTTP Error Code 403 Forbidden
- **•** HTTP Error Code 404 Not Found
- **•** HTTP Error Code 500 Internal Server Error
- 7 When finished, click **Accept**.

### <span id="page-222-0"></span>**Configuring Cross-Site Request Forgery Protection Settings**

Cross-Site Request Forgery (CSRF) is configured independently for each Application Offloading portal. It provides a seamless solution and results in less false positives. Optionally, you can select the original Protection Method, URL Rewrite-based Protection Method.

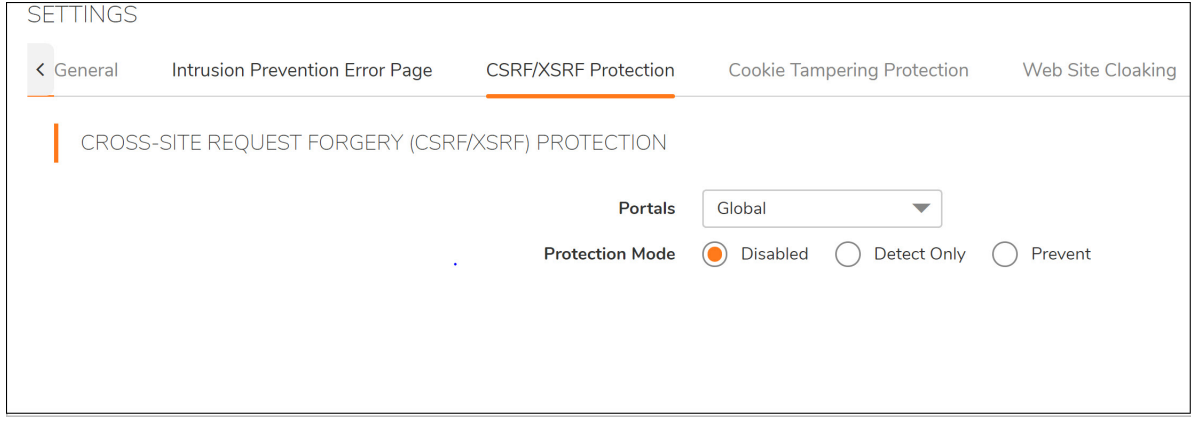

*To configure the settings for CSRF protection with the URL Rewrite-based Protection Method:*

- 1 Navigate to **Cross-Site Request Forgery (CSRF/XSRF) Protection** section.
- 2 In the **Portals** drop-down list, select the Portal to which these CSRF protection settings apply. To make these CSRF settings the default for all portals, select **Global**.
- 3 For **Protection Mode**, select the desired level of protection against CSRF attacks. You can select **Detect Only** to log these attacks, or **Prevent** to log and block them. Select **Disabled** to disable CSRF protection on the portal.
- 4 When finished, click **Accept**.

## <span id="page-223-0"></span>**Configuring Cookie Tampering Protection Settings**

Cookie tampering protection is configured independently for each Application Offloading portal.

#### *To configure the settings for cookie tampering protection:*

1 Navigate to the **Cookie Tampering Protection** section.

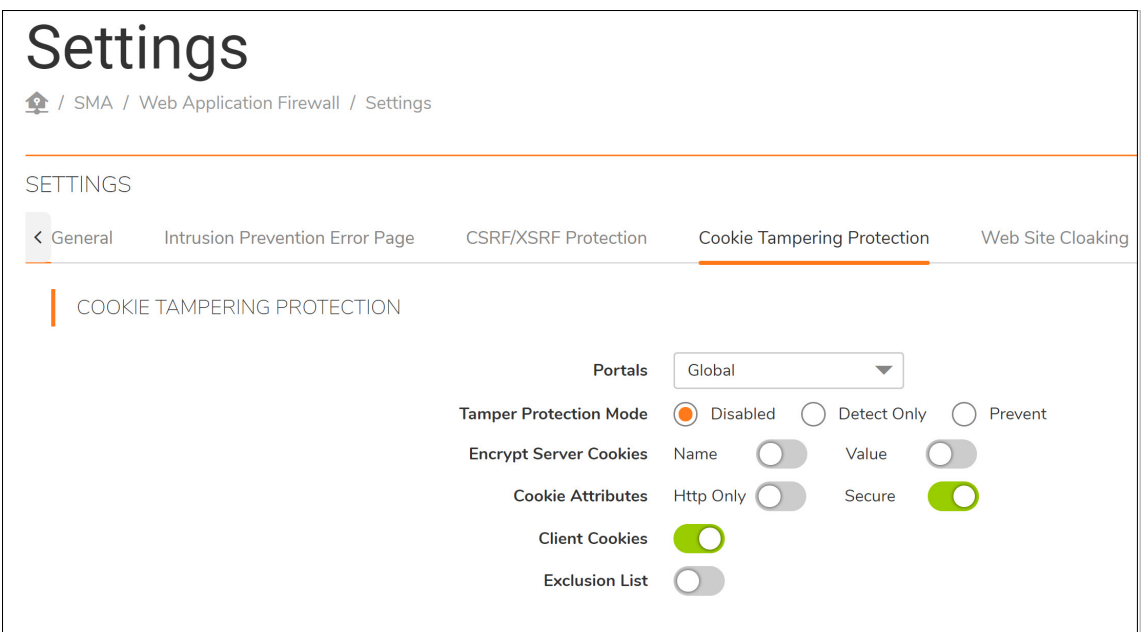

- 2 To make these cookie tampering settings the default for all portals, select **Global**.
- 3 For **Tamper Protection Mode**, select the desired level of protection against cookie tampering. You can select **Detect Only** to log these attacks, or **Prevent** to log and block them. Select **Disabled** to disable cookie tampering protection on the portal.
- 4 For **Encrypt Server Cookies**, select **Name** to encrypt cookie names, and/or select **Value** to encrypt cookie values. This affects client-side script behavior because it makes cookie names or values unreadable. Only server-side cookies are encrypted by these options.
- 5 For **Cookie Attributes**, select **Http Only** to append the *Http Only* attribute to server-side cookies, and/or select **Secure** to append the *Secure* attribute to server-side cookies. The attribute *Http Only* prevents the client-side scripts from accessing the cookies that are important in mitigating attacks such as Cross Site Scripting and session hijacking. The attribute *Secure* ensures that the cookies are transported only in HTTPS connections. Both together add a strong layer of security for the server-side cookies.
- 6 For **Client Cookies**, select **Allow** if an application on the portal needs all of the client cookies. When disabled, client-side cookies are not allowed to be sent to the backend systems. This option does not affect server-side cookies.
- 7 For the **Exclusion List**, select **Enabled** to display additional fields for configuration.

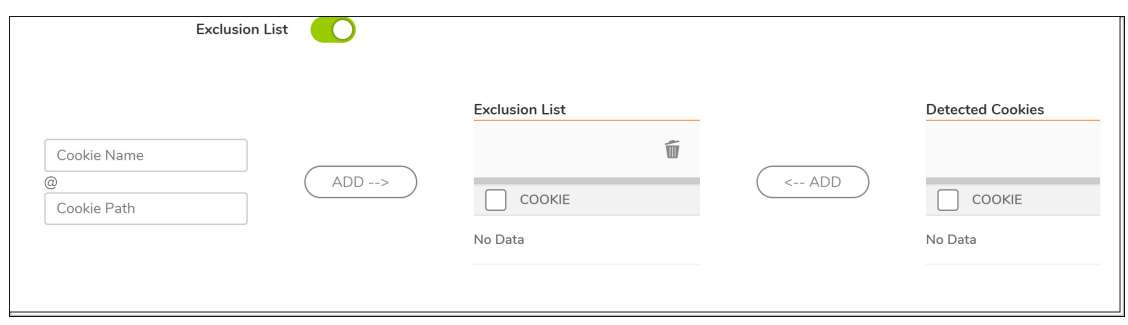

- 8 To enter a custom cookie name and path to the **Exclusion List**, click in the **Cookie Name** field to type in the name of the cookie, and click in the **Cookie Path** field to type in the path. Then click > **Add**.
- 9 To add one or more already-detected cookies to the **Exclusion List**, select the desired cookies in the **Detected Cookies** list, holding the **Ctrl** key while clicking multiple cookies, and then click < **Add** to add them to the **Exclusion List**.
- 10 To remove cookies from the **Exclusion List**, select the cookies to be removed and then click **Remove**.
- 11 To clear the **Detected Cookies** list, click **Clear**.
- 12 When finished, click **Accept**.

### <span id="page-224-0"></span>**Configuring Web Site Cloaking**

Under **Web Site Cloaking**, you can filter out headers in response messages that could provide information to clients about the backend Web server that could possibly be used to find a vulnerability.

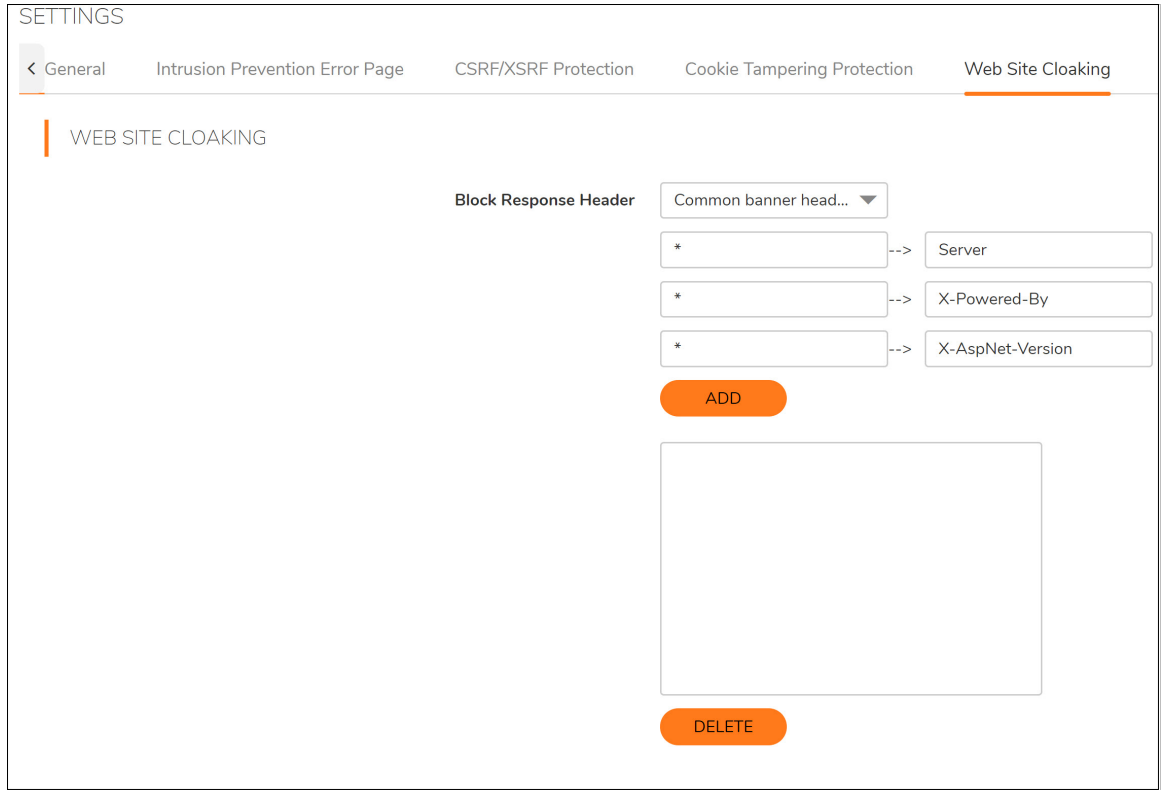

#### *To configure Web site cloaking:*

- 1 Expand the **Web Site Cloaking** section.
- 2 In the **Block Response Header** fields, select **Manual** and type the server host name into the first field and type the header name into the second field, then click **Add**.

For example, if you set the host name to "webmail.xyz.com" and the header name to "X-OWA-version," headers with the name "X-OWA-version" from host "webmail.xyz.com" is blocked. In general, listed headers are not sent to the client if an HTTP/HTTPS bookmark or off-loaded application is used to access a listed Web server.

To block a certain header from all hosts, set the host name to an asterisk (\*). You can add up to 64 host/header pairs. In the HTTP protocol, response headers are not case-sensitive.

- 3 To remove a host/header pair from the list to be blocked, select the pair in the text box and then click **Delete**.
- 4 When finished, click **Accept**.

### <span id="page-225-0"></span>**Configuring Information Disclosure Protection**

Under **Information Disclosure Protection**, you can protect against inadvertent disclosure of credit card and Social Security numbers (SSN) in HTML Web pages. You can also enter confidential text strings that should not be revealed on any Web site protected by Web Application Firewall.

#### *To configure information disclosure protection:*

1 Expand the **Information Disclosure Protection** section. The table contains a row for each possible pattern or representation of a social security number or credit card number that Web Application Firewall can detect in the HTML response.

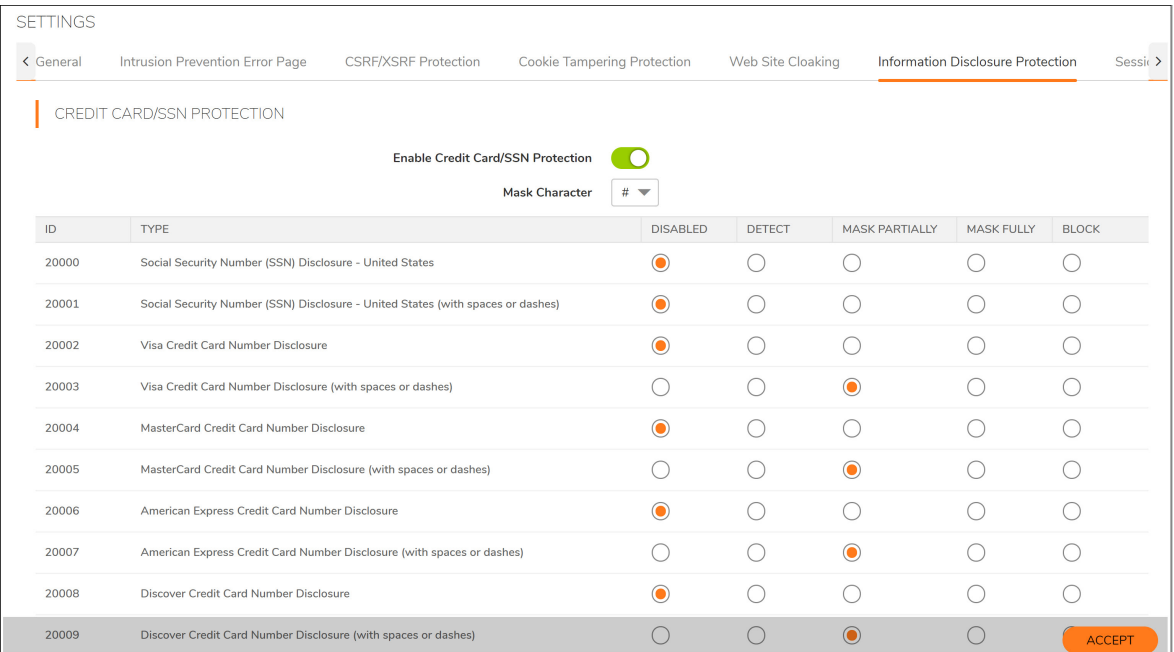

- 2 Select **Enable Credit Card/SSN Protection**.
- 3 In the **Mask Character** drop-down list, select the character to be substituted when masking the SSN or credit card number.
- 4 In the table, select the level of protection desired for each representation of a SSN or credit card number. You can select one of the following in each row:
	- **• Disabled** Do not match numbers in this format. No logging or masking is done.
	- **• Detect** Detect numbers in this format and create a log entry when detected.
	- **• Mask Partially** Substitute the masking character for the all digits in the number, except the last few digits such that the confidentiality of the number is still preserved.
	- **• Mask Fully** Substitute the masking character for all digits in the number.
	- **• Block** Do not transmit or display the number at all, even in masked format.
- 5 Below the table, in the **Block sensitive information within HTML pages** text box, type confidential text strings that should not be revealed on any Web site protected by Web Application Firewall. This text is case insensitive, can include any number of spaces between the words, but cannot include wildcard characters. Add new phrases on separate lines. Each line is pattern matched within any HTML response.
- 6 When finished, click **Accept**.

### <span id="page-226-1"></span>**Configuring Session Management Settings**

Under **Session Management**, you can control whether the logout dialog window is displayed when a user logs into the user portal or into an application offloaded portal. You can also set the inactivity timeout for users in this section.

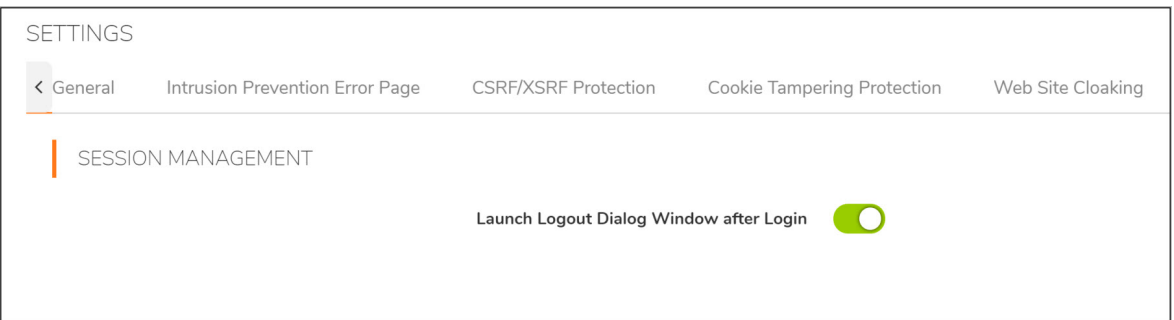

*To configure session management settings:*

- 1 Expand the **Session Management** section.
- 2 Select **Launch Logout Dialog Window after Login** to display the session logout popup dialog box when the user portal is launched or when a user logs into an application offloaded portal.
- 3 When finished, click **Accept**.

# <span id="page-226-0"></span>**Configuring Web Application Firewall Signature Actions**

The **Web Application Firewall > Signatures** page allows you to configure custom handling or exclusion of certain hosts on a per-signature basis. You can use signature-based exclusions to apply exclusions for all hosts for each signature.

You can also revert back to using the global settings for the signature group to which this signature belongs without losing the configuration details of existing exclusions.

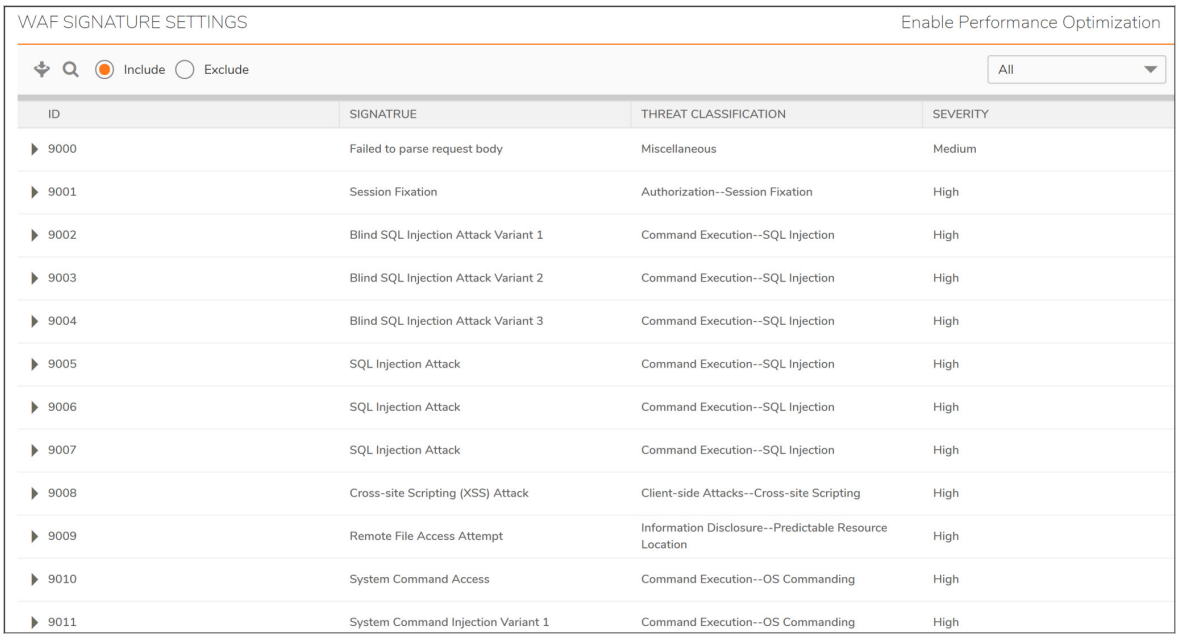

The list of signatures can be sorted by the contents of any column in ascending or descending order by clicking the column heading. In addition, signatures can be divided into pages and filtered by searching for a key word. To display only signatures containing a key word in all fields or a specific field, type the key word in the Search field, select **All Fields** or a specific field to search, and click **Search**. Or, click **Exclude** to display only signatures that do not contain the key word. Click **Reset** to display all signatures. All matches are highlighted. The default is 50 signatures per page.

On the **Web Application Firewall > Settings** page, global settings must be set to either Prevent All or Detect All for the Signature Group to which the specific signature belongs. If neither is set, that Signature Group is globally disabled and cannot be modified on a per-signature basis.

#### **Topics:**

- **•** [Enabling Performance Optimization](#page-227-0)
- **•** [Configuring Signature Based Custom Handling and Exclusions](#page-228-0)
- **•** [Reverting a Signature to Global Settings](#page-229-0)
- **•** [Removing a Host from a Per-Signature Exclusion](#page-229-1)

### <span id="page-227-0"></span>**Enabling Performance Optimization**

The Performance Optimization option allows you to disable some relatively less severe signatures that significantly affect the performance of certain Web applications. These signatures are identified by the SonicWall Inc. signature team and the list is pushed out to SMA appliances. When you select **Enable Performance Optimization**, these signatures are disabled for Web Application Firewall.

### <span id="page-228-0"></span>**Configuring Signature Based Custom Handling and Exclusions**

You can disable inspection for a signature in traffic to an individual host, or for all hosts. You can also change the handling of detected threats for an individual host or for all hosts. If the signature group to which the signature belongs is set globally to Detect All, you can raise the level of protection to Prevent for the configured hosts. If no hosts are configured, the action is applied to the signature itself and acts as a global setting for all hosts. This change blocks access to a host when the attack signature is detected. Similarly, you can lower the level of protection to Detect if the associated signature group is globally set to Prevent All.

*To configure one or more hosts with an exclusion from inspection for a signature, or to configure custom handling when Web Application Firewall detects a specific signature for one or more hosts, complete the following steps:*

1 On the Web Application Firewall > Signatures page, click Configure<sup>2</sup> for the signature that you wish to change. The **Edit WAF Signature-based Exclusions** screen displays.

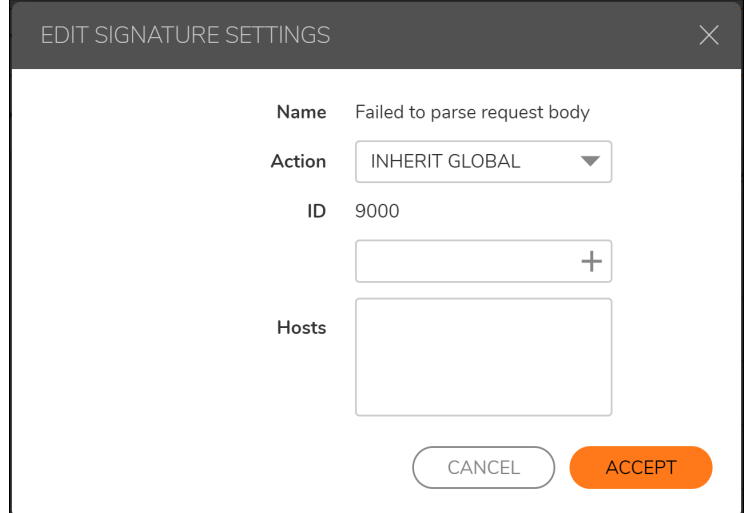

- 2 In the Edit WAF Signature-based Exclusions screen, select one of the following actions from the **Action** drop-down list:
	- **• DISABLE** Disable Web Application Firewall inspections for this signature in traffic from hosts listed in this exclusion
	- **• DETECT** Detect and log threats matching this signature from hosts listed in this exclusion, but do not block access to the host
	- **• PREVENT** Log and block host access for threats matching this signature from hosts listed in this exclusion
	- **• Inherit Global** Allows to inherit the global settings and inspect on any threats involved.
- 3 To apply this action globally to all hosts, leave the **Host** field blank. To apply this action to an individual host, type the host entry as it appears in the bookmark or offloaded application into the **Host** field. This can be a host name or an IP address.
- 4 You can configure a path to a particular folder or file along with the host. The protocol, port, and the request parameters are simply ignored in the URL. If a path is configured, then the exclusion is recursively applied to all subfolders and files. For instance, if **Host** is set to **webmail.yourcompany.com/exchange**, then all files and folders under **exchange** are also excluded.
- 5 If you specified a host, click **Add** to move the host name into the list box.
- 6 Click **Accept**. If the Host list contains host entries, Secure Mobile Access verifies that each host entry is valid. If no hosts were specified, a dialog box confirms that this is a global action to be applied to the signature itself.
- 7 Click **OK** in the confirmation dialog box.
- 8 Click **Accept** on the **Web Application Firewall > Signatures** page to apply the updated settings. New settings are applied to any new HTTP connections and requests. The existing HTTP connections and requests continues to use the old settings until they are terminated.

### <span id="page-229-0"></span>**Reverting a Signature to Global Settings**

You can revert to using global signature group settings for a signature that was previously configured with an exclusion, without losing the configuration. This allows you to leave the host names in place in case you need to re-enable the exclusion.

#### *To revert to using global signature group settings for a signature:*

- 1 On the **Web Application Firewall > Signatures** page, click **Configure** for the signature that you wish to change.
- 2 In the Edit WAF Signature-based Exclusions screen, select **INHERIT GLOBAL** from the **Action** drop-down list.
- 3 The **Host** field might be blank if global settings were previously applied to this signature. To revert to global signature settings for all hosts, leave the **Host** field blank. To apply this action to one or more individual hosts, leave these host entries in the **Host** field and remove any host entries that are not to be reverted.
- 4 Click **Accept**. Secure Mobile Access verifies that each host entry is valid.
- 5 Click **OK** in the confirmation dialog box.
- 6 Click **Accept** on the **Web Application Firewall > Signatures** page to apply the updated settings. New settings are applied to any new HTTP connections and requests. The existing HTTP connections and requests continue to use the old settings until they are terminated.

### <span id="page-229-1"></span>**Removing a Host from a Per-Signature Exclusion**

*To remove a host from a configured exclusion for a signature:*

- 1 On the **Web Application Firewall > Signatures** page, click **Configure** for the signature that you wish to change.
- 2 Select the host entry in the list box under the Host field, and then click **Remove**.
- 3 Click **Accept**. Secure Mobile Access verifies that each host entry is valid.
- 4 Click **OK** in the confirmation dialog box.
- 5 Click **Accept** on the **Web Application Firewall > Signatures** page to apply the updated settings. New settings are applied to any new HTTP connections and requests. The existing HTTP connections and requests continue to use the old settings until they are terminated.

# <span id="page-230-0"></span>**Configuring Custom Rules and Application Profiling**

The **Web Application Firewall > Rules** page allows you to configure custom rules and application profiling.

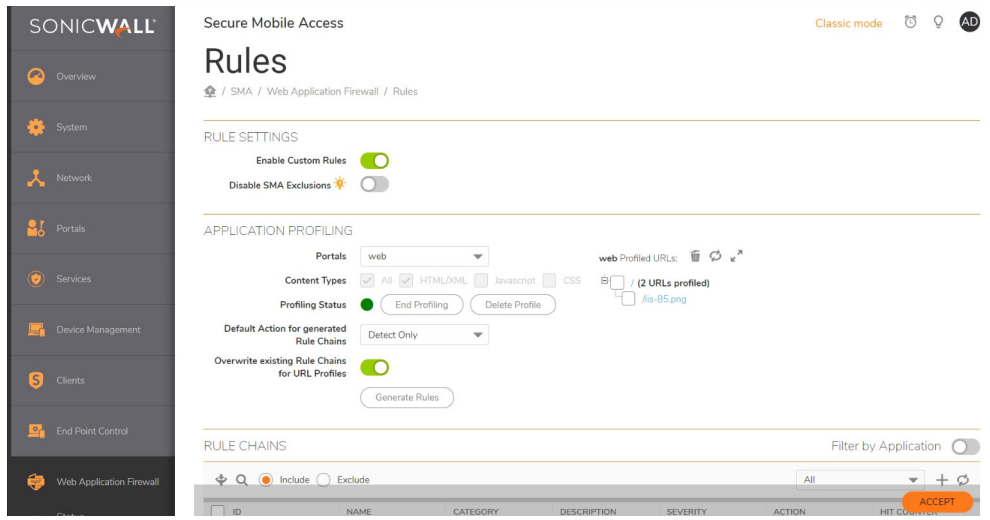

Application profiling allows you to generate custom rules in an automated manner based on a trusted set of inputs acceptable by an application. Other inputs are denied, providing a positive security enforcement. You can use this feature for profiling the websites accessed through SMA100 WAF, and record all the selected content type to generate the WAF rules automatically.

When you place the SMA appliance in learning mode in a staging environment, it learns valid inputs for each URL accessed by the trusted users. At any point during or after the learning process, custom rules can be generated based on the "learned" profiles. Custom rules created on this page have all the same properties as the signatures that SonicWall Inc. pushes out to Web Application Firewall-enabled appliances.

To add a rule manually, you create a **rule chain** and then add rules within it. A rule chain is a collection of rules and includes additional attributes such as the severity rating, name, description, hit counters for rate limiting, and the action to take when the rule chain matches some traffic.

Rules in the **Web Application Firewall > Rules** page can be divided into pages and filtered by searching for a key word. To display only rules containing a key word in all fields or a specific field, type the key word in the Search field, select **All Fields** or a specific field to search, and click **Search**. Or, click **Exclude** to display only rules that do not contain the key word. Click **Reset** to display all rules. All matches are highlighted. The default is 50 rules per page.

Custom rules and rule chains can be used to distinguish between legitimate and illegitimate traffic as defined by a Web application that is using a certain URI or running on a certain portal. One rule in the chain is configured to match the URI or portal host name, while another rule is created that matches an undesirable value for another element of the HTTP(S) traffic. When the rule chain (both rules) matches some traffic, the configured action is done to block or log the bad traffic from that URI or portal. When the request is blocked, the user sees a custom block page.

The **Web Application Firewall > Monitoring** page also shows the activity in the graphs.

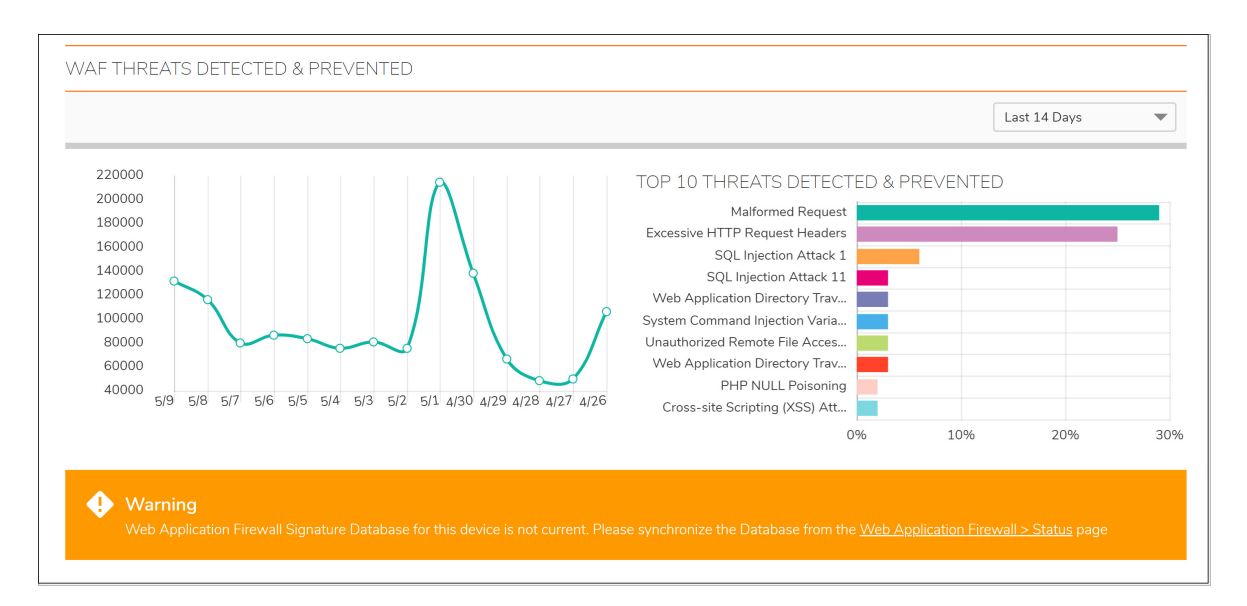

Rules are matched against both inbound and outbound HTTP(S) traffic. When all rules in a rule chain find a match, the action defined in the rule chain is done. You can also enable rate limiting in rule chains to trigger an action only after the number of matching attacks exceeds a threshold within a certain time period. You can configure the action to block the traffic and log the match, or to simply log it. You can also set the action to **Disabled** to remove the rule chain from active status and stop comparing traffic against those rules.

The Custom Rules feature can be enabled or disabled using the **Enable Custom Rules** global setting.

- **•** [Configuring Rule Chains](#page-231-0)
- **•** [Adding or Editing a Rule Chain](#page-231-1)
- **•** [Cloning a Rule Chain](#page-233-0)
- **•** [Deleting a Rule Chain](#page-233-1)
- **•** [Correcting Rule Chains](#page-233-2)

### <span id="page-231-0"></span>**Configuring Rule Chains**

You can add, edit, delete and clone rule chains. Example rule chains (with Rule Chain ID greater than 15000) are available in the Secure Mobile Access management interface for administrators to use as reference. These cannot be edited or deleted. You can view the rules associated with the rule chain by clicking its **Edit Rule Chain** icon under **Configure**.

For ease of configuration, you can clone example rule chains or regular rule chains. Cloning a rule chain clones all rules associated with the chain. After cloning the rule chain, you can edit it by clicking its Edit Rule Chain icon under Configure.

### <span id="page-231-1"></span>**Adding or Editing a Rule Chain**

#### *To add or edit a rule chain:*

1 On the **Web Application Firewall > Rules** page, click **Add Rule Chain** to add a new rule chain.

To edit an existing rule chain, click its **Edit Rule Chain** icon (2) under **Configure**.

The New Rule Chain screen or the screen for the existing rule chain displays. Both screens have the same configurable fields in the **Rule Chain** section.

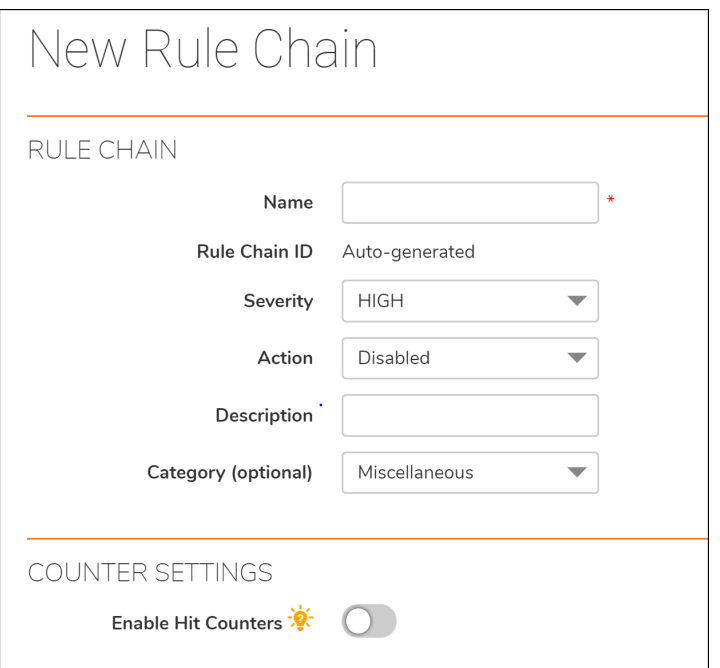

- 2 On the New Rule Chain page, type a descriptive name for the rule chain in the **Name** field.
- 3 Select a threat level from the **Severity** drop-down list. You can select **HIGH**, **MEDIUM**, or **LOW**.
- 4 Select **Disabled**, **Detect Only**, or **Prevent** from the **Action** drop-down list.
	- **• Disabled** The rule chain should not take effect.
	- **Detect Only** Allow the traffic, but log it.
	- **• Prevent** Block traffic that matches the rule and log it.

The **Disabled** option allows you to temporarily deactivate a rule chain without deleting its configuration.

- 5 In the **Description** field, type a short description of what the rule chain matches or other information.
- 6 Select a category for this threat type from the **Category** drop-down list. This field is for informational purposes, and does not change the way the rule chain is applied.
- 7 Under **Counter Settings**, to enable tracking the rate at which the rule chain is being matched and to configure rate limiting, select **Enable Hit Counters**. Additional fields are displayed.
- 8 In the **Max Allowed Hits** field, enter the number of matches for this rule chain that must occur before the selected action is triggered.
- 9 In the **Reset Hit Counter Period** field, enter the number of seconds allowed to reach the Max Allowed Hits number. If Max Allowed Hits is not reached within this time period, the selected action is not triggered and the hits counter is reset to zero.
- 10 Select **Track Per Remote Address** to enforce rate limiting against rule chain matches coming from the same IP address. Tracking per remote address uses the remote address as seen by the SMA appliance. This covers the case where different clients sit behind a firewall with NAT enabled, causing them to effectively send packets with the same source IP.
- 11 Select **Track Per Session** to enable rate limiting based on an attacker's browser session. This method sets a cookie for each browser session. Tracking by user session is not as effective as tracking by remote IP if the attacker initiates a new user session for each attack.
- 12 Click **Accept** to save the rule chain. A **Rule Chain ID** is automatically generated.
- 13 Next, add one or more rules to the rule chain.

### <span id="page-233-0"></span>**Cloning a Rule Chain**

*To clone a rule chain:*

1 On the Web Application Firewall > Rules page, click its Clone Rule Chain icon **in under Configure**.

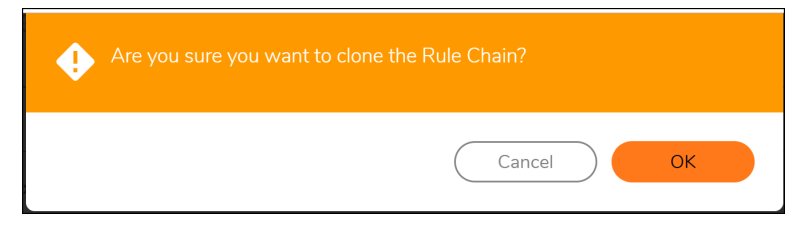

2 Click **OK** in the confirmation dialog box.

You can now edit the rule chain to customize it.

### <span id="page-233-1"></span>**Deleting a Rule Chain**

*To delete a rule chain:*

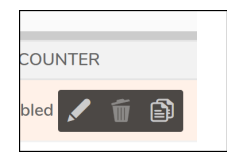

- 1 On the **Web Application Firewall > Rules** page, click the Delete Rule Chain icon under **Configure** for the rule chain you want to delete.
- 2 Click **OK** in the confirmation dialog box.
- 3 Click **Accept**.

### <span id="page-233-2"></span>**Correcting Rule Chains**

Mis-configured rule chains are not automatically detected at the time of configuration. When a misconfiguration occurs, the administrator must log in and fix or delete the bad rules.

It is difficult to detect a false positive from a misconfigured rule chain unless a user runs into it and reports it to the administrator. If the rule chain has been set to PREVENT, then the user sees the Web Application Firewall block page (as configured on the **Web Application Firewall > Settings** page). If not, there is a log message indicating that the "threat" has been detected.

Consider a scenario in which the administrator inadvertently creates a custom rule chain that blocks access to all portals of the SMA. For example, the admin might have wanted to enforce a rule for an Application Offloading portal. However, he or she forgot to add another rule to narrow the criteria for the match to requests for that portal, host or URL. If the first rule was too broad, then this means a denial of service for the appliance. Specifically, the administrator creates a rule chain to deny using the GET HTTP method for a specific URL that expects a POST request.

#### *For this, the administrator needs to create two rules:*

- 1 The first rule is to match GET requests.
- 2 The second rule is to match a specific URL.

If the administrator forgets to create the second rule, then access to the SMA appliance is denied, because the Secure Mobile Access web-based management interface depends on the GET method.

#### *To fix a misconfigured rule chain, complete the following tasks:*

1 Point your browser to https://<SMA IP>/cgi-bin/welcome.

If you try to reach the welcome page by simply using the URL https://<SMA IP>/, the usual redirect to https://<SMA IP>/cgi-bin/welcome might not work. To repair misconfigured rules, you need to explicitly go to https://<SMA IP>/cgi-bin/welcome, where <SMA IP> is the host name or IP address of your SMA

- 2 Log in as **admin**.
- 3 Navigate to the **Web Application Firewall > Rules** page.
- 4 Edit or delete the bad rules.
- 5 Click **Accept**.

# <span id="page-234-0"></span>**Using Web Application Firewall Monitoring**

The **Web Application Firewall > Monitoring** page provides two pages: **Local** and **Global**. The pages for both display statistics and graphs for detected/prevented threats over time and top 10 threats. The Local page also displays Web server status statistics and graphs of the number of requests and the amount of traffic during the selected monitoring period.

#### **Topics:**

- **•** [Monitoring on the Local page](#page-234-1)
- **•** [Monitoring on the Global Page](#page-237-1)

### <span id="page-234-1"></span>**Monitoring on the Local page**

The Local page displays statistics and graphs for the local appliance. Graphs are displayed for Web Server Status and WAF Threats Detected & Prevented. For the latter, you can use the Perspective options to change the view between Signature, Severity, and Server, and you can display the statistics in list format rather than as graphs.

#### **Topics:**

- **•** [Using the Control Buttons](#page-235-0)
- **•** [Monitoring Web Server Status](#page-235-1)
- **•** [Monitoring Detected and Prevented Threats](#page-235-2)
- **•** [Viewing Threats in List Format](#page-236-0)

### <span id="page-235-0"></span>**Using the Control Buttons**

The control buttons are displayed at the top of the page. They control the statistics that are displayed on this page. On the Local page, you can use the control buttons to turn streaming updates on or off, refresh the data on the page, clear the graphs, and download a report. If streaming is turned on, Web Application Firewall statistics information is fetched periodically, and displayed in the graphs and threat list. If streaming is turned off, no new information can be displayed.

### <span id="page-235-1"></span>**Monitoring Web Server Status**

On the **Local** page, below the control buttons, this page displays graphs for Web server status. One graph shows the number of Web requests detected over time, and another graph shows the amount of traffic in kilobytes (KB).

The Web servers tracked are those servers within the local network of the SMA appliance that provide HTTP/HTTPS bookmarks, offloaded applications, and other Web services. The Traffic graph indicates the amount of HTTP/HTTPS payload data that is sent to client browsers.

You can view Web server activity on the **Local** page over different time periods by selecting one of the following options from the **Monitoring Period** drop-down list:

- **•** Last 60 Seconds
- **•** Last 60 Minutes
- **•** Last 24 Hours
- **•** Last 30 Days

### <span id="page-235-2"></span>**Monitoring Detected and Prevented Threats**

On the **Local** page below the Web server status graphs, the **Web Application Firewall > Monitoring** page displays graphs indicating the number of detected and prevented threats. Two graphs are presented, one showing the number of threats over time, and the other showing the top ten threats that were detected and prevented during that time frame.

You can change the time frame displayed in both graphs or change the view to display all threats in list format by selecting one of the following options from the **Monitoring Period** drop-down list:

- **•** Last 12 Hours
- **•** Last 14 Days
- **•** Last 21 Days
- **•** Last 6 Months
- **•** All in Lists

[Threats Over Last 21 Days](#page-236-1) shows the number and severities of threats detected and prevented over the last 21 days.

#### <span id="page-236-1"></span>**Threats Over Last 21 Days**

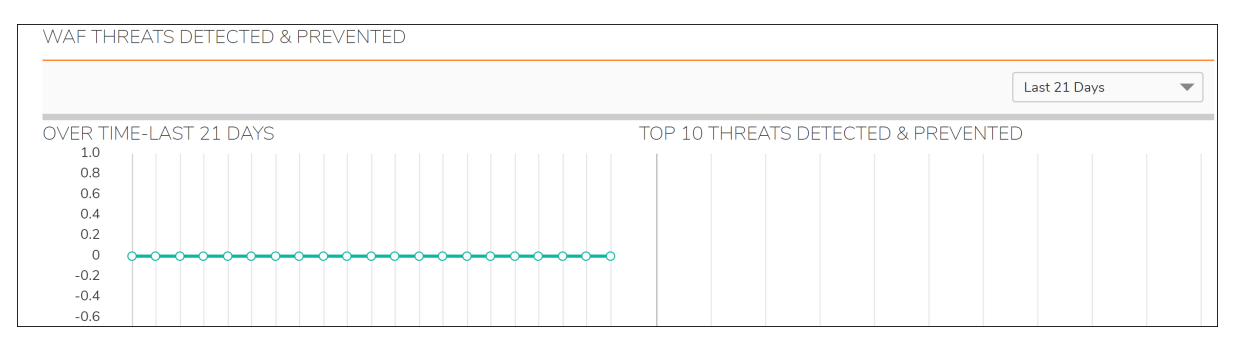

When displaying the top 10 threats graph with **Perspective** set to **Signature**, hovering your mouse pointer over the signature ID causes a tooltip to appear with details about the threat.

### <span id="page-236-0"></span>**Viewing Threats in List Format**

To see the threats in list format rather than as a graph, select **All in Lists** from the **Monitoring Period**  drop-down list. [Threats in List Format](#page-236-2) shows the list format.

The Severity column of the threat list is color coded for quick reference, as follows:

- **•** High severity threats Red
- **•** Medium severity threats Orange
- **•** Low severity threats Black

The initial, default sorting order lists the high severity threats with highest frequency values first. You can change the order of listed threats by clicking on the column headings to sort them by ID, signature name, classification, severity, or frequency. Click again to toggle between ascending and descending order. The active sorting column is marked by an arrowhead pointing upwards for ascending order, and downwards for descending order.

#### <span id="page-236-2"></span>**Threats in List Format**

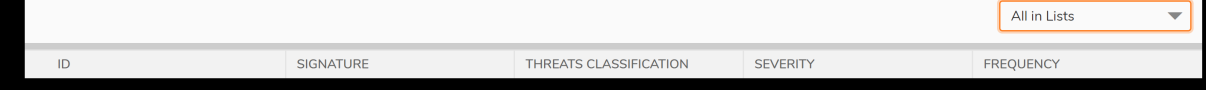

*To view and hide threat details:*

- 1 On the **Web Application Firewall > Monitoring page**, select **All in Lists** from the **Monitoring Period**  drop-down list. The list of detected or prevented threats is displayed in the **WAF Threats Detected & Prevented** table.
- 2 To display details about a threat, click on the threat. The details include the following:
	- **• URL** The URL to the SonicWall Inc. knowledge base for this threat
	- **• Category** The category of the threat
	- **• Severity** The severity of the threat, either high, medium, or low
	- **• Summary** A short description of how the threat behaves
- 3 To collapse the threat details, click the threat link again.

### <span id="page-237-1"></span>**Monitoring on the Global Page**

The **Global** page displays statistics and graphs for threats reported by all SMA appliances with Web Application Firewall enabled. Graphs are displayed for WAF Threats Detected & Prevented.

The control buttons are displayed at the top of the page. They control the statistics that are displayed on this page. On the **Global** page, you can use the control buttons to turn streaming updates on or off, refresh the data on the page, and download a report. If streaming is turned on, Web Application Firewall statistics information is fetched periodically, and displayed in the graphs and threat list. If streaming is turned off, no new information can be displayed.

#### *To use the control buttons, complete the following steps:*

- 1 Select the **Global** page. The active page name is displayed in red or pink, while the inactive page name is blue. The control buttons act on the page that is currently displayed.
- 2 To turn streaming on or off, click the **ON** or **OFF** indicator next to **Streaming Updates**.
- 3 To refresh the display, click **Refresh**.
- 4 To generate a PDF report containing Web Application Firewall statistics, click **Download Report**.
- 5 If prompted to install Adobe Flash Player, click **Get Flash** and then after the installation click **Try Again** to generate the PDF report from Internet Explorer.

### <span id="page-237-0"></span>**Licensing Web Application Firewall**

The Secure Mobile Access Web Application Firewall must be licensed before you can begin using it. You can access the MySonicWall Web site directly from the Secure Mobile Access management interface to obtain a license.

The **Web Application Firewall > Licensing** page in the Secure Mobile Access management interface provides a link to the **System > Licenses** page, where you can connect to MySonicWall and purchase the license or start a free trial. You can view all system licenses on the **System > Licenses** page of the Secure Mobile Access management interface.

#### *To view license details and obtain a license on MySonicWall for Web Application Firewall:*

1 Log in to your SMA appliance and navigate to **Web Application Firewall > Licensing**.

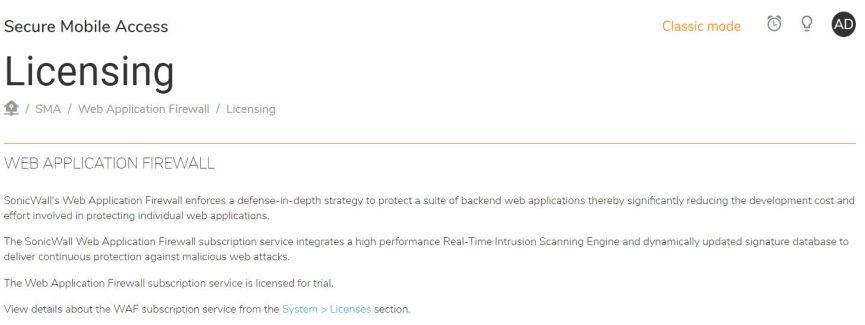

- 2 If Web Application Firewall is not licensed, click the **System > Licenses** link. The **System > Licenses** page is displayed.
- 3 Under Manage Security Services Online, click the **Activate, Upgrade, or Renew** services link. The MySonicWall Login page is displayed.

4 Type your MySonicWall account credentials into the fields to log into MySonicWall. This must be the account to which the appliance is, or will be, registered. If the serial number is already registered through the MySonicWall web interface, you will still need to log in to update the license information on the appliance itself.

MySonicWall automatically retrieves the serial number and authentication code.

- 5 Type a descriptive name for the appliance into the **Friendly Name** field, and then click **Submit**.
- 6 Click **Continue** after the registration confirmation is displayed.
- 7 Optionally upgrade or activate licenses for other services.
- 8 After activation, view the **System > Licenses** page on the appliance to see a cached version of the active licenses.

# **11**

# **Capture ATP**

This section provides information and configuration tasks specific to the **Capture ATP** pages on the SonicWall Secure Mobile Access web-based management interface. Capture Advanced Threat Protection (Capture ATP) is a cloud-based service that analyzes various types of content for malicious behavior.

#### **Topics:**

- **•** [Capture ATP > Settings](#page-239-0)
- **•** [Capture ATP > Report](#page-241-0)
- **•** [Capture ATP > Licensing](#page-244-0)

# <span id="page-239-0"></span>**Capture ATP > Settings**

This section provides an overview of the **Capture ATP > Settings** page and the configuration tasks listed on this page.

#### **Topics:**

- **•** [General Settings](#page-239-1)
- **•** [File Type Settings](#page-240-0)
- **•** [File Size Settings](#page-240-1)
- **•** [Custom Blocking Behavior](#page-241-1)

### <span id="page-239-1"></span>**General Settings**

*To configure Capture ATP general settings:*

1 Navigate to the **Capture ATP > Settings** page.

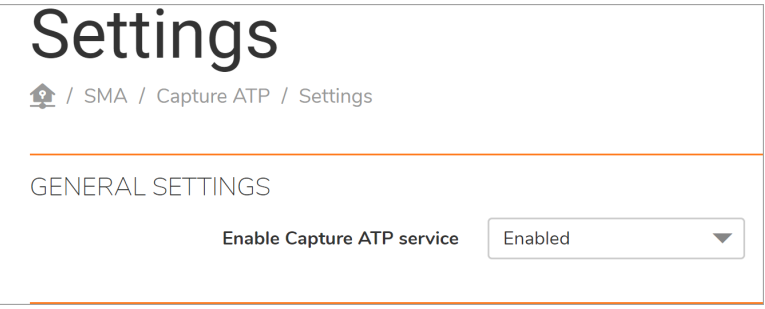

2 Select **Enable Capture ATP service** to enable the Capture ATP service.

### <span id="page-240-0"></span>**File Type Settings**

#### *To configure file type settings:*

1 Navigate to the **Capture ATP > Settings** page.

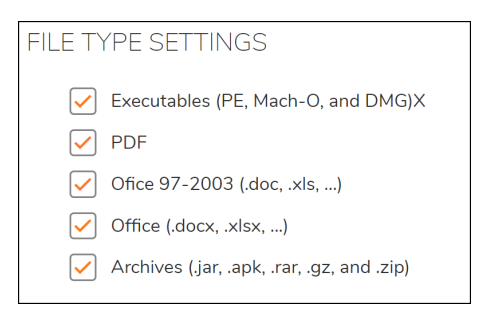

- 2 Select the types of files that will be transfered to Capture ATP service for analysis. Available file types include:
	- **•** Executables (PE, Mach-O, and DMG)
	- **•** PDF
	- **•** Office 97-2003 (.doc, .xls, ...)
	- **•** Office (.docx, .xlsx, ...)
	- **•** Archives (.jar, .apk, .rar, .gz, and .zip)

### <span id="page-240-1"></span>**File Size Settings**

#### *To configure file size settings:*

1 Navigate to the **Capture ATP > Settings** page.

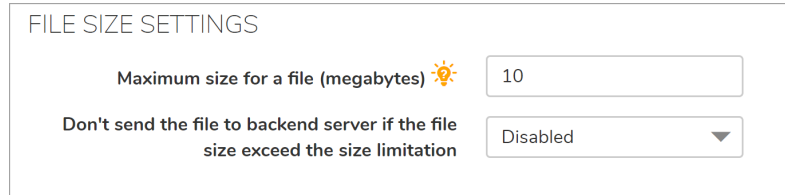

- 2 To specify the maximum size of the file that will be sent to Capture ATP service, enter a value in the **Maximum size for a file** window. Valid maximum size is 0 - 100 MB for user level and group level, and 1 - 100 MB for global level.
	- **•** If the value is set to 0 at user level, SMA uses the maximum file size of the group setting.
	- **•** If the value is set to 0 at group level, SMA uses the maximum file size of the global setting.
	- **•** If the value is set to 0 at global level, the file is not sent to Capture ATP service to check.
	- **•** If a file size is less than the maximum value, the file is sent to Capture ATP service to check.
- 3 Select **Don't send the file to backend server if the file size exceed the size limitation,** if you don't want to send the exceeding file to the backend server.

### <span id="page-241-1"></span>**Custom Blocking Behavior**

To configure custom blocking behavior:

1 Navigate to the **Capture ATP > Settings** page.

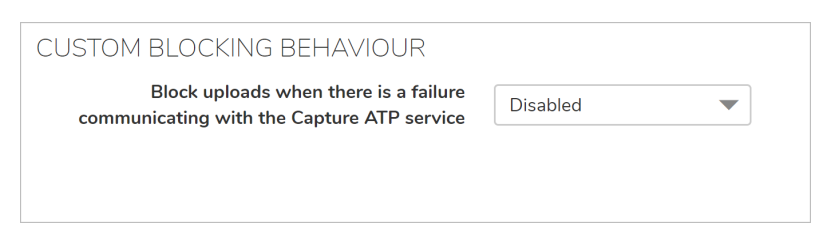

2 Select **Block uploads when there is a failure communicating with the Capture ATP service** to allow or block file upload to the backend server when there is a failure communicating with the Capture ATP service.

# <span id="page-241-0"></span>**Capture ATP > Report**

This section provides an overview of the **Capture ATP > Report** page and the configuration tasks available on this page. When a good or malicious file is uploaded, Capture ATP logs and reports the event on the **Capture ATP > Report** page.

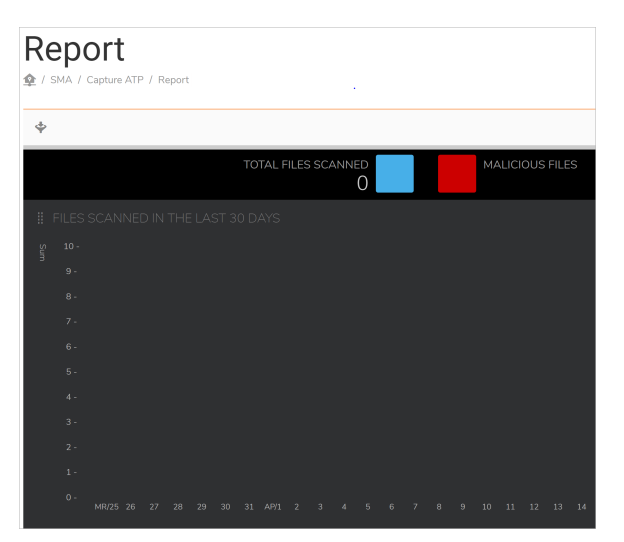

The **Capture ATP > Report** page is divided into the following sections:

- **•** [Files Scanned in the Last 30 Days](#page-242-0)
- **•** [Viewing Files Scanned](#page-242-1)
- **•** [Filtering Files](#page-242-2)
- **•** [Adding a New Filter](#page-243-0)
- **•** [Uploading a File](#page-243-1)

### <span id="page-242-0"></span>**Files Scanned in the Last 30 Days**

The **Files scanned in the last 30 days** bar-graph provides a visual representation of the number of files scanned over the last 30 days. The y-axis displays the total number of files scanned.

#### *To view information about a specific date:*

From the **Capture ATP > Report** screen, hover the mouse over the bar correlating to a specific date to see the following:

- **•** Date
- **•** Number of files scanned
- **•** Percentage of malicious files

### <span id="page-242-1"></span>**Viewing Files Scanned**

The **Viewing scanned files** section provides the following detailed information about the files scanned in the last 30 days.

- **• Status** Clean or Malicious file
- **• Filename** Name of file
- **• Date**  Date of file scan
- **• Source**  Source IP of file
- **• Destination** Destination IP of file
- **• Country**  Country from where file is uploaded
- **• Total Bytes**  Size of the malicious file uploaded

# <span id="page-242-2"></span>**Filtering Files**

#### *To Filter scanned files by category:*

- 1 Click a category heading at the top of the table, to sort the files in descending order.
- 2 Click the category a second time to filter the files in ascending order.

### <span id="page-243-0"></span>**Adding a New Filter**

#### *To Add a new Filter:*

1 Click on **Add Filter**. The Add Filter window appears.

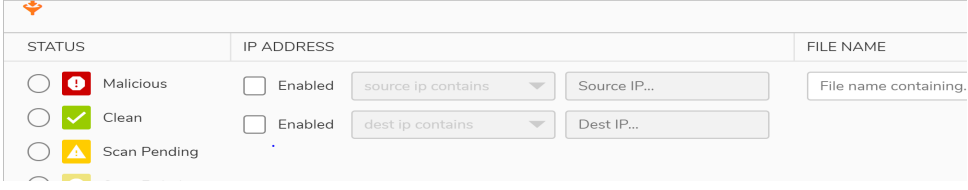

- 2 Click the drop-down list and select from the following:
	- **•** Category
		- **•** Status
		- **•** IP Address
			- **•** Source IP Address
			- **•** Destination IP Address
		- **•** Filename
		- **•** Date
	- **•** Status
		- **•** Malicious
		- **•** Clean
		- **•** Scan pending
		- **•** Scan failed
- 3 Report is generated based on filters that are selected.

### <span id="page-243-1"></span>**Uploading a File**

#### *To upload a file to be scanned:*

1 Click **Upload a file**. The Upload a file to be scanned window appears.

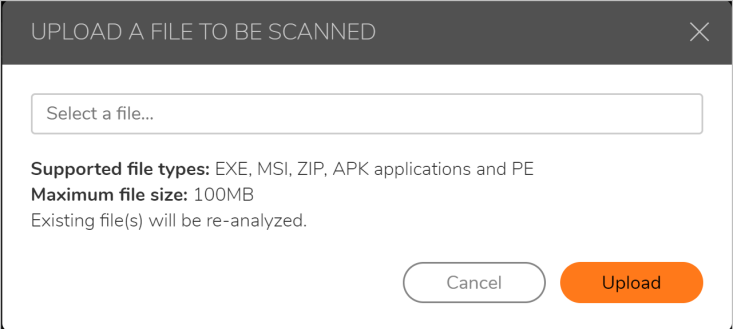

- 2 Enter the file name in the **Select a file... window** or select **Browse** to search for a file.
- 3 Click **Upload** to import the file.

# <span id="page-244-0"></span>**Capture ATP > Licensing**

This section provides an overview of the **Capture > Licensing** page and the configuration tasks available on this page. The **Capture ATP > Licensing** page is divided into the following sections:

- **•** [SonicWall Capture ATP Service](#page-244-1)
- **•** [License Status](#page-245-0)

### <span id="page-244-1"></span>**SonicWall Capture ATP Service**

Capture Advanced Threat Protection (Capture ATP) is an add-on security service to the firewall that helps a firewall identify whether a file is malicious. Before you can enable Capture ATP you must first get a license.

**Secure Mobile Access** Licensing SMA / Capture ATP / Licensing SONICWALL CAPTURE ATP SERVICE SonicWall Capture Advanced Threat Protection (Capture ATP) is a cloud-based service that analyzes various types of content feature. When files are uploaded to backends by the user, the file can be sent to Capture ATP service for analysis **LICENSE STATUS** Capture ATP service is licensed and will expire on 27-05-2019

#### *To Activate Licenses:*

1 Navigate to **Capture ATP > Licensing** and click on **ACTIVATE LICENSE**. The **System > Licenses** page appears.

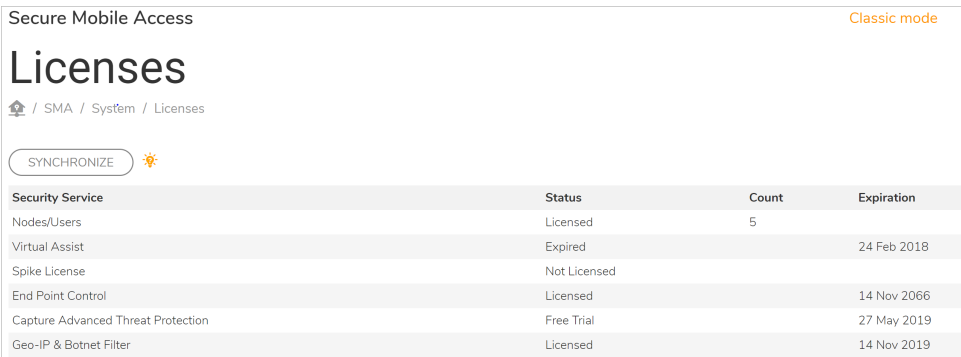

2 Click the **Activate, Upgrade, or Renew services** link. The MySonicWall Login page appears.

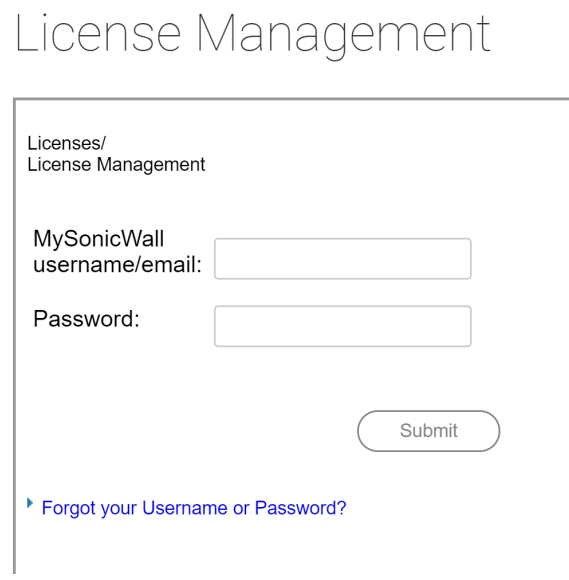

3 Enter your MySonicWall credentials and click **Submit**. The **Licenses > Licenses Management** page appears.

### <span id="page-245-0"></span>**License Status**

The License Status section displays the current license status and expiration date.

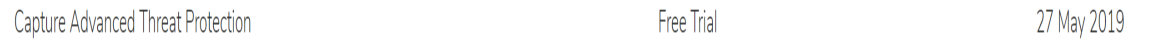

# **Geo IP and Botnet Filter**

This section provides information and configuration tasks specific to the Geo IP and Botnet Filter page on the SonicWall Secure Mobile Access management interface. The Geo IP feature enables administrators to monitor and enforce policies effectively based on the geographical locations of remote users. The Botnet Filter feature enforces a strong and anti-evasive defense against any rogue activity from Botnets using a dynamically updated database maintained by SonicWall Inc.. Botnets pose huge security risks such as Denial of Service (DoS) attacks and Data Leakage. They are hard to identify and control because of the transient nature of their origins. These features are disabled by default.

**Topics:** 

- **•** [Status](#page-246-0)
- **•** [Settings](#page-247-0)
- **•** [Policies](#page-249-0)
- **•** [Licensing](#page-252-0)

# <span id="page-246-0"></span>**Status**

The **Geo IP & Botnet Filter > Status** page contains two sections of information: General Status and Botnet Status.

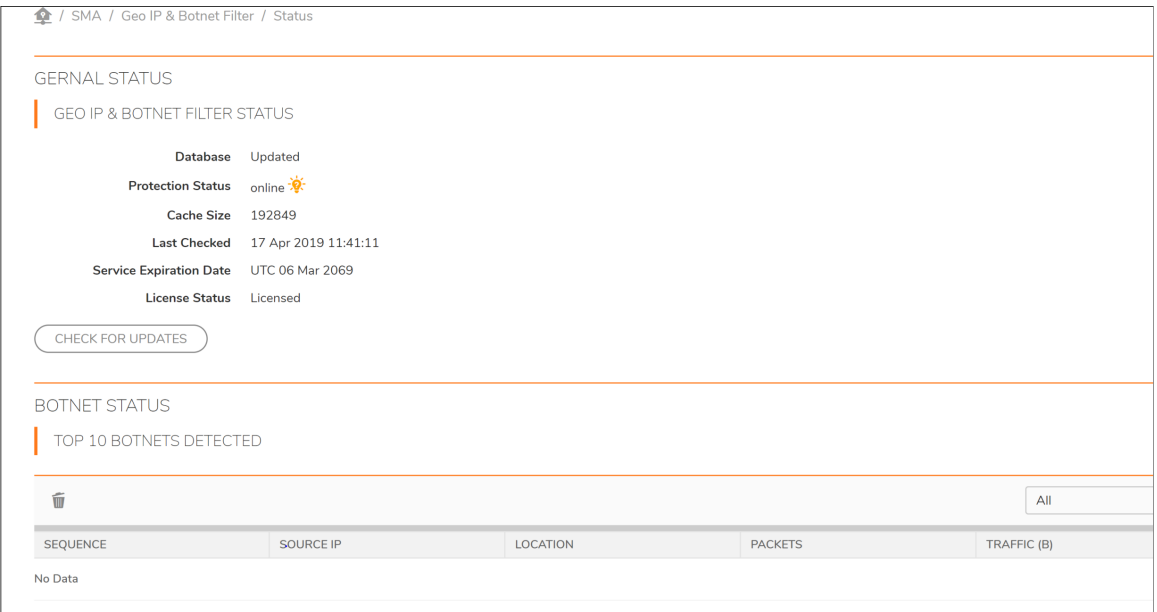

**Topics:** 

- **•** [General Status](#page-247-1)
- **•** [Botnet Status](#page-247-2)

### <span id="page-247-1"></span>**General Status**

The **General Status** page shows general information about the Geo IP & Botnet filter and offers an option to synchronize the database. When the Geo IP & Botnet Filter is enabled, the General Status page provides the following information:

- **• Database** shows the update status and provides **Synchronize** to manually synchronize updates. When **Synchronize** is clicked, the server immediately checks for new updates on the backend server.
- **• Protection Status** shows whether the backend server is connected. Offline status might indicate that the network settings need to be changed.
- **• Cache Size** shows the total number of Geo IP and Botnet caches. All caches are managed automatically by the server.
- **• Last checked** displays the most recent timestamp of the cache.
- **• Service Expiration Date** shows the license expiration date of the Geo IP & Botnet Filter service.
- **• License Status** identifies whether the Geo IP & Botnet Filter service is licensed. The Geo IP & Botnet Filter is a subscription service that includes a free trial.

When the Geo IP & Botnet Filter is licensed but disabled, the Status page displays a warning that contains a link to the Settings page where the feature can be enabled:

### <span id="page-247-2"></span>**Botnet Status**

The **Botnet Status** page shows traffic statistics for Botnet IP addresses for the current reporting period. Statistics are shown for the top 10 IP addresses detected by the Botnet Filter during the selected period.

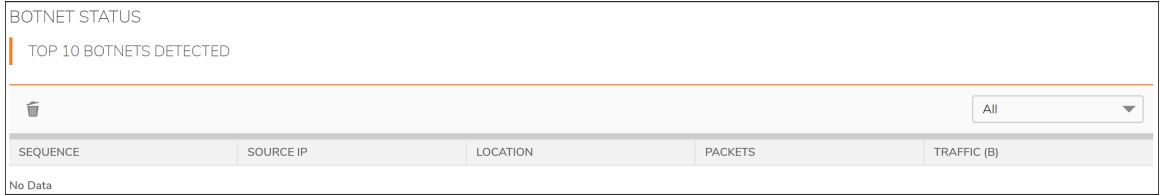

Use the **Monitoring Period** drop-down list to select the reporting period: Last 12 Hours, Last 14 Days, Last 21 Days, Last 6 Months, or All recorded traffic data.

Click **Clear** to clear statistics that are beyond the selected Monitoring Period.

# <span id="page-247-0"></span>**Settings**

The **Geo IP & Botnet Filter > Settings** page is used to enable/disable the Geo IP and Botnet Filter and configure Remediation Settings. The **Geo IP & Botnet Filter > Settings** page contains the **General Settings** and **Remediation Settings** sections.

**Topics:** 

- **•** [General Settings](#page-248-0)
- **•** [Remediation Settings](#page-249-1)

# <span id="page-248-0"></span>**General Settings**

Use the General Settings section of the **Geo IP & Botnet Filter > Settings** page to globally enable or disable the Geo IP & Botnet Filter that is disabled by default.

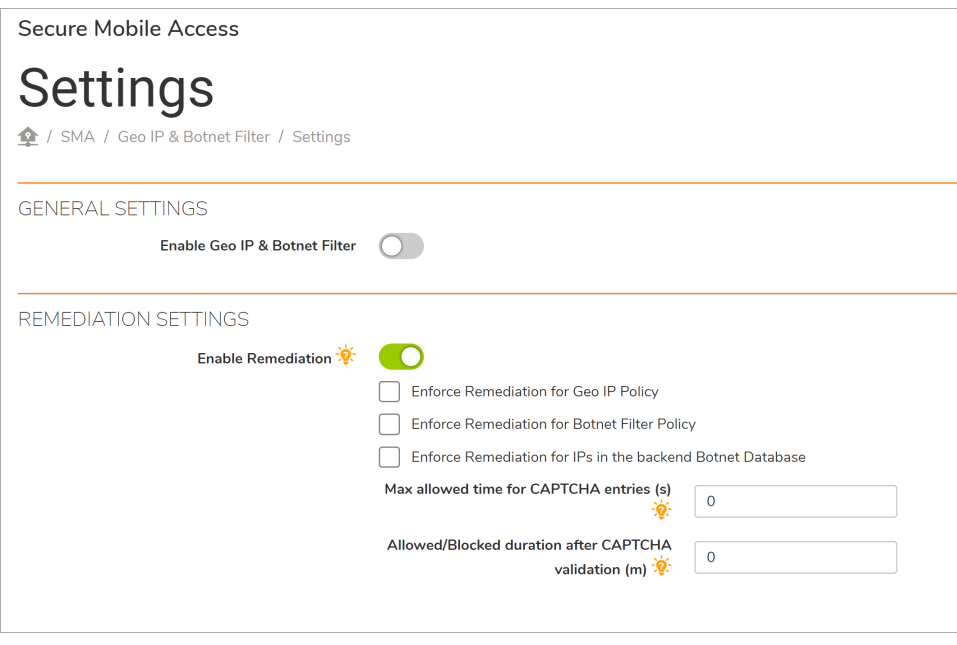

#### *To enable the Geo IP & Botnet Filter:*

- 1 Select **Enable Geo IP & Botnet Filter** to globally enable this feature. When enabled, a Location column is added to the **NetExtender > Status**, **User > Status** pages that identifies the location of users' source IP addresses. Mousing over an icon in the Location column displays the City (if applicable), Region, and Country of the source IP.
- 2 Click **Accept**.

When this feature is enabled, the General Settings section displays four sub-features that can be individually enabled or disabled:

- **• Enforce Geo IP Policy** Select this option to enforce Geo IP policies.
- **• Enforce Botnet Filter Policy** Select this option to enable blocking of IP addresses in the SonicWall Botnet Database (for which no defined Policy is required) and enforce Botnet Filter policies. If this is disabled, Botnet IP addresses are not blocked, however, they are still detected and included in the Botnet Filter Statistics.
- **• Find Geo IP Location for Logs** When this option is enabled, a column indication the location of the source IP is added to the following screens: **Log > Views**.
- **• Enable Packet Log (Debug mode)**  Select this option to generate logs for allowed or denied packets. This option is for debug purposes only. Enabling the Packet Log makes logs increase rapidly if the log level is set to Debug.

### <span id="page-249-1"></span>**Remediation Settings**

Access to resources protected by an SMA appliance from aggressive IP addresses is denied when Geo IP & Botnet Filter is enabled. Remediation provides valid users an opportunity to prove that they are real users rather than "bots" and be allowed access.

#### *To enable Remediation and configure the settings:*

1 Click **Enable Remediation Settings**.

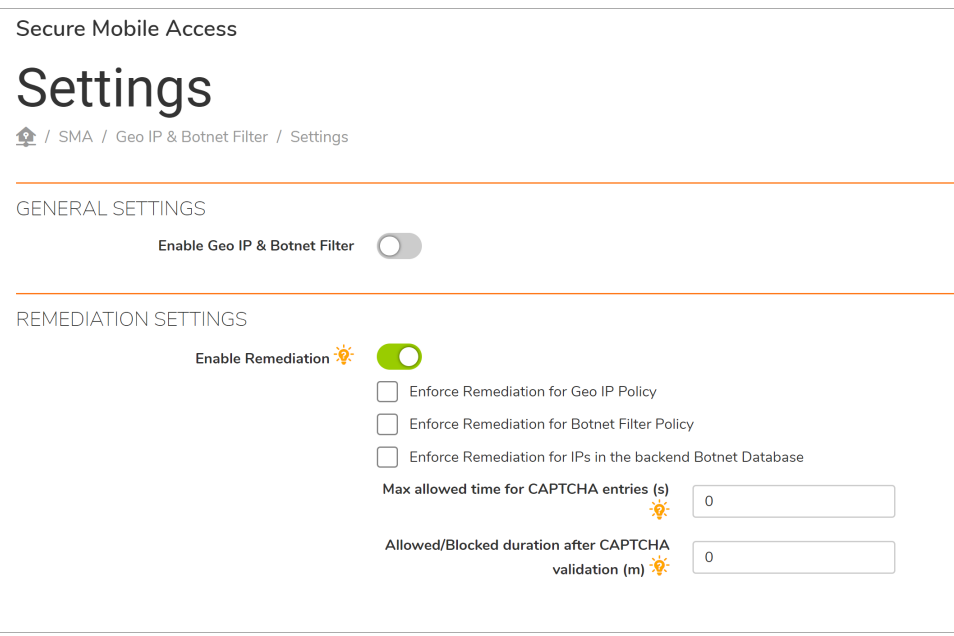

- 2 Click **Enable Remediation**. Denied users cannot access resources protected by the appliance without CAPTCHA-based remediation. Remediation can be enforced separately for the IP addresses defined by your Geo IP Policy, Botnet Filter Policy, and/or in the backend Botnet Database. Select additional options as needed.
- 3 In the **Max allowed time for CAPTCHA entries (s)** field, enter the number of seconds that the user has to complete Remediation. The minimum/maximum range is 30-300 seconds, the default is 60 seconds.
- 4 In the **Allowed/Blocked duration after CAPTCHA validation (m)** field, enter the number of minutes that the user is allowed/blocked after completing the CAPTCHA validation. The minimum value is five minutes and the maximum is 30, the default is 15 minutes.

# <span id="page-249-0"></span>**Policies**

The **Geo IP & Botnet Filter > Policies** page is used to view, add, edit, and delete Geo IP and Botnet Filter access policies. Up to a total of 64 Geo IP and Botnet Filter access policies can be created.

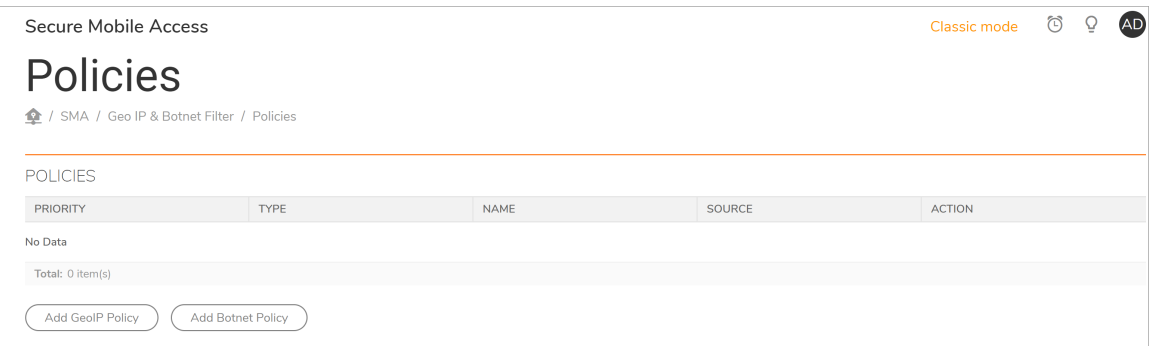

Each policy is automatically assigned a different priority with 1 being the highest priority. A policy's priority determines the order of enforcement, which is identified by the order policies are listed on the Settings page.

- **•** Botnet Filter policies have a higher priority than Geo IP policies. Geo IP policies are prioritized according to the time they were created with those created first having the higher priority.
- **•** Botnet Filter policies defined for a single IP address have a higher priority than Botnet Filter policies defined for a subnet, and each type is then prioritized based on the time they were created with those created first having the higher priority.
- **•** Custom created policies are enforced first, which means if an IP address is listed in the SonicWALL Botnet Filter database, but the administrator defines an allow policy for this IP, then access from this IP is allowed.

A policy can be modified by clicking the edit  $\oslash$  button, but a policy name cannot be modified.

A policy can be deleted by clicking the delete  $\blacktriangleright$  button.

To create a new access policy, click the **Add policy...** button. Two types of policies can be added:

**• Geo IP Policy** tab

A Geo IP policy allows or denies traffic from specified countries. Enter a **Policy Name**, then select the **Countries** you want to allow or deny. You can sort countries by continent, just click the drop-down and select the desired continent, to display all the countries within that continent in the **Apply Policy To** list. You can also select countries directly from the map.

The map displays selected/deselected countries by color. The deselected countries display gray, while the selected countries display in color. Mouse over a country in the **Apply Policy To** list and the

corresponding country blinks on the map. Use the Zoom tool to zoom in or out on the map. If you do not wish to use the map, hide it by clicking the **Map** icon to the left of the map.

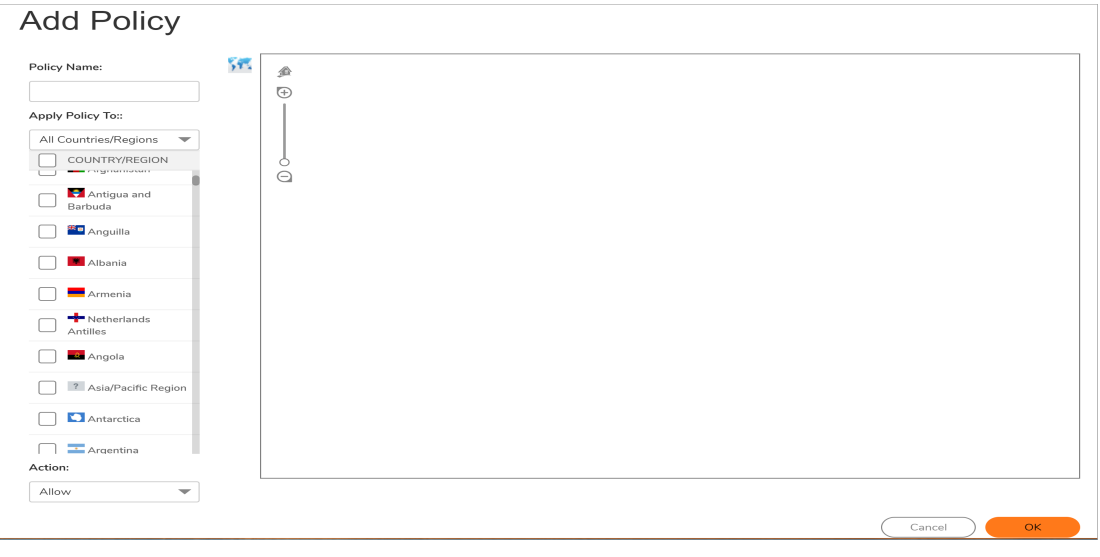
**•** Botnet Policy

A Botnet Policy allows or denies access from a specified IPv4 IP address or IP address range. Up to 64 policies can be created. Enter a **Policy Name**, then select an **IP address or IP range** you want to allow or deny (based on your selection in the Action drop-down.

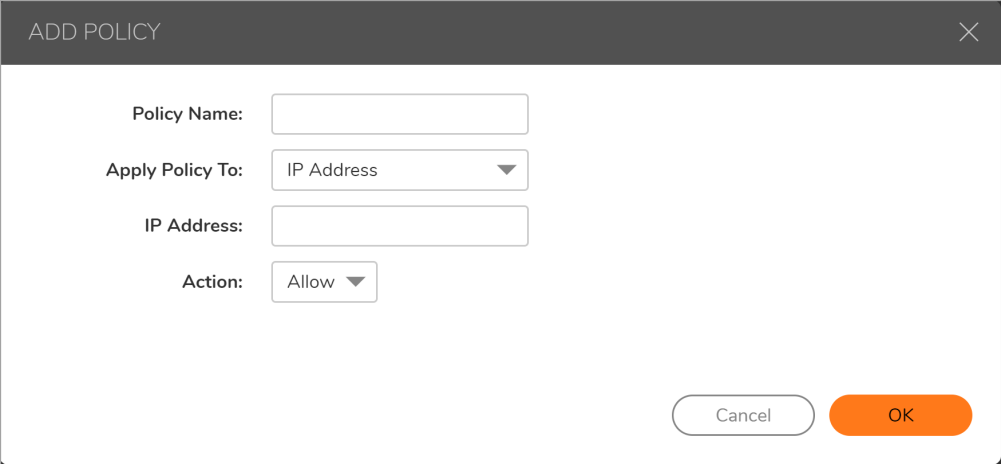

# **Licensing**

Geo IP & Botnet Filter is a subscription service that includes a free trial that expires one year after the release date. The licensing status of the Geo IP & Botnet Filter subscription service is shown on the **Geo IP & Botnet Filter > Licensing** page.

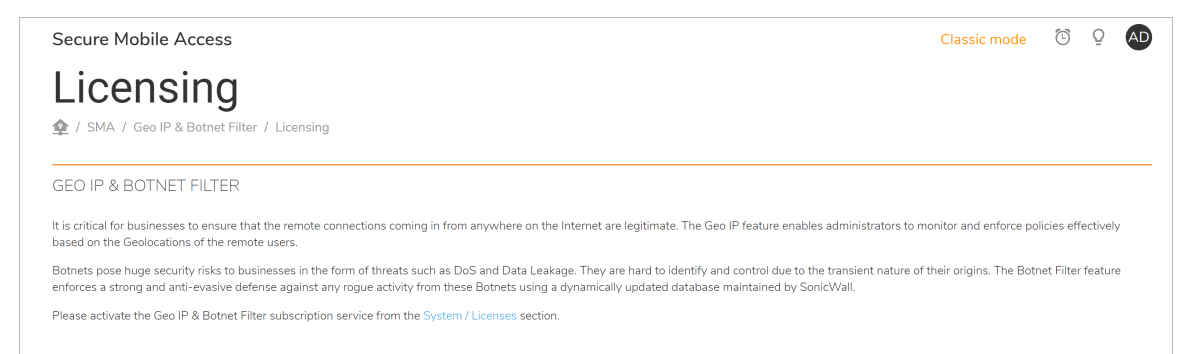

The Licensing page also includes a brief description of the feature and a link to the **System > Licenses** page where you can activate, upgrade, and renew licenses.

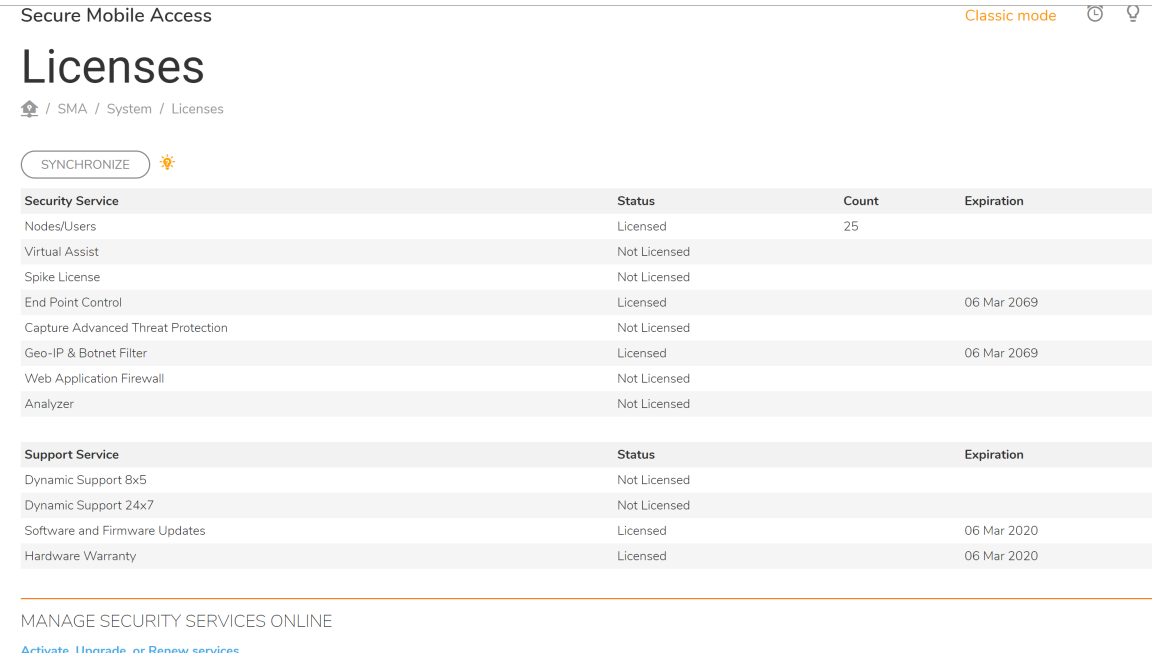

To view the most up to date and accurate data please sign into the License Management backend page by clicking the link above.

# **High Availability Configuration**

This section provides information and configuration tasks specific to **High Availability** on the SonicWall Secure Mobile Access (SMA) web-based management interface.

High Availability allows two identical SMA appliances or SMA 500v Virtual Appliances to provide a reliable, continuous connection to the Internet. The two SMA appliances are deployed at the same time and connected to each other. Two SMA appliances in such a configuration are called a High Availability Pair (HA Pair).

#### **Topics:**

- **•** [High Availability Overview](#page-254-0)
- **•** [Preparing for High Availability](#page-255-0)
- **•** [Configuring Settings](#page-255-1)
- **•** [Synchronizing Licenses](#page-259-0)
- **•** [High Availability FAQS](#page-259-1)

# <span id="page-254-0"></span>**High Availability Overview**

High Availability requires one SMA appliance configured as the primary device, and an identical SMA appliance configured as the backup device. During normal operation, the primary device is in an active state, and services all connections. The backup device is in an idle state. When the primary device loses connectivity, the backup appliance transitions to the active state and begins to service outside connections. This transition is called "failover".

Since all data and settings are synchronized at all times between the primary and backup devices, including settings and data from the current session, when failover occurs, the backup device can take over seamlessly.

Failover occurs any time there is a loss of functionality or network-layer connectivity on the primary appliance. The failover to the backup unit transfers critical services when a physical (or logical) link failure is detected, or when the primary unit loses power.

## **Supported Platforms**

High Availability is supported on the SMA 400, SMA 410, SMA 500v for Hyper-V, and SMA 500v for ESXi platforms.

**NOTE:** SMA 200, SMA 210, SMA 500v for AWS and SMA 500v for Azure do not support High Availability.

# <span id="page-255-0"></span>**Preparing for High Availability**

You can select the interface to use for HA control traffic. The HA link should connect the identical ports of the HA pair, for example, X3 of both appliances.

Before configuring the options on the **High Availability > Settings** page, prepare your devices for High Availability with the following steps:

1 Configure both SMA appliances as separate devices with independent IP addresses on your subnet.

**(i) | NOTE:** SMA appliances in an HA pair cannot be deployed behind a proxy.

- 2 Upload the latest Secure Mobile Access firmware to both devices. High Availability does not work unless both devices have the same firmware version installed.
- 3 Connect the X3 interfaces of the two appliances together with a CAT 5E or better cable to ensure a gigabit connection.

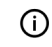

**NOTE:** SonicWall Inc. recommends that you backup and download the settings for both SMA appliances at this stage.

In a browser, log into the primary unit and navigate to the **Network > Interfaces** page. Confirm that the X3 port is active by checking the **Status**. It should show **1000 Mbps Full Duplex**.

# <span id="page-255-1"></span>**Configuring Settings**

#### **Topics:**

- **•** [Enabling Interface Monitoring](#page-257-0)
- **•** [Configuring Network Monitoring Addresses](#page-257-1)
- **•** [Configuring Management Settings for Idle Unit](#page-258-0)
- **•** [Synchronizing Firmware](#page-258-1)
- **•** [Synchronizing Settings](#page-258-2)

The **High Availability > Settings** page provides settings for configuring SMA appliances for High Availability, as seen below:

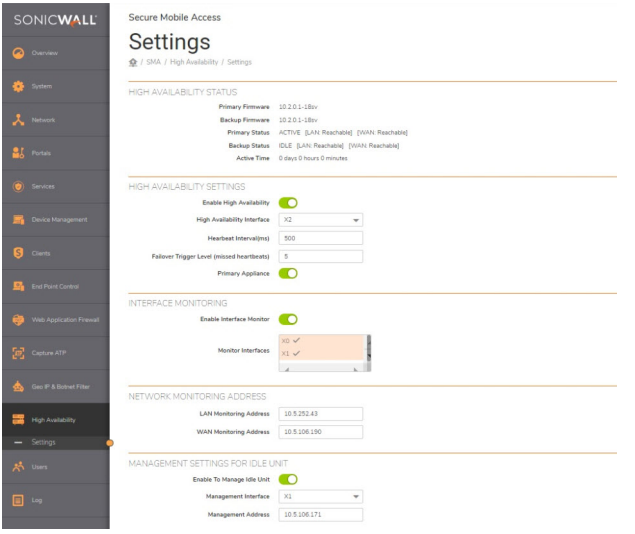

#### *To enable High Availability and configure the options in the High Availability Settings section, perform the following steps:*

- <span id="page-256-0"></span>1 In a browser, log into the primary unit and navigate to the **High Availability > Settings** page.
- 2 Select **Enable High Availability**.
- 3 Select the **High Availability Interface** from the drop-down list. The HA interface can only be set when the unit is in the HA unconnected mode, and the interface must be set to the same interface on both units.
- 4 Enter a number of milliseconds for the **Heartbeat Interval**. The heartbeat is used to maintain the connectivity between the primary and backup devices. The heartbeat interval controls how often the two units communicate. The minimum is 500 milliseconds (a half second), and the maximum is 300,000 milliseconds (five minutes).
- 5 Enter a value for the **Failover Trigger Level**. This is the number of heartbeats that must be missed before failover occurs. The minimum is four, and the maximum is 99.
- 6 In the **Primary Serial Number** field, type in the serial number of the primary device. The maximum length is 12 characters.
- 7 In the **Backup Serial Number** field, type in the serial number of the backup device. The maximum length is 12 characters.
- <span id="page-256-1"></span>8 Click **Accept**.
- 9 In the browser, open a new page and point it to the IP address of the backup unit. Log into the backup.
- 10 Repeat [1](#page-256-0) through [8](#page-256-1) on the backup unit.

When you click **Accept**, the backup device becomes idle, and you are no longer able to access it with its former IP address. The primary device is now active, with the same settings it had before the HA configuration.

The appliances in the HA Pair immediately begin to synchronize data from the primary to the backup unit. When failover occurs and the primary is down, the backup unit becomes active, with the same settings as the primary had before it went down.

# <span id="page-257-0"></span>**Enabling Interface Monitoring**

In the Interface Monitoring section of the page, you can enable monitoring of the working interfaces to which VPN users connect.

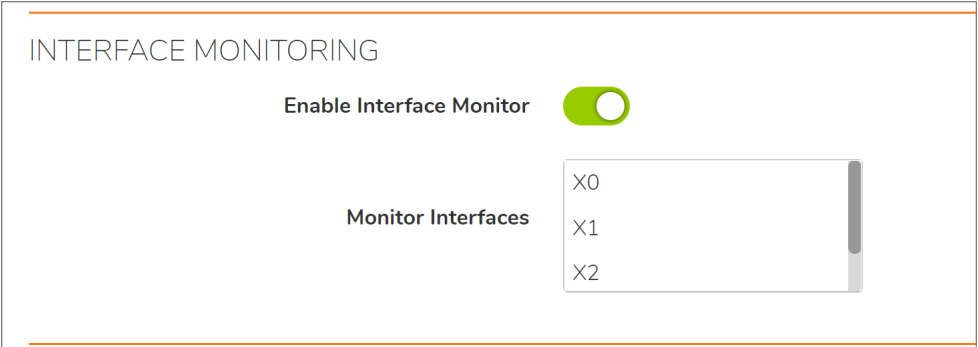

The monitored interfaces available for selection are X0, X1, and X2. When Interface Monitoring is enabled and configured, if any of the monitored interfaces loses connectivity on the active unit and is still reachable on the idle unit, failover occurs.

#### *To enable interface monitoring:*

- 1 On the **High Availability > Settings** page under Interface Monitoring, select **Enable Interface Monitor**.
- 2 In the **Monitor Interfaces** list, select the interfaces you want to monitor.
- 3 Click **Accept**.

# <span id="page-257-1"></span>**Configuring Network Monitoring Addresses**

In the Network Monitoring Address section, you can configure monitoring of the LAN and WAN IP addresses. When Network Monitoring is configured, if the LAN or WAN connection is lost on the active unit but is reachable on the idle unit, failover occurs and the idle unit takes the active role.

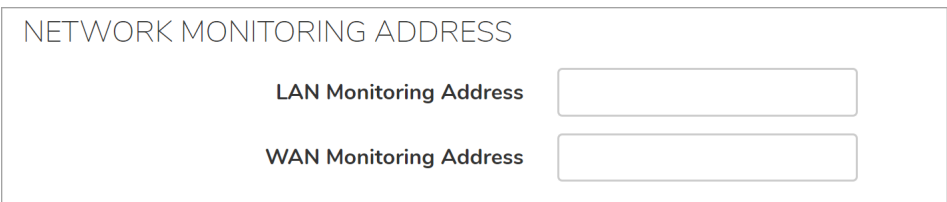

When configured, the LAN and WAN connection status is detected and displayed in the High Availability Status section at the top of the page.

#### *To configure network monitoring:*

- 1 On the **High Availability > Settings** page under Network Monitoring Address, type the LAN IP address in the LAN Monitoring Address field.
- 2 Type the WAN IP address in the WAN Monitoring Address field.
- 3 Click **Accept**.

# <span id="page-258-0"></span>**Configuring Management Settings for Idle Unit**

In the Network Monitoring Address section, you can configure management settings for the idle unit.

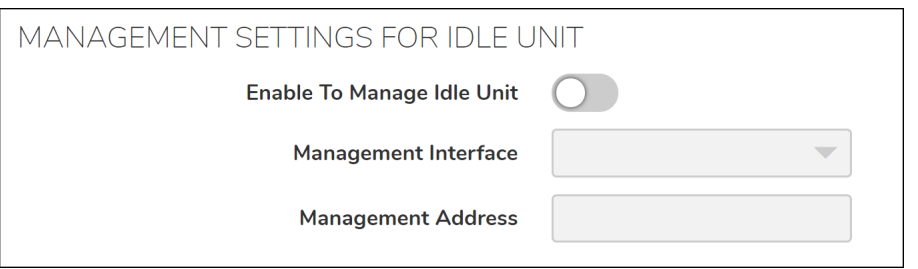

High Availability configuration is limited for SMA 500v Virtual Appliances. Use the **High Availability > Settings** page to enable High Availability on the SMA 500v Virtual Appliance, designate it as the primary or secondary unit, and select the interface. Note the following limitations when configuring management settings for an SMA 500v Virtual Appliance:

- **•** High Availability is not supported on an SMA 500v Virtual Appliance in Single Network Interface mode.
- **•** The Synchronize Firmware function is not supported for an SMA 500v Virtual Appliance.

#### *To configure management settings for the idle unit:*

- 1 On the **High Availability > Settings** page under Management Settings for Idle Unit, check **Enable To Manage Idle Unit**.
- 2 Select the **Management Interface** using the drop-down list.
- 3 Type the idle unit's management IP address in the **Management Address** field.
- 4 Click **Accept**.

# <span id="page-258-1"></span>**Synchronizing Firmware**

You can synchronize firmware from the active unit to the idle unit in the HA pair by clicking **Synchronize Firmware**.

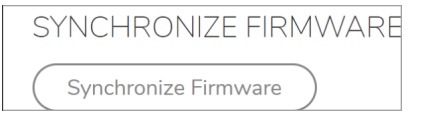

This allows you to synchronize firmware between the units after upgrading the active unit to a different version.

# <span id="page-258-2"></span>**Synchronizing Settings**

Synchronize settings by clicking **Accept**. Synchronizing settings does not synchronize firmware, but synchronizes settings from the active to the idle unit.

The appliances in the HA Pair immediately begin to synchronize data from the primary to the backup unit. When failover occurs and the primary is down, the backup unit becomes active with the same settings as the primary had when failover occurred.

# <span id="page-259-0"></span>**Synchronizing Licenses**

To synchronize licenses between two SMA appliances in an HA pair, log into [MySonicWall.com](https://www.mysonicwall.com) and bind the two SMA appliances together. Both appliances share the primary unit's license information. There is no function in the Secure Mobile Access management interface to synchronize licenses between the two units in the HA pair. All license synchronization is controlled through MySonicWall.

# <span id="page-259-1"></span>**High Availability FAQS**

1 After HA is enabled, can the idle device be used separately?

No. After HA is configured, only one device can be in use at any one time. During failover the idle device becomes active. Two devices in HA mode cannot be used as separate SMA appliances.

2 What happens if we remove the HA interface cable from the devices?

If you remove the HA interface cable, then the IDLE device can be re-configured to work as a standalone. However, this causes an IP conflict, as both the primary and backup devices have the same IP configuration.

3 Can the HA interface settings be amended, after HA is enabled?

When HA is configured, the 'Edit' button for the HA interface is dimmed and disabled. So the HA interface setting cannot be changed after the devices are in HA mode.

4 Can the X0, X1 and X2 interface settings be amended after HA mode is set up?

Yes. The X0, X1 and X2 interface settings can be amended on the primary device, and these new settings are copied to the backup device.

5 Can the synchronization status between the devices be viewed in the Secure Mobile Access management interface?

Yes. These can be viewed on the Active SMA in the **Log > View** page. The log message: "Finish synchronizing all data," appears.

6 Is there any provision to make sure that the backup device is working correctly?

Yes. There are many messages on the **Log > View** page regarding active and idle device transitions.

You can check the High Availability page for the device status; one should be ACTIVE and the other is IDLE, as indicated in the image that follows:

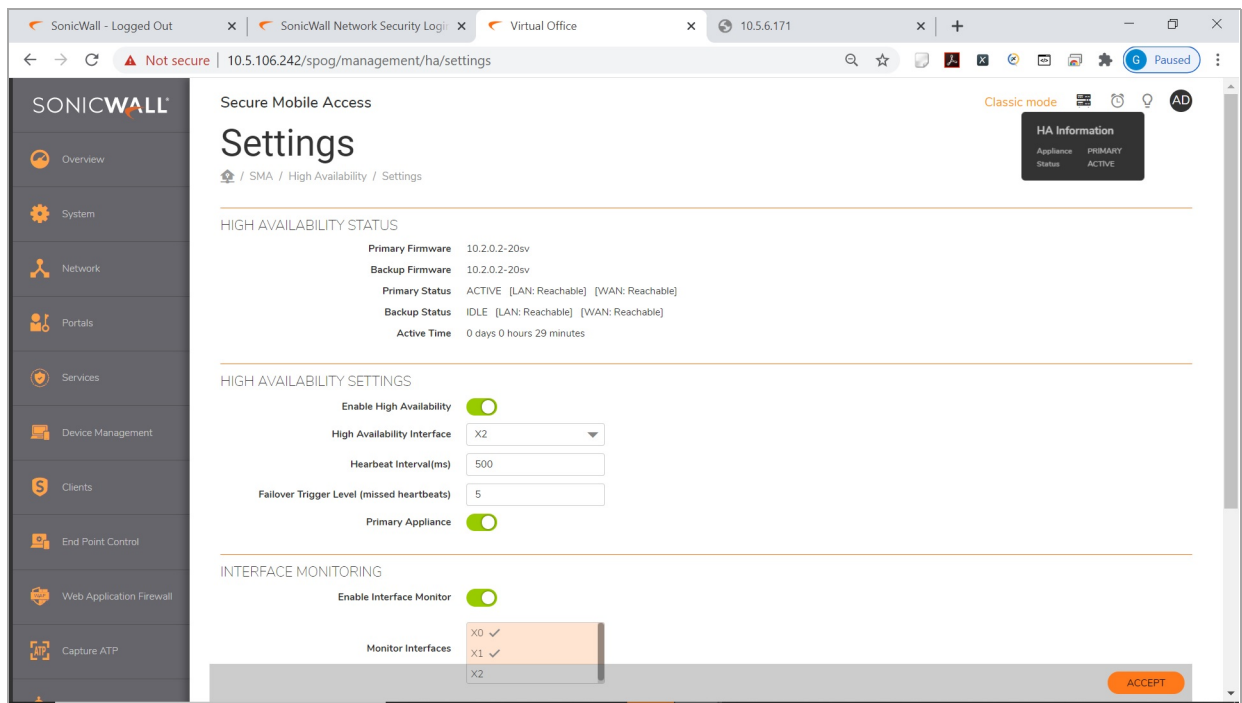

If the LAN and WAN monitoring IP addresses are configured in the Network Monitoring Address section, the status of those interfaces is displayed.

You can also check the **Network > Interfaces** page for the X3 interface status, this should be "HA Link-Connected."

7 Are firmware and settings synchronized to the Idle unit?

Yes. Both firmware and settings are synchronized between Active and Idle nodes. The Synchronize Firmware button allows you to synchronize firmware from the Active to the Idle unit. When settings are changed, clicking **Accept** synchronizes settings.

8 Does the HA configuration for SMA appliances differ from the HA configuration of SonicWall Inc. firewall devices?

Yes. HA configuration on a firewall is very different. Along with other items, firewall HA is also available in Active/Active state and can be assigned a virtual IP address. HA with SMA appliances is currently available only in Active/Passive mode.

9 How are settings applied to the Idle device?

Settings from the Active device are copied over to the Idle device as soon as HA configuration is complete. You can check the success of this in the active device logs.

10 What happens to the backup device settings?

The backup device settings are deleted and replaced with the primary device settings. If you wish to keep any settings from the backup device, it is recommended that you download a backup of the settings before switching to HA.

11 How do I view the status of the Backup unit?

On the **High Availability > Settings** page under **Management Settings for Idle Unit** section, select the **Enable to Manage Idle Unit** option. Select the Management Interface and type the IP address of the idle unit in the **Management Address** field.

12 Can I deploy an HA pair behind a proxy?

No. SMA appliances in an HA pair cannot be deployed behind a proxy. They communicate with the backend servers directly to download signatures and perform synchronization.

# **Part 4**

# **Configuring Users & Logs**

- **•** [Users Configuration](#page-262-0)
- **•** [Log Configuration](#page-335-0)

# <span id="page-262-0"></span>**Users Configuration**

This section provides information and configuration tasks specific to the **Users** pages on the SonicWall Secure Mobile Access web-based management interface, including access policies and bookmarks for the users and groups. Policies provide you access to the different levels of objects defined on your SMA appliance.

#### **Topics:**

- **•** [Users > Status](#page-262-1)
- **•** [Users > Local Users](#page-264-0)
- **•** [Users > Local Groups](#page-308-0)
- **•** [Global Configuration](#page-330-0)

# <span id="page-262-1"></span>**Users > Status**

The **Users > Status** page provides information about users and administrators who are currently logged into the SMA appliance. This section provides general information about how the SMA appliance manages users through a set of hierarchical policies.

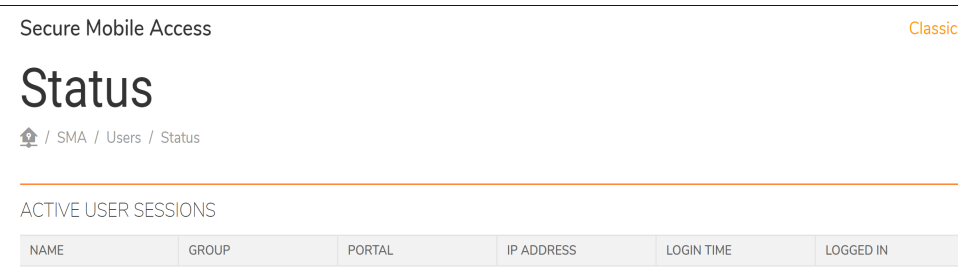

When **Streaming Updates** is set to **ON**, the **Users > Status** page content is automatically refreshed so that the page always displays current information. Toggle to **OFF** by clicking **ON**.

The **Active User Sessions** table displays the current users or administrators logged into the SMA appliance. Each entry displays the name of the user, the group in which the user belongs, the portal the user is logged into, the IP address of the user, a time stamp indicating when the user logged in, the duration of the session, and the cumulative idle time during the session. An administrator could terminate a user session and log the user out by clicking the Logout icon at the right of the user row. The **Active User Session** table includes the following information:

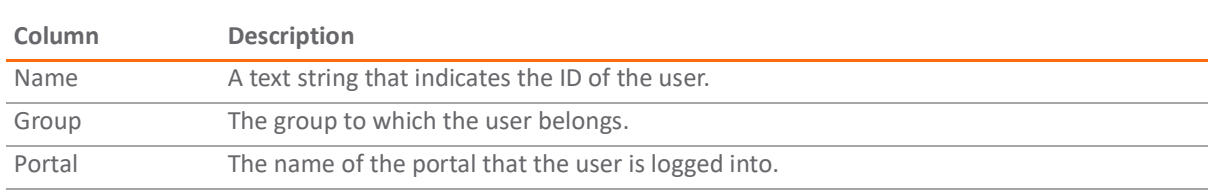

#### **Active User Information**

#### **Active User Information (Continued)**

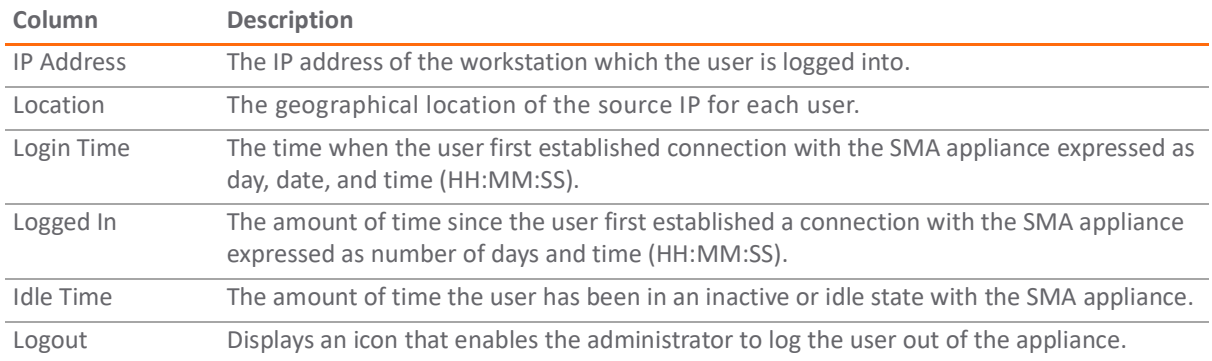

#### **Topics:**

- **•** [Access Policies Concepts](#page-263-0)
- **•** [Access Policy Hierarchy](#page-263-1)

# <span id="page-263-0"></span>**Access Policies Concepts**

The Secure Mobile Access web-based management interface provides granular control of access to the SMA appliance. Access policies provide different levels of access to the various network resources that are accessible using the SMA appliance. There are three levels of access policies: global, groups, and users. You can block and permit access by creating access policies for an IP address, an IP address range, all addresses, or a network object.

# <span id="page-263-1"></span>**Access Policy Hierarchy**

An administrator can define user, group and global policies to predefined network objects, IP addresses, address ranges, or all IP addresses and to different Secure Mobile Access services. Certain policies take precedence.

The Secure Mobile Access policy hierarchy is:

- **•** User policies take precedence over group policies
- **•** Group policies take precedence over global policies
- **•** If two or more user, group or global policies are configured, the most specific policy takes precedence

For example, a policy configured for a single IP address takes precedence over a policy configured for a range of addresses. A policy that applies to a range of IP addresses takes precedence over a policy applied to all IP addresses. If two or more IP address ranges are configured, then the smallest address range takes precedence. Host names are treated the same as individual IP addresses.

Network objects are prioritized just like other address ranges. However, the prioritization is based on the individual address or address range, not the entire network object.

For example:

- **•** Policy 1: A Deny rule has been configured to block all services to the IP address range 10.0.0.0 10.0.0.255
- Policy 2: A Deny rule has been configured to block FTP access to 10.0.1.2 10.0.1.10

**•** Policy 3: A Permit rule has been configured to allow FTP access to the predefined network object, FTP Servers. The FTP Servers network object includes the following addresses: 10.0.0.5 - 10.0.0.20. and ftp.company.com that resolves to 10.0.1.3.

Assuming that no conflicting user or group policies have been configured, if a user attempted to access:

- **•** An FTP server at 10.0.0.1, the user would be blocked by Policy 1
- **•** An FTP server at 10.0.1.5, the user would be blocked by Policy 2
- **•** An FTP server at 10.0.0.10, the user would be granted access by Policy 3. The IP address range 10.0.0.5 10.0.0.20 is more specific than the IP address range defined in Policy 1.
- **•** An FTP server at ftp.company.com, the user would be granted access by Policy 3. A single host name is more specific than the IP address range configured in Policy 2.

# <span id="page-264-0"></span>**Users > Local Users**

This section provides an overview of the **Users > Local Users** page and a description of the configuration tasks available on this page.

The **Users > Local Users** page allows you to Import, Export, Add, Configure, and Delete users.

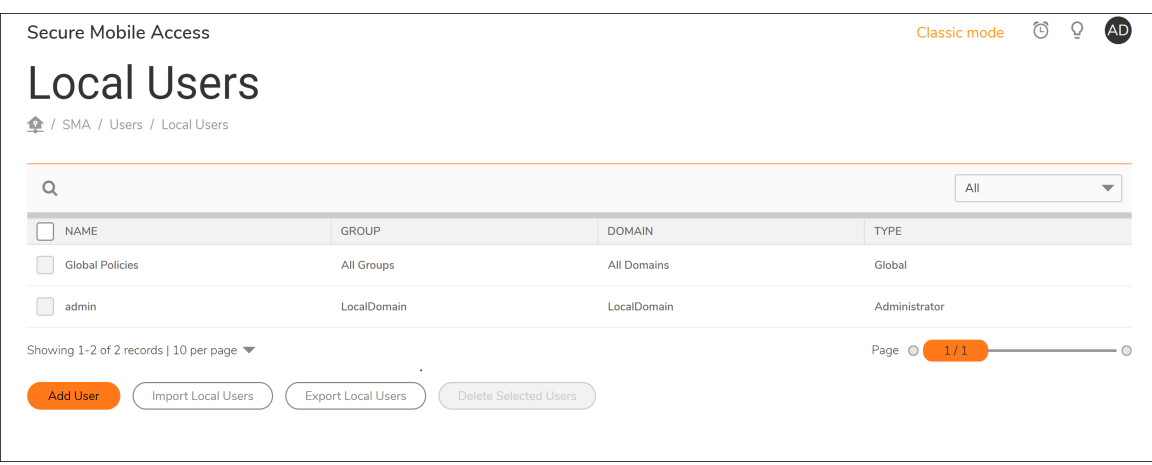

**Topics:** 

- **•** [Local Users](#page-265-0)
- **•** [Editing User Settings](#page-267-0)
- **•** [Adding User Policies](#page-276-0)
- **•** [Adding or Editing User Bookmarks](#page-284-0)
- **•** [Creating a Citrix Bookmark for a Local User](#page-297-0)
- **•** [Creating Bookmarks with Custom SSO Credentials](#page-298-0)
- **•** [Configuring Login Policies](#page-299-0)
- **•** [Denying Mobile App Binding when Login is Attempted from any External Network](#page-301-0)
- **•** [Reusing Mobile App Binding Text Code](#page-302-0)
- **•** [Flexibility in Choosing Two-Factor Authentication method for NetExtender Login](#page-304-0)
- **•** [Configuring End Point Control for Users](#page-305-0)

**•** [Configuring Capture ATP](#page-306-0)

# <span id="page-265-0"></span>**Local Users**

The Local Users page allows the administrator to add and configure users by specifying a User Name, selecting a Domain and Group, creating and confirming password, and selecting user type (user, administrator, or read-only administrator).

#### **Topics:**

- **•** [Removing a User](#page-265-1)
- **•** [Adding a Local User](#page-265-2)
- **•** [Importing Local Users](#page-266-0)
- **•** [Exporting Local Users](#page-267-1)

## <span id="page-265-1"></span>**Removing a User**

To remove a user, navigate to **Users > Local Users** and click the delete icon next to the name of the user that you wish to remove. After deleted, the user is removed from the **Local Users** window.

## <span id="page-265-2"></span>**Adding a Local User**

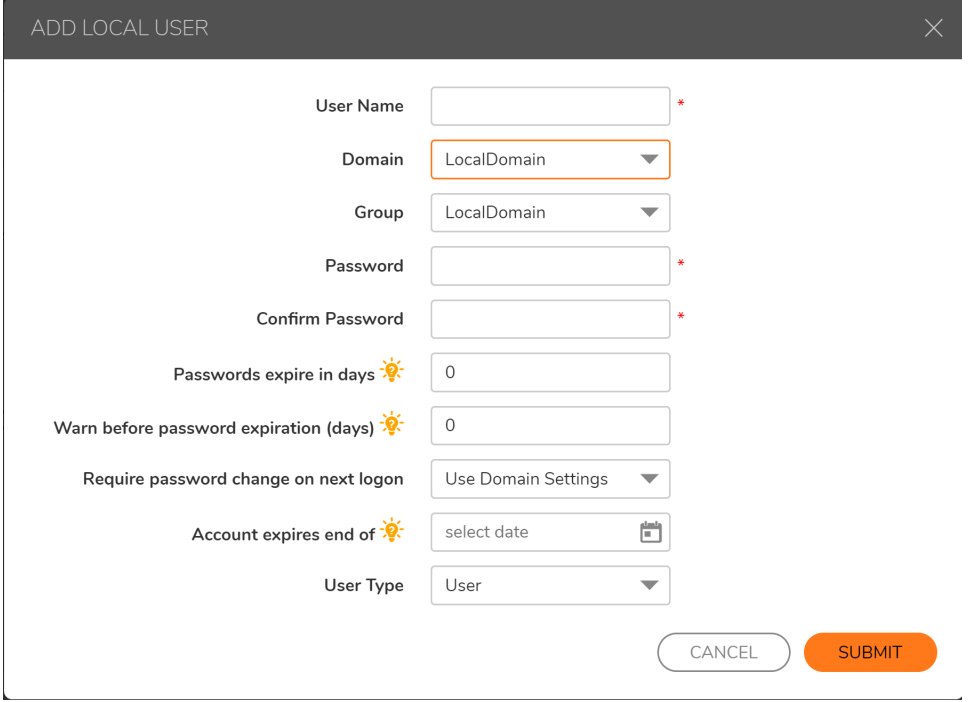

#### *To create a new local user:*

- 1 Navigate to the **Users** > **Local Users** page and click **Add User**. The **Add Local User** window is displayed.
- 2 In the **Add Local User** window, enter the user name for the user in the **User Name** field. This is the name the user enters in order to log in to the Secure Mobile Access user portal.
- 3 Select the name of the domain to which the user belongs in the **Domain** drop-down list.
- 4 Select the name of the group to which the user belongs in the **Group** drop-down list.
- 5 Type the user password in the **Password** field.
- 6 Retype the password in the **Confirm Password** field to verify the password. The password of imported local users will be set to 'password' by default, and changing password is required for next login.
- 7 Optionally, force a user in the Local User Database to change their password at set intervals or the next time they login. To force a user to change their password at set intervals, type the expiration interval in the **Passwords expire in** *x* **days** field.
- 8 If you set a password expiration interval, type the number of days before expiration that users should receive notifications in the **Show warning** *x* **days before password expiration** field.

When configured and a password is expiring, a notification is displayed on the user's Virtual Office page or the Administrator's management console identifying the number of days before their password expires. Notifications also include a link to a screen where the password can be changed.

- 9 Optionally, use **Require password change on next logon** to force a user to change their password the next time they log in by selecting **Use Domain Setting** or **Enabled**. Selecting **Use Domain Setting** uses the setting configured on the **Portals > Domains** page.
- 10 With the **Account expires end of** setting, you can set an expiration date with a pull-down calendar. No setting indicates the account never expires.
- 11 From the **User Type** drop-down list, select a user type option. The available user types are **User**, **Administrator**, or **Read-only Administrator**.
- 12 Click **Accept** to update the configuration. After the user has been added, the new user is displayed on the **Local Users** window.

### <span id="page-266-0"></span>**Importing Local Users**

Import Local Users allows you to import new users from external files using the JSON format, which can be used later to provide useful information on those users and their attributes.

#### *To import new local users,*

- 1 Navigate to **Users > Local Users**.
- 2 Select **IMPORT LOCAL USERS**. The **Import Local Users** page appears.

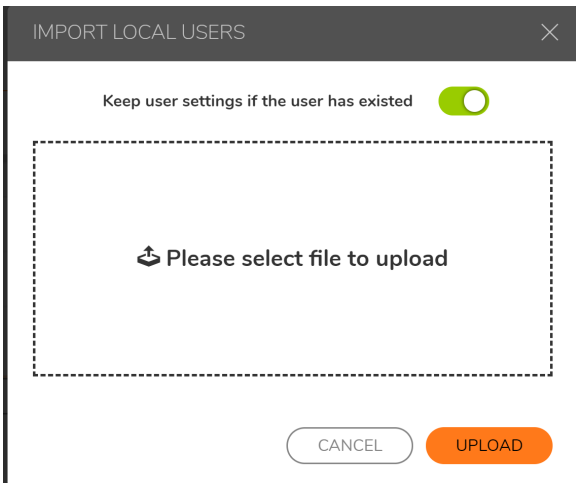

3 Using **Browse**, navigate to location of the JSON-formatted local users file, select it, and click **Import**.

4 Enable **Keep user settings if the user has existed** to keep existing users. Otherwise, existing users are overridden.

### <span id="page-267-1"></span>**Exporting Local Users**

Export Local Users allows you to export a JSON file of all added users, which can be used later to provide useful information on those users and their attributes.

#### *To export a file of all local users,*

- 1 Navigate to Users > Local Users.
- 2 Click **EXPORT LOCAL USERS**. All local users (except the default "admin" user) are downloaded to your local directory.

# <span id="page-267-0"></span>**Editing User Settings**

To edit a user's attributes, navigate to the **Users** > **Local Users** window and click the Configure icon next to the user whose settings you want to configure. The **Edit User Settings** window displays.

#### **Topics:**

- **•** [Modifying General User Settings](#page-268-0)
- **•** [Modifying Group Settings](#page-269-0)
- **•** [Modifying Portal Settings](#page-270-0)
- **•** [Modifying Clients Settings](#page-270-1)
- **•** [To select user-mapped address settings for a user:](#page-276-1)

The **Edit Local User** page has several pages as described in the following table:

#### **Edit Local User pages**

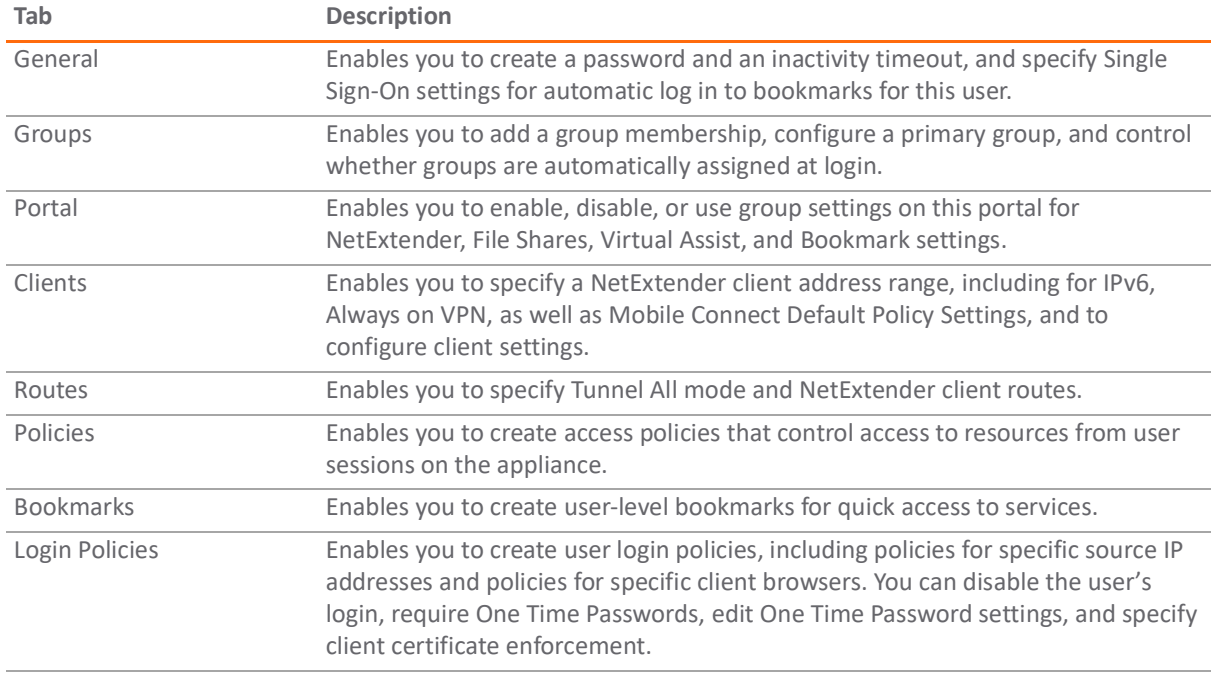

#### **Edit Local User pages (Continued)**

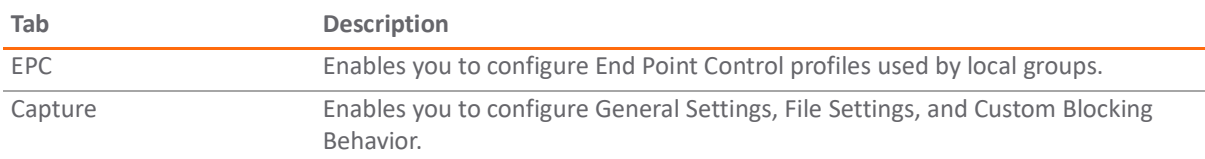

If the user authenticates to an external authentication server, then the **User Type** and **Password** fields are not shown. The password field is not configurable because the authentication server validates the password. The user type is not configurable because the SMA appliance only allows users that authenticate to the internal user database to have administrative privileges. Also, the user type **External** is used to identify the local user instances that are auto-created to correspond to externally authenticating users.

### <span id="page-268-0"></span>**Modifying General User Settings**

The **General page** provides configuration options for a user's password, inactivity timeout value, and bookmark single sign-on (SSO) control.

#### **Application Support**

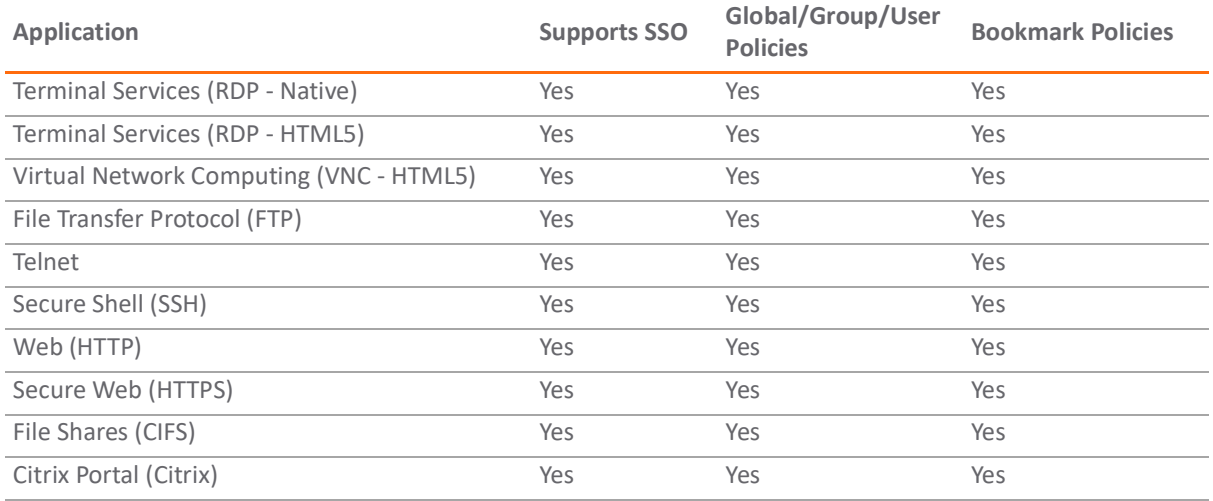

#### *To modify general user settings:*

- 1 In the left column, navigate to the **Users** > **Local Users**.
- 2 Click the configure icon next to the user you want to configure. The **General** page of the **Edit User Settings** window displays. The **General page** displays the following non-configurable fields: **User Name**, **Primary Group**, **In Domain**, and **User Type**. To set or change the user password, type the password in the **Password** field. Re-type it in the **Confirm Password** field.
- 3 Optionally, force a user in the Local User Database to change their password at set intervals or the next time they login. To force a user to change their password at set intervals, type the expiration interval in the **Passwords expire in** *x* **days** field. To force a user to change their password the next time they log in, check **Change password at next logon**.
- 4 If you set a password expiration interval, type the number of days before expiration that users should receive notifications in the **Show warning** *x* **days before password expiration** field.

When configured and a password is expiring, a notification is displayed on the user's Virtual Office page or the Administrator's management console identifying the number of days before their password expires. Notifications also include a link to a screen where the password can be changed.

5 To set the inactivity timeout for the user, meaning that they are signed out of the Virtual Office after the specified time period, enter the number of minutes of inactivity to allow in the **Inactivity Timeout** field. The timeout value also controls the number of minutes that a one-time password remains valid, when One Time Passwords are configured for a user.

The inactivity timeout can be set at the user, group and global level. If one or more timeouts are configured for an individual user, the user timeout setting takes precedence over the group timeout and the group timeout takes precedence over the global timeout. Setting the global settings timeout to 0 disables the inactivity timeout for users that do not have a group or user timeout configured.

- 6 To allow users to edit or delete user-owned bookmarks, select **Allow** from the **Allow user to edit/delete bookmarks** drop-down menu. To prevent users from editing or deleting user-owned bookmarks, select **Deny**. To use the group policy, select **Use group policy**.
- 7 To allow users to add new bookmarks, select **Allow** from the **Allow user to add bookmarks** drop-down menu. To prevent users from adding new bookmarks, select **Deny**. To use the group policy, select **Use group policy**.

Bookmark modification controls provide custom access to predetermined sources, and can prevent users from needing support.

- 8 Under **Single Sign-On Settings**, select one of the following options from the **Automatically log into bookmarks** drop-down menu:
	- **• Use Group Setting**: Select this option to use the group policy settings to control single sign-on (SSO) for bookmarks.
	- **• User-controlled**: Select this option to allow users to enable or disable single sign-on (SSO) for bookmarks.
	- **• Enabled**: Select this option to enable single sign-on for bookmarks.
	- **• Disabled**: Select this option to disable single sign-on for bookmarks.
- 9 Click **Accept** to save the configuration changes.

### <span id="page-269-0"></span>**Modifying Group Settings**

On the **Groups** page, you can add a group membership for users, configure a primary group, and control whether groups are automatically assigned at user login.

Users logging into Active Directory, LDAP, and RADIUS domains are automatically assigned in real time to Secure Mobile Access groups based on their external AD group memberships, LDAP attributes, or RADIUS filter-IDs.

#### *To configure settings on the Groups page:*

- 1 To set a group as the primary group, click the "Set Primary Group" star corresponding to the group you wish to set as the primary.
- 2 To add a group of which users are a member, click **Add Group**. The group must be already configured from **Users > Local Groups**.
- 3 Select the desired group from the drop-down list.
- 4 Select **Make primary group** to make this the primary group membership for users.
- 5 Click **Add Group** to add the selected group to the **Group Memberships** list.
- 6 Under **Group Settings**, select one of the following from the **Auto-assign groups at login** drop-down list:
	- **• Use group setting** Use the setting configured for the group.
	- **• Enabled** Enable automatic assignment of users to groups upon login.
	- **• Disabled** Disable automatic assignment of users to groups upon login.

7 Click **Accept**.

## <span id="page-270-0"></span>**Modifying Portal Settings**

The **Portal page** provides configuration options for portal settings for this user.

*To configure portal settings for this user:*

- 1 On the **Portal** page under **Portal Settings**, select one of the following portal settings for this user:
	- **• Use group setting** The setting defined in the group to which this user belongs are used to determine if the portal feature is enabled or disabled. Group settings are defined by configuring the group in the **Users > Local Groups** page.
	- **• Enabled** Enable this portal feature for this user.
	- **• Disabled** Disable this portal feature for this user.

You can configure one of the previous settings for each of the following portal features:

- **• NetExtender** Because Mobile Connect acts as a NetExtender client when connecting to the appliance, this setting applies to both NetExtender and Mobile Connect.
- **•** Launch NetExtender after login
- **•** File Shares
- **•** Virtual Assist Technician
- **•** Virtual Assist Request Help
- **•** Virtual Access Setup Link
- **•** Allow User to Add Bookmarks
- **• Allow User to Edit/Delete Bookmarks** Applies to user-owned bookmarks only.
- 2 Click **Accept**.

### <span id="page-270-1"></span>**Modifying Clients Settings**

This feature is for external users, who inherits the settings from their assigned group upon login. NetExtender client settings can be specified for the user, or use the group settings. To enable NetExtender/Mobile Connect ranges and configure Static client settings for a user:

- 1 Navigate to **Users > Local Users**.
- 2 Click the configure icon next to the user you want to configure.
- 3 In the **Edit Local User** page, select the **Clients** page.
	- a Under **Client Address Range**, select **Use Static Pool** from the drop-down list.
	- b Supply a beginning client IPv4 address in the **Client Address Range Begin** field.
	- c Supply an ending client IPv4 address in the **Client Address Range End** field.
	- d Under **Client IPv6 Address Range**, optionally select **Use Static Pool** from the drop-down list.
	- e Supply a beginning client IPv6 address in the **Client Address Range Begin** field.
	- f If using IPv6, supply an ending client IPv6 address in the **Client Address Range End** field.

4 Under **DNS Settings:**

 $\vee$  DNS SETTINGS

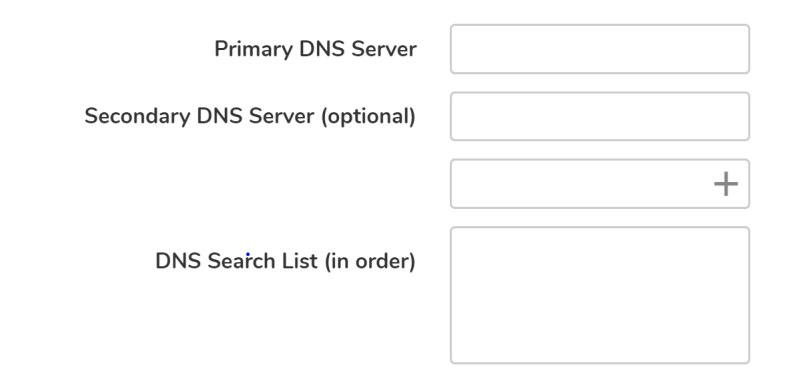

Enter the following:

- **• Primary DNS Server:** Type the address of the primary DNS server in the **Primary DNS Server** field.
- **• Secondary DNS Server:** Optionally, type the IP address of the secondary server in the **Secondary DNS Server** field.
- **• DNS Search List (in order):** Type the DNS domain suffix and click **Add**. Next, use the up and down arrows to prioritize multiple DNS domains in the order they should be used.
	- **•** For SMA appliances supporting connections from Apple iPhones, iPads, or other iOS devices using SonicWall Mobile Connect, use this DNS Search List. This DNS domain is set on the VPN interface of the iPhone/iPad after the device makes a connection to the appliance. When the mobile device user accesses a URL, iOS determines if the domain matches the VPN interface's domain, and if so, uses the VPN interface's DNS server to resolve the hostname lookup. Otherwise, the Wi-Fi or 3G/4G DNS server is used that is not able to resolve hosts within the company intranet.

#### 5 Under **Client Settings**:

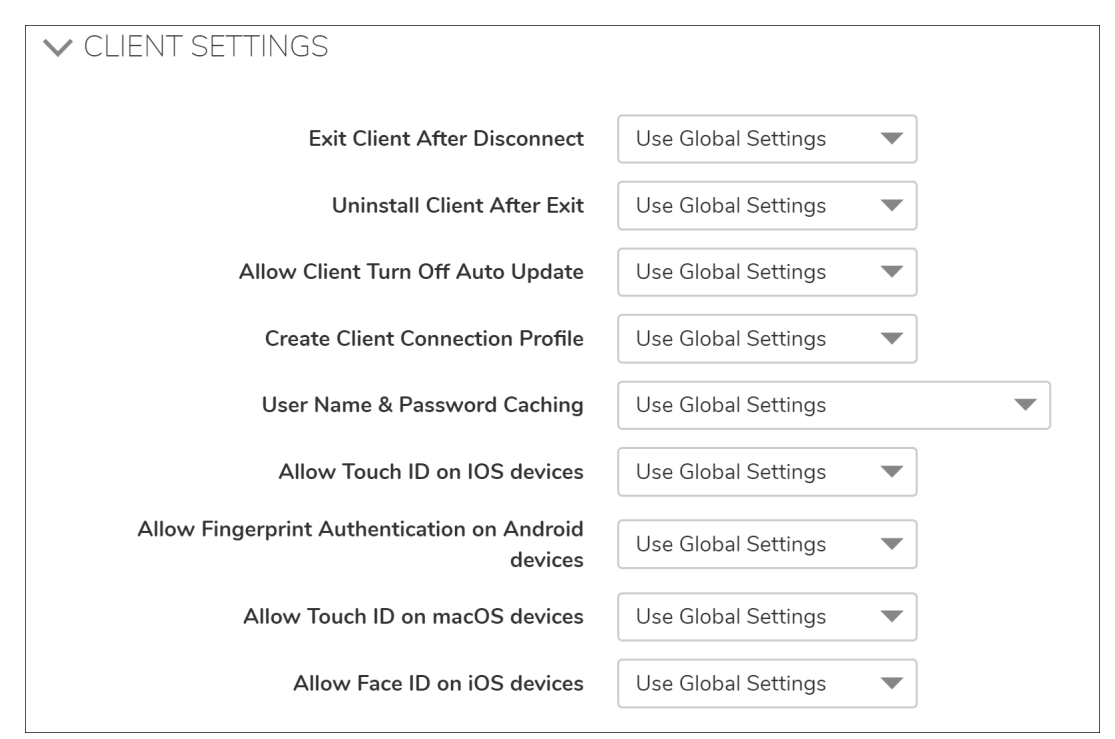

Select one of the following from the **Exit Client After Disconnect** drop-down list:

- **• Use group setting** Take the action specified by the group setting.
- **• Enabled** Enable this action for the user. Overrides the group setting.
- **• Disabled** Disable this action for all members of the group. Overrides the global setting.
- 6 In the **Uninstall Client After Exit** drop-down list, select one of the following:
	- **• Use group setting** Take the action specified by the group setting.
	- **• Enabled** Enable this action for the user. Overrides the group setting.
	- **• Disabled** Disable this action for all members of the group. Overrides the global setting.
- 7 In the **Allow Client to Turn Off Auto Update** drop-down list, select one of the following:
	- **• Use group setting** Take the action specified by the group setting.
	- **• Enabled** Enable this action for the user. Overrides the group setting.
	- **• Disabled** Disable this action for all members of the group. Overrides the global setting.
- 8 In the **Create Client Connection Profile** drop-down list, select one of the following:
	- **• Use group setting** Take the action specified by the group setting.
	- **• Enabled** Enable this action for the user. Overrides the group setting.
	- **• Disabled** Disable this action for all members of the group. Overrides the global setting.
- 9 In the **User Name & Password Caching** drop-down list, select one of the following:
	- **• Use group setting** Take the action specified by the group setting.
	- **• Allow saving of user name only** Allow caching of the user name. The user only needs to enter a password when starting NetExtender. Overrides the group setting.
	- **• Allow saving of user name & password** Allow caching of the user name and password. The user is automatically logged in when starting NetExtender. Overrides the group setting.
- **• Prohibit saving of user name & password** Do not allow caching of the user name and password. The user is required to enter both user name and password when starting NetExtender. Overrides the group setting.
- 10 In the **Allow client to use Touch ID on IOS devices**, the control only blocks future attempts to log in with fingerprint technology on IOS devices when the option is disabled as there is no method for the server to change the client settings until the client attempts a connection. So in some cases, a client might not be conforming to previous policies for the initial connection. Configuration is allowed globally, by group, or per user.
- 11 In the **Allow client to use Fingerprint Authentication on Android devices**, the control only blocks future attempts to log in with fingerprint technology on Android devices when the option is disabled as there is no method for the server to change the client settings until the client attempts a connection. So in some cases, a client might not be conforming to previous policies for the initial connection. Configuration is allowed globally, by group, or per user.
- 12 In the **Allow client to use Touch ID on macOS devices**, the control only blocks future attempts to log in with fingerprint technology on macOS devices when the option is disabled as there is no method for the server to change the client settings until the client attempts a connection. So in some cases, a client might not be conforming to previous policies for the initial connection. Configuration is allowed globally, by group, or per user.
- 13 In the **Allow client to use Face ID on iOS devices**, the control only block future attempts to log in with Face ID technology on iOS devices when the option is disabled there is no method for the server to change client settings until the client attempts connection. So in some cases, a client might not be conforming to previous policies for the initial connection. Configuration is allowed globally, by group, or per user.
- 14 In the **Always on VPN** section, configure the following:
	- **•** For **Enable Always on VPN,** select one of the following:
		- **• Use global setting** Take the action specified by the global setting.
		- **• Enabled** Enable this action for the user. Overrides the global setting.
		- **• Disabled** Disable this action for all members of the group. Overrides the global setting.
	- **•** For **Allow User to Disconnect** select one of the following:
		- **• Use global setting** Take the action specified by the global setting.
		- **• Enabled** Enable this action for the user. Overrides the global setting.
		- **• Disabled** Disable this action for all members of the group. Overrides the global setting.
	- **•** For **Allowing accessing network if VPN fail to connect** select one of the following:
		- **• Use global setting** Take the action specified by the global setting.
		- **• Enabled** Enable this action for the user. Overrides the global setting.
		- **• Disabled** Disable this action for all members of the group. Overrides the global setting.
	- **•** For **Don't connect VPN in trusted network** select one of the following:
		- **• Use global setting** Take the action specified by the global setting.
		- **• Enabled** Enable this action for the user. Overrides the global setting.
		- **• Disabled** Disable this action for all members of the group. Overrides the global setting.
- 15 In the **Internal Proxy Settings** section, select from the drop-down list to apply global settings or to enable or disable the Internal Proxy feature. Click **Accept**.

#### *To enable client ranges and configure DHCP client settings for a user:*

- 1 Navigate to **Users > Local Users**.
- 2 Click the configure icon next to the user you want to configure.
- 3 In the **Edit Local User** page, select the **Clients** page.
	- a Under **Client Address Range**, select **Use DHCP** from the drop-down list.
	- b Under **Select Interface**, use the drop-down list to select the interface to use for DHCP.
	- c Supply the **DHCP Server** in the field provided.
	- d Under **Client IPv6 Address Range**, optionally select **Use DHCPv6** from the drop-down list.
	- e Under **Select Interface**, use the drop-down list to select the interface to use for DHCPv6.
	- f Optionally supply the **DHCPv6 Server** in the field provided.
- 4 Under **DNS Settings:**

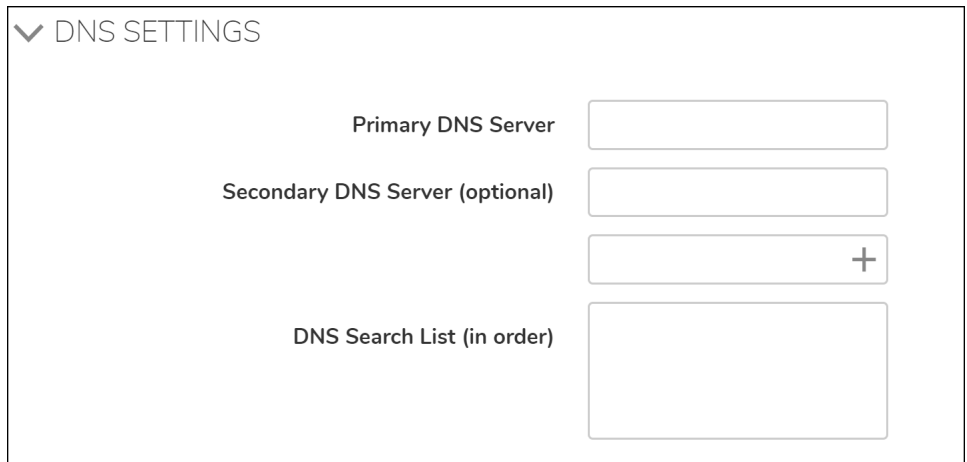

Enter the following:

- **• Primary DNS Server:** Type the address of the primary DNS server in the **Primary DNS Server** field.
- **• Secondary DNS Server:** Optionally, type the IP address of the secondary server in the **Secondary DNS Server** field.
- **• DNS Search List (in order):** Type the DNS domain suffix and click **Add**. Next, use the up and down arrows to prioritize multiple DNS domains in the order they should be used.

For SMA appliances supporting connections from Apple iPhones, iPads, or other iOS devices using SonicWall Mobile Connect, use this DNS Search List. This DNS domain is set on the VPN interface of the iPhone/iPad after the device makes a connection to the appliance. When the mobile device user accesses a URL, iOS determines if the domain matches the VPN interface's domain, and if so, uses the VPN interface's DNS server to resolve the hostname lookup. Otherwise, the Wi-Fi or 3G/4G DNS server is used that is not able to resolve hosts within the company intranet.

- 5 Under **Client Settings**, select one of the following from the **Exit Client After Disconnect** drop-down list:
	- **• Use group setting** Take the action specified by the group setting.
	- **• Enabled** Enable this action for the user. Overrides the group setting.
	- **• Disabled** Disable this action for all members of the group. Overrides the global setting.
- 6 In the **Uninstall Client After Exit** drop-down list, select one of the following:
	- **• Use group setting** Take the action specified by the group setting.

- **• Enabled** Enable this action for the user. Overrides the group setting.
- **• Disabled** Disable this action for all members of the group. Overrides the global setting.
- 7 In the **Create Client Connection Profile** drop-down list, select one of the following:
	- **• Use group setting** Take the action specified by the group setting.
	- **• Enabled** Enable this action for the user. Overrides the group setting.
	- **• Disabled** Disable this action for all members of the group. Overrides the global setting.
- 8 In the **User Name & Password Caching** drop-down list, select one of the following:
	- **• Use group setting** Take the action specified by the group setting.
	- **• Allow saving of user name only** Allow caching of the user name. The user only needs to enter a password when starting NetExtender. Overrides the group setting.
	- **• Allow saving of user name & password** Allow caching of the user name and password. The user is automatically logged in when starting NetExtender. Overrides the group setting.
	- **• Prohibit saving of user name & password** Do not allow caching of the user name and password. The user is required to enter both user name and password when starting NetExtender. Overrides the group setting.
- 9 In the **Allow client to use Touch ID on IOS devices**, the control only blocks future attempts to log in with fingerprint technology on IOS devices when the option is disabled as there is no method for the server to change the client settings until the client attempts a connection. So in some cases, a client might not be conforming to previous policies for the initial connection. Configuration is allowed globally, by group, or per user.
- 10 In the **Allow client to use Fingerprint Authentication on Android devices**, the control only blocks future attempts to log in with fingerprint technology on Android devices when the option is disabled as there is no method for the server to change the client settings until the client attempts a connection. So in some cases, a client might not be conforming to previous policies for the initial connection. Configuration is allowed globally, by group, or per user.
- 11 In the **Allow client to use Touch ID on macOS devices**, the control only blocks future attempts to log in with fingerprint technology on macOS devices when the option is disabled as there is no method for the server to change the client settings until the client attempts a connection. So in some cases, a client might not be conforming to previous policies for the initial connection. Configuration is allowed globally, by group, or per user.
- 12 In the **Allow client to use Face ID on iOS devices**, the control only block future attempts to log in with Face ID technology on iOS devices when the option is disabled there is no method for the server to change client settings until the client attempts connection. So in some cases, a client might not be conforming to previous policies for the initial connection. Configuration is allowed globally, by group, or per user.
- 13 In the **Always on VPN** section, configure the following:
	- **•** For **Enable Always on VPN,** select one of the following:
		- **• Use group setting** Take the action specified by the group setting.
		- **• Enabled** Enable this action for the user. Overrides the group setting.
		- **• Disabled** Disable this action for all members of the group. Overrides the global setting.
	- **•** For **Allow User to Disconnect** select one of the following:
		- **• Use group setting** Take the action specified by the group setting.
		- **• Enabled** Enable this action for the user. Overrides the group setting.
		- **• Disabled** Disable this action for all members of the group. Overrides the global setting.
- **•** For **Allowing accessing network if VPN fail to connect** select one of the following:
	- **• Use group setting** Take the action specified by the group setting.
	- **• Enabled** Enable this action for the user. Overrides the group setting.
	- **• Disabled** Disable this action for all members of the group. Overrides the global setting.
- **•** For **Don't connect VPN in trusted network** select one of the following:
	- **• Use group setting** Take the action specified by the group setting.
	- **• Enabled** Enable this action for the user. Overrides the group setting.
	- **• Disabled** Disable this action for all members of the group. Overrides the global setting.
- 14 In the **Internal Proxy Settings** section, select from the drop-down list to enable or disable the Internal Proxy feature.
- 15 Click **Accept**.

#### <span id="page-276-1"></span>*To select user-mapped address settings for a user:*

- 1 In the SMA management interface, navigate to **Users > Local Users**.
- 2 Hover over a user and click the **Edit** icon.
- 3 Click **Clients** tab.

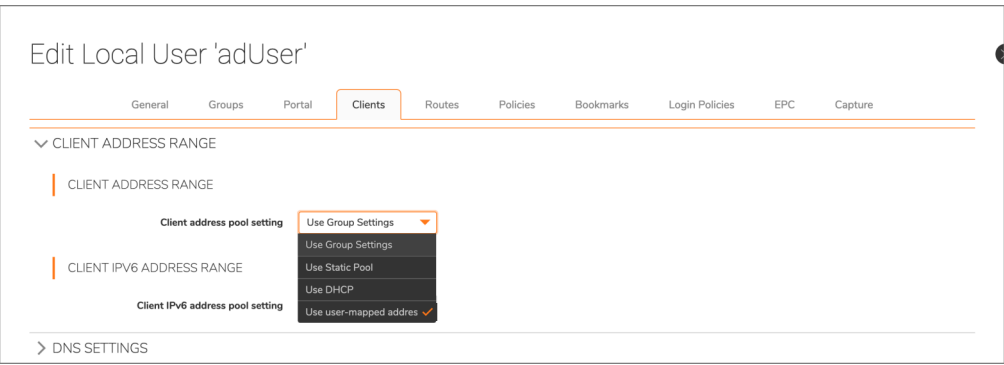

- 4 In the **CLIENT ADDRESS RANGE** section, select **Use user-mapped address**.
- 5 Click **Submit**.

### **Modifying NetExtender Client Routes**

The **Routes** page provides configuration options for NetExtender client routes. For procedures on modifying NetExtender client route settings

# <span id="page-276-0"></span>**Adding User Policies**

The **Policies** page provides policy configuration options.

**Topics:** 

- **•** [Adding a Policy for an IP Address](#page-278-0)
- **•** [Adding a Policy for an IP Network](#page-278-1)
- **•** [Adding a Policy for All Addresses](#page-279-0)
- **•** [Setting File Shares Access Policies](#page-279-1)
- **•** [Adding a Policy for a File Share](#page-280-0)
- **•** [Adding a Policy for a URL Object](#page-281-0)
- **•** [Policy URL Object Field Elements](#page-281-1)
- **•** [Adding a Policy for All IPv6 Addresses](#page-282-0)
- **•** [Adding a Policy for an IPv6 Address](#page-283-0)
- **•** [Adding a Policy for an IPv6 Network](#page-283-1)

#### *To add a user access policy:*

1 On the **Policies** page, click **Add Policy**. The **Add Policy** window is displayed.

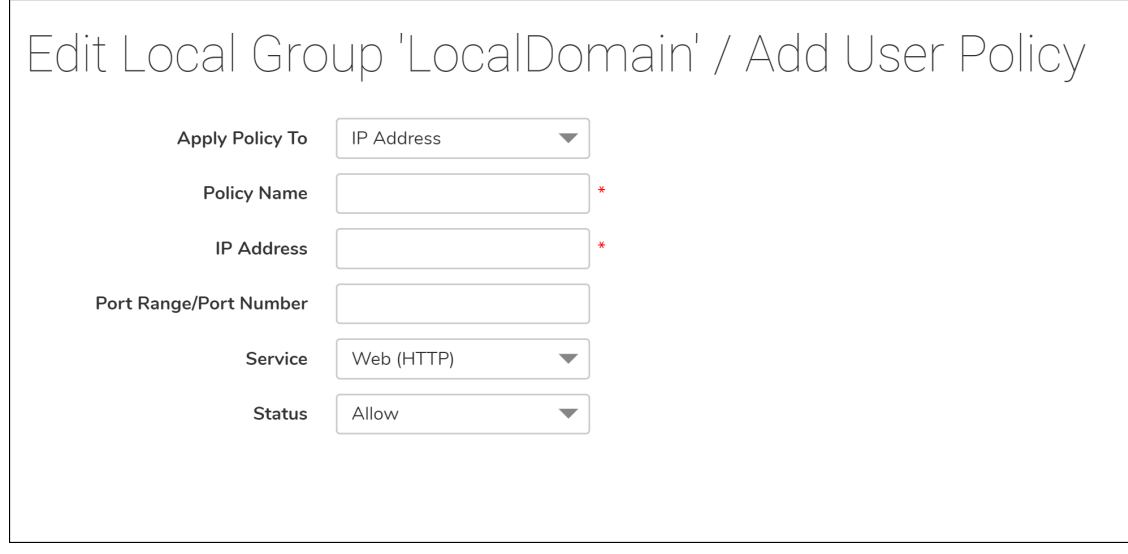

- 2 In the **Apply Policy To** drop-down list, select whether the policy is applied to an individual host, a range of addresses, all addresses, a network object, a server path, or a URL object. You can also select an individual IPv6 host, a range of IPv6 addresses, or all IPv6 addresses. The **Add Policy** window changes depending on what type of object you select in the **Apply Policy To** drop-down list.
	- **• IP Address** If your policy applies to a specific host, enter the IP address of the local host machine in the **IP Address** field. Optionally enter a port range (for example, 4100-4200) or a single port number into the **Port Range/Port Number** field.
	- **• IP Network** If your policy applies to a range of addresses, enter the beginning IP address in the **IP Network Address** field and the subnet mask that defines the IP address range in the **Subnet Mask** field. Optionally enter a port range (for example, 4100-4200) or a single port number into the **Port Range/Port Number** field.
	- **• All Addresses** If your policy applies to all IPv4 addresses, you do not need to enter any IP address information.
	- **• Network Object** If your policy applies to a predefined network object, select the name of the object from the **Network Object** drop-down list. A port or port range can be specified when defining a Network Object.
	- **• Server Path** If your policy applies to a server path, select one of the following radio buttons in the **Resource** field:
		- **•** Share (Server path) When you select this option, type the path into the Server Path field.
		- **•** Network (Domain list)
- **•** Servers (Computer list)
- **• URL Object** If your policy applies to a predefined URL object, type the URL into the **URL** field.
- **• All IPv6 Address** If your policy applies to all IPv6 addresses, you do not need to enter any IP address information.
- **• IPv6 Address** If your policy applies to a specific host, enter the IPv6 address of the local host machine in the **IPv6 Address** field. Optionally enter a port range (for example, 4100-4200) or a single port number into the **Port Range/Port Number** field.
- **• IPv6 Network** If your policy applies to a range of addresses, enter the beginning IPv6 address in the **IPv6 Network Address** field and the prefix that defines the IPv6 address range in the **IPv6 Prefix** field. Optionally enter a port range (for example, 4100-4200) or a single port number into the **Port Range/Port Number** field. .
- 3 Select the desired **Protocol**. The available value options in the Protocol field include: **TCP**, **UDP**, **ICMP**, and **ALL**. You can select multiple items among **TCP**, **UDP**, and **ICMP**. However, when **ALL** is selected, all others options are deselected.
- 4 Select the service type in the **Service** drop-down list. If you are applying a policy to a network object, the service type is defined in the network object.
- 5 Select **Allow** or **Deny** from the **Status** drop-down list to either permit or deny SMA connections for the specified service and host machine.
- 6 Click **Accept** to update the configuration. After the configuration has been updated, the new policy is displayed in the **Edit Local User** page.

The user policies are displayed in the **Current User Policies** table in the order of priority, from the highest priority policy to the lowest priority policy.

### <span id="page-278-0"></span>**Adding a Policy for an IP Address**

- 1 Navigate to **Users > Local Users**.
- 2 Click the configure icon next to the user you want to configure.
- 3 Select the **Policies** page.
- 4 Click **Add Policy...**
- 5 In the **Apply Policy to** field, click the IP Address option.
- 6 Define a name for the policy in the **Policy Name** field.
- 7 Type an IP address in the **IP Address** field.
- 8 Select the desired **Protocol**. The available value options in the Protocol field include: **TCP**, **UDP**, **ICMP**, and **ALL**. You can select multiple items among **TCP**, **UDP**, and **ICMP**. However, when **ALL** is selected, all others options are deselected.
- 9 In the **Port Range/Port Number** field, optionally enter a port range or an individual port.
- 10 In the **Service** drop-down list, click on a service object.
- 11 In the **Status** drop-down list, click on an access action, either **Allow** or **Deny**.
- 12 Click **Accept**.

### <span id="page-278-1"></span>**Adding a Policy for an IP Network**

- 1 In the **Apply Policy to** field, click the **IP Network** option.
- 2 Define a name for the policy in the **Policy Name** field.
- Type a starting IP address in the **IP Network Address** field.
- Type a subnet mask value in the **Subnet Mask** field in the form 255.255.255.0.
- Select the desired **Protocol**. The available value options in the Protocol field include: **TCP**, **UDP**, **ICMP**, and **ALL**. You can select multiple items among **TCP**, **UDP**, and **ICMP**. However, when **ALL** is selected, all others options are deselected.
- In the **Port Range/Port Number** field, optionally enter a port range or an individual port.
- In the **Service** drop-down list, click on a service option.
- In the **Status** drop-down list, click on an access action, either **Allow** or **Deny**.
- Click **Accept**.

## <span id="page-279-0"></span>**Adding a Policy for All Addresses**

- In the **Apply Policy to** field, select the **All Addresses** option.
- Define a name for the policy in the **Policy Name** field.
- Select the desired **Protocol**. The available value options in the Protocol field include: **TCP**, **UDP**, **ICMP**, and **ALL**. You can select multiple items among **TCP**, **UDP**, and **ICMP**. However, when **ALL** is selected, all others options are deselected.
- The **IP Address Range** field is read-only, specifying All IP Addresses.
- In the **Service** drop-down list, click on a service option.
- In the **Status** drop-down list, click on an access action, either **Allow** or **Deny**.
- Click **Accept**.

### <span id="page-279-1"></span>**Setting File Shares Access Policies**

#### *To set file share access policies:*

- Navigate to **Users > Local Users**.
- Click the configure icon next to the user you want to configure.
- Select the **Policies** page.
- Click **Add Policy**.

Select **Server Path** from the **Apply Policy To** drop-down list.

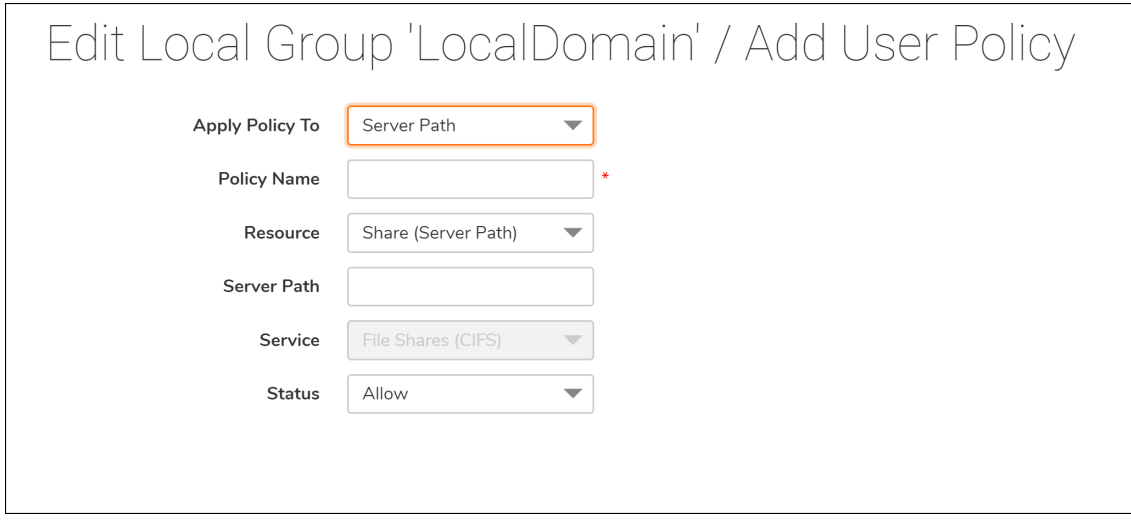

- Type a name for the policy in the **Policy Name** field.
- Select **Share** in the **Resource** field.
- Type the server path in the **Server Path** field.
- From the **Status** drop-down list, select **Allow** or **Deny**.
- Click **Accept**.

### <span id="page-280-0"></span>**Adding a Policy for a File Share**

# Edit Local Group 'LocalDomain' / Add User Policy

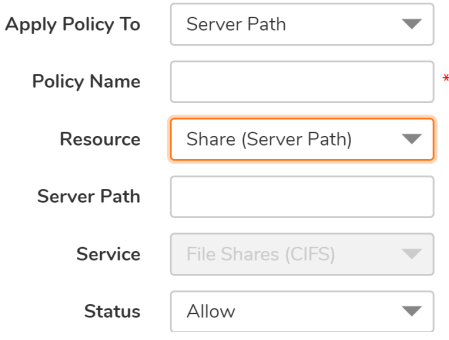

#### *To add a file share access policy:*

- Navigate to **Users > Local Users**.
- Click the configure icon next to the user you want to configure.
- Select the **Policies** page.
- Click **Add Policy...**
- Select **Server Path** from the **Apply Policy To** drop-down list.
- Type a name for the policy in the **Policy Name** field.
- 7 In the **Server Path** field, enter the server path in the format *servername/share/path* or *servername\share\path*. The prefixes \\, //, \ and / are acceptable.
- 8 Select **Allow** or **Deny** from the **Status** drop-down list.
- 9 Click **Accept**.

### <span id="page-281-0"></span>**Adding a Policy for a URL Object**

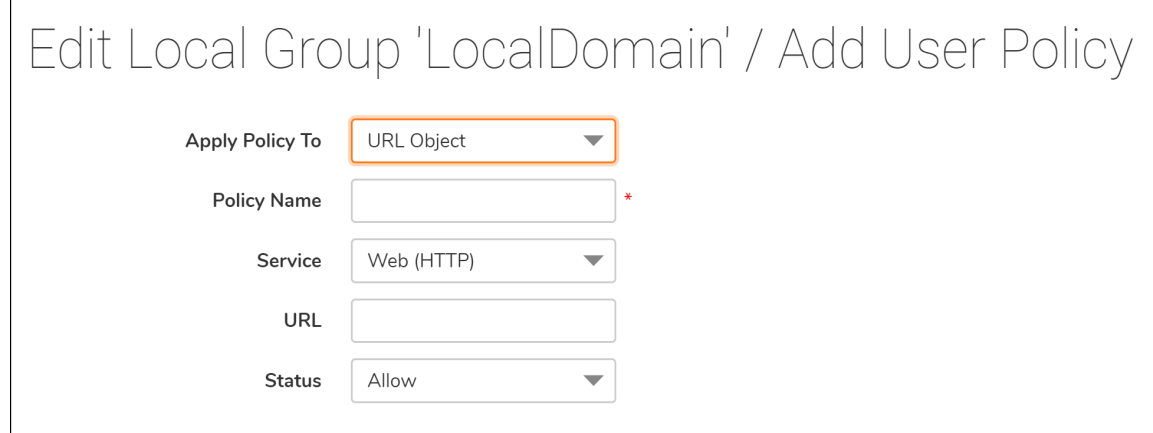

#### *To create object-based HTTP or HTTPS user policies:*

- 1 Navigate to **Users > Local Users**.
- 2 Click the configure icon next to the user you want to configure.
- 3 Select the **Policies** page.
- 4 Click **Add Policy**.
- 5 In the **Apply Policy To** drop-down menu, select the **URL Object** option.
- 6 Define a name for the policy in the **Policy Name** field.
- 7 In the **Service** drop-down list, choose either **Web (HTTP)** or **Secure Web (HTTPS)**.
- 8 In the **URL** field, add the URL string to be enforced in this policy.
- 9 In the **Status** drop-down list, click on an access action, either **Allow** or **Deny**.
- 10 Click **Accept**.

### <span id="page-281-1"></span>**Policy URL Object Field Elements**

When creating an HTTP/HTTPS policy, the administrator must enter a valid host URL in the URL field. In addition, the administrator can enter the port, path and wildcard elements to this field. The following chart provides an overview of standard URL field elements:

#### **Standard URL field elements**

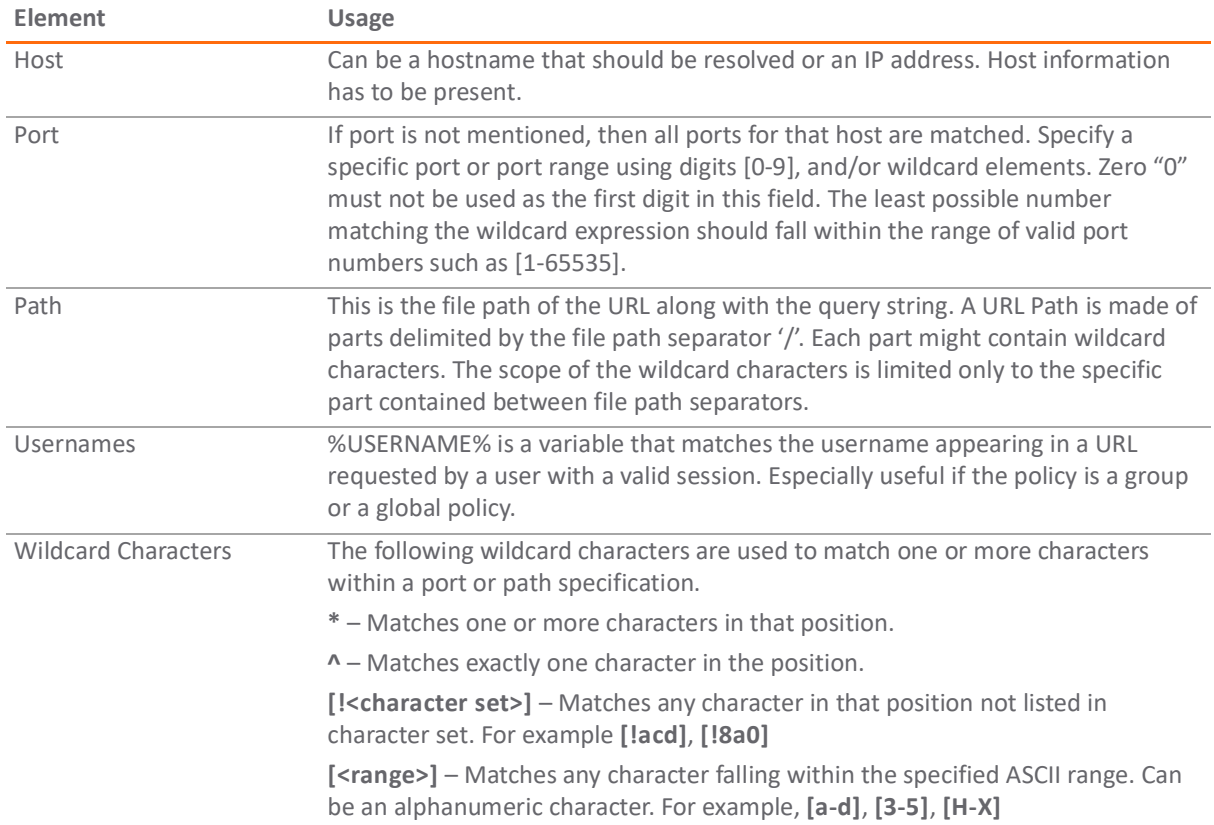

## <span id="page-282-0"></span>**Adding a Policy for All IPv6 Addresses**

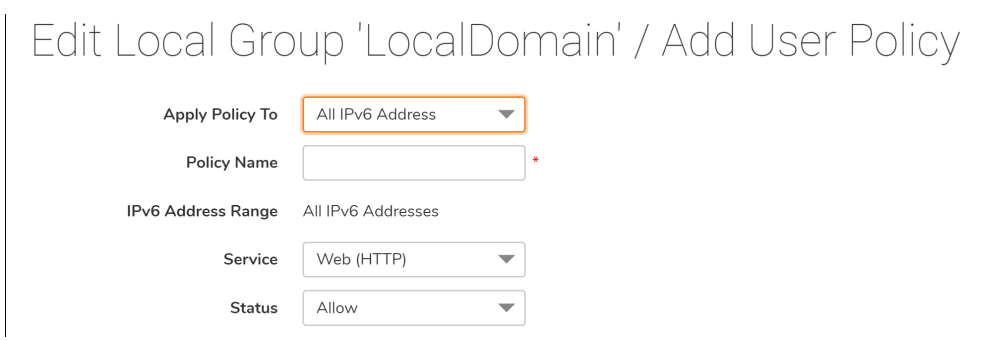

#### *To add a policy for all IPv6 addresses:*

- In the **Apply Policy To** field, select the **All IPv6 Address** option.
- Define a name for the policy in the **Policy Name** field.
- The **IPv6 Address Range** field is read-only, specifying all IPv6 addresses.
- In the **Service** drop-down list, click on a service option.
- In the **Status** drop-down list, click on an access action, either **Allow** or **Deny**.
- Click **Accept**.

### <span id="page-283-0"></span>**Adding a Policy for an IPv6 Address**

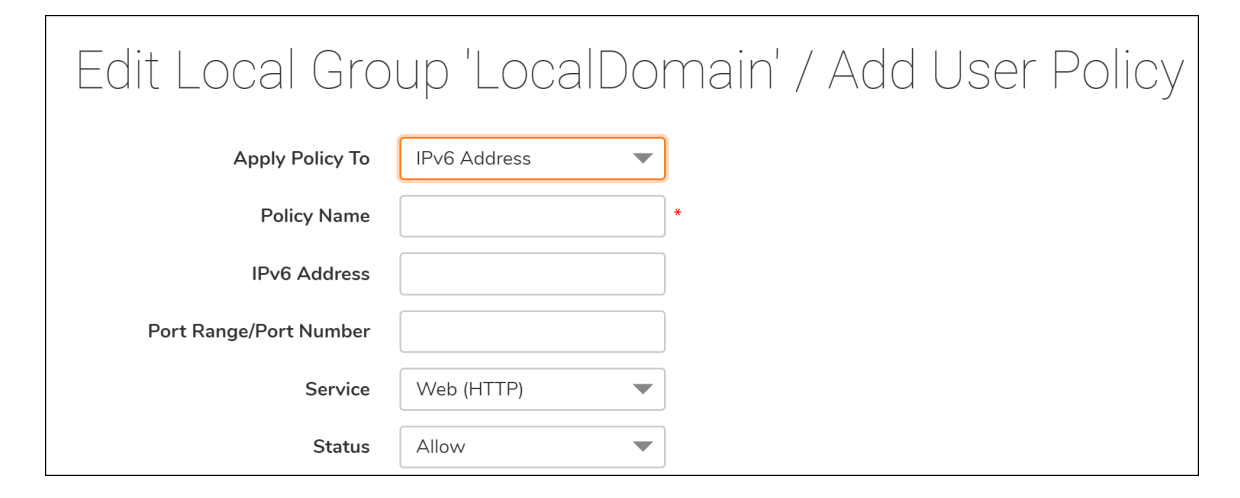

#### *To add a policy for an IPv6 address:*

- Navigate to **Users > Local Users**.
- Click the configure icon next to the user you want to configure.
- Select the **Policies** page.
- Click **Add Policy...**
- In the **Apply Policy To** field, click the **IPv6 Address** option.
- Define a name for the policy in the **Policy Name** field.
- Type an IPv6 address in the **IPv6 Address** field in the form 2001::1:2:3:4.
- In the **Port Range/Port Number** field, optionally enter a port range or an individual port.
- In the **Service** drop-down list, click on a service object.
- In the **Status** drop-down list, click on an access action, either **Allow** or **Deny**.
- Click **Accept**.

### <span id="page-283-1"></span>**Adding a Policy for an IPv6 Network**

#### *To add a policy for an IPv6 Network:*

- In the **Apply Policy To** field, click the **IPv6 Network** option.
- Define a name for the policy in the **Policy Name** field.
- 3 Type a starting IPv6 address in the **IPv6 Network Address** field.
- 4 Type a prefix value in the **IPv6 Prefix** field, such as 64 or 112.
- 5 In the **Port Range/Port Number** field, optionally enter a port range or an individual port.
- 6 In the **Service** drop-down list, click on a service option.
- 7 In the **Status** drop-down list, click on an access action, either **Allow** or **Deny**.
- 8 Click **Accept**.

# <span id="page-284-0"></span>**Adding or Editing User Bookmarks**

The **Bookmarks** page provides configuration options to add and edit user bookmarks. In addition to the main procedure that follows, see the following:

#### *To define user bookmarks:*

- 1 In the **Edit User Settings** window, click the **Bookmarks** page.
- 2 Click **Add Bookmark**. The **Add Bookmark** window displays.

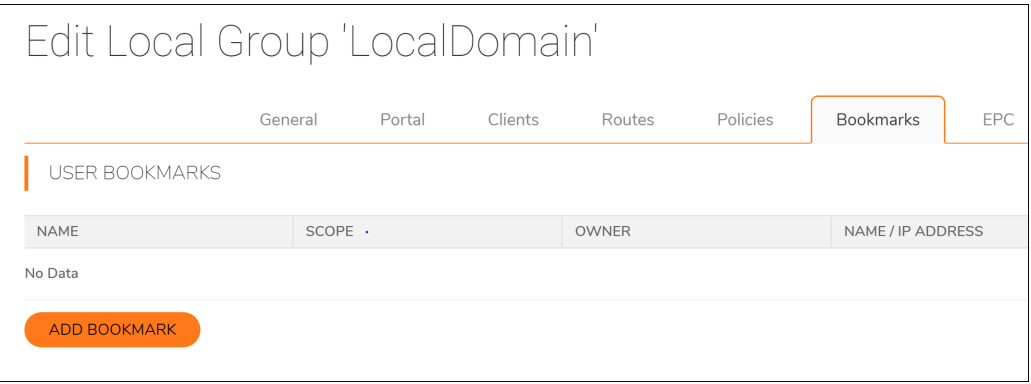

When user bookmarks are defined, the user sees the defined bookmarks from the Secure Mobile Access Virtual Office home page.

- 3 Type a descriptive name for the bookmark in the **Bookmark Name** field.
- 4 Enter the fully qualified domain name (FQDN) or the IPv4 or IPv6 address of a host machine on the LAN in the **Name or IP Address** field. In some environments you can enter the host name only, such as when creating a VNC bookmark in a Windows local network.

If a Port number is included with an IPv6 address in the **Name or IP Address** field, the IPv6 address must be enclosed in square brackets, for example: **[2008::1:2:3:4]:6818**.

Some services can run on non-standard ports, and some expect a path when connecting. Depending on the choice in the Service field, format the **Name or IP Address** field

| <b>Service Type</b> | Format                                                                                                    | <b>Example for Name or IP Address Field</b>                             |
|---------------------|----------------------------------------------------------------------------------------------------|-------------------------------------------------------------------------|
| RDP - HTML5         | <b>IP Address</b>                                                                                          | 10.20.30.4                                                              |
| RDP - Native        | <b>IPv6 Address</b>                                                                                        | 2008::1:2:3:4                                                           |
|                     | IP:Port (non-standard)                                                                                     | 10.20.30.4:6818                                                         |
|                     | <b>FODN</b>                                                                                                | JBJONES-PC.sv.us.sonicwall.com                                          |
|                     | Host name                                                                                                  | <b>JBJONES-PC</b>                                                       |
| <b>VNC</b>          | <b>IP Address</b>                                                                                          | 10.20.30.4                                                              |
| VNC - HTML5         | <b>IPv6 Address</b>                                                                                        | 2008::1:2:3:4                                                           |
|                     | IP:Port (mapped to session)                                                                                | 10.20.30.4:5901 (mapped to session 1)                                   |
|                     | <b>FQDN</b>                                                                                                | JBJONES-PC.sv.us.sonicwall.com                                          |
|                     | Host name                                                                                                  | <b>JBJONES-PC</b>                                                       |
|                     | <b>NOTE:</b> Do not use session or                                                                         | <b>NOTE:</b> Do not use 10.20.30.4:1                                    |
|                     | display number instead of port.                                                                            | TIP: For a bookmark to a Linux server, see the Tip<br>below this table. |
| Citrix              | <b>IP Address</b>                                                                                          | 172.55.44.3                                                             |
| (Citrix Web         | <b>IPv6 Address</b>                                                                                        | 2008::1:2:3:4                                                           |
| Interface)          | IP:Port                                                                                                    | 172.55.44.3:8080 or [2008::1:2:3:4]:8080                                |
| Citrix - HTML5      | IP:Path or File                                                                                            | 172.55.44.3/folder/file.html                                            |
| Citrix - Native     | IP:Port:Path or File                                                                                       | 172.55.44.3:8080/report.pdf                                             |
| Citrix - ActiveX    | <b>FQDN</b>                                                                                                | www.citrixhost.company.net                                              |
|                     | URL:Path or File                                                                                           | www.citrixhost.net/folder/                                              |
|                     | URL:Port                                                                                                   | www.citrixhost.company.com:8080                                         |
|                     | URL:Port:Path or File                                                                                      | www.citrixhost.com:8080/folder/index.html                               |
|                     | <b>Note: Port refers to the HTTP(S)</b><br>port of Citrix Web Interface, not<br>to the Citrix client port. |                                                                         |
| <b>HTTP</b>         | URL                                                                                                    | www.sonicwall.com                                                       |
| <b>HTTPS</b>        | IP Address of URL                                                                                          | 204.212.170.11                                                          |
|                     | <b>IPv6 Address</b>                                                                                        | 2008::1:2:3:4                                                           |
|                     | URL:Path or File                                                                                           | www.sonicwall.com/index.html                                            |
|                     | IP:Path or File                                                                                            | 204.212.170.11/folder/                                                  |
|                     | URL:Port                                                                                                   | www.sonicwall.com:8080                                                  |
|                     | IP:Port                                                                                                    | 204.212.170.11:8080 or [2008::1:2:3:4]:8080                             |
|                     | URL:Port:Path or File                                                                                      | www.sonicwall.com:8080/folder/index.html                                |
|                     | IP:Port:Path or File                                                                                       | 204.212.170.11:8080/index.html                                          |

**Bookmark Name or IP Address Formats by Service Type**

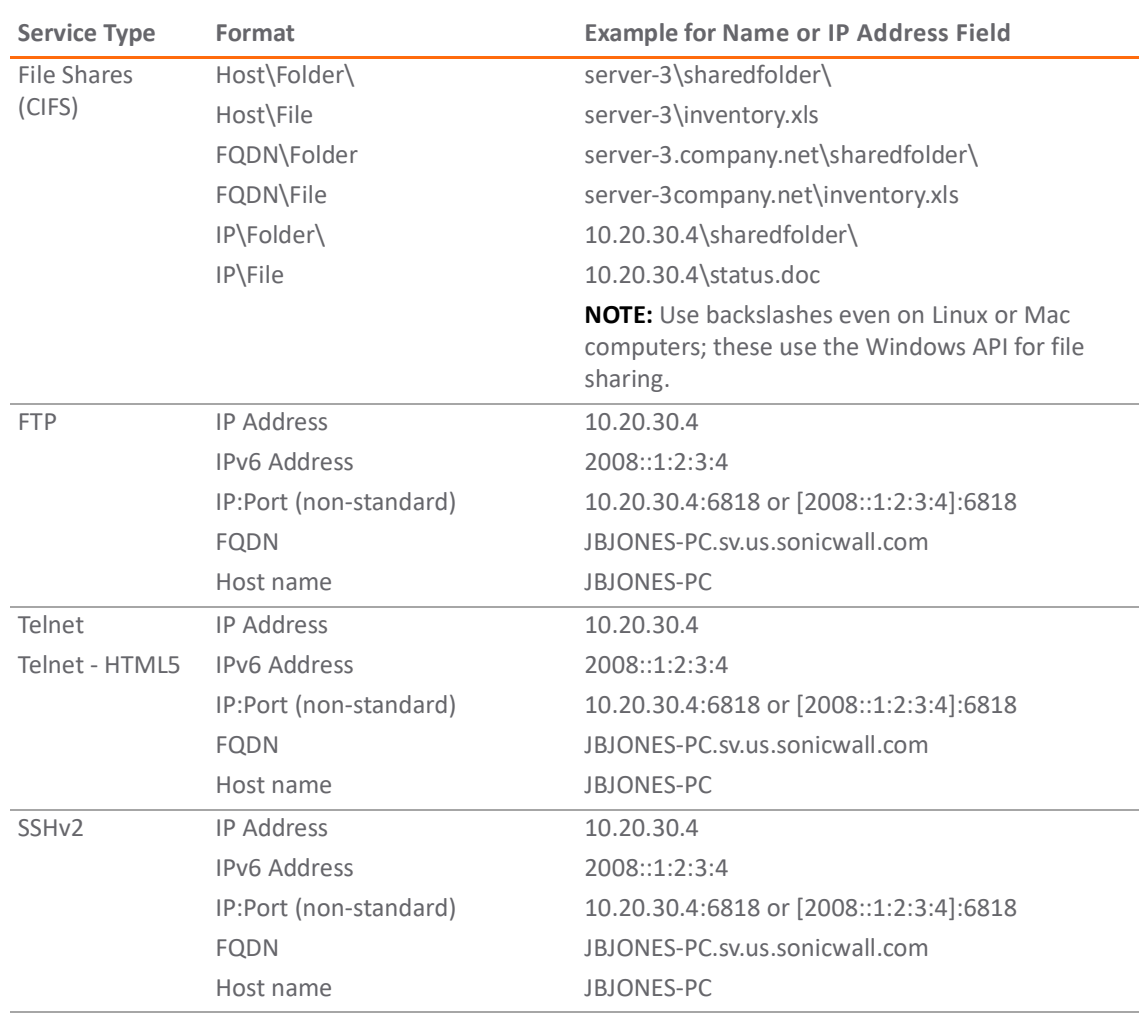

#### **Bookmark Name or IP Address Formats by Service Type (Continued)**

- 5 Optionally, you can enter a friendly description to be displayed in the bookmark table by filling in the **Description** field.
- 6 Optionally, you can enter a comma-separated list of categories where this bookmark appears in the **Categories** field. For example: Favorites, Tab1, Tab 2. Note that standard tabs, such as Desktop, Web, Terminal, or Mobile, do not need to be specified.
- 7 Set whether users are can edit or delete bookmarks from the Virtual Office portal by making a selection for **Allow user to edit/delete**. You can select to **Allow**, **Deny**, or to **Use the user policy** setting.
- 8 Select one of the service types from the **Service** drop-down list.

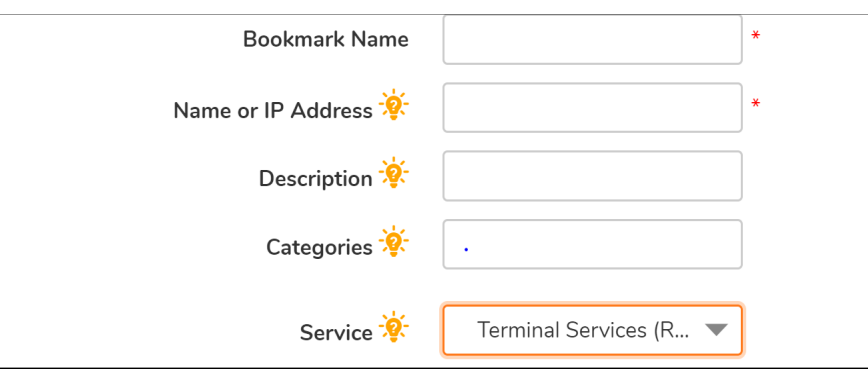

For the specific service you select from the **Service** drop-down list, additional fields might appear. Use the following information for the chosen service to complete the building of the bookmark:

- **•** [Terminal Services \(RDP\) or Terminal Services \(RDP HTML5\)](#page-287-0)
- **•** [Virtual Network Computing \(VNC\)](#page-292-0)
- **•** [Citrix Portal \(Citrix\)](#page-293-0)
- **•** [Web \(HTTP\)](#page-294-0)
- **•** [Secure Web \(HTTPS\)](#page-295-0)
- **•** [External Web Site](#page-295-1)
- **•** [Mobile Connect](#page-295-2)
- **•** [File Shares \(CIFS\)](#page-296-0)
- **•** [File Transfer Protocol \(FTP\)](#page-296-1)
- **•** [SSH File Transfer Protocol \(SFTP\)](#page-296-2)
- **•** [Telnet](#page-296-3)
- **•** [Secure Shell Version 2 \(SSHv2\)](#page-297-1)

### <span id="page-287-0"></span>**Terminal Services (RDP) or Terminal Services (RDP - HTML5)**

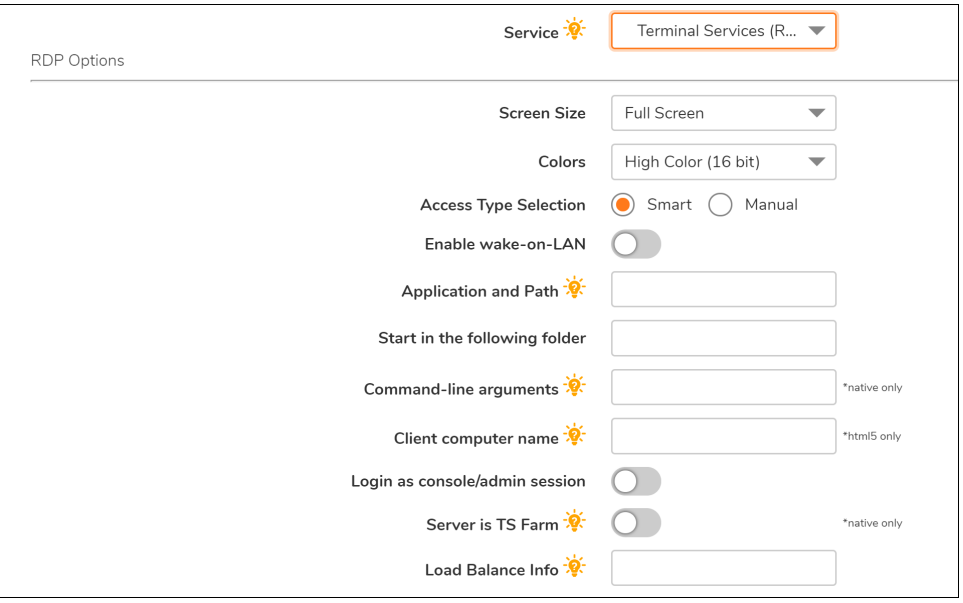

**•** In the **Screen Size** drop-down list, select the default terminal services screen size to be used when users execute this bookmark. *(Option available for all Terminal Services.)*

Because different computers support different screen sizes, when you use a remote desktop application, you should select the size of the screen on the computer from which you are running a remote desktop session. Additionally, you might want to provide a path to where your application resides on your remote computer by typing the path in the **Application Path** field.

- **•** In the **Colors** drop-down list, select the default color depth for the terminal service screen when users execute this bookmark. *(Option available for all Terminal Services.)*
- **•** Select an **Access Type Selection**. **Smart** or **Manual**.
**• Smart**: Allows the firmware to decide which mode to launch on the client.

When creating a new unified bookmark, **Smart** is selected by default. Auto-detection is processed using bookmark-specific default modes while launching the bookmark.

**• Manual**: Provides options to configure the modes, their priorities, and the choose method. At least one mode should be enabled in the selection box.

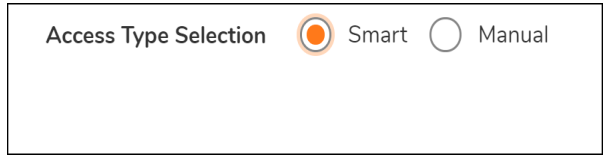

The launch sequence is as follows: **HTML5** and **Native**. Selecting Manual allows you to change, enable, or disable the launch methods. If you select **Native** to launch the RDP bookmark, then the SMA Connect Agent launches the RDP Client on the local machine to do the RDP connection.

The **up** and **down** arrows are used to adjust the launch priority. Fork and tick are used to disable or enable the modes. Disabled modes are put at the bottom of the list with a gray font color.

The **Choose during Launch** option is not enabled by default under the **Manual** mode. In this setting, while launching the bookmark, the first available mode in the configured list is run at once after auto-detection.

After the **Choose during Launch** option is enabled, while launching the unified bookmark, if there are multiple modes available for the client, a menu is provided from which you can choose within a five second count-down. When only one mode is available, the bookmark is also run immediately.

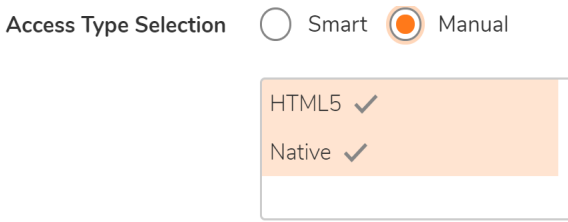

If the **Remember my choice** option is selected during the launch time, the selected mode is remembered through a cookie.

That means, when next launching the bookmark, the remembered mode is run directly within two seconds. Clicking anywhere in the HTML can 'forget' the remembered mode so you can re-choose.

Editing or deleting the bookmark in the same browser can also reset the remembered mode.

- **•** Select **Enable wake-on-LAN** to enable waking up a computer over the network connection. Selecting this check box causes the following new fields to be displayed: *(Options available for all Terminal Services.)*
	- **• MAC/Ethernet Address** Enter one or more MAC addresses, separated by spaces, of target hosts to wake.
	- **• Wait time for boot-up (seconds)** Enter the number of seconds to wait for the target host to fully boot up before cancelling the WoL operation.
	- **• Send WOL packet to host name or IP address** To send the WoL packet to the hostname or IP of this bookmark, select **Send WOL packet to host name or IP address** that can be applied in tandem with a MAC address of another machine to wake.
- **•** Optionally enter the local path for this application in the **Application and Path** field and specify the folder in the **Start in the following folder** field. The remote application feature displays a single application to the user. The value might also be the alias of the remote application.
- **•** Enter the **Command-line Arguments** for the RemoteApp. *(Option available for ActiveX only.)*
- **•** In the **Start in the following folder** field, optionally enter the local folder in which to execute application commands. *(Option available for ActiveX only.)*
- **•** Select **Login as console/admin session** to allow login as console or admin. Login as admin replaces login as console in RDC 6.1 and newer. *(Option available for all Terminal Services.)*
- **•** Select the **Server is TS Farm** if users are connecting to a TS Farm or Load Balanced server.

In Windows 2012, there is a new way to do the redirection (load balance). The RDP client can connect to the broker server directly, and then the broker server returns the redirection information to the client. The RDP client can connect to the RDP Host in the "Collection."

When you access the Windows 2012 RD Web, download the RDP file by clicking the item on the page. The RDP file contains a line with the following string:

"loadbalanceinfo:s:tsv://MS Terminal Services Plugin.1.<CollectionName>"

The <CollectionName> is the collection name in the user's farm. This line is the "Load Balance Information." The broker server needs this information to do the load balancing (redirection).

**Enter the Terminal Services Broker information in the Load Balance Info box, such as tsv://MS** Terminal Services Plugin.1.SSLVPN. Maximum length is 1024 characters. For the bookmark with complex options (like RDP), options are mixed from all the modes and distinguished with tips like \*non-html5, or \*for html5.

By default, the bookmark only connects to the provided name and IP address. If you enable this feature, the SMA appliance obtains the redirected address and connects the user to the correct server. Note that Interactive Login might need to be disabled for this feature to work properly.

**•** For *RDP - HTML5*, select the **Default Language** from the drop-down menu.

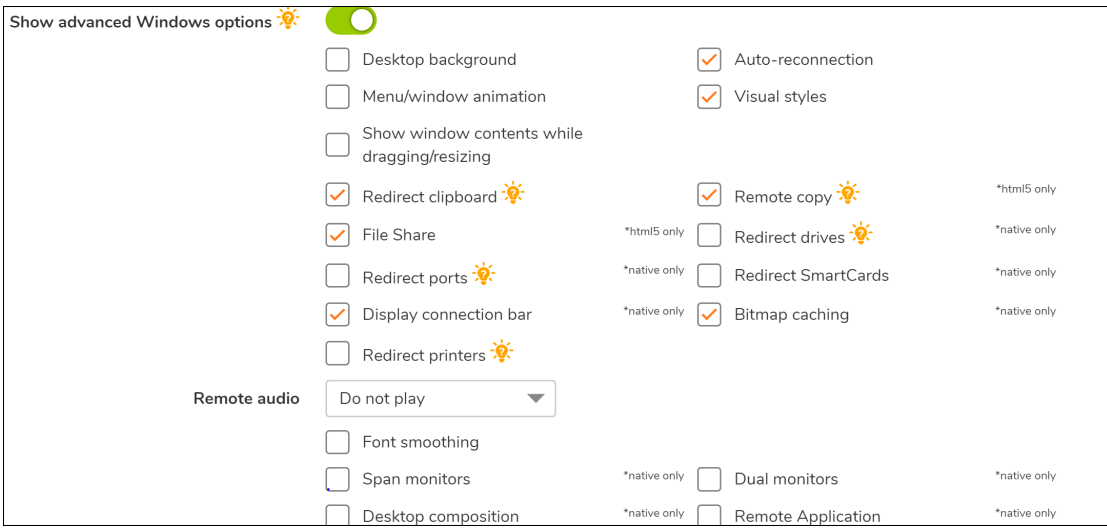

- **•** For Windows clients or on Mac clients running Mac OS X 10.5 or higher with RDC installed, expand **Show advanced Windows options** and select the check boxes to redirect the following features on the local network for use in this bookmark. For *RDP - HTML5 or Native*, few of the following Advanced Windows options are available:
	- **• Desktop background**
	- **• Menu/window animation**
- **• Show window contents while dragging/resizing**
- **• Redirect clipboard**
- **• File Share**
- **• Redirect drives**
- **• Redirect SmartCards**
- **• Bitmap caching**
- **• Auto-reconnection**
- **• Visual styles**
- **• Remote copy**
- **• Redirect printers**
- **• Redirect ports**
- **• Display connection bar**
- **•** Select the **Remote Audio** option from the drop-down list. Audio redirection enables the user to play an audio clip on the server, either remotely or locally. Valid selections are **Play on this computer**, **Play on remote computer**, or **Do not play**. Note that this feature is currently supported by Chrome, Firefox, and Safari.
- **•** If the client application is RDP6, you can select any of the following options: (*Option available for all Terminal Services)*
	- **• Font smoothing**
	- **• Span monitors**
	- **• Desktop composition**
	- **• Dual monitors**
	- **• Remote application**
- **•** Select the **Connection Speed** from the drop-down list (low-speed broadband or high speed broadband) for optimized performance. (*Option available for all Terminal Services.*)
- **•** Select the action from the drop-down list that happens in the event that the **Server Authentication fails**. Server authentication verifies that you are connecting to the intended remote computer. The strength of the verification required to connect is determined by your system security policy. (*Option available for all Terminal Services.*)
- **•** Click **Import RDP Options**. When the RDP file finishes downloading, open it with a text editor (such as Notepad) and select the entire file content. Copy the content and paste the text into the text field in **Import RDP Options**. Click **OK**. The feature selects the support options to import into the bookmark.

The following table lists the RDP options and the RDP file options.

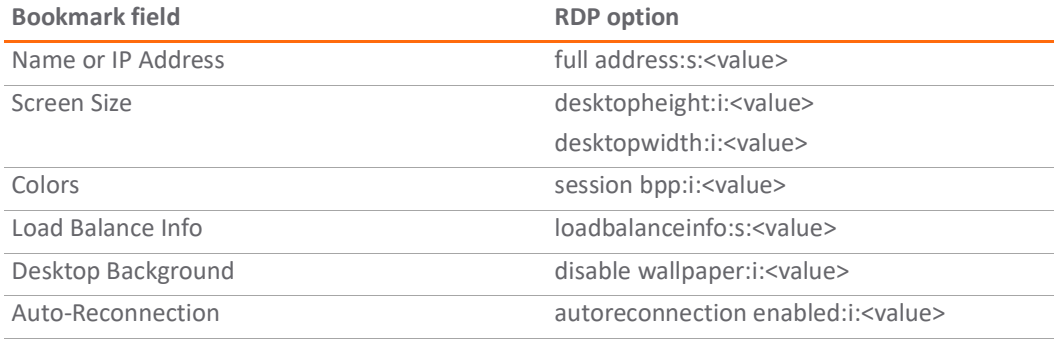

SonicWall Secure Mobile Access 10.2 Administration Guide Users Configuration **<sup>291</sup>**

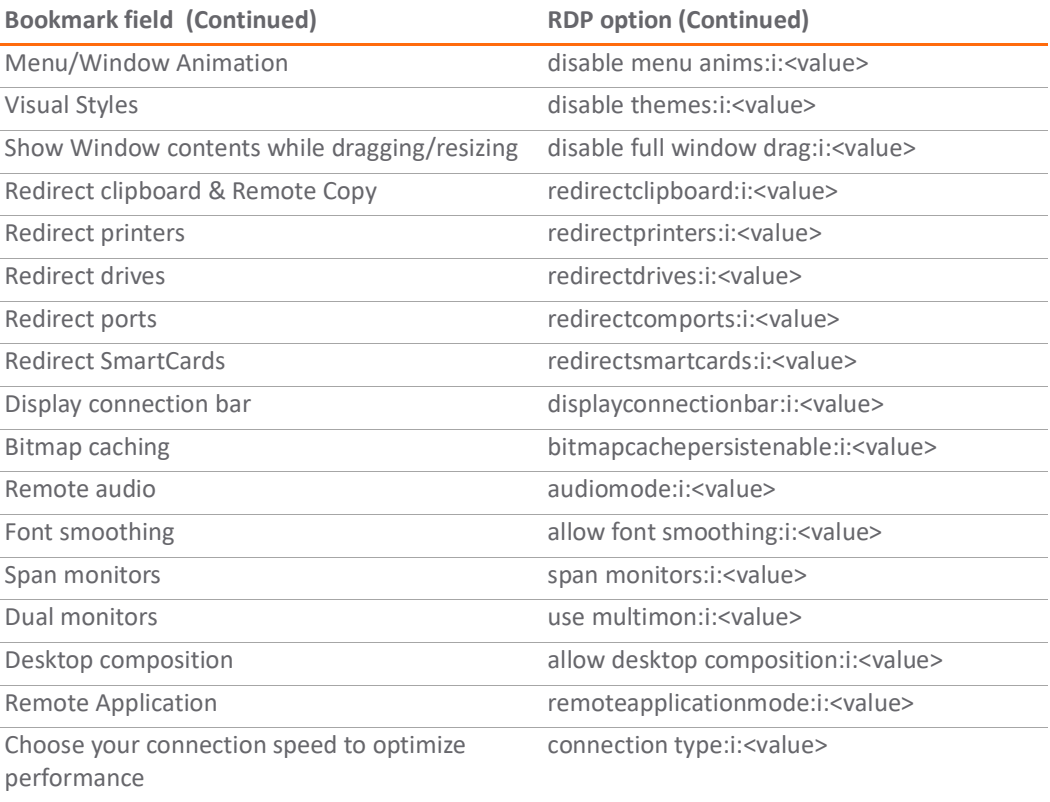

**•** Optionally select **Automatically log in** and select **Use SSL-VPN account credentials** to forward credentials from the current Secure Mobile Access session for log in to the RDP server. Enable the **Use Login Domain for SSO** option to pass the user's domain to the RDP server. Windows 2008 and newer servers might require this option to be enabled. *(Option available for all Terminal Services.)*

Select **Use custom credentials** to enter a custom username, password, and domain for this bookmark.

Select **Display Bookmark to Mobile Connect clients** to display the bookmark on mobile devices. *(Option available for all Terminal Services.)*

#### **Limitations to Terminal Services Farm Bookmarks from Virtual Office**

Verify access and configuration is setup properly outside the remote access appliance first by connecting with NetExtender then running your RDP client to connect as if you would were you inside your network. If NetExtender is unable to connect properly there is likely another device or setting on the network that needs to be configured properly.

Refer to your server's guide or contact Microsoft for additional help regarding Terminal Server settings if the provided instructions do not work for you to change the settings.

- **•** Interactive Login might need to be disabled. The windows login notice prevents the proxy from obtaining the correct redirection server.
- **•** Run gpedit.msc and go to **Computer Configuration > Windows Settings > Local Policies > Security Options** and look for Interactive logon: Message title for users attempting to log on and Interactive logon: Message text for users attempting to logon and ensure both are blank.
- **•** Multiple RDP Sessions might need to be disabled. Multiple RDP sessions might cause more than one redirection preventing the bookmark proxy from being able to connect to the correct server. Restricting the user to on session in the Group policy prevents from occurring.
- **•** Run gpedit.msc on the remote server and go to **Computer Configuration > Administrative Templates > Windows Components > Remote Desktop Services > Remote Desktop Session Host > Connections** and set the Restrict Remote Desktop Services user to a single Remote Desktop Services session to **Enabled**.
- **•** Note that we create a new session request when connecting to the RDP server and are unable to clear the old session through the bookmark. There might be some issues with your server setup depending on your available licenses and how disconnected sessions are handled.
- **•** Ensure SSO is correct if that option is enabled. Improper SSO credentials prevents the bookmark from accessing the server properly. If you are running into issues, try disabling SSO and ensuring the proper credentials are entered for connection.
- **•** HTML5 RDP Client is recommended for usage for users connecting from systems unable to take advantage of a native RDP client. Most modern browsers support the Web Sockets feature required for connection and should be available on the systems that do not have a native RDP client.

## **Virtual Network Computing (VNC)**

**•** Optionally select **Automatically log in** and select **Use SSL-VPN account credentials** to forward credentials from the current Secure Mobile Access session for log in to the RDP server. Enable the **Use Login Domain for SSO** option to pass the user's domain to the RDP server.

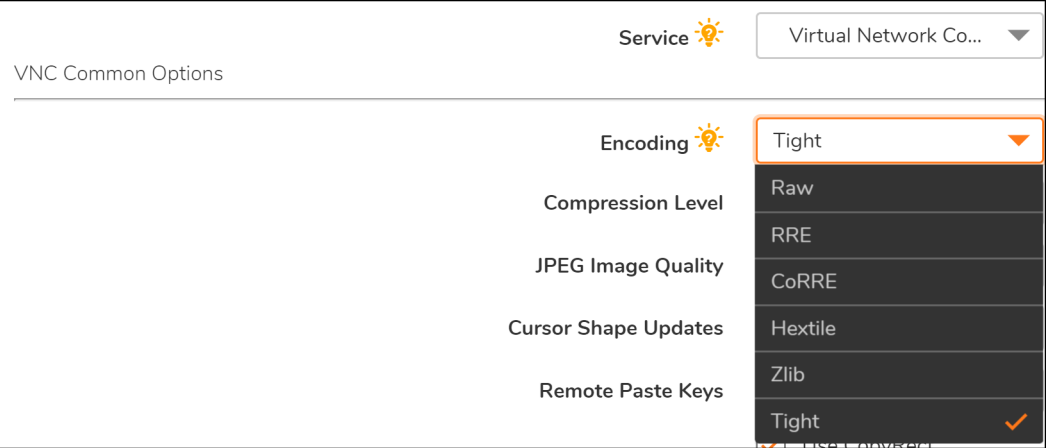

- **•** In the **Encoding** drop-down list, select one of:
	- **• Raw** Pixel data is sent in left-to-right scanline order, and only rectangles with changes are sent after the original full screen has been transmitted.
	- **• RRE** Rise-and-Run-length-Encoding uses a sequence of identical pixels that are compressed to a single value and repeat count. This is an efficient encoding for large blocks of constant color.
	- **• CoRRE** A variation of RRE, using a maximum of 255x255 pixel rectangles, allowing for single-byte values to be used. More efficient than RRE except where very large regions are the same color.
	- **• Hextile** Rectangles are split up in to 16x16 tiles of raw or RRE data and sent in a predetermined order. Best used in high-speed network environments such as within the LAN.
	- **• Zlib** Simple encoding using the zlib library to compress raw pixel data, costing a lot of CPU time. Supported for compatibility with VNC servers that might not understand Tight encoding which is more efficient than Zlib in nearly all real-life situations.
- **• Tight** The default and the best encoding to use with VNC over the Internet or other low-bandwidth network environments. Uses zlib library to compress pre-processed pixel data to maximize compression ratios and minimize CPU usage.
- **•** In the **Compression Level** drop-down list, select the level of compression as **Default** or from **1** to **9** where **1** is the lowest compression and **9** is highly compressed.
- **•** The **JPEG Image Quality** option is not editable and is set at **6**.
- **•** In the **Cursor Shape Updates** drop-down list, select **Enable**, **Ignore**, or **Disable**. The default is **Ignore**.
- **•** Select **Use CopyRect** to gain efficiency when moving items on the screen.
- **•** Select **Restricted Colors (256 Colors)** for more efficiency with slightly less depth of color.
- **•** Select **Reverse Mouse Buttons 2 and 3** to switch the right-click and left-click buttons.
- **•** Select **View Only** to disable keyboard and mouse events in the desktop window.
- **•** Select **Share Desktop** to allow multiple users to view and use the same VNC desktop.
- **•** Select **Display Bookmark to Mobile Connect clients** to enable bookmark viewing on Mobile Connect clients. Mobile Connect must be running version 2.0 or newer to view and access this bookmark.

## **Citrix Portal (Citrix)**

- 1 In the **Resource Window Size** drop-down list, select the default Citrix portal screen size to be used when users execute this bookmark.
- 2 Select an **Access Type Selection**. **Smart** or **Manual**.
	- **• Smart**: Allows the firmware to decide which mode to launch on the client.

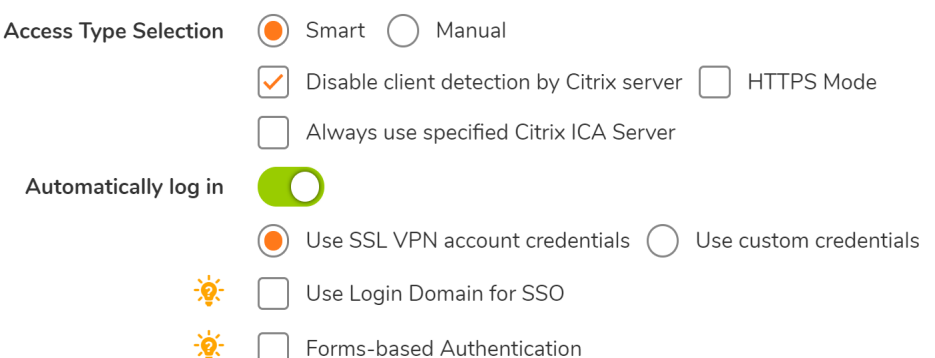

When creating a new unified bookmark, **Smart** is selected by default. Auto-detection is processed using bookmark-specific default modes while launching the bookmark.

**• Manual**: Provides options to configure the modes, their priorities, and the choose method. At least one mode should be enabled in the selection box.

The launch sequence is as follows: **HTML5**, **Native**, and **ActiveX**. Selecting Manual allows you to change, enable, or disable the launch methods. If you select **Native** to launch the Citrix bookmark, then the SMA Connect Agent launches the Citrix Receiver on the local machine to do the Citrix connection.

The **up** and **down** arrows are used to adjust the launch priority. Fork and tick are used to disable or enable the modes. Disabled modes are put at the bottom of the list with a gray font color.

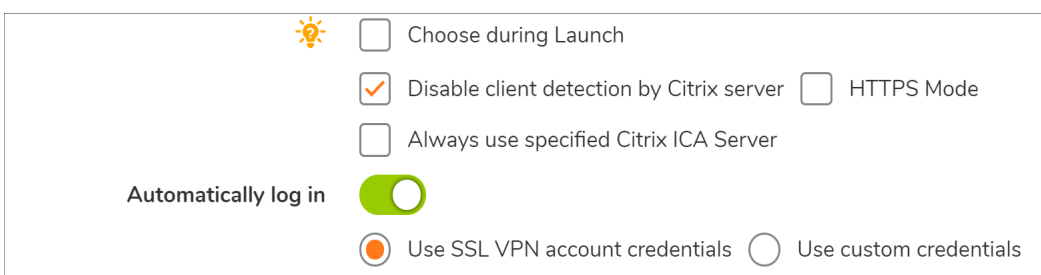

The **Choose during Launch** option is not enabled by default under the **Manual** mode. In this setting, while launching the bookmark, the first available mode in the configured list is run at once after auto-detection.

After the **Choose during Launch** option is enabled, while launching the unified bookmark, if there are multiple modes available for the client, a menu is provided from which you can choose within a five second count-down. When only one mode is available, the bookmark is also run immediately.

If the **Remember my choice** option is selected during the launch time, the selected mode is remembered through a cookie.

That means, when next launching the bookmark, the remembered mode is run directly within two seconds. Clicking anywhere in the HTML can 'forget' the remembered mode so you can re-choose.

Editing or deleting the bookmark in the same browser can also reset the remembered mode.

When no modes are able to run on the client with the configuration, the following notice appears.

- **•** Optionally select **HTTPS Mode** to use HTTPS to securely access the Citrix Portal.
- **•** Optionally, select **Always use specified Citrix ICA Server** and specify the IP address in the **ICA Server Address** field that appears. This setting allows you to specify the Citrix ICA Server address for the Citrix ICA session. By default, the bookmark uses the information provided in the ICA configuration on the Citrix server.
- **•** Select **Display Bookmark to Mobile Connect clients** to display the bookmark on mobile devices.

## **Web (HTTP)**

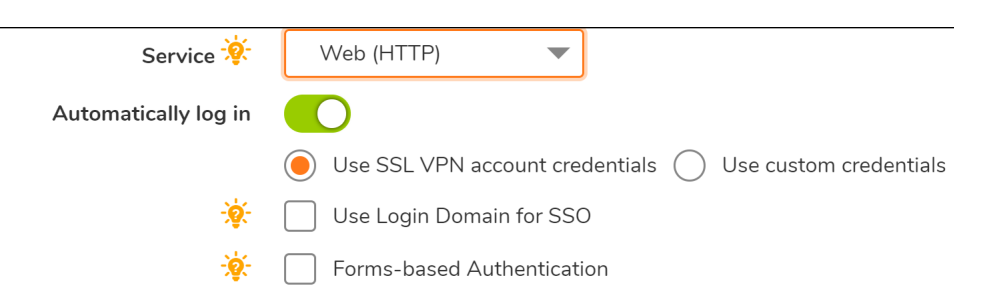

- **•** Optionally select **Automatically log in** and select **Use SSL VPN account credentials** to forward credentials from the current Secure Mobile Access session for log in to the Web server. Select **Use custom credentials** to enter a custom username, password, and domain for this bookmark. .
- **•** Select **Forms-based Authentication** to configure Single Sign-On for forms-based authentication. Configure the **User Form Field** to be the same as the 'name' and 'id' attribute of the HTML element representing User Name in the Login form, for example: <input type=text name='userid'>. Configure the **Password Form Field** to be the same as the 'name' or 'id' attribute of the HTML element representing Password in the Login form, for example: <input type=password name='PASSWORD' id='PASSWORD' maxlength=128>.

**•** Select **Display Bookmark to Mobile Connect clients** to display the bookmark on mobile devices.

# **Secure Web (HTTPS)**

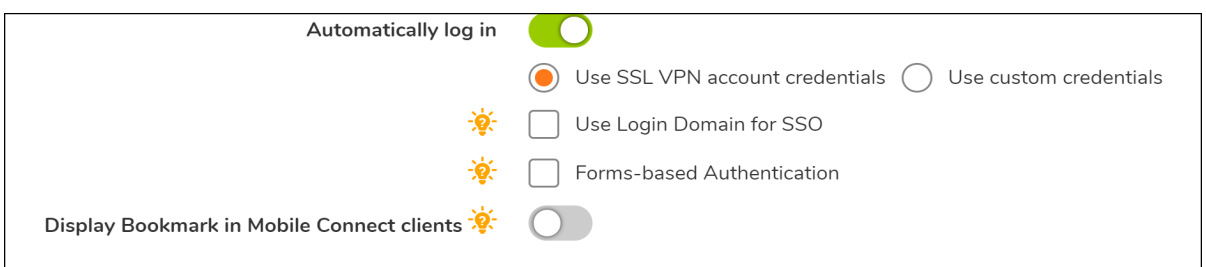

- **•** Optionally select **Automatically log in** and select **Use SSL VPN account credentials** to forward credentials from the current Secure Mobile Access session for log in to the secure Web server. Select **Use custom credentials** to enter a custom username, password, and domain for this bookmark.
- **•** Select **Forms-based Authentication** to configure Single Sign-On for forms-based authentication. Configure the **User Form Field** to be the same as the 'name' and 'id' attribute of the HTML element representing User Name in the Login form, for example: <input type=text name='userid'>. Configure the **Password Form Field** to be the same as the 'name' or 'id' attribute of the HTML element representing Password in the Login form, for example: <input type=password name='PASSWORD' id='PASSWORD' maxlength=128>.
- **•** Select **Display Bookmark to Mobile Connect clients** to display the bookmark on mobile devices.

## Service  $\mathbf{\hat{Q}}$ External Web Site HTTPS Mode Disable security warning Automatically log in  $\mathbf{\hat{Q}}$ . Display Bookmark in Mobile Connect clients

### **External Web Site**

- **•** Select **HTTPS Mode** to use SSL to encrypt communications with this Web site.
- **•** Select **Disable Security Warning** if you do not want to see any security warnings when accessing this Web site. Security warnings are normally displayed when this bookmark refers to anything other than an Application Offloaded Web site.
- **•** Select **Automatically log in** to enable the virtual host domain SSO for this bookmark. If the host in the bookmark refers to a portal with the same shared domain as this portal, selecting this check box allows you to automatically be logged in with this portal's credential.
- **•** Select **Display Bookmark to Mobile Connect clients** to display the bookmark on mobile devices.

### **Mobile Connect**

**•** Select **Display Bookmark to Mobile Connect clients** to display the bookmark on mobile devices.

## **File Shares (CIFS)**

- **•** To restrict access on the client UI, select **Set user to access the specific files/folders**. To completely restrict access, navigate to the **Services** > **Policies** page to set a policy for access constraints.
- **•** Optionally select **Automatically log in** and select **Use SSL-VPN account credentials** to forward credentials from the current Secure Mobile Access session for log in to the RDP server. Enable the **Use Login Domain for SSO** option to pass the user's domain to the RDP server.

Select **Use custom credentials** to enter a custom username, password, and domain for this bookmark. For more information about custom credentials,

Enable **Display Bookmark to Mobile Connect clients** to send bookmark information to Mobile Connect clients.

When creating a File Share, do not configure a Distributed File System (DFS) server on a Windows Domain Root system. Because the Domain Root allows access only to Windows computers in the domain, doing so disables access to the DFS file shares from other domains. The SMA appliance is not a domain member and is not able to connect to the DFS shares.

DFS file shares on a stand-alone root are not affected by this Microsoft restriction.

## **File Transfer Protocol (FTP)**

- **•** Expand **Show advanced server configuration** to select an alternate value in the **Character Encoding** drop-down list. The default is **Standard (UTF-8)**.
- **•** Optionally select **Automatically log in** and select **Use SSL-VPN account credentials** to forward credentials from the current Secure Mobile Access session for log in to the FTP server.
- **•** Select **Use custom credentials** to enter a custom username, password, and domain for this bookmark. Enable **Display Bookmark to Mobile Connect clients** to send bookmark information to Mobile Connect clients.

When creating a File Share, do not configure a Distributed File System (DFS) server on a Windows Domain Root system. Because the Domain Root allows access only to Windows computers in the domain, doing so disables access to the DFS file shares from other domains. The SMA appliance is not a domain member and is not able to connect to the DFS shares.

DFS file shares on a stand-alone root are not affected by this Microsoft restriction.

## **SSH File Transfer Protocol (SFTP)**

- **•** Expand **Show advanced server configuration** to select an alternate value in the **Character Encoding** drop-down list. The default is **Standard (UTF-8)**.
- **•** Optionally select **Automatically log in** and select **Use SSL-VPN account credentials** to forward credentials from the current Secure Mobile Access session for log in to the FTP server. Select **Use custom credentials** to enter a custom username, password, and domain for this bookmark.
- **•** Enable **Display Bookmark to Mobile Connect clients** to send bookmark information to Mobile Connect clients.

### **Telnet**

• Single sign-on is supported for Telnet bookmarks. The bookmark must be configured enabling the **Automatically log in** option in the bookmark settings. If the correct username and password are set, the session is logged in automatically.

- **•** Optionally select **Automatically log in** and select **Use SSL VPN account credentials** to forward credentials from the current Secure Mobile Access session for log in to the secure Web server. Select **Use custom credentials** to enter a custom username, password, and domain for this bookmark. For more information about custom credentials,
- **•** Select **Display Bookmark to Mobile Connect clients** to display the bookmark on mobile devices.

## **Secure Shell Version 2 (SSHv2)**

Single sign-on is supported for SSH bookmarks. The bookmark must be configured enabling the **Automatically log in** option in the bookmark settings. If the correct username and password are set, the session is logged in automatically.

For the SSHv2 HTML5 bookmark, SSO is supported for both user name and password authentication. If SSO has failed, a menu pops-up to allow you to decide whether to manually fill in the credentials or cancel the log in.

- 1 Optionally select **Automatically log in** and select **Use SSL VPN account credentials** to forward credentials from the current Secure Mobile Access session for log in to the Web server. Select **Use custom credentials** to enter a custom username, password, and domain for this bookmark. .
- 2 Select **Display Bookmark to Mobile Connect clients** to display the bookmark on mobile devices.
- 3 Click **Accept** to update the configuration. After the configuration has been updated, the new user bookmark is displayed in the **Edit Local User** window.

# <span id="page-297-0"></span>**Creating a Citrix Bookmark for a Local User**

Citrix bookmarks are supported on Windows, MacOS, and Linux. Citrix support requires Internet connectivity in order to download the ActiveX or Java client from the Citrix Web site. Citrix is accessed from Internet Explorer using ActiveX by default, or from other browsers using Java. Java can be used with IE by selecting an option in the Bookmark configuration. The server automatically decides which Citrix client version to use.

#### *To configure a Citrix bookmark for a user:*

- 1 Navigate to **Users > Local Users** and click the configure icon next to the user.
- 2 In the **Edit Local User** page, select the **Bookmarks** page.
- 3 Click **Add Bookmark...**
- 4 Enter a name for the bookmark in the **Bookmark Name** field.
- 5 Enter the name or IP address of the bookmark in the **Name or IP Address** field.
- 6 Optionally enter a friendly **Description** to be displayed in the bookmark table.
- 7 Optionally enter a comma-separated list of **Tabs** where this bookmark should appear. Standard tabs (Desktop, Web, Files, Terminal, and Mobile) do not need to be specified. For example; Favorites, Tab 1, Tab 2.
- 8 From the **Service** drop-down list, select **Citrix Portal (Citrix)**. The display changes.
- 9 Select a **Resource Window Size** selection from the drop-down list.
- 10 Select an **Access Type Selection**. **Smart** or **Manual**.
	- **• Smart**: Allows the firmware to decide which mode to launch on the client.

When creating a new unified bookmark, **Smart** is selected by default. Auto-detection is processed using bookmark-specific default modes while launching the bookmark.

**• Manual**: Provides options to configure the modes, their priorities, and the choose method. At least one mode should be enabled in the selection box.

The launch sequence is as follows: **HTML5**, **Native**, and **ActiveX**. Selecting Manual allows you to change, enable, or disable the launch methods. If you select **Native** to launch the Citrix bookmark, then the SMA Connect Agent launches the Citrix Receiver on the local machine to do the Citrix connection.

The **up** and **down** arrows are used to adjust the launch priority. Fork and tick are used to disable or enable the modes. Disabled modes are put at the bottom of the list with a gray font color.

The **Choose during Launch** option is not enabled by default under the **Manual** mode. In this setting, while launching the bookmark, the first available mode in the configured list is run at once after auto-detection.

After the **Choose during Launch** option is enabled, while launching the unified bookmark, if there are multiple modes available for the client, a menu is provided from which you can choose within a five second count-down. When only one mode is available, the bookmark is also run immediately.

If the **Remember my choice** option is selected during the launch time, the selected mode is remembered through a cookie.

That means, when next launching the bookmark, the remembered mode is run directly within two seconds. Clicking anywhere in the HTML can 'forget' the remembered mode so you can re-choose.

Editing or deleting the bookmark in the same browser can also reset the remembered mode.

When no modes are able to run on the client with the configuration, the following notice appears.

- 11 Select the box next to **HTTPS Mode** to securely access the Citrix portal.
- 12 Optionally, select **Always use specified Citrix ICA Server** and specify the IP address in the **ICA Server Address** field that appears. This setting allows you to specify the Citrix ICA Server address for the Citrix ICA session. By default, the bookmark uses the information provided in the ICA configuration on the Citrix server.
	- **• Windows** The SMA Connect Agent tries to open the ICA file to launch the Citrix Receiver. If the Citrix Receiver is not installed, the system pops up a message.
	- **• Macintosh** The SMA Connect Agent searches for the "Citrix Receiver**"** App; to be sure you have installed the App. The SMA Connect Agent launches the "Citrix Receiver" to make the Citrix connection. If you have not yet installed the App, the SMA Connect Agent pops up an alert message for you to start the installation.

13 Click **Accept**.

# **Creating Bookmarks with Custom SSO Credentials**

The administrator can configure custom Single Sign On (SSO) credentials for each user, group, or globally in HTTP(S), RDP (ActiveX, VNC), File Shares (CIFS), and FTP bookmarks. This feature is used to access resources such as HTTP, RDP and FTP servers that need a domain prefix for SSO authentication. Users can log in to the SMA appliance as *username*, and click a customized bookmark to access a server with *domain\username*. Either straight textual parameters or dynamic variables might be used for the **Username** and **Domain**. For the **Password** field, enter the custom password to be passed, or leave the field blank to pass the current user's password to the bookmark.

#### *To configure custom SSO credentials and t Single Sign-On for Forms-based Authentication (FBA):*

- 1 Create or edit a Citrix, HTTP(S), RDP, File Shares (CIFS), or FTP bookmark
- 2 For a Citrix bookmark, enable the **Automatically log in** option. Only **Forms-based Authentication** can be used for a Citrix SSO bookmark.

In the **Bookmarks** page, select the **Use Custom Credentials** option.

3 In the **Username** and **Domain** fields, enter the custom text to be passed to the bookmark, or use dynamic variables, as follows:

#### **Dynamic variables**

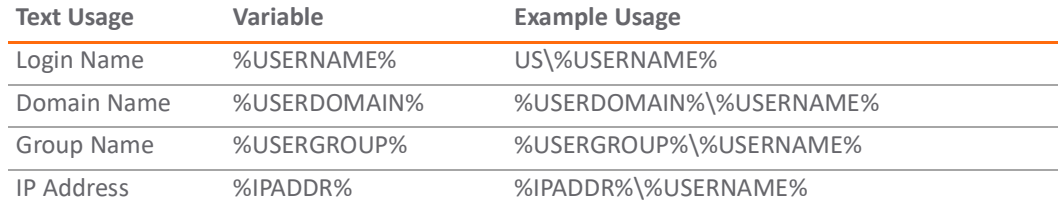

- 4 In the **Password** field, enter the custom password to be passed, or leave the field blank to pass the current user's password to the bookmark.
- 5 Select **Forms-based Authentication** to configure Single Sign-On for Forms-based authentication.
	- **• User Form Field**  This should be the same as the 'name' and 'ID' attribute of the HTML element representing the User Name in the login form, for example:

<input type=text name='userid'>

**• Password Form Field** - This should be the same as the 'name' or the 'ID' attribute of the HTML element representing Password in the login form, for example:

<input type=password name='PASSWORD' id='PASSWORD' maxlength=128>

- 6 Check **Display Bookmark to Mobile Connect clients** to display the bookmark on mobile devices.
- 7 Click **Accept**.

After launching the Citrix bookmark, you can automatically log in to the Citrix StoreFront portal as shown in the following image and it is ready to use the **XenApp** or **XenDesktop**.

# **Configuring Login Policies**

The **Login Policies page** provides configuration options for policies that allow or deny users with specific IP addresses from having login privileges to the SMA appliance.

#### *To allow or deny specific users from logging into the appliance:*

- 1 Navigate to the **Users > Local Users** page.
- 2 Click the configure icon for the user you want to configure. The **Edit Local User** page is displayed.

3 Click the **Login Policies** page. The **Edit Local User** - **Login Policies** page is displayed.

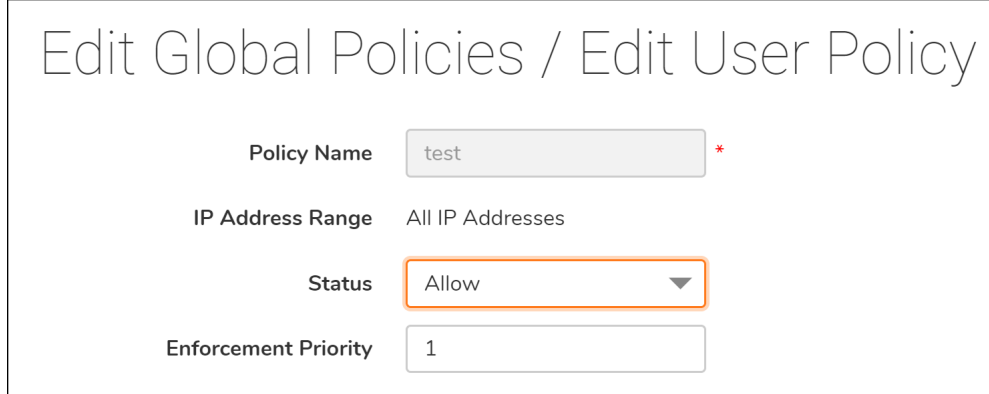

- 4 To block the specified user or users from logging into the appliance, select **Disable login**.
- 5 Optionally select **Enable** from the **Enable client certificate enforcement** drop-down menu**,** to require the use of client certificates for login. By selecting this option, you require the client to present a client certificate for strong mutual authentication. Two additional fields appear:
	- **• Verify user name matches Common Name (CN) of client certificate** Select this check box to require that the user's account name match their client certificate.
	- **• Verify partial DN in subject** Use the following variables to configure a partial DN that matches the client certificate:
		- **•** User name: %USERNAME%
		- **•** Domain name: %USERDOMAIN%
		- **•** Active Directory user name: %ADUSERNAME%
		- **•** Wildcard: %WILDCARD%
- 6 To require the use of one-time passwords for the specified user to log in to the appliance, select **Require one-time passwords**.
- 7 In the **One-Time Password** drop-down list, select **Use domain setting**, **Enable**, or **Disable**. The default is **Use domain setting**.
- 8 From the **One-Time Password** drop-down menu, select one of the following:
	- **• Use domain setting** Take the action specified by the domain setting. Use domain setting is the default setting for this option.
	- **• Enabled** Enable this action for the user. Overrides the domain setting.

When you select this option three additional fields appear:

- **• User discretion** Allow user to edit one-time password settings from the **Users > Local Users > Edit Local User** page. Users have the option of selecting one or both of the following one-time password methods:
	- **• Use E-mail** allows the user to select **Use E-mail** to enable this one-time password method.
	- **• Use Mobile App** allows the user to Use Mobile App to enable this one-time password method.
- **• Use E-mail** Optionally select **Use E-mail** to enable this one-time password method. The **Email domain:** window appears, in which you can enter an email address to send the one-time password.
- **• Use Mobile App** Optionally select **Use Mobile App** to enable this one-time password method to force users to use a one-time password. Users can use Google Authenticator, Duo Mobile, or any other compliant two-factor authentication service.
- **• Disabled** Disable this action for the user. Overrides the domain setting.
- 9 Optionally click **CLER APP INFO** to clear mobile app binding information.
- 10 To apply the policy you selected to a source IP address, select an access policy (**Allow** or **Deny**) in the **Login From Defined Addresses** drop-down list under **Login Policies by Source IP Address**, and then click **Add** under the list box. The **Define Address** window is displayed.
- 11 In the **Define Address** window, select one of the source address type options from the **Source Address Type** drop-down list.
	- **• IP Address** Enables you to select a specific IP address.
	- **• IP Network**  Enables you to select a range of IP addresses. If you select this option, a **Network Address** field and **Subnet Mask** field appear in the **Define Address** window.
	- **• IPv6 Address** This enables you to select a specific IPv6 address.
	- **• IPv6 Network**  This enables you to select a range of IPv6 addresses. If you select this option, a **IPv6 Network** field and **Prefix** field appear in the **Define Address** window.
- 12 Provide appropriate IP address(es) for the source address type you selected.
	- **• IP Address** Type a single IP address in the **IP Address** field.
	- **• IP Network** Type an IP address in the **Network Address** field and then supply a subnet mask value that specifies a range of addresses in the **Subnet Mask** field.
	- **• IPv6 Address** Type an IPv6 address, such as **2007::1:2:3:4**.
	- **• IPv6 Network**  Type the IPv6 network address into the **IPv6 Network** field, in the form **2007:1:2::**. Type a prefix into the **Prefix** field, such as **64**.
- 13 Click **Add**. The address or address range is displayed in the **Defined Addresses** list in the **Edit User Settings** window. As an example, if you selected a range of addresses with 10.202.4.32 as the network address and 255.255.255.240 (28 bits) as the subnet mask value, the Defined Addresses list displays 10.202.4.32–10.202.4.47. In this case, 10.202.4.47 would be the broadcast address. Whatever login policy you selected is now applied to addresses in this range.
- 14 To apply the policy you selected to a client browser, select an access policy (**Allow** or **Deny**) in the **Login From Defined Browsers** drop-down list under **Login Policies by Client Browser**, and then click **Add** under the list. The **Define Browser** window is displayed.
- 15 In the **Define Browser** window, type a browser definition in the **Client Browser** field and then click **Add**. The browser name appears in the **Defined Browsers** list.
- 16 Click **Accept**. The new login policy is saved.

# **Denying Mobile App Binding when Login is Attempted from any External Network**

If an administrator has enabled **Mobile App** for Time-based One Time Password (TOTP) Two Factor Authentication and has specified networks such as corporate network to bind the mobile App during **Virtual Office** login, users will see the mobile-binding QR code only when login is attempted from any of the networks specified by the administrator.

*To specify the networks to which users should be connected to bind their mobile app during login:*

- 1 Log in to the management interface of the SMA appliance and navigate to **Users > Local Users**.
- 2 Hover over a user and click the **Edit** icon.
- 3 Click **Login Policies** tab and enable **One-Time Password**.
- 4 Enable **Use Mobile App**.

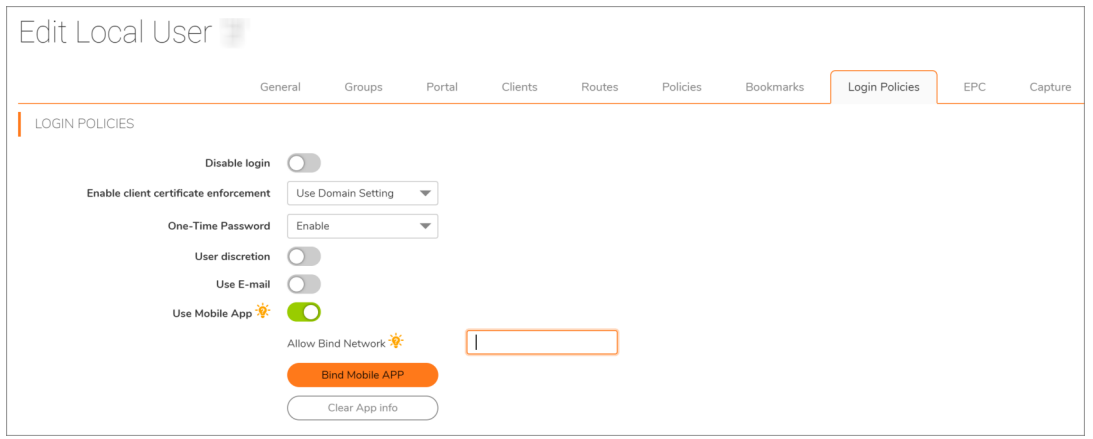

5 In the **Allow Bind Network** box, specify the IP address of the network that the user should be connected to so that the user can see the QR code to bind the mobile application during login.

You can specify multiple networks in the **Allow Bind Network** box using '**;**' as a separator between network IP addresses. If you specify multiple networks, the user should be connected to any one of the specified networks to complete mobile app binding.

**NOTE:** If you leave the **Allow Bind Network** box blank, the mobile app can be bound when login to Virtual Office is attempted from any network.

6 Click **Submit**.

If login is attempted from any network that isn't one among the networks specified in **Allow Bind Network**, the user will not see the QR code to bind the mobile app.

# **Reusing Mobile App Binding Text Code**

If an administrator enables **Allow Sharing TOTP key** option for an SMA appliance, the mobile app binding text code for binding a mobile app with a user account can be reused when binding mobile app with other user accounts, thereby OTP generated in a single mobile-app account can be used for authentication during login of all the users that shared binding key.

The **Allow Sharing TOTP key** option is controlled by an internal setting. For information about enabling this option, contact SonicWall Technical Support at [https://www.sonicwall.com/support/contact-support.](https://www.sonicwall.com/support/contact-support)

#### *To share the TOTP key among users:*

1 When binding mobile application with an SMA user account, save the **text code** link, and complete binding.

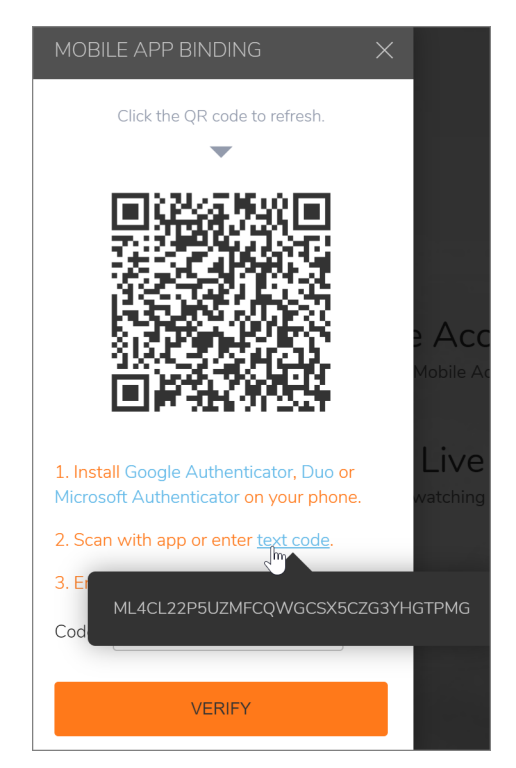

2 In the **MOBILE APP BINDING** screen for other users, paste the saved **text code** in the **Code** box, and click **VERIFY**.

The QR code gets updated.

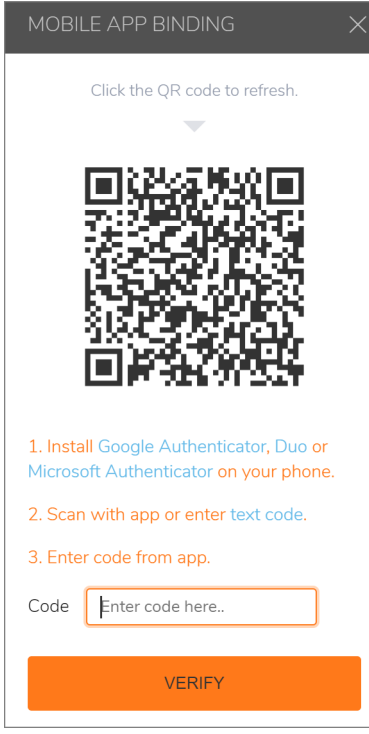

3 Enter the OTP generated in the mobile app and click **VERIFY** to complete binding.

After the mobile application is bound to multiple users with the same binding key, OTP from the mobile application can be used to complete Virtual Office login authentication of all the users that shared binding key.

# **Flexibility in Choosing Two-Factor Authentication method for NetExtender Login**

**(i) | NOTE:** This feature is supported only on NetExtender for Windows and not on NetExtender for Linux.

User can now choose the required OTP Authentication method: **Email**, **SMS**, or **Mobile APP** for NetExtender login authentication if the administrator enables **One-Time Password** in **Login Policies**.

#### *To enable a user to choose OTP authentication method for NetExtender login:*

- 1 In the SMA management interface, navigate to **Users > Local Users**.
- 2 Hover over a user and click the **Edit** icon.
- 3 Click **Login Policies**.
- 4 Enable **One-Time Password**.

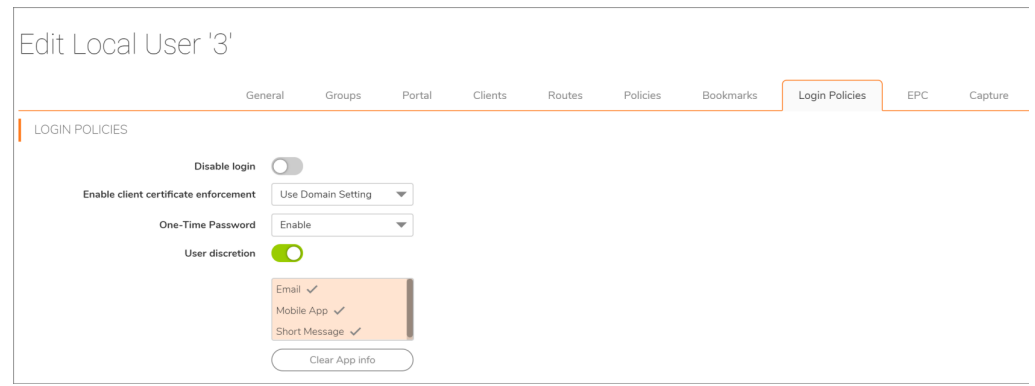

- 5 To configure the methods that users can choose to complete authentication, you can do one of the following:
	- **•** Select the OTP methods as required: E-mail, Mobile App, and/or Short message.
	- **•** Enable **User discretion** and select the required methods.
- 6 Click **Submit**.

If **One-Time Password** is enabled and the OTP methods are specified by the administrator, users can select any one of the OTP methods to complete authentication when connecting to the NetExtender.

If User-discretion option is enabled by the administrator, user needs to enable **One-time password** and configure the required OTP authentication method(s).

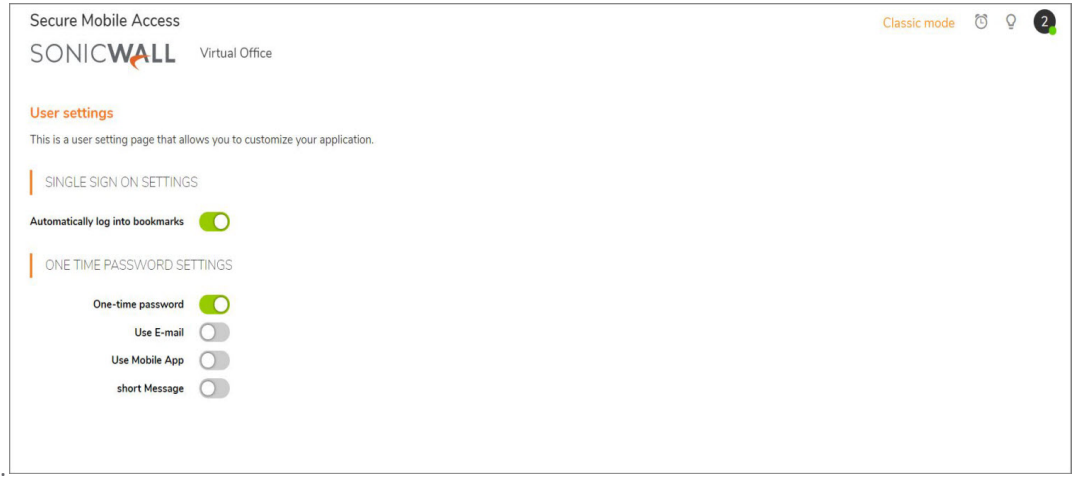

Here's an example of the authentication prompt displayed during NetExtender connection when all the OTP methods are selected:

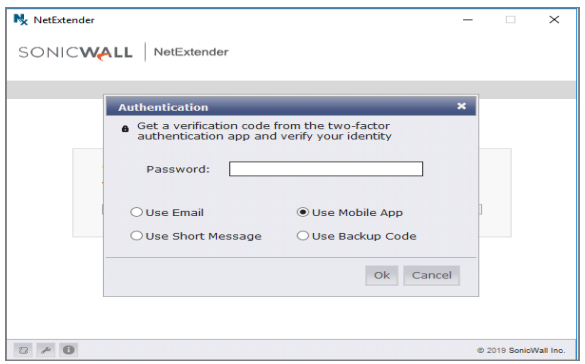

# **Configuring End Point Control for Users**

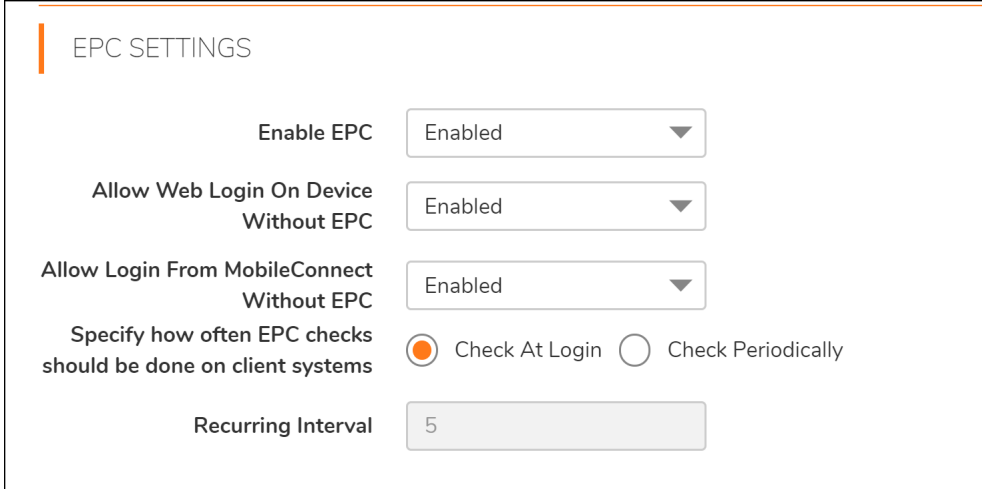

#### *To configure the End Point Control profiles used by a local user:*

- 1 Navigate to the **Users** > **Local Users** page.
- 2 Click the configure icon next to the user to be configured for EPC. The **Edit Local User** window is displayed.
- 3 Click the **EPC** page. The **EPC** window is displayed.
- 4 Configure EPC user settings and add or remove device profiles.

# **Configuring Capture ATP**

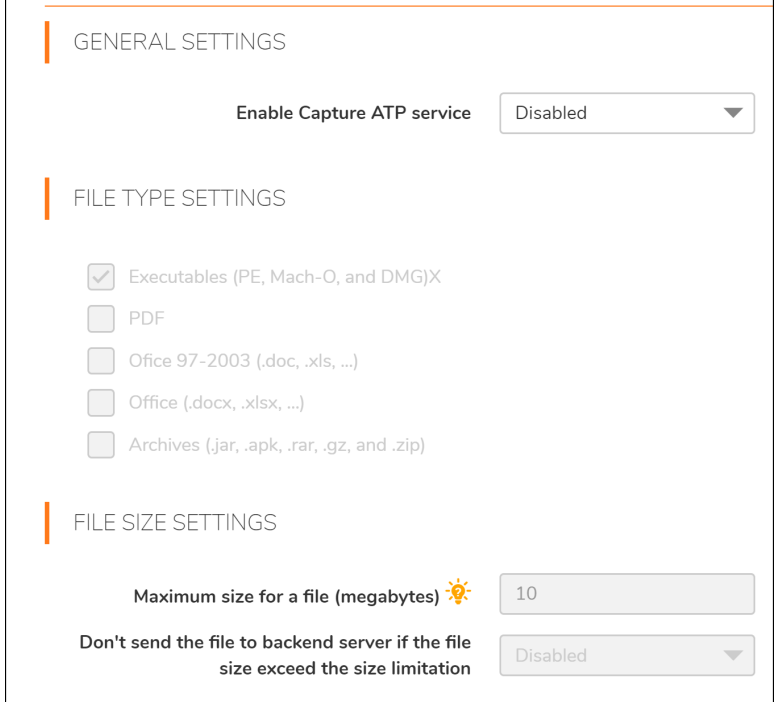

The **Capture ATP** page provides configuration options for enabling Capture ATP. The Capture ATP settings are divided into the following sections:

- **•** [General Settings](#page-306-0)
- **•** [File Type Settings](#page-307-0)
- **•** [File Size Settings](#page-307-1)
- **•** [Custom Blocking Behavior](#page-308-0)

### <span id="page-306-0"></span>**General Settings**

#### *To configure Virtual Assist general settings:*

- 1 Navigate to the **Users > Local Users > Edit Local User** page and select the **Capture** tab. The Edit Local Users page displays.
- 2 From the General Settings **Enable Capture ATP service** drop-down menu, select one of the following:
	- **• Use group setting** Take the action specified by the group setting.
	- **• Enabled** Enable this action for the user. Overrides the group setting.
- **• Disabled** Disable this action for all members of the group. Overrides the global setting.
- 3 Click **ACCEPT** to save settings.

## <span id="page-307-0"></span>**File Type Settings**

#### *To configure file type settings:*

1 Navigate to the **Users > Local Users > Edit Local User** page and select the **Capture** tab. The Edit Local Users page displays.

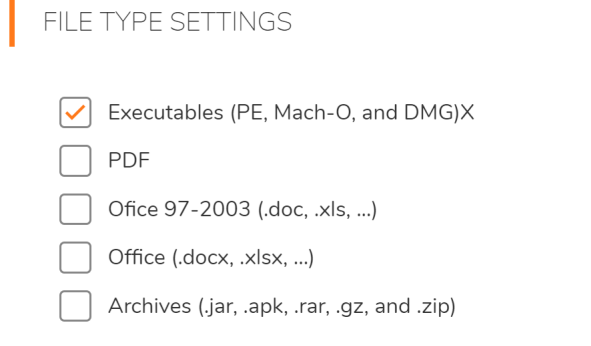

- 2 From the **File Type Settings** drop-down menu, select one of the following:
	- **• Use group setting** Take the action specified by the group setting.
	- **• Use custom setting** Take the action specified by the custom setting.
- 3 Click **ACCEPT** to save settings.

### <span id="page-307-1"></span>**File Size Settings**

#### *To configure file size settings:*

1 Navigate to the **Users > Local Users > Edit Local User** page and select the **Capture** tab. The Edit Local Users page displays.

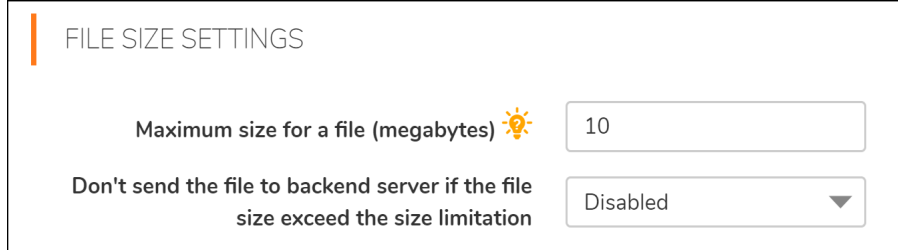

- 2 To specify the maximum size of the file that will be sent to Capture ATP service, enter a value in the **Maximum size for a file** window. Valid maximum size is 0 - 10 MB for user level and group level, and 1 - 10 MB for global level.
	- **•** If the value is set to 0 at user level, SMA uses the maximum file size of the group setting.
	- **•** If the value is set to 0 at group level, SMA uses the maximum file size of the global setting.
- 3 If a file size is less than the maximum value, the file is sent to Capture ATP service to check.
- 4 From the **File Size Settings** drop-down menu, select one of the following:
	- **• Use group setting** Take the action specified by the group setting.
- **• Use custom setting** Take the action specified by the custom setting.
- 5 Click **ACCEPT** to save settings.

## <span id="page-308-0"></span>**Custom Blocking Behavior**

#### *To configure custom blocking behavior:*

- 1 From the **Block uploads when there is a failure communicating with the Capture ATP service**  drop-down menu, select from the following:
	- **• Use group setting** Take the action specified by the group setting.
	- **• Use custom setting** Take the action specified by the custom setting.
- 2 Click **ACCEPT** to save settings.

# **Users > Local Groups**

This section provides an overview of the **Users > Local Groups** page and a description of the configuration tasks available on this page.

#### **Topics:**

- **•** [Deleting a Group](#page-309-0)
- **•** [Adding a New Group](#page-309-1)
- **•** [Editing Group Settings](#page-310-0)
- **•** [LDAP Attribute Information](#page-326-0)
- **•** [Group Configuration for Active Directory and RADIUS Domains](#page-327-0)
- **•** [Creating a Citrix Bookmark for a Local User](#page-297-0)

The **Users > Local Groups** page allows the administrator to add and configure groups for granular control of user access by specifying a group name and domain.

Note that a group is automatically created when you create a domain. You can create domains in the **Portals > Domains** page. You can also create a group directly from the **Users** > **Local Groups** page.

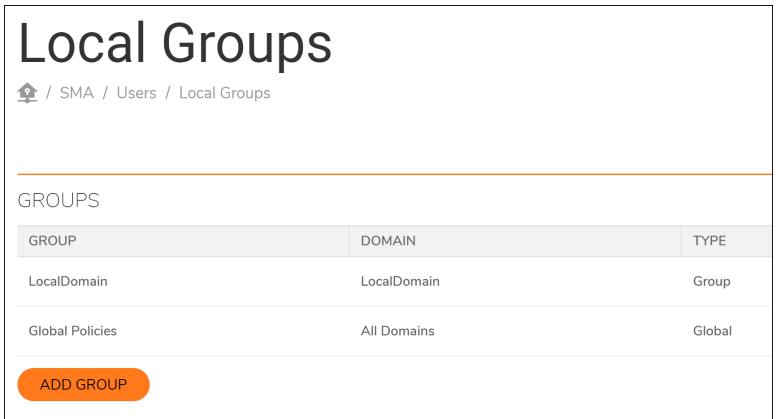

Group memberships are split into two groups, 'primary' and 'additional'.

**Primary groups** - Used to assign simple policies, such as timeouts and the ability to add/edit bookmarks. Advanced policies, such as URL or network object policies, might come from primary or additional groups.

**Additional Groups** - Multiple additional groups could be assigned, but in the case of conflicting policies, the primary group takes precedence over any additional groups.

Keep in mind that users can only belong to groups within a single domain.

# <span id="page-309-0"></span>**Deleting a Group**

To delete a group, click the delete icon  $(x)$  in the row for the group that you wish to remove in the Local Groups table on the **Users > Local Groups** page. The deleted group no longer appears in the list of defined groups.

# <span id="page-309-1"></span>**Adding a New Group**

Note that a group is automatically created when you create a domain. You can create domains in the **Portals > Domains** page. You can also create a group directly from the **Users** > **Local Groups** page.

The **Users** > **Local Groups** window contains two default objects:

- **• Global Policies** Contains access policies for all nodes in the organization.
- **• LocalDomain** The LocalDomain group is automatically created to correspond to the default LocalDomain authentication domain. This is the default group to which local users are added, unless otherwise specified.

#### *To create a new group:*

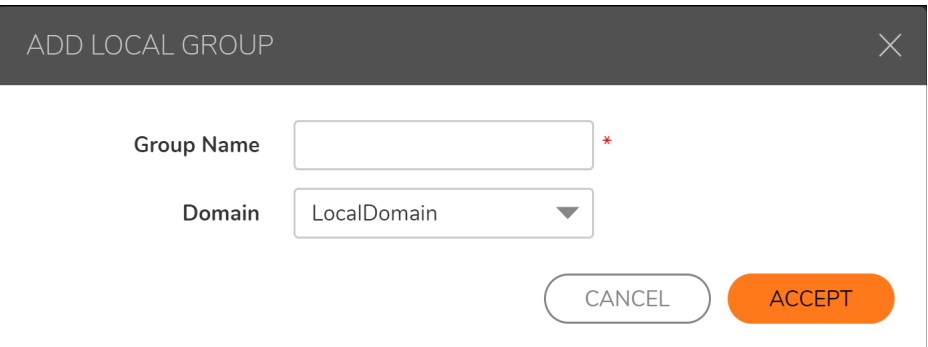

- 1 Navigate to the **Users > Local Groups** page. The Local Groups page displays.
- 1 Click **Add Group**. The **Add Local Group** window is displayed.
- 2 In the **Add Local Group** window, enter a descriptive name for the group in the **Group Name** field.
- 3 Select the appropriate domain from the **Domain** drop-down list. The domain is mapped to the group.
- 4 Click **Accept** to update the configuration. After the group has been added, the new group is added to the **Local Groups** window.

All of the configured groups are displayed in the **Users > Local Groups** page, listed in alphabetical order.

# <span id="page-310-0"></span>**Editing Group Settings**

To edit the settings for a group, click the configure icon  $\oslash$  in the row for the group that you wish to edit in the Local Groups table on the **Users > Local Groups** page. The Edit Group Settings window contains eight pages: **General**, **Portal**, **Clients**, **Routes**, **Policies**, **Bookmarks, EPC,** and **Capture**.

**Topics:** 

- **•** [Editing General Local Group Settings](#page-310-1)
- **•** [Enabling Routes for Groups](#page-311-0)
- **•** [Adding Group Policies](#page-312-0)
- **•** [Editing a Policy for a File Share](#page-314-0)
- **•** [Configuring Group Bookmarks](#page-315-0)
- **•** [Configuring Group End Point Control](#page-322-0)

## <span id="page-310-1"></span>**Editing General Local Group Settings**

The **General** page provides configuration options for a group's inactivity timeout value and single sign-on settings.

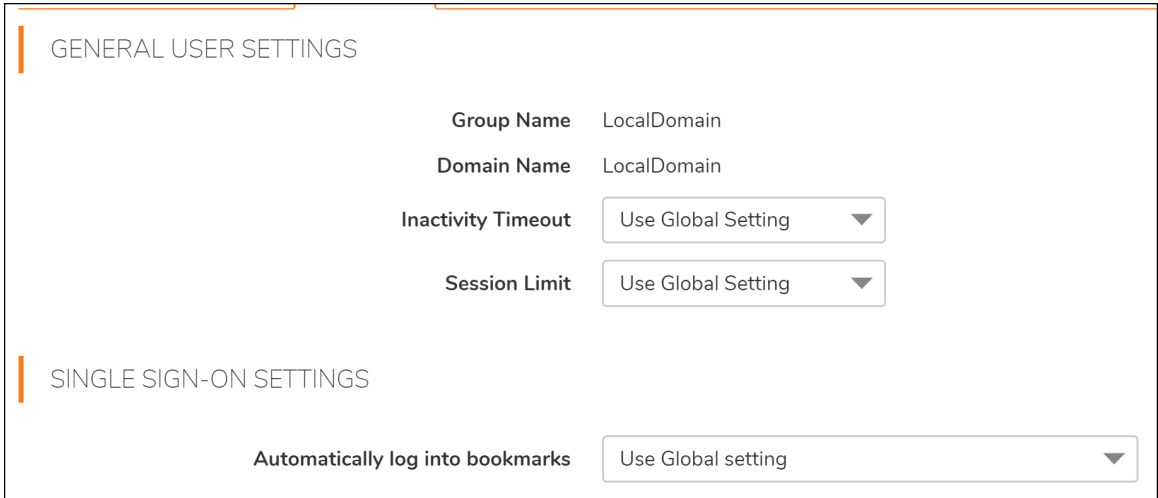

#### *To modify the general group settings:*

- 1 In the left column, navigate to the **Users** > **Local Groups**.
- 2 Click the configure icon next to the group you want to configure. The **General** page of the **Edit Group Settings** window displays. The **General Group Settings** section displays the following non-configurable fields: **Group Name** and **Domain Name**.
- 3 To set the inactivity timeout for the group, meaning that users are signed out of the Virtual Office after no activity on their computer for the specified time period, enter the number of minutes of inactivity to allow in the **Inactivity Timeout** field. Set to 0 to use the global timeout.
- 4 To set the session limit timeout for the group, meaning that users are signed out of the Virtual Office after the session remains idle for a specified period of time, select one of the following options:
	- **• Use Global Setting:** Select this option to use the global policy settings to control session limit timeout. The default value is **0**.
- **• Custom:** Select this option to set the value for session limit timeout. The default value is 0.
- 5 Under **Single Sign-On Settings**, select one of the following options from the **Use SSL-VPN account credentials to log into bookmarks** drop-down menu:
	- **• Use Global Policy**: Select this option to use the global policy settings to control single sign-on (SSO) for bookmarks.
	- **• User-controlled** (enabled by default for new users): Select this option to allow users to enable or disable single sign-on (SSO) for bookmarks. This setting enables SSO by default for new users.
	- **• User-controlled (disabled by default for new users)**: Select this option to allow users to enable or disable single sign-on (SSO) for bookmarks. This setting disables SSO by default for new users.
	- **• Enabled**: Select this option to enable single sign-on for bookmarks.
	- **• Disabled**: Select this option to disable single sign-on for bookmarks.
- 6 Click **Accept** to save the configuration changes.

### <span id="page-311-0"></span>**Enabling Routes for Groups**

The **Routes** page allows the administrator to add and configure client routes. IPv6 client routes are supported on SMA appliances.

#### *To enable multiple routes for a group:*

- 1 Navigate to **Users > Local Groups.**
- 2 Click the configure icon next to the group you want to configure.
- 3 In the **Edit Local Group** page, go to the **Client Routes** section.

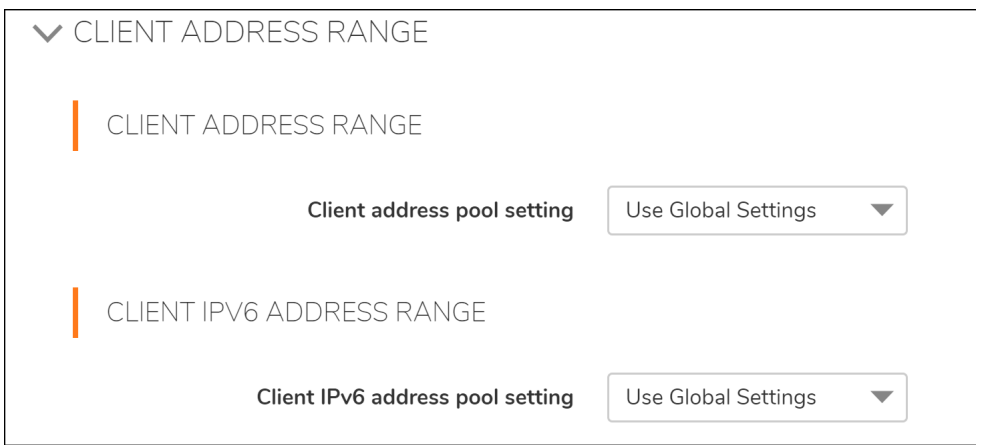

- 4 In the **Tunnel All Mode** drop-down list, select one of the following:
	- **• Use global setting** Take the action specified by the global setting.
	- **• Enabled** Force all traffic for this user, including traffic destined to the remote users' local network, over the Secure Mobile Access NetExtender tunnel. Affects all members of the group. Overrides the global setting.
	- **• Disabled** Disable this action for all members of the group. Overrides the global setting.
- 5 Click **Add Client Route**.
- 6 On the **Add Client Route** screen, enter a destination network in the **Destination Network** field. For example, enter the IPv4 network address 10.202.0.0. For IPv6, enter the IPv6 network address in the form 2007::1:2:3:0.
- 7 For an IPv4 destination network, type the subnet mask in the **Subnet Mask/Prefix** field using decimal format (255.0.0.0, 255.255.0.0, or 255.255.255.0). For an IPv6 destination network, type the prefix, such as 112.
- 8 On the **Add Client Route** screen, click **Accept**.
- 9 On the **Edit Local Group** page, click **Accept**.

### **Enabling Group Client Routes**

# Edit Local Group 'LocalDomain' / Add Client Route

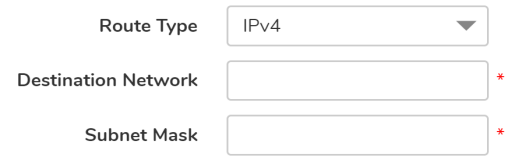

#### *To enable global client routes for groups that are already created:*

- 1 Navigate to **Users > Local Groups**.
- 2 Click the configure icon next to the group you want to configure.
- 3 In the **Client Routes** section, select **Add Global Client Routes**.
- 4 Click **Accept**.

### **Enabling Tunnel All Mode for Local Groups**

This feature is for external users, who inherit the settings from their assigned group upon login. Tunnel all mode ensures that all network communications are tunneled securely through the Secure Mobile Access tunnel.

#### *To enable tunnel all mode:*

- 1 Navigate to **Users > Local Groups**.
- 2 Click the configure icon next to the group you want to configure.
- 3 In the **Edit Local Group** section, select **Enable** from the **Tunnel All Mode** drop-down list.
- 4 Click **Accept**.

## <span id="page-312-0"></span>**Adding Group Policies**

With group access policies, all traffic is allowed by default. Additional allow and deny policies could be created by destination address or address range and by service type.

The most specific policy takes precedence over less specific policies. For example, a policy that applies to only one IP address has priority over a policy that applies to a range of IP addresses. If there are two policies that apply to a single IP address, then a policy for a specific service (for example RDP) takes precedence over a policy that applies to all services.

User policies take precedence over group policies and group policies take precedence over global policies, regardless of the policy definition. A user policy that allows access to all IP addresses takes precedence over a group policy that denies access to a single IP address.

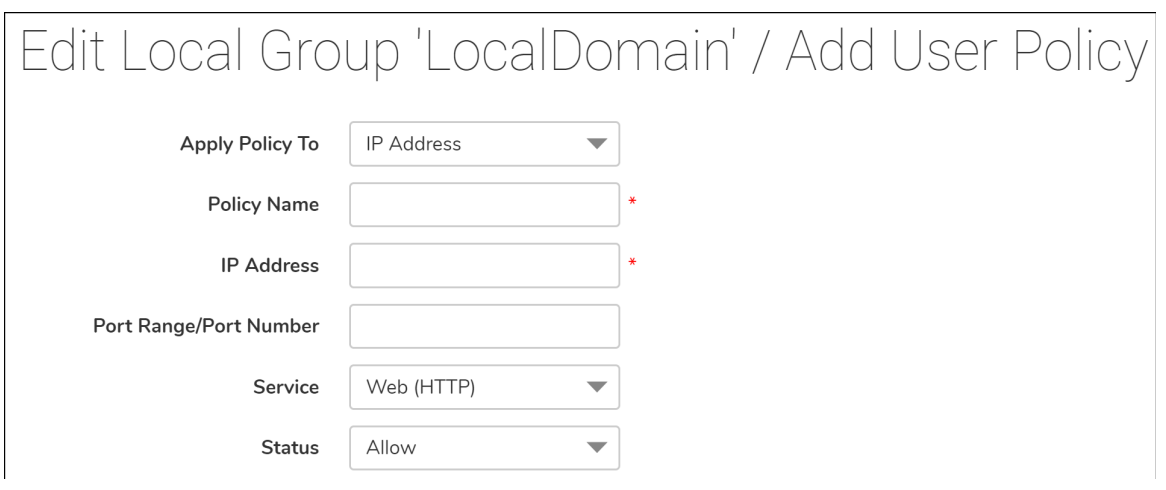

#### *To define group access policies:*

- 1 Navigate to **Users > Local Groups**.
- 2 Click the configure icon next to the group you want to configure.
- 3 In the **Edit Local Group** page, select the **Policies** page.
- 4 On the **Policies** page, click **Add Policy**. The **Add Policy** screen is displayed.
- 5 Define a name for the policy in the **Policy Name** field.
- 6 In the **Apply Policy To** drop-down list, select whether the policy is applied to an individual host, a range of addresses, all addresses, a network object, a server path, or a URL object. You can also select an individual IPv6 host, a range of IPv6 addresses, or all IPv6 addresses. The **Add Policy** window changes depending on what type of object you select in the **Apply Policy To** drop-down list.
	- **• IP Address** If your policy applies to a specific host, enter the IP address of the local host machine in the **IP Address** field. Optionally enter a port range (80-443) or a single port number into the **Port Range/Port Number** field.
	- **• IP Network** If your policy applies to a range of addresses, enter the beginning IP address in the **IP Network Address** field and the subnet mask that defines the IP address range in the **Subnet Mask** field. Optionally enter a port range (4100-4200) or a single port number into the **Port Range/Port Number** field.
	- **• Network Object** If your policy applies to a predefined network object, select the name of the object from the **Network Object** drop-down list. A port or port range can be specified when defining a Network Object.
	- **• Server Path** If your policy applies to a server path, select one of the following radio buttons in the R**esource** field:
		- **•** Share (Server path) When you select this option, type the path into the Server Path field.
		- **•** Network (Domain list)
		- **•** Servers (Computer list)
	- **• URL Object** If your policy applies to a predefined URL object, type the URL into the **URL** field.
	- **• All IPv6 Address** If your policy applies to all IPv6 addresses, you do not need to enter any IP address information.
	- **• IPv6 Address** If your policy applies to a specific host, enter the IPv6 address of the local host machine in the **IPv6 Address** field. Optionally enter a port range (for example, 4100-4200) or a single port number into the **Port Range/Port Number** field.
- **• IPv6 Network** If your policy applies to a range of addresses, enter the beginning IPv6 address in the **IPv6 Network Address** field and the prefix that defines the IPv6 address range in the **IPv6 Prefix** field. Optionally enter a port range (for example, 4100-4200) or a single port number into the **Port Range/Port Number** field.
- 7 Select the desired **Protocol**. The available value options in the Protocol field include: **TCP**, **UDP**, **ICMP**, and **ALL**. You can select multiple items among **TCP**, **UDP**, and **ICMP**. However, when **ALL** is selected, all others options are deselected.
- 8 Select the service type in the **Service** menu. If you are applying a policy to a network object, the service type is defined in the network object.
- 9 Select **Allow** or **Deny** from the **Status** drop-down list to either permit or deny SMA connections for the specified service and host machine.
- 10 Click **Accept** to update the configuration. After the configuration has been updated, the new group policy is displayed in the **Edit Local Group** window. The group policies are displayed in the Group Policies list in the order of priority, from the highest priority policy to the lowest priority policy.

### <span id="page-314-0"></span>**Editing a Policy for a File Share**

#### *To edit file share access policies:*

- 1 Navigate to **Users > Local Groups**.
- 2 Click the configure icon next to the group you want to configure.
- 3 Select the **Policies** page.

## Edit Local Group 'LocalDomain' / Add User Policy

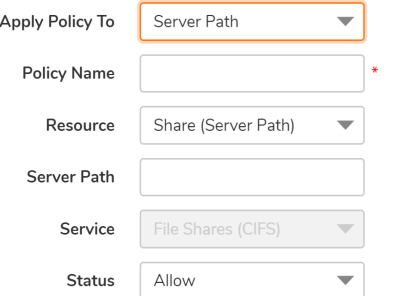

- 4 Click **Add Policy...**
- 5 Select **Server Path** from the **Apply Policy To** drop-down list.
- 6 Type a name for the policy in the **Policy Name** field.
- 7 Select a **Resource** from the drop-down list.
- 8 **Share (Server path)** for the resource type.
- 9 In the **Server Path** field, enter the server path in the format *servername/share/path* or *servername \share\path*. The prefixes \\, //, \ and / are acceptable.
- 10 Select **Allow** or **Deny** from the **Status** drop-down list.
- 11 Click **Accept**.

## <span id="page-315-0"></span>**Configuring Group Bookmarks**

SMA appliance bookmarks provide a convenient way for Secure Mobile Access users to access computers on the local area network that they connect to frequently. Group bookmarks apply to all members of a specific group.

#### *To define group bookmarks:*

- 1 Navigate to the **Users** > **Local Groups** window.
- 2 Click the configure icon for the group for which you want to create a bookmark. The **Edit Local Group** page is displayed.
- 3 On the **Bookmarks** page, click **Add Bookmark**. The **Add Bookmark** screen is displayed.

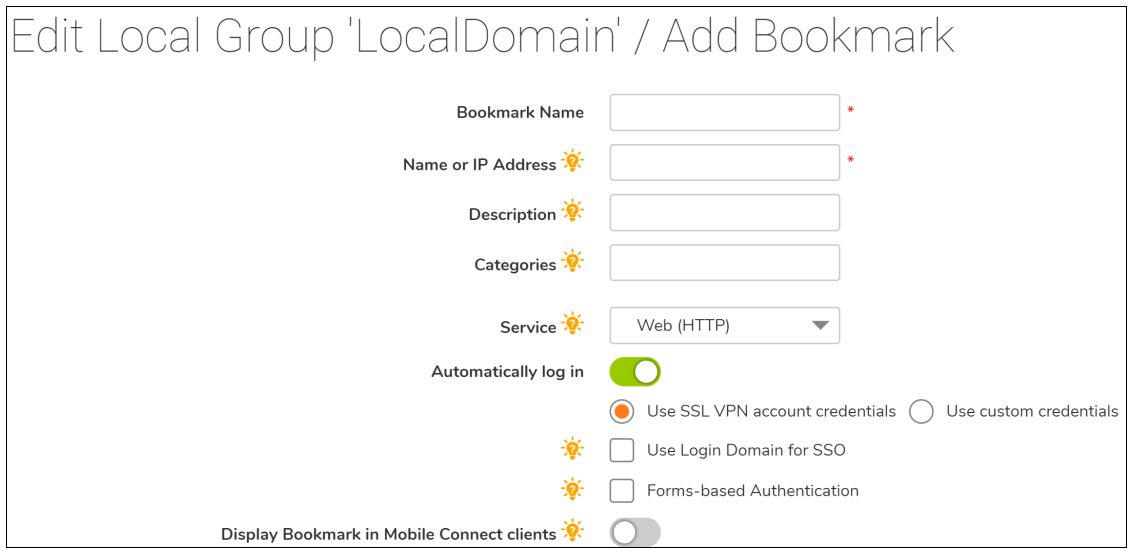

- 4 Enter a string that is the name of the bookmark in the **Bookmark Name** field.
- 5 Enter the fully qualified domain name (FQDN) or the IPv4 or IPv6 address of a host machine on the LAN in the **Name or IP Address** field. In some environments you can enter the host name only, such as when creating a VNC bookmark in a Windows local network.

For HTTP and HTTPS, you can add a custom port and path, for example, servername:port/path. For VNC, Telnet, and SSH, you can add a custom port, for example, servername:port.

- 6 Enter a friendly description in the **Description** field to be displayed in the Bookmarks table.
- 7 Select one of the service types from the **Service** drop-down list. For the specific service you select from the **Service** drop-down list, additional fields might appear. Use the following information for the chosen service to complete the building of the bookmark.

### **Terminal Services (RDP), Terminal Services (RDP-HTML5) or Terminal Services (RDP-Native)**

- 1 In the **Screen Size** drop-down menu, select the default terminal services screen size to be used when users execute this bookmark. Because different computers support different screen sizes, when you use a remote desktop application, you should select the size of the screen on the computer from which you are running a remote desktop session. Additionally, you might want to provide a path to where your application resides on your remote computer by typing the path in the **Application and Path** field.
	- **•** In the **Colors** drop-down list, select the default color depth for the terminal service screen when users execute this bookmark.
- 2 Select an **Access Type Selection**. **Smart** or **Manual**.

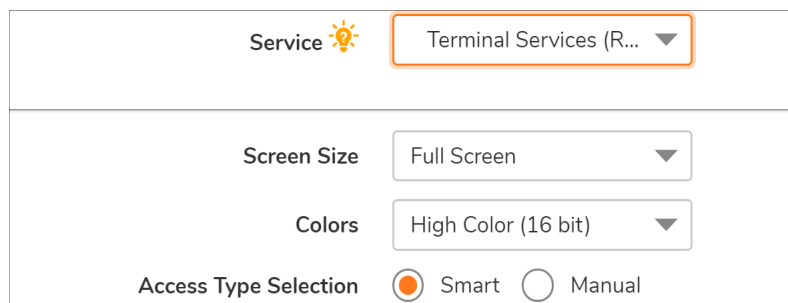

**• Smart**: Allows the firmware to decide which mode to launch on the client.

When creating a new unified bookmark, **Smart** is selected by default. Auto-detection is processed using bookmark-specific default modes while launching the bookmark.

**• Manual**: Provides options to configure the modes, their priorities, and the choose method. At least one mode should be enabled in the selection box.

The launch sequence is as follows: **HTML5** and **Native**. Selecting Manual allows you to change, enable, or disable the launch methods. If you select **Native** to launch the RDP bookmark, then the SMA Connect Agent launches the RDP Receiver on the local machine to do the RDP connection.

The **up** and **down** arrows are used to adjust the launch priority. Fork and tick are used to disable or enable the modes. Disabled modes are put at the bottom of the list with a gray font color.

The **Choose during Launch** option is not enabled by default under the **Manual** mode. In this setting, while launching the bookmark, the first available mode in the configured list is run at once after auto-detection.

After the **Choose during Launch** option is enabled, while launching the unified bookmark, if there are multiple modes available for the client, a menu is provided from which you can choose within a five second count-down. When only one mode is available, the bookmark is also run immediately.

If the **Remember my choice** option is selected during the launch time, the selected mode is remembered through a cookie.

That means, when next launching the bookmark, the remembered mode is run directly within two seconds. Clicking anywhere in the HTML can 'forget' the remembered mode so you can re-choose.

Editing or deleting the bookmark in the same browser can also reset the remembered mode.

When no modes are able to run on the client with the configuration, the following notice appears.

- 3 Optionally enter the local path for this application in the **Application and Path** field.
- 4 Select **Enable wake-on-LAN** to enable waking up a computer over the network connection. Selecting this check box causes the following new fields to be displayed:
	- **• MAC/Ethernet Address** Enter one or more MAC addresses, separated by spaces, of target hosts to wake.
	- **• Wait time for boot-up (seconds)** Enter the number of seconds to wait for the target host to fully boot up before cancelling the WoL operation.
	- **• Send WOL packet to host name or IP address** To send the WoL packet to the hostname or IP of this bookmark, select **Send WOL packet to host name or IP address** that can be applied in tandem with a MAC address of another machine to wake.
- 5 In the **Start in the following folder** field, optionally enter the local folder in which to execute application commands.
- 6 Optionally enter the local path for this application in the **Application and Path** field and specify the folder in the **Start in the following folder** field. The remote application feature displays a single application to the user. The value can also be the alias of the remote application.
- 7 Enter the **Command-line Arguments** for the RemoteApp. *(Option available for ActiveX or Java only.)*
- 8 In the **Start in the following folder** field, optionally enter the local folder in which to execute application commands. *(Option available for ActiveX or Java only.)*
- 9 Select **Login as console/admin session** to allow login as console or admin. Login as admin replaces login as console in RDC 6.1 and newer. *(Option available for all Terminal Services.)*
- 10 Select **Server is TS Farm** if users are connecting to a TS Farm or Load Balanced server. Enter the Terminal Services Broker information in the **Load Balance Info** box, such tsv://MS Terminal Services Plugin. 1. CollectionName. Maximum length is 1024 characters. For the bookmark with complex options (like RDP), options are mixed from all the modes and distinguished with tips like \*non-html5, or \*for html5.
- 11 By default, the bookmark only connects to the provided name and IP address. If you enable this feature, the SMA appliance obtains the redirected address and connects the user to the correct server. Note that Interactive Login might need to be disabled for this feature to work properly.
- 12 For *RDP HTML5*, select the **Default Language** from the drop-down menu.
- 13 For Windows clients or on Mac clients running Mac OS X 10.5 or higher with RDC installed, expand **Show advanced Windows options** and select the check boxes for to redirect the following features on the local network for use in this bookmark:
	- **• Redirect Printers** -
	- **• Redirect Ports**
	- **• Redirect Clipboard**
	- **• Redirect Drives**
	- **• Redirect SmartCards**
	- **• Redirect Plug and Play Devices**
- 14 Select the check boxes for any of the following additional features for use in this bookmark session:
	- **• Display connection bar**
	- **• Desktop background**
	- **• Menu/window animation**
	- **• Show window contents while dragging/resizing**
	- **• Auto-reconnection**
	- **• Bitmap caching**
	- **• Visual styles**
	- **•** Select the **Remote Audio** option from the drop-down list. Audio redirection enables the user to play an audio clip on the server, either remotely or locally. Valid selections are **Play on this computer**, **Play on remote computer**, or **Do not play**. Note that this feature is currently supported by Chrome, Firefox, and Safari.
	- **•** For *RDP HTML5*, the following Advanced Windows options are available:
		- **• Desktop background**
		- **• Menu/window animation**
		- **• Show window contents while dragging/resizing**
		- **• Enable Compression**
- **• Visual Styles**
- **•** Select the **Remote Audio** option from the drop-down list. Audio redirection enables the user to play an audio clip on the server, either remotely or locally. Valid selections are **Play on this computer**, **Play on remote computer**, or **Do not play**. Note that this feature is currently supported by Chrome, Firefox, and Safari.
- 15 If the client application is RDP6, you can select any of the following options: (*Option available for all Terminal Services)*
	- **• Font smoothing**
- 16 Select the **Connection Speed** from the drop-down list for optimized performance. (*Option available for all Terminal Services.*)
- 17 Select the action from the drop-down list that happens in the event that the **Server Authentication fails**. Server authentication verifies that you are connecting to the intended remote computer. The strength of the verification required to connect is determined by your system security policy. (*Option available for all Terminal Services.*)
- 18 Optionally select **Automatically log in** and select **Use SSL-VPN account credentials** to forward credentials from the current Secure Mobile Access session for log in to the RDP server. Enable the **Use Login Domain for SSO** option to pass the user's domain to the RDP server. Windows 2008 and newer servers could require this option to be enabled. *(Option available for all Terminal Services.)*

Select **Use custom credentials** to enter a custom username, password, and domain for this bookmark.

19 Select **Display Bookmark to Mobile Connect clients** to display the bookmark on mobile devices. *(Option available for all Terminal Services.)*

### **Virtual Network Computing (VNC)**

- 1 In the **Encoding** drop-down list, select one of the following:
	- **• Raw** Pixel data is sent in left-to-right scanline order, and only rectangles with changes are sent after the original full screen has been transmitted.
	- **• RRE** Rise-and-Run-length-Encoding uses a sequence of identical pixels that are compressed to a single value and repeat count. This is an efficient encoding for large blocks of constant color.
	- **• CoRRE** A variation of RRE, using a maximum of 255x255 pixel rectangles, allowing for single-byte values to be used. More efficient than RRE except where very large regions are the same color.
	- **• Hextile** Rectangles are split up in to 16x16 tiles of raw or RRE data and sent in a predetermined order. Best used in high-speed network environments such as within the LAN.
	- **• Zlib** Simple encoding using the zlib library to compress raw pixel data, costing a lot of CPU time. Supported for compatibility with VNC servers that might not understand Tight encoding which is more efficient than Zlib in nearly all real-life situations.
	- **• Tight** The default and the best encoding to use with VNC over the Internet or other low-bandwidth network environments. Uses zlib library to compress pre-processed pixel data to maximize compression ratios and minimize CPU usage.
- 2 In the **Compression Level** drop-down list, select the level of compression as **Default** or from **1** to **9** where **1** is the lowest compression and **9** is highly compressed.
- 3 The **JPEG Image Quality** option is not editable and is set at **6**.
- 4 In the **Cursor Shape Updates** drop-down list, select **Enable**, **Ignore**, or **Disable**. The default is **Ignore**.
- 5 Select **Use CopyRect** to gain efficiency when moving items on the screen.
- 6 Select **Restricted Colors (256 Colors)** for more efficiency with slightly less depth of color.
- 7 Select **Reverse Mouse Buttons 2 and 3**, to switch the right-click and left-click buttons.
- 8 Select **View Only** if the user is not making any changes on the remote system.
- 9 Select **Share Desktop** to allow multiple users to view and use the same VNC desktop.
- 10 Select **Display Bookmark to Mobile Connect clients** to display the bookmark on mobile devices.

### **Citrix Portal (Citrix)**

- 1 In the **Resource Window Size** drop-down list, select the default Citrix portal screen size to be used when users execute this bookmark.
- 2 Select an **Access Type Selection**. **Smart** or **Manual**.
	- **• Smart**: Allows the firmware to decide which mode to launch on the client.

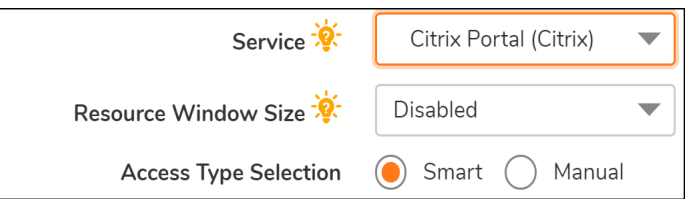

When creating a new unified bookmark, **Smart** is selected by default. Auto-detection is processed using bookmark-specific default modes while launching the bookmark.

**• Manual**: Provides options to configure the modes, their priorities, and the choose method. At least one mode should be enabled in the selection box.

The launch sequence is as follows: **HTML5**, **Native**, and **ActiveX**. Selecting Manual allows you to change, enable, or disable the launch methods. If you select **Native** to launch the Citrix bookmark, then the SMA Connect Agent launches the Citrix Receiver on the local machine to do the Citrix connection. **Native** can provide advanced features when launched on Windows and OS X platforms after installing the SMA Connect Agent and Citrix Receiver.

The **up** and **down** arrows are used to adjust the launch priority. Fork and tick are used to disable or enable the modes. Disabled modes are put at the bottom of the list with a gray font color.

The **Choose during Launch** option is not enabled by default under the **Manual** mode. In this setting, while launching the bookmark, the first available mode in the configured list is run at once after auto-detection.

After the **Choose during Launch** option is enabled, while launching the unified bookmark, if there are multiple modes available for the client, a menu is provided from which you can choose within a five second count-down. When only one mode is available, the bookmark is also run immediately.

If the **Remember my choice** option is selected during the launch time, the selected mode is remembered through a cookie.

That means, when next launching the bookmark, the remembered mode is run directly within two seconds. Clicking anywhere in the HTML can 'forget' the remembered mode so you can re-choose.

Editing or deleting the bookmark in the same browser can also reset the remembered mode.

When no modes are able to run on the client with the configuration, the following notice appears.

**•** Optionally select **HTTPS Mode** to use HTTPS to securely access the Citrix Portal.

- **•** Optionally, select **Always use specified Citrix ICA Server** and specify the IP address in the **ICA Server Address** field that appears. This setting allows you to specify the Citrix ICA Server address for the Citrix ICA session. By default, the bookmark uses the information provided in the ICA configuration on the Citrix server.
- **•** Select **Display Bookmark to Mobile Connect clients** to display the bookmark on mobile devices.

### **Web (HTTP)**

**•** Optionally select **Automatically log in** and select **Use SSL VPN account credentials** to forward credentials from the current Secure Mobile Access session for log in to the RDP server. Enable the **Use Login Domain for SSO** option to pass the user's domain to the RDP server

Select **Use custom credentials** to enter a custom username, password, and domain for this bookmark. For more information about custom credentials,

Select **Forms-based Authentication** to configure Single Sign-On for forms-based authentication. Configure the **User Form Field** to be the same as the 'name' and 'id' attribute of the HTML element representing User Name in the Login form, for example: <input type=text name='userid'>. Configure the **Password Form Field** to be the same as the 'name' or 'id' attribute of the HTML element representing Password in the Login form, for example: <input type=password name='PASSWORD' id='PASSWORD' maxlength=128>.

**•** Select **Display Bookmark to Mobile Connect clients** to display the bookmark on mobile devices.

### **Secure Web (HTTPS)**

**•** Optionally select **Automatically log in** and select **Use SSL VPN account credentials** to forward credentials from the current Secure Mobile Access session for log in to the RDP server. Enable the **Use Login Domain for SSO** option to pass the user's domain to the RDP server

Select **Use custom credentials** to enter a custom username, password, and domain for this bookmark. For more information about custom credentials,

Select **Forms-based Authentication** to configure Single Sign-On for forms-based authentication. Configure the **User Form Field** to be the same as the 'name' and 'id' attribute of the HTML element representing User Name in the Login form, for example: <input type=text name='userid'>. Configure the **Password Form Field** to be the same as the 'name' or 'id' attribute of the HTML element representing Password in the Login form, for example: <input type=password name='PASSWORD' id='PASSWORD' maxlength=128>.

**•** Select the **Display Bookmark to Mobile Connect** clients to display the bookmark on mobile devices.

### **External Web Site**

- **•** Select **HTTPS Mode** to use SSL to encrypt communications with this Web site.
- **•** Select **Disable Security Warning** if you do not want to see any security warnings when accessing this Web site. Security warnings are normally displayed when this bookmark refers to anything other than an Application Offloaded Web site.
- **•** Select **Automatically log in** to enable the virtual host domain SSO for this bookmark. If the host in the bookmark refers to a portal with the same shared domain as this portal, selecting this check box allows you to automatically be logged in with this portal's credential.
- **•** Select **Display Bookmark to Mobile Connect clients** to display the bookmark on mobile devices.

### **Mobile Connect**

**•** Select **Display Bookmark to Mobile Connect clients** to display the bookmark on mobile devices.

### **File Shares (CIFS)**

- **•** To restrict access on the client UI, select **Set user to access the specific files/folders**. To completely restrict access, navigate to the **Services** > **Policies** page to set a policy for access constraints.
- **•** Optionally select **Automatically log in** and select **Use SSL VPN account credentials** to forward credentials from the current Secure Mobile Access session for log in to the RDP server. Enable the **Use Login Domain for SSO** option to pass the user's domain to the RDP server.

Select **Use custom credentials** to enter a custom username, password, and domain for this bookmark. For more information about custom credentials,

Enable **Display Bookmark to Mobile Connect clients** to send bookmark information to Mobile Connect clients.

When creating a File Share, do not configure a Distributed File System (DFS) server on a Windows Domain Root system. Because the Domain Root allows access only to Windows computers in the domain, doing so disables access to the DFS file shares from other domains. The SMA appliance is not a domain member and is not able to connect to the DFS shares.

DFS file shares on a stand-alone root are not affected by this Microsoft restriction.

### **File Transfer Protocol (FTP) and SSH File Transfer Protocol (SFTP)**

- **•** Expand **Show advanced server configuration** to select an alternate value in the **Character Encoding** drop-down list. The default is **Standard (UTF-8)**.
- **•** Optionally select **Automatically log in** and select **Use SSL VPN account credentials** to forward credentials from the current Secure Mobile Access session for log in to the FTP server. Select **Use custom credentials** to enter a custom username, password, and domain for this bookmark. For more information about custom credentials, Telnet HTML5 Settings
- **•** Optionally select **Automatically log in** and select **Use SSL VPN account credentials** to forward credentials from the current Secure Mobile Access session for log in to the secure Web server. Select **Use custom credentials** to enter a custom username, password, and domain for this bookmark. .
- **•** Select **Display Bookmark to Mobile Connect clients** to display the bookmark on mobile devices.

### **Secure Shell Version 2 (SSHv2) HTML5 Settings**

- **•** Select the **Default Font Size**. Supported options range from 12 to 99 points.
- **•** Optionally select **Automatically log in** and select **Use SSL VPN account credentials** to forward credentials from the current Secure Mobile Access session for log in to the secure Web server. Select **Use custom credentials** to enter a custom username, password, and domain for this bookmark.

### **SSHv2 Common Settings**

- **•** Optionally select **Automatically accept host key**. This option allows the browser to keep the server's public host key in local storage automatically.
- **•** Select **Display Bookmark to Mobile Connect clients** to display the bookmark on mobile devices.

**•** Click **Accept** to update the configuration. After the configuration has been updated, the new group bookmark displays in the **Edit Local Group** page.

## <span id="page-322-0"></span>**Configuring Group End Point Control**

#### *To configure the End Point Control profiles used by local groups:*

- 1 Navigate to either the **Users** > **Local Users** or **Users** > **Local Groups** page.
- 2 Click the configure icon next to the group to be configured for EPC. The **Edit Local Group** window is displayed.
- 3 Click the **EPC** page. The **EPC** window is displayed.
- 4 Configure EPC group settings and add or remove device profiles,Group Configuration for LDAP Authentication Domains

Lightweight Directory Access Protocol (LDAP) is a standard for querying and updating a directory. Because LDAP supports a multilevel hierarchy (for example, groups or organizational units), the SMA appliance can query this information and provide specific group policies or bookmarks based on LDAP attributes. By configuring LDAP attributes, the SMA appliance administrator can leverage the groups that have already been configured in an LDAP or Active Directory database, rather than needing to manually recreate the same groups in the SMA appliance.

After an LDAP authentication domain is created, a default LDAP group is created with the same name as the LDAP domain name. Although additional groups can be added or deleted from this domain, the default LDAP group cannot be deleted. If the user for which you created LDAP attributes enters the Virtual Office home page, the bookmark you created for the group the user is in displays in the Bookmarks Table.

For an LDAP group, you can define LDAP attributes. For example, you can specify that users in an LDAP group must be members of a certain group or organizational unit defined on the LDAP server. Or you can specify a unique LDAP distinguished name.

#### *To add an LDAP attribute for a group so that a user has a bookmark assigned when entering the Virtual Office environment, complete the following steps:*

- 1 Navigate to the **Portals > Domains** page and click **Add Domain** to display the **Add New Domain** window.
- 2 Select **LDAP** from the **Authentication Type** menu. The LDAP domain configuration fields are displayed.

# Add Domain

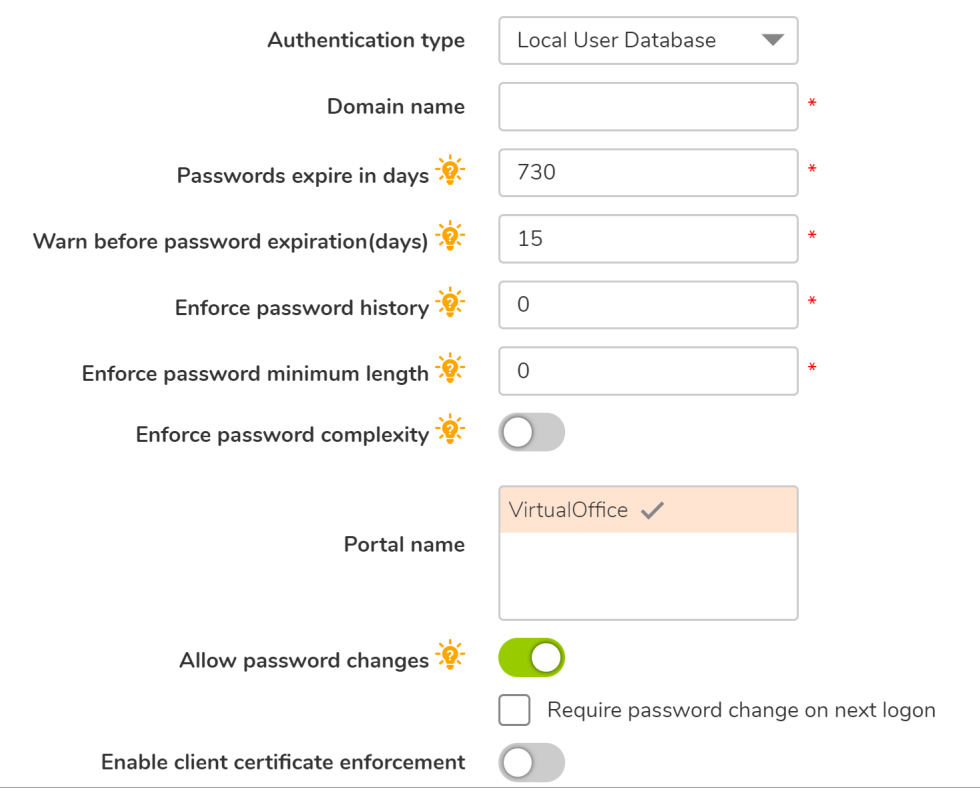

- 3 Enter a descriptive name for the authentication domain in the **Domain Name** field. This is the domain name users select in order to log in to the Secure Mobile Access user portal. It can be the same value as the **Server address** field.
- 4 Enter the IP address or domain name of the server in the **Server address** field.
- 5 Enter the search base for LDAP queries in the **LDAP baseDN** field. An example of a search base string is **CN=Users,DC=yourdomain,DC=com**.
- 6 Enter a **Server address** that has been delegated control of the container that server is in.
- 7 Enter the user name along with the corresponding password in the **Login user name** and **Login password** fields.
- 8 Enter a **Backup Server address**.
- 9 Enter the backup user name along with the corresponding backup password in the **Login user name** and **Login password** fields
- 10 Select the name of the portal in the **Portal name** field. Additional layouts can be defined in the **Portals > Portals** page.
- 11 Select **Allow password changes (if allowed by LDAP server)** if you want to be able to change user's passwords. The admin account must be used when changing user passwords.
- 12 Optionally select **Use SSL/TLS**. This option allows for the needed SSL/TLS encryption to be used for Active Directory password exchanges. This check box should be enabled when setting up a domain using Active Directory authentication.
- 13 Optionally select **Enable client certificate enforcement** to require the use of client certificates for login. By checking this box, you require the client to present a client certificate for strong mutual authentication. Two additional fields appear:
	- **• Verify user name matches Common Name (CN) of client certificate** Select this check box to require that the user's account name match their client certificate.
	- **• Verify partial DN in subject** Use the following variables to configure a partial DN that matches the client certificate:
		- **•** User name: %USERNAME%
		- **•** Domain name: %USERDOMAIN%
		- **•** Active Directory user name: %ADUSERNAME%
		- **•** Wildcard: %WILDCARD%
- 14 Select **Delete external user accounts on logout** to delete users who are not logged into a domain account after they log out.
- 15 Select **Only allow users listed locally** to allow only users with a local record in the Active Directory to login.
- 16 Select **Auto-assign groups at login** to assign users to a group when they log in.

Users logging into Active Directory domains are automatically assigned in real time to Secure Mobile Access groups based on their external AD group memberships. If a user's external group membership has changed, their Secure Mobile Access group membership automatically changes to match the external group membership.

- 17 Optionally, select **One-time passwords** to enable the One Time Password feature. A drop-down list appears, in which you can select **if configured**, **required for all users**, or **using domain name**. These are defined as:
	- **• if configured** Only users who have a One Time Password email address configured uses the One Time Password feature.
	- **• required for all users** All users must use the One Time Password feature. Users who do not have a One Time Password email address configured are not allowed to login.
	- **• using domain name** Users in the domain uses the One Time Password feature. One Time Password emails for all users in the domain are sent to username@domain.com.
- 18 If you selected **if configured** or **required for all users** in the **One-time passwords** drop-down list, the Active Directory **AD e-mail attribute** drop-down list appears, in which you can select **mail**, **mobile**, **pager**, **userPrincipalName**, or **custom**. These are defined as:
	- **• mail** If your AD server is configured to store email addresses using the "mail" attribute, select **mail**.
	- **• mobile** or **pager** If your AD server is configured to store mobile or pager numbers using either of these attributes, select mobile or pager, respectively. Raw numbers cannot be used, however, SMS addresses can.
	- **• userPrincipalName** If your AD server is configured to store email addresses using the "userPrincipalName" attribute, select **userPrincipalName**.
	- **• custom** If your AD server is configured to store email addresses using a custom attribute, select **custom**. If the specified attribute cannot be found for a user, the email address assigned in the individual user policy settings is used. If you select **custom**, the **Custom attribute** field appears. Type the custom attribute that your AD server uses to store email addresses. If the specified attribute cannot be found for a user, the email address is taken from their individual policy settings.

If you select **using domain name**, an **E-mail domain** field appears following the drop-down list. Type in the domain name where one-time password emails are sent (for example, abc.com).

- 19 Select the type of user from the **User Type** drop-down list. All users logging in through this domain are treated as this user type. The choices depend on user types defined already. Some possible choices are:
	- **External User** Users logging into this domain are treated as normal users without administrative privileges.
	- **• External Administrator** Users logging into this domain are treated as administrators, with local Secure Mobile Access admin credentials. These users are presented with the admin login page.

This option allows the Secure Mobile Access administrator to configure a domain that allows Secure Mobile Access admin privileges to all users logging into that domain.

SonicWall Inc. recommends adding filters that allow administrative access only to those users who are in the correct group. You can do so by editing the domain on the **Users > Local Groups** page.

- **• Read-only Administrator** Users logging into this domain are treated as read-only administrators and can view all information and settings, but cannot apply any changes to the configuration. These users are presented with the admin login page.
- 20 Click **Accept** to update the configuration. After the domain has been added, the domain is added to the table on the **Portals > Domains** page.
- 21 Navigate to the **Users > Local Groups** page and click the configure icon. The **Edit Group Settings** page is displayed, with fields for LDAP attributes on the **General** page.

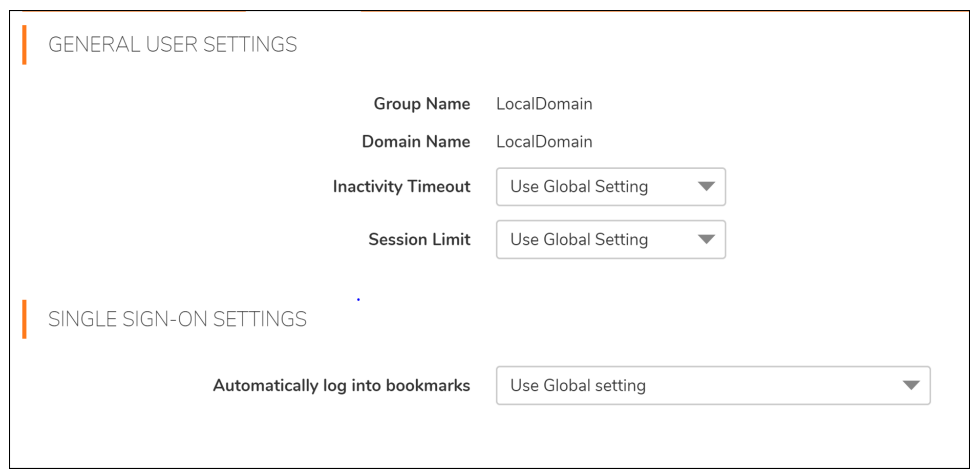

22 On the **General** page, you can optionally fill out one or multiple **LDAP Attribute** fields with the appropriate names where **name=value** is the convention for adding a series of LDAP attributes. To see a full list of LDAP attributes, refer to the *SonicWall Inc. LDAP Attribute document*.

As a common example, fill out an attribute field with the memberOf= attribute which can bundle the following common variable types:

CN= - the common name. DN= - the distinguished name. DC= - the domain component.

You need to provide quote delimiters around the variables you bundle in the memberOf line. You separate the variables by commas. An example of the syntax using the **CN** and **DC** variables would be:

memberOf="CN=<string>, DC=<string>"

An example of a line you might enter into the **LDAP Attribute** field, using the **CN** and **DC** variables would be:

memberOf="CN=Terminal Server Computers, CN=Users, DC=sonicwall, DC=net"

- 23 Type an inactivity timeout value (in minutes) in the **Inactivity Timeout** field. Enter **0** (zero) to use the global inactivity timeout setting.
- 24 Under **Single Sign-On Settings**, in the **Automatically log into bookmarks list**, select one of the following:
	- **• Use global policy** Use the global policy for using SSO to log in to bookmarks.
	- **• User-controlled (enabled by default for new users)** Enable SSO to log in to bookmarks for new users, and allow users to change this setting.
	- **• User-controlled (disabled by default for new users)** Disable SSO to log in to bookmarks for new users, and allow users to change this setting.
	- **• Enabled** Enable SSO to log in to bookmarks
	- **• Disabled** Disable SSO to log in to bookmarks
- 25 Click **Accept** when done.

## **LDAP Attribute Information**

When configuring LDAP attributes, the following information could be helpful:

- **•** If multiple attributes are defined for a group, all attributes must be met by LDAP users.
- **•** LDAP authentication binds to the LDAP tree using the same credentials as are supplied for authentication. When used against Active Directory, this requires that the login credentials provided match the CN (common name) attribute of the user rather than SMAAccountName (login name). For example, if your Active Directory login name is **gkam** and your full name is **guitar kam,** when logging into the SMA appliance with LDAP authentication, the username should be provided in the following ways: If a login name is supplied, that name is used to bind to the tree. If the field is blank, you need to login with the full name. If the field is filled in with a full login name, users login with the SMAAccountName.
- **•** If no attributes are defined, then any user authorized by the LDAP server can be a member of the group.
- **•** If multiple groups are defined and a user meets all the LDAP attributes for two groups, then the user is considered part of the group with the most LDAP attributes defined. If the matching LDAP groups have an equal number of attributes, then the user is considered a member of the group based on the alphabetical order of the groups.
- **•** If an LDAP user fails to meet the LDAP attributes for all LDAP groups configured on the SMA appliance, then the user is not able to log in to the portal. So the LDAP attributes feature not only allows the administrator to create individual rules based on the LDAP group or organization, it also allows the administrator to only allow certain LDAP users to log in to the portal.

### **Topics:**

- **•** [Example of LDAP Users and Attributes](#page-326-0)
- **•** [Sample LDAP Attributes](#page-327-0)
- **•** [Querying an LDAP Server](#page-327-1)

## <span id="page-326-0"></span>**Example of LDAP Users and Attributes**

If a user is manually added to a LDAP group, then the user setting takes precedence over LDAP attributes.

For example, an LDAP attribute objectClass=**"**Person" is defined for group Group1 and an LDAP attribute **memberOf="CN=WINS Users,DC=sonicwall,DC=net**" is defined for Group2.

If user Jane is defined by an LDAP server as a member of the Person object class, but is not a member of the WINS Users group, Jane is a member of SMA appliance Group1.

But if the administrator manually adds the user Jane to SMA appliance Group2, then the LDAP attributes is ignored and Jane is a member of Group2.

## <span id="page-327-0"></span>**Sample LDAP Attributes**

You can enter up to four LDAP attributes per group. The following are some example LDAP attributes of Active Directory LDAP users:

```
name="Administrator"
memberOf="CN=Terminal Server Computers, CN=Users, DC=sonicwall, DC=net"
objectClass="user"
msNPAllowDialin="FALSE"
```
## <span id="page-327-1"></span>**Querying an LDAP Server**

If you would like to query your LDAP or Active Directory server to find out the LDAP attributes of your users, there are several different methods. From a machine with ldap search tools (for example a Linux machine with OpenLDAP installed) run the following command:

```
ldapsearch -h 10.0.0.5 -x -D
"cn=demo,cn=users,dc=sonicwall,dc=net" -w demo123 –b
"dc=sonicwall,dc=net" > /tmp/file
```
Where:

- **• 10.0.0.5** is the IP address of the LDAP or Active Directory server
- **• cn=demo,cn=users,dc=sonicwall,dc=net** is the distinguished name of an LDAP user
- **• demo123** is the password for the user demo
- **• dc=sonicwall,dc=net** is the base domain that you are querying
- **• > /tmp/file** is optional and defines the file where the LDAP query results are saved.

## **Group Configuration for Active Directory and RADIUS Domains**

For authentication to RADIUS or Active Directory servers (using Kerberos), you can individually define AAA users and groups. This is not required, but it enables you to create separate policies or bookmarks for individual AAA users.

When a user logs in, the SMA appliance validates with the appropriate Active Directory or RADIUS server that the user is authorized to login. If the user is authorized, the SMA appliance checks to see if a user exists in the SMA appliance database for users and groups. If the user is defined, then the policies and bookmarks defined for the user applies.

For example, if you create a RADIUS domain in the SMA appliance called "Miami RADIUS server," you can add users to groups that are members of the "Miami RADIUS server" domain. These user names must match the names configured in the RADIUS server. Then, when users log in to the portal, policies, bookmarks and other user settings applies to the users. If the AAA user does not exist in the SMA appliance, then only the global settings, policies and bookmarks applies to the user.

### **Topics:**

- **•** [Bookmark Support for External \(Non-Local\) Users](#page-328-0)
- **•** [Adding a RADIUS Group](#page-328-1)
- **•** [Adding an Active Directory Group](#page-328-2)

## <span id="page-328-0"></span>**Bookmark Support for External (Non-Local) Users**

The Virtual Office bookmark system allows bookmarks to be created at both the group and user levels. The administrator can create both group and user bookmarks which are propagated to applicable users, while individual users can create only personal bookmarks.

Because bookmarks are stored within the SMA appliance's local configuration files, it is necessary for group and user bookmarks to be correlated to defined group and user entities. When working with local (LocalDomain) groups and users, this is automated since the administrator must manually define the groups and users on the appliance. Similarly, when working with external (non-LocalDomain, for example, RADIUS or LDAP) groups, the correlation is automated since creating an external domain creates a corresponding local group.

However, when working with external (non-LocalDomain) users, a local user entity must exist so that any user-created (personal) bookmarks can be stored within the Secure Mobile Access configuration files. The need to store bookmarks on the SMA appliance itself is because LDAP and RADIUS external domains do not provide a direct facility to store such information as bookmarks.

Rather than requiring administrators to manually create local users for external domain users to use personal bookmarks, the SMA appliance automatically creates a corresponding local user entity upon user login. Bookmarks can be added to the locally-created user.

For example, if a RADIUS domain called myRADIUS is created, and RADIUS user jdoe logs on to the SMA appliance, the moment jdoe adds a personal bookmark, a local user called jdoe is created on the SMA appliance as type External, and can then be managed like any other local user by the administrator. The external local user remains until deleted by the administrator.

## <span id="page-328-1"></span>**Adding a RADIUS Group**

The **RADIUS Groups** page allows the administrator to enable user access to the SMA appliance based on existing RADIUS group memberships. By adding one or more RADIUS groups to a Secure Mobile Access group, only users associated with specified RADIUS group(s) are allowed to login.

### *To add a RADIUS group:*

- 1 In the **Users > Local Groups** page, click **Configure** for the RADIUS group you want to configure.
- 2 In the **RADIUS Groups** page and click **Add Group..**. The Add RADIUS Group page displays.
- 3 Enter the **RADIUS Group** name in the corresponding field. The group name must match the RADIUS Filter-Id exactly.
- 4 Click **Accept**. The group displays in the RADIUS Groups section.

## <span id="page-328-2"></span>**Adding an Active Directory Group**

The **AD Groups** page allows the administrator to enable user access to the SMA appliance based on existing AD group memberships. By adding one or more AD groups to a Secure Mobile Access group, only users associated with specified AD group(s) are allowed to login.

#### *To add an AD group:*

- 1 In the **Users > Local Groups** page, click **Configure** for the AD group you want to configure.
- 2 In the **AD Groups** page and click **Add Group..**. The Add Active Directory Group page displays.
- 3 Enter the **Active Directory Group** name in the corresponding field.
- 4 Optionally, select **Associate with AD group** if you wish to associate the Secure Mobile Access group with your AD group. This step can also be completed at a later time in the **Edit Group** page under the **AD Groups page**.
- 5 Click **Accept**. The group displays in the Active Directory Groups section. The process of adding a group can take several moments. Do not click **Add** more than one time during this process.

## **Creating a Citrix Bookmark for a Local Group**

### *To configure a Citrix bookmark for a user:*

- 1 Navigate to **Users > Local Groups**.
- 2 Click the configure icon next to the group you want to configure.
- 3 In the **Edit Group Settings** window, select the **Bookmarks** tab.
- 4 Click **Add Bookmark...**
- 5 Enter a name for the bookmark in the **Bookmark Name** field.
- 6 Enter the name or IP address of the bookmark in the **Name or IP Address** field.
- 7 From the **Service** drop-down list, select **Citrix Portal (Citrix)**.
- 8 Select the **Resource Window Size** from the drop-down list.
- 9 Select an **Access Type Selection**. **Smart** or **Manual**.
	- **• Smart**: Allows the firmware to decide which mode to launch on the client.

When creating a new unified bookmark, **Smart** is selected by default. Auto-detection is processed using bookmark-specific default modes while launching the bookmark.

**• Manual**: Provides options to configure the modes, their priorities, and the choose method. At least one mode should be enabled in the selection box.

The launch sequence is as follows: **HTML5**, **Native**, and **ActiveX**. Selecting Manual allows you to change, enable, or disable the launch methods. If you select **Native** to launch the Citrix bookmark, then the SMA Connect Agent launches the Citrix Receiver on the local machine to do the Citrix connection.

The **up** and **down** arrows are used to adjust the launch priority. Fork and tick are used to disable or enable the modes. Disabled modes are put at the bottom of the list with a gray font color.

The **Choose during Launch** option is not enabled by default under the **Manual** mode. In this setting, while launching the bookmark, the first available mode in the configured list is run at once after auto-detection.

After the **Choose during Launch** option is enabled, while launching the unified bookmark, if there are multiple modes available for the client, a menu is provided from which you can choose within a five second count-down. When only one mode is available, the bookmark is also run immediately.

If the **Remember my choice** option is selected during the launch time, the selected mode is remembered through a cookie.

That means, when next launching the bookmark, the remembered mode is run directly within two seconds. Clicking anywhere in the HTML can 'forget' the remembered mode so you can re-choose.

Editing or deleting the bookmark in the same browser can also reset the remembered mode.

When no modes are able to run on the client with the configuration, the following notice appears.

- 10 Optionally select **HTTPS Mode** to enable HTTPS mode.
- 11 Optionally, select **Always use specified Citrix ICA Server** and specify the IP address in the **ICA Server Address** field that appears. This setting allows you to specify the Citrix ICA Server address for the Citrix ICA session. By default, the bookmark uses the information provided in the ICA configuration on the Citrix server.
- 12 Click **Accept**.

# **Global Configuration**

SMA appliance global configuration is defined from the **Local Users** or **Local Groups** environment. To view either, click the **Users** option in the left navigation menu, then click either the **Local Users** or **Local Groups**  option.

#### **Topics:**

- **•** [Edit Global Policies](#page-332-0)
- **•** [Edit a Policy for a File Share](#page-333-0)
- **•** [Edit Global Bookmarks](#page-334-0)
- **•** [Edit EPC Settings](#page-334-1)

#### *To edit global settings:*

- 1 Navigate to either the **Users** > **Local Users** or **Users** > **Local Groups** window.
- 2 Click the configure icon next to **Global Policies**. The **Edit Global Policies** window is displayed.

**Inactivity Timeout** 

Use Group Setting  $\overline{\phantom{0}}$ 

- 3 On the **General** tab, to set the inactivity timeout for all users or groups, meaning that users are signed out of the Virtual Office after the specified time period, enter the number of minutes of inactivity to allow in the **Inactivity Timeout** field.
- 4 To allow users to add new bookmarks, select **Allow** from the **Allow User to Add Bookmarks** drop-down menu. To prevent users from adding new bookmarks, select **Deny**.
- 5 To allow users to edit or delete user-owned bookmarks, select **Allow** from the **Allow User to Edit/Delete Bookmarks** drop-down menu. To prevent users from editing or deleting user-owned bookmarks, select **Deny**.
- 6 In the **Automatically log into bookmarks** drop-down list, select one of the following options:
- **• User-controlled (enabled by default for new users)**: Select this option to allow users to enable or disable single sign-on (SSO) automatic login for bookmarks. This setting enables automatic login by default for new users.
- **• User-controlled (disabled by default for new users)**: Select this option to allow users to enable or disable single sign-on (SSO) automatic login for bookmarks. This setting disables automatic login by default for new users.
- **• Enabled**: Select this option to enable automatic login for bookmarks.
- **• Disabled**: Select this option to disable automatic login for bookmarks.
- 7 Click **Accept** to save the configuration changes.
- 8 Navigate to the **NetExtender / Mobile Connect** tab.
- 9 To set a client address range, enter a beginning address in the **Client Address Range Begin** field and an ending address in the **Client Address Range End** field.
- 10 To set a client IPv6 address range, enter a beginning IPv6 address in the **Client IPv6 Address Range Begin** field and an ending IPv6 address in the **Client IPv6 Address Range End** field.
- 11 In the **Exit Client After Disconnect** drop-down list, select **Enabled** or **Disabled**.
- 12 In the **Uninstall Client After Exit** drop-down list, select **Enabled** or **Disabled**.
- 13 In the **Create Client Connection Profile** drop-down list, select **Enabled** or **Disabled**.
- 14 In the **User Name & Password Caching** drop-down list, select one of the following:
	- **• Allow saving of user name only** Allow caching of the user name on the client. Users only need to enter their password when starting NetExtender.
	- **• Allow saving of user name & password** Allow caching of the user name and password on the client. Users are automatically logged in when starting NetExtender, after the first login.
	- **• Prohibit saving of user name & password** Do not allow caching of the user name and password on the client. Users are required to enter both user name and password when starting NetExtender.
- 15 Navigate to the **Routes** tab.
- 16 In the **Tunnel All Mode** drop-down list, select **Enabled** to force all traffic for the user, including traffic destined to the remote user's local network, over the Secure Mobile Access NetExtender tunnel. **Tunnel All Mode** is disabled by default.
- 17 To add a client route, click **Add Client Route...**
- 18 In the **Add Client Route** window, enter a destination network in the **Destination Network** field. For example, enter the IPv4 network address 10.202.0.0. For IPv6, enter the IPv6 network address in the form 2007::1:2:3:0.
- 19 For an IPv4 destination network, type the subnet mask in the **Subnet Mask/Prefix** field using decimal format (255.0.0.0, 255.255.0.0, or 255.255.255.0). For an IPv6 destination network, type the prefix, such as 112.
- 20 Click **Accept** to save the configuration changes.
- 21 Navigate to the **Policies** tab.
- 22 To add a policy, click **Add Policy...**
- 23 In the **Apply Policy To** drop-down list, select one of the following: **IP Address**, **IP Address Range**, **All Addresses**, **Network Object**, **Server Path**, **URL Object**, **All IPv6 Address**, **IPv6 Address**, or **IPv6 Address Range**.
- 24 Enter a name for the policy in the **Policy Name** field.
- 25 In the fields that appear based on your **Apply Policy To** settings, fill in the appropriate information. For example, if you select **IP Address** in the **Apply Policy To** drop-down list, you need to supply the IP Address in the **IP Address** field and the service in the **Service** drop-down list. If you select **IPv6 Address Range**, enter the beginning IPv6 address in the **IPv6 Network Address** field and the prefix that defines the IPv6 address range in the **IPv6 Prefix** field. Optionally enter a port range (80-443) or a single port number into the **Port Range/Port Number** field. This field is available when you select **IP Address**, **IP Address Range**, **IPv6 Address**, or **IPv6 Address Range** in the **Apply Policy To** drop-down list.
- 26 Select the desired **Protocol**. The available value options in the Protocol field include: **TCP**, **UDP**, **ICMP**, and **ALL**. You can select multiple items among **TCP**, **UDP**, and **ICMP**. However, when **ALL** is selected, all others options are deselected.
- 27 Click **Accept** to save the configuration changes.
- 28 Click the **Bookmarks** tab.
- 29 To add a bookmark, click **Add Bookmark...**
- 30 Enter a bookmark name in the **Bookmark Name** field.
- 31 Enter the bookmark name or IP address in the **Name or IP Address** field.
- 32 Select one of the following services from the **Service** drop-down list: **Terminal Services (RDP)**, **Virtual Network Computing (VNC)**, **Citrix Portal (Citrix)**, **Web (HTTP)**, **Secure Web (HTTPS)**, **File Shares (CIFS)**, **File Transfer Protocol (FTP)**, **SSH File Transfer Protocol (SFTP)**, **Telnet**, or **Secure Shell Version 2 (SSHv2)**.
- 33 In the fields that appear based on your **Service** settings, fill in the appropriate information. For example, if you select **Terminal Services (RDP)**, you need to select the desired screen size from the **Screen Size**  drop-down list.
- 34 Click **Accept** to save the configuration changes.

## <span id="page-332-0"></span>**Edit Global Policies**

### *To define global access policies:*

- 1 Navigate to either the **Users** > **Local Users** or **Users** > **Local Groups** window.
- 2 Click the configure icon next to **Global Policies**. The **Edit Global Settings** window is displayed.
- 3 On the **Policies** tab, click **Add Policy**.

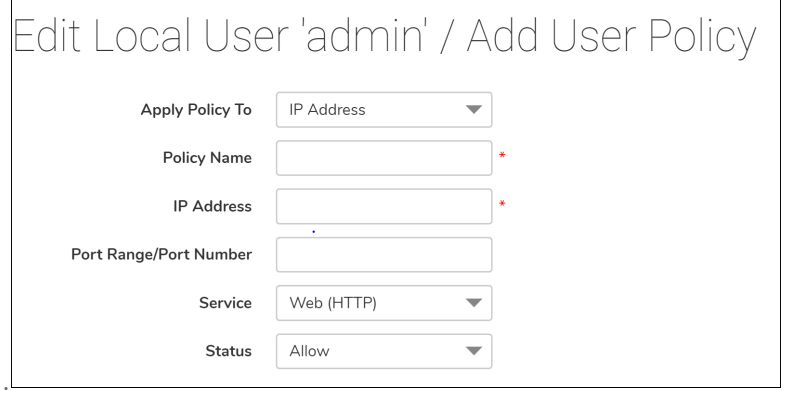

- 4 In the **Apply Policy To** drop-down list, select one of the following: **IP Address**, **IP Network**, **All Addresses**, **Network Object**, **Server Path**, **URL Object**, **All IPv6 Address**, **IPv6 Address**, or **IPv6 Network**.
- 5 Type a name for the policy in the **Policy Name** field.
- **•** If your policy applies to a specific IPv4 host, select the **IP Address** option from the **Apply Policy To** drop-down list and enter the IPv4 address of the local host machine in the **IP Address** field.
- **•** If your policy applies to a range of IPv4 addresses, select the **IP Network** option from the **Apply Policy To** drop-down list and enter the IPv4 network address in the **IP Network Address** field and the subnet mask in the **Subnet Mask** field.
- **•** If your policy applies to a specific IPv6 host, select the **IPv6 Address** option from the **Apply Policy To** drop-down list and enter the IPv6 address of the local host machine in the **IPv6 Address** field.
- **•** If your policy applies to a range of IPv6 addresses, select the **IPv6 Network** option from the **Apply Policy To** drop-down list and enter the IPv6 network address in the **IPv6 Network Address** field and the IPv6 prefix in the **IPv6 Prefix** field.
- 6 Select the desired **Protocol**. The available value options in the Protocol field include: **TCP**, **UDP**, **ICMP**, and **ALL**. You can select multiple items among **TCP**, **UDP**, and **ICMP**. However, when **ALL** is selected, all others options are deselected.
- 7 Optionally enter a port range (80-443) or a single port number into the **Port Range/Port Number** field. This field is available when you select **IP Address**, **IP Address Range**, **IPv6 Address**, or **IPv6 Address Range** in the **Apply Policy To** drop-down list.
- 8 Select the service type in the **Service** drop-down list. If you are applying a policy to a network object, the service type is defined in the network object.
- 9 Select **ALLOW** or **DENY** from the **Status** drop-down list to either permit or deny SMA connections for the specified service and host machine.
- 10 Click **Accept** to update the configuration. After the configuration has been updated, the new policy is displayed in the **Edit Global Settings** window. The global policies are displayed in the policy list in the **Edit Global Settings** window in the order of priority, from the highest priority policy to the lowest priority policy.

## <span id="page-333-0"></span>**Edit a Policy for a File Share**

#### *To edit file share access policies:*

- 1 Navigate to either the **Users** > **Local Users** or **Users** > **Local Groups** window.
- 2 Click the configure icon next to **Global Policies**. The **Edit Global Settings** window is displayed.
- 3 Select the **Policies** tab.
- 4 Click **Add Policy**.
- 5 Select **Server Path** from the **Apply Policy To** drop-down list.
- 6 Type a name for the policy in the **Policy Name** field.
- 7 In the **Resource** field, select one of the following radio buttons for the type of resource:
	- **•** Share (Server path)
	- **•** Network (Domain list)
	- **•** Servers (Computer list)
- 8 In the **Server Path** field, enter the server path in the format *servername/share/path* or *servername\share\path*. The prefixes \\, //, \ and / are acceptable.
- 9 Select **PERMIT** or **DENY** from the **Status** drop-down list.
- 10 Click **Accept**.

## <span id="page-334-0"></span>**Edit Global Bookmarks**

### *To edit global bookmarks:*

- Navigate to either the **Users** > **Local Users** or **Users** > **Local Groups** page.
- Click the configure icon next to **Global Policies**. The **Edit Global Policies** window is displayed.
- Click **Add Bookmark**. An **Add Bookmark** window is displayed.
- To edit a bookmark, enter a descriptive name in the **Bookmark Name** field.
- Enter the domain name or the IP address of a host machine on the LAN in the **Name or IP Address** field.
- Select the service type in the **Service** drop-down list.
- Click **Accept** to update the configuration. After the configuration has been updated, the new global bookmark is displayed in the bookmarks list in the **Edit Global Settings** window.

## <span id="page-334-1"></span>**Edit EPC Settings**

*To configure global End Point Control profiles for local groups or users:*

- Navigate to either the **Users** > **Local Users** or **Users** > **Local Groups** page.
- Click the configure icon next to **Global Policies**. The **Edit Global Policies** window is displayed.
- Click the EPC tab. The **EPC** window is displayed.
- Configure EPC global settings and add or remove device profiles.S

**15**

# **Log Configuration**

This section provides information and configuration tasks specific to the **Log** pages on the SonicWall Secure Mobile Access web-based management interface.

#### **Topics:**

- **•** [Log > View](#page-335-0)
- **•** [Log > View Overview](#page-335-1)
- **•** [Log > Settings Overview](#page-336-0)
- **•** [Log > Categories](#page-339-0)
- **•** [Log > Analyzer Overview](#page-340-0)

# <span id="page-335-0"></span>**Log > View**

The SMA appliance supports web-based logging, syslog logging and email alert messages. In addition, The SMA appliance can be configured to email the event log file to the Secure Mobile Access administrator before the log file is cleared.

# <span id="page-335-1"></span>**Log > View Overview**

The **Log > View** page allows the administrator to view the Secure Mobile Access event log. The event log can also be automatically sent to an email address for convenience and archiving.

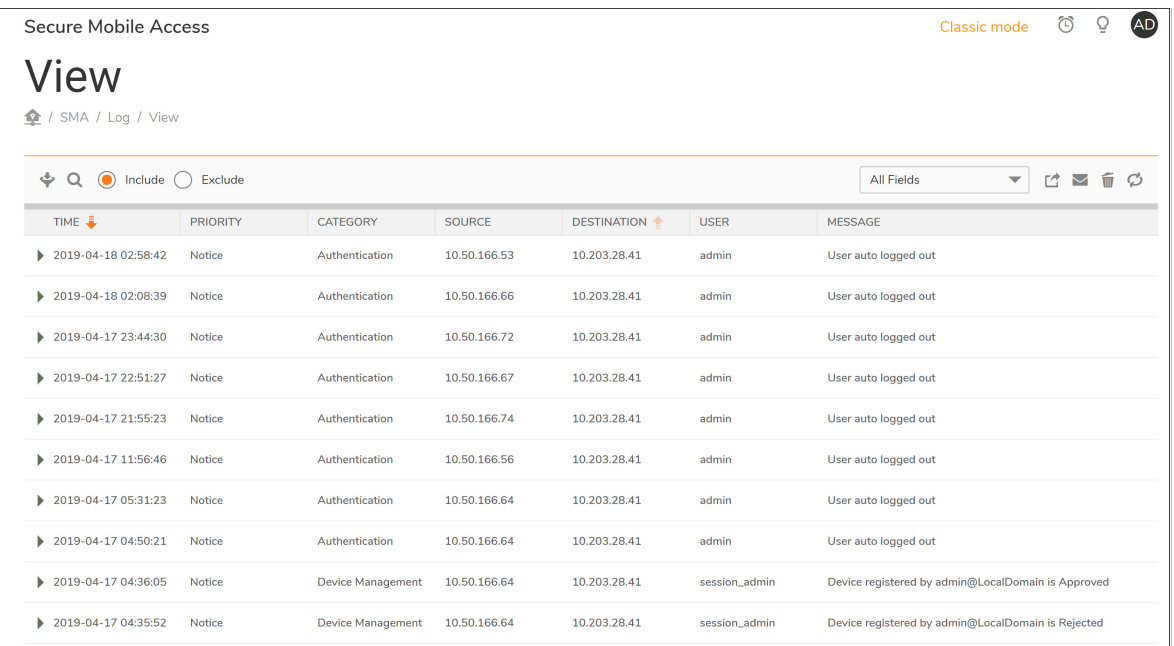

The **Log > View** page displays log messages in a sortable, searchable table. The SMA appliance can store up to 1GB of log data in the log file system with a limit of 50MB for each log file. Each log entry contains the date and time of the event and a brief message describing the event. After the log file reaches the log size limit, the log entry is cleared and optionally emailed to the Secure Mobile Access administrator.

# <span id="page-336-0"></span>**Log > Settings Overview**

The **Log > Settings** page allows the administrator to configure log alert and syslog server settings. Syslog is an industry-standard logging protocol that records system and networking activity. The syslog messages are sent in WELF (WebTrends Enhanced Log Format), so most standard firewalls and networking reporting products can accept and interpret the log files. The syslog service transmits syslog messages to external syslog server(s) listening on UDP port 514.

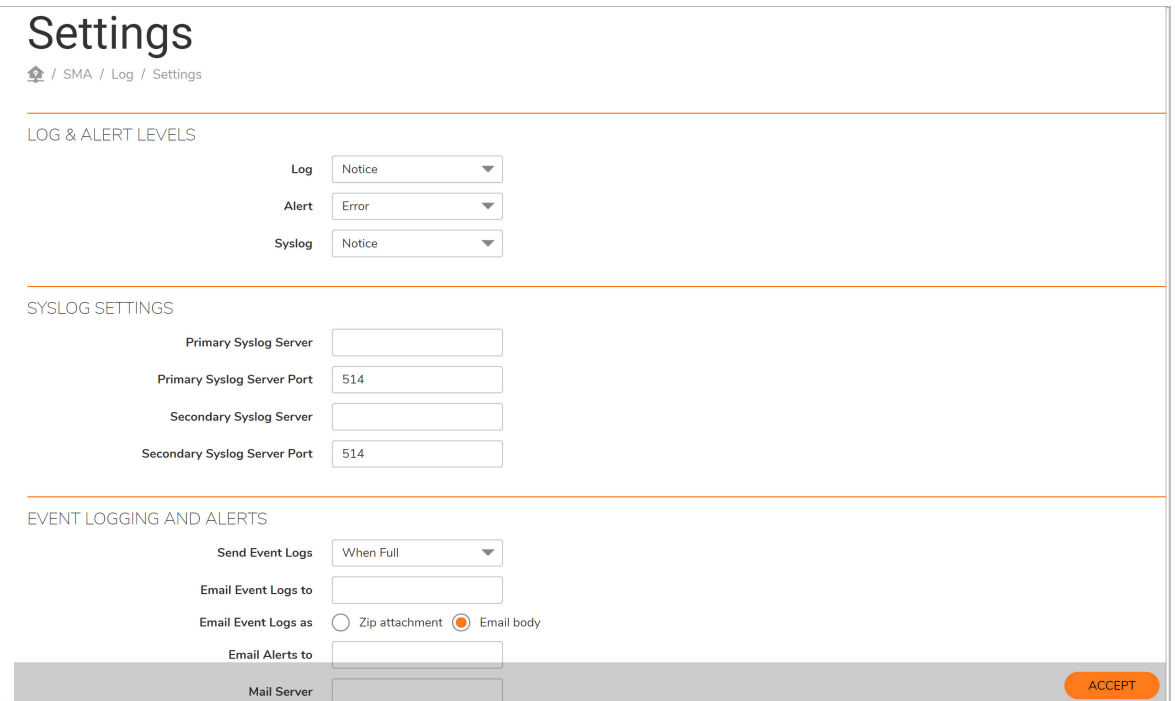

### **Topics:**

- **•** [Log and Alert Levels](#page-337-0)
- **•** [Syslog Settings](#page-337-1)
- **•** [Event Logging and Alerts](#page-337-2)
- **•** [Configuring Log Settings](#page-338-0)
- **•** [Configuring the Mail Server](#page-338-1)

# <span id="page-337-0"></span>**Log and Alert Levels**

The Log & Alert Levels section allows the administrator to select categories for Syslog, Event log, and Alerts. The categories are: emergency, alert, critical, error, warning, notice, info, and debug.

# <span id="page-337-1"></span>**Syslog Settings**

The Syslog Settings section allows the administrator to specify the primary and secondary Syslog servers.

# <span id="page-337-2"></span>**Event Logging and Alerts**

The Event Logging and Alerts section allows the administrator to configure email alerts by specifying the email address for logs to be sent to, the mail server, mail from address, and the frequency to send alert emails. You can schedule a day and hour at which to email the event log, or schedule a weekly email, or send the email when the log is full. You can enable SMTP authentication and configure the user name and password along with the SMTP port.

# <span id="page-338-0"></span>**Configuring Log Settings**

### *To configure log and alert settings, complete the following steps:*

- 1 To begin configuring event log, syslog and alert settings, navigate to the **Log > Settings** page.
- 2 In the **Log & Alert Levels** section, define the severity level of log messages that are identified as log (event log), alert, or syslog messages. Log levels are organized from most to least critical. If a level is selected for a specific logging service, then that log level and more critical events are logged. For example, if the Error level is selected for the Log service, then all Emergency, Alert, Critical, and Error events are stored in the internal log file.
- 3 Enter the IP address or fully qualified domain name (FQDN) of your syslog server in the **Primary Syslog Server** field. Leave this field blank if you do not require syslog logging.
- 4 If you have a backup or second syslog server, enter the server's IP address or domain name in the **Secondary Syslog Server** field.
- 5 Designate when log files are cleared and emailed to an administrator in the **Send Event Logs** field. If the option **When Full** is selected, the event log is emailed when it reaches the maximum file size of 50MB. The log file is then cleared. If **Daily** is selected, select the hour at which to email the event log. If **Weekly** is selected, select the day of the week and the hour. If **Daily** or **Weekly** are chosen, the log file is still sent if the log file is full before the end of the period. In the **Log > View** page, you can click **Clear Log** to delete the current event log. The event log is not emailed in this case.
- 6 To receive event log files through email, enter your full email address (username@domain.com) in the **Email Event Logs to** field in the Event Logging and Alerts region. The event log file is emailed to the specified email address before the event log is cleared. If this field is left blank, log files are not emailed.
- 7 To receive alert messages through email, enter your full email address (username@domain.com) or an email pager address in the **Email Alerts to** field. An email is sent to the email address specified if an alert event occurs. If this field is left blank, alert messages are not emailed.
- 8 To email log files or alert messages, enter the domain name or IP address of your mail server in the **Mail Server** field. If this field is left blank, log files and alert messages are not emailed.
- 9 Specify a **Mail From Address** in the corresponding field. This address appears in the from field of all log and alerts emails.
- 10 To use SMTP authentication when sending log files, select **Enable SMTP Authentication**. The display changes to expose related fields. Enter the user name, password, and the SMTP port to use. The default port is 25.
- 11 Click **Accept** to update your configuration settings.

# <span id="page-338-1"></span>**Configuring the Mail Server**

In order to receive notification email and to enable to the One Time Password feature, it is imperative that you configure the mail server from the **Log > Settings** page. If you fail to configure your mail server prior to using the One Time Password feature, you will receive an error message:

### *To configure the mail server:*

- 1 Log in to the Secure Mobile Access management interface using administrator credentials.
- 2 Navigate to **Log > Settings**.
- 3 Type the email address where you want logs sent to in the **Email Events Logs to** field.
- 4 Type the email address where you want alerts sent to in the **Email Alerts to** field.
- 5 Type the IP address for the mail server you are using in the **Mail Server** field.
- 6 Type the email address for outgoing mail from your SMA appliance in the **Mail From Address** field.
- 7 Click **Accept** in the lower right corner.

# <span id="page-339-0"></span>**Log > Categories**

This section provides an overview of the **Log > Categories** page and a description of the various categories of event messages that can be viewed in the log. This page allows for each category to be enabled or disabled by the administrator. This capability can be particularly helpful when used to filter the log during the debug process.

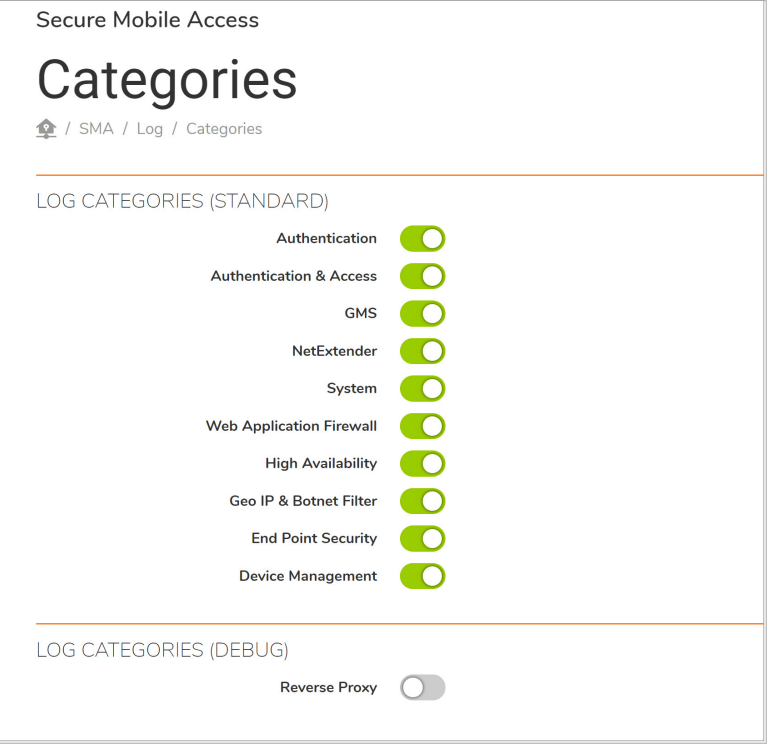

Administrators can enable or disable check boxes for each of the following log categories:

- **•** Authentication
- **•** Authorization & Access
- **•** GMS
- **•** NetExtender
- **•** System
- **•** Web Application Firewall
- **•** High Availability
- **•** Geo IP & Botnet Filter
- **•** End Point Security
- **•** Device Management
- **•** Reverse Proxy

After all selections have been made, click **Accept** in the upper right corner of the screen to finish configuring the desired categories.

# <span id="page-340-0"></span>**Log > Analyzer Overview**

The **Log > Analyzer** page allows the administrator to add the SMA appliance to an Analyzer server for installations that have SonicWall Inc. Analyzer available, or are managed by the SonicWall Inc. Global Management System (GMS) version 7.0 or higher appliance management software. This feature requires an Analyzer license key.

SonicWall Inc. Analyzer is a software application that creates dynamic, web-based network reports. The Analyzer Reporting Module generates both real-time and historical reports to offer a complete view of all activity through SonicWall Inc. network security appliances. With Analyzer Reporting, you can monitor network access, enhance security, and anticipate future bandwidth needs. The Analyzer Reporting Module:

- **•** Displays bandwidth use by IP address and service
- **•** Identifies inappropriate Web use
- **•** Provides detailed reports of attacks
- **•** Collects and aggregates system and network errors
- **•** Shows VPN events and problems
- **•** Presents visitor traffic to your Web site
- **•** Provides detailed daily logs to analyze specific events.
- **(i) | NOTE:** This feature requires an Analyzer license key.

### *To add the SMA appliance to an Analyzer server and enable Analyzer reporting:*

- 1 Navigate to the **Log > Analyzer** page in the Secure Mobile Access web-based management interface.
- 2 In the Analyzer Settings section, click the **Add**. The Add Analyzer Server screen displays.
- 3 In the Add Analyzer Server screen, enter the **Hostname or IP Address** of your Analyzer server.
- 4 Enter the **Port** which your Analyzer server communicates with managed devices. The default is 514.
- 5 Click **Accept** to add this server.

6 To start Analyzer report logging for the server you just added, select **Enable Analyzer**.

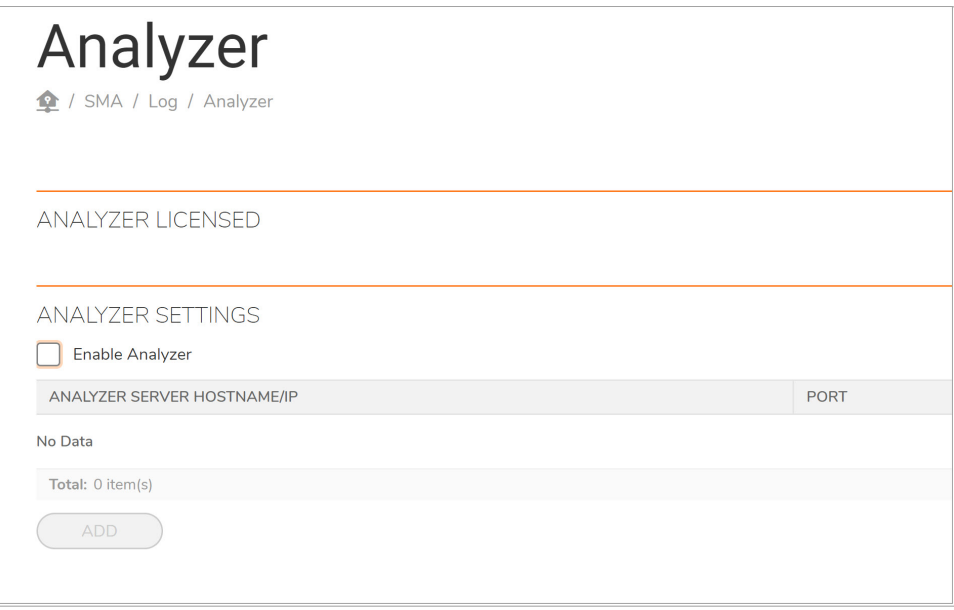

# **Part 5**

# **Using Virtual Office**

**•** [Virtual Office Configuration](#page-343-0)

**16**

# <span id="page-343-0"></span>**Virtual Office Configuration**

This section provides information and configuration tasks specific to the **Virtual Office** page on the Secure Mobile Access web-based management interface.

#### **Topics:**

- **•** [Virtual Office](#page-343-1)
- **•** [SMA Connect Agent](#page-345-0)

# <span id="page-343-1"></span>**Virtual Office**

This section provides an overview of the **Virtual Office** page and a description of the configuration tasks available on this page.

- **•** [Virtual Office Overview](#page-343-2)
- **•** [Using the Virtual Office](#page-344-0)

## <span id="page-343-2"></span>**Virtual Office Overview**

The **Virtual Office** option is located in the navigation bar of the Secure Mobile Access management interface.

The **Virtual Office** option launches the Virtual Office user portal in a separate Web browser window. The Virtual Office is a portal that users can access to create and access bookmarks, file shares, NetExtender sessions, Secure Virtual Assist, and Secure Virtual Meeting.

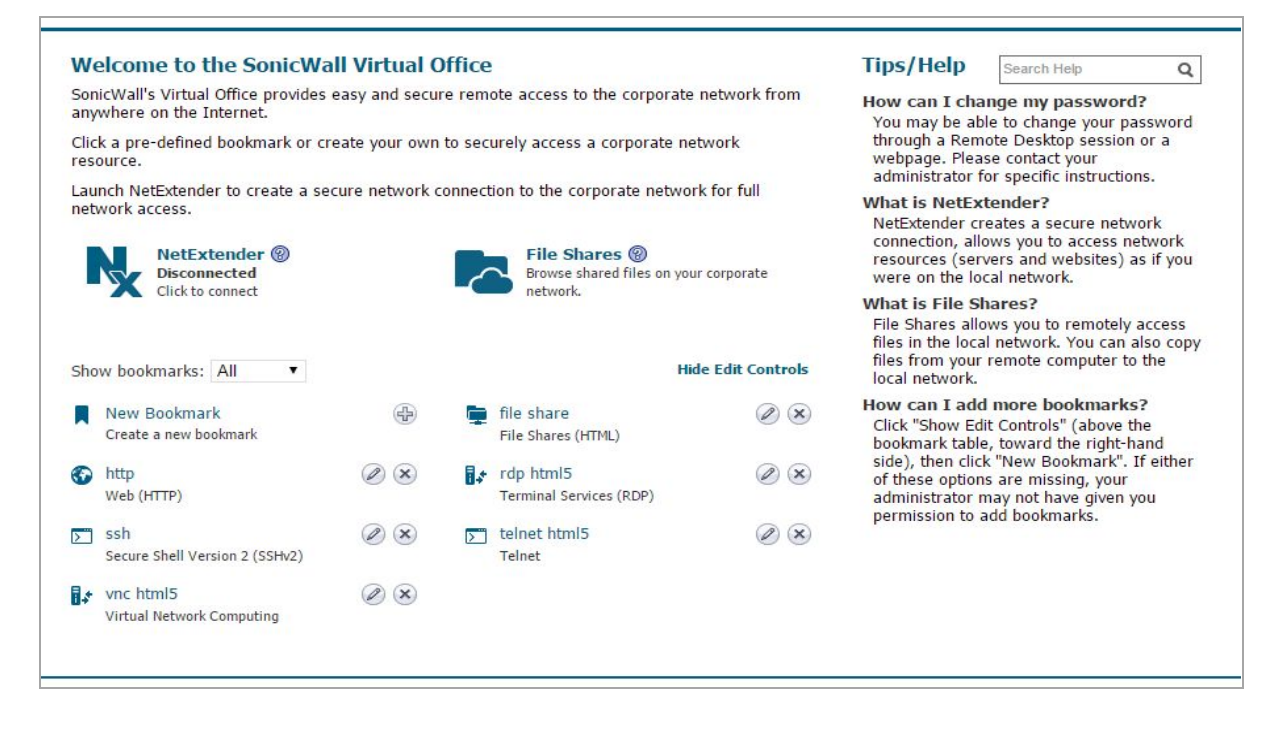

## <span id="page-344-0"></span>**Using the Virtual Office**

### *To use the Virtual Office:*

- 1 From the Secure Mobile Access web-based management interface, click **Virtual Office** in the navigation bar.
- 2 A new browser window opens to the Virtual Office home page.

**NOTE:** When you launch the Virtual Office from the Secure Mobile Access web-based management interface, you are automatically logged in with your administrator credentials.

The **Logout** button does not appear in the Virtual Office when you are logged on as an administrator. To log out, you must close the browser window.

- 3 From the Virtual Office home page, you can:
	- **•** Launch and install Secure Mobile Access Connect Agents
	- **•** Launch and install NetExtender
	- **•** Use File Shares
	- **•** Launch a Virtual Assist session
	- **•** Add and configure bookmarks
	- **•** Add and configure bookmarks for offloaded portals
	- **•** Follow bookmark links
	- **•** Import certificates
	- **•** Get Virtual Office help
- **•** Configure a system for Secure Virtual Access mode, if allowed by administrator
- **•** Configure passwords
- **•** Configure single sign-on options

**NOTE:** For detailed configuration information about the Virtual Office user portal and these tasks, ⋒ refer to the *Secure Mobile Access User Guide*.

## <span id="page-345-0"></span>**SMA Connect Agent**

The Browser Plug-ins (NPAPI and ActiveX) are used to launch native applications such as Net-Extender, Virtual Assist, EPC, and so on. For security reasons, popular browsers block theses Plug-ins. The Chrome browser, for example, has disabled all NPAPI Plug-ins, and the newest Microsoft Edge browser does not support ActiveX. As such, the ease-of-use ability of launching directly from the browser is no longer functional, and a new method for seamless launching is necessary.

There is another application to launch that opens a specific Scheme URL. There are some Schemes already defined in the Windows/OS X, such as *mailto*. The SMA Connect Agent uses the Scheme URL to replace the Browser Plug-ins. The SMA Connect Agent is like a bridge that receives the Scheme URL requests and launches the specific native application.

To launch the Citrix Receiver through a Citrix bookmark, you must first install the SMA Connect Agent.

### **Topics:**

- **•** [Supported Operating Systems](#page-345-1)
- **•** [Downloading and Installation](#page-345-2)
- **•** [Setting up the SMA Connect Agent](#page-346-0)

## <span id="page-345-1"></span>**Supported Operating Systems**

The SMA Connect Agent supports Windows (7, 8, and 10) as well as the Macintosh (OS X) operating systems.

## <span id="page-345-2"></span>**Downloading and Installation**

On the Welcome page, the download and install notification displays when you need to use the EPC or PDA features:

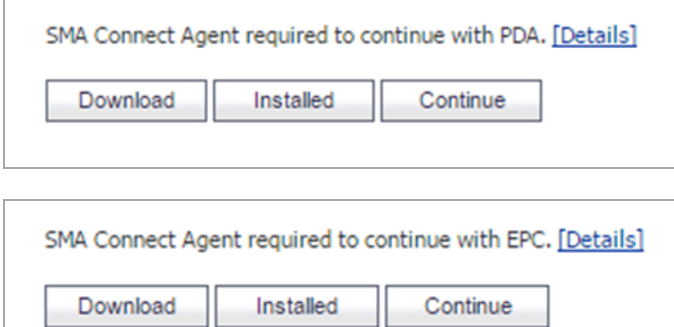

On the Portal page, the download and install notification displays when the user attempts to launch Net-Extender, Virtual Assist, Virtual Meeting, RDP Bookmark (Native), or Citrix Bookmark (Native):

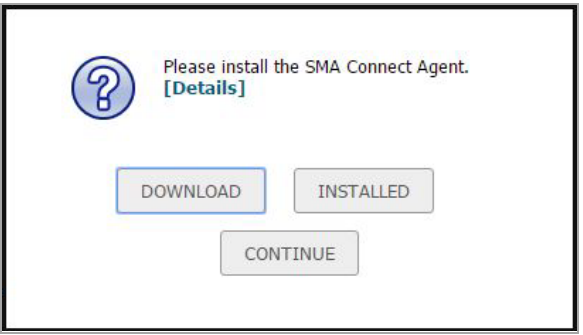

- **• Download** Click **Download** to download and install SMA Connect Agent. After that, users can click Installed to tell the browser to 'remember' that the SMA Connect Agent has been installed, or click **Continue** just to bypass the page and log in to the StoreFront.
- **• Installed** the notification does not appear again.
- **• Continue** closes the notification and continues the action.
- **• [Details]** opens a window to introduce the SMA Connect Agent.

After the download is complete, it includes the Installer. The Windows installer is SMAConnectAgent.msi, the Macintosh installer is SMAConnectAgent.dmg. The Windows installer needs your permission to install, the Macintosh installer guides you to put the SMA Connect Agent in the /Application directory.

## <span id="page-346-0"></span>**Setting up the SMA Connect Agent**

### **Proxy Configuration**

SMA supports proxy deployment, where all client browsers are configured to redirect to a proxy server, but an appliance sits between the client browsers and the proxy server. All SMA features are supported in this scenario, including supporting domain exclusions when the domain is part of a virtual hosting server, or in some cloud deployments, wherein the same server IP can be used by multiple domains.

Additionally, typical data center server farms are fronted with a load balancer and/or reverse SSL Proxy to offload SSL processing on the servers. For a load balancer fronting the servers and doing decryption, the appliance usually only sees the IP of the load balancer, and the load balancer decrypts the content and determines the specific server to assign this connection to. DPI-SSL now has a global policy option to disable an IP-based exclusion cache. The exclusions continue to work even when the IP-based exclusion cache is off. The SMA Connect Agent can setup the proxy by user.

There are four options to setup the proxy configuration:

- **• No Proxy** When no proxy server is configured, IPv6 attributes are discarded.
- **• Use system proxy settings** -
- **• Manual proxy configuration** -

**• Automatic proxy configuration URL** -

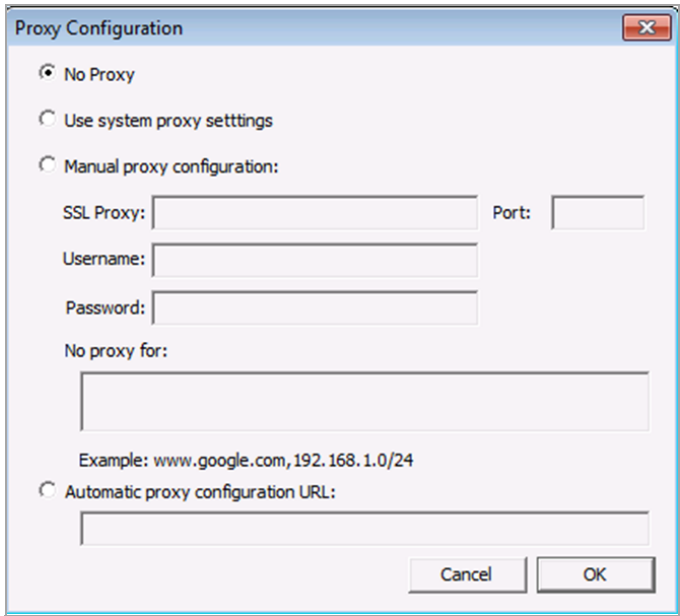

### **Logs**

There is a Log tray on the system tool bar. You can right-click the tray and select the popup menu to view the logs.

### **Browser Warning**

When the Scheme URL tries to launch the SMA Connect Agent, the browser could popup a warning message to confirm that you want to launch the SMA Connect Agent:

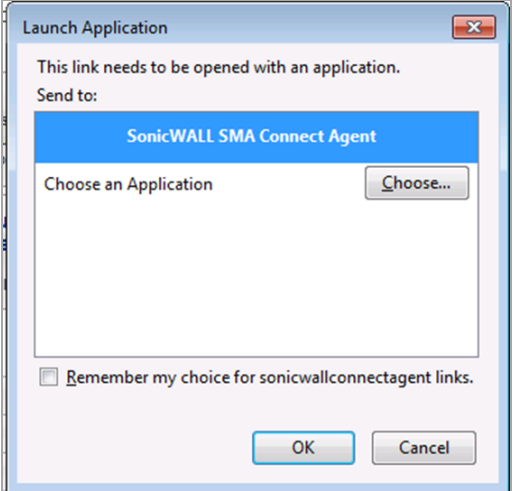

With a Firefox warning window, press **OK** to launch the SMA Connect Agent.

To launch the Citrix Native Bookmark, after logging in to the StoreFront, launch any Citrix desktops or applications such as other Citrix bookmarks. A browser confirmation message might appear.

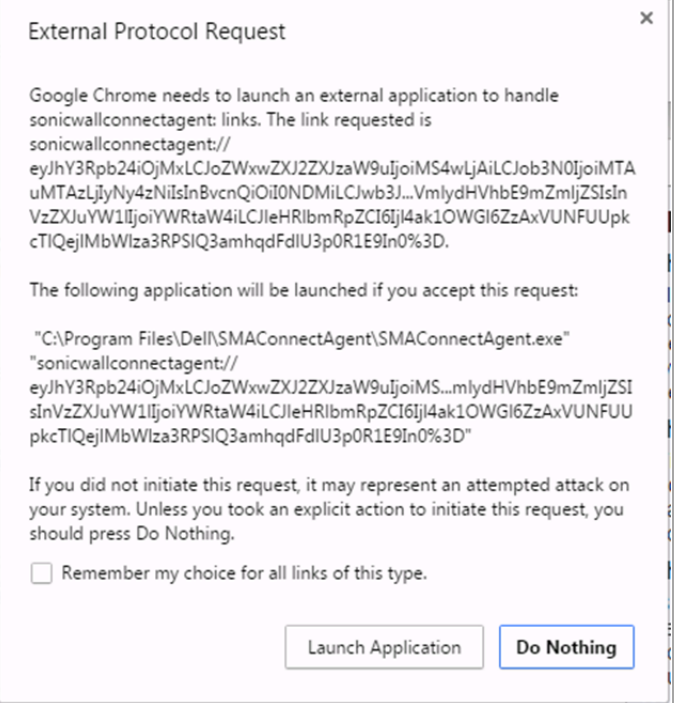

In a Chrome warning window, press **Launch Application** to launch the Citrix or SMA Connect Agent.

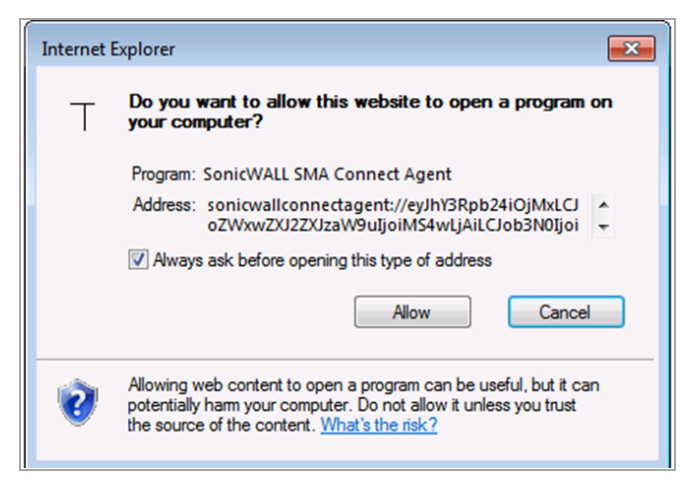

In an Internet Explorer warning window, press Allow to launch the SMA Connect Agent.

## **End Point Control (EPC)**

The SMA Connect Agent supports doing an EPC check from the browser. If you enable the EPC check in the login page, the browser launches the specific Scheme URL requesting the SMA Connect Agent do the EPC check.

The SMA Connect Agent checks the EPC Service on the machine. If the EPC Service is not on the local machine or if there is a newer version on the Appliance, the SMA Connect Agent downloads/Installs or upgrades the EPC Service. After installing or upgrading, the SMA Connect Agent does the EPC check.

If the EPC feature (Appliance side) enables the "Show EPC failed message in detail at client side," the SMA Connect Agent records the detailed fail message in the log. Then, you can view the tray Log.

## **PDA (Personal Device Authorization)**

The SMA Connect Agent helps the PDA feature get the local machine's information. In the login page, if the user enables the PDA feature, the browser launches the SMA Connect Agent. SMA Connect gets the information of the local machine and sends the information to the appliance.

## **SonicWall Application**

On the portal page, there are buttons you can click to launch supported SonicWall Applications, including Net-Extender, Virtual Assist, and Virtual Meeting.

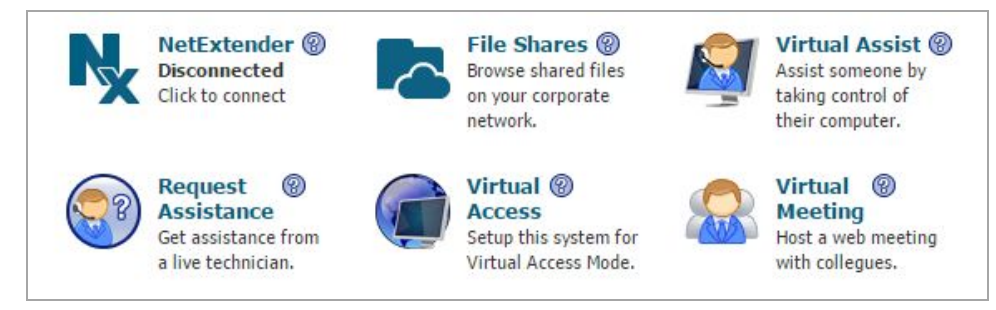

Net-Extender cannot run on Macintosh. Therefore, the SMA Connect Agent does not support the Net-Extender connection on Macintosh.

# **Part 6**

# **Appendices**

- **•** [Using Online Help](#page-351-0)
- **•** [Configuring the SMA Appliance with a Third-Party Gateway](#page-352-0)
- **•** [Printer Redirection](#page-365-0)
- **•** [Use Cases](#page-369-0)
- **•** [NetExtender Troubleshooting](#page-383-0)
- **•** [Frequently Asked Questions](#page-386-0)
- **•** [Using the Command Line Interface](#page-406-0)
- **•** [Using SMS Email Formats](#page-412-0)
- **•** [Support Information](#page-417-0)
- **•** [Glossary](#page-431-0)
- **•** [SonicWall Support](#page-432-0)

# <span id="page-351-0"></span>**Using Online Help**

**A**

This appendix describes how to use the **Online Help** on the Secure Mobile Access web-based management interface. This appendix also contains information about context-sensitive help.

# **Online Help Button**

**Online Help** is located in upper right corner of the Secure Mobile Access management interface.

**Online Help** launches the online help in a separate Web browser. **Online Help** links to the main page of the online help document.

## **Using Context Sensitive Help**

Context-sensitive help is available on most pages of the Secure Mobile Access web-based management interface. Click the context-sensitive help button in the top right corner of the page to get help that corresponds to the Secure Mobile Access management page you are using. Clicking the context-sensitive help button launches a separate browser window to the corresponding documentation.

The same help icon appears next to certain fields and check boxes throughout the Secure Mobile Access management interface. When you hover your mouse cursor over one of these help icons, a tooltip is displayed containing important information about configuring the associated option.

# <span id="page-352-0"></span>**Configuring the SMA Appliance with a Third-Party Gateway**

This appendix shows methods for configuring various third-party firewalls for deployment with a Secure Mobile Access (SMA) appliance.

### **Topics:**

- **•** [Cisco PIX Configuration for SMA Appliance Deployment](#page-352-1)
- **•** [Linksys WRT54GS](#page-358-0)
- **•** [WatchGuard Firebox X Edge](#page-358-1)
- **•** [NetGear FVS318](#page-360-0)
- **•** [Netgear Wireless Router MR814 SSL configuration](#page-362-0)
- **•** [Check Point AIR 55](#page-362-1)

# <span id="page-352-1"></span>**Cisco PIX Configuration for SMA Appliance Deployment**

**Topics:**

- **•** [Before you Begin](#page-352-2)
- **•** [Method One SMA Appliance on LAN Interface](#page-353-0)
- **•** [Method Two SMA Appliance on DMZ Interface](#page-355-0)

## <span id="page-352-2"></span>**Before you Begin**

Make sure you have a management connection to the PIX's console port, or the ability to Telnet/SSH into one of the PIX's interfaces. You will need to know the PIX's global and enable-level passwords in order to access the device and issue changes to the configuration. If you do not have these, contact your network administrator before continuing.

SonicWall Inc. recommends updating the PIX's OS to the most recent version if your PIX can support it. This document was validated on a Cisco PIX 515e running PIX OS 6.3.5 and is the recommended version for interoperation with an SMA appliance. You need a valid Cisco SmartNET maintenance contract for your Cisco PIX and a CCO log in to obtain newer versions of the PIX OS.

**NOTE:** The WAN/DMZ/LAN IP addresses used in the deployment method examples that follow are not valid and need to be modified to reflect your networking environment.

### **Management Considerations for the Cisco Pix**

Both deployment methods described in the sections that follow use the PIX's WAN interface IP address as the means of external connectivity to the internal SMA appliance. The PIX has the ability to be managed through HTTP/S, but cannot have their default management ports (80,443) reassigned in the recommended PIX OS version. Because of this, the HTTP/S management interface must be deactivated. To deactivate the HTTP/S management interface, issue the command 'clear http'.

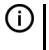

**NOTE:** If you have a separate static WAN IP address to assign to the SMA appliance, you do not have to deactivate the HTTP/S management interface on the PIX.

## <span id="page-353-0"></span>**Method One – SMA Appliance on LAN Interface**

- 1 From a management system, log in to the SMA appliance's Secure Mobile Access management interface. By default the management interface is X0 and the default IP address is 192.168.200.1.
- 2 Navigate to the **Network > Interfaces** page and click on the configure icon for the X0 interface. On the pop-up that appears, change the X0 address to **192.168.100.2** with a mask of **255.255.255.0**. When done, click **OK** to save and activate the change.
- 3 Navigate to the **Network > Routes** page and change the Default Gateway to **192.168.100.1** When done, click **Accept** in the upper-right corner to save and activate the change.
- 4 Navigate to the **NetExtender > Client Addresses** page. You need to enter a range of IP addresses for the 192.168.100.0/24 network that are not in use on your internal LAN network; if your network has an existing DHCP server or the PIX is running a DHCP server on its internal interface, you need to make sure not to conflict with these addresses. For example: enter **192.168.100.201** in the field next to **Client Address Range Begin:**, and enter **192.168.100.249** in the field next to **Client Address Range End:**. When done, click **Accept** in the upper-right corner to save and activate the change.
- 5 Navigate to the **NetExtender > Client Routes** page. Add a client route for **192.168.100.0**. If there is an entry for **192.168.200.0**, delete it.
- 6 Navigate to the **Network > DNS** page and enter your internal network's DNS addresses, internal domain name, and WINS server addresses. These are critical for NetExtender to function correctly. When done, click **Accept** in the upper-right corner to save and activate the change.
- 7 Navigate to the **System > Restart** page and click **Restart…**
- 8 Install the SMA appliance's X0 interface on the LAN network of the PIX. Do not hook any of the appliance's other interfaces up.
- 9 Connect to the PIX's management CLI by way of the console port, telnet, or SSH and enter configure mode.
- 10 Issue the command **'clear http'** to shut off the PIX's HTTP/S management interface.
- 11 Issue the command '**access-list sslvpn permit tcp any host x.x.x.x eq www'** (replace x.x.x.x with the WAN IP address of your PIX)
- 12 Issue the command **'access-list sslvpn permit tcp any host x.x.x.x eq https'** (replace x.x.x.x with the WAN IP address of your PIX)
- 13 Issue the command '**static (inside,outside) tcp x.x.x.x www 192.168.100.2 www netmask 255.255.255.255 0 0'** (replace x.x.x.x with the WAN IP address of your PIX)
- 14 Issue the command **'static (inside,outside) tcp x.x.x.x https 192.168.100.2 https netmask 255.255.255.255 0 0'** (replace x.x.x.x with the WAN IP address of your PIX)
- 15 Issue the command **'access-group sslvpn in interface outside'**
- 16 Exit config mode and issue the command **'wr mem'** to save and activate the changes.

17 From an external system, attempt to connect to the SMA appliance using both HTTP and HTTPS. If you cannot access the SMA appliance, check all previous steps and test again.

#### **Final Config Sample – Relevant Programming in Bold:**

```
PIX Version 6.3(5)
interface ethernet0 auto
interface ethernet1 auto
interface ethernet2 auto shutdown
nameif ethernet0 outside security0
nameif ethernet1 inside security100
nameif ethernet2 dmz security4
enable password SqjOo0II7Q4T90ap encrypted
passwd SqjOo0II7Q4T90ap encrypted
hostname tenaya
domain-name vpntestlab.com
clock timezone PDT -8
clock summer-time PDT recurring
fixup protocol dns maximum-length 512
fixup protocol ftp 21
fixup protocol h323 h225 1720
fixup protocol h323 ras 1718-1719
fixup protocol http 80
fixup protocol rsh 514
fixup protocol rtsp 554
fixup protocol sip 5060
fixup protocol sip udp 5060
fixup protocol skinny 2000
fixup protocol smtp 25
fixup protocol sqlnet 1521
fixup protocol tftp 69
names
access-list sslvpn permit tcp any host 64.41.140.167 eq www
access-list sslvpn permit tcp any host 64.41.140.167 eq https
pager lines 24
logging on
logging timestamp
logging buffered warnings
logging history warnings
mtu outside 1500
mtu inside 1500
mtu dmz 1500
ip address outside 64.41.140.167 255.255.255.224
ip address inside 192.168.100.1 255.255.255.0
no ip address dmz
ip audit info action alarm
ip audit attack action alarm
pdm history enable
arp timeout 14400
global (outside) 1 interface
nat (inside) 1 192.168.100.0 255.255.255.0 0 0
static (inside, outside) tcp 64.41.140.167 www 192.168.100.2 www netmask
255.255.255.255 0 0
static (inside,outside) tcp 64.41.140.167 https 192.168.100.2 https netmask 
255.255.255.255 0 0
access-group sslvpn in interface outside
route outside 0.0.0.0 0.0.0.0 64.41.140.166 1
timeout xlate 3:00:00
timeout conn 1:00:00 half-closed 0:10:00 udp 0:02:00 rpc 0:10:00 h225 1:00:00
timeout h323 0:05:00 mgcp 0:05:00 sip 0:30:00 sip_media 0:02:00
timeout sip-disconnect 0:02:00 sip-invite 0:03:00
```

```
timeout uauth 0:05:00 absolute
aaa-server TACACS+ protocol tacacs+
aaa-server TACACS+ max-failed-attempts 3
aaa-server TACACS+ deadtime 10
aaa-server RADIUS protocol radius
aaa-server RADIUS max-failed-attempts 3
aaa-server RADIUS deadtime 10
aaa-server LOCAL protocol local
ntp server 192.43.244.18 source outside prefer
no snmp-server location
no snmp-server contact
snmp-server community SF*&^SDG
no snmp-server enable traps
floodguard enable
telnet 0.0.0.0 0.0.0.0 inside
telnet timeout 15
ssh 0.0.0.0 0.0.0.0 outside
ssh 0.0.0.0 0.0.0.0 inside
ssh timeout 15
console timeout 20
dhcpd address 192.168.100.101-192.168.100.199 inside
dhcpd dns 192.168.100.10
dhcpd lease 600
dhcpd ping_timeout 750
dhcpd domain vpntestlab.com
dhcpd enable inside
terminal width 80
banner motd Restricted Access. Please log in to continue.
Cryptochecksum:422aa5f321418858125b4896d1e51b89
: end
tenaya#
```
## <span id="page-355-0"></span>**Method Two – SMA Appliance on DMZ Interface**

This method is optional and requires that the PIX have an unused third interface, such as a PIX 515, PIX 525, or PIX 535. We are using the default numbering scheme of the SMA appliance.

- 1 From a management system, log in to the SMA appliance's Secure Mobile Access management interface. By default the management interface is X0 and the default IP address is 192.168.200.1.
- 2 Navigate to the **Network > Routes** page and make sure the Default Gateway is set to 192.168.200.2 When done, click **Accept** in the upper-right corner to save and activate the change.
- 3 Navigate to the **NetExtender > Client Addresses** page. Enter **192.168.200.201** in the field next to **Client Address Range Begin**:, and enter **192.168.200.249** in the field next to **Client Address Range End**:'. When done, click **Accept** in the upper-right corner to save and activate the change.
- 4 Navigate to the **NetExtender > Client Routes** page. Add a client route for **192.168.100.0** and **192.168.200.0**.
- 5 Navigate to the **Network > DNS** page and enter your internal network's DNS addresses, internal domain name, and WINS server addresses. These are critical for NetExtender to function correctly. When done, click **Accept** in the upper-right corner to save and activate the change.
- 6 Navigate to the **System > Restart** page and click **Restart…**
- 7 Install the SMA appliance's X0 interface on the unused DMZ network of the PIX. Do not hook any of the appliance's other interfaces up.
- 8 Connect to the PIX's management CLI by way of console port, telnet, or SSH and enter configure mode.
- 9 Issue the command **'clear http'** to shut off the PIX's HTTP/S management interface.
- 10 Issue the command '**interface ethernet2 auto'** (or whatever interface you are using)
- 11 Issue the command '**nameif ethernet2 dmz security4'** (or whatever interface you are using)
- 12 Issue the command '**ip address dmz 192.168.200.2 255.255.255.0'**
- 13 Issue the command **'nat (dmz) 1 192.168.200.0 255.255.255.0 0 0'**
- 14 Issue the command '**access-list sslvpn permit tcp any host x.x.x.x eq www'** (replace x.x.x.x with the WAN IP address of your PIX)
- 15 Issue the command **'access-list sslvpn permit tcp any host x.x.x.x eq https'** (replace x.x.x.x with the WAN IP address of your PIX)
- 16 Issue the command '**access-list dmz-to-inside permit ip 192.168.200.0 255.255.255.0 192.168.100.0 255.255.255.0'**
- 17 Issue the command '**access-list dmz-to-inside permit ip host 192.168.200.1 any'**
- 18 Issue the command **'static (dmz,outside) tcp x.x.x.x www 192.168.200.1 www netmask 255.255.255.255 0 0'** (replace x.x.x.x with the WAN IP address of your PIX)
- 19 Issue the command **'static (dmz,outside) tcp x.x.x.x https 192.168.200.1 https netmask 255.255.255.255 0 0'** (replace x.x.x.x with the WAN IP address of your PIX)
- 20 Issue the command **'static (inside,dmz) 192.168.100.0 192.168.100.0 netmask 255.255.255.0 0 0'**
- 21 Issue the command **'access-group sslvpn in interface outside'**
- 22 Issue the command **'access-group dmz-to-inside in interface dmz'**
- 23 Exit config mode and issue the command **'wr mem'** to save and activate the changes.
- 24 From an external system, attempt to connect to the SMA appliance using both HTTP and HTTPS. If you cannot access the SMA appliance, check all previous steps and test again.

#### **Final Config Sample – Relevant Programming in Bold:**

```
PIX Version 6.3(5)
interface ethernet0 auto
interface ethernet1 auto
interface ethernet2 auto
nameif ethernet0 outside security0
nameif ethernet1 inside security100
nameif ethernet2 dmz security4
enable password SqjOo0II7Q4T90ap encrypted
passwd SqjOo0II7Q4T90ap encrypted
hostname tenaya
domain-name vpntestlab.com
clock timezone PDT -8
clock summer-time PDT recurring
fixup protocol dns maximum-length 512
fixup protocol ftp 21
fixup protocol h323 h225 1720
fixup protocol h323 ras 1718-1719
fixup protocol http 80
fixup protocol rsh 514
fixup protocol rtsp 554
fixup protocol sip 5060
fixup protocol sip udp 5060
fixup protocol skinny 2000
fixup protocol smtp 25
fixup protocol sqlnet 1521
fixup protocol tftp 69
```
names access-list sslvpn permit tcp any host 64.41.140.167 eq www access-list sslvpn permit tcp any host 64.41.140.167 eq https access-list dmz-to-inside permit ip 192.168.200.0 255.255.255.0 192.168.100.0 255.255.255.0 access-list dmz-to-inside permit ip host 192.168.200.1 any pager lines 24 logging on logging timestamp logging buffered warnings mtu outside 1500 mtu inside 1500 mtu dmz 1500 ip address outside 64.41.140.167 255.255.255.224 ip address inside 192.168.100.1 255.255.255.0 ip address dmz 192.168.200.2 255.255.255.0 ip audit info action alarm ip audit attack action alarm pdm history enable arp timeout 14400 global (outside) 1 interface nat (inside) 1 192.168.100.0 255.255.255.0 0 0 nat (dmz) 1 192.168.200.0 255.255.255.0 0 0 static (dmz,outside) tcp 64.41.140.167 www 192.168.200.1 www netmask 255.255.255.255  $\cap$   $\cap$ static (dmz,outside) tcp 64.41.140.167 https 192.168.200.1 https netmask 255.255.255.255 0 0 static (inside,dmz) 192.168.100.0 192.168.100.0 netmask 255.255.255.0 0 0 access-group sslvpn in interface outside access-group dmz-to-inside in interface dmz route outside 0.0.0.0 0.0.0.0 64.41.140.166 1 timeout xlate 3:00:00 timeout conn 1:00:00 half-closed 0:10:00 udp 0:02:00 rpc 0:10:00 h225 1:00:00 timeout h323 0:05:00 mgcp 0:05:00 sip 0:30:00 sip\_media 0:02:00 timeout sip-disconnect 0:02:00 sip-invite 0:03:00 timeout uauth 0:05:00 absolute aaa-server TACACS+ protocol tacacs+ aaa-server TACACS+ max-failed-attempts 3 aaa-server TACACS+ deadtime 10 aaa-server RADIUS protocol radius aaa-server RADIUS max-failed-attempts 3 aaa-server RADIUS deadtime 10 aaa-server LOCAL protocol local ntp server 192.43.244.18 source outside prefer floodguard enable telnet 0.0.0.0 0.0.0.0 inside telnet timeout 15 ssh 0.0.0.0 0.0.0.0 outside ssh timeout 15 console timeout 20 dhcpd address 192.168.100.101-192.168.100.199 inside dhcpd dns 192.168.100.10 dhcpd lease 600 dhcpd ping\_timeout 750 dhcpd domain vpntestlab.com dhcpd enable inside terminal width 80 banner motd Restricted Access. Please log in to continue. Cryptochecksum:81330e717bdbfdc16a140402cb503a77 : end

# <span id="page-358-0"></span>**Linksys WRT54GS**

The SMA appliance should be configured on the LAN switch of the Linksys wireless router. This guide assumes that your Linksys is assigned a single WAN IP, through DHCP by the cable ISP and is using the default LAN IP address scheme of 192.168.1.0/24.

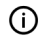

**NOTE:** Version 2.07.1 firmware or newer is recommended for this setup.

To configure your Linksys for operation with the SMA appliance, you must forward the SSL (443) port to the IP address of the SMA appliance.

- 1 Log in to the Linksys device.
- 2 Navigate to the **Applications & Gaming** tab.

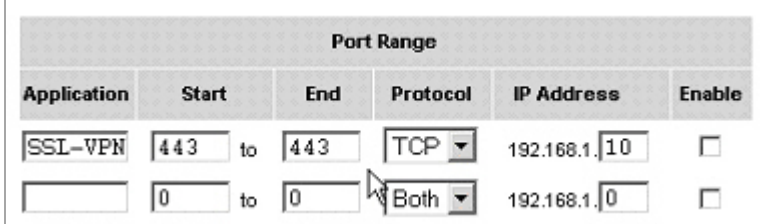

3 Enter the following information:

#### **Information to be added to Applications & Gaming tab**

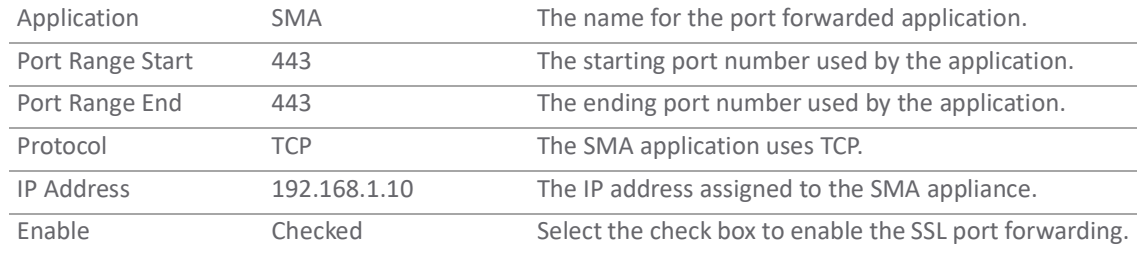

4 With the configuration complete, click **Save Settings** on the bottom of the page.

The Linksys is now ready for operations with the SMA appliance.

## <span id="page-358-1"></span>**WatchGuard Firebox X Edge**

This guide assumes that your WatchGuard Firebox X Gateway is configured with an IP of 192.168.100.1 and your SMA appliance is configured with an IP of 192.168.100.2.

**NOTE:** The steps that follow are similar for WatchGuard SOHO6 series firewall.(i)

Before you get started, take note of which port the WatchGuard is using for management. If the WatchGuard is not being managed on HTTPS (443), perform the following steps. If the WatchGuard is being managed on HTTPS (443) you should first review the notes within this guide.

1 Open browser and enter the IP address of the WatchGuard Firebox X Edge appliance (such as 192.168.100.1). When successful, you'll be brought to the "System Status" page (See the following).

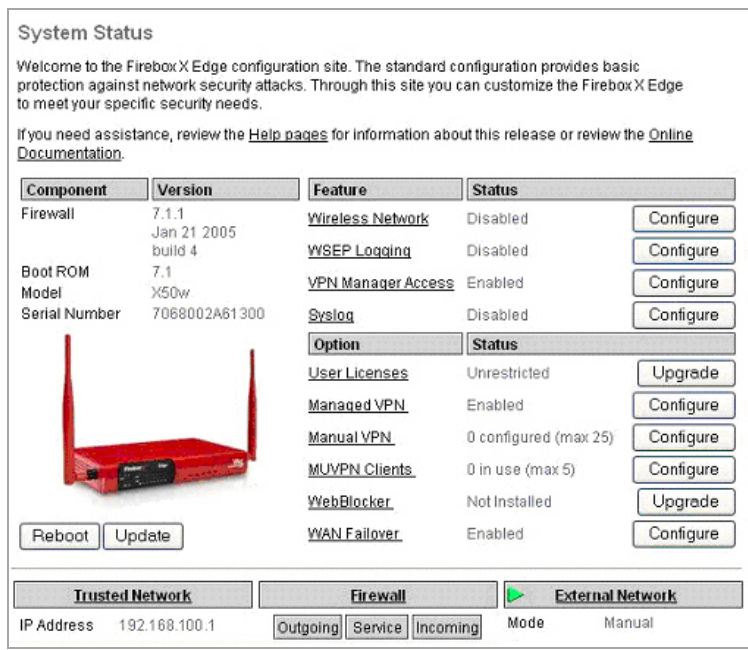

- 2 If the WatchGuard's management interface is already configured to accept HTTPS on port 443 you need to change the port in order to be able to manage both the SMA and WatchGuard appliances.
- 3 Navigate to **Administration > System Security**.

#### **WatchGuard Administration > System Security Dialog Box**

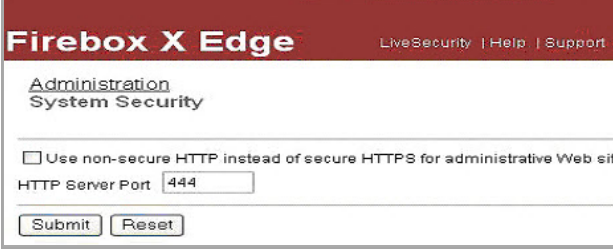

- 4 Clear **Use non-secure HTTP instead of secure HTTPS for administrative Web site**.
- 5 Change the **HTTP Server Port** to 444 and click **Submit**.

The WatchGuard is now managed from the WAN on port 444. It should be accessed as follows: https://<watchguard wan ip>:444
6 In the left navigation menu, Navigate to **Firewall > Incoming**.

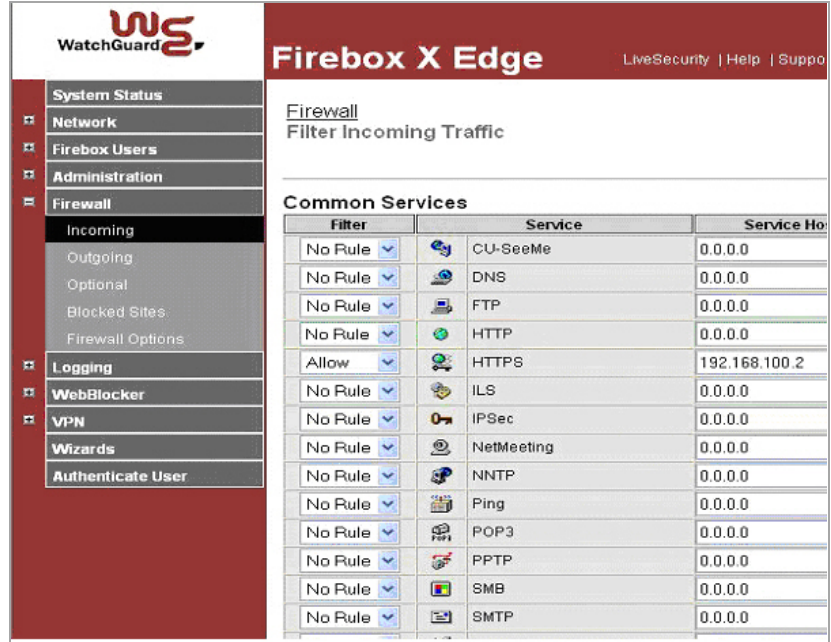

- 7 For the **HTTPS Service**, set **Filter** to Allow and enter the WAN IP of the SMA appliance (192.168.100.2) in the **Service Host** field.
- 8 Click **Submit** at the bottom of the page.

Your Watchguard Firebox X Edge is now ready for operations with the SMA appliance.

## **NetGear FVS318**

This guide assumes that your NetGear FVS318 Gateway is configured with an IP of 192.168.100.1 and your SMA appliance is configured with an IP of 192.168.100.2.

1 Click **Remote Management** from the left index of your Netgear management interface.

In order for the SMA appliance to function with your Netgear gateway device, you must verify that the NetGear's management port does not conflict with the management port used by the SMA appliance.

- 2 Clear the **Allow Remote Management** box.
- 3 Click **Accept** to save changes.

**NOTE:** If Remote Management of the NetGear is desired, you must leave the box checked and change the default port (8080 is recommended)

- 4 Navigate to **Add Service** in the left navigation.
- 5 Click **Add Custom Service**.

6 To create a service definition, enter the following information:

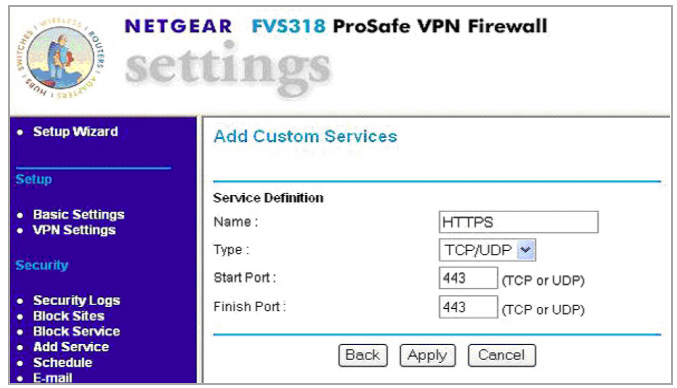

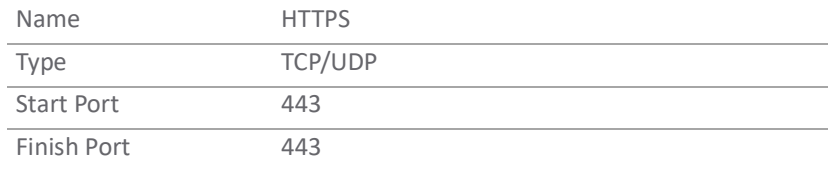

7 Navigate to **Ports** in the left navigation.

Click **Add**.

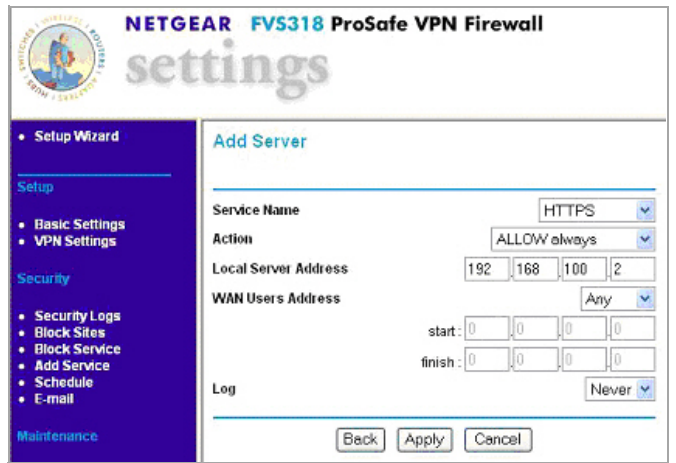

- 8 Select HTTPS from the **Service Name** drop-down list.
- 9 Select ALLOW always in the **Action** drop-down list.
- 10 Enter the WAN IP address of the SMA appliance (ex.192.168.100.2) in the **Local Server Address** field.
- 11 Click Accept to save changes.

Your Netgear gateway device is now ready for operations with the SMA appliance.

# **Netgear Wireless Router MR814 SSL configuration**

This guide assumes that your NetGear Wireless Router is configured with an IP of 192.168.100.1 and your SMA appliance is configured with an IP of 192.168.100.2.

- 1 Navigate to **Advanced > Port Management** in the left index of your Netgear management interface.
- 2 Click **Add Custom Service** in the middle of the page.
- 3 Enter a service name in the **Service Name** field (ex. SMA)

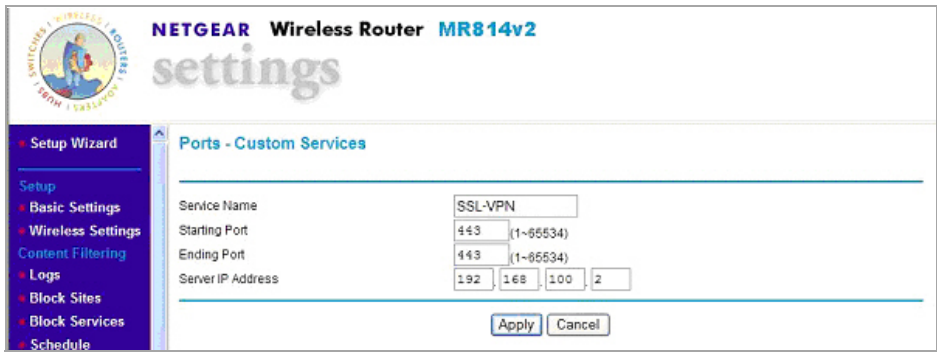

- 4 Enter **443** in the **Starting Port** field.
- 5 Enter **443** in the **Ending Port** field.
- 6 Enter the WAN IP address of the SMA appliance (ex.192.168.100.2) in the **Local Server Address** field.
- 7 Click **Accept**.

Your Netgear wireless router is now ready for operations with the SMA appliance.

## **Check Point AIR 55**

Topics:

- **•** [Setting up an SMA Appliance with Check Point AIR 55](#page-363-0)
- **•** [Static Route](#page-364-0)
- **•** [ARP](#page-364-1)

## <span id="page-363-0"></span>**Setting up an SMA Appliance with Check Point AIR 55**

The first thing necessary to do is define a host-based network object. This is done under the file menu "Manage" and "Network Objects."

#### **Check Point Host Node Object Dialog Box**

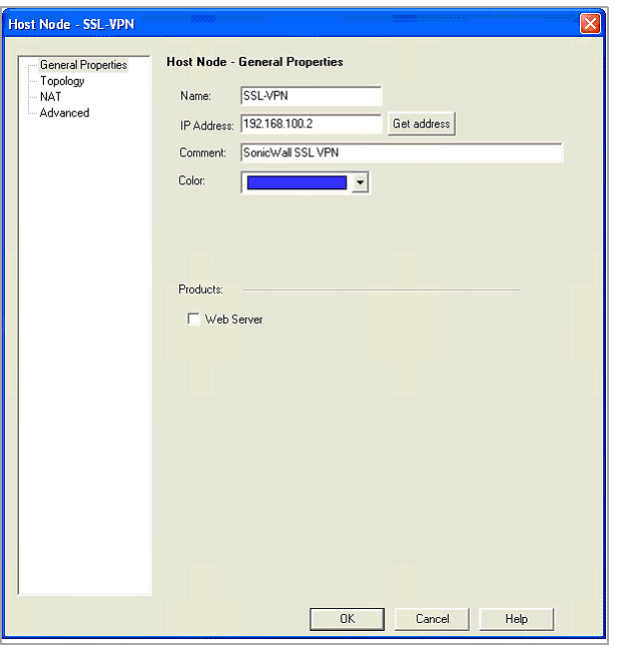

**NOTE:** The object is defined as existing on the internal network. Should you decide to locate the SMA appliance on a secure segment (sometimes known as a demilitarized zone) then subsequent firewall rules have to pass the necessary traffic from the secure segment to the internal network.

Next, select the **NAT** tab for the object you have created.

#### **Check Point NAT Properties Dialog Box**

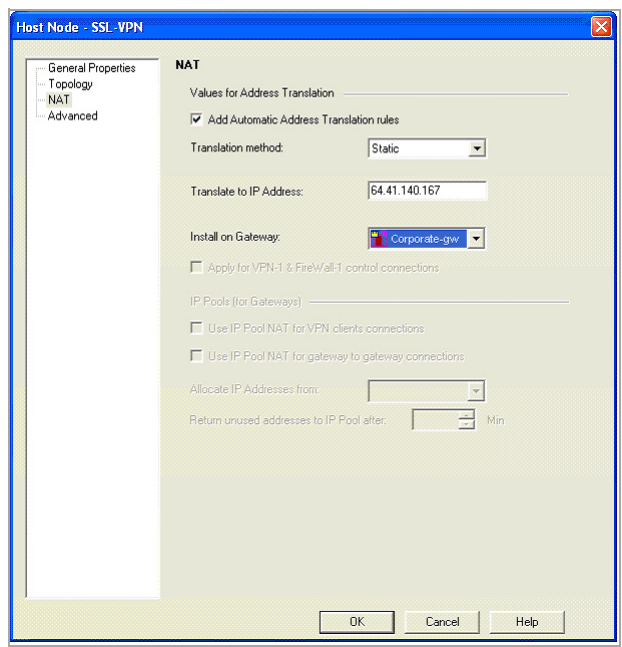

Here you should enter the external IP address (if it is not the existing external IP address of the firewall). The translation method to be selected is **static**. Clicking **OK** automatically creates the necessary NAT rule shown in the following section.

#### **Check Point NAT Rule Window**

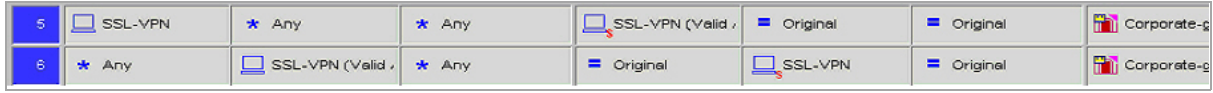

## <span id="page-364-0"></span>**Static Route**

Most installations of Check Point AIR55 require a static route. This route sends all traffic from the public IP address for the SMA appliance to the internal IP address.

#route add 64.41.140.167 netmask 255.255.255.255 192.168.100.2

## <span id="page-364-1"></span>**ARP**

Check Point AIR55 contains a feature called auto-ARP creation. This feature automatically adds an ARP entry for a secondary external IP address (the public IP address of the SMA appliance). If running Check Point on a Nokia security platform, Nokia recommends that users disable this feature. As a result, the ARP entry for the external IP address must be added manually within the Nokia Voyager interface.

Finally, a traffic or policy rule is required for all traffic to flow from the Internet to the SMA appliance.

#### **Check Point Policy Rule Window**

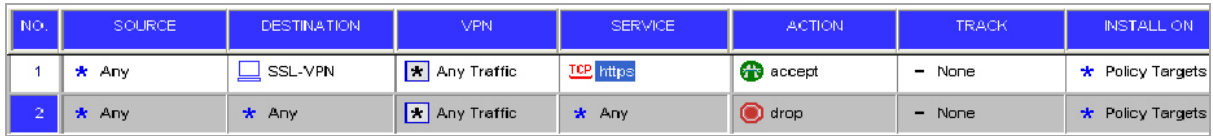

Again, should the SMA appliance be located on a secure segment of the Check Point firewall, a second rule allowing the relevant traffic to flow from the SMA appliance to the internal network is necessary.

# **Printer Redirection**

This appendix provides information on installing a specific printer driver redirection, the "MS Publisher Imagesetter." HTML5 RDP support a specific Printer Redirection if the Remote Desktop Session Host server has the driver installed. HTML5 RDP can redirect the printer to the client side. The user can select the Redirection Printer to print files to a PDF. After the PDF is created, a file pop-up viewer appears. You can "Print Preview" the PDF file or print the file directly.

*To install the MS Publisher Imagesetter on Windows 7:*

- 1 Go to **Windows Control Panel** and click **Devices and Printers**.
- 2 Click **Add a printer**.

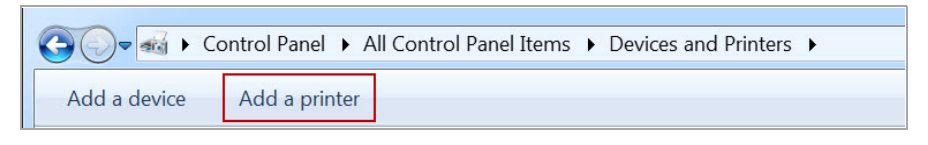

3 Select **Add a local printer**.

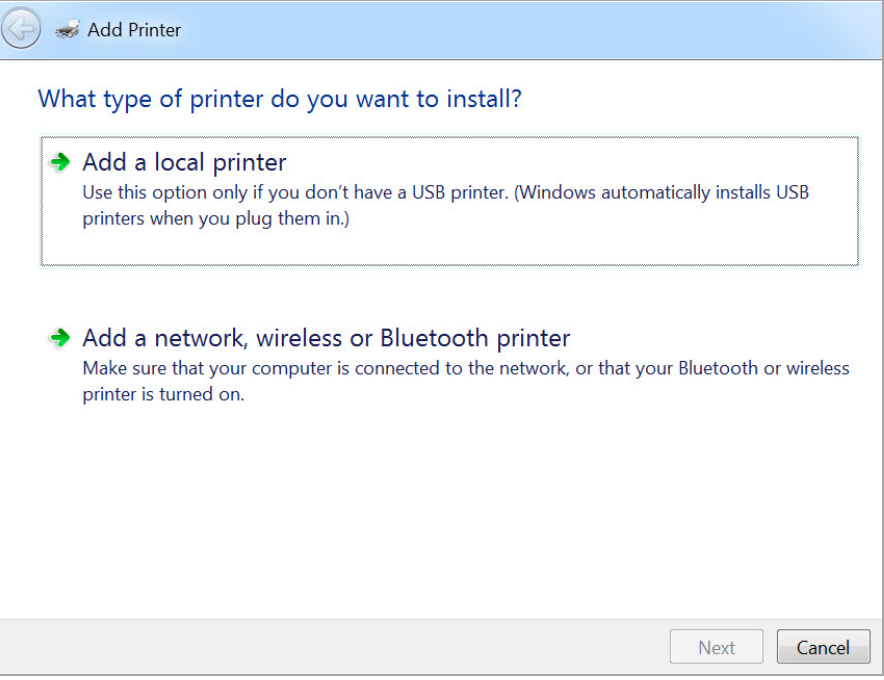

**C**

Select **Use an existing port** and then **FILE: (Print to File)** in the drop-down box.

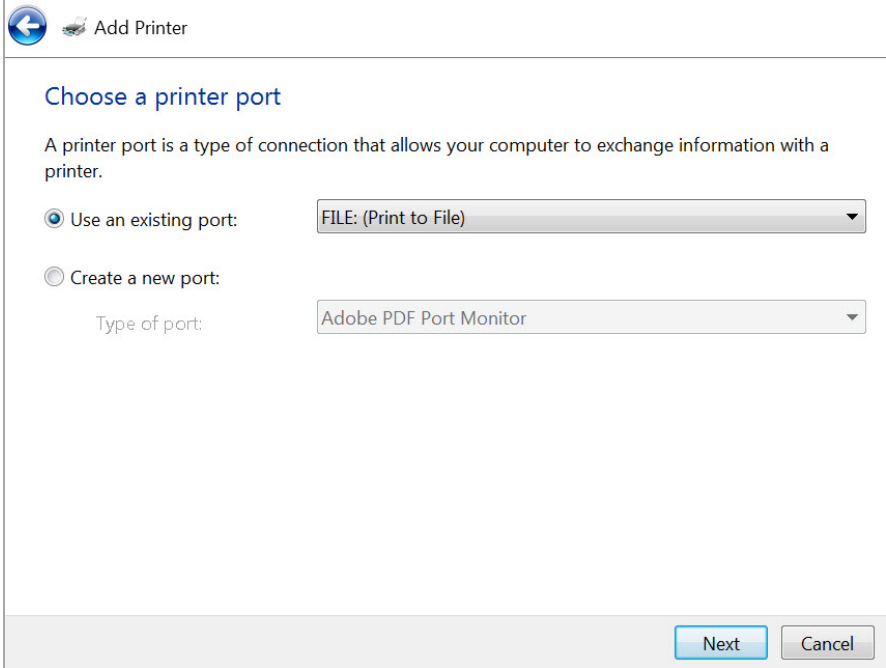

- Click **Next**.
- Select **Generic** from the **Manufacturer** list. Then select **MS Publisher Imagesetter** from the **Printers** list.

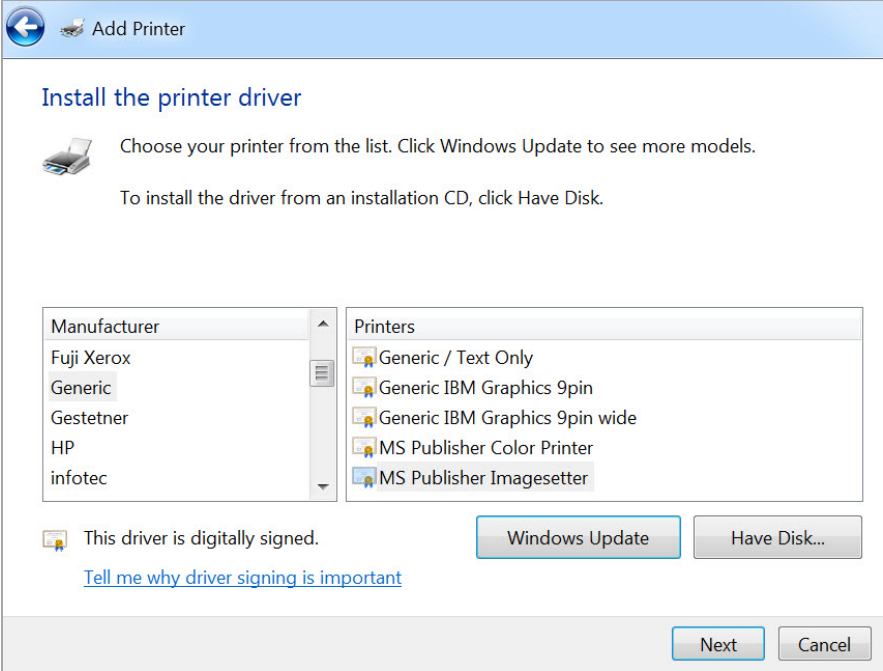

- Click **Next**.
- Select **Use the driver that is currently installed**.
- Click **Next**.
- Use the default settings for the Printer name, "**MS Publisher Imagesetter**."
- Click **Next**.
- 12 Select the option that best suits your sharing criteria.
- 13 Click **Next**.
- 14 Click **Finish**. You should find your new printer in the "Printers and Faxes" area.

# **Enable the Redirection Printers**

1 Enable the Redirection Printers in the "Show Advanced Windows Options" of the bookmark. After the Redirection Printer is enabled, you can find the "SonicWall Secure RDP Printer" in the remote server's printer list.

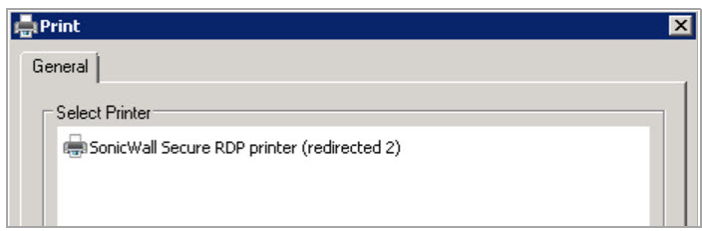

2 Select the printer to print the file. The browser might attempt to block the pop-up window. Select "Always allow pop-ups from https://..." (the server address).

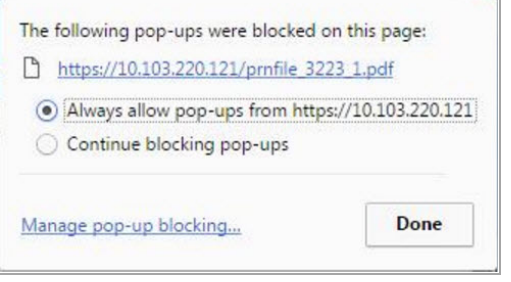

3 You can now preview the file and print it on the local printer.

# **Time-Zone Redirection**

HTML5 RDP can also redirect the local time-zone to the remote server. The remote server should enable this feature.

*The following steps show how to enable time-zone redirection in Windows 2008 R2:*

- 1 Open **Local Group Policy Editor** or **Group Policy Management**.
- 2 Use the following path:

**Computer Configuration > (Policies) > Administrative Templates > Windows Components > Remote Desktop Services > Remote Desktop Session Host > Device and Resource Redirection > Allow time zone redirection**.

- 3 Double click the printer name and select **Enabled**.
- 4 Click **OK**.

After enable the setting on the remote server, you can see the local time-zone is redirected to the remote server.

5 Time zone redirection is possible only when connecting to at least a Windows Server 2003 terminal server with a client that is using RDP 5.1 or later.

**Use Cases**

**D**

This appendix provides the following use cases:

- **•** [Importing CA Certificates on Windows](#page-369-0)
- **•** [Creating Unique Access Policies for AD Groups](#page-372-0)

## <span id="page-369-0"></span>**Importing CA Certificates on Windows**

Two certificates are imported in this use case, a goDaddy certificate and a server certificate. See the following sections:

- **•** [Importing a goDaddy Certificate on Windows](#page-369-1)
- **•** [Importing a Server Certificate on Windows](#page-372-1)

### <span id="page-369-1"></span>**Importing a goDaddy Certificate on Windows**

In this use case, we format a goDaddy Root CA Certificate on a Windows system and then import it to our Secure Mobile Access (SMA) appliance.

1 Double-click on the **goDaddy.p7b** file to open the Certificates window, and navigate to the goDaddy certificate.

The .p7b format is a PKCS#7 format certificate file, a very common certificate format.

Double-click the certificate file and select the **Details** tab.

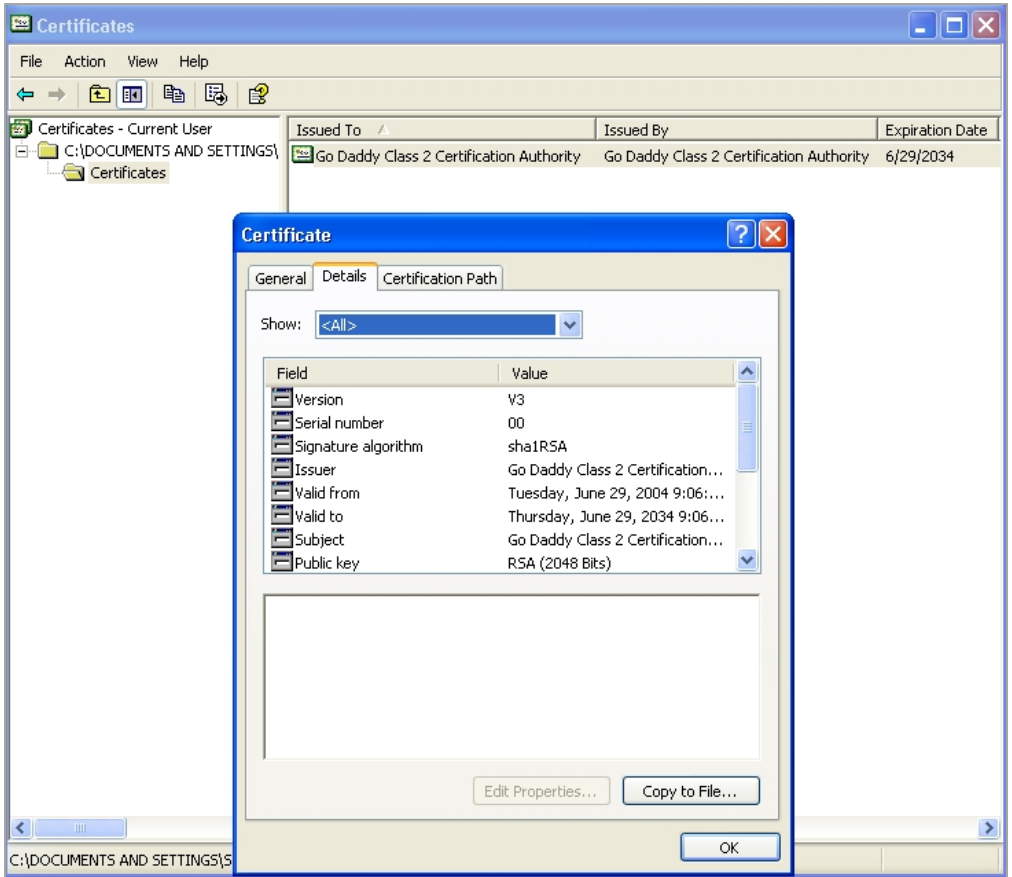

- Click **Copy to File**. The Certificate Export Wizard launches.
- In the Certificate Export Wizard, click **Next**.
- Select **Base-64 encoded X.509 (.CER)** and then click **Next**.

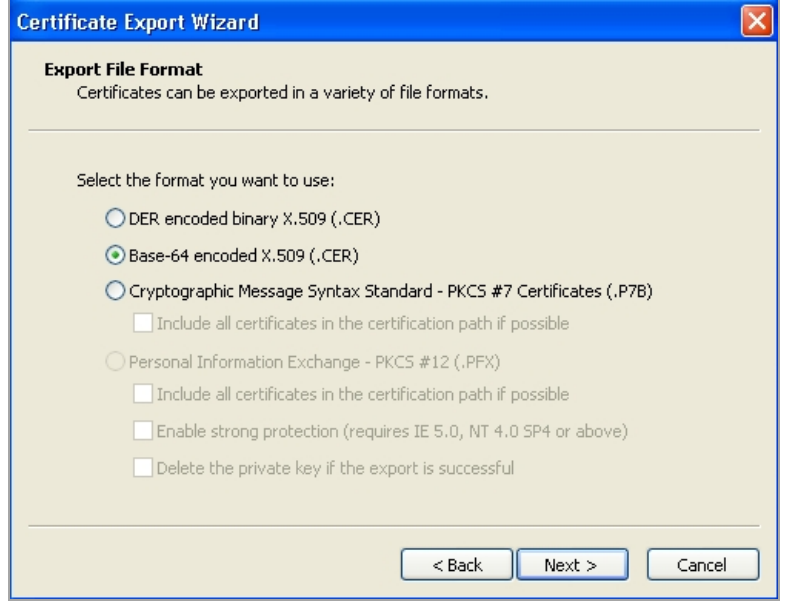

In the File to Export screen, type the file name in as **goDaddy.cer** and then click **Next**.

- 7 In the Completing the Certificate Export Wizard screen, verify the path and format and then click **Finish**.
- 8 Click **OK** in the confirmation dialog box.

The certificate is exported in base-64 encoded format. You can view it in a text editor.

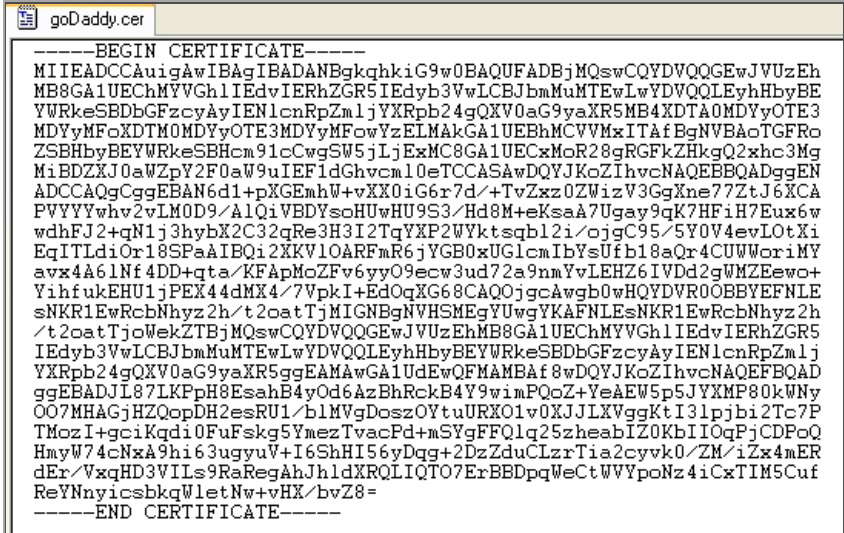

9 In the Secure Mobile Access management interface, navigate to **System > Certificates**.

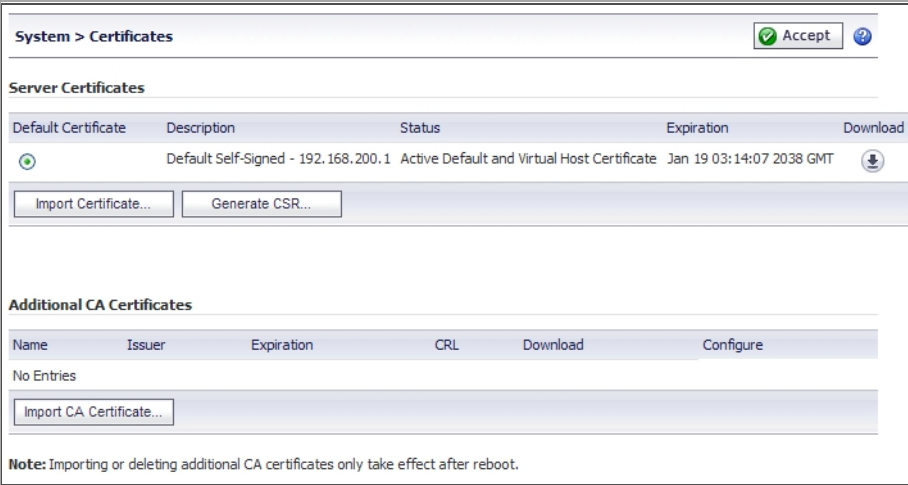

10 In the **Additional CA Certificates** section, click **Import CA Certificate**. The Import Certificate window appears.

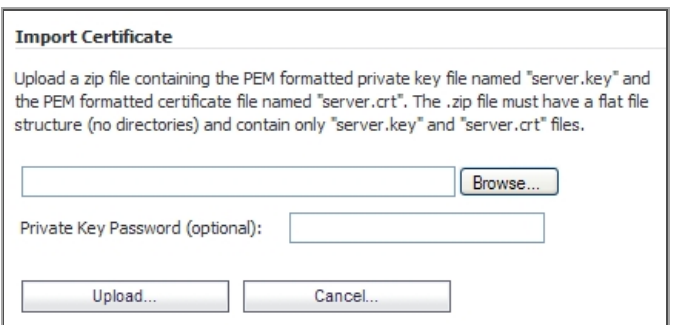

11 In the Import Certificate window, click **Browse** and navigate to the **goDaddy.cer** file on your Windows system and double-click it.

12 Click **Upload**. The certificate is listed in the **Additional CA Certificates** table.

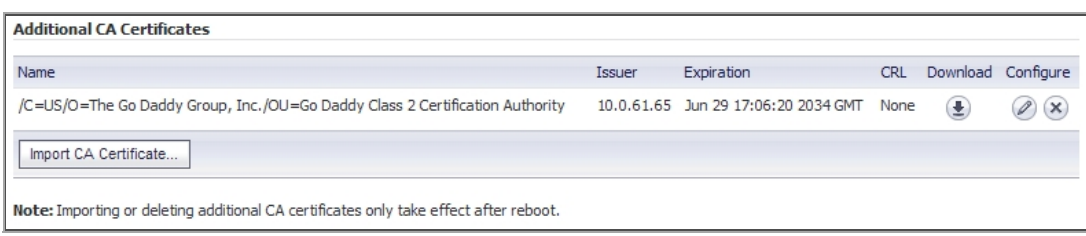

13 Navigate to **System > Restart** and restart the SMA/SRA appliance for the CA certificate to take effect.

## <span id="page-372-1"></span>**Importing a Server Certificate on Windows**

In this use case, we import a Microsoft CA server certificate to a Windows system. In this case, the purpose is to use an SSL certificate for application offloading to a mail server.

The server certificate is **mail.chaoslabs.nl**. This certificate needs to be exported in base-64 format as the **server.crt** file that is put in a .zip file and uploaded as a Server Certificate.

The private key is not included in the **.p7b** file. The private key needs to be exported from wherever it is and saved in a base-64 format and included in a **server.key** file in the .zip file.

1 Double-click on the **mail.chaoslabs.nl.pb7** file and navigate to the certificate.

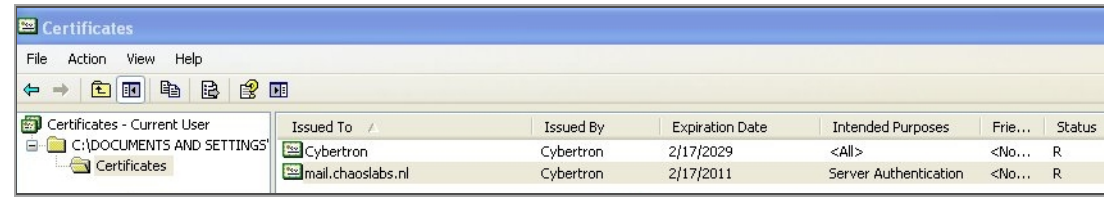

- 2 Double-click the certificate file and select the **Details** tab.
- 3 Click **Copy to File**.
- 4 In the Certificate Export Wizard, select **Base-64 encoded X.509 (.CER)**.
- 5 Click **Next** and save the file as **server.crt** on your Windows system.

The certificate is exported in base-64 encoded format.

- 6 Add the server.crt file to a .zip file.
- 7 Separately save the private key in base-64 format as **server.key**.
- 8 Add the **server.key** file to the .zip file that contains **server.crt**.
- 9 Upload the .zip file to the server as a Server Certificate.

## <span id="page-372-0"></span>**Creating Unique Access Policies for AD Groups**

In this use case, we add Outlook Web Access (OWA) resources to the SMA appliance, and need to configure the access policies for users in multiple Active Directory (AD) groups. We will create a local group for each AD group and apply separate access policies to each local group.

While Active Directory allows users to be members in multiple groups, the SMA appliance only allows each user to belong to a single group. It is this group that determines the access policies assigned to the user.

When importing a user from AD, the user is placed into the local Secure Mobile Access group with which they have the most AD groups in common. For example: Bob belongs to the Users, Administrators, and Engineering AD groups. If one Secure Mobile Access group is associated with Users, and another is associated with both Administrators and Engineering, Bob is assigned to the Secure Mobile Access group with both Administrators and Engineering because it matches more of his own AD groups.

The goal of this use case is to show that Secure Mobile Access firmware supports group-based access policies by configuring the following:

- **•** Allow Acme Group in Active Directory to access the 10.200.1.102 server using SSH
- **•** Allow Mega Group in Active Directory to access Outlook Web Access (OWA) at 10.200.1.10
- **•** Allow IT Group in Active Directory to access both SSH and OWA resources defined previously
- **•** Deny access to these resources to all other groups

This example configuration is provided courtesy of Vincent Cai, June 2008.

#### **Network Topology**

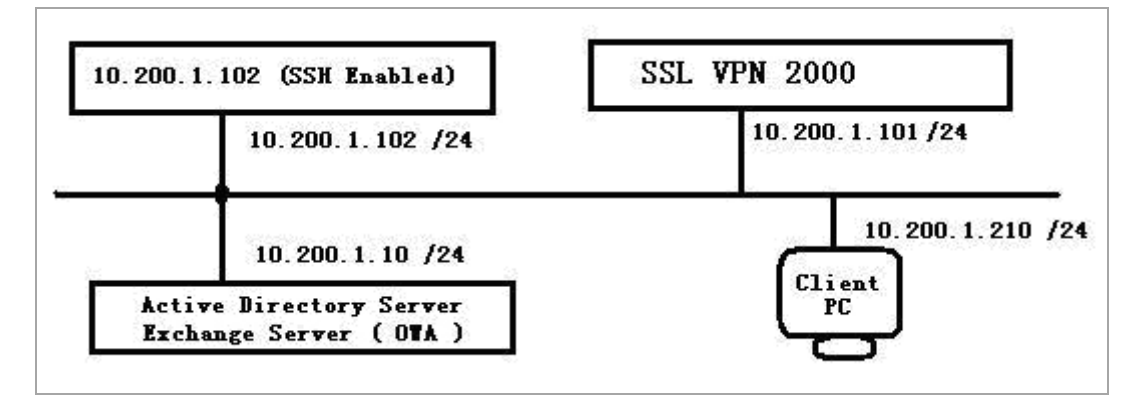

Perform the tasks in order of the following sections:

- **•** [Creating the Active Directory Domain](#page-373-0)
- **•** [Adding a Global Deny All Policy](#page-374-0)
- **•** [Creating Local Groups](#page-375-0)
- **•** [Adding the SSHv2 PERMIT Policy](#page-377-0)
- **•** [Adding the OWA PERMIT Policies](#page-378-0)
- **•** [Verifying the Access Policy Configuration](#page-379-0)

### <span id="page-373-0"></span>**Creating the Active Directory Domain**

This section describes how to create the Secure Mobile Access Local Domain, SNWL\_AD. SNWL\_AD is associated with the Active Directory domain of the OWA server.

1 Log in to the Secure Mobile Access management interface and navigate to the **Portals > Domains** page.

2 Click **Add Domain**. The Add Domain window appears.

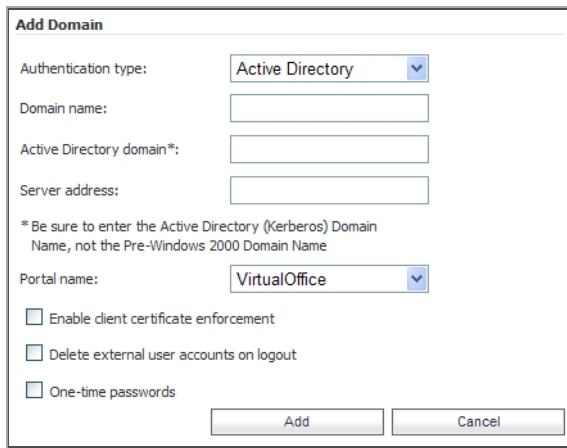

- 3 In the **Authentication type** drop-down list, select **Active Directory**.
- 4 In the **Domain name** field, type **SNWL\_AD**.
- 5 In the **Active Directory domain** field, type the AD domain name, **in.loraxmfg.com**.
- 6 In the **Server address** field, type the IP address of the OWA server, **10.200.1.10**.
- 7 Click **Add**.
- 8 View the new domain in the **Portals > Domains** page.

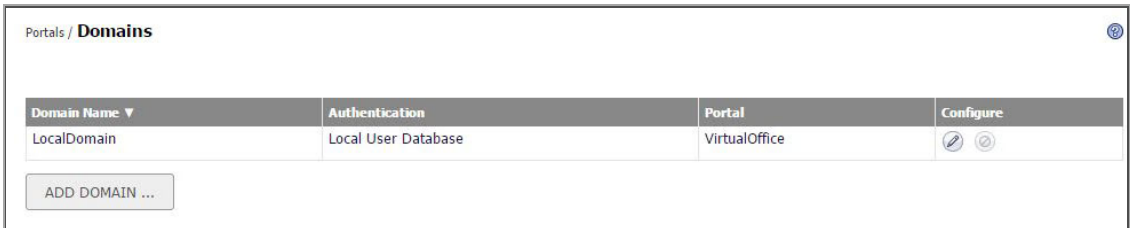

### <span id="page-374-0"></span>**Adding a Global Deny All Policy**

This procedure creates a policy that denies access to the OWA resources to all groups, except groups configured with an explicit Permit policy.

The Secure Mobile Access default policy is **Allow All**. In order to have more granular control, we add a **Deny All** policy here. Later, we can add **Permit** policies for each group, one at a time.

1 Navigate to the **Users > Local Users** page.

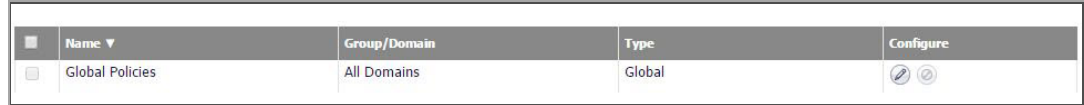

- 2 Click **Configure** in the **Global Policies** row. The **Edit Global Policies** window appears.
- 3 In the **Edit Global Policies** window, click the **Policies** tab.

Click **Add Policy**. The Add Policy window appears.

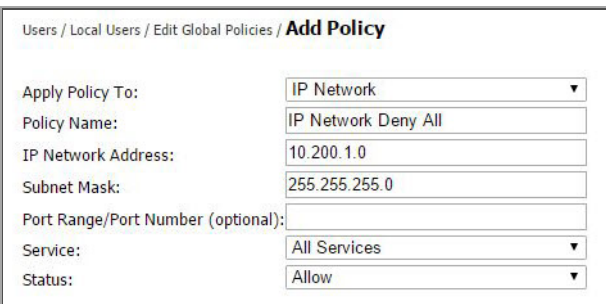

- Select **IP Network** from the **Apply Policy To** drop-down list.
- In the **Policy Name** field, type the descriptive name **IP Network Deny All**.
- In the **IP Network Address** field, type the network address, **10.200.1.0**.
- In the **Subnet Mask** field, type the mask in decimal format, **255.255.255.0**.
- In the **Service** drop-down list, select **All Services**.
- In the **Status** drop-down list, select **Allow**.
- Click **Add**.
- In the **Edit Global Policies** window, verify the **Deny All** policy settings and then click **OK**.

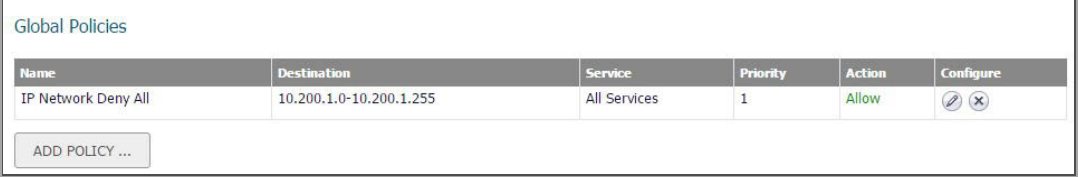

### <span id="page-375-0"></span>**Creating Local Groups**

This procedure creates Local Groups that belong to the SNWL\_AD domain on the SMA appliance. We create one local group for each Active Directory group.

### **Adding the Local Groups**

 Navigate to the **Users > Local Groups** page and click **Add Group**. The **Add Local Group** window appears. We will add three local groups, corresponding to our Active Directory groups.

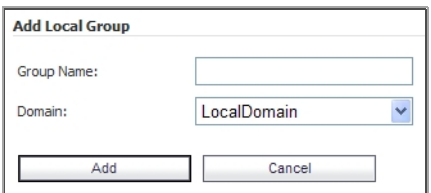

- In the **Add Local Group** window, type **Acme\_Group** into the **Group Name** field.
- Select **SNWL\_AD** from the **Domain** drop-down list.
- Click **Add**.
- On the **Users > Local Groups** page, click **Add Group** to add the second local group.
- In the Add Local Group window, type **Mega\_Group** into the **Group Name** field.
- Select **SNWL\_AD** from the **Domain** drop-down list.
- Click **Add**.
- On the **Users > Local Groups** page, click **Add Group** to add the second local group.
- In the Add Local Group window, type **IT\_Group** into the **Group Name** field.
- Select **SNWL\_AD** from the **Domain** drop-down list.
- Click **Add**.
- View the added groups on the **Users > Local Groups** page.

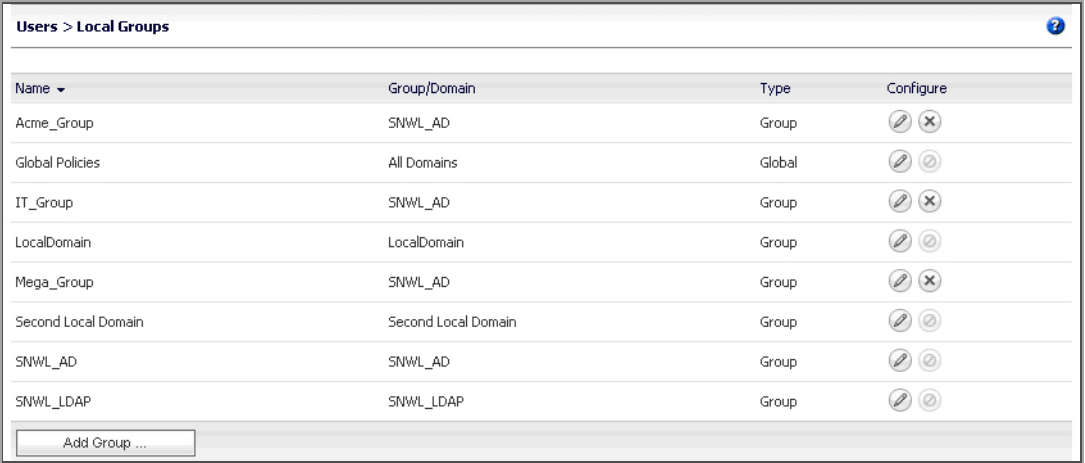

### **Configuring the Local Groups**

In this procedure, we will edit each new local group and associate it with the corresponding Active Directory Group.

Click **Configure** in the **Acme\_Group** row. The **Edit Group Settings** window appears.

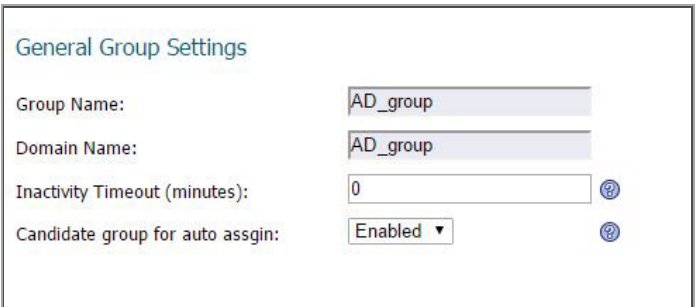

- In the **Edit Group Settings** window, click the **AD Groups** tab.
- On the **AD Groups** tab, click **Add Group**.

4 In the **Edit Active Directory Group** window, select **Acme Group** from the **Active Directory Group**  drop-down list.

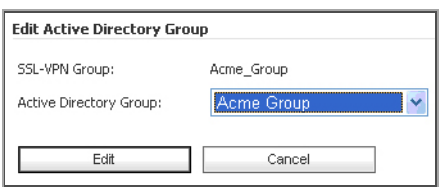

5 Click **Edit**.

**Acme Group** is listed in the **Active Directory Groups** table on the **AD Groups** tab.

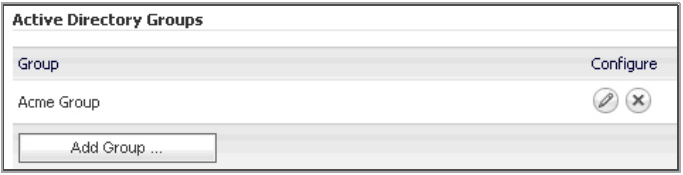

- 6 In the **Edit Group Settings** window, click **OK**.
- 7 On the **Users > Local Groups** page, click **Configure** in the **Mega\_Group** row. The **Edit Group Settings** window appears.
- 8 In the **Edit Group Settings** window, click the **AD Groups** tab and then click **Add Group**.
- 9 In the **Edit Active Directory Group** window, select **Mega Group** from the **Active Directory Group**  drop-down list and then click **Edit**.

**Mega Group** is listed in the **Active Directory Groups** table on the **AD Groups** tab.

- 10 In the **Edit Group Settings** window, click **OK**.
- 11 On the **Users > Local Groups** page, click **Configure** in the **IT\_Group** row. The **Edit Group Settings** window appears.
- 12 In the **Edit Group Settings** window, click the **AD Groups** tab and then click **Add Group**.
- 13 In the **Edit Active Directory Group** window, select **IT Group** from the **Active Directory Group**  drop-down list and then click **Edit**.

**IT Group** is listed in the **Active Directory Groups** table on the **AD Groups** tab.

14 In the **Edit Group Settings** window, click **OK**.

At this point, we have created the three Local Groups and associated each with its Active Directory Group.

### <span id="page-377-0"></span>**Adding the SSHv2 PERMIT Policy**

In this section, we will add the SSHv2 PERMIT policy for both **Acme\_Group** and **IT\_Group** to access the 10.200.1.102 server using SSH.

This procedure creates a policy for the Secure Mobile Access Local Group, **Acme\_Group**, and results in SSH access for members of the Active Directory group, Acme Group.

Repeat this procedure for **IT\_Group** to provide SSH access to the server for members of the Active Directory group, IT Group.

- 1 On the **Users > Local Groups** page, click **Configure** in the **Acme\_Group** row. The **Edit Group Settings** window appears.
- 2 In the **Edit Group Settings** window, click the **Policies** tab.
- 3 On the **Policies** tab, click **Add Policy**.
- 4 In the **Add Policy** window, select **IP Address** in the **Apply Policy To** drop-down list.

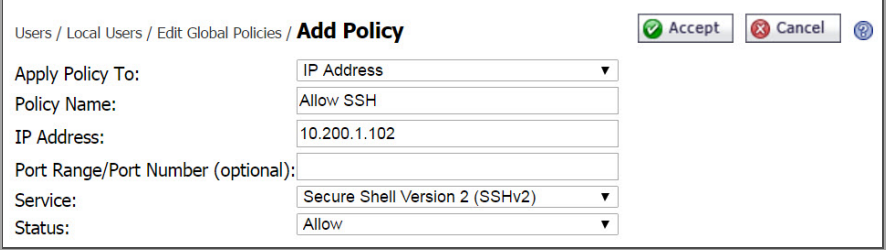

- 5 In the **Policy Name** field, enter the descriptive name, **Allow SSH**.
- 6 In the **IP Address** field, enter the IP address of the target server, **10.202.1.102**.
- 7 In the **Services** drop-down list, select **Secure Shell Version 2 (SSHv2)**.
- 8 In the **Status** drop-down list, select **ALLOW**, and then click **Accept**.

## <span id="page-378-0"></span>**Adding the OWA PERMIT Policies**

In this section, we will add two OWA PERMIT policies for both **Mega\_Group** and **IT\_Group** to access the OWA service using Secure Web (HTTPS).

This procedure creates a policy for the Secure Mobile Access Local Group, **Mega\_Group**, and results in OWA access for members of the Active Directory group, Mega Group.

To access the Exchange server, adding a PERMIT policy to the **10.200.1.10/exchange** URL Object itself is not enough. Another URL Object policy is needed that permits access to **10.200.1.10/exchweb**, because some OWA Web contents are located in the **exchweb** directory.

Repeat this procedure for **IT\_Group** to provide OWA access for members of the Active Directory group, IT Group.

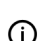

**NOTE:** In this configuration, members of IT\_Group and Mega\_Group are denied access to the https://owa-server/public folder, because these groups have access only to the /exchange and /exchweb subfolders.

The OWA policies are applied to Exchange server URL Objects rather than server IP addresses since OWA is a Web service.

- 1 In the **Users > Local Groups** page, click **Configure** in the **Mega\_Group** row. We will create **two** PERMIT policies for Mega\_Group to allow access to the OWA Exchange server.
- 2 In the **Edit Group Settings** window, click the **Policies** tab, and then click **Add Policy**.
- 3 In the **Add Policy** window, select **URL Object** in the **Apply Policy To** drop-down list.

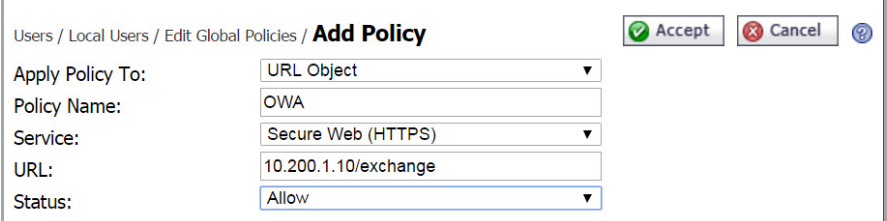

- 4 In the **Policy Name** field, enter the descriptive name, **OWA**.
- 5 In the **Service** drop-down list, select **Secure Web (HTTPS)**.
- 6 In the **URL** field, enter the URL of the target application, **10.200.1.10/exchange**.
- 7 In the **Status** drop-down list, select **ALLOW**, and then click **Accept**.
- 8 In the **Edit Group Settings** window on the **Policies** tab, click **Add Policy**.
- 9 In the **Add Policy** window, select **URL Object** in the **Apply Policy To** drop-down list.

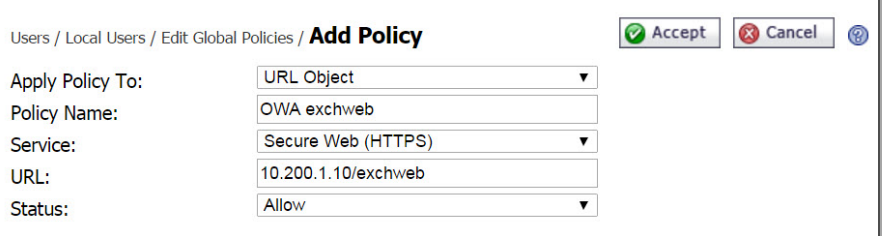

- 10 In the **Policy Name** field, enter the descriptive name, **OWA exchweb**.
- 11 In the **Service** drop-down list, select **Secure Web (HTTPS)**.
- 12 In the **URL** field, enter the URL of the target application, **10.200.1.10/exchweb**.
- 13 In the **Status** drop-down list, select **ALLOW**, and then click **Accept**.
- 14 We are finished with the policies for Mega\_Group. Repeat this procedure for IT\_Group to provide OWA access for members of the Active Directory group, IT Group.

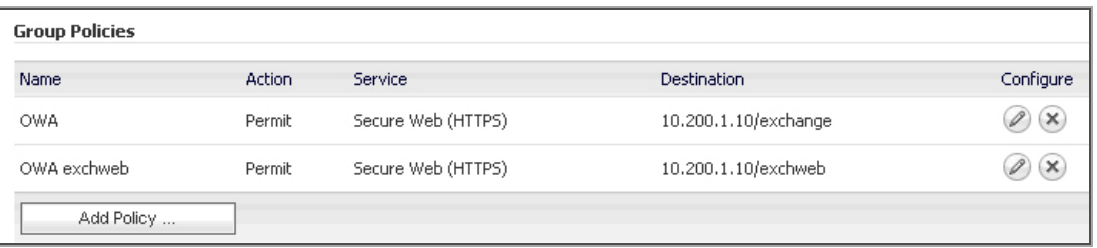

## <span id="page-379-0"></span>**Verifying the Access Policy Configuration**

At this point:

- **•** Acme\_Group users are allowed to access SSH to 10.200.1.102
- **•** Mega\_Group users are allowed to access OWA at 10.200.1.10
- **•** IT\_Groups users are allowed to access both SSH and OWA as defined previously

The configuration can be verified by logging in as different AD group members to the SNWL\_AD domain on the SMA appliance, and attempting to access the resources.

### **Test Result: Try Acmeuser Access**

**Acmeuser** logs into the **SNWL\_AD** domain.

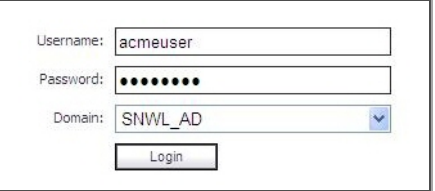

The **Users > Status** page shows that **acmeuser** is a member of the local group, **Acme\_Group**.

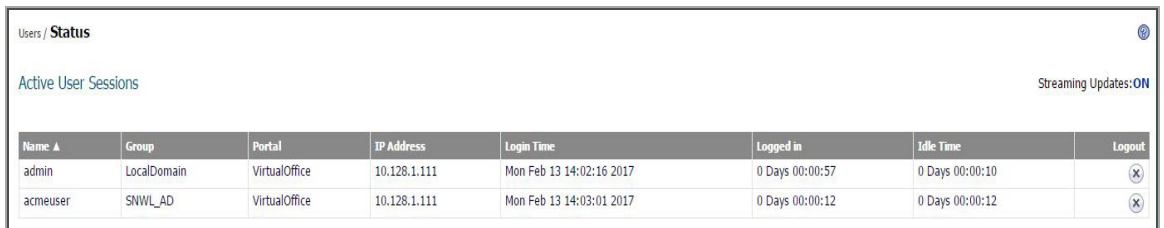

**Acmeuser** can access SSH, as expected.

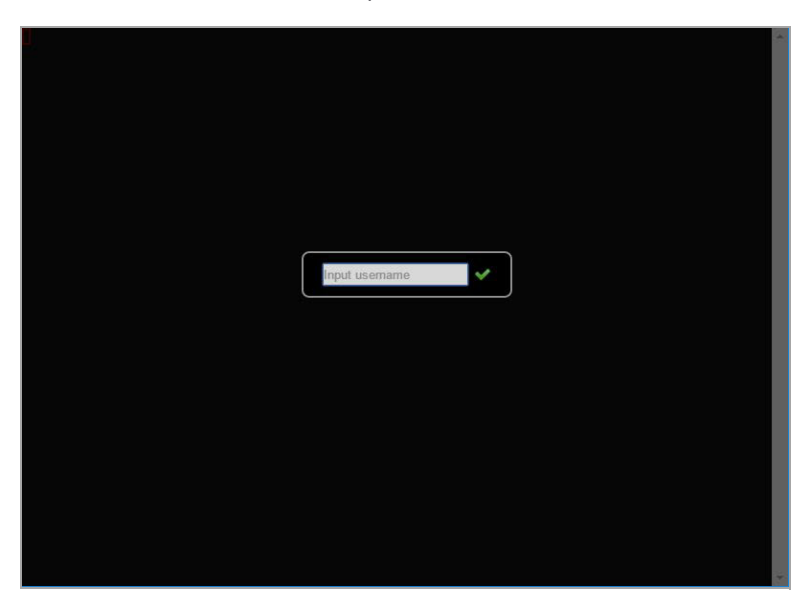

**Acmeuser** tries to access to other resources like OWA 10.200.1.10, but is denied, as expected.

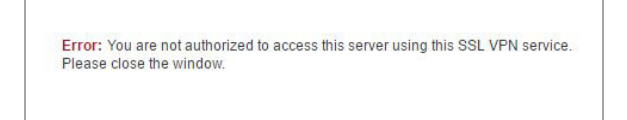

### **Test Result: Try Megauser Access**

**Megauser** logs into the **SNWL\_AD** domain.

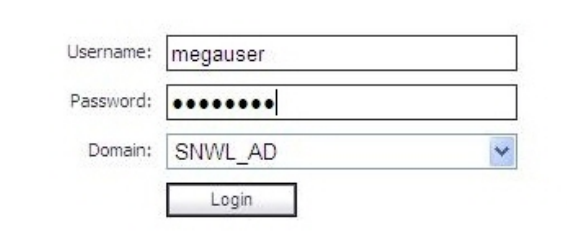

The **Users > Status** page shows that **megauser** is a member of the local group, **Mega\_Group**.

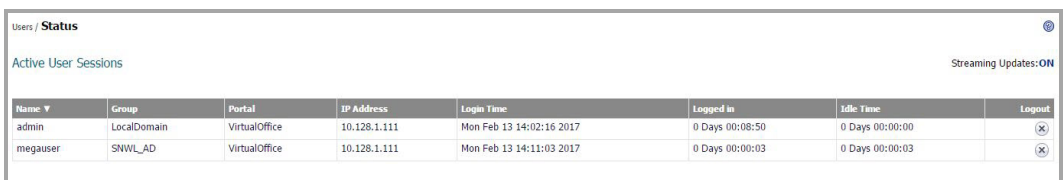

**Megauser** can access OWA resources, as expected.

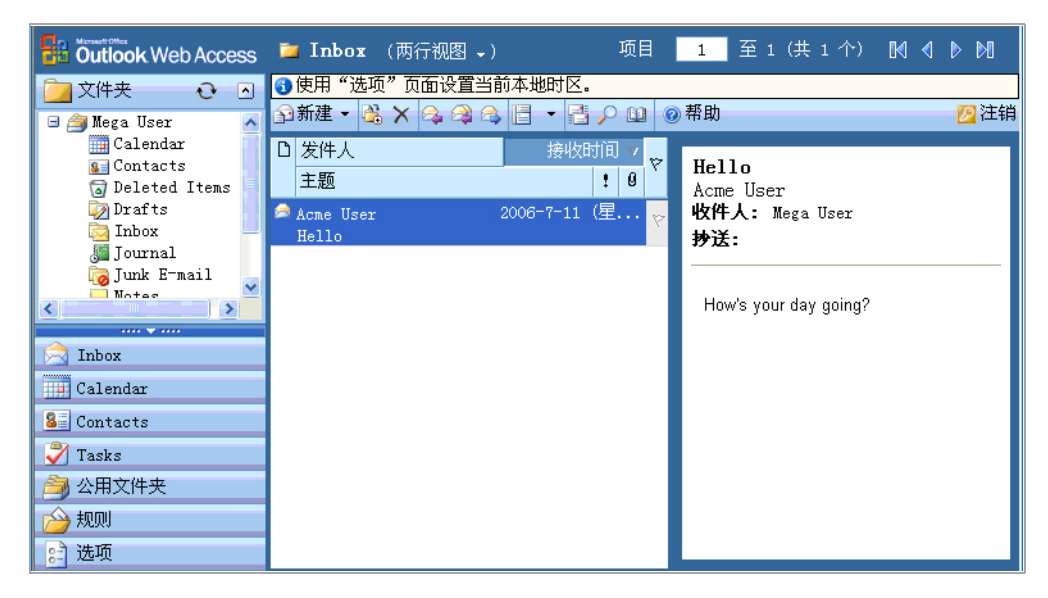

**Megauser** tries to access SSH, but is denied, as expected.

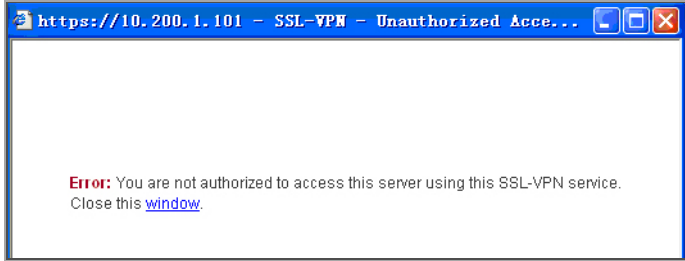

### **Test Result: Try Ituser Access**

**Ituser** logs into the **SNWL\_AD** domain. The **Users > Status** page shows that **ituser** is a member of the local group, **IT\_Group**.

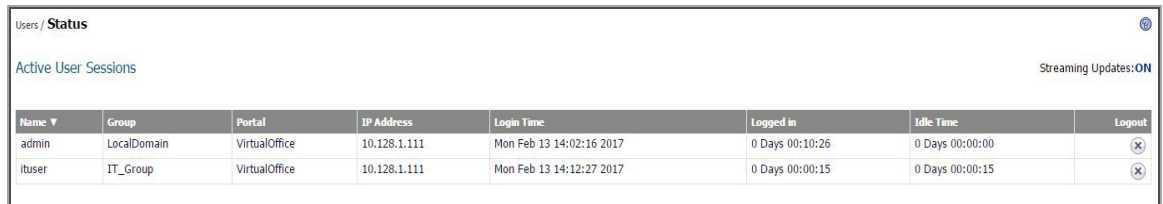

#### **Ituser** can access SSH to 10.200.1.102, as expected.

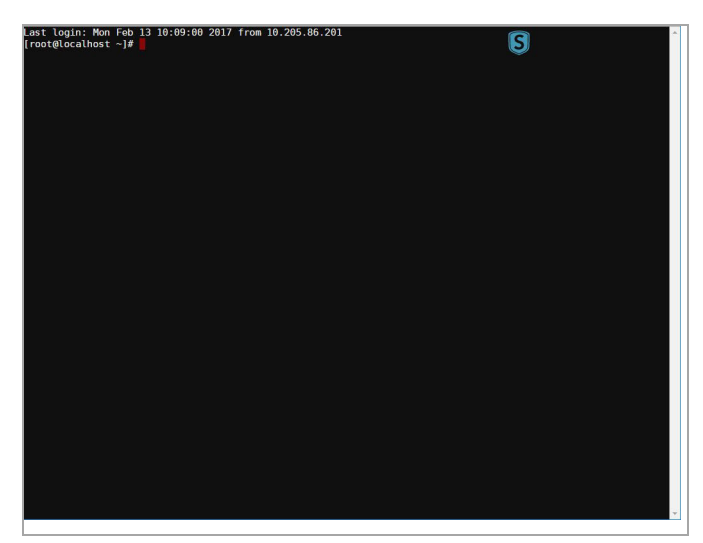

**Ituser** can access OWA resources, as expected.

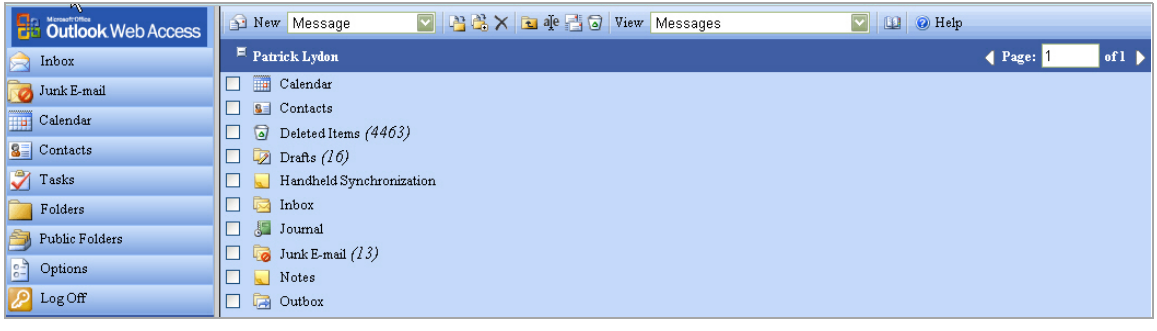

# **NetExtender Troubleshooting**

See the following tables with troubleshooting information for the SonicWall Secure Mobile Access (SMA) NetExtender utility.

#### **NetExtender Cannot Be Installed**

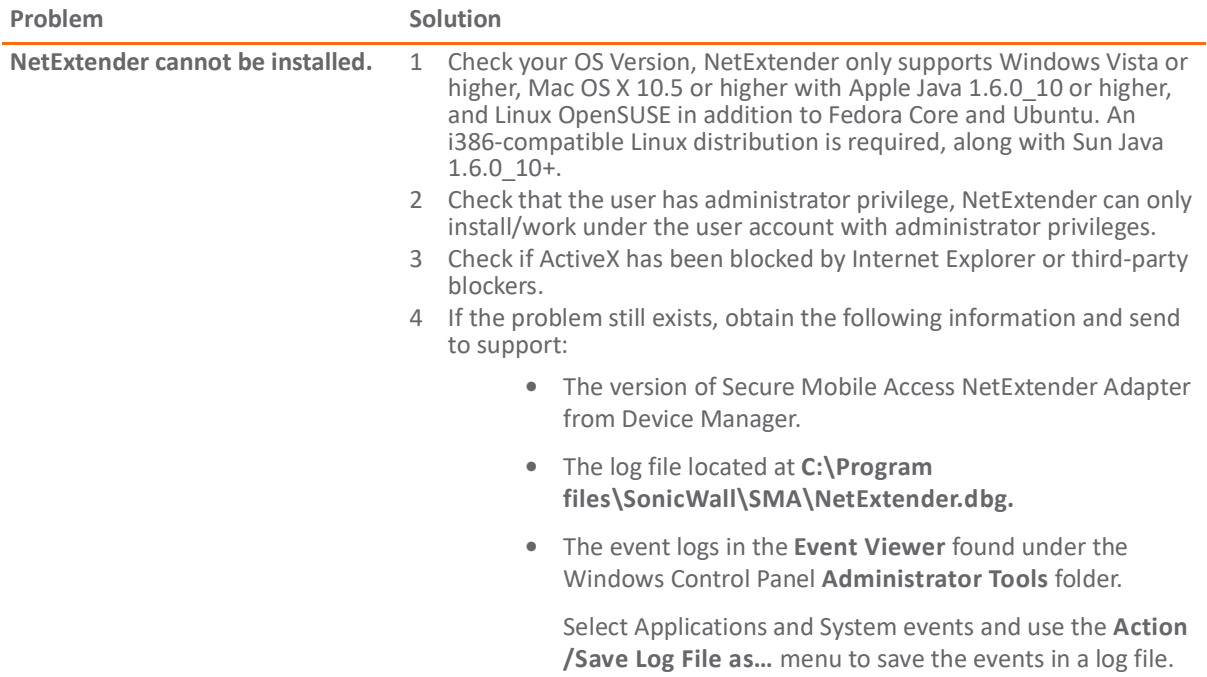

#### **NetExtender Connection Entry Cannot Be Created**

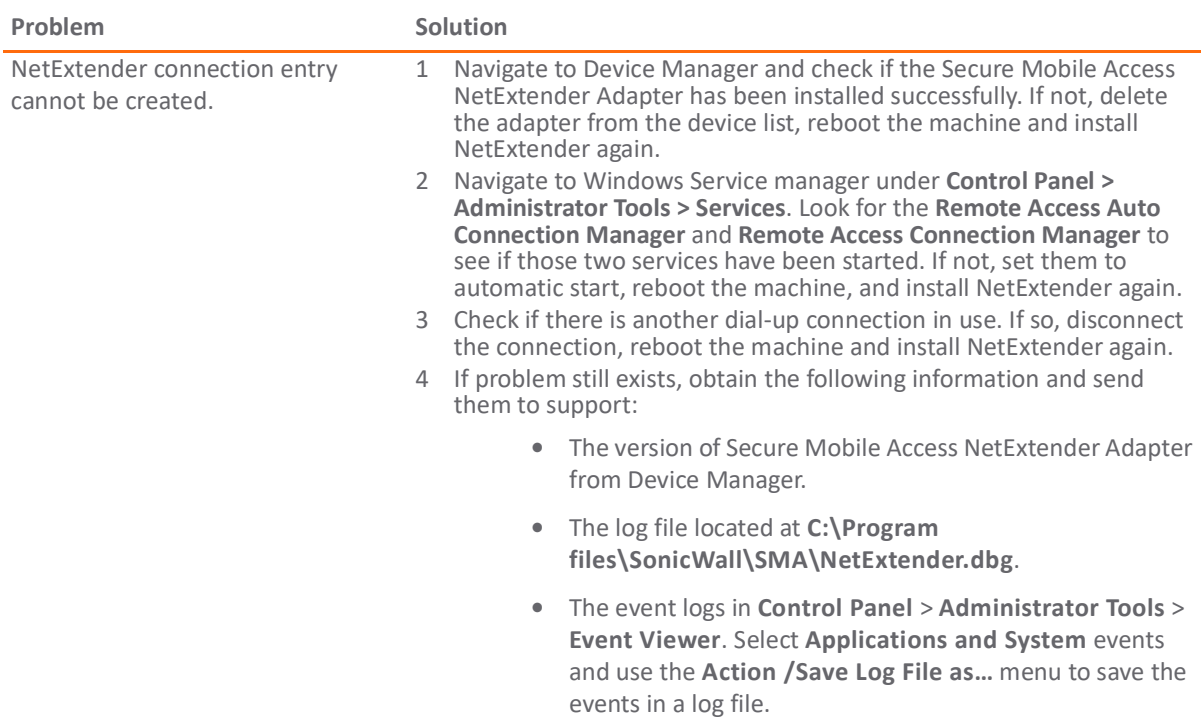

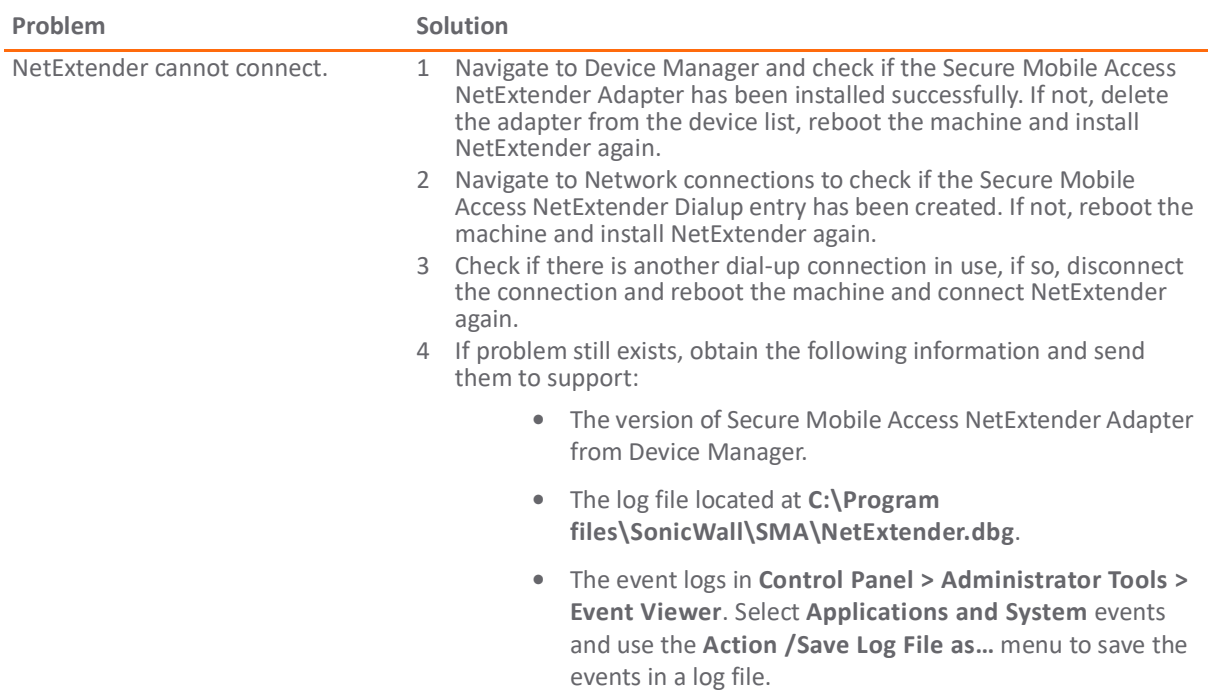

#### **NetExtender Cannot Connect**

#### **NetExtender BSOD After Connected**

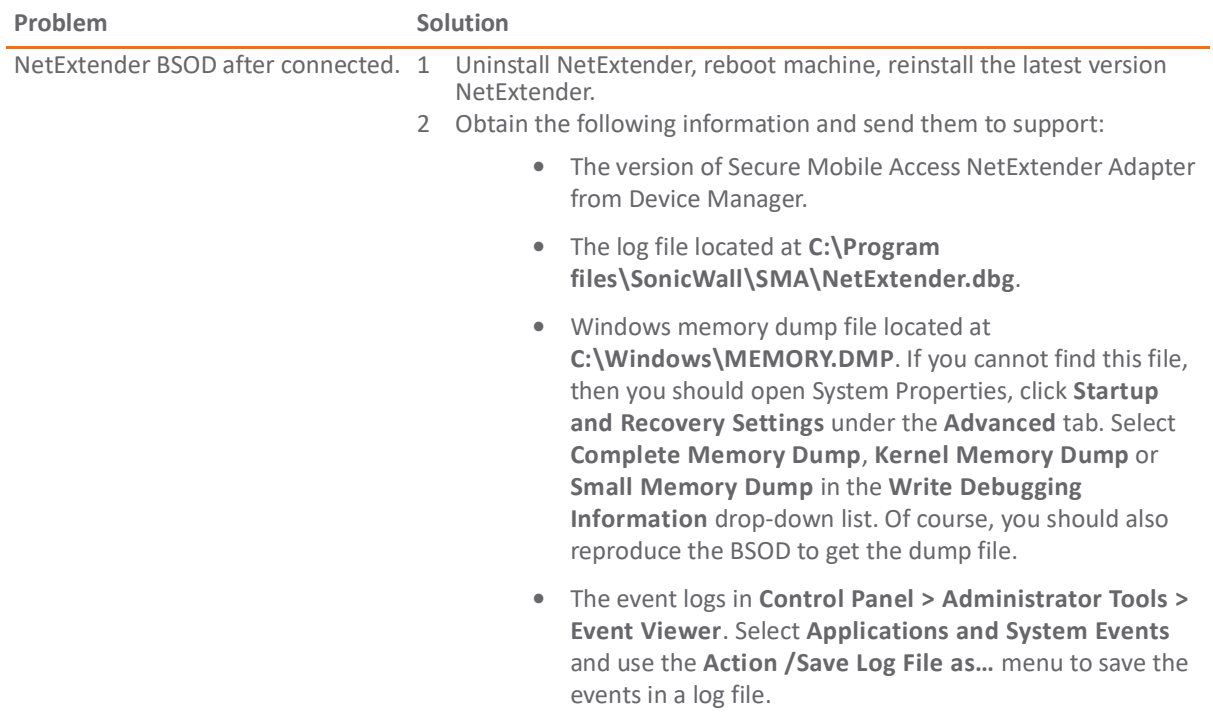

# **Frequently Asked Questions**

This appendix contains frequently asked questions (FAQs) about the Secure Mobile Access (SMA) or Secure Remote Access (SRA) appliance.

- **•** [Hardware FAQ](#page-389-0)
	- 1) What are the hardware specs for the SRA 4600 and SRA 1600?
	- 2) [What are the SMA 500v Virtual Appliance virtualized environment requirements?](#page-391-0)
	- 3) [Do the SMA/SRA appliances have hardware-based SSL acceleration onboard?](#page-392-0)
	- 4) [What operating system do the SMA/SRA appliances run?](#page-392-1)
	- 5) [Can I put multiple SMA/SRA appliances behind a load-balancer?](#page-392-2)
	- 6) [What are the maximum number of connections allowed on the different SMA/SRA](#page-392-3)  [appliances?](#page-392-3)
- **•** [Digital Certificates and Certificate Authorities FAQ](#page-393-0)
	- 1) [What do I do if when I log in to the SMA/SRA appliance my browser gives me an error, or if](#page-393-1)  [my Java components give me an error?](#page-393-1)
	- 2) [I get the following message when I log in to my SMA/SRA appliance what do I do?](#page-394-0)
	- 3) [I get the following message when I log in to my SMA/SRA appliance using Firefox– what do](#page-394-1)  [I do?](#page-394-1)
	- 4) [When I launch any of the Java components it gives me an error what should I do?](#page-395-0)
	- 5) [Do I have to purchase a SSL certificate?](#page-395-1)
	- 6) [What format is used for the digital certificates?](#page-395-2)
	- 7) [Are wild card certificates supported?](#page-395-3)
	- 8) [What CA's certificates can I use with the SMA/SRA appliance?](#page-395-4)
	- 9) [Does the SMA/SRA appliance support chained certificates?](#page-395-5)
	- 10)[Any other tips when I purchase the certificate for the SMA/SRA appliance?](#page-396-0)
	- 11)[Can I use certificates generated from a Microsoft Certificate Server?](#page-396-1)
	- 12)[Why can't I import my new certificate and private key?](#page-396-2)
	- 13)[Why do I see the status "pending" after importing a new certificate and private key?](#page-396-3)
	- 14)[Can I have more than one certificate active if I have multiple virtual hosts?](#page-396-4)
	- 15)[I imported the CSR into my CA's online registration site but it's asking me to tell them what](#page-396-5)  [kind of Webserver it's for. What do I do?](#page-396-5)
	- 16) [Can I store the key and certificate?](#page-396-6)
	- 17) [Does the SMA/SRA appliance support client-side digital certificates?](#page-396-7)
	- 18)[When client authentication is required my clients cannot connect even though a CA](#page-397-0)  [certificate has been loaded. Why?](#page-397-0)

#### **•** [NetExtender FAQ](#page-397-1)

- 1) [Does NetExtender work on other operating systems than Windows?](#page-397-2)
- 2) [Which versions of Windows does NetExtender support?](#page-397-3)
- 3) [Can I block communication between NetExtender clients?](#page-397-4)
- 4) [Can NetExtender run as a Windows service?](#page-397-5)
- 5) [What range do I use for NetExtender IP client address range?](#page-398-0)
- 6) [What do I enter for NetExtender client routes?](#page-398-1)
- 7) [What does the 'Tunnel All Mode' option do?](#page-398-2)
- 8) [Is there any way to see what routes the SMA/SRA appliance is sending NetExtender?](#page-398-3)
- 9) [After I install the NetExtender is it uninstalled when I leave my session?](#page-398-4)
- 10) [How do I get new versions of NetExtender?](#page-398-5)
- 11)[How is NetExtender different from a traditional IPSec VPN client, such as SonicWall Inc.'s](#page-398-6)  [Global VPN Client \(GVC\)?](#page-398-6)
- 12) [Is NetExtender encrypted?](#page-399-0)
- 13) [Is there a way to secure clear text traffic between the SMA/SRA appliance and the server?](#page-399-1)
- 14)[What is the PPP adapter that is installed when I use the NetExtender?](#page-399-2)
- 15)[What are the advantages of using the NetExtender instead of a Proxy Application?](#page-399-3)
- 16) [Does performance change when using NetExtender instead of proxy?](#page-399-4)
- 17) [The SMA/SRA appliance is application dependent; how can I address non-standard](#page-399-5)  [applications?](#page-399-5)
- 18)[Why is it required that an ActiveX component be installed?](#page-399-6)
- 19) Does NetExtender support desktop security enforcement, such as AV signature file [checking, or Windows registry checking?](#page-399-7)
- 20) Does NetExtender work with the 64-bit version of Microsoft Windows?
- 21)Does NetExtender work 32-bit and 64-bit version of Microsoft Windows 7?
- 22)[Does NetExtender support client-side certificates?](#page-399-8)
- 23)[My firewall is dropping NetExtender connections from my SonicWall](#page-399-9) SMA/SRA as being [spoofs. Why?](#page-399-9)

#### **•** [General FAQ](#page-400-0)

- 1) [Is the SMA/SRA appliance a true reverse proxy?](#page-400-1)
- 2) [What browser and version do I need to successfully connect to the SMA/SRA appliance?](#page-400-2)
- 3) [What needs to be activated on the browser for me to successfully connect to the SMA/SRA](#page-400-3)  [appliance?](#page-400-3)
- 4) [What version of Java do I need?](#page-400-4)
- 5) [What operating systems are supported?](#page-400-5)
- 6) [Why does the 'File Shares' component not recognize my server names?](#page-400-6)
- 7) [Does the SMA/SRA appliance have an SPI firewall?](#page-400-7)
- 8) [Can I access the SMA/SRA appliance using HTTP?](#page-401-0)
- 9) [What is the most common deployment of the SMA/SRA appliances?](#page-401-1)
- 10)[Why is it recommended to install the SMA/SRA appliance in one-port mode with a](#page-401-2)  [SonicWall Inc. security appliance?](#page-401-2)
- 11) Is there an installation scenario where you would use more than one interface or install [the appliance in two-port mode?](#page-401-3)
- 12)[Can I cascade multiple SMA/SRA appliances to support more concurrent connections?](#page-401-4)
- 13)[Why can't I log in to the Secure Mobile Access management interface of the SMA/SRA](#page-401-5)  [appliance?](#page-401-5)
- 14) [Can I create site-to-site VPN tunnels with the SMA/SRA appliance?](#page-401-6)
- 15)[Can the SonicWall Inc. Global VPN Client \(or any other third-party VPN client\) connect to](#page-401-7)  [the SMA/SRA appliance?](#page-401-7)
- 16) [Can I connect to the SMA/SRA appliance over a modem connection?](#page-401-8)
- 17)[What SSL ciphers are supported by the SMA/SRA appliance?](#page-401-9)
- 18) [Is AES supported in the SMA/SRA appliance?](#page-401-10)
- 19)[Can I expect similar performance \(speed, latency, and throughput\) as my IPSec VPN?](#page-401-11)
- 20) [Is Two-factor authentication \(RSA SecurID, etc\) supported?](#page-402-0)
- 21) [Does the SMA/SRA appliance support VoIP?](#page-402-1)
- 22)[Is Syslog supported?](#page-402-2)
- 23)[Does NetExtender support multicast?](#page-402-3)
- 24) [Are SNMP and Syslog supported?](#page-402-4)
- 25) [Does the SMA/SRA appliance have a Command Line Interface \(CLI\)?](#page-402-5)
- 26) [Can I Telnet or SSH into the SMA/SRA appliance?](#page-402-6)
- 27)[What does the Web cache cleaner do?](#page-402-7)
- 28)[Why didn't the Web cache cleaner work when I exited the Web browser?](#page-402-8)
- 29)[What does the 'encrypt settings file' check box do?](#page-402-9)
- 30)[What does the 'store settings' button do?](#page-402-10)
- 31)[What does the 'create backup' button do?](#page-402-11)
- 32)[What is 'SafeMode'?](#page-402-12)
- 33)[How do I access the SafeMode menu?](#page-403-0)
- 34)[Can I change the colors of the portal pages?](#page-403-1)
- 35)[What authentication methods are supported?](#page-403-2)
- 36)[I configured my SMA/SRA appliance to use Active Directory as the authentication method,](#page-403-3)  [but it fails with a very strange error message. Why?](#page-403-3)
- 37)[I created a FTP bookmark, but when I access it, the filenames are garbled why?](#page-403-4)
- 38)[Where can I get a VNC client?](#page-403-5)
- 39)[Are the SRA 4600/1600 appliances fully supported by GMS or Analyzer?](#page-403-6)
- 40) [Does the SMA/SRA appliance support printer mapping?](#page-403-7)
- 41) [Can I integrate the SMA/SRA appliance with wireless?](#page-403-8)
- 42)[Can I manage the appliance on any interface IP address of the SMA/SRA appliance?](#page-403-9)
- 43)[Can I allow only certain Active Directory users access to log in to the SMA/SRA appliance?](#page-403-10)
- 44) [Does the HTTP\(S\) proxy support the full version of Outlook Web Access \(OWA Premium\)?](#page-403-11)
- 45)[Why are my RDP sessions dropping frequently?](#page-404-0)
- 46)[Can I create my own services for bookmarks rather than the services provided in the](#page-404-1)  [bookmarks section?](#page-404-1)
- 47)[Why can't I see all the servers on my network with the File Shares component?](#page-404-2)
- 48)[What port is the SMA/SRA appliance using for the Radius traffic?](#page-404-3)
- 49) Do the SMA/SRA appliances support the ability for the same user account to login [simultaneously?](#page-404-4)
- 50) [Does the SMA/SRA appliance support NT LAN Manager \(NTLM\) Authentication?](#page-404-5)
- 51)[I cannot connect to a web server when Windows Authentication is enabled. I get the](#page-404-6)  following error message when I try that: 'It appears that the target web server is using an unsupported HTTP(S) authentication scheme through the SMA/SRA that currently supports only basic and digest authentication schemes. Contact the administrator for [further assistance.' - why?](#page-404-6)
- 52)[Why do Java Services, such as Telnet or SSH, not work through a proxy server?](#page-404-7)
- 53) [There is no port option for the service bookmarks what if these are on a different port](#page-404-8)  [than the default?](#page-404-8)
- 54) [There is no port option for the service bookmarks what if these are on a different port](#page-404-8)  [than the default?](#page-404-8)
- 55)[What if I want a bookmark to point to a directory on a Web server?](#page-404-9)
- 56)[When I access Microsoft Telnet Server using a telnet bookmark it does not allow me to](#page-404-10)  [enter a user name -- why?](#page-404-10)
- 57)[What versions of Citrix are supported?](#page-404-11)
- 58)[What applications are supported using Application Offloading?](#page-405-0)
- 59) Is SSHv2 supported?
- 60) [Should I create a Global Deny ALL policy?](#page-405-1)

## <span id="page-389-0"></span>**Hardware FAQ**

1 What are the hardware specs for the SMA 400 and SMA 200?

#### **Answer**:

#### Interfaces

SMA 200: (2) gigabit Ethernet, (2) USB, (1) console

SMA 400: (4) gigabit Ethernet, (2) USB, (1) console

#### Processors

SMA 200: 1.74 GHz Intel Atom™ C2358 Dual Core Processor

SMA 400: 2.40 GHz Intel Atom™ C2358 Quad Core Processor

Memory (RAM)

SMA 200: 2 GB

SMA 400: 4 GB

Flash Memory

SMA 200: 2 GB (CFAST)

SMA 400: 2 GB (CFAST)

#### Power Supply

SMA 200: Fixed Internal, 60W adaptor

SMA 400: Fixed Internal, 60W adaptor

Max Power Consumption

SMA 200: 26.9 W

SMA 400: 31.9 W

Total Heat Dissipation

SMA 200: 92 BTU

SMA 400: 109 BTU

#### Dimensions

SMA 200: 17.00 x 10.13 x 1.75 in (43.18 x 25.73 x 4.45 cm)

SMA 400: 17.00 x 10.13 x 1.75 in (43.18 x 25.73 x 4.45 cm)

#### Weight

SMA 200: 11 lbs (5 kg)

SMA 400: 11 lbs (5 kg)

#### Major Regulatory Compliance

SMA 200/400:

FCC Class A, ICES Class A, CE, C-Tick, VCCI Class A, KCC, ANATEL, BSMI, NOM, UL, cUL, TUV/GS, CB

#### **Environment**:

Temperature:

SMA 200/400: 32-105ª F, 0-40ª C

Relative Humidity:

SMA 200/400: 5-95 percent RH non-condensing

MTBF

SMA 200: 7.060 years

SMA 400: 6.870 years

2 What are the hardware specs for the SRA 4600 and SRA 1600?

#### **Answer**:

Interfaces

SRA 1600: (2) gigabit Ethernet, (2) USB, (1) console

SRA 4600: (4) gigabit Ethernet, (2) USB, (1) console

#### Processors

SRA 1600: 1.66 GHz Intel Atom Processor, x86

SRA 4600: 1.66 GHz Intel Atom Dual Core Processor, x86

Memory (RAM)

SRA 1600: 1 GB

SRA 4600: 2 GB

#### Flash Memory

SRA 1600: 1 GB

SRA 4600: 1 GB

#### Power Supply

SRA 1600: Internal, 100-240Vac, 50-60Mhz

SRA 4600: Internal, 100-240Vac, 50-60Mhz

Max Power Consumption

SRA 1600: 47 W

SRA 4600: 50 W

#### Total Heat Dissipation

SRA 1600: 158 BTU

SRA 4600: 171 BTU

#### Dimensions

SRA 1600: 17.00 x 10.13 x 1.75 in (43.18 x 25.73 x 4.45 cm)

```
SRA 4600: 17.00 x 10.13 x 1.75 in (43.18 x 25.73 x 4.45 cm)
```
#### Weight

SRA 1600: 9.5 lbs (4.3 kg)

```
SRA 4600: 9.5 lbs (4.3 kg)
```
Major Regulatory Compliance

#### SRA 1600/4600:

FCC Class A, EMI/EMC, FCC, CE, VCCI Class A, UL, cUL, TUV/GS, CB

#### **Environment**:

#### Temperature:

SRA 1600/4600: 32-105ª F, 0-40ª C

Relative Humidity:

SRA 1600/4600: 5-95 percent RH non-condensing

#### MTBF

SRA 1600: 18.3 years

SRA 4600: 17.8 years

<span id="page-391-0"></span>3 What are the SMA 500v Virtual Appliance virtualized environment requirements?

Hypervisor: VMWare ESXi (version 5.0 and newer)

Appliance size (on disk): 2 GB

Allocated memory: 2 GB

**NOTE:** The SMA 500v Virtual Appliance is not supported on VMware ESXi 4.0 and 4.1. If you deploy the Virtual Appliance on one of these ESXi versions, it should still work, but you might see some warning messages.

<span id="page-392-0"></span>4 Do the SMA/SRA appliances have hardware-based SSL acceleration onboard?

**Answer**: The SRA 4600 and SRA 1600 do not have a hardware-based SSL accelerator processor, however, the SMA 400/200 processor includes AES NI instructions to accelerate AES encryption.

<span id="page-392-1"></span>5 What operating system do the SMA/SRA appliances run?

**Answer:** The appliance runs SonicWall Inc.'s own hardened Linux distribution.

<span id="page-392-2"></span>6 Can I put multiple SMA/SRA appliances behind a load-balancer?

**Answer:** Yes, this should work fine as long as the load-balancer or content-switch is capable of tracking sessions based upon SSL Session ID persistence, or cookie-based persistence.

<span id="page-392-3"></span>7 What are the maximum number of connections allowed on the different SMA/SRA appliances?

Reference the SMA/SRA Max Count Table:

#### **SMA/SRA Max Count Table**

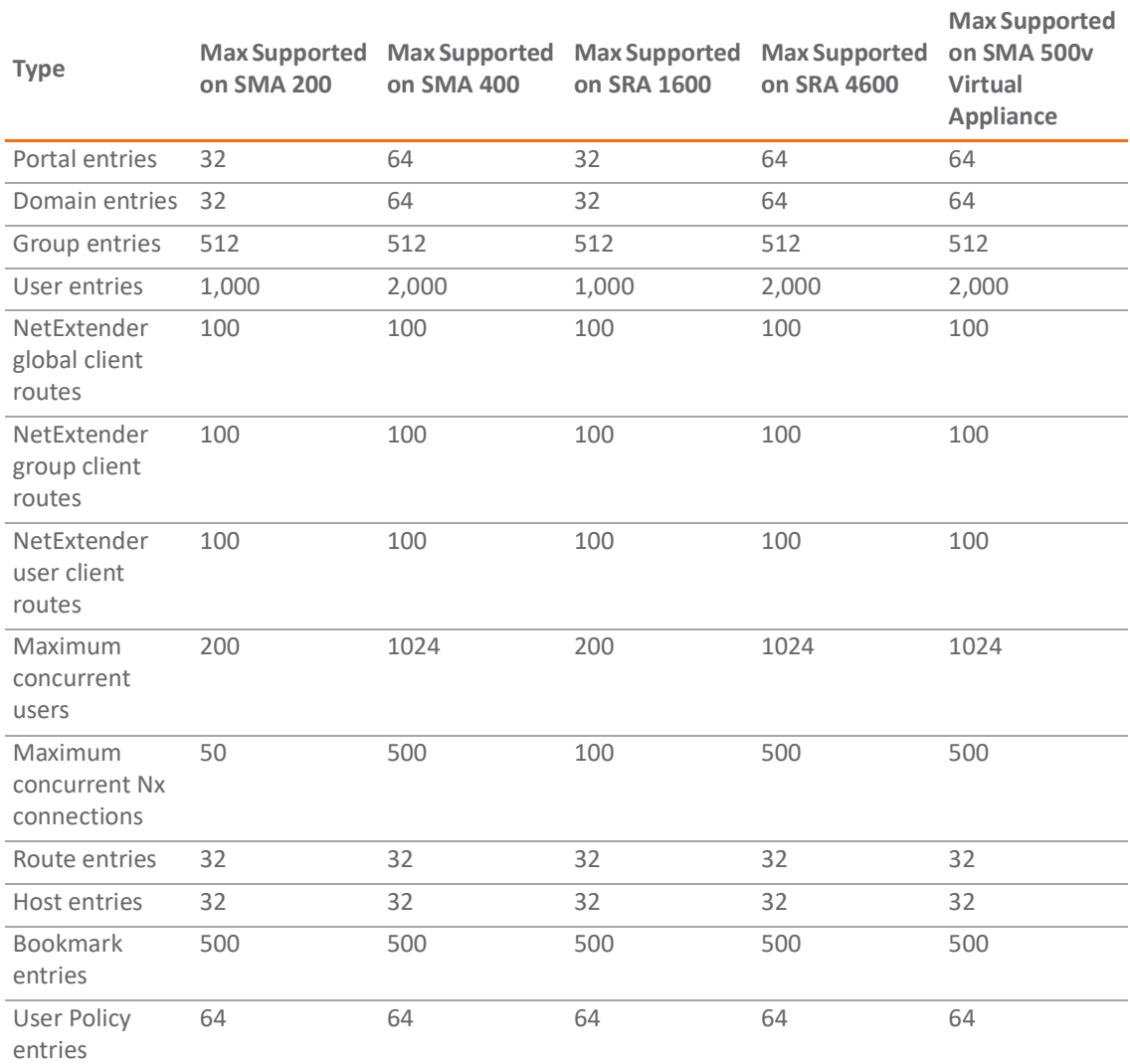

#### **SMA/SRA Max Count Table (Continued)**

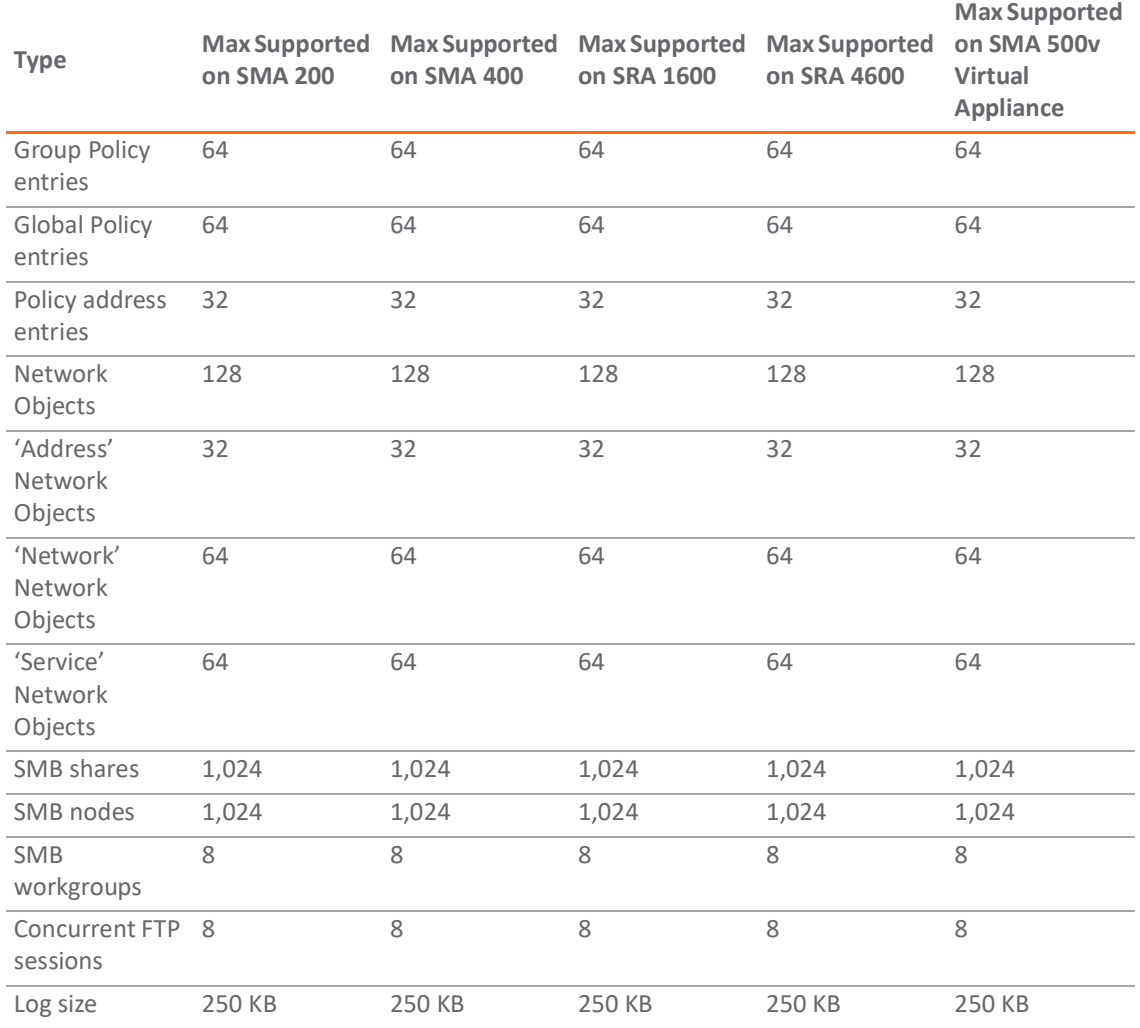

# <span id="page-393-0"></span>**Digital Certificates and Certificate Authorities FAQ**

<span id="page-393-1"></span>1 What do I do if when I log in to the SMA/SRA appliance my browser gives me an error, or if my Java components give me an error?

**Answer:** These errors can be caused by any combination of the following three factors:

- **•** The certificate in the SMA/SRA appliance is not trusted by the browser
- **•** The certificate in the SMA/SRA appliance could be expired.
- **•** The site requested by the client Web browser does not match the site name embedded in the certificate.

Web browsers are programmed to issue a warning if the previous three conditions are not met precisely. This security mechanism is intended to ensure end-to-end security, but often confuses people into thinking something is broken. If you are using the default self-signed certificate, this error appears every time a Web browser connects to the SMA/SRA appliance. However, it is just a warning and can be safely

ignored, as it does not affect the security negotiated during the SSL handshake. If you do not want this error to happen, you should purchase and install a trusted SSL certificate onto the SMA/SRA appliance.

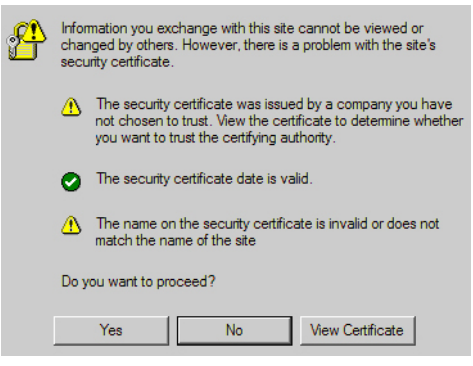

<span id="page-394-0"></span>2 I get the following message when I log in to my SMA/SRA appliance – what do I do?

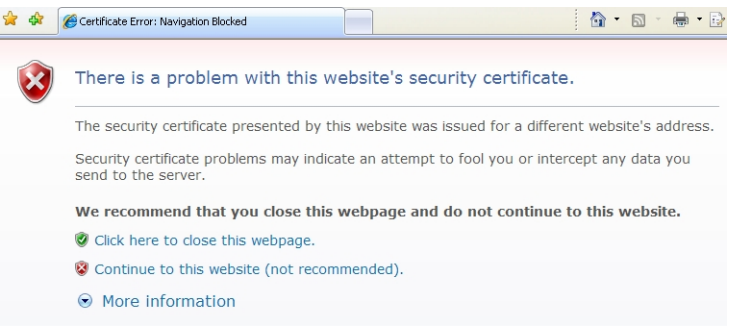

**Answer**: It's the same problem as noted in the previous topic, but this is the new "improved" security warning screen in Microsoft Internet Explorer. Whereas before IE5.x and IE6.x presented a pop-up that listed the reasons why the certificate is not trusted, IE simply returns a generic error page which recommends that the user close the page. The user is not presented with a direct 'Yes' option to proceed, and instead has to click on the embedded **Continue to this Website (not recommended)** link. For these reasons, it is strongly recommended that all SMA/SRA appliances, going forward, have a trusted digital certificate installed.

<span id="page-394-1"></span>3 I get the following message when I log in to my SMA/SRA appliance using Firefox– what do I do?

**Answer**: Much like the errors shown previously for Internet Explorer, Firefox has a unique error message when any certificate problem is detected. The conditions for this error are the same as for the previous Internet Explorer errors.

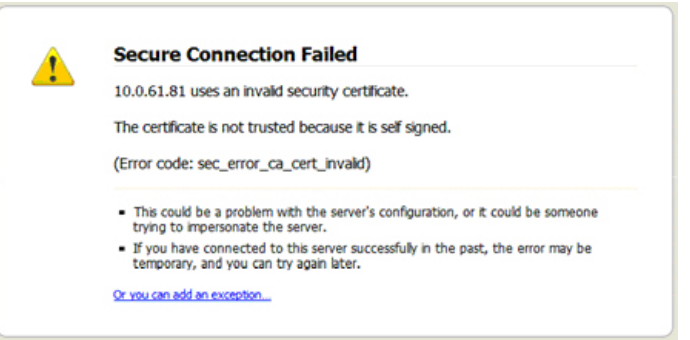

To get past this screen, click the **Or you can add an exception** link at the bottom, then click **Add Exception** that appears. In the Add Security Exception window that opens, click **Get Certificate**, ensure that **Permanently store this exception** is checked, and finally, click **Confirm Security Exception**. See the following:

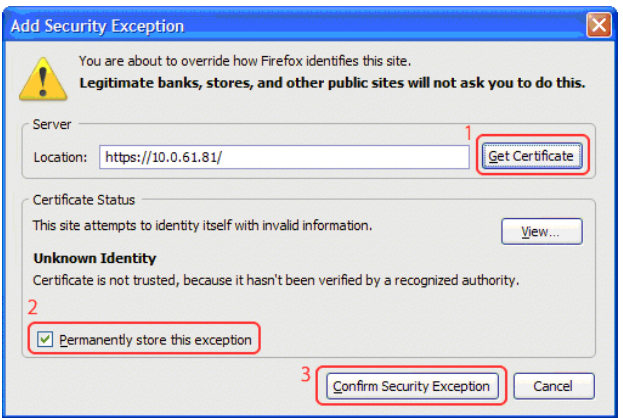

To avoid this inconvenience, it is strongly recommended that all SMA/SRA appliances, going forward, have a trusted digital certificate installed.

<span id="page-395-0"></span>4 When I launch any of the Java components it gives me an error – what should I do?

**Answer**: See the previous section. This occurs when the certificate is not trusted by the Web browser, or the site name requested by the browser does not match the name embedded in the site certificate presented by the SMA/SRA appliance during the SSL handshake process. This error can be safely ignored.

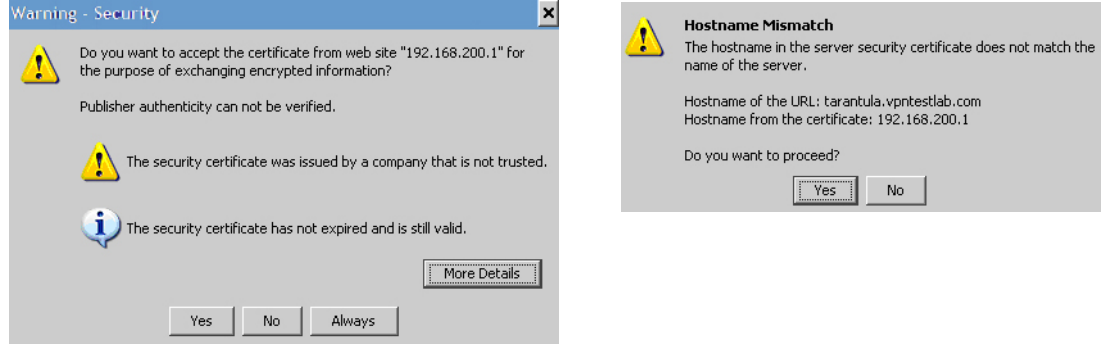

<span id="page-395-1"></span>5 Do I have to purchase a SSL certificate?

**Answer**: Although the level of encryption is not compromised, users accepting an untrusted certificate introduces the risk of Man-in-the-Middle attacks. SonicWall Inc. recommends installing only trusted certificates or installing the default self-signed certificate in all the clients.

<span id="page-395-2"></span>6 What format is used for the digital certificates?

**Answer**: X509v3.

<span id="page-395-3"></span>7 Are wild card certificates supported?

**Answer**: Yes.

<span id="page-395-4"></span>8 What CA's certificates can I use with the SMA/SRA appliance?

**Answer**: Any CA certificate should work if the certificate is in X509v3 format, including Verisign, Thawte, Baltimore, RSA, and so on.

<span id="page-395-5"></span>9 Does the SMA/SRA appliance support chained certificates?

**Answer**: Yes, it does. On the **System > Certificates** page, complete the following:

**•** Under "Server Certificates," click Import Certificate and upload the SSL server certificate and key together in a .zip file. The certificate should be named 'server.crt'. The private key should be named 'server.key'.
**•** Under "Additional CA Certificates," click **Import Certificate** and upload the intermediate CA certificate(s). The certificate should be PEM encoded in a text file.

After uploading any intermediate CA certificates, the system should be restarted. The web server needs to be restarted with the new certificate included in the CA certificate bundle.

10 Any other tips when I purchase the certificate for the SMA/SRA appliance?

**Answer**: We recommend you purchase a multi-year certificate to avoid the hassle of renewing each year (most people forget and when the certificate expires it can create an administrative nightmare). It is also good practice to have all users that connect to the SMA/SRA appliance run Windows Update (also known as Microsoft Update) and install the 'Root Certificates' update.

11 Can I use certificates generated from a Microsoft Certificate Server?

**Answer**: Yes, but to avoid a browser warning, you should install the Microsoft CA's root certificate into all Web browsers that connect to the appliance.

12 Why can't I import my new certificate and private key?

**Answer**: Be sure that you upload a .zip file containing the PEM formatted private key file named "server.key" and the PEM formatted certificate file named "server.crt." The .zip file must have a flat file structure (no directories) and contain only "server.key" and "server.crt" files. The key and the certificate must also match, otherwise the import fails.

13 Why do I see the status "pending" after importing a new certificate and private key?

**Answer:** Click the 'configure' icon next to the new certificate and enter the password you specified when creating the Certificate Signing Request (CSR) to finalize the import of the certificate. After this is done, you can successfully activate the certificate on the SMA/SRA appliance.

14 Can I have more than one certificate active if I have multiple virtual hosts?

**Answer:** It is possible to select a certificate for each Portal under the **Portals > Portals**: Edit Portal - Virtual Host tab. The portal Virtual Host Settings fields allow you to specify separate IP address, and certificate per portal. If the administrator has configured multiple portals, it is possible to associate a different certificate with each portal. For example, **sslvpn.test.sonicwall.com** might also be reached by pointing the browser to **virtualassist.test.sonicwall.com**. Each of those portal names can have its own certificate. This is useful to prevent the browser from displaying a certificate mismatch warning, such as "This server is abc, but the certificate is xyz, are you sure you want to continue?"

15 I imported the CSR into my CA's online registration site but it's asking me to tell them what kind of Webserver it's for. What do I do?

**Answer:** Select 'Apache'.

16 Can I store the key and certificate?

**Answer:** Yes, the key is exported with the CSR during the CSR generation process. It's strongly recommended that you can keep this in a safe place with the certificate you receive from the CA. This way, if the SMA/SRA appliance ever needs replacement or suffers a failure, you can reload the key and cert. You can also always export your settings from the **System > Settings** page.

17 Does the SMA/SRA appliance support client-side digital certificates?

**Answer:** Yes, client certificates are enforced per Domain or per User on the **Users > Local Users**: Edit User – Login Policies tab.

- **•** Per Domain/Per User client certificate enforcement settings:
	- **•** Option to Verify the user name matches the Common Name (CN) of the client certificate
	- **•** Option to Verify partial DN in the client certificate subject (optional). The following variables are supported:

User name: %USERNAME%

Domain name: %USERDOMAIN%

Active Directory user name: %ADUSERNAME%

Wildcard: %WILDCARD%

- **•** Support for Microsoft CA Subject Names where CN=<Full user name>, for example CN=John Doe. Client certificate authentication attempts for users in Active Directory domains should have the CN compared against the user's full name in AD.
- **•** Detailed client certificate authentication failure messages and log messages are available in the **Log > View** page.
- **•** Certificate Revocation List (CRL) Support. Each CA Certificate now supports an optional CRL through file import or periodic import through URL.

The client certificate must be loaded into the client's browser. Also, remember that any certificates in the trust chain of the client certificates must be installed onto the SMA/SRA appliance.

18 When client authentication is required my clients cannot connect even though a CA certificate has been loaded. Why?

**Answer:** After a CA certificate has been loaded, the SMA/SRA appliance must be rebooted before it is used for client authentication. Failures to validate the client certificate also causes failures to logon. Among the most common are certificate is not yet valid, certificate has expired, login name does not match common name of the certificate, certificate not sent.

## **NetExtender FAQ**

1 Does NetExtender work on other operating systems than Windows?

**Answer**: Yes. See the following supported platforms:

Mac Requirements:

- **•** Mac OS X 10.6.8+
- **•** Apple Java 1.6.0\_10+ (can be installed/upgraded by going to **Apple Menu > Software Update**; should be pre-installed on OS X 10.6.8+)

Linux Requirements:

- **•** i386-compatible distribution of Linux
- **•** Sun Java 1.6.0\_10+
- **•** Fedora 14+
- **•** Suse: Tested successfully on 10.3
- **•** Ubuntu 11.04+

Separate NetExtender installation packages are also downloadable from MySonicWall.com for each release.

2 Which versions of Windows does NetExtender support?

**Answer**: NetExtender supports Windows 10.

3 Can I block communication between NetExtender clients?

**Answer:** Yes, this can be achieved with the User/Group/Global Policies by adding a 'deny' policy for the NetExtender IP range.

4 Can NetExtender run as a Windows service?

**Answer**: NetExtender can be installed and configured to run as a Windows service that allows systems to log in to domains across the NetExtender client.

5 What range do I use for NetExtender IP client address range?

**Answer**: This range is the pool that incoming NetExtender clients are assigned – NetExtender clients actually appear as though they are on the internal network – much like the Virtual Adapter capability found in SonicWall Inc.'s Global VPN Client. You should dedicate one IP address for each active NetExtender session, so if you expect 20 simultaneous NetExtender sessions to be the maximum, create a range of 20 open IP addresses. Make sure that these IP addresses are open and are not used by other network appliances or contained within the scope of other DHCP servers. For example, if your SMA/SRA appliance is in one-port mode on the X0 interface using the default IP address of 192.168.200.1, create a pool of addresses from 192.168.200.151 to 192.168.200.171. You can also assign NetExtender IPs dynamically using the DHCP option.

6 What do I enter for NetExtender client routes?

**Answer:** These are the networks that are sent to remote NetExtender clients and should contain all networks that you wish to give your NetExtender clients access to. For example, if your SMA/SRA appliance was in one-port mode, attached to a SonicWall Inc. NSA 3500 appliance on a DMZ using 192.168.200.0/24 as the subnet for that DMZ, and the SonicWall Inc. NSA 3500 had two LAN subnets of 192.168.168.0/24 and 192.168.170.0/24, you would enter those two LAN subnets as the client routes to provide NetExtender clients access to network resources on both of those LAN subnets.

7 What does the 'Tunnel All Mode' option do?

**Answer:** Activating this feature causes the SMA/SRA appliance to push down two default routes that tell the active NetExtender client to send all traffic through the SMA/SRA appliance. This feature is useful in environments where the SMA/SRA appliance is deployed in tandem with a SonicWall Inc. security appliance running all UTM services, as it allows you to scan all incoming and outgoing NetExtender user traffic for viruses, spyware, intrusion attempts, and content filtering.

8 Is there any way to see what routes the SMA/SRA appliance is sending NetExtender?

**Answer:** Yes, right-click on the NetExtender icon in the taskbar and select **route information**. You can also get status and connection information from this same menu.

9 After I install the NetExtender is it uninstalled when I leave my session?

**Answer:** By default, when NetExtender is installed for the first time it stays resident on the system, although this can be controlled by selecting the **Uninstall On Browser Exit** > **Yes** option from the NetExtender icon in the taskbar while it is running. If this option is checked, NetExtender removes itself when it is closed. It can also be uninstalled from the "Add/Remove Program Files" in Control Panel. NetExtender remains on the system by default to speed up subsequent login times.

10 How do I get new versions of NetExtender?

**Answer:** New versions of NetExtender are included in each SonicWall Inc. Secure Mobile Access firmware release and have version control information contained within. If the SMA/SRA appliance has been upgraded with new software, and a connection is made from a system using a previous, older version of NetExtender, it is automatically upgraded to the new version.

There is one exception to the automatic upgrading feature: it is not supported for the MSI version of NetExtender. If NetExtender was installed with the MSI package, it must be upgraded with a new MSI package. The MSI package is designed for the administrator to deploy NetExtender through Active Directory, allowing full version control through Active Directory.

11 How is NetExtender different from a traditional IPSec VPN client, such as SonicWall Inc.'s Global VPN Client (GVC)?

**Answer:** NetExtender is designed as an extremely lightweight client that is installed through a Web browser connection, and utilizes the security transforms of the browser to create a secure, encrypted tunnel between the client and the SMA/SRA appliance.

12 Is NetExtender encrypted?

**Answer:** Yes, it uses whatever cipher the NetExtender client and SMA/SRA appliance negotiate during the SSL connection.

13 Is there a way to secure clear text traffic between the SMA/SRA appliance and the server?

**Answer:** Yes, you can configure the Microsoft Terminal Server to use encrypted RDP-based sessions, and use HTTPS reverse proxy.

14 What is the PPP adapter that is installed when I use the NetExtender?

**Answer:** This is the transport method NetExtender uses. It also uses compression (MPPC). You can elect to have it removed during disconnection by selecting this from the NetExtender menu.

15 What are the advantages of using the NetExtender instead of a Proxy Application?

**Answer:** NetExtender allows full connectivity over an encrypted, compressed PPP connection allowing the user to directly to connect to internal network resources. For example, a remote user could launch NetExtender to directly connect to file shares on a corporate network.

16 Does performance change when using NetExtender instead of proxy?

**Answer:** Yes. NetExtender connections put minimal load on the SMA/SRA appliances, whereas many proxy-based connections might put substantial strain on the SMA/SRA appliance. Note that HTTP proxy connections use compression to reduce the load and increase performance. Content received by Secure Mobile Access from the local Web server is compressed using gzip before sending it over the Internet to the remote client. Compressing content sent from the SMA/SRA saves bandwidth and results in higher throughput. Furthermore, only compressed content is cached, saving nearly 40-50 percent of the required memory. Note that gzip compression is not available on the local (clear text side) of the SMA/SRA appliance, or for HTTPS requests from the remote client.

17 The SMA/SRA appliance is application dependent; how can I address non-standard applications?

**Answer**: You can use NetExtender to provide access for any application that cannot be accessed using internal proxy mechanisms - HTTP, HTTPS, FTP, RDP5, Telnet, and SSHv2. Application Offloading can also be used for Web applications. In this way, the SMA/SRA appliance functions similar to an SSL off loader and proxies Web applications pages without the need for URL rewriting.

18 Why is it required that an ActiveX component be installed?

**Answer:** NetExtender is installed through an ActiveX-based plug-in from Internet Explorer. Users using Firefox browsers can install NetExtender through an XPI installer. NetExtender can also be installed through an MSI installer. Download the NetExtender MSI installer from MySonicWall.com.

19 Does NetExtender support desktop security enforcement, such as AV signature file checking, or Windows registry checking?

**Answer**: Not at present, although these sorts of features are planned for future releases of NetExtender.

20 Does NetExtender work with the 64-bit version of Microsoft Windows?

**Answer**: Yes, NetExtender supports 64-bit Windows 7 and Vista.

21 Does NetExtender work 32-bit and 64-bit version of Microsoft Windows 7?

**Answer**: Yes, NetExtender supports 32-bit and 64-bit Windows 7.

22 Does NetExtender support client-side certificates?

**Answer**: Yes, Windows NetExtender client supports client certificate authentication from the stand-alone client. Users can also authenticate to the Secure Mobile Access portal and then launch NetExtender.

23 My firewall is dropping NetExtender connections from my SonicWall SMA/SRA as being spoofs. Why?

**Answer:** If the NetExtender addresses are on a different subnet than the X0 interface, a rule needs to be created for the firewall to know that these addresses are coming from the SMA/SRA appliance.

## **General FAQ**

1 Is the SMA/SRA appliance a true reverse proxy?

**Answer**: Yes, the HTTP, HTTPS, CIFS, FTP are web-based proxies, where the native Web browser is the client. VNC, RDP, Citrix, SSHv2, SSHv2, and Telnet use browser-delivered HTML5 clients. NetExtender on Windows uses a browser-delivered client.

2 What browser and version do I need to successfully connect to the SMA/SRA appliance?

**Answer**: Currently supported browsers and versions are listed in the Browser Requirements section of this document.

3 What needs to be activated on the browser for me to successfully connect to the SMA/SRA appliance?

**Answer**:

- **•** TLS
- **•** Enable cookies
- **•** Enable pop-ups for the site
- **•** Enable Java
- **•** Enable Javascript
- **•** Enable ActiveX
- 4 What version of Java do I need?

**Answer:** [You should install SUN's JRE 1.6.0\\_10 or higher \(available at](http://www.java.com) http://www.java.com) to use some of the features on the SMA/SRA appliance. On Google Chrome, you need Java 1.6.0 update 10 or higher.

5 What operating systems are supported?

**Answer**:

- **•** Microsoft Vista
- **•** Microsoft Windows 7
- **•** Apple OSX 10.6.8 and newer
- **•** Linux kernel 2.6.x and newer
- 6 Why does the 'File Shares' component not recognize my server names?

**Answer**: If you cannot reach your server by its NetBIOS name, there might be a problem with name resolution. Check your DNS and WINS settings on the SMA/SRA appliance. You might also try manually specifying the NetBIOS name to IP mapping in the **Network > Host Resolution** section, or you could manually specify the IP address in the UNC path, for example \\192.168.100.100\sharefolder.

Also, if you get an authentication loop or an error, is this File Share a DFS server on a Windows domain root? When creating a File Share, do not configure a Distributed File System (DFS) server on a Windows Domain Root system. Because the Domain Root allows access only to Windows computers in the domain, doing so disables access to the DFS file shares from other domains. The SMA/SRA appliance is not a domain member and is not able to connect to the DFS shares. DFS file shares on a stand-alone root are not affected by this Microsoft restriction.

7 Does the SMA/SRA appliance have an SPI firewall?

**Answer:** No. It must be combined with a SonicWall Inc. security appliance or other third-party firewall/VPN device.

8 Can I access the SMA/SRA appliance using HTTP?

**Answer:** No, it requires HTTPS. HTTP connections are immediately redirected to HTTPS. You might wish to open both 80 and 443, as many people forget to type https: and instead type http://. If you block 80, it is not redirected.

9 What is the most common deployment of the SMA/SRA appliances?

**Answer:** One-port mode, where only the X0 interface is utilized, and the appliance is placed in a separated, protected "DMZ" network/interface of a SonicWall Inc. security appliance, such as a SonicWall Inc. TZ or NSA appliance.

10 Why is it recommended to install the SMA/SRA appliance in one-port mode with a SonicWall Inc. security appliance?

**Answer:** This method of deployment offers additional layers of security control plus the ability to use SonicWall Inc.'s Unified Threat Management (UTM) services, including Gateway Anti-Virus, Anti-Spyware, Content Filtering and Intrusion Prevention, to scan all incoming and outgoing NetExtender traffic.

11 Is there an installation scenario where you would use more than one interface or install the appliance in two-port mode?

**Answer:** Yes, when it would be necessary to bypass a firewall/VPN device that might not have an available third interface, or a device where integrating the SMA/SRA appliance might be difficult or impossible.

12 Can I cascade multiple SMA/SRA appliances to support more concurrent connections?

**Answer:** No, this is not supported.

13 Why can't I log in to the Secure Mobile Access management interface of the SMA/SRA appliance?

**Answer**: The default IP address of the appliance is 192.168.200.1 on the X0 interface. If you cannot reach the appliance, try cross-connecting a system to the X0 port, assigning it a temporary IP address of 192.168.200.100, and attempt to log in to the SMA/SRA appliance at https://192.168.200.1. Then verify that you have correctly configured the DNS and default route settings on the Network pages.

14 Can I create site-to-site VPN tunnels with the SMA/SRA appliance?

**Answer:** No, it is only a client-access appliance. If you require this, you need a SonicWall Inc. TZ, NSA. or SuperMassive series security appliance.

15 Can the SonicWall Inc. Global VPN Client (or any other third-party VPN client) connect to the SMA/SRA appliance?

**Answer:** No, only NetExtender and proxy sessions are supported.

16 Can I connect to the SMA/SRA appliance over a modem connection?

**Answer:** Yes, although performance is slow, even over a 56K connection it is usable.

17 What SSL ciphers are supported by the SMA/SRA appliance?

**Answer:** Starting with 7.5 firmware or newer, SonicWall Inc. only uses HIGH security ciphers with TLSv1, TLSv1.1, and TLSv1.2. In 8.0 firmware or newer, SSL Perfect Forward Secrecy (PFS) is supported.

18 Is AES supported in the SMA/SRA appliance?

**Answer:** Yes, if your browser supports it.

19 Can I expect similar performance (speed, latency, and throughput) as my IPSec VPN?

**Answer:** Yes, actually you might see better performance as NetExtender uses multiplexed PPP connections and runs compression over the connections to improve performance.

20 Is Two-factor authentication (RSA SecurID, etc) supported?

**Answer**: Yes, this is supported.

21 Does the SMA/SRA appliance support VoIP?

**Answer:** Yes, over NetExtender connections.

22 Is Syslog supported?

**Answer:** Yes.

23 Does NetExtender support multicast?

**Answer**: Not at this time. Look for this in a future firmware release.

24 Are SNMP and Syslog supported?

**Answer**: Syslog forwarding to up to two external servers is supported in the current software release. SNMP is supported beginning in the 5.0 release. MIBs can be downloaded from MySonicWall.

25 Does the SMA/SRA appliance have a Command Line Interface (CLI)?

**Answer:** Yes, the SMA/SRA appliances have a simple CLI when connected to the console port. The SMA 500v Virtual Appliance is also configurable with the CLI. The Secure Mobile Access CLI allows configuration of only the X0 interface on the SMA/SRA appliances or SMA 500v Virtual Appliance.

26 Can I Telnet or SSH into the SMA/SRA appliance?

**Answer**: No, neither Telnet or SSH are supported in the current release of the SMA/SRA appliance software as a means of management (this is not to be confused with the Telnet and SSH proxies that the appliance does support).

27 What does the Web cache cleaner do?

**Answer:** The Web cache cleaner is an ActiveX-based applet that removes all temporary files generated during the session, removes any history bookmarks, and removes all cookies generated during the session.

28 Why didn't the Web cache cleaner work when I exited the Web browser?

**Answer:** In order for the Web cache cleaner to run, you must click **Logout**. If you close the Web browser using any other means, the Web cache cleaner cannot run.

29 What does the 'encrypt settings file' check box do?

**Answer:** This setting encrypts the settings file so that if it is exported it cannot be read by unauthorized sources. Although it is encrypted, it can be loaded back onto the SMA/SRA appliance (or a replacement appliance) and decrypted. If this box is not selected, the exported settings file is clear-text and can be read by anyone.

30 What does the 'store settings' button do?

**Answer:** By default, the settings are automatically stored on a SMA/SRA appliance any time a change to programming is made, but this can be shut off if desired. If this is disabled, all unsaved changes to the appliance are lost. This feature is most useful when you are unsure of making a change that could result in the box locking up or dropping off the network. If the setting is not immediately saved, you can power-cycle the box and it returns to the previous state before the change was made.

31 What does the 'create backup' button do?

**Answer:** This feature allows you to create a backup snapshot of the firmware and settings into a special file that can be reverted to from the management interface or from SafeMode. SonicWall Inc. strongly recommends creating system backup right before loading new software, or making significant changes to the programming of the appliance.

32 What is 'SafeMode'?

**Answer:** SafeMode is a feature of the SMA/SRA appliance that allows administrators to switch between software image builds and revert to older versions in case a new software image turns out to cause issues. In cases of software image corruption, the appliance boots into a special interface mode that allows the administrator to choose which version to boot, or load a new version of the software image.

33 How do I access the SafeMode menu?

**Answer:** In emergency situations, you can access the SafeMode menu by holding in **Reset** on the SMA/SRA appliance (the small pinhole button located on the front of the SMA/SRA appliances) for 12-14 seconds until the 'Test' LED begins quickly flashing yellow. After the SMA/SRA appliance has booted into the SafeMode menu, assign a workstation a temporary IP address in the 192.168.200.x subnet, such as 192.168.200.100, and attach it to the X0 interface on the SMA/SRA appliance. Then, using a modern Web browser (Microsoft IE6.x+, Mozilla 1.4+), access the special SafeMode GUI using the appliance's default IP address of 192.168.200.1. You are able to boot the appliance using a previously saved backup snapshot, or you can upload a new version of software with **Upload New Software image**.

34 Can I change the colors of the portal pages?

**Answer**: This is not supported in the current releases, but is planned for a future software release.

35 What authentication methods are supported?

**Answer:** Local database, RADIUS, Active Directory, and LDAP.

36 I configured my SMA/SRA appliance to use Active Directory as the authentication method, but it fails with a very strange error message. Why?

**Answer:** The appliances must be precisely time-synchronized with each other or the authentication process fails. Ensure that the SMA/SRA appliance and the Active Directory server are both using NTP to keep their internal clocks synchronized.

37 I created a FTP bookmark, but when I access it, the filenames are garbled – why?

**Answer**: If you are using a Windows-based FTP server, you should change the directory listing style to 'UNIX' instead of 'MS-DOS'.

38 Where can I get a VNC client?

**Answer:** SonicWall Inc. has done extensive testing with RealVNC. It can be downloaded at:

<http://www.realvnc.com/download.html>

39 Are the SRA 4600/1600 appliances fully supported by GMS or Analyzer?

**Answer**: Yes.

40 Does the SMA/SRA appliance support printer mapping?

**Answer**: Yes, this is supported with the ActiveX-based RDP client only. The Microsoft Terminal Server RDP connector must be enabled first for this to work. You might need to install the correct printer driver software on the Terminal Server you are accessing.

41 Can I integrate the SMA/SRA appliance with wireless?

**Answer:** Yes, refer to the *SonicWall Inc. Secure Wireless Networks Integrated Solutions Guide*[, available](http://www.elsevierdirect.com/index.jsp)  [through Elsevier, h](http://www.elsevierdirect.com/index.jsp)ttp://www.elsevierdirect.com/.

42 Can I manage the appliance on any interface IP address of the SMA/SRA appliance?

**Answer:** Yes, you can manage on any of the interface IP addresses.

43 Can I allow only certain Active Directory users access to log in to the SMA/SRA appliance?

**Answer**: Yes. On the **Users > Local Groups** page, edit a group belonging to the Active Directory domain used for authentication and add one or more AD Groups under the **AD Groups** tab.

44 Does the HTTP(S) proxy support the full version of Outlook Web Access (OWA Premium)?

**Answer**: Yes.

45 Why are my RDP sessions dropping frequently?

**Answer:** Try adjusting the session and connection timeouts on both the SMA/SRA appliance and any appliance that sits between the endpoint client and the destination server. If the SMA/SRA appliance is behind a firewall, adjust the TCP timeout upwards and enable fragmentation.

46 Can I create my own services for bookmarks rather than the services provided in the bookmarks section?

**Answer**: This is not supported in the current release of software but could be supported in a future software release.

47 Why can't I see all the servers on my network with the File Shares component?

**Answer**: The CIFS browsing protocol is limited by the server's buffer size for browse lists. These browse lists contain the names of the hosts in a workgroup or the shares exported by a host. The buffer size depends on the server software. Windows personal firewall has been known to cause some issues with file sharing even when it is stated to allow such access. If possible, try disabling such software on either side and then test again.

48 What port is the SMA/SRA appliance using for the Radius traffic?

**Answer**: It uses port 1812.

49 Do the SMA/SRA appliances support the ability for the same user account to login simultaneously?

**Answer:** Yes. On the portal layout, you can enable or disable 'Enforce login uniqueness' option. If this box is unchecked, users can log in simultaneously with the same username and password.

50 Does the SMA/SRA appliance support NT LAN Manager (NTLM) Authentication?

**Answer**: No.

51 I cannot connect to a web server when Windows Authentication is enabled. I get the following error message when I try that: 'It appears that the target web server is using an unsupported HTTP(S) authentication scheme through the SMA/SRA that currently supports only basic and digest authentication schemes. Contact the administrator for further assistance.' - why?

**Answer:** In SRA 3.5 and earlier releases, the HTTP proxy does not support Windows Authentication (formerly called NTLM). Only basic authentication is supported.

52 Why do Java Services, such as Telnet or SSH, not work through a proxy server?

**Answer**: When the Java Service is started it does not use the proxy server. Transactions are done directly to the SMA/SRA appliance.

53 There is no port option for the service bookmarks – what if these are on a different port than the default?

**Answer**: You can specify in the IP address box an 'IPaddress:portid' pair for HTTP, HTTPS, Telnet, Java, and VNC.

54 What if I want a bookmark to point to a directory on a Web server?

**Answer:** Add the path in the IP address box: IP/mydirectory/.

55 When I access Microsoft Telnet Server using a telnet bookmark it does not allow me to enter a user name  $-$  why?

**Answer:** This is not currently supported on the appliance.

56 What versions of Citrix are supported?

**Answer**: Citrix Portal Bookmarks have been tested and verified to support the following Citrix Application Virtualization platforms through the Citrix Web Interface:

Servers:

- **•** XenApp 7.6 (HTML5 and ActiveX only)
- **•** XenApp 6.5
- **•** XenApp 6.0
- **•** XenApp 5.0

Clients:

- **•** Receiver for Windows 4.2, 4.1, or 4.0
- **•** Receiver for Java 10.1.006
- **•** XenApp Web Plugiin version 14.2, 14.1, 14.0

For browsers requiring Java to run Citrix, you must have Sun Java 1.6.0\_10 or higher.

57 What applications are supported using Application Offloading?

**Answer**: Application Offloading should support any application using HTTP/HTTPS. SMA/SRA has limited support for applications using Web services and no support for non-HTTP protocols wrapped within HTTP.

One key aspect to consider when using Application Offloading is that the application should not contain hard-coded self-referencing URLs. If these are present, the Application Offloading proxy rewrites the URLs. Because Web site development does not usually conform to HTML standards, the proxy can only do a best-effort translation when rewriting these URLs. Specifying hard-coded, self-referencing URLs is not recommended when developing a Web site because content developers must modify the Web pages whenever the hosting server is moved to a different IP or hostname.

For example, if the backend application has a hard-coded IP and scheme within URLs as follows, then Application Off-loading needs to rewrite this URL.

<a href=["http://1.1.1.1/doAction.cgi?test=foo](http://1.1.1.1/doAction.cgi?test=foo)">

This can be done by enabling the **Enable URL Rewriting for self-referenced URLs** setting for the Application Off-loading Portal, but all the URLs might not be rewritten, depending on how the Web application has been developed. (This limitation is usually the same for other WAF/SMA vendors employing reverse proxy mode.)

58 Is SSHv2 supported?

**Answer**: Yes, this is supported.

59 Should I create a Global Deny ALL policy?

**Answer:** Yes, SonicWall Inc. recommends that administrators set up a Global Deny ALL policy that allows access to only trusted hosts. This prevents outbound requests to malicious hosts from Secure Mobile Access. For more information on how to set up a Global Deny ALL policy, see [Adding a Policy on page 186.](#page-185-0)

# **Using the Command Line Interface**

**G**

The Command Line Interface (CLI) is a text-only mechanism for interacting with a computer operating system or software by typing commands to complete specific tasks. It is a critical part of the deployment of the SMA 500v Virtual Appliance, where basic networking needs to be configured from the console.

While the SMA physical appliance products have a default IP address and network configuration that requires a client's network settings to be reconfigured to connect, the network settings in an existing VMware virtual environment might conflict with the SMA appliance defaults. The CLI utility remedies this by allowing basic configuration of the network settings when deploying the Virtual Appliance.

**NOTE:** The SonicWall Inc. Secure Mobile Access CLI allows configuration of only the X0 interface on SMA 200/400, SMA 210/410, SMA 500v for ESXi, SMA 500v for Hyper-V, SMA 500v for AWS, and SMA 500v for Azure.

**NOTE:** To use the CLI on a serial connection or in an SSH management session, you need to use a terminal emulation application (such as Tera Term) or an SSH Client application (such as PuTTY). You can find suitable, free terminal emulators on the Internet.

For the SMA physical appliances, console access is achieved by connecting a computer to the serial port. Use the following settings:

- **•** Baud: 115200
- **•** Data Bits: 8

(i)

- **•** Parity: None
- **•** Stop Bits: 1
- **•** No flow control

For the Virtual Appliance, the following login prompt is displayed after the firmware has fully booted:

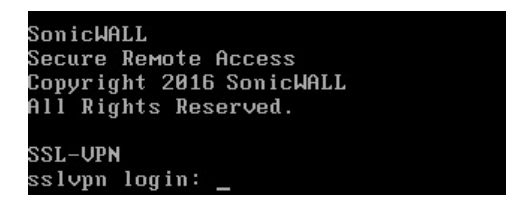

In the following examples, user input is highlighted in bold to indicate text entered by the user.

To access the CLI, login as **admin**. The password is the same as the password for the admin account that is configured on the appliance. The default is **password**.

```
sslvpn login: admin
Password: password
```
If the incorrect password is entered, the login prompt is displayed again. If the correct password is entered, the CLI is launched.

For hardware and Virtual Appliances, basic system information and network settings are displayed along with the main menu, as in the following example:

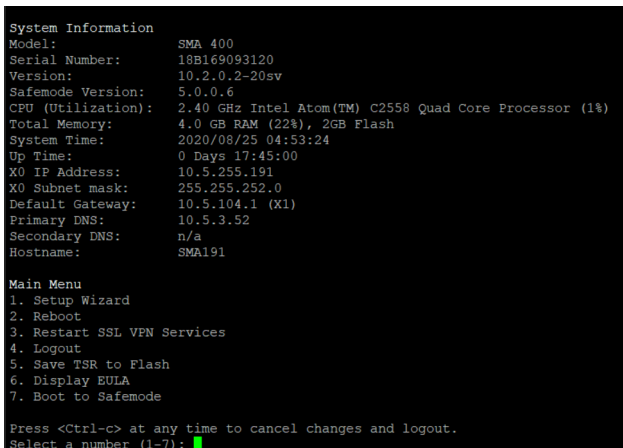

You can press Ctrl-C at any time to log out and exit the CLI, returning to the login prompt.

The main menu has four selections:

1 **Setup Wizard** – This option launches a simple wizard to change the basic network settings, starting with the X0 IP Address, X0 subnet mask, default gateway, primary and secondary DNS, and the hostname. The following CLI output illustrates an example where each field is changed:

```
X0 IP Address (default 192.168.200.1): 192.168.200.201
X0 Subnet Mask (default 255.255.255.0): 255.255.0.0
Default Gateway (default 192.168.200.2): 192.168.200.1
Primary DNS: 10.50.128.52
Secondary DNS (optional, enter "none" to disable): 4.2.2.2
Hostname (default sslvpn): sslvpn
New Network Settings:
X0 IP Address: 192.168.200.201<br>X0 Subnet mask: 255.255.0.0
X0 Subnet mask: 255.255.0.0<br>Default Gateway: 192.168.200.1
Default Gateway: 192.168.200.<br>Primary DNS: 10.50.128.52
Primary DNS: 10.50.1<br>Secondary DNS: 4.2.2.2
Secondary DNS:
Hostname: sslvpn
Would you like to save these changes (y/n)?
```
If a field is not filled out, the prior value is retained, allowing you to change only a single field. After each field has been prompted, the new network settings are shown and a confirmation message is given for the user to review and verify the changes before applying them. The following shows the result when you save the changes:

```
Would you like to save these changes (y/n)? y
Saving changes...please wait....
Changes saved!
Press <Enter> to continue...
```
After saving the changes, press **Enter** to return to the original display of the System Information and Network Settings and verify that the changes have taken effect:

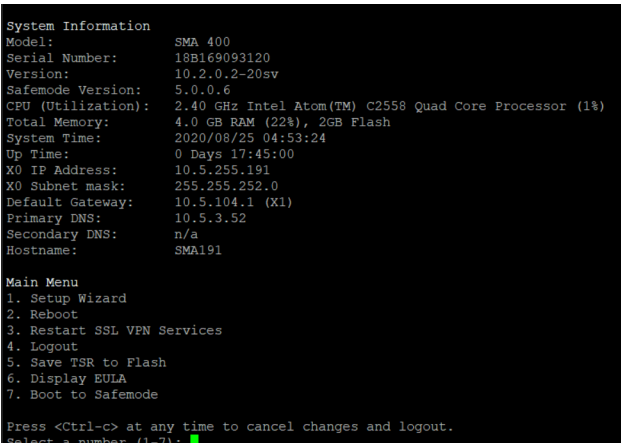

If no changes are saved, the following message is displayed and pressing Enter returns to the initial display of the System Information and Network Settings:

No changes have been made. Press <Enter> to continue...

**NOTE:** When applying settings that change the IP address, there might be a delay of up to five seconds as the interface settings are updated.

2 **Reboot** – Selecting this option displays a confirmation prompt and then reboots:

Reboot Are you sure you want to reboot  $(y/n)$ ?

3 **Restart SSL-VPN Services** – This option displays a confirmation prompt and then restarts the Web server and the related Secure Mobile Access daemon services. This command is equivalent to issuing the **EasyAccessCtrl restart** command.

```
Restart SSL-VPN Services
Are you sure you want to restart the SSL-VPN services (y/n)? y
Restarting SSL-VPN services...please wait.
Stopping SMM: [ OK ]
Stopping Firebase :[ OK ]
Stopping FTP Session:[ OK ]
Stopping HTTPD: [ OK ]
Cleaning Apache State: [ OK ]
Stopping Graphd :[ OK ]
Cleaning Temporary files........
Starting SMM: [ OK ]
Starting firebase: [ OK ]
Starting httpd: [ OK ]
Starting ftpsession: [ OK ]
Starting graphd: [ OK ]
Restart completed...returning to main menu...
```
4 **Logout** – The logout option ends the CLI session and returns to the login prompt.

## **SafeMode**

SafeMode is a limited Web management interface that provides a way to upload firmware from your computer and reboot the appliance.

The SafeMode feature allows you to recover quickly from uncertain configuration states with a simplified management interface that includes the same settings available on the **System > Settings** page.

You can get to the SafeMode CLI, by pressing the SafeMode switch to reboot to SafeMode, and then logging in as **admin**. The password is the same as the password for the admin account that is configured on the appliance. The default is **password**.

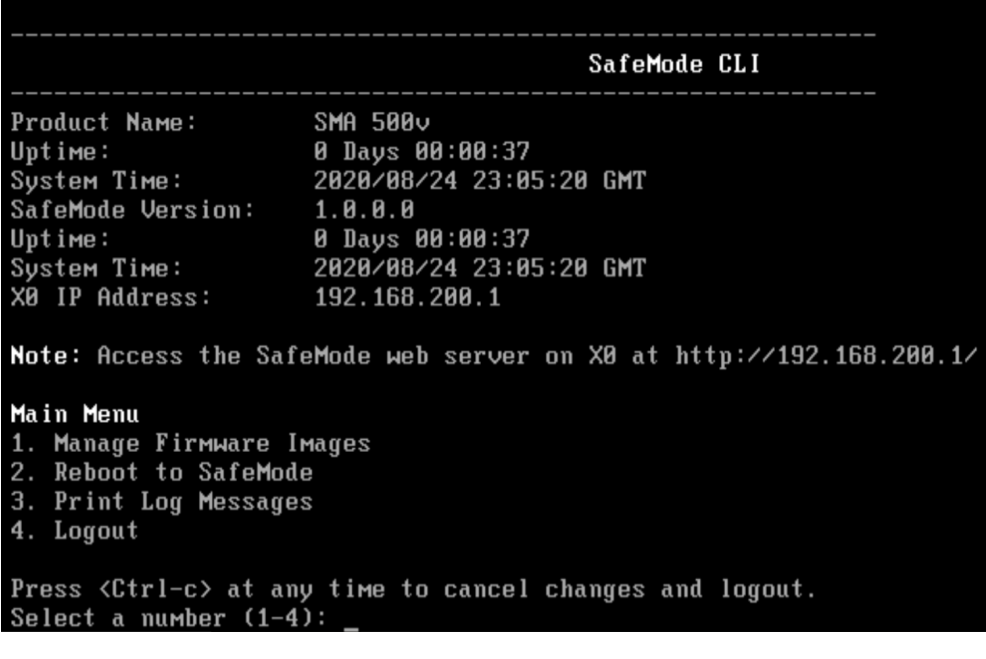

sma500 login: **admin** Password: **password**

When an incorrect password is entered, the login prompt is displayed again. When the correct password is entered, the SafeMode CLI is launched.

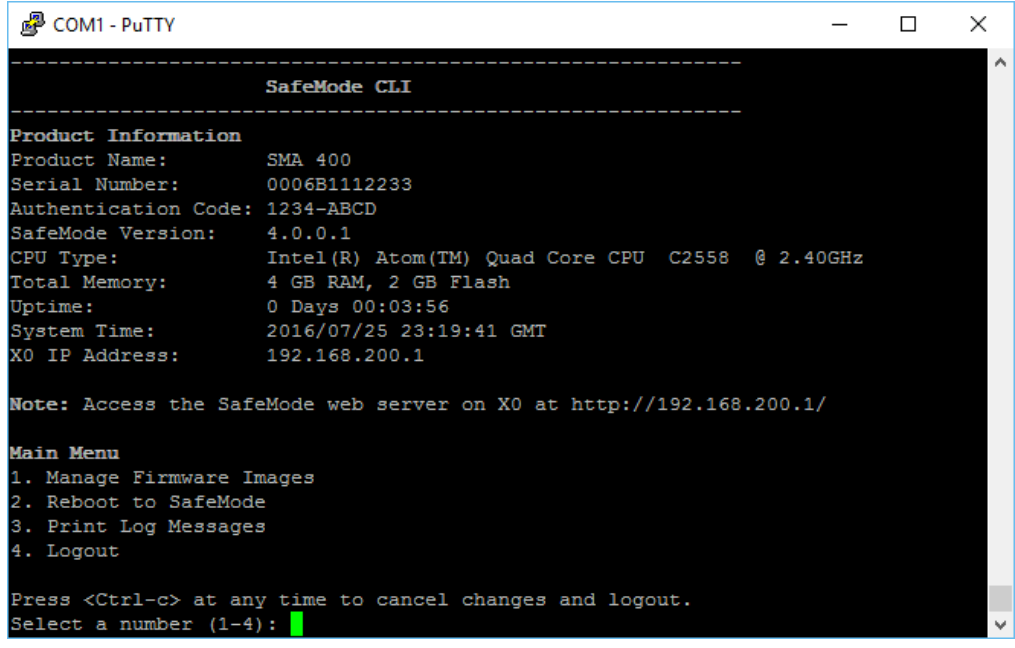

The numbered options explain themselves. Select the number of the option you would like to perform. For the first option, to Manage Firmware Images, press 1. The following screen appears with five additional options.

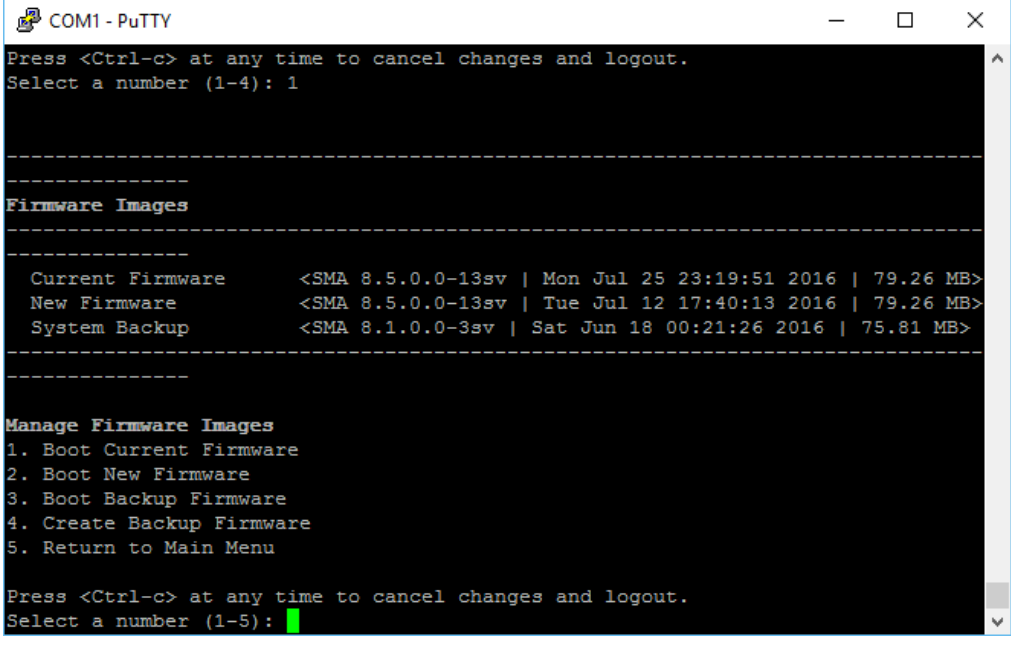

The five additional options explain themselves. Select the number of the option you would like to perform. For the first option, to Boot Current Firmware, press 1. The following screen appears with three additional options.

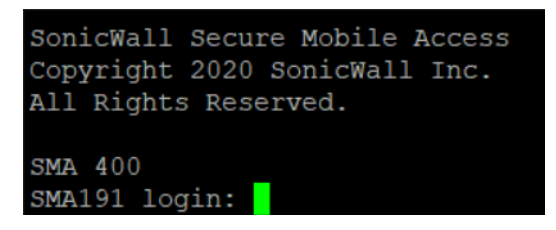

The three additional options explain themselves. Select the number of the option you would like to perform.

For more instructions on how to restart your SMA in SafeMode, refer to the *Getting Started Guide* for your particular appliance.10.2

**H**

# **Using SMS Email Formats**

This section provides a list of SMS (Short Message Service) formats for worldwide cellular carriers. Find the correct format for your carrier from the following list, using your own phone number before the @ sign.

### **SMS formats based on carrier**

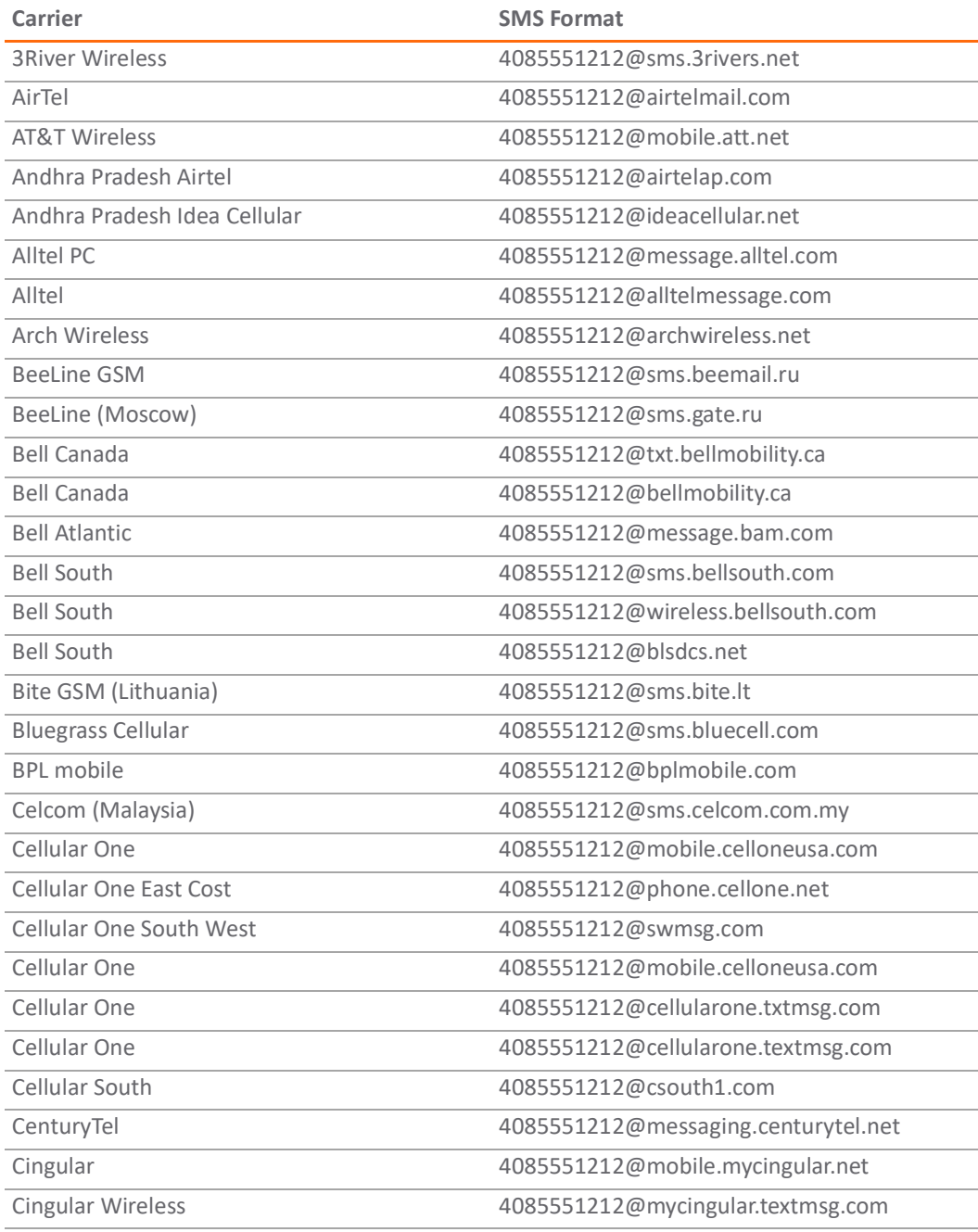

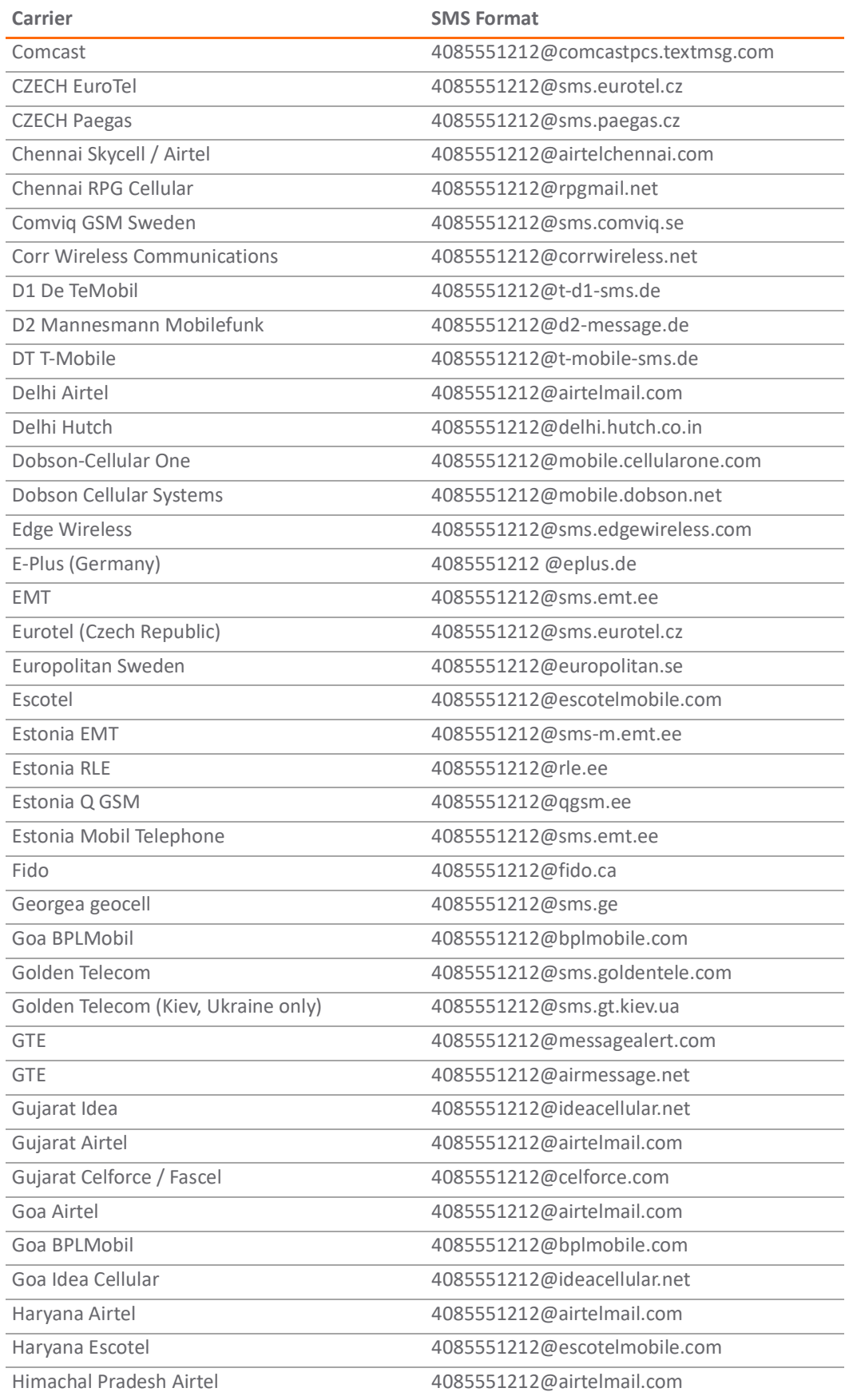

SonicWall Secure Mobile Access 10.2 Administration Guide 10.2 Administration Guide<br>Using SMS Email Formats **414** 

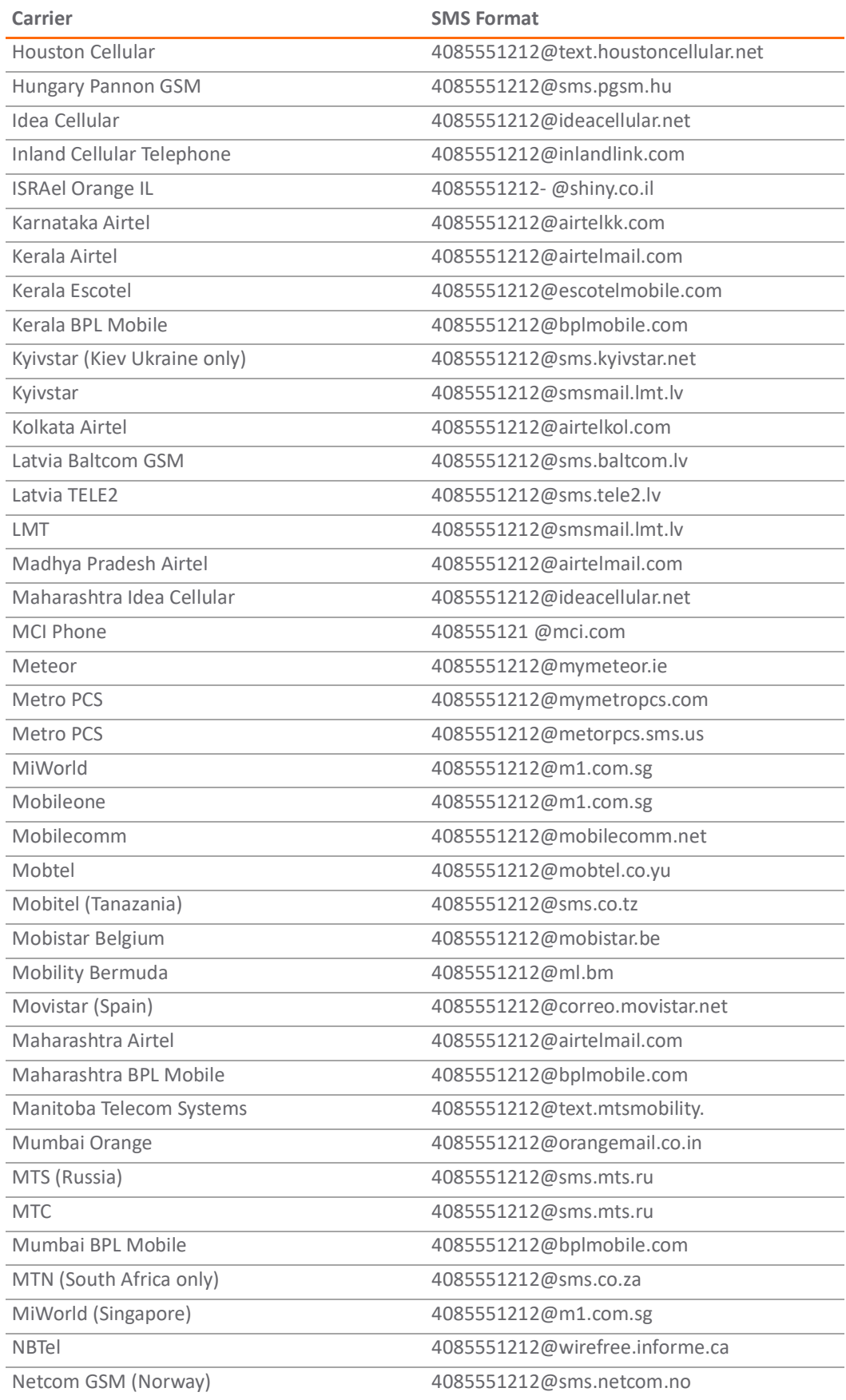

SonicWall Secure Mobile Access 10.2 Administration Guide 10.2 Administration Guide<br>Using SMS Email Formats **415** 

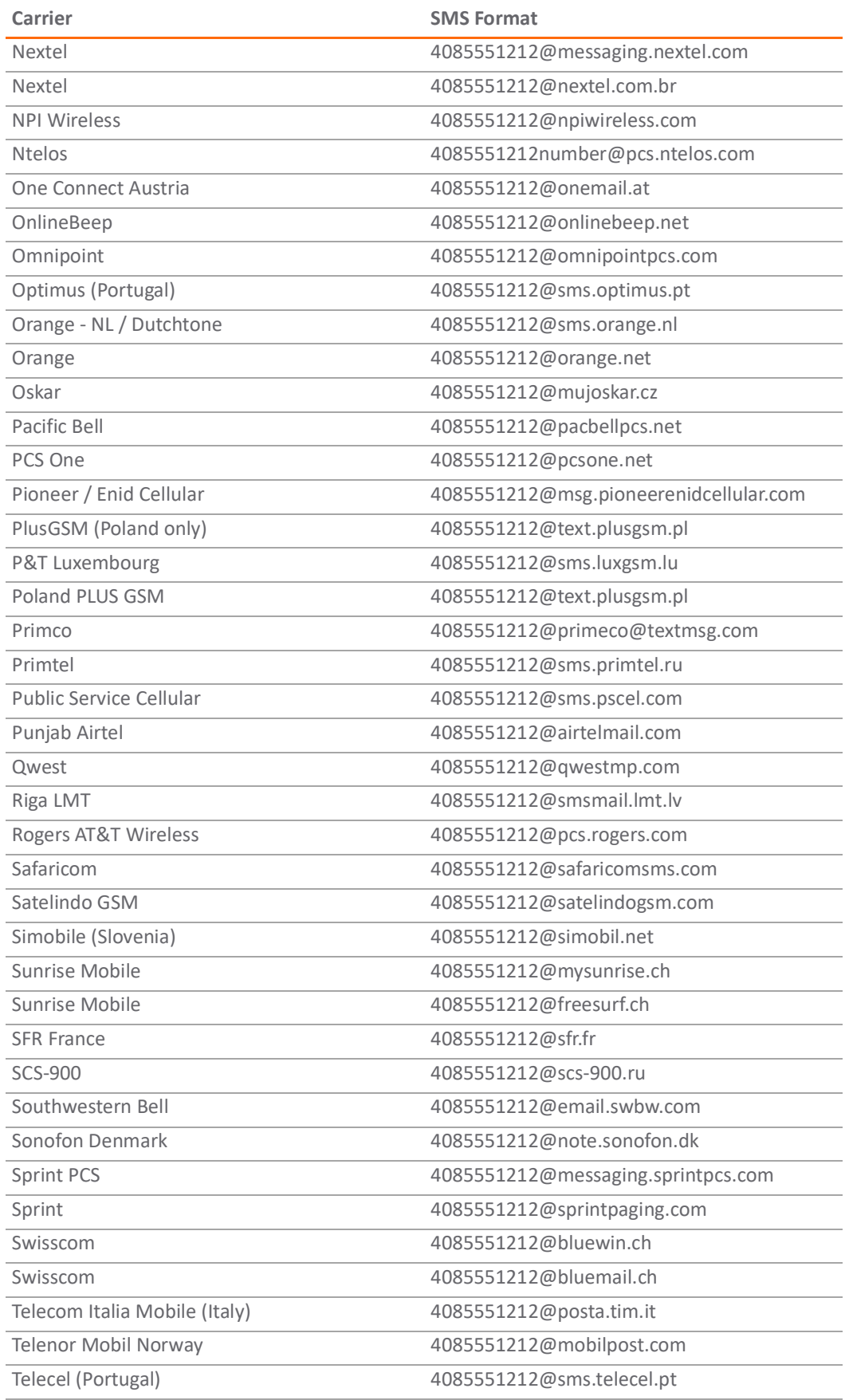

SonicWall Secure Mobile Access 10.2 Administration Guide 10.2 Administration Guide<br>Using SMS Email Formats **416** 

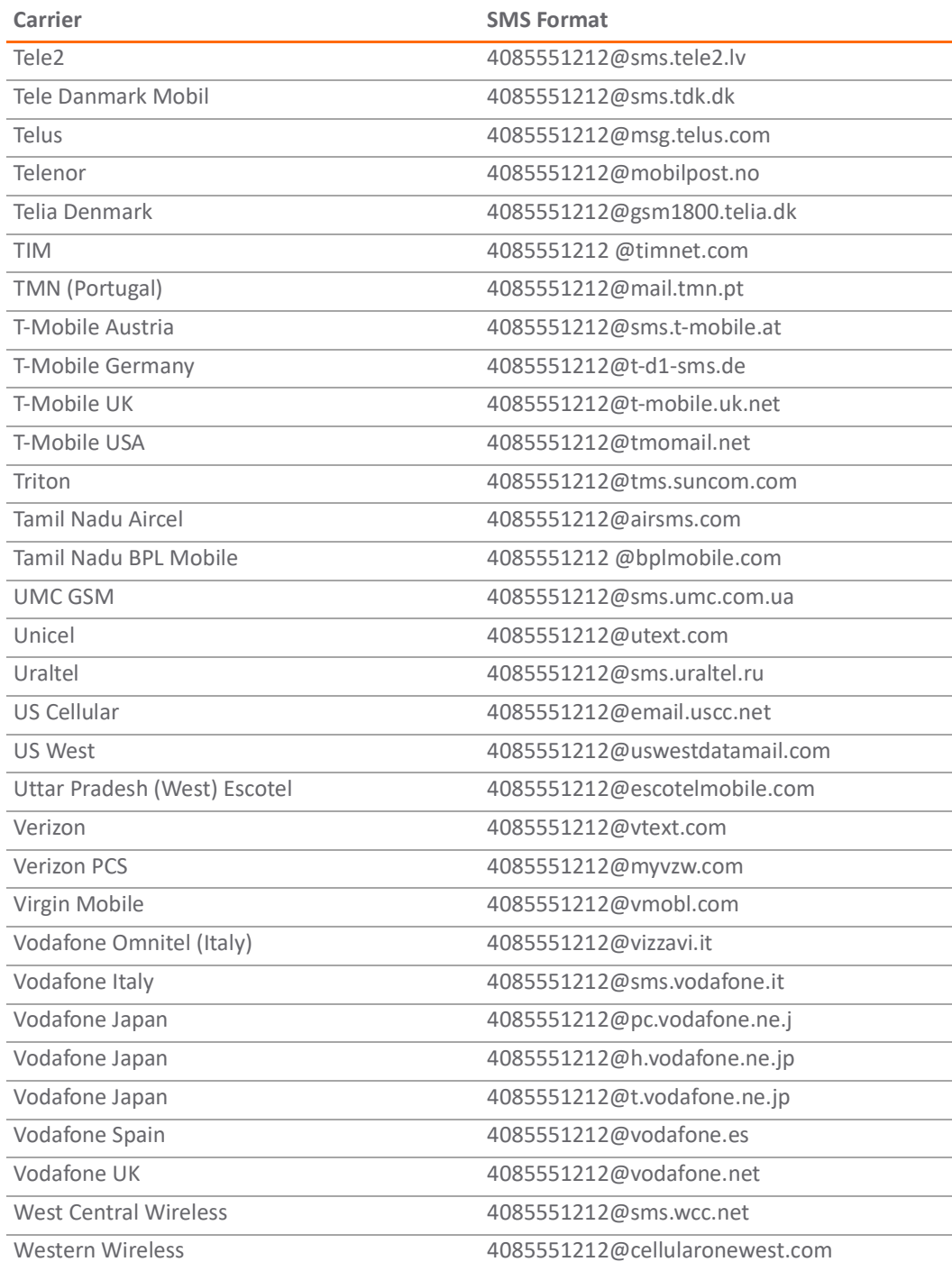

## **Support Information**

**I**

This appendix contains the following sections:

- **•** [GNU General Public License \(GPL\) Source Code](#page-417-0)
- **•** [Limited Hardware Warranty](#page-417-1)
- **•** [End User License Agreement](#page-418-0)

## <span id="page-417-0"></span>**GNU General Public License (GPL) Source Code**

SonicWall Inc. provides a machine-readable copy of the GPL open source on a CD. To obtain a complete machine-readable copy, send your written request, along with a certified check or money order in the amount of US \$25.00 payable to "SonicWall, Inc." to:

General Public License Source Code Request SonicWall, Inc. Attn: Jennifer Anderson

1033 McCarthy Blvd Milpitas, CA 95035

## <span id="page-417-1"></span>**Limited Hardware Warranty**

All SonicWall Inc. appliances come with a 1-year Limited Hardware Warranty which provides delivery of critical replacement parts for defective parts under warranty. Visit the Warranty Information page for details on your product's warranty:

<https://support.sonicwall.com/essentials/support-offerings>

SonicWall Inc., Inc. warrants that commencing from the delivery date to Customer (but in any case commencing not more than ninety (90) days after the original shipment by SonicWall Inc.), and continuing for a period of twelve (12) months, that the product is free from defects in materials and workmanship under normal use. This Limited Warranty is not transferable and applies only to the original end user of the product. SonicWall Inc. and its suppliers' entire liability and Customer's sole and exclusive remedy under this limited warranty will be shipment of a replacement product. At SonicWall Inc.'s discretion, the replacement product may be of equal or greater functionality and may be of either new or like-new quality. SonicWall Inc.'s obligations under this warranty are contingent upon the return of the defective product according to the terms of SonicWall Inc.'s then-current Support Services policies.

This warranty does not apply if the product has been subjected to abnormal electrical stress, damaged by accident, abuse, misuse or misapplication, or has been modified without the written permission of SonicWall Inc..

**DISCLAIMER OF WARRANTY**. EXCEPT AS SPECIFIED IN THIS WARRANTY, ALL EXPRESS OR IMPLIED CONDITIONS, REPRESENTATIONS, AND WARRANTIES INCLUDING, WITHOUT LIMITATION, ANY IMPLIED WARRANTY OR CONDITION OF MERCHANTABILITY, FITNESS FOR A PARTICULAR PURPOSE, NONINFRINGEMENT, SATISFACTORY

QUALITY OR ARISING FROM A COURSE OF DEALING, LAW, USAGE, OR TRADE PRACTICE, ARE HEREBY EXCLUDED TO THE MAXIMUM EXTENT ALLOWED BY APPLICABLE LAW. TO THE EXTENT AN IMPLIED WARRANTY CANNOT BE EXCLUDED, SUCH WARRANTY IS LIMITED IN DURATION TO THE WARRANTY PERIOD. BECAUSE SOME STATES OR JURISDICTIONS DO NOT ALLOW LIMITATIONS ON HOW LONG AN IMPLIED WARRANTY LASTS, THE ABOVE LIMITATION MAY NOT APPLY TO YOU. THIS WARRANTY GIVES YOU SPECIFIC LEGAL RIGHTS, AND YOU MAY ALSO HAVE OTHER RIGHTS WHICH VARY FROM JURISDICTION TO JURISDICTION. This disclaimer and exclusion shall apply even if the express warranty set forth above fails of its essential purpose.

**DISCLAIMER OF LIABILITY**. SonicWall'S SOLE LIABILITY IS THE SHIPMENT OF A REPLACEMENT PRODUCT AS DESCRIBED IN THE ABOVE LIMITED WARRANTY. IN NO EVENT SHALL SonicWall OR ITS SUPPLIERS BE LIABLE FOR ANY DAMAGES WHATSOEVER, INCLUDING, WITHOUT LIMITATION, DAMAGES FOR LOSS OF PROFITS, BUSINESS INTERRUPTION, LOSS OF INFORMATION, OR OTHER PECUNIARY LOSS ARISING OUT OF THE USE OR INABILITY TO USE THE PRODUCT, OR FOR SPECIAL, INDIRECT, CONSEQUENTIAL, INCIDENTAL, OR PUNITIVE DAMAGES HOWEVER CAUSED AND REGARDLESS OF THE THEORY OF LIABILITY ARISING OUT OF THE USE OF OR INABILITY TO USE HARDWARE OR SOFTWARE EVEN IF SonicWall OR ITS SUPPLIERS HAVE BEEN ADVISED OF THE POSSIBILITY OF SUCH DAMAGES. In no event shall SonicWall or its suppliers' liability to Customer, whether in contract, tort (including negligence), or otherwise, exceed the price paid by Customer. The foregoing limitations shall apply even if the above-stated warranty fails of its essential purpose. BECAUSE SOME STATES OR JURISDICTIONS DO NOT ALLOW LIMITATION OR EXCLUSION OF CONSEQUENTIAL OR INCIDENTAL DAMAGES, THE ABOVE LIMITATION MAY NOT APPLY TO YOU.

## <span id="page-418-0"></span>**End User License Agreement**

PLEASE READ THIS AGREEMENT CAREFULLY BEFORE USING THIS PRODUCT. BY DOWNLOADING, INSTALLING OR USING THIS PRODUCT, YOU ACCEPT AND AGREE TO THE TERMS AND CONDITIONS OF THIS AGREEMENT. FOR DELIVERIES OUTSIDE THE UNITED STATES OF AMERICA, PLEASE GO TO

<HTTPS://WWW.SONICWALL.COM/LEGAL/EUPA.ASPX>TO VIEW THE APPLICABLE VERSION OF THIS AGREEMENT FOR YOUR REGION. IF YOU DO NOT AGREE TO THE TERMS AND CONDITIONS OF THIS AGREEMENT OR THE APPLICABLE VERSION OF THIS AGREEMENT FOR YOUR REGION, DO NOT DOWNLOAD, INSTALL OR USE THIS PRODUCT.

This SonicWall End User Product Agreement (the *"Agreement"*) is made between you, the Customer ("Customer" or "You") and the Provider, as defined below.

- 1 **Definitions.** Capitalized terms not defined in context shall have the meanings assigned to them below:
	- a *"Affiliate"* means any legal entity controlling, controlled by, or under common control with a party to this Agreement, for so long as such control relationship exists.
	- b *"Appliance"* means a computer hardware product upon which Software is pre-installed and delivered.
	- c *"Documentation"* means the user manuals and documentation that Provider makes available for the Products, and all copies of the foregoing.
	- d *"Maintenance Services"* means Provider's maintenance and support offering for the Products as identified in the *Maintenance Services* Section below.
	- e *"Partner"* means the reseller or distributor that is under contract with Provider or another Partner and is authorized via such contract to resell the Products and/or Maintenance Services.
	- f *"Provider"* means, (i) for the US and Taiwan, SonicWall Inc., with its principal place of business located at 4 Polaris Way, Aliso Viejo, CA 92656 USA and (ii) for Europe, Middle East, Africa, and Asia (other than Taiwan) SonicWall International Ltd. City Gate Park Mahon, Cork, Ireland.
	- g *"Products"* means the Software and Appliance(s) provided to Customer under this Agreement.
	- h *"Software"* means the object code version of the software that is delivered on the Appliance and any other software that is later provided to Customer as well as any new versions and releases to

such software that are made available to Customer pursuant to this Agreement, and all copies of the foregoing.

### 2 **Software License**.

- a **General.** Subject to the terms of this Agreement, Provider grants to Customer, and Customer accepts from Provider, a non-exclusive, non-transferable (except as otherwise set forth herein) and non-sublicensable license to access and use the quantities of each item of Software purchased from Provider or a Partner within the parameters of the license type ("**License Type(s)**") described below in the quantities purchased (*"License"*). Except for MSP Licenses (as defined below), Customer shall only use the Software to support the internal business operations of itself and its worldwide Affiliates.
- b **License Types**. The License Type for the Software initially delivered on the Appliance is "**per Appliance**". Software licensed per Appliance may be used only on the Appliance on which it is delivered, but without any other quantitative limitations. Software that is purchased on a subscription, or periodic basis is licensed by User or by Managed Node. A "**User**" is each person with a unique login identity to the Software. A "**Managed Node**" is any object managed by the Software including, but not limited to firewalls, devices, and other items sold by Provider.
- c **Software as a Service** When Customer purchases a right to access and use Software installed on equipment operated by Provider or its suppliers (the *"SaaS Software"*), (i) the License for such SaaS Software shall be granted for the duration of the term stated in the order (the *"SaaS Term"*), as such SaaS Term may be extended by automatic or agreed upon renewals, and (ii) the terms set forth in the *SaaS Provisions* Section of this Agreement shall apply to all access to and use of such Software. If any item of Software to be installed on Customer's equipment is provided in connection with SaaS Software, the License duration for such Software shall be for the corresponding SaaS Term, and Customer shall promptly install any updates to such Software as may be provided by Provider.

### **d MSP License.**

*"Management Services"* include, without limitation, application, operating system, and database implementation, performance tuning, and maintenance services provided by Customer to its customers (each, a *"Client"*) where Customer installs copies of the Software on its Clients' equipment or provides its Clients access to the Products. Customer shall be granted a License to use the Software and the associated Documentation to provide Management Services (the *"MSP License"*). Each MSP License is governed by the terms of this Agreement and any additional terms agreed to by the parties.

If the Product is to be used by Customer as a managed service provider, then Customer shall ensure that (i) Customer makes no representations or warranties related to the Products in excess of SonicWall's representations or warranties contained in this Agreement, (ii) each Client only uses the Products and Documentation as part of the Management Services provided to it by Customer, (iii) such use is subject to the restrictions and limitations contained in this Agreement, including, but not limited to those in the *Export* Section of this Agreement, and (iv) each Client cooperates with Provider during any compliance review that may be conducted by Provider or its designated agent. At the conclusion of any Management Services engagement with a Client, Customer shall promptly remove any Appliance and Software installed on its Client's computer equipment or require the Client to do the same. Customer agrees that it shall be jointly and severally liable to Provider for the acts and omissions of its Clients in connection with their use of the Software and Documentation and shall, at its expense, defend Provider against any action, suit, or claim brought against Provider by a Client in connection with or related to Customer's Management Services and pay any final judgments or settlements as well as Provider's expenses in connection with such action, suit, or claim.

e **Evaluation/Beta License.** If Software is obtained from Provider for evaluation purposes or in beta form, Customer shall be granted a License to use such Software and the associated Documentation solely for Customer's own non-production, internal evaluation purposes (an *"Evaluation License"*). Each Evaluation License shall be granted for an evaluation period of up to

thirty (30) days beginning (i) five (5) days after the Appliance is shipped or (ii) from the date that access is granted to the beta Software or the SaaS Software, plus any extensions granted by Provider in writing (the "Evaluation Period"). There is no fee for an Evaluation License during the Evaluation Period, however, Customer is responsible for any applicable shipping charges or taxes which may be incurred, and any fees which may be associated with usage beyond the scope permitted herein. Beta Software licensed hereunder may include pre-release features and capabilities which may not be available in SonicWall's generally available commercial versions of the Software. SonicWall retains the right during the term to modify, revise, or remove SonicWall beta software from Customer's premises. Customer acknowledges that SonicWall owns all modifications, derivative works, changes, expansions or improvements to beta software, as well as all reports, testing data or results, feedback, benchmarking or other analysis completed in whole or in part in conjunction with usage of beta software. NOTWITHSTANDING ANYTHING OTHERWISE SET FORTH IN THIS AGREEMENT, CUSTOMER UNDERSTANDS AND AGREES THAT EVALUATION AND BETA SOFTWARE IS PROVIDED "AS IS", WHERE IS, WITH ALL FAULTS AND THAT SONICWALL DOES NOT PROVIDE A WARRANTY OR MAINTENANCE SERVICES FOR EVALUATION OR BETA LICENSES, AND SONICWALL BEARS NO LIABILITY FOR ANY DIRECT, INDIRECT, INCIDENTAL, PUNITIVE, SPECIAL OR CONSEQUENTIAL DAMAGES RESULTING FROM USE (OR ATTEMPTED USE) OF THE EVALUATION OR BETA SOFTWARE THROUGH AND AFTER THE EVALUATION PERIOD AND HAS NO DUTY TO PROVIDE SUPPORT TO CUSTOMER FOR SUCH SOFTWARE. BETA SOFTWARE MAY CONTAIN DEFECTS AND A PRIMARY PURPOSE OF LICENSING THE BETA SOFTWARE IS TO OBTAIN FEEDBACK ON THE SOFTWARE'S PERFORMANCE AND THE IDENTIFICATION OF DEFECTS. CUSTOMER IS ADVISED TO SAFEGUARD IMPORTANT DATA, TO USE CAUTION AND NOT TO RELY IN ANY WAY ON THE CORRECT FUNCTIONING OR PERFORMANCE OF THE BETA SOFTWARE AND/OR ACCOMPANYING MATERIALS.

- f **Use by Third Parties.** Customer may allow its services vendors and contractors (each, a "**Third Party User**") to access and use the Products and Documentation provided to Customer hereunder solely for purposes of providing services to Customer, provided that Customer ensures that (i) the Third Party User's access to or use of the Products and Documentation is subject to the restrictions and limitations contained in this Agreement, including, but not limited to those in the *Export* Section, (ii) the Third Party User cooperates with Provider during any compliance review that may be conducted by Provider or its designated agent, and (iii) the Third Party Users promptly removes any Software installed on its computer equipment upon the completion of the Third Party's need to access or use the Products as permitted by this Section. Customer agrees that it shall be liable to Provider for those acts and omissions of its Third Party Users which, if done or not done by Customer, would be a breach of this Agreement.
- 3 **Restrictions.** Customer may not reverse engineer, decompile, disassemble, or attempt to discover or modify in any way the underlying source code of the Software, or any part thereof unless and to the extent (a) such restrictions are prohibited by applicable law and (b) Customer has requested interoperability information in writing from Provider and Provider has not provided such information in a timely manner. In addition, Customer may not (i) modify, translate, localize, adapt, rent, lease, loan, create or prepare derivative works of, or create a patent based on the Products, Documentation or any part thereof, (ii) resell, sublicense or distribute the Products or Documentation, (iii) provide, make available to, or permit use of the Products, in whole or in part, by any third party (except as expressly set forth herein), (iv) use the Products or Documentation to create or enhance a competitive offering or for any other purpose which is competitive to Provider, (v) remove Software that was delivered on an Appliance from the Appliance on which it was delivered and load such Software onto a different appliance without Provider's prior written consent, or (vi) perform or fail to perform any other act which would result in a misappropriation or infringement of Provider's intellectual property rights in the Products or Documentation. Each permitted copy of the Software and Documentation made by Customer hereunder must contain all titles, trademarks, copyrights and restricted rights notices as in the original. Customer understands and agrees that the Products may work in conjunction with third party products and Customer agrees to be responsible for ensuring that it is properly licensed to use such third party products. Notwithstanding anything otherwise set forth in this Agreement, the terms and restrictions set forth herein shall not prevent or restrict Customer from exercising additional or different rights to any open source software that may be contained in or provided with the Products in accordance

with the applicable open source software licenses which shall be either included with the Products or made available to Customer upon request. Customer may not use any license keys or other license access devices not provided by Provider, including but not limited to "pirate keys", to install or access the Software.

- 4 **Proprietary Rights.** Customer understands and agrees that (i) the Products are protected by copyright and other intellectual property laws and treaties, (ii) Provider, its Affiliates and/or its licensors own the copyright, and other intellectual property rights in the Products, (iii) the Software is licensed, and not sold, (iv) this Agreement does not grant Customer any rights to Provider's trademarks or service marks, and (v) Provider reserves any and all rights, implied or otherwise, which are not expressly granted to Customer in this Agreement.
- 5 **Title.** Provider, its Affiliates and/or its licensors own the title to all Software.
- 6 **Payment.** Customer agrees to pay to Provider (or, if applicable, the Partner) the fees specified in each order, including any applicable shipping fees. Customer will be invoiced promptly following delivery of the Products or prior to the commencement of any Renewal Maintenance Period and Customer shall make all payments due to Provider in full within thirty (30) days from the date of each invoice or such other period (if any) stated in an order. Provider reserves the right to charge Customer a late penalty of 1.5% per month (or the maximum rate permitted by law, whichever is the lesser) for any amounts payable to Provider by Customer that are not subject to a good faith dispute and that remain unpaid after the due date until such amount is paid.
- 7 **Taxes.** The fees stated in an order from Provider or a Partner may not include taxes. If Provider is required to pay sales, use, property, value-added or other taxes based on the Products or Maintenance Services provided under this Agreement or on Customer's use of Products or Maintenance Services, then such taxes shall be billed to and paid by Customer. This Section does not apply to taxes based on Provider's or a Partner's income.
- 8 **Termination.**
	- a This Agreement or the Licenses granted hereunder may be terminated (i) by mutual written agreement of Provider and Customer or (ii) by either party for a breach of this Agreement by the other party (or a Third Party User) that the breaching party fails to cure to the non-breaching party's reasonable satisfaction within thirty (30) days following its receipt of notice of the breach. Notwithstanding the foregoing, in the case of MSP Licenses, if Customer or its Client breaches this Agreement two (2) times in any twelve (12) consecutive month period, the breaching party shall not have a cure period for such breach and Provider may terminate this Agreement immediately upon providing written notice to the breaching party.
	- b Upon termination of this Agreement or expiration or termination of a License for any reason, all rights granted to Customer for the applicable Software shall immediately cease and Customer shall immediately: (i) cease using the applicable Software and Documentation, (ii) remove all copies, installations, and instances of the applicable Software from all Appliances, Customer computers and any other devices on which the Software was installed, and ensure that all applicable Third Party Users and Clients do the same, (iii) return the applicable Software to Provider together with all Documentation and other materials associated with the Software and all copies of any of the foregoing, or destroy such items, (iv) cease using the Maintenance Services associated with the applicable Software, (v) pay Provider or the applicable Partner all amounts due and payable up to the date of termination, and (vi) give Provider a written certification, within ten (10) days, that Customer, Third Party Users, and Clients, if applicable, have complied with all of the foregoing obligations.
	- c Any provision of this Agreement that requires or contemplates execution after (i) termination of this Agreement, (ii) a termination or expiration of a License, or (iii) the expiration of a SaaS Term, is enforceable against the other party and their respective successors and assignees notwithstanding such termination or expiration, including, without limitation, the *Restrictions*, *Payment*, *Taxes*, *Termination*, *Survival, Warranty Disclaimer, Infringement Indemnity, Limitation of Liability*, *Confidential Information*, *Compliance Verification*, and *General* Sections of this Agreement. Termination of this Agreement or a License shall be without prejudice to any other

remedies that the terminating party or a Partner may have under law, subject to the limitations and exclusions set forth in this Agreement.

9 **Export.** Customer acknowledges that the Products and Maintenance Services are subject to the export control laws, rules, regulations, restrictions and national security controls of the United States and other applicable foreign agencies (the *"Export Controls*") and agrees to abide by the Export Controls. Customer hereby agrees to use the Products and Maintenance Services in accordance with the Export Controls, and shall not export, re-export, sell, lease or otherwise transfer the Products or any copy, portion or direct product of the foregoing in violation of the Export Controls. Customer is solely responsible for obtaining all necessary licenses or authorizations relating to the export, re-export, sale, lease or transfer of the Products and for ensuring compliance with the requirements of such licenses or authorizations. Customer hereby (i) represents that Customer, and if Customer is providing services under the MSP License herein each of its Clients, is not an entity or person to which shipment of Products, or provision of Maintenance Services, is prohibited by the Export Controls; and (ii) agrees that it shall not export, re-export or otherwise transfer the Products to (a) any country subject to a United States trade embargo, (b) a national or resident of any country subject to a United States trade embargo, (c) any person or entity to which shipment of Products is prohibited by the Export Controls, or (d) anyone who is engaged in activities related to the design, development, production, or use of nuclear materials, nuclear facilities, nuclear weapons, missiles or chemical or biological weapons. Customer shall, at its expense, defend Provider and its Affiliates from any third party claim or action arising out of any inaccurate representation made by Customer regarding the existence of an export license, Customer's failure to provide information to Provider to obtain an export license, or any allegation made against Provider due to Customer's violation or alleged violation of the Export Controls (an *"Export Claim"*) and shall pay any judgments or settlements reached in connection with the Export Claim as well as Provider's costs of responding to the Export Claim.

#### 10 **Maintenance Services.**

a **Description.** During any Maintenance Period, Provider shall:

(i) Make available to Customer new versions and releases of the Software, if and when Provider makes them generally available without charge as part of Maintenance Services.

(ii) Respond to communications from Customer that report Software failures not previously reported to Provider by Customer. Nothing in the foregoing shall operate to limit or restrict follow up communication by Customer regarding Software failures.

(iii) Respond to requests from Customer's technical coordinators for assistance with the operational/technical aspects of the Software unrelated to a Software failure. Provider shall have the right to limit such responses if Provider reasonably determines that the volume of such non-error related requests for assistance is excessive or overly repetitive in nature.

(iv) Provide access to Provider's software support web site at<https://support.sonicwall.com>(the *"Support Site"*).

(v) For Customers that have purchased Maintenance Services continuously since the purchase of such License, provide the repair and return program described on the Support Site for the Appliance on which the Software is delivered.

Maintenance Services are available during regional business support hours (*"Business Hours"*) as indicated on the Support Site, unless Customer has purchased 24x7 Support. The list of Software for which 24x7 Support is available and/or required is listed in the Global Support Guide on the Support Site.

The Maintenance Services for Software that Provider has obtained through an acquisition or merger may, for a period of time following the effective date of the acquisition or merger, be governed by terms other than those in this Section. The applicable different terms, if any, shall be stated on the Support Site.

b **Maintenance Period.** The first period for which Customer is entitled to receive Maintenance Services begins on the date of the registration of the Product at Provider's registration portal (the

"**Registration**") and ends twelve (12) months thereafter (the *"Initial Maintenance Period"*). Following the Initial Maintenance Period, Maintenance Services for the Product(s) may then be renewed for additional terms of twelve (12) or more months (each, a *"Renewal Maintenance*  **Period"**) For purposes of this Agreement, the Initial Maintenance Period and each Renewal Maintenance Period shall be considered a *"Maintenance* **Period**.**"** For the avoidance of doubt, this Agreement shall apply to each Renewal Maintenance Period. Cancellation of Maintenance Services will not terminate Customer's rights to continue to otherwise use the Products. Maintenance fees shall be due in advance of each Renewal Maintenance Period and shall be subject to the payment requirements set forth in this Agreement. The procedure for reinstating Maintenance Services for the Products after it has lapsed is posted at https://support.sonicwall.com/essentials/support-guide. Maintenance Services are optional and only provided if purchased separately.

For SaaS Software, the Maintenance Period is equal to the duration of the applicable SaaS Term. For non-perpetual Licenses or for non-perpetual MSP Licenses, the Maintenance Period is equal to the duration of the License.

### 11 **Warranties and Remedies.**

a **Software Warranties.** Provider warrants that, during the applicable Warranty Period (as defined in subsection (c) below),

(i) the operation of the Software, as provided by Provider, will substantially conform to its Documentation (the *"Operational Warranty"*);

(ii) the Software, as provided by Provider, will not contain any viruses, worms, Trojan Horses, or other malicious or destructive code designed by Provider to allow unauthorized intrusion upon, disabling of, or erasure of the Software, except that the Software may contain a key limiting its use to the scope of the License granted, and license keys issued by Provider for temporary use are time-sensitive (the *"Virus Warranty"*);

(iii) it will make commercially reasonable efforts to make the SaaS Software available twenty-four hours a day, seven days a week except for scheduled maintenance, the installation of updates, those factors that are beyond the reasonable control of Provider, Customer's failure to meet any minimum system requirements communicated to Customer by Provider, and any breach of this Agreement by Customer that impacts the availability of the SaaS Software (the *"SaaS Availability Warranty"*).

- b **Appliance Warranties.** Provider warrants that, during the applicable Warranty Period, the Appliance will operate in a manner which allows the SNWL Software, respectively, to be used in substantial conformance with the Documentation (the *"*"*Appliance Warranty*",).
- c **Warranty Periods**. The *"Warranty Period"* for each of the above warranties (except for E-class appliances which do not include a Software warranty, shall be as follows: (i) for the Operational Warranty as it applies to Software and the Virus Warranty, ninety (90) days following the initial Registration of the Software; (ii) for the Operational Warranty as it applies to SaaS Software and the SaaS Availability Warranty, the duration of the SaaS Term; and (iv) for the Appliance Warranty, one (1) year following the date the Appliance is registered with Provider.
- d **Remedies**. Any breach of the foregoing warranties must be reported by Customer to Provider during the applicable Warranty Period. Customer's sole and exclusive remedy and Provider's sole obligation for any such breach shall be as follows:

(i) For a breach of the *Operational Warranty* that impacts the use of Software, Provider shall correct or provide a workaround for reproducible errors in the Software that caused the breach within a reasonable time considering the severity of the error and its effect on Customer or, at Provider's option, refund the license fees paid for the nonconforming Software upon return of such Software to Provider and termination of the related License(s) hereunder.

(ii) For a breach of the *Operational Warranty* that impacts the use of SaaS Software, Provider shall correct or provide a workaround for reproducible errors in the Software that caused the breach

and provide a credit or refund of the fees allocable to the period during which the Software was not operating in substantial conformance with the applicable Documentation.

(iii) For a breach of the *Virus Warranty*, Provider shall replace the Software with a copy that is in conformance with the Virus Warranty.

(v) For a breach of the *SaaS Availability Warranty*, Provider shall provide a credit or refund of the fees allocable to the period during which the SaaS Software was not available for use.

- e **Warranty Exclusions**. The warranties set forth in this Section shall not apply to any non-conformance (i) that Provider cannot recreate after exercising commercially reasonable efforts to attempt to do so; (ii) caused by misuse of the applicable Product or by using the Product in a manner that is inconsistent with this Agreement or the Documentation; or (iii) arising from the modification of the Product by anyone other than Provider.
- f **Third Party Products**. Certain Software may contain features designed to interoperate with third-party products. If the third-party product is no longer made available by the applicable provider, Provider may discontinue the related product feature. Provider shall notify Customer of any such discontinuation, however Customer will not be entitled to any refund, credit or other compensation as a result of the discontinuation.
- g **Warranty Disclaimer.** THE EXPRESS WARRANTIES AND REMEDIES SET FORTH IN THIS SECTION ARE THE ONLY WARRANTIES AND REMEDIES PROVIDED BY PROVIDER HEREUNDER. TO THE MAXIMUM EXTENT PERMITTED BY APPLICABLE LAW, ALL OTHER WARRANTIES OR REMEDIES ARE EXCLUDED, WHETHER EXPRESS OR IMPLIED, ORAL OR WRITTEN, INCLUDING ANY IMPLIED WARRANTIES OF MERCHANTABILITY, FITNESS FOR ANY PARTICULAR PURPOSE, NON-INFRINGEMENT, SATISFACTORY QUALITY, AND ANY WARRANTIES ARISING FROM USAGE OF TRADE OR COURSE OF DEALING OR PERFORMANCE. PROVIDER DOES NOT WARRANT UNINTERRUPTED OR ERROR-FREE OPERATION OF THE PRODUCTS.
- h **High-Risk Disclaimer.** CUSTOMER UNDERSTANDS AND AGREES THAT THE PRODUCTS ARE NOT FAULT-TOLERANT AND ARE NOT DESIGNED OR INTENDED FOR USE IN ANY HIGH-RISK OR HAZARDOUS ENVIRONMENT, INCLUDING WITHOUT LIMITATION, THE OPERATION OF NUCLEAR FACILITIES, AIRCRAFT NAVIGATION, AIR TRAFFIC CONTROL, LIFE SUPPORT MACHINES, WEAPONS SYSTEMS, OR ANY OTHER APPLICATION WHERE THE FAILURE OR MALFUNCTION OF ANY PRODUCT CAN REASONABLY BE EXPECTED TO RESULT IN DEATH, PERSONAL INJURY, SEVERE PROPERTY DAMAGE OR SEVERE ENVIRONMENTAL HARM (A *"HIGH RISK ENVIRONMENT"*). ACCORDINGLY, (I) CUSTOMER SHOULD NOT USE THE PRODUCTS IN A HIGH RISK ENVIRONMENT, (II) ANY USE OF THE PRODUCTS BY CUSTOMER IN A HIGH RISK ENVIRONMENT IS AT CUSTOMER'S OWN RISK, (III) PROVIDER, ITS AFFILIATES AND SUPPLIERS SHALL NOT BE LIABLE TO CUSTOMER IN ANY WAY FOR USE OF THE PRODUCTS IN A HIGH RISK ENVIRONMENT, AND (IV) PROVIDER MAKES NO WARRANTIES OR ASSURANCES, EXPRESS OR IMPLIED, REGARDING USE OF THE PRODUCTS IN A HIGH RISK ENVIRONMENT.
- 12 **Infringement Indemnity.** Provider shall indemnify Customer from and against any claim, suit, action, or proceeding brought against Customer by a third party to the extent it is based on an allegation that the Software directly infringes any patent, copyright, trademark, or other proprietary right enforceable in the country in which Provider has authorized Customer to use the Software, including, but not limited to the country to which the Software is delivered to Customer, or misappropriates a trade secret in such country (a *"Claim"*). Indemnification for a Claim shall consist of the following: Provider shall (a) defend or settle the Claim at its own expense, (b) pay any judgments finally awarded against Customer under a Claim or any amounts assessed against Customer in any settlements of a Claim, and (c) reimburse Customer for the reasonable administrative costs or expenses, including without limitation reasonable attorneys' fees, it necessarily incurs in responding to the Claim. Provider's obligations under this *Infringement Indemnity* Section are conditioned upon Customer (i) giving prompt written notice of the Claim to Provider, (ii) permitting Provider to retain sole control of the investigation, defense or settlement of the Claim, and (iii) providing Provider with cooperation and assistance as Provider may reasonably request in connection with the Claim. Provider shall have no obligation hereunder to defend Customer against any Claim (a) resulting from use of the Software other than as authorized by this

Agreement, (b) resulting from a modification of the Software other than by Provider, (c) based on Customer's use of any release of the Software after Provider recommends discontinuation because of possible or actual infringement and has provided a non-infringing version at no charge, or (d) to the extent the Claim arises from or is based on the use of the Software with other products, services, or data not supplied by Provider if the infringement would not have occurred but for such use. If, as a result of a Claim or an injunction, Customer must stop using any Software (*"Infringing Software"*), Provider shall at its expense and option either (1) obtain for Customer the right to continue using the Infringing Software, (2) replace the Infringing Software with a functionally equivalent non-infringing product, (3) modify the Infringing Software so that it is non-infringing, or (4) terminate the License for the Infringing Software and (A) for non-SaaS Software, accept the return of the Infringing Software and refund the license fee paid for the Infringing Software, pro-rated over a sixty (60) month period from the date of initial delivery of such Software, or (B) for SaaS Software, discontinue Customer's right to access and use the Infringing Software and refund the unused pro-rated portion of any license fees pre-paid by Customer for such Software. This Section states Provider's entire liability and its sole and exclusive indemnification obligations with respect to a Claim and Infringing Software.

13 **Limitation of Liability.** EXCEPT FOR (A) ANY BREACH OF THE *RESTRICTIONS* OR *CONFIDENTIAL INFORMATION* SECTIONS OF THIS AGREEMENT, (B) AMOUNTS CONTAINED IN JUDGMENTS OR SETTLEMENTS WHICH PROVIDER OR CUSTOMER IS LIABLE TO PAY TO A THIRD PARTY UNDER THE *INFRINGEMENT INDEMNITY* SECTION OF THIS AGREEMENT AND CUSTOMER IS LIABLE TO PAY ON BEHALF OF OR TO PROVIDER UNDER THE *CONDUCT, EXPORT, MSP LICENSE,* AND *USE BY THIRD PARTIES*  SECTIONS OF THIS AGREEMENT, OR (C) ANY LIABILITY TO THE EXTENT LIABILITY MAY NOT BE EXCLUDED OR LIMITED AS A MATTER OF APPLICABLE LAW, IN NO EVENT SHALL CUSTOMER OR ITS AFFILIATES, OR PROVIDER, ITS AFFILIATES OR SUPPLIERS BE LIABLE FOR (X) ANY INDIRECT, INCIDENTAL, SPECIAL OR CONSEQUENTIAL LOSS OR DAMAGE OF ANY KIND OR (Y) LOSS OF REVENUE, LOSS OF ACTUAL OR ANTICIPATED PROFITS, LOSS OF BUSINESS, LOSS OF CONTRACTS, LOSS OF GOODWILL OR REPUTATION, LOSS OF ANTICIPATED SAVINGS, LOSS OF, DAMAGE TO OR CORRUPTION OF DATA, HOWSOEVER ARISING, WHETHER SUCH LOSS OR DAMAGE WAS FORESEEABLE OR IN THE CONTEMPLATION OF THE PARTIES AND WHETHER ARISING IN OR FOR BREACH OF CONTRACT, TORT (INCLUDING NEGLIGENCE), BREACH OF STATUTORY DUTY, OR OTHERWISE.

EXCEPT FOR (A) ANY BREACH OF THE *SOFTWARE LICENSE, RESTRICTIONS,* OR *CONFIDENTIAL INFORMATION* SECTIONS OF THIS AGREEMENT, OR ANY OTHER VIOLATION OF THE OTHER PARTY'S INTELLECTUAL PROPERTY RIGHTS; (B) PROVIDER'S EXPRESS OBLIGATIONS UNDER THE *INFRINGEMENT INDEMNITY* SECTION OF THIS AGREEMENT AND CUSTOMER'S EXPRESS OBLIGATIONS UNDER THE *CONDUCT, EXPORT, MSP LICENSE,* AND *USE BY THIRD PARTIES* SECTIONS OF THIS AGREEMENT, (C) PROVIDER'S COSTS OF COLLECTING DELINQUENT AMOUNTS WHICH ARE NOT THE SUBJECT OF A GOOD FAITH DISPUTE; (D) A PREVAILING PARTY'S LEGAL FEES PURSUANT TO THE *LEGAL FEES* SECTION OF THIS AGREEMENT; OR (E) ANY LIABILITY TO THE EXTENT LIABILITY MAY NOT BE EXCLUDED OR LIMITED AS A MATTER OF APPLICABLE LAW, THE MAXIMUM AGGREGATE AND CUMULATIVE LIABILITY OF CUSTOMER AND ITS AFFILIATES, AND PROVIDER, ITS AFFILIATES AND SUPPLIERS, FOR DAMAGES UNDER THIS AGREEMENT, WHETHER ARISING IN OR FOR BREACH OF CONTRACT, TORT (INCLUDING NEGLIGENCE), BREACH OF STATUTORY DUTY, OR OTHERWISE, SHALL BE AN AMOUNT EQUAL TO (Y) THE GREATER OF THE FEES PAID AND/OR OWED (AS APPLICABLE) BY CUSTOMER OR ITS AFFILIATES FOR THE PRODUCTS THAT ARE THE SUBJECT OF THE BREACH OR FIVE HUNDRED DOLLARS (\$500.00),EXCEPT FOR (Z) MAINTENANCE SERVICES OR A PRODUCT SUBJECT TO RECURRING FEES, FOR WHICH THE MAXIMUM AGGREGATE AND CUMULATIVE LIABILITY SHALL BE THE GREATER OF THE AMOUNT PAID AND/OR OWED (AS APPLICABLE) FOR SUCH MAINTENANCE SERVICE OR PRODUCT DURING THE TWELVE (12) MONTHS PRECEDING THE BREACH OR FIVE HUNDRED DOLLARS (\$500.00). THE PARTIES AGREE THAT THESE LIMITATIONS OF LIABILITY ARE AGREED ALLOCATIONS OF RISK CONSTITUTING IN PART THE CONSIDERATION FOR PROVIDER PROVIDING PRODUCTS AND SERVICES TO CUSTOMER, AND SUCH LIMITATIONS WILL APPLY NOTWITHSTANDING THE FAILURE OF THE ESSENTIAL PURPOSE OF ANY LIMITED REMEDY AND EVEN IF A PARTY HAS BEEN ADVISED OF THE POSSIBILITY OF SUCH LIABILITIES OR FAILURES.

Provider's Affiliates and suppliers and Customer's Affiliates shall be beneficiaries of this *Limitation of Liability* Section and Customer's Clients and Third Party Users are entitled to the rights granted under the *MSP License* and *Use by Third Parties* Sections of this Agreement; otherwise, no third party beneficiaries exist under this Agreement. Provider expressly excludes any and all liability to Third Party Users, Clients and to any other third party.

- 14 Confidential Information.
	- a **Definition**. *"Confidential Information"* means information or materials disclosed by one party (the *"Disclosing Party"*) to the other party (the *"Receiving Party"*) that are not generally available to the public and which, due to their character and nature, a reasonable person under like circumstances would treat as confidential, including, without limitation, financial, marketing, and pricing information, trade secrets, know-how, proprietary tools, knowledge and methodologies, the Software (in source code and/or object code form), information or benchmark test results regarding the functionality and performance of the Software, any Software license keys provided to Customer, and the terms and conditions of this Agreement.

Confidential Information shall not include information or materials that (i) are generally known to the public, other than as a result of an unpermitted disclosure by the Receiving Party after the date that Customer accepts the Agreement (the *"Effective Date"*); (ii) were known to the Receiving Party without an obligation of confidentiality prior to receipt from the Disclosing Party; (iii) the Receiving Party lawfully received from a third party without that third party's breach of agreement or obligation of trust; (iv) are protected by Provider in accordance with its obligations under the *Protected Data* Section below, or (v) are or were independently developed by the Receiving Party without access to or use of the Disclosing Party's Confidential Information.

- b **Obligations.** The Receiving Party shall (i) not disclose the Disclosing Party's Confidential Information to any third party, except as permitted in subsection (c) below and (ii) protect the Disclosing Party's Confidential Information from unauthorized use or disclosure by exercising at least the same degree of care it uses to protect its own similar information, but in no event less than a reasonable degree of care. The Receiving Party shall promptly notify the Disclosing Party of any known unauthorized use or disclosure of the Disclosing Party's Confidential Information and will cooperate with the Disclosing Party in any litigation brought by the Disclosing Party against third parties to protect its proprietary rights. For the avoidance of doubt, this Section shall apply to all disclosures of the parties' Confidential Information as of the Effective Date, whether or not specifically arising from a party's performance under this Agreement.
- c **Permitted Disclosures**. Notwithstanding the foregoing, the Receiving Party may disclose the Disclosing Party's Confidential Information without the Disclosing Party's prior written consent to any of its Affiliates, directors, officers, employees, consultants, contractors or representatives (collectively, the *"Representatives"*), but only to those Representatives that (i) have a "need to know" in order to carry out the purposes of this Agreement or to provide professional advice in connection with this Agreement, (ii) are legally bound to the Receiving Party to protect information such as the Confidential Information under terms at least as restrictive as those provided herein, and (iii) have been informed by the Receiving Party of the confidential nature of the Confidential Information and the requirements regarding restrictions on disclosure and use as set forth in this Section. The Receiving Party shall be liable to the Disclosing Party for the acts or omissions of any Representatives to which it discloses Confidential Information which, if done by the Receiving Party, would be a breach of this Agreement.

Additionally, it shall not be a breach of this Section for the Receiving Party to disclose the Disclosing Party's Confidential Information as may be required by operation of law or legal process, provided that the Receiving Party provides prior notice of such disclosure to the Disclosing Party unless expressly prohibited from doing so by a court, arbitration panel or other legal authority of competent jurisdiction.

15 **Protected Data**. For purposes of this Section, *"Protected Data"* means any information or data that is provided by Customer to Provider during this Agreement that alone or together with any other information relates to an identified or identifiable natural person or data considered to be personal data as defined under Privacy Laws, and "*Privacy Laws"* means any applicable law, statute, directive or

regulation regarding privacy, data protection, information security obligations and/or the processing of Protected Data.

Except as permitted herein or to the extent required by Privacy Laws or legal process, Provider shall implement reasonable technical and organizational measures to prevent unauthorized disclosure of or access to Protected Data by third parties, and shall only store and process Protected Data as may be required to fulfill its obligations under this Agreement. If Provider complies with Customer's written instructions with respect to the Protected Data, Provider shall have no liability to Customer for any breach of this Section resulting from such compliance. Provider shall promptly notify Customer of any disclosure of or access to the Protected Data by a third party in breach of this Section and shall cooperate with Customer to reasonably remediate the effects of such disclosure or access. Provider further affirms to Customer that it has adequate agreements in place incorporating the EU standard contractual clauses for the transfer of Protected Data from the European Union (*"EU"*) to a country outside the EU.

Customer hereby (i) represents that it has the right to send the Protected Data to Provider, (ii) consents for Provider to store and use the Protected Data worldwide for the sole purpose of performing its obligations under this Agreement, (iii) agrees that the Protected Data may be accessed and used by Provider and its Representatives worldwide as may be needed to support Provider's standard business operations, and (iv) agrees that Protected Data consisting of Customer contact information (e.g., email addresses, names) provided as part of Maintenance Services may be sent to Provider's third party service providers as part of Provider's services improvement processes.

16 **Compliance Verification.** Customer agrees to maintain and use systems and procedures to accurately track, document, and report its installations, acquisitions and usage of the Software. Such systems and procedures shall be sufficient to determine if Customer's deployment of the Software or, if applicable, use of the SaaS Software is within the quantities, terms, and maintenance releases to which it is entitled. Provider or its designated auditing agent shall have the right to audit Customer's deployment of the Software or, if applicable, use of the SaaS Software for compliance with the terms and conditions of this Agreement. Any such audits shall be scheduled at least ten (10) days in advance and shall be conducted during normal business hours at Customer's facilities. Customer shall provide its full cooperation and assistance with such audit and provide access to the applicable records and computers. Without limiting the generality of the foregoing, as part of the audit, Provider may request, and Customer agrees to provide, a written report, signed by an authorized representative, listing Customer's then current deployment of the Software and/or the number of individuals that have accessed and used SaaS Software. If Customer's deployment of the Software or, if applicable, use of the SaaS Software is found to be greater than its purchased entitlement to such Software, Customer will be invoiced for the over-deployed quantities at Provider's then current list price plus the applicable Maintenance Services and applicable over-deployment fees. All such amounts shall be payable in accordance with this Agreement. Additionally, if the unpaid fees exceed five percent (5%) of the fees paid for the applicable Software, then Customer shall also pay Provider's reasonable costs of conducting the audit. The requirements of this Section shall survive for two (2) years following the termination of the last License governed by this Agreement.

### 17 **SaaS Provisions**.

a **Data.** Customer may store data on the systems to which it is provided access in connection with its use of the SaaS Software (the *"SaaS Environment"*). Provider may periodically make back-up copies of Customer data, however, such back-ups are not intended to replace Customer's obligation to maintain regular data backups or redundant data archives. Customer is solely responsible for collecting, inputting and updating all Customer data stored in the SaaS Environment, and for ensuring that it does not (i) knowingly create and store data that actually or potentially infringes or misappropriates the copyright, trade secret, trademark or other intellectual property right of any third party, or (ii) use the SaaS Environment for purposes that would reasonably be seen as obscene, defamatory, harassing, offensive or malicious.. Provider shall have the right to delete all Customer data stored in connection with the use of the SaaS Software thirty (30) days following any termination of this Agreement or any License to SaaS Software granted hereunder.

Customer represents and warrants that it has obtained all rights, permissions and consents necessary to use and transfer all Customer and/or third party data within and outside of the country in which Customer or the applicable Customer Affiliate is located (including providing adequate disclosures and obtaining legally sufficient consents from Customer's employees, customers, agents, and contractors). If Customer transmits data to a third-party website or other provider that is linked to or made accessible by the SaaS Software, Customer will be deemed to have given its consent to Provider enabling such transmission and Provider shall have no liability to Customer in connection with any claims by a third party in connection with such transmission.

- b **Conduct.** In connection with the use of SaaS Software, Customer may not (i) attempt to use or gain unauthorized access to Provider's or to any third-party's networks or equipment; (ii) permit other individuals or entities to copy the SaaS Software; (iii) provide unauthorized access to or use of any SaaS Software or the associated access credentials; (iv) attempt to probe, scan or test the vulnerability of the SaaS Software, the SaaS Environment, or a system, account or network of Provider or any of Provider's customers or suppliers; (v) interfere or attempt to interfere with service to any user, host or network; (vi) engage in fraudulent, offensive or illegal activity of any nature or intentionally engage in any activity that infringes the intellectual property rights or privacy rights of any individual or third party; (vii) transmit unsolicited bulk or commercial messages; (viii) intentionally distribute worms, Trojan horses, viruses, corrupted files or any similar items; (ix) restrict, inhibit, or otherwise interfere with the ability of any other person, regardless of intent, purpose or knowledge, to use or enjoy the SaaS Software (except for tools with safety and security functions); or (x) restrict, inhibit, interfere with or otherwise disrupt or cause a performance degradation to any Provider (or Provider supplier) facilities used to provide the SaaS Environment. Customer shall cooperate with Provider's reasonable investigation of SaaS Environment outages, security issues, and any suspected breach of this Section, and shall, at its expense, defend Provider and its Affiliates from any claim, suit, or action by a third party (a *"Third Party Claim"*) alleging harm to such third party caused by Customer's breach of any of the provisions of this Section. Additionally, Customer shall pay any judgments or settlements reached in connection with the Third Party Claim as well as Provider's costs of responding to the Third Party Claim.
- c **Suspension.** Provider may suspend Customer's use of SaaS Software (a) if so required by law enforcement or legal process, (b) in the event of an imminent security risk to Provider or its customers, or (c) if continued use would subject Provider to material liability. Provider shall make commercially reasonable efforts under the circumstances to provide prior notice to Customer of any such suspension.

### 18 **General.**

- a **Governing Law and Venue.** This Agreement shall be governed by and construed in accordance with the laws of the State of California, without giving effect to any conflict of laws principles that would require the application of laws of a different state. Any action seeking enforcement of this Agreement or any provision hereof shall be brought exclusively in the state or federal courts located in the Santa Clara County, California. Each party hereby agrees to submit to the jurisdiction of such courts. The parties agree that neither the United Nations Convention on Contracts for the International Sale of Goods, nor the Uniform Computer Information Transaction Act (UCITA) shall apply to this Agreement, regardless of the states in which the parties do business or are incorporated.
- b **Assignment.** Except as otherwise set forth herein, Customer shall not, in whole or part, assign or transfer any part of this Agreement, the Licenses granted under this Agreement or any other rights, interest or obligations hereunder, whether voluntarily, by contract, by operation of law or by merger (whether that party is the surviving or disappearing entity), stock or asset sale, consolidation, dissolution, through government action or order, or otherwise without the prior written consent of Provider. Any attempted transfer or assignment by Customer that is not permitted by this Agreement shall be null and void.
- c **Severability.** If any provision of this Agreement shall be held by a court of competent jurisdiction to be contrary to law, such provision will be enforced to the maximum extent permissible by law

to effect the intent of the parties and the remaining provisions of this Agreement will remain in full force and effect. Notwithstanding the foregoing, the terms of this Agreement that limit, disclaim, or exclude warranties, remedies or damages are intended by the parties to be independent and remain in effect despite the failure or unenforceability of an agreed remedy. The parties have relied on the limitations and exclusions set forth in this Agreement in determining whether to enter into it.

- d **Use by U.S. Government.** The Software is a "commercial item" under FAR 12.201. Consistent with FAR section 12.212 and DFARS section 227.7202, any use, modification, reproduction, release, performance, display, disclosure or distribution of the Software or Documentation by the U.S. government is prohibited except as expressly permitted by the terms of this Agreement. In addition, when Customer is a U.S. government entity, the language in Subsection (ii) of the *Infringement Indemnity* Section of this Agreement and the *Injunctive Relief* Section of this Agreement shall not be applicable.
- e **Notices.** All notices provided hereunder shall be in writing and may be delivered by email, in the case of Provider to [legal@sonicwall.com](mailto:legal@sonicwall.com) and in the case of Customer to the email address Provider has on file for Customer. All notices, requests, demands or communications shall be deemed effective upon delivery in accordance with this paragraph.
- f **Disclosure of Customer Status.** Provider may include Customer in its listing of customers and, upon written consent by Customer, announce Customer's selection of Provider in its marketing communications.
- g **Waiver.** Performance of any obligation required by a party hereunder may be waived only by a written waiver signed by an authorized representative of the other party, which waiver shall be effective only with respect to the specific obligation described therein. Any waiver or failure to enforce any provision of this Agreement on one occasion will not be deemed a waiver of any other provision or of such provision on any other occasion.
- h **Injunctive Relief.** Each party acknowledges and agrees that in the event of a material breach of this Agreement, including but not limited to a breach of the *Software License, Restrictions* or *Confidential Information* Sections of this Agreement, the non-breaching party shall be entitled to seek immediate injunctive relief, without limiting its other rights and remedies.
- i **Force Majeure.** Each party will be excused from performance for any period during which, and to the extent that, it is prevented from performing any obligation or service as a result of causes beyond its reasonable control, and without its fault or negligence, including without limitation, acts of God, strikes, lockouts, riots, acts of war, epidemics, communication line failures, and power failures. For added certainty, this Section shall not operate to change, delete, or modify any of the parties' obligations under this Agreement (e.g., payment), but rather only to excuse a delay in the performance of such obligations.
- j **Equal Opportunity.** Provider is a federal contractor and Affirmative Action employer (M/F/D/V) as required by the Equal Opportunity clause C.F.R. § 60-741.5(a).
- k **Headings.** Headings in this Agreement are for convenience only and do not affect the meaning or interpretation of this Agreement. This Agreement will not be construed either in favor of or against one party or the other, but rather in accordance with its fair meaning. When the term "including" is used in this Agreement it will be construed in each case to mean "including, but not limited to."
- l **Legal Fees**. If any legal action is brought to enforce any rights or obligations under this Agreement, the prevailing party shall be entitled to recover its reasonable attorneys' fees, court costs and other collection expenses, in addition to any other relief it may be awarded.
- m **Entire Agreement.** This Agreement is intended by the parties as a final expression of their agreement with respect to the subject matter thereof and may not be contradicted by evidence of any prior or contemporaneous agreement unless such agreement is signed by both parties. In the absence of such an agreement, this Agreement shall constitute the complete and exclusive statement of the terms and conditions and no extrinsic evidence whatsoever may be introduced

in any proceeding that may involve the Agreement. Each party acknowledges that in entering into the Agreement it has not relied on, and shall have no right or remedy in respect of, any statement, representation, assurance or warranty (whether made negligently or innocently) other than as expressly set out in the Agreement. In those jurisdictions where an original (non-faxed, non-electronic, or non-scanned) copy of an agreement or an original (non-electronic) signature on agreements such as this Agreement is required by law or regulation, the parties hereby agree that, notwithstanding any such law or regulation, a faxed, electronic, or scanned copy of and a certified electronic signature on this Agreement shall be sufficient to create an enforceable and valid agreement. This Agreement, may only be modified or amended t by a writing executed by a duly authorized representative of each party. No other act, document, usage or custom shall be deemed to amend or modify this Agreement.

**Glossary**

**J**

## **A**

#### **Active Directory (AD)**

A centralized directory service system produced by Microsoft that automates network management of user data, security and resources, and enables interoperation with other directories. Active Directory is designed especially for distributed networking environments.

## **C**

### **Common Internet File System (CIFS)**

A protocol that defines a standard for remote file access, allowing users with different platforms and computers to share files without installing special software.

### **F**

## **File Shares**

SonicWall Inc.'s network file browsing feature on the SMA appliance. This uses the Web browser to browse shared files on the network.

## **L**

#### **Lightweight Directory Access Protocol (LDAP)**

An Internet protocol that email and other programs use to retrieve data from a server.

## **O**

### **One-time Password**

A randomly-generated, single-use password. One-time Password can be used to refer to a particular instance of a password, or to the feature as a whole.

## **S**

#### **Simple Mail Transfer Protocol (SMTP)**

A protocol for sending email messages between servers.

#### **Secure Socket Layer Virtual Private Network (SMA)**

A remote access tool that utilizes a Web browser to provide clientless access to private applications.

#### **V**

### **Virtual Office**

The user interface of the SMA appliance.

### **W**

#### **Windows Internet Naming Service (WINS)**

A system that determines the IP address associated with a network computer.
## **SonicWall Support**

Technical support is available to customers who have purchased SonicWall products with a valid maintenance contract.

The Support Portal provides self-help tools you can use to solve problems quickly and independently, 24 hours a day, 365 days a year. To access the Support Portal, go to <https://www.sonicwall.com/support>.

The Support Portal enables you to:

- **•** View knowledge base articles and technical documentation
- **•** [View and participate in the Community forum discussion at](https://community.sonicwall.com/technology-and-support )  [h](https://community.sonicwall.com/technology-and-support )ttps://community.sonicwall.com/technology-and-support
- **•** View video tutorials
- **•** Access MySonicWall
- **•** Learn about SonicWall professional services
- **•** Review SonicWall Support services and warranty information
- **•** Register for training and certification
- **•** Request technical support or customer service

To contact SonicWall Support, visit <https://www.sonicwall.com/support/contact-support>.

## **About This Document**

## **Legend**

**WARNING: A WARNING icon indicates a potential for property damage, personal injury, or death.** ⚠

**CAUTION: A CAUTION icon indicates potential damage to hardware or loss of data if instructions are not followed.**

**IMPORTANT, NOTE, TIP, MOBILE, or VIDEO:** An information icon indicates supporting information.(i)

SMA Administration Guide Updated - August 2020 Software Version - 10.2 232-005398-00 Rev A

## **Copyright © 2020 SonicWall Inc. All rights reserved.**

The information in this document is provided in connection with SonicWall Inc. and/or its affiliates' products. No license, express or<br>implied, by estoppel or otherwise, to any intellectual property right is granted by thi products. EXCEPT AS SET FORTH IN THE TERMS AND CONDITIONS AS SPECIFIED IN THE LICENSE AGREEMENT FOR THIS PRODUCT,<br>SONICWALL AND/OR ITS AFFILIATES ASSUME NO LIABILITY WHATSOEVER AND DISCLAIMS ANY EXPRESS, IMPLIED OR STATUTO

For more information, visit <https://www.sonicwall.com/legal>.